# **Panasonic**

# **Manuel d'utilisation Manuel des fonctions**

# **Projecteur DLP™ Utilisation commerciale**

# **N° De Modèle.** PT-RCQ10 PT-RCQ80

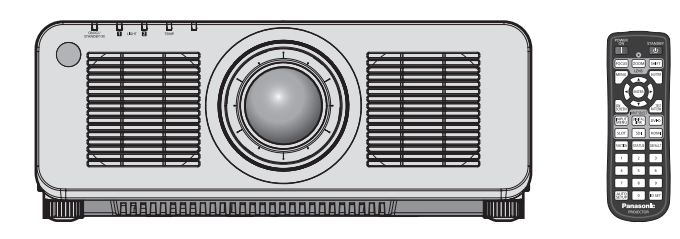

Merci d'avoir acheté cet appareil Panasonic.

- Ce manuel est commun à tous les modèles indépendamment des suffixes du numéro de modèle.
	- $\bullet$  pour les États-Unis, le Canada, les pays de l'UE B : Modèle noir, l'objectif-zoom standard fourni LB : Modèle noir, l'objectif vendu séparément<br>W : Modèle blanc, l'objectif-zoom standard fourni LW : Modèle blanc, l'objectif vendu séparéme
	- pour la Corée<br>B : Modèle noir, l'objectif-zoom standard fourni
	- $\bullet$  pour l'Inde BD : Modèle noir, l'objectif-zoom standard fourni LBD : Modèle noir, l'objectif vendu séparément  $\bullet$  pour Taïwan
		- B : Modèle noir, l'objectif-zoom standard fourni
- LW : Modèle blanc, l'objectif vendu séparément
- W : Modèle blanc, l'objectif-zoom standard fourni
- 
- pour les autres pays ou régions avec un cordon d'alimentation pour 100 V 120 V<br>BX : Modèle noir, l'objectif-zoom standard fourni LBX : Modèle noir, l'objectif vendu séparément BX : Modèle noir, l'objectif-zoom standard fourni LBX : Modèle noir, l'objectif vendu séparément<br>WX : Modèle blanc, l'objectif-zoom standard fourni LWX : Modèle blanc, l'objectif vendu séparément WX : Modèle blanc, l'objectif-zoom standard fourni
- BE : Modèle noir, l'objectif-zoom standard fourni LBE : Modèle noir, l'objectif vendu séparément<br>WE : Modèle blanc, l'objectif-zoom standard fourni LWE : Modèle blanc, l'objectif vendu séparément WE : Modèle blanc, l'objectif-zoom standard fourni

• pour les autres pays ou régions avec un cordon d'alimentation pour 200 V - 240 V<br>BE : Modèle noir, l'objectif-zoom standard fourni LBE : Modèle noir, l'objectif vendu séparément

- **■** Avant toute utilisation de cet appareil, veuillez lire attentivement les instructions d'utilisationet conservez ce mode d'emploi afin de pouvoir vous y référer ultérieurement.
- Avant d'utiliser cet appareil, assurez-vous de lire la section « Avis important concernant la sécurité » ( $\Rightarrow$  pages 5 à 15).

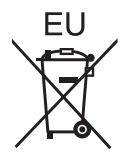

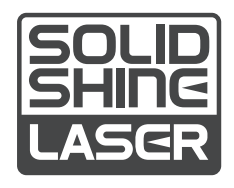

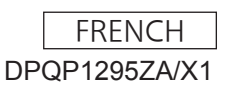

# **Sommaire**

# **Avis important concernant la sécurité 5** R

# **Chapitre 1 Préparation**

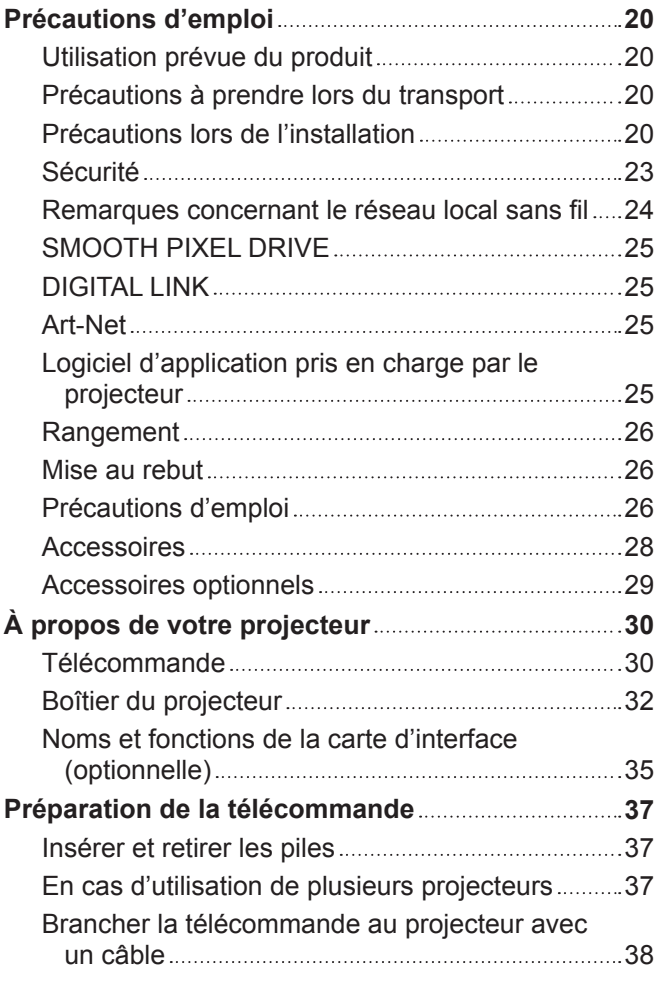

# **Chapitre 2 Mise en route**

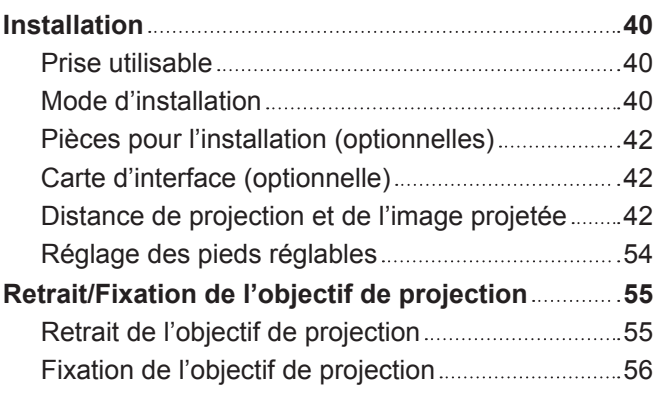

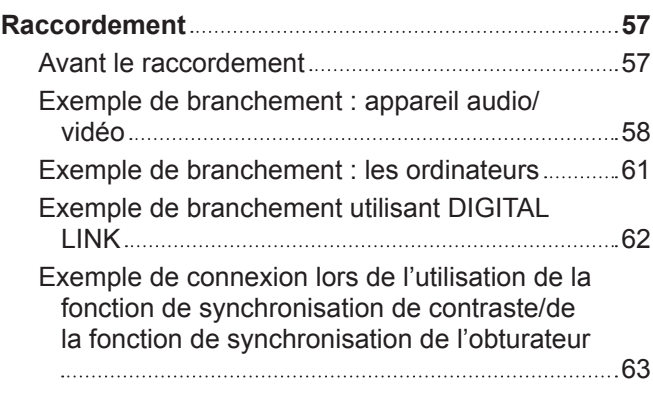

# **Chapitre 3 Opérations de base**

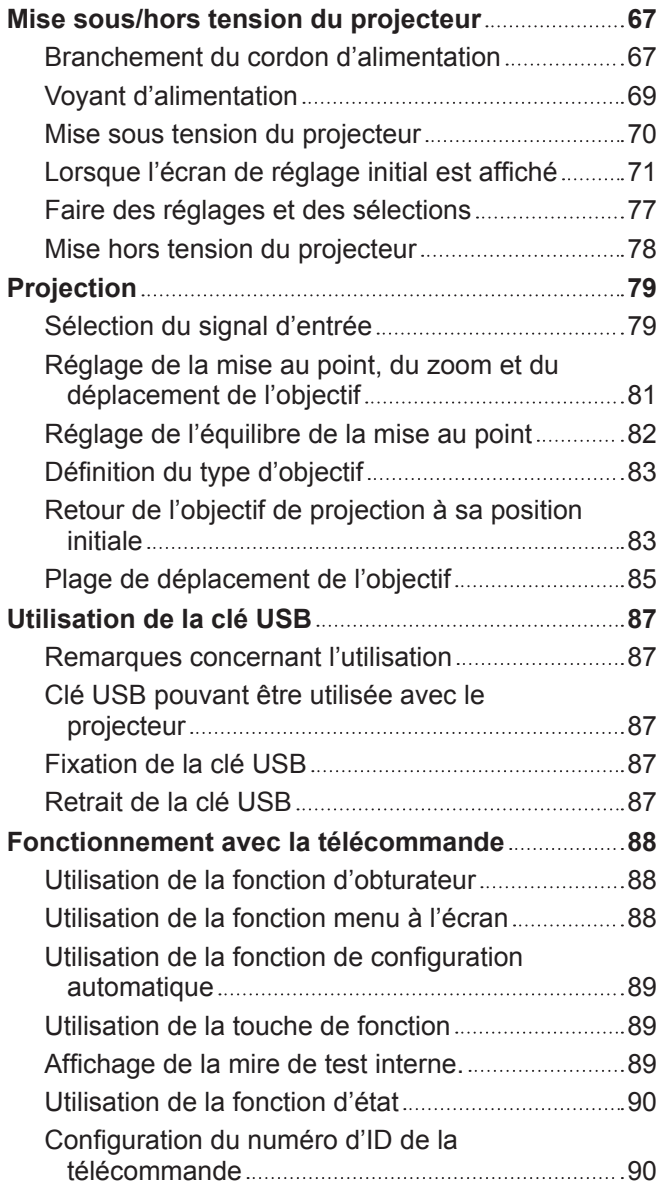

# **Chapitre 4 Réglages**

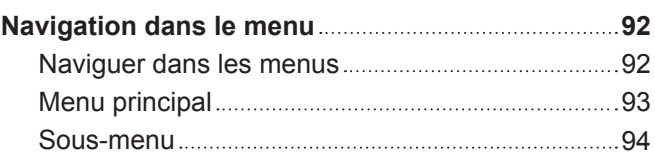

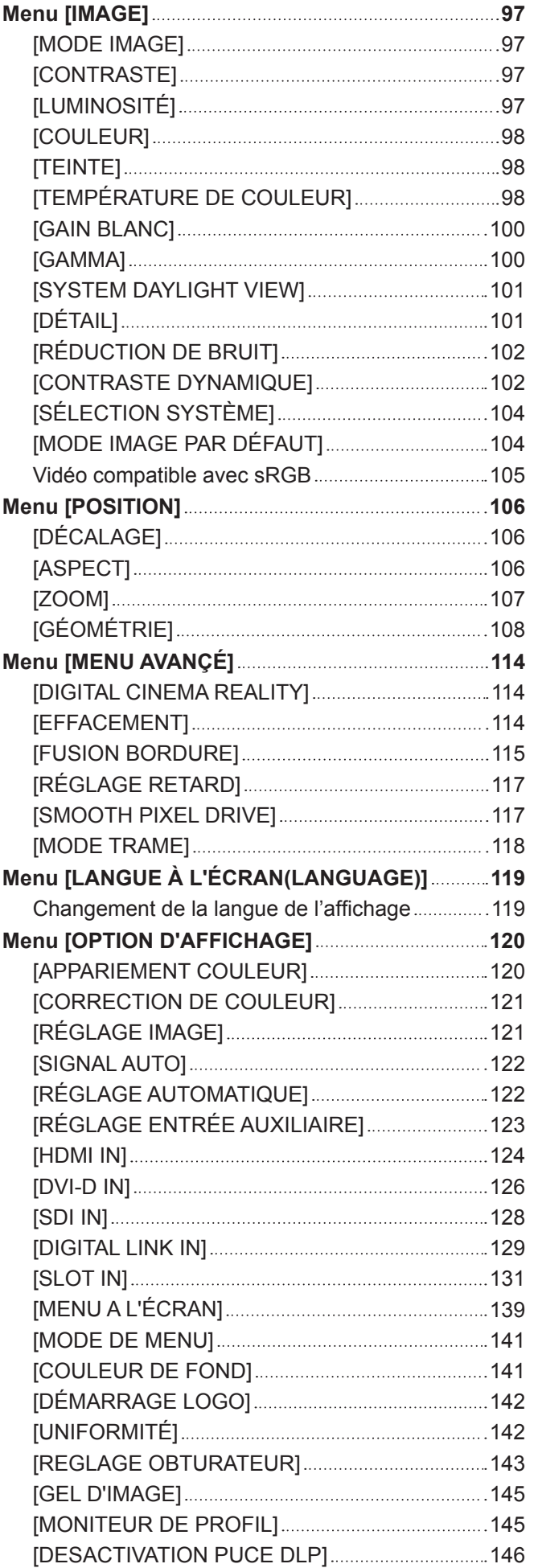

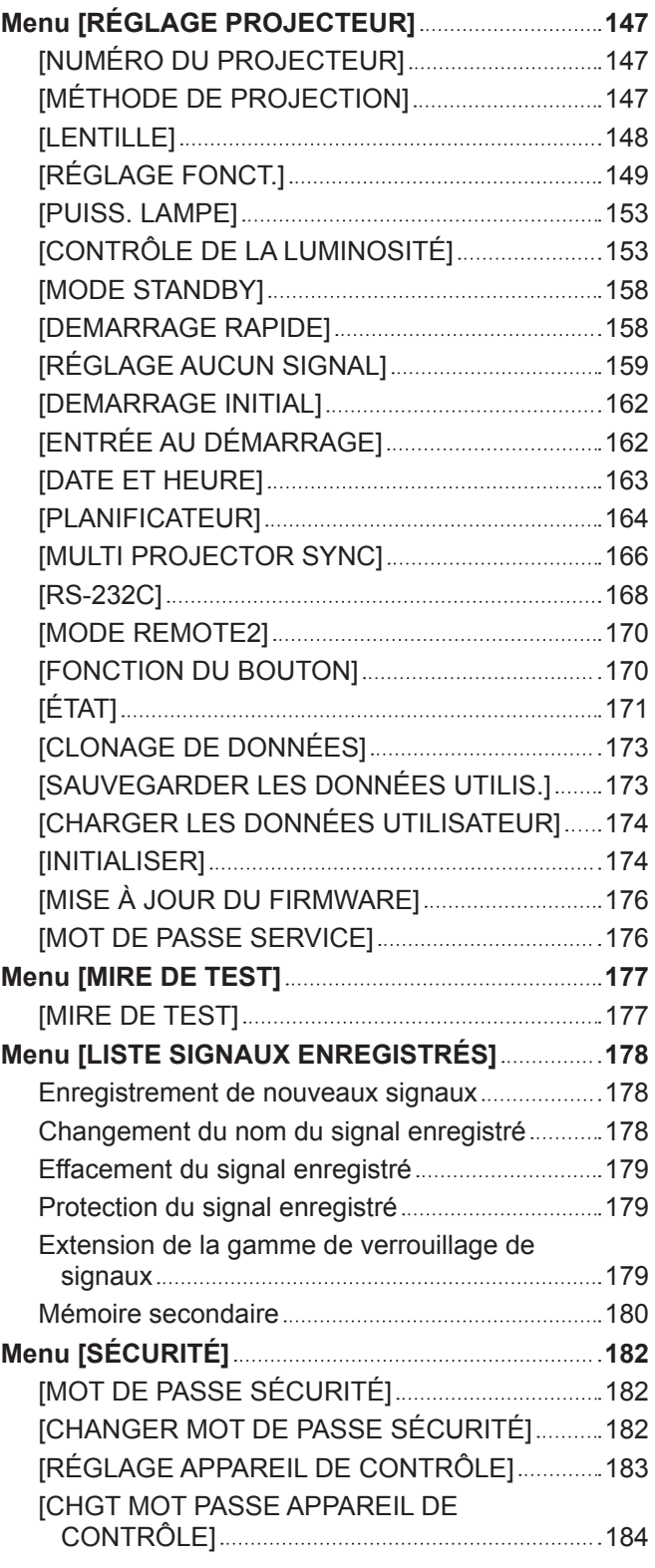

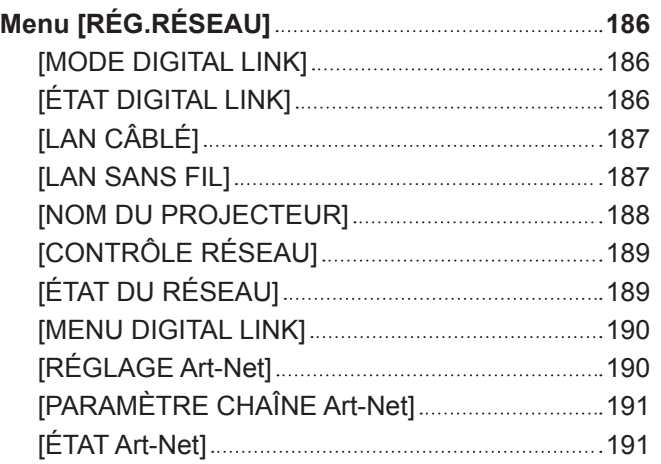

# **Chapitre 5 Opérations**

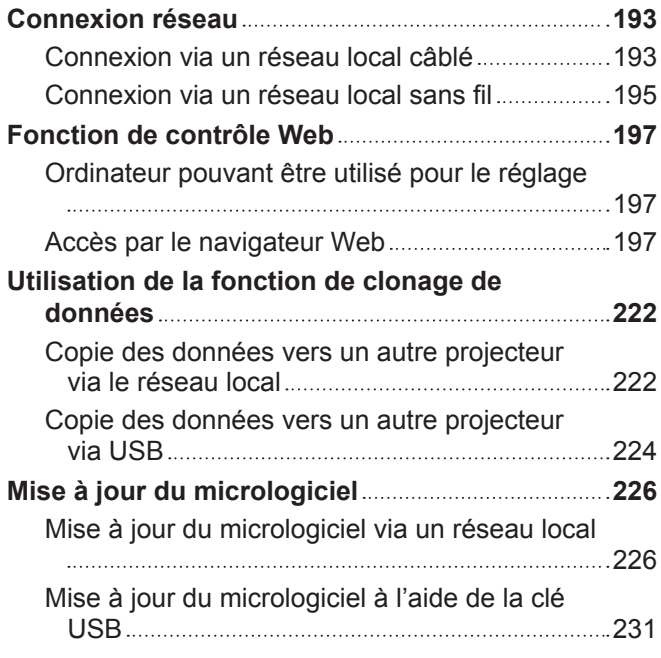

# **Chapitre 6 Entretien**

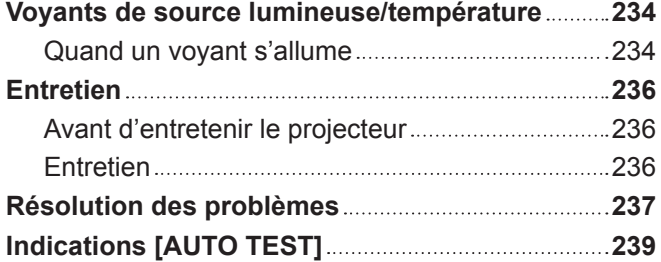

# **Chapitre 7 Annexe**

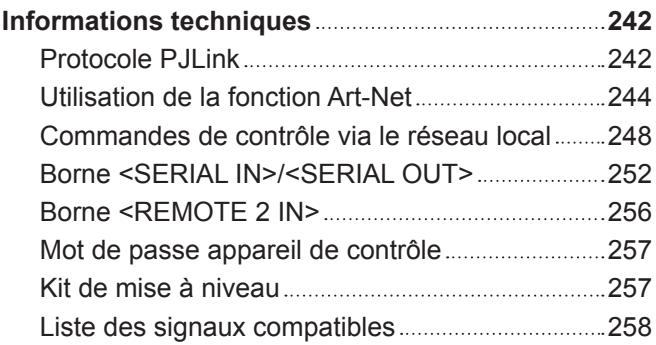

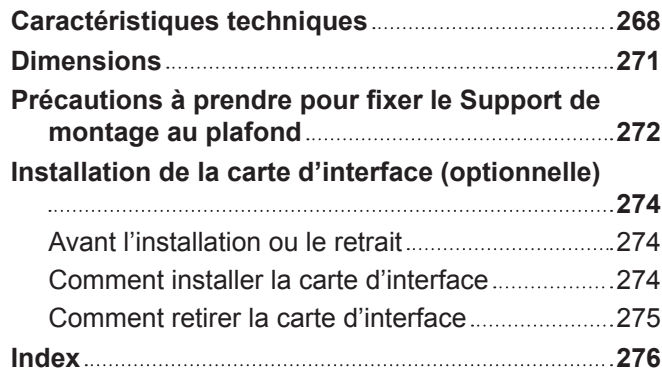

# 4 - FRANÇAIS

# **Avis important concernant la sécurité**

**AVERTISSEMENT :** CET APPAREIL DOIT ÊTRE RELIÉ Â LA MASSE.

**AVERTISSEMENT :** Afin d'éviter des dommages qui risquent de causer un incendie ou des chocs électriques, ne pas exposer cet appareil à la pluie ou à l'humidité. Cet appareil n'a pas été conçu pour être utilisé dans le champ de vision direct sur le lieu de visionnage. Pour éviter les reflets gênants, ne le placez pas dans le champ direct de vision.

Cet équipement n'est pas conçu pour être utilisé avec des stations de travail pour affichage vidéo selon BildscharbV.

Le niveau de pression sonore à la hauteur de I'opérateur est inférieur ou égal à 70 dB (A) selon ISO 7779.

#### **AVERTISSEMENT :**

- 1. Débrancher la fiche de la prise secteur lorsque celui-ci n'est pas utilisé pendant une longue période.
- 2. Pour prévenir tout risque de choc électrique, ne retirez pas le capot. Cet appareil ne contient aucune pièce réparable par l'utilisateur. Confiez les réparations à un technicien qualifié.
- 3. Ne pas retirer la broche de mise à la terre de la fiche d'alimentation. Cet appareil est équipé d'une fiche d'alimentation de type mise à la terre à trois broches. Cette fiche ne s'adapte que sur une prise de secteur de type mise à la terre. Il s'agit d'une caractéristique de sécurité. S'il n'est pas possible d'insérer la fiche dans la prise, contacter un électricien. Ne pas invalider le but de la mise à la terre.

#### **AVERTISSEMENT :**

Cet appareil est conforme à la Classe A de la norme CISPR32.

Dans un environnement résidentiel, cet appareil peut provoquer des interférences radio.

**MISE EN GARDE :** Pour assurer une conformité continue, suivez les instructions d'installation ci-jointes. Celles-ci comprennent l'utilisation du cordon d'alimentation et des câbles d'interface blindés fournis pour le raccordement à un ordinateur ou à des périphériques. De même, tous les changements ou modifications non autorisés apportés à cet appareil pourraient annuler le droit de l'utilisateur d'utiliser cet appareil.

Il s'agit d'un appareil conçu pour projeter des images sur un écran, etc. et qui n'est pas destiné à servir d'éclairage intérieur dans un environnement domestique.

Directive 2009/125/CE

**AVERTISSEMENT :** POUR RÉDUIRE LES RISQUES D'INCENDIE OU DE CHOC ÉLECTRIQUE, NE PAS EXPOSER CE PRODUIT À LA PLUIE OU À L'HUMIDITÉ.

**AVERTISSEMENT :** RISQUE DE CHOC ÉLECTRIQUE. NE PAS OUVRIR.

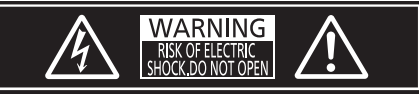

Indiqué sur le projecteur

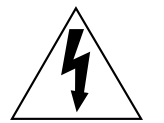

Le symbole éclair avec une tête en forme de flèche à l'intérieur d'un triangle équilatéral, est destiné à alerter l'utilisateur de la présence de « tension dangereuse » non isolées à l'intérieur du produit pouvant être d'une puissance suffisante pour constituer un risque de choc électrique pour les individus.

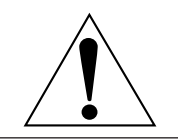

Le point d'exclamation dans un triangle équilatéral a pour but d'alerter l'utilisateur de la présence d'importantes instructions de fonctionnement et de maintenance (entretien) dans les documents accompagnant l'appareil.

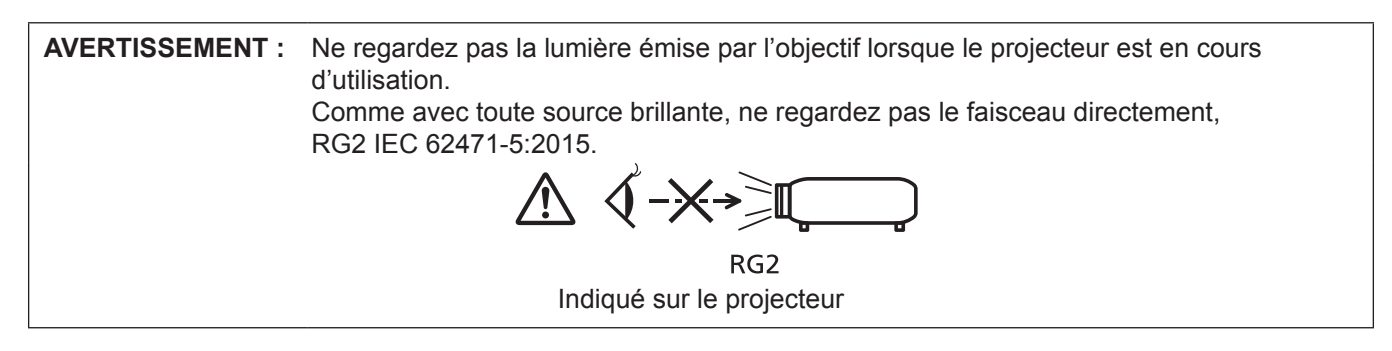

## **Précautions laser**

# **(pour les États-Unis et le Canada)**

Ce projecteur est un produit laser de la Classe 3R, certifié conforme avec la norme IEC 60825-1:2007.

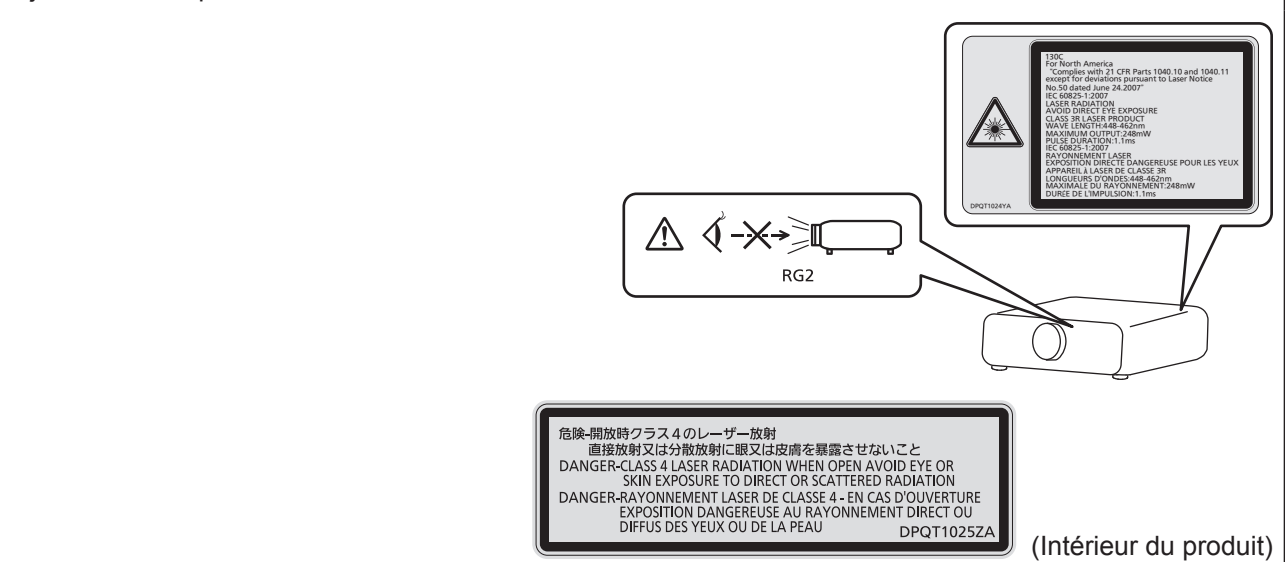

#### **(pour Taïwan)**

Ce projecteur est un produit laser de la Classe 1, certifié conforme avec la norme IEC/EN 60825-1:2014.

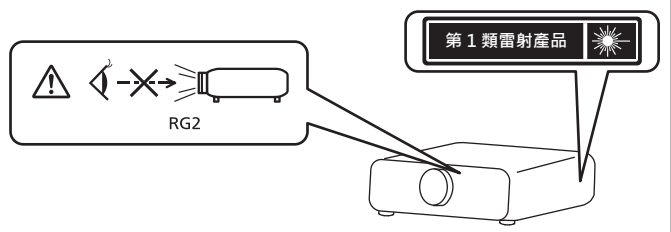

#### **(pour l'Inde)**

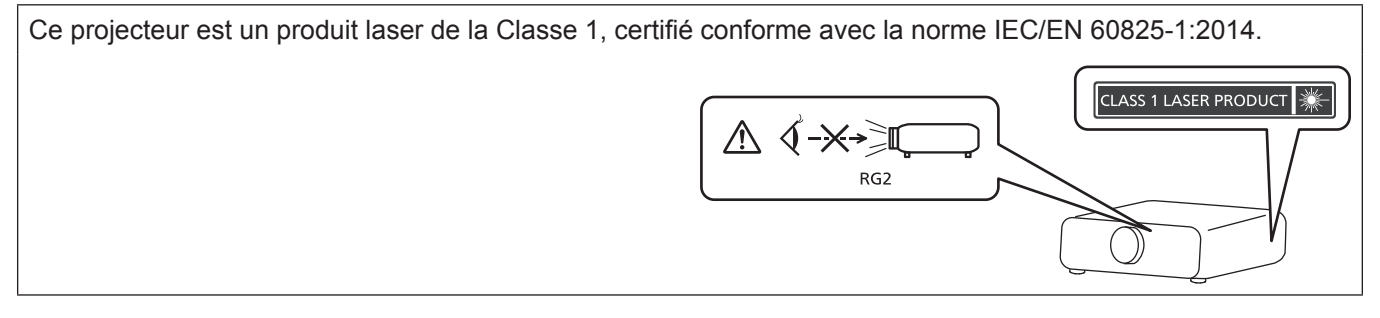

#### **(pour les autres pays ou régions)**

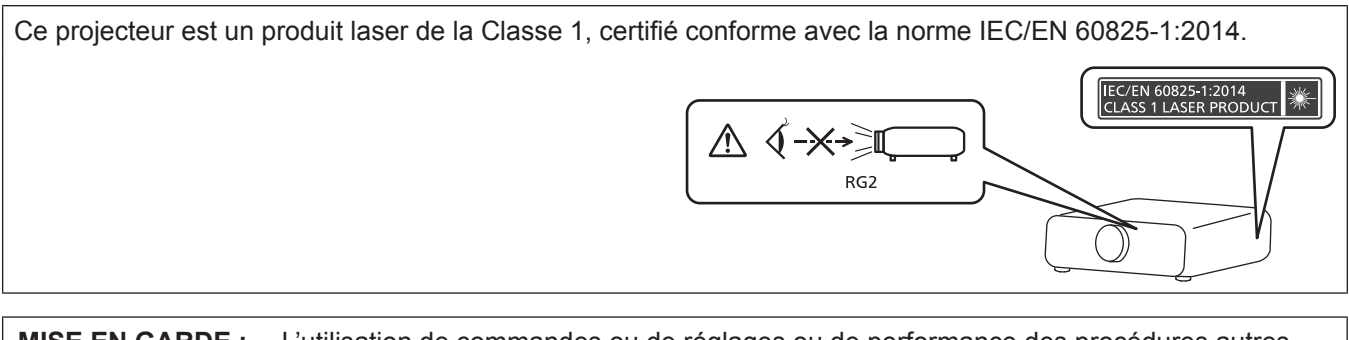

**MISE EN GARDE :** L'utilisation de commandes ou de réglages ou de performance des procédures autres que celles spécifiées ici peut entraîner une exposition à des rayonnements dangereux.

#### **MISE EN GARDE (Amérique du Nord/centrale/du Sud)**

**Alimentation électrique:** Ce projecteur est conçu pour fonctionner sur un courant domestique ca de 100 V - 240 V, 50 Hz/60 Hz AC uniquement. **MISE EN GARDE:** Le cordon d'alimentation CA qui est fourni avec le projecteur en tant qu'accessoire ne peut être utilisé que pour des alimentations électriques jusqu'à 125 V. Si vous avez besoin d'utiliser des tensions supérieures à celle-ci, vous devrez vous procurer un cordon d'alimentation séparé de 250 V. Si vous utilisez le cordon d'accessoire dans de telles situations, cela peut entraîner un incendie.

# **MISE EN GARDE (Amérique du Nord/centrale/du Sud)**

Cet appareil est équipé d'une fiche d'alimentation de type mise à la terre à trois broches. Ne pas retirer la broche de mise à la terre de la fiche d'alimentation. Il s'agit d'une caractéristique de sécurité. S'il n'est pas possible d'insérer la fiche dans la prise, contacter un électricien. Ne pas invalider le but de la mise à la terre.

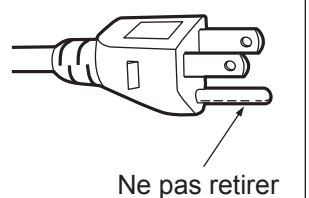

# **AVERTISSEMENT (États-Unis et Canada)**

- f Ne peut être utilisé dans une salle d'ordinateurs telle que définie dans la norme ANSI/NFPA 75 Standard for Protection of Electronic Computer/Data Processing Equipment.
- f Pour un appareil connecté en permanence, dispositif de déconnexion facile d'accès devra être incorporé dans le câblage de l'installation du bâtiment.
- f Pour des appareils enfichables, la prise de courant devra être installée à proximité de l'équipement et doit être facile d'accès.

# **NOTIFICATION (Canada)**

Cet appareil numérique de classe A est conforme à la norme NMB-003 du Canada.

# **AVIS DE LA FCC (États-Unis)**

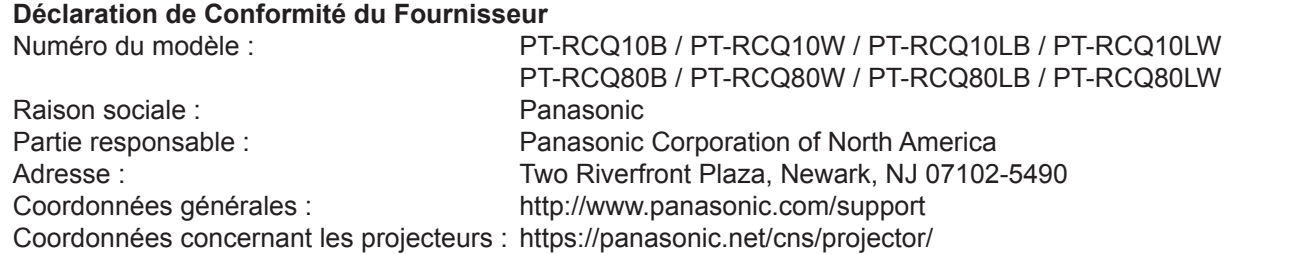

Cet appareil est conforme à la partie 15 du Règlement de la FCC.

Son fonctionnement est soumis aux deux conditions suivantes :

(1) l'appareil ne peut pas provoquer d'interférences nuisibles, et (2) il doit accepter les interférences reçues, y compris celles pouvant provoquer un fonctionnement non désiré.

#### **Mise en garde :**

Cet appareil a été testé et jugé conforme aux limites des appareils numériques de Classe A, conformément à partie 15 du Règlement de la FCC. Ces limites sont conçues pour fournir une protection raisonnable contre les interférences nuisibles lorsque l'appareil est utilisé dans un environnement commercial. Cet appareil génère, utilise et peut émettre de l'énergie de radiofréquence ; par conséquent, s'il n'est pas installé et utilisé conformément au mode d'emploi, il est possible qu'il provoque des interférences nuisibles aux communications radio. Le fonctionnement de cet appareil dans une zone résidentielle est susceptible de provoquer des interférences nuisibles, auquel cas l'utilisateur sera tenu de corriger les interférences à ses propres frais.

#### **Avertissement de la FCC :**

Pour assurer une conformité continue, suivez les instructions d'installation ci-jointes. Celles-ci comprennent l'utilisation du cordon d'alimentation et des câbles d'interface blindés fournis pour le raccordement à un ordinateur ou à des périphériques. De même, tous les changements ou modifications non autorisés apportés à cet appareil pourraient annuler le droit de l'utilisateur d'utiliser cet appareil.

**Nom et adresse de l'importateur dans l'Union Européenne Panasonic Marketing Europe GmbH Panasonic Testing Centre Winsbergring 15, 22525 Hamburg, Germany**

# ■ Distance du risque (IEC 62471-5:2015)

La distance à partir de la surface de l'objectif de projection, à laquelle le niveau d'exposition a atteint le niveau de la Valeur limite d'exposition applicable, est connue sous le nom de distance du risque (HD) ou distance de sécurité.

Ne pas regarder le faisceau lumineux à une distance inférieure à la distance du risque (zone RG3). L'irradiation directe pourrait provoquer une lésion au niveau des yeux. Au-delà de cette distance (zone RG2), le faisceau lumineux est considéré comme sûr.

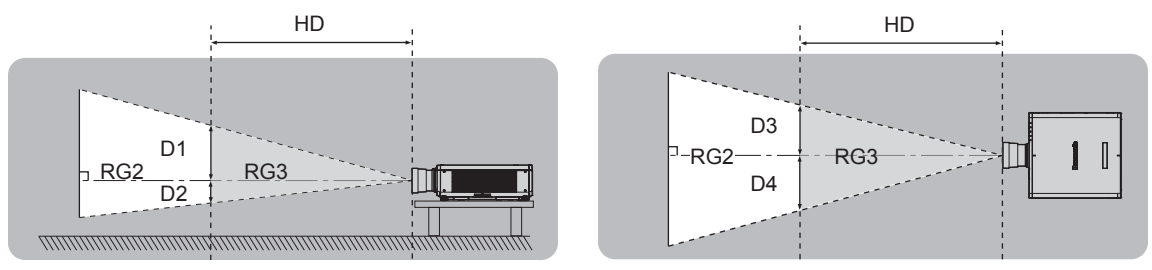

À l'exception du modèle ET‑DLE035

# $\blacksquare$  Groupe de risque

L'ensemble projecteur-objectif de projection est classé dans le groupe de risque 2 lorsque la distance du risque est inférieure à 1 m (39-3/8"). Il est classé dans le groupe de risque 3 lorsque la distance du risque est supérieure à 1 m (39-3/8"), et est destiné dès lors à un usage professionnel et non personnel.

Dans le cas du groupe de risque 3, le fait de regarder le faisceau lumineux à une distance inférieure à la distance du risque (zone RG3) peut provoquer une lésion au niveau des yeux à cause de l'irradiation directe.

Dans le cas du groupe de risque 2, l'ensemble projecteur-objectif de projection peut être utilisé sans danger dans toutes les situations.

La combinaison du projecteur et de l'objectif de projection dont la distance du risque dépasse 1 m (39-3/8") et est classée dans le groupe de risque 3 est la suivante.

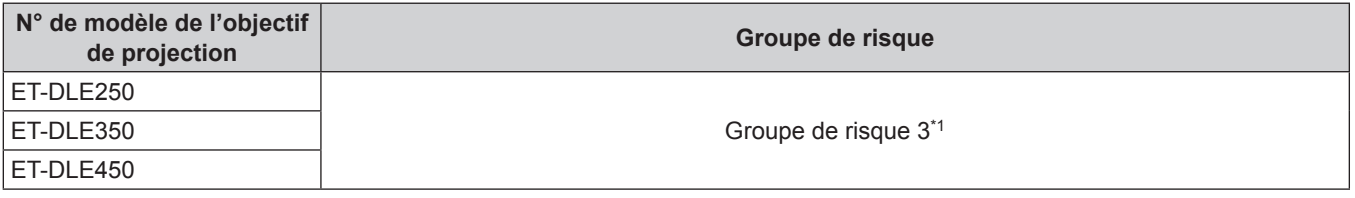

\*1 Lorsque le projecteur est utilisé avec l'objectif zoom optionnel (N° de modèle : ET‑DLE250, ET‑DLE350, ET‑DLE450) fixé, la distance du risque excède 1 m (39-3/8"), et quelle que soit la condition d'utilisation, le rapport de la distance de projection est supérieur à 2,2:1. Dans ce cas, le projecteur est classé dans le groupe de risque 3.

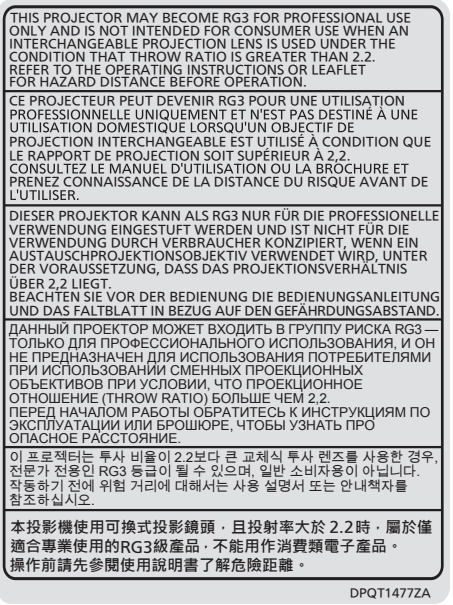

Chaque dimension à l'intérieur de la distance du risque (zone RG3) pour la combinaison avec l'objectif de projection dont la distance du risque dépasse 1 m (39-3/8") est la suivante.

(Unité : m)

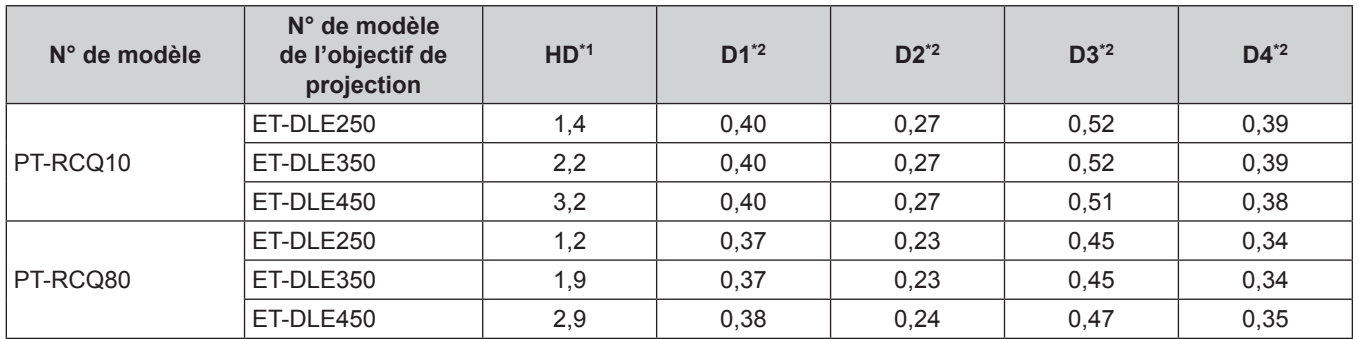

\*1 HD : distance du risque

\*2 Les valeurs comprises entre D1 et D4 varient selon le décalage de l'objectif de projection. Chaque valeur du tableau correspond à la valeur maximale.

#### **Remarque**

• La valeur indiquée dans le tableau est basée sur la norme IEC 62471-5:2015.

# **AVERTISSEMENT :**

## **R** ALIMENTATION

#### **La prise de courant ou le disjoncteur doivent être installés à proximité de l'appareil et doivent être d'accès facile en cas de problèmes. Si les problèmes suivants surviennent, coupez immédiatement l'alimentation électrique.**

L'utilisation continue du projecteur dans ces conditions aura comme conséquence l'incendie ou l'électrocution, ou provoquera une perte de la capacité visuelle.

- f Si des objets étrangers ou de l'eau pénètrent dans le projecteur, couper l'alimentation électrique.
- Si le projecteur tombe ou si le boîtier est cassé, couper l'alimentation électrique.
- Si l'on remarque une émission de fumée, d'odeurs suspectes ou de bruits provenant du projecteur, couper l'alimentation électrique.

Veuillez contacter un centre technique agréé pour des réparations et ne pas tenter de réparer le projecteur vous-même.

#### **Pendant un orage, ne pas toucher le projecteur ou le câble.**

Des chocs électriques peuvent se produire.

#### **Faire attention à ne pas endommager le cordon d'alimentation.**

Si le cordon d'alimentation est utilisé tout en étant endommagé, des chocs électriques, des court-circuits ou un incendie risquent de se produire.

f N'endommagez pas le cordon d'alimentation, ne le modifiez pas, ne le démontez pas, ne le placez pas à proximité d'objets chauds, ne le pliez pas excessivement, ne le tordez pas, ne le tirez pas, ne le placez pas sous des objets lourds et ne le roulez pas en boule.

Consultez un centre technique agréé pour toute réparation du cordon d'alimentation, de la fiche d'alimentation ou du connecteur d'alimentation, le cas échéant.

#### **Ne pas utiliser un câble électrique autre que celui fourni.**

Faute de quoi, cela pourrait entraîner un choc électrique ou un incendie. Veuillez noter que si vous n'utilisez pas le cordon d'alimentation fourni pour relier l'appareil à la terre sur le côté de la prise, des chocs électriques risquent de se produire.

#### **Insérez complètement la fiche dans la prise murale, et le connecteur d'alimentation dans la borne du projecteur.**

Si la fiche n'est pas complètement insérée, des chocs électriques ou une surchauffe peuvent se produire.

• Ne pas utiliser de fiches endommagées ou de prises murales descellées.

#### **Ne pas manipuler le cordon ou la fiche d'alimentation avec les mains mouillées.**

Cela peut entraîner des chocs électriques.

#### **Utilisez une prise de courant prenant en charge 15 A individuellement.**

L'utilisation d'une prise de courant conjointement avec un autre appareil peut provoquer un incendie en raison de la production de chaleur.

#### **Ne pas surcharger la prise murale.**

Si l'alimentation est surchargée (par exemple, par l'utilisation de trop d'adaptateurs), une surchauffe risque de se produire et peut entraîner un incendie.

#### **Nettoyer la prise d'alimentation régulièrement afin d'éviter toute accumulation de poussière.**

- Le fait de ne pas respecter ces consignes peut entraîner un incendie.
- f Si de la poussière s'accumule sur la fiche du cordon d'alimentation, l'humidité résultante peut endommager l'isolant.
- f Si le projecteur n'est pas utilisé pendant une période prolongée, débrancher la fiche d'alimentation de la prise de courant.

Débrancher la fiche d'alimentation de la prise de courant et l'essuyer régulièrement avec un tissu sec.

# **AVERTISSEMENT :**

# **R** LORS DE L'UTILISATION/INSTALLATION

#### **Ne pas placer le projecteur sur des matériaux mous comme un tapis ou du tissu éponge.**

Cela peut provoquer une surchauffe du projecteur, pouvant entraîner des brûlures, un incendie ou endommager le projecteur.

#### **Ne pas placer le projecteur dans des endroits humides ou poussiéreux ou dans des endroits où le projecteur peut entrer en contact avec des fumées grasses ou de la vapeur.**

L'utilisation du projecteur dans de telles conditions provoque un incendie, des chocs électriques ou une détérioration des composants. L'huile peut également déformer le plastique et le projecteur peut tomber, par exemple lorsqu'il est monté au plafond.

#### **Ne pas installer ce projecteur dans un endroit qui n'est pas assez résistant pour supporter le poids du projecteur ou sur une surface en pente ou instable.**

Cela peut faire tomber le projecteur ou le faire basculer, ce qui peut entraîner des dommages ou des blessres sévères.

#### **Ne pas installer le projecteur dans un endroit traversé par les gens.**

Les gens peuvent tomber sur le projecteur ou trébucher sur le cordon d'alimentation, ce qui peut entraîner un incendie, l'électrocution ou des blessures.

#### **Ne couvrez pas les évents d'entrée/échappement et ne placez rien à moins de 500 mm (19-11/16") de ces derniers.**

Cela risque de faire surchauffer le projecteur, et causer un incendie ou endommager le projecteur.

- N'installez pas le projecteur dans un lieu étroit et mal ventilé.
- f N'installez pas le projecteur sur du tissu ou du papier, ces matériaux pourraient être aspirés dans l'évent d'entrée.

#### **Ne pas exposer vos yeux et votre peau aux faisceaux lumineux émis depuis l'objectif du projecteur lors de son utilisation.**

#### **Ne pas placer d'appareil optique dans le flux lumineux de projection (comme une loupe ou un miroir).** Cela peut entraîner des brûlures ou une perte de la vue.

- f Une lumière intense est émise par l'objectif du projecteur. Ne pas exposer vos yeux ou vos mains directement à cette lumière.
- Veiller particulièrement à ce que les enfants en bas âge ne regardent pas dans l'objectif. En outre, éteindre le projecteur et couper l'alimentation principale si vous vous en éloignez.

#### **Ne pas projeter une image avec le cache objectif fourni en place.**

Ceci risque d'entraîner un incendie.

#### **Ne jamais tenter de remodeler ou de démonter le projecteur.**

- Des hautes tensions peuvent entraîner un incendie ou des chocs électriques.
- Pour toute inspection, réglage ou réparation, s'adresser à un centre technique agréé.

#### **Veiller à ce qu'aucun objet métallique, objet inflammable ni liquide n'entre à l'intérieur du projecteur. Veiller à ce que le projecteur ne prenne pas l'humidité.**

Cela peut entraîner un court-circuit ou une surchauffe et peut causer un incendie, un choc électrique ou un dysfonctionnement du projecteur.

- Ne pas placer de récipients contenant du liquide ou des objets métalliques à proximité du projecteur.
- Si du liquide entre à l'intérieur du projecteur, consultez votre revendeur.
- Faire particulièrement attention aux enfants.

#### **Utiliser le support de montage au plafond indiqué par Panasonic.**

Utiliser un autre support de montage au plafond que celui spécifié risque de provoquer la chute de l'appareil. • Fixer le câble de sécurité fourni sur le support de montage au plafond pour éviter la chute du projecteur.

#### **Les travaux d'installation, tels que le montage du projecteur au plafond, doivent être effectués uniquement par un technicien qualifié.**

Si l'installation n'est pas correctement effectuée et fixée, cela peut entraîner des blessures ou des accidents, tels que des chocs électriques.

# **AVERTISSEMENT :**

# ■ ACCESSOIRES

#### **Ne pas utiliser ou manipuler les piles de manière inappropriée, se référer à ce qui suit.**

Sinon, cela peut entraîner des brûlures, les piles risquent de fuir, de surchauffer, d'exploser ou de prendre feu.  $\bullet$  Utiliser uniquement les piles spécifiées.

- Ne pas recharger des piles à anode sèche.
- Ne pas démonter des piles à anode sèche.
- Ne pas chauffer les piles ou ne pas les mettre dans de l'eau ou au feu.
- Veiller à ce que les bornes + et des piles n'entrent pas en contact avec des objets métalliques tels que colliers ou épingles à cheveux.
- Ne stockez ou ne déplacez pas les piles avec des objets métalliques.
- f Ranger les piles dans un sac en plastique, et les maintenir à l'écart d'objets métalliques.
- $\bullet$  Vérifier que les polarités (+ et –) sont correctes lors de l'insertion des piles.
- Ne pas utiliser une pile neuve avec une ancienne, ni mélanger différents types de piles.
- Ne pas utiliser des piles dont le revêtement externe s'écaille ou a été retiré.

#### **Si le fluide de la pile fuit, ne pas le toucher à mains nues et prendre les mesures suivantes le cas échéant.**

- Le fluide de pile sur votre peau ou vos vêtements risque d'entraîner une inflammation cutanée ou des blessures. Rincer à l'eau claire et consulter un médecin immédiatement.
- f Si du fluide de pile entre en contact avec vos yeux, cela peut entraîner une perte de la vue. Dans ce cas, ne pas se frotter les yeux. Rincer à l'eau claire et consulter un médecin immédiatement.

#### **Tenir les piles à l'écart des enfants.**

- Les avaler accidentellement peut causer des dommages physiques.
- Si une pile est ingérée, consultez immédiatement un médecin.

#### **Retirer les piles épuisées de la télécommande sans délai.**

• Laisser les piles dans la télécommande peut entraîner la fuite du fluide, une surchauffe ou l'explosion des piles.

# **MISE EN GARDE :**

# **R** ALIMENTATION

#### **Lors du débranchement du cordon d'alimentation, assurez-vous de tenir la prise et le connecteur d'alimentation.**

Si vous tirez sur le cordon d'alimentation lui-même, le fil de sortie risque d'être endommagé et cela peut causer un incendie, des courts-circuits ou des chocs électriques sérieux.

#### **Lorsque vous n'utilisez pas le projecteur pendant une période prolongée, débranchez la fiche d'alimentation de la prise murale.**

Le non-respect de cette instruction peut provoquer un incendie ou des choc électrique.

#### **Avant le remplacement de l'objectif de projection, veillez à couper l'alimentation et à débrancher la fiche d'alimentation de la prise murale.**

- Les projections de lumière inattendues peuvent causer des blessures aux yeux.
- f Remplacer l'objectif de projection sans avoir retiré la fiche d'alimentation peut causer un choc électrique.

# **Débrancher la fiche du cordon d'alimentation de la prise de courant avant d'effectuer la fixation ou le retrait de la carte d'interface (optionnelle) et de procéder à la maintenance.**

Le non-respect de cette instruction peut provoquer un choc électrique.

## **R** LORS DE L'UTILISATION/INSTALLATION

#### **Ne pas placer d'autres objets lourds sur le projecteur.**

Cela peut déséquilibrer le projecteur et le faire tomber, ce qui peut entraîner des dommages ou des blessures. Le projecteur sera endommagé ou déformé.

#### **Ne pas peser de tout son poids sur le projecteur.**

Vous risquez de tomber ou le projecteur peut casser ce qui peut causer des blessures.

• Veiller tout particulièrement à ce que les enfants ne marchent pas ou ne s'asseyent pas sur le projecteur.

#### **Ne pas utiliser le projecteur dans des lieux extrêmement chauds.**

- Cela peut entraîner la détérioration du boîtier externe ou des composants internes, ou causer un incendie.
- f Soyez particulièrement vigilant(e) dans des lieux exposés à la lumière solaire directe ou à proximité d'appareils de chauffage.

**Ne placez pas vos mains dans les orifices à côté de l'objectif optique, tandis que vous déplacez l'objectif.** Le fait de ne pas respecter cette consigne peut entraîner des blessures corporelles.

#### **N'installez pas le projecteur dans un lieu avec des risques de pollution saline ou d'émanation de gaz corrosifs.**

Faute de quoi, la corrosion le ferait chuter. Ceci peut également causer des dysfonctionnements.

#### **Ne pas se tenir devant l'objectif lorsque le projecteur est utilisé.**

- Ceci risque d'endommager et de brûler les vêtements.
- Une lumière intense est émise par l'objectif du projecteur.

#### **Ne placez pas d'objets devant l'objectif lorsque le projecteur est utilisé.**

#### **Ne placer aucun objet devant la lentille de projection qui pourrait bloquer la projection.**

Faute de quoi, cela provoquerait un incendie, endommagerait un objet, ou entrainerait un dysfonctionnement du projecteur.

• Une lumière intense est émise par l'objectif du projecteur.

#### **Le projecteur doit être transporté ou installé par au moins deux personnes.**

Faute de quoi, ceci risque sinon de provoquer un accident dû à une chute.

#### **Débrancher toujours tous les câbles avant de déplacer le projecteur.**

Déplacer le projecteur avec des câbles branchés peut endommager les câbles, ce qui pourrait causer un incendie ou des chocs électriques.

## **Lorsque vous montez le projecteur au plafond, faites attention à ne pas faire entrer en contact les vis de montage et le cordon d'alimentation avec des parties métalliques dans le plafond.**

Le contact avec des parties métalliques du plafond peut causer des chocs électriques.

# **MISE EN GARDE :**

# **R** ACCESSOIRES

**Lorsque vous n'utilisez pas le projecteur pendant une longue période, enlevez les piles de la télécommande.**

Si vous ne respectez pas cette consigne, les piles risqueront de fuir, de surchauffer, de prendre feu ou d'exploser, et cela pourrait provoquer un incendie ou une contamination de la zone environnante.

# **R** ENTRETIEN

#### **Demandez à votre revendeur de nettoyer l'intérieur du projecteur environ toutes les 20 000 heures d'utilisation.**

Une utilisation continue alors que de la poussière s'accumule à l'intérieur du projecteur pourrait provoquer un incendie.

• Demandez à votre revendeur le tarif du nettoyage.

# **Pour retirer les piles**

## **Piles de la télécommande**

**1. Appuyer sur le guide et soulever le couvercle.**

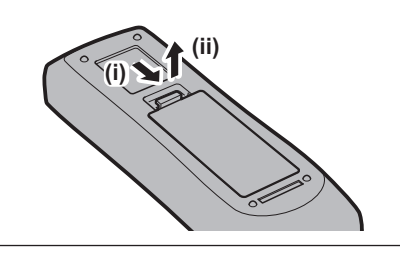

**2. Retirer les piles.**

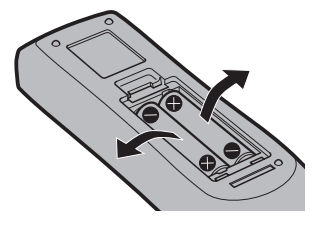

## ■ Marques commerciales

- SOLID SHINE est une marque commerciale de Panasonic Corporation.
- · DLP est une marque commerciale ou une marque déposée de Texas Instruments.
- Les termes HDMI et High-Definition Multimedia Interface et le logo HDMI sont des marques commerciales ou des marques déposées de HDMI Licensing Administrator, Inc. aux Etats Unis et dans d'autres pays.
- DisplayPort™ est une marque commerciale du consortium Video Electronics Standards Association (VESA®) aux États-Unis et dans d'autres pays.
- PJLink™ est une marque déposée ou une marque commerciale en instance au Japon, aux États-Unis et dans d'autres pays ou régions.
- f Crestron Connected, le logo Crestron Connected, Crestron Fusion, Crestron RoomView et RoomView sont des marques commerciales ou des marques déposées de Crestron Electronics, Inc. aux États-Unis et/ou dans d'autres pays.
- HDBaseT™ est une marque commerciale de HDBaseT Alliance.
- Art-Net<sup>TM</sup> Designed by and Copyright Artistic Licence Holdings Ltd
- · Windows, Internet Explorer et Microsoft Edge sont des marques déposées ou des marques commerciales de Microsoft Corporation aux États-Unis et dans d'autres pays.
- f Mac, macOS et Safari sont des marques d'Apple Inc. déposées aux États-Unis et dans d'autres pays.
- f IOS est une marque commerciale ou une marque déposée de Cisco aux États-Unis et dans d'autres pays et est exploitée sous licence.
- Android et Google Chrome sont des marques commerciales de Google LLC.
- f Adobe, Acrobat, Flash Player et Reader sont des marques déposées ou des marques commerciales d'Adobe Systems Incorporated aux États-Unis et/ou dans d'autres pays.
- f Certaines des polices utilisées dans le menu à l'écran sont des polices bitmap Ricoh, qui sont fabriquées et vendues par Ricoh Company, Ltd.
- f Tous les autres noms, noms d'entreprise et noms de produit mentionnés dans ce manuel sont des marques commerciales ou des marques déposées de leurs propriétaires respectifs.

Veuillez noter que les symboles ® et ™ ne sont pas spécifiés dans ce manuel.

#### **Informations logicielles concernant ce produit**

Ce produit comprend les logiciels suivants :

- (1) le logiciel développé indépendamment par ou pour Panasonic Corporation,
- (2) le logiciel appartenant à une tiers partie et sous licence Panasonic Corporation,
- (3) le logiciel sous licence GNU General Public License, Version 2.0 (GPL V2.0),
- (4) le logiciel sous licence GNU LESSER General Public License, Version 2.1 (LGPL V2.1), et/ou
- (5) le logiciel open source autre que le logiciel sous licence GPL V2.0 et/ou LGPL V2.1.

Les logiciels classés comme (3) - (5) sont distribués dans l'espoir qu'ils seront utiles, mais SANS AUCUNE GARANTIE, sans même la garantie implicite de COMMERCIALISATION ou D'ADAPTATION A UN USAGE PARTICULIER.

Veuillez vous référer aux modalités et aux conditions d'utilisation présentes dans le « Manuel d'utilisation – Guide de base ». Le « Manuel d'utilisation – Guide de base » est fourni avec cet appareil.

Pendant au moins trois (3) ans à compter de la livraison de ce produit, Panasonic donnera à tout tiers qui nous contactera aux coordonnées fournies, pour un tarif n'excédant pas le coût physique de la réalisation de la distribution du code source, une copie sous forme lisible par un ordinateur, du code source intégral correspondant sous couvert de la GPL V2.0, de la LGPL V2.1 ou des autres licences ayant l'obligation de le faire, ainsi que les notices des droits d'auteur correspondantes.

Contact : **oss-cd-request@gg.jp.panasonic.com**

#### $\blacksquare$  Illustrations de ce manuel

- f Les illustrations du projecteur, de l'écran de menu (OSD) et d'autres pièces peuvent être différentes du produit réel.
- f Les illustrations affichées sur l'écran d'ordinateur peuvent différer en fonction du type d'ordinateur et de son système d'exploitation.
- f Les illustrations du projecteur auquel le cordon d'alimentation est fixé sont uniquement des exemples. La forme des cordons d'alimentation fournis varie selon le pays où vous avez acheté l'appareil.

# ■ Pages de référence

• Les pages de référence de ce manuel sont indiquées comme suit : (+ page 00).

# **Terme**

f Dans ce manuel, l'accessoire « Télécommande sans fil/filaire » est appelé « Télécommande ».

# **Caractéristiques du projecteur**

# **Qualité d'image élevée**

▶ Avec une source lumineuse laser de nouvelle génération et un système optique unique améliorant la reproduction des couleurs, on obtient une luminance élevée de 10 000 lm\*1 et un contraste élevé de 10 000:1\*2, même avec sa taille compacte. Ce projecteur fournit également une image extrêmement réaliste grâce à la technologie SMOOTH PIXEL DRIVE.

\*1 Lorsque [MODE DE FONCT.] est réglé sur [NORMAL] Une valeur pour PT-RCQ10. Une valeur pour PT-RCQ80 est 8 000 lm.

\*2 Lorsque [CONTRASTE DYNAMIQUE] est réglé sur [3]

# **Installation facile et très flexible**

▶ En plus de la prise en charge de DIGITAL LINK et d'Art-Net, ainsi que de la vaste gamme d'objectifs optionnels, l'application à de nombreux usages est possible avec la prise en charge de la projection dans tous les sens à 360° à l'aide des caractéristiques de la source lumineuse semi-conductrice. En outre, le projecteur est équipé d'une fente pour monter la carte d'interface, offrant ainsi la flexibilité de prendre en charge diverses structures d'entrée de signal.

# **Longue durée et grande fiabilité**

▶ En plus d'adopter la source lumineuse semi-conductrice de longue durée, le projecteur a amélioré la propriété de résistance à la poussière de l'unité optique qui est sensible à la poussière. L'élimination du filtre réduit le coût d'entretien pour un fonctionnement à long terme. En outre, cela contribue à la stabilité du fonctionnement en adoptant la fonction de sauvegarde qui continue la projection en basculant immédiatement vers le signal d'entrée de sauvegarde, même en cas d'arrêt du signal d'entrée.

# **Étapes rapides**

Pour plus de détails, consultez les pages correspondantes.

- **1. Installez le projecteur. (** $\rightarrow$  **page** 40)
- **2. Fixez l'objectif de projection. (**x **page 55)**
- **3. Branchez des périphériques externes.**

**(**x **page 57)**

- **4. Branchez le cordon d'alimentation. (**x **page 67)**
- **5. Mettez le projecteur en marche. (**x **page 70)**
- **6. Effectuez les réglages initiaux. (**x **page 71)**
	- Suivez cette étape lorsque vous mettez le projecteur sous tension pour la première fois après son achat.
- **7. Sélectionnez le signal d'entrée. (**x **page 79)**
- **8. Réglez l'image. (**x **page 81)**

# **Chapitre 1 Préparation**

Ce chapitre décrit ce que vous devez savoir ou vérifier avant d'utiliser le projecteur.

# **Précautions d'emploi**

# **Utilisation prévue du produit**

Le but du projecteur est de projeter le signal vidéo d'un appareil de traitement d'images ou d'un ordinateur sur un écran ou une autre surface sous la forme d'une image fixe ou d'une image en mouvement.

# **Précautions à prendre lors du transport**

• Si vous avez acheté le projecteur avec l'objectif-zoom standard, retirez le matériel de protection d'objectif avant utilisation et conservez-le pour une utilisation future. Pour le transport, replacez l'objectif sur sa position initiale, puis fixez le matériel de protection.

Si vous avez acheté le projecteur avec l'objectif vendu séparément, retirez le cache pour orifice d'objectif avant utilisation et conservez-le pour une utilisation future. Pour le transport, replacez l'objectif sur sa position initiale, retirez l'objectif de projection, puis fixez le cache pour orifice d'objectif.

Pour les étapes à suivre pour faire revenir l'objectif à sa position initiale, reportez-vous à la section « Retour de l'objectif de projection à sa position initiale » ( $\Rightarrow$  page 83).

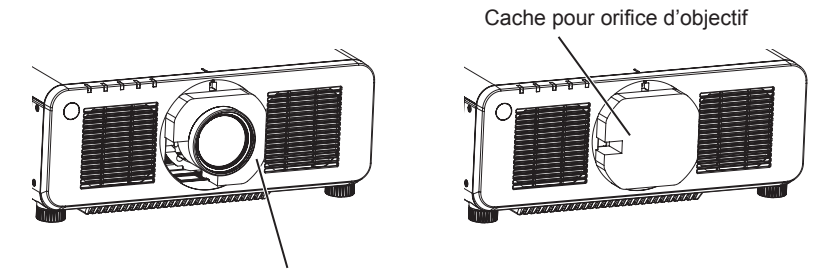

Matériel de protection d'objectif

- f Déplacez le projecteur à au moins deux personnes. Sinon, vous risquez de faire tomber le projecteur, ce qui peut avoir pour conséquence des dommages ou une déformation de l'appareil, ou entraîner des blessures corporelles.
- f Tenez le projecteur par le dessous et ne tenez pas l'objectif de projection ni l'ouverture autour de l'objectif de projection lors du transport. Sinon, vous risquez d'endommager l'appareil. En outre, manipulez le projecteur de façon à ne pas appliquer de vibration ou de choc excessifs. Sinon, vous risquez de provoquer une panne due à des composants internes endommagés.
- Ne transportez pas le projecteur avec les pieds réglables déployés. Cela pourrait endommager les pieds réglables.

# **Précautions lors de l'installation**

# ■ Après la fixation de l'objectif de projection, veillez à fixer le couvercle de support **d'objectif.**

Sinon, vous risquez de provoquer une panne due à l'accumulation de poussière à l'intérieur.

#### ■ Ne pas installer le projecteur à l'extérieur.

Le projecteur a été conçu pour une utilisation en intérieur uniquement.

#### ■ Ne pas installer le projecteur dans les emplacements suivants.

- Dans des endroits où des vibrations et des chocs peuvent se produire, tels que dans une voiture ou tout autre véhicule : cela pourrait endommager les composants internes ou entraîner un dysfonctionnement.
- f Emplacement proche de la mer ou susceptible de contenir du gaz corrosif : le projecteur risque de tomber en raison de la corrosion. Cela peut également abréger la durée de vie des composants et provoquer un dysfonctionnement.
- f À proximité de l'échappement d'un climatiseur : en fonction des conditions d'utilisation, l'écran peut, en de rares cas, osciller à cause de l'air chaud sortant de l'évent d'échappement, ou de l'air chaud ou refroidi provenant du climatiseur. Veillez à ce que l'échappement du projecteur ou d'un autre appareil, ou l'air d'un climatiseur, ne soient pas dirigés directement vers le projecteur.
- f Dans des endroits subissant de grandes fluctuations de température, par exemple à proximité de lumières (lampes de studio) : cela peut réduire la durée de vie de la source lumineuse ou provoquer des déformations du projecteur en raison de la chaleur, ce qui risque d'entraîner des dysfonctionnements. Suivez la température ambiante d'utilisation du projecteur.
- f À proximité de lignes à haute tension ou de moteurs : cela pourrait interférer avec le fonctionnement du projecteur.
- f Dans des endroits où se trouvent des équipements laser à haute puissance : l'orientation d'un faisceau laser sur la surface de l'objectif de projection peut endommager les puces DLP.

## ■ Faites appel à un technicien spécialisé ou votre revendeur pour les opérations **d'installation comme l'installation sur un plafond, etc.**

Pour assurer la performance et la sécurité du projecteur, faites appel à un technicien spécialisé ou votre revendeur lorsque vous devez installer l'appareil à un plafond ou dans un endroit élevé.

#### ■ Faites appel à un technicien qualifié ou à votre revendeur pour installer le câblage en **vue de la connexion DIGITAL LINK.**

L'image et le son peuvent être perturbés si les caractéristiques de transmission par câble ne peuvent pas être obtenues en raison d'une mauvaise installation.

#### ■ Le projecteur peut ne pas fonctionner correctement en raison d'une forte onde radio **de la station de radiodiffusion ou de la radio.**

Si une installation ou un équipement émet des ondes radio fortes à proximité de l'emplacement d'installation, installez le projecteur à un endroit suffisamment éloigné de la source de l'onde radio. Vous pouvez également enrouler le câble réseau local branché sur la borne <DIGITAL LINK> à l'aide d'un morceau de feuille métallique ou d'un tube métallique mis à la terre aux deux extrémités.

# ■ Réglage de la mise au point

L'objectif de projection à clarté élevée est thermiquement affecté par la lumière de la source lumineuse, ce qui rend la mise au point instable immédiatement après avoir mis le projecteur sous tension.

Il est recommandé d'exécuter le réglage de mise au point au bout de 30 minutes tandis que la mire de test de mise au point est affichée. Pour en savoir plus sur la mire de test, reportez-vous à la section « Menu [MIRE DE TEST] » ( $\Rightarrow$  page 177).

## r**N'installez pas le projecteur à une altitude de 4 200 m (13 780') ou plus au-dessus du niveau de la mer.**

# ■ N'utilisez pas le projecteur dans un lieu où la température ambiante dépasse 45 °C **(113 °F).**

L'usage du projecteur dans un lieu où l'altitude ou la température ambiante est trop élevée peut réduire la durée de vie des composants ou entraîner des dysfonctionnements.

N'utilisez pas le projecteur dans un lieu où la température ambiante dépasse 40 °C (104 °F) lorsque le Module sans fil optionnel (N° de modèle : Série AJ‑WM50) est fixé au projecteur.

# ■ La projection dans tous les sens à 360° est possible.

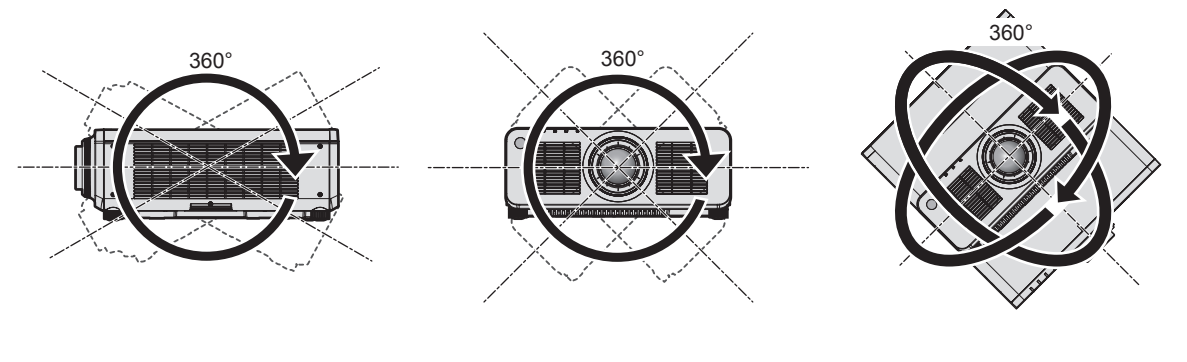

360° verticalement 360° horizontalement 360° incliné (combinaison de vertical et horizontal)

#### **Précautions lors de l'installation du projecteur**

f Le projecteur peut être utilisé en installant sa partie supérieure au sol. Pour empêcher la surface supérieure de se rayer pendant l'utilisation, il est recommandé de fixer un matériau tampon carré d'environ 20 mm (25/32") (tel qu'un coussin en caoutchouc) sur les quatre coins de la surface supérieure.

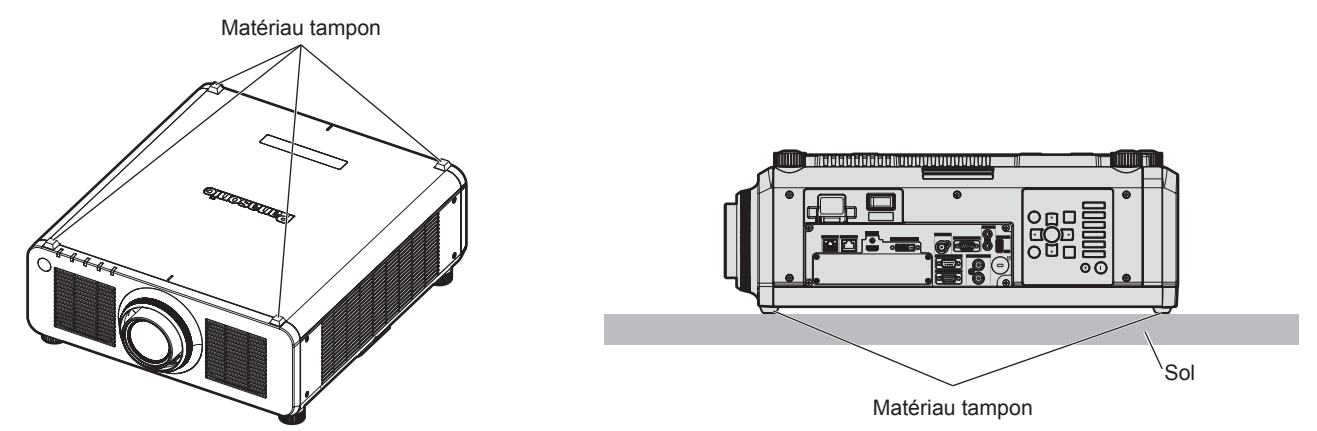

- Utilisez les pieds réglables uniquement pour l'installation au sol et le réglage de l'angle. Les utiliser à d'autres fins pourrait endommager le projecteur.
- f Pour installer le projecteur selon une méthode autre que l'installation au sol à l'aide des pieds réglables, l'installation au sol ou l'installation au plafond avec le support de fixation au plafond, utilisez les cinq orifices pour les vis de montage au plafond (comme indiqué dans le schéma) afin de fixer le projecteur à la fixation. Dans ce cas, assurez-vous qu'il n'y a aucun espace entre les orifices pour les vis de montage au plafond de la partie inférieure du projecteur et la surface d'installation en insérant des entretoises (métalliques) entre eux.
- f Utilisez un tournevis dynamométrique ou une clé Allen dynamométrique pour serrer les vis de fixation aux couples de serrage spécifiés. N'utilisez pas de tournevis électriques ou de tournevis à frapper. (Diamètre de vis : M6, profondeur de taraudage à l'intérieur du projecteur : 12 mm (15/32"), couple de serrage :  $4 \pm 0.5$  N $\cdot$ m)

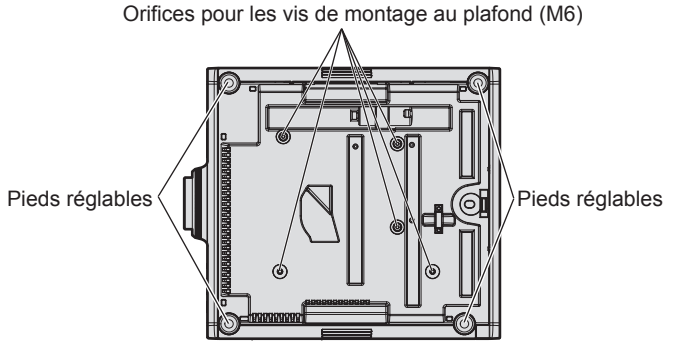

**Positions des orifices pour les vis de montage au plafond et des pieds réglables**

- f N'empilez pas des projecteurs les uns sur les autres.
- f N'obstruez pas les évents d'entrée/échappement du projecteur.
- f Évitez de diriger de l'air chaud ou froid provenant d'un climatiseur directement sur les évents d'entrée/ échappement du projecteur.

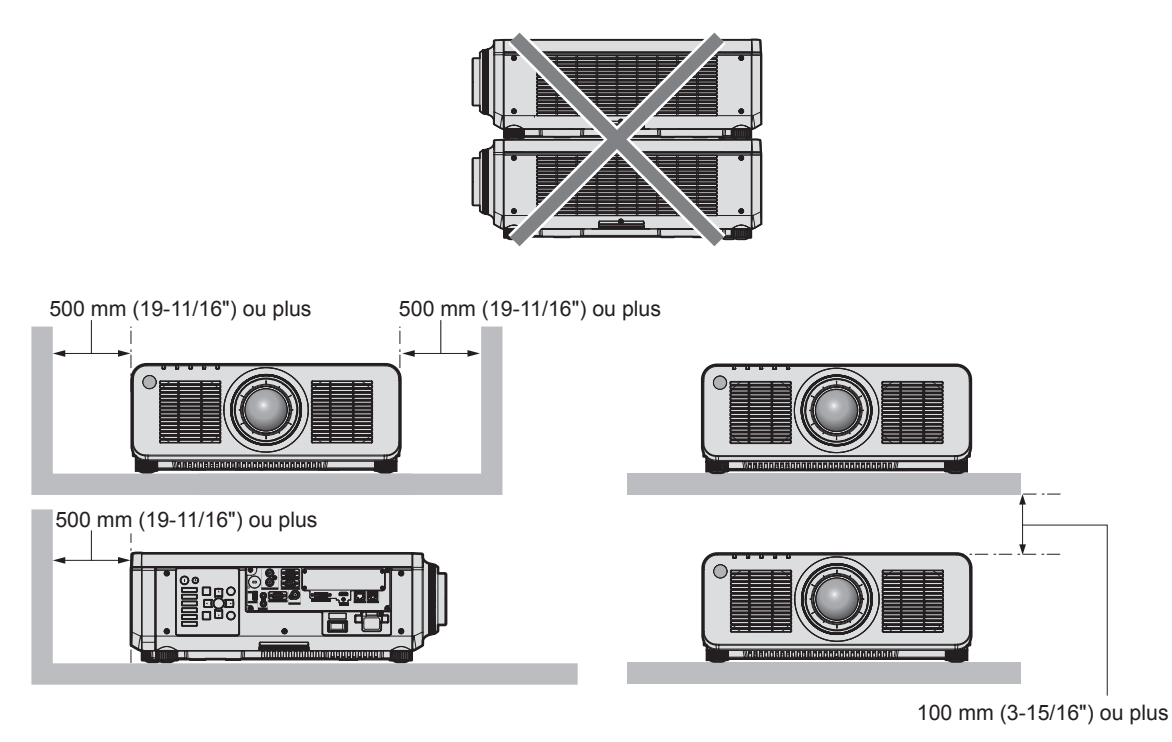

- $\bullet$  Ne pas installer le projecteur dans un espace confiné.
	- Pour installer le projecteur dans un espace confiné, fournissez la climatisation ou la ventilation séparément. La chaleur de l'échappement peut s'accumuler si l'aération n'est pas suffisante, ce qui déclenche le circuit de protection du projecteur.
- f Panasonic n'est pas responsable des éventuels dommages au produit provoqués par le choix d'un emplacement inapproprié pour installer le projecteur, même si la période de garantie de l'appareil n'a pas expiré.

#### **Sécurité**

Lors de l'utilisation de cet appareil, prenez des mesures de sécurité contre les incidents suivants.

- f Divulgation d'informations personnelles par l'intermédiaire de cet appareil
- Utilisation non autorisée de cet appareil par un tiers malveillant
- Interférence ou arrêt de cet appareil par un tiers malveillant
- Prenez des mesures de sécurité suffisantes.
- f Assurez-vous de rendre votre mot de passe aussi difficile à deviner que possible.
- Changez régulièrement votre mot de passe. Un mot de passe peut être défini dans le menu [SÉCURITÉ]  $\rightarrow$ [CHANGER MOT DE PASSE SÉCURITÉ].
- f Panasonic Corporation ou ses sociétés affiliées ne vous demanderont jamais votre mot de passe directement. Ne communiquez pas votre mot de passe si vous recevez de telles demandes.
- Le réseau de connexion doit être sécurisé par un pare-feu, etc.
- f Définissez un mot de passe pour le contrôle Web et limitez les utilisateurs qui peuvent se connecter. Un mot de passe pour le contrôle Web peut être défini dans la page [Change password] de l'écran de contrôle Web.

# ■ Sécurité lors de l'utilisation de l'appareil de réseau local sans fil

L'avantage d'un réseau local sans fil est que les informations peuvent être échangées entre un PC ou tout autre équipement similaire et un point d'accès sans fil utilisant des ondes radio, au lieu d'utiliser un câble réseau local, tant que vous vous trouvez à portée des transmissions radio.

D'autre part, parce que l'onde radio peut traverser un obstacle (comme un mur) et qu'elle est accessible depuis n'importe où dans une plage donnée, les problèmes suivants peuvent se poser si le réglage de sécurité est insuffisant.

• Les données transmises peuvent être interceptées

Un tiers malveillant peut intentionnellement intercepter les ondes radio et surveiller les données transmises suivantes.

- g Données personnelles telles que votre ID, votre mot de passe, votre numéro de carte de crédit
- Contenu d'un e-mail
- Accès illégal

Un tiers malveillant peut accéder à votre réseau personnel ou professionnel sans autorisation et s'engager dans les types de comportement suivants.

- Retrait d'informations personnelles et/ou secrètes (fuite d'informations)
- g Diffusion d'informations fausses en volant l'identité d'un particulier (usurpation)
- g Écrasement des communications interceptées et émission de données fausses (modification interdite)
- Diffusion d'un logiciel néfaste tel qu'un virus informatique et panne de vos données et/ou de votre système (panne informatique)

Comme la plupart des adaptateurs ou des points d'accès au réseau local sans fil sont équipés de fonctionnalités de sécurité pour gérer ces problèmes, vous pouvez réduire les risques de problèmes lorsque vous utilisez cet appareil en procédant aux réglages de sécurité appropriés pour le périphérique de réseau local sans fil. Certains périphériques de réseau local sans fil peuvent ne pas être configurés pour la sécurité juste après l'achat. Pour réduire les risques de problèmes de sécurité, assurez-vous de procéder à tous les réglages liés à la sécurité conformément au mode d'emploi fourni avec chaque périphérique de réseau local sans fil avant d'utiliser un périphérique de réseau local sans fil.

Selon les caractéristiques techniques du réseau local sans fil, un tiers malveillant peut être en mesure de rompre les paramètres de sécurité par des moyens spéciaux.

Panasonic demande aux clients de bien comprendre le risque d'utiliser cet appareil sans procéder aux réglages de sécurité et leur recommande de procéder aux réglages de sécurité à leur discrétion et sous leur propre responsabilité.

# **Remarques concernant le réseau local sans fil**

L'onde radio se situant dans la bande 2,4 GHz est utilisée quand la fonction de connexion au réseau local sans fil du projecteur est utilisée. La licence de la station sans fil n'est pas obligatoire, mais comprenez ce qui suit lors de son utilisation.

Pour utiliser la fonction de réseau local sans fil avec le projecteur, il est nécessaire de fixer le Module sans fil optionnel (N° de modèle : Série AJ-WM50).

# ■ Ne l'utilisez pas à proximité d'autres périphériques sans fil.

Les périphériques suivants utilisent peut-être l'onde radio dans la même largeur de bande que le projecteur. L'utilisation du projecteur à proximité de ces périphériques peut provoquer la désactivation de la communication ou le ralentissement de la vitesse de communication en raison des interférences de l'onde radio.

- Four à micro-ondes, etc.
- Dispositifs industriels, scientifiques ou médicaux, etc.
- f Station sans fil interne servant à identifier les véhicules mobiles utilisés sur les lignes de fabrication d'une usine
- Station sans fil à consommation réduite spécifiée

# ■ Si possible, n'utilisez pas un téléphone portable, la télévision ou la radio à proximité **du projecteur.**

Le téléphone portable, la télévision ou la radio utilise une onde radio dont la largeur de bande est différente de celle du projecteur, donc il n'y a aucun effet sur les communications de réseau local sans fil ou l'envoi/la réception sur ces périphériques. Cependant, du bruit peut se produire dans l'audio ou la vidéo en raison de l'onde radio du projecteur.

## ■ L'onde radio pour la communication du réseau local sans fil ne traverse pas les barres **d'armature, le métal ou le béton.**

Le projecteur peut communiquer à travers un mur ou un sol en bois ou en verre (à l'exclusion du verre intégrant un filet métallique), mais il ne peut pas communiquer à travers un mur ou un sol en barres d'armature, métal ou béton.

## ■ Si possible, n'utilisez pas le projecteur dans un emplacement où de l'électricité **statique est produite.**

La communication par réseau local sans fil ou réseau local câblé peut avoir tendance à s'interrompre quand le projecteur est utilisé dans un emplacement où de l'électricité statique ou du bruit est produit.

Dans de rares cas, il se peut que la connexion de réseau local ne puisse pas être établie en raison de bruit ou d'électricité statique. Il convient alors d'arrêter le projecteur, de retirer la source du bruit ou de l'électricité statique, et de remettre le projecteur sous tension.

# **SMOOTH PIXEL DRIVE**

« SMOOTH PIXEL DRIVE » est une technologie unique chez Panasonic qui permet d'améliorer la résolution de l'affichage et de produire une image lisse qui ne ressemble pas à des pixels, en combinant le déclenchement rapide du décalage du pixel en diagonale et le traitement du signal vidéo qui l'accompagne.

# **DIGITAL LINK**

« DIGITAL LINK » est une technologie permettant de transmettre les signaux de commande en série, vidéo, audio et Ethernet à l'aide d'un câble à paires torsadées en ajoutant des fonctions uniques de Panasonic à la norme de communication HDBaseTTM formulée par HDBaseT Alliance.

Ce projecteur prend en charge le périphérique optionnel prenant en charge la sortie DIGITAL LINK de Panasonic (N° de modèle : ET-YFB100G, ET-YFB200G) et des périphériques d'autres fabricants (émetteurs sur câble à paires torsadées tels que l'« émetteur XTP » d'Extron Electronics) utilisant la même norme HDBaseT™. Pour les périphériques d'autres fabricants dont le fonctionnement a été vérifié avec ce projecteur, visitez le site Web de Panasonic (https://panasonic.net/cns/projector/). Notez que la vérification des périphériques d'autres fabricants a été faite en ce qui concerne les éléments définis par Panasonic Corporation, et que toutes les opérations n'ont pas été vérifiées. Concernant les problèmes de fonctionnement ou de performances causés par les périphériques d'autres fabricants, contactez ces derniers. Ce projecteur ne prend pas en charge la transmission audio parce qu'il n'est pas équipé de la fonction audio.

# **Art-Net**

« Art-Net » est un protocole de communication Ethernet basé sur le protocole TCP/IP.

Il est possible de commander l'éclairage et la scène à l'aide du contrôleur DMX et du logiciel d'application. Art-Net est conçu à partir du protocole de communication DMX512.

# **Logiciel d'application pris en charge par le projecteur**

Le projecteur prend en charge les logiciels d'application suivants. Pour plus de détails ou pour télécharger un logiciel d'application autre que le « Geometric & Setup Management Software », visitez le site Web de Panasonic (https://panasonic.net/cns/projector/).

#### **• Logo Transfer Software**

Ce logiciel d'application transfère l'image d'origine, comme le logo de la société, qui est projeté au démarrage, au projecteur.

#### **• Smart Projector Control**

Ce logiciel d'application configure et règle le projecteur connecté via le réseau local en utilisant un smartphone ou une tablette.

#### **• Multi Monitoring & Control Software**

Ce logiciel d'application surveille et commande les différents périphériques d'affichage (projecteur et affichage à écran plat) connectés à un intranet.

#### f **Logiciel de contrôle et de pré-alerte**

Ce plug-in logiciel surveille l'état des appareils d'affichage et de leurs périphériques dans un Intranet, informe l'utilisateur des anomalies de ces équipements et détecte les signes d'une éventuelle anomalie. Le « Logiciel de contrôle et de pré-alerte » est préinstallé dans le « Multi Monitoring & Control Software ». Pour utiliser la première fonction d'avertissement de ce plug-in logiciel, installez « Multi Monitoring & Control Software » sur le PC à utiliser. En activant la première fonction d'avertissement, le logiciel donne une notification de l'heure approximative de remplacement des consommables de l'affichage, de nettoyage de chaque pièce de l'affichage et de remplacement des composants de l'affichage, afin que l'entretien puisse être exécuté à l'avance.

La première fonction d'avertissement peut être employée en enregistrant au maximum 2048 appareils d'affichage gratuitement pendant 90 jours après l'installation de « Multi Monitoring & Control Software » sur un PC. Pour poursuivre l'utilisation au bout des 90 jours, il est nécessaire d'acheter la licence de « Logiciel de contrôle et de pré-alerte » (Série ET‑SWA100) et d'exécuter l'activation. En outre, selon le type de licence, le nombre d'appareils d'affichage pouvant être enregistrés pour la surveillance varie. Pour plus de détails, consultez le Manuel d'utilisation de « Multi Monitoring & Control Software ».

#### f **Geometric & Setup Management Software (Geometry Manager Pro)**

Ce logiciel d'application effectue des corrections et des réglages détaillés tels que le réglage géométrique qui ne peut pas être couvert par les réglages du projecteur en temps réel. L'application du Kit de mise à niveau optionnel (N° de modèle : ET-UK20) permet d'étendre la plage et les fonctions corrigibles. En outre, l'application du Kit de mise à niveau du réglage d'écran automatique optionnel (N° de modèle : ET-CUK10) permet d'effectuer automatiquement en quelques étapes simples le réglage géométrique et la fusion bordure correspondant à la forme de l'écran à l'aide d'une caméra, ainsi que les réglages de la couleur et de la luminance.

« Geometric & Setup Management Software » peut être téléchargé à partir du site Web de Panasonic (https:// panasonic.net/cns/projector/pass/). Il est nécessaire de s'inscrire et d'ouvrir une session sur PASS\*1 pour le télécharger.

\*1 PASS : Panasonic Professional Display and Projector Technical Support Website Pour plus de détails, consultez le site Web de Panasonic (https://panasonic.net/cns/projector/pass/).

## **Rangement**

Pour ranger le projecteur, optez pour une pièce sèche.

## **Mise au rebut**

Pour mettre ce produit au rebut, renseignez-vous auprès des autorités locales ou de votre revendeur pour connaître les méthodes de mise au rebut appropriées. En outre, mettez l'appareil au rebut sans le désassembler.

#### **Précautions d'emploi**

#### **Pour obtenir une bonne qualité d'image**

Afin d'obtenir une belle image dans un contraste élevé, préparez un environnement approprié. Fermez les rideaux ou les volets des fenêtres et éteignez toutes les lumières à proximité de l'écran afin d'empêcher la lumière extérieure ou la lumière des lampes intérieures de briller sur l'écran.

#### ■ Ne pas toucher la surface de l'objectif de projection à mains nues.

Si la surface de l'objectif de projection présente des empreintes de doigt ou toute autre saleté, elles seront agrandies et projetées sur l'écran.

Lorsque vous n'utilisez pas le projecteur, fixez sur celui-ci le cache-objectif fourni avec le projecteur ou avec un objectif de projection optionnel.

# **Puces DLP**

- Les puces DLP sont fabriquées à l'aide d'une technologie de très haute précision. Veuillez noter que dans de rares cas, des pixels de haute précision peuvent ne pas s'allumer ou au contraire rester allumés en permanence. Un tel phénomène n'est pas un signe de dysfonctionnement.
- f L'orientation d'un faisceau laser de haute puissance sur la surface de l'objectif de projection peut endommager les puces DLP.

#### ■ Ne déplacez pas le projecteur et ne le soumettez pas à des vibrations ou à des chocs **pendant son fonctionnement.**

Ne pas suivre cette précaution peut abréger la durée de vie du moteur intégré.

#### $\blacksquare$  **Source lumineuse**

La source lumineuse du projecteur utilise une diode laser et présente les caractéristiques suivantes.

- f Selon la température ambiante d'utilisation, la luminance de la source lumineuse diminue.
- Plus la température augmente, plus la luminance de la source lumineuse diminue.
- La luminance de la source lumineuse diminue avec la durée d'utilisation.

Si la luminosité est sensiblement réduite et si la source lumineuse ne s'allume pas, demandez à votre revendeur de nettoyer l'intérieur du projecteur ou de remplacer la source lumineuse.

# 26 - FRANÇAIS

# **E** Branchement de l'ordinateur et des périphériques externes

Pour raccorder un ordinateur ou un périphérique externe, lisez attentivement ce manuel concernant l'utilisation des cordons d'alimentation et des câbles blindés.

# r**Fente**

Ce projecteur est équipé d'une fente de spécification SLOT NX.

Il y a une borne d'entrée HDMI, une borne d'entrée DVI-D, une borne d'entrée SDI et une borne DIGITAL LINK servant sur ce projecteur de bornes d'entrée vidéo de série. L'entrée pour HDMI, DVI-D et SDI peut être ajoutée en installant la carte d'interface optionnelle dans la fente.

« SLOT NX » est le nom de la fente unique pour Panasonic prenant en charge l'entrée de signal de l'image 4K.

#### **Accessoires**

Assurez-vous que les accessoires suivants sont fournis avec votre projecteur. Les numéros inclus dans < > indiquent le nombre d'accessoires.

**Télécommande sans fil/filaire <1>** (N2QAYA000210)

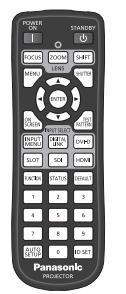

**Cordon d'alimentation** 

(K2CM3YY00028) 200 V - 240 V

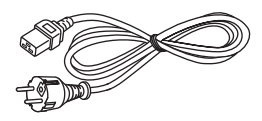

(K2CT3YY00053) 200 V - 240 V

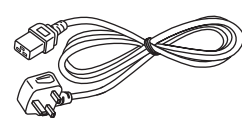

(K2CG3YY00218) 100 V - 120 V

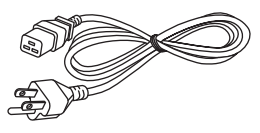

Pour la Corée (K2CZ3YY00032) <1> 200 V - 240 V

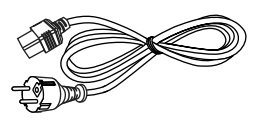

Pour l'Inde (K2CZ3YY00058) <1> 200 V - 240 V

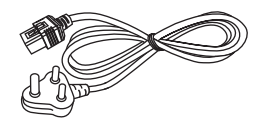

Pour Taïwan (K2CH3YY00009) <1> 200 V - 240 V

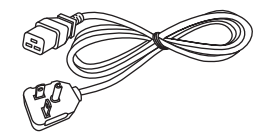

**Couvercle de support d'objectif <1>** (Modèle noir : 1GE1RZ970BU) (Modèle blanc : 1GE1RZ970WU)

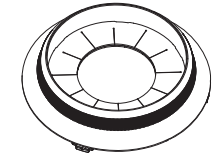

(La même couleur que celle du boîtier externe sera fournie.)

**Cache-objectif <1>**

(TKKL5244-1)

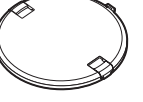

(Modèles avec objectif uniquement)

**Pile AAA/R03 ou AAA/LR03 <2>**

(pour la télécommande)

#### **Attention**

f Après avoir déballé le projecteur, jetez le capuchon du cordon d'alimentation et le matériau d'emballage de manière appropriée.

- f N'utilisez pas le cordon d'alimentation fourni pour des périphériques autres que ce projecteur.
- Si des accessoires manquent, consultez votre revendeur.
- f Entreposez les petites pièces de manière appropriée et gardez-les à distance des jeunes enfants.

#### **Remarque**

- f Le type et le nombre de cordons d'alimentation fournis varient selon le pays ou la région dans laquelle vous avez acheté le produit.
- f Les numéros de modèle des accessoires sont sujets à des modifications sans préavis.

#### **Accessoires optionnels**

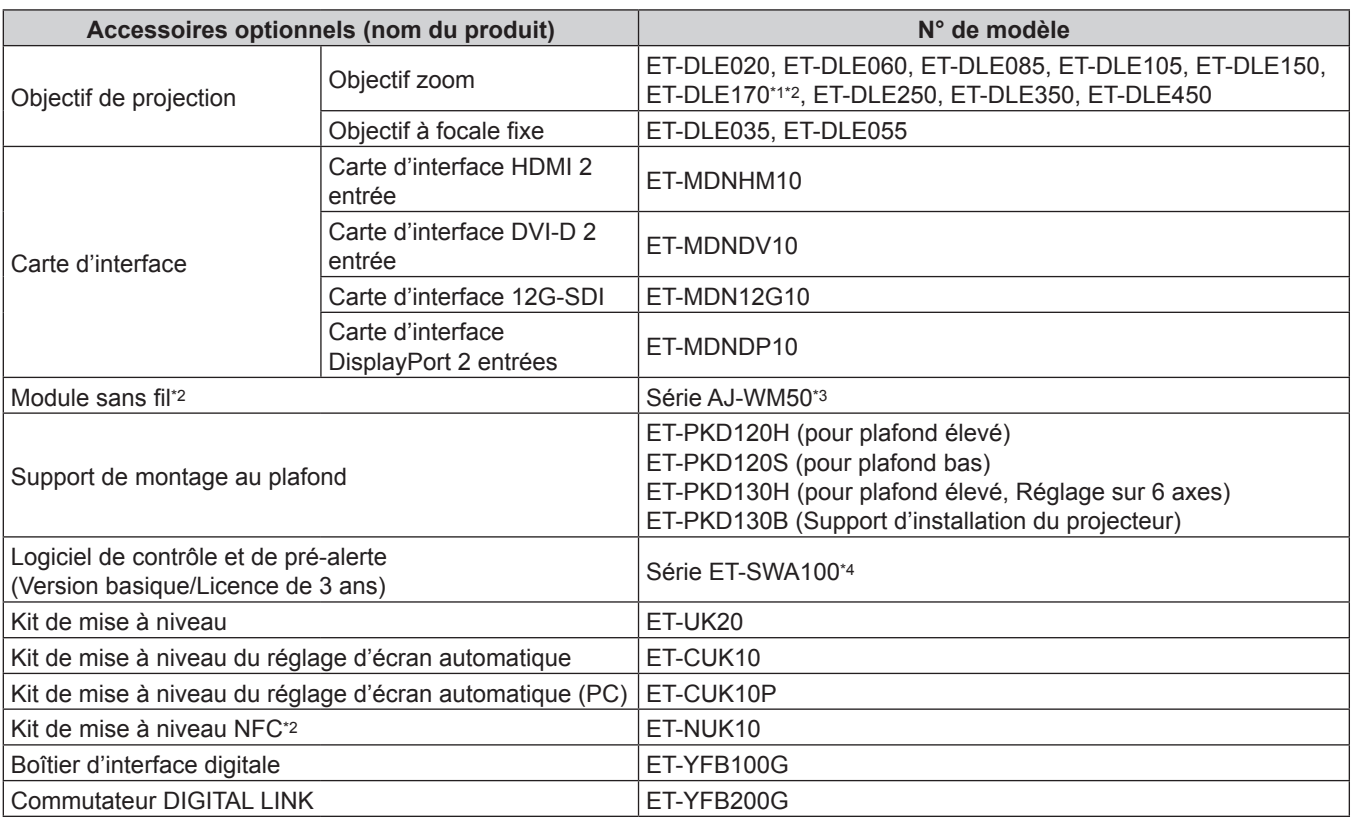

\*1 Cet appareil est équivalent à l'objectif fixé aux modèles de projecteur avec l'objectif-zoom standard.

\*2 La disponibilité de cet appareil varie selon les pays. Pour plus de détails, consultez votre revendeur. \*3 Le suffixe du N° de modèle diffère selon les pays.

Exemple de N° de modèle avec suffixe pour la Série AJ‑WM50

AJ-WM50E, AJ-WM50G1, AJ-WM50G2, AJ-WM50GAN, AJ-WM50GPX, AJ-WM50P

\*4 Le suffixe du N° de modèle diffère selon le type de licence.

#### **Remarque**

f Utilisez le Module sans fil (N° de modèle : Série AJ‑WM50) dans un environnement compris entre 0 °C (32 °F) et 40 °C (104 °F), notamment lorsqu'il est fixé au projecteur.

f Le Kit de mise à niveau NFC optionnel (N° de modèle : ET-NUK10) peut être utilisé pour activer la fonction NFC du projecteur. Notez qu'il existe des modèles sur lesquels la fonction NFC est activée dès l'expédition de l'usine, et que le Kit de mise à niveau NFC ne peut pas être appliqué dans certains pays ou certaines régions. Pour connaître la disponibilité de la fonction NFC dans le pays ou la région où vous avez acheté le produit, visitez le site Web de Panasonic (https://panasonic.net/cns/projector/) ou consultez votre revendeur.

f Les numéros de modèle des accessoires optionnels sont sujets à des modifications sans préavis.

f Des accessoires optionnels compatibles avec le projecteur peuvent être ajoutés ou modifiés sans préavis. Les accessoires optionnels décrits dans ce document sont valables à compter d'octobre 2019.

Pour les dernières informations, visitez le site Web de Panasonic (https://panasonic.net/cns/projector/).

# **À propos de votre projecteur**

# **Télécommande**

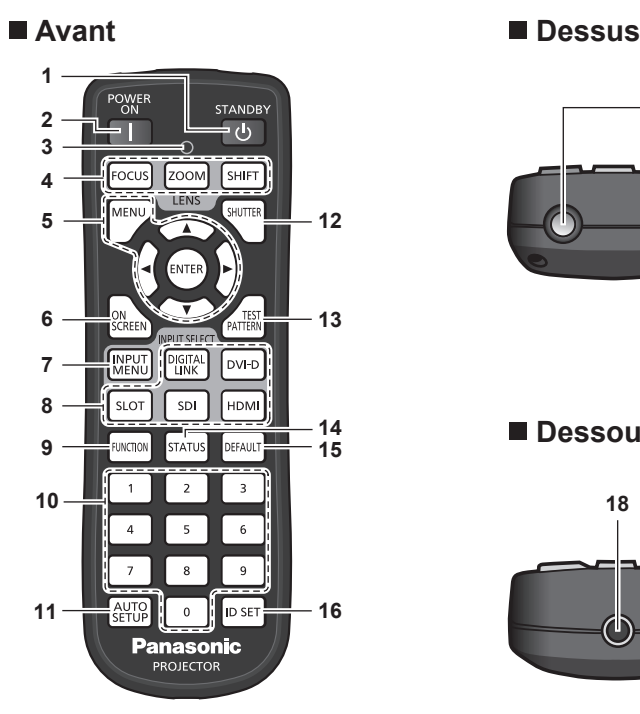

- **1 Touche de mise en veille <** $\langle \cdot \rangle$ **>** Règle le projecteur sur l'état dans lequel le projecteur est éteint (mode de veille) lorsque l'interrupteur <MAIN POWER> du projecteur est réglé sur <ON> et en mode de projection.
- **2 Touche de mise en marche < |>** Règle le mode de projection du projecteur lorsque le commutateur <MAIN POWER> sur le projecteur est réglé sur <ON> et lorsque l'appareil est éteint (en mode de veille).
- **3 Voyant de la télécommande** Clignote si une touche de la télécommande est pressée.
- **4 Touches de l'objectif (<FOCUS>, <ZOOM>, <SHIFT>)** Règle la mise au point, le zoom et le déplacement de l'objectif.  $\leftrightarrow$  page 81)
- Touche <MENU>/touche <ENTER>/touches ▲▼◀▶ Sert à naviguer sur l'écran du menu. (+ page 92) Des touches ▲▼◀▶ sont également utilisées pour saisir un mot de passe dans [SÉCURITÉ] ou pour saisir des caractères.
- **6 Touche <ON SCREEN>** Active (affichage) ou désactive (masquage) la fonction de menu  $\land$  l'écran. ( $\Rightarrow$  page 88)
- **7 Touche <INPUT MENU>** Affiche l'écran de sélection d'entrée. (+ page 80)
- **8 Touches de sélection d'entrée (<DIGITAL LINK>, <DVI-D>, <SLOT>, <SDI>, <HDMI>)** Commute le signal d'entrée à projeter.  $(\Rightarrow$  page 79) La touche <SLOT> est disponible lorsque la carte d'interface optionnelle équipée de l'entrée correspondante est installée

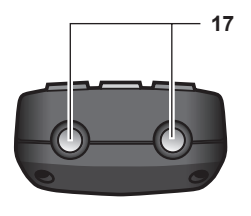

#### **Dessous**

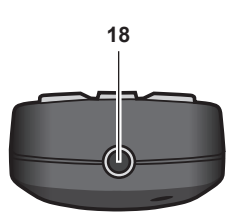

- **9 Touche <FUNCTION>** Assigne une opération fréquemment utilisée à une touche de raccourci.  $($  page 89) Maintenir la touche <FUNCTION> enfoncée permet d'afficher l'écran **[FONCTION DU BOUTON]**. (+ page 170)
- **10 Touches numériques (<0> <9>)** Sert à saisir un numéro ID ou un mot de passe dans un environnement à plusieurs projecteurs.
- **11 Touche <AUTO SETUP>** Règle automatiquement le niveau de signal et la position d'affichage de l'image tout en projetant l'image. [EN COURS] est affiché pendant l'ajustement automatique.  $\leftrightarrow$  page 89)
- **12 Touche <SHUTTER>** Utilisé pour éteindre l'image momentanément. (+ page 88)
- **13 Touche <TEST PATTERN>** Affiche la mire de test.  $($  page 89)
- **14 Touche <STATUS>** Affiche les informations concernant le projecteur.

**15 Touche <DEFAULT>** Rétablit le réglage par défaut du sous-menu affiché.  $\leftrightarrow$  page 93)

- **16 Touche <ID SET>** Spécifie le numéro ID de la télécommande dans un environnement à plusieurs projecteurs.  $($   $\Rightarrow$  page 37)
- **17 Transmetteur du signal de télécommande**
- **18 Borne de télécommande filaire**

Cette borne permet de se raccorder au projecteur via un câble quand la télécommande est utilisée en tant que télécommande filaire. ( $\Rightarrow$  page 38)

#### **Attention**

dans la fente.

- Ne faites pas tomber la télécommande.
- f Évitez tout contact avec des liquides ou de l'humidité.
- N'essayez jamais de modifier ou de démonter la télécommande.
- f Respectez les instructions suivantes indiquées sur l'étiquette de mise en garde située à l'arrière de la télécommande :
	- N'utilisez pas simultanément une pile usagée et une pile neuve.
	- N'utilisez pas de piles autres que du type spécifié.

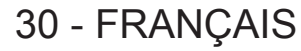

- Vérifiez que les piles sont insérées correctement.

Pour connaître les autres instructions, lisez les instructions relatives aux piles décrites dans la section « Avis important concernant la sécurité ».

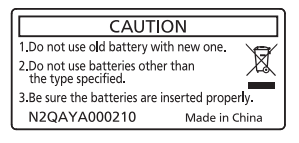

Étiquette de mise en garde située à l'arrière de la télécommande

#### **Remarque**

- f Pour utiliser la télécommande en orientant directement le récepteur du signal de télécommande du projecteur, actionnez la télécommande à une distance d'environ 30 m (98'5") du récepteur du signal de télécommande. La télécommande peut commander à des angles atteignant ±30° verticalement et horizontalement, mais la plage de contrôle efficace peut être réduite.
- f La présence d'obstacles entre la télécommande et le récepteur du signal de télécommande peut empêcher la télécommande de fonctionner correctement.
- f Le signal sera réfléchi par l'écran. Cependant, la portée d'utilisation peut être limitée par le réfléchissement de la lumière causé par le matériau de l'écran.
- f Si le récepteur du signal de télécommande reçoit directement une forte lumière, comme par exemple une lumière fluorescente, la télécommande peut ne pas fonctionner correctement. Utilisez-la dans un endroit éloigné de la source lumineuse.
- f Le voyant d'alimentation <ON (G)/STANDBY (R)> clignotera si le projecteur reçoit un signal de la télécommande.

#### **Boîtier du projecteur**

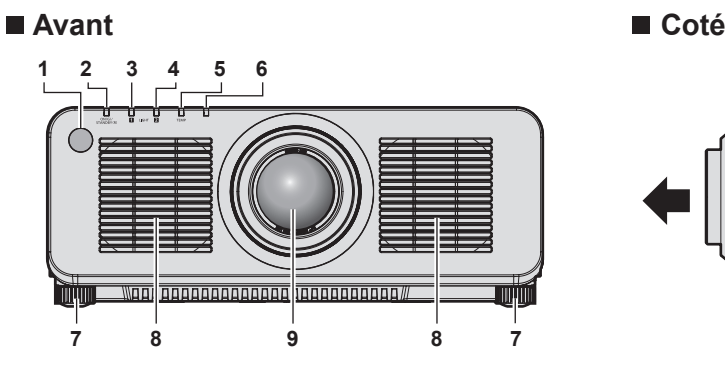

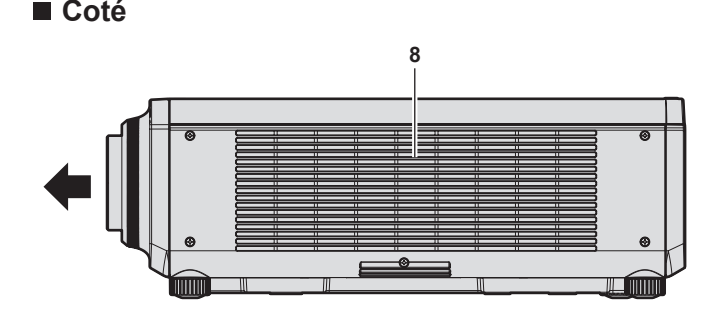

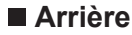

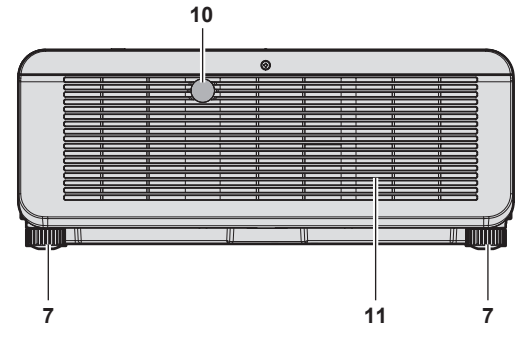

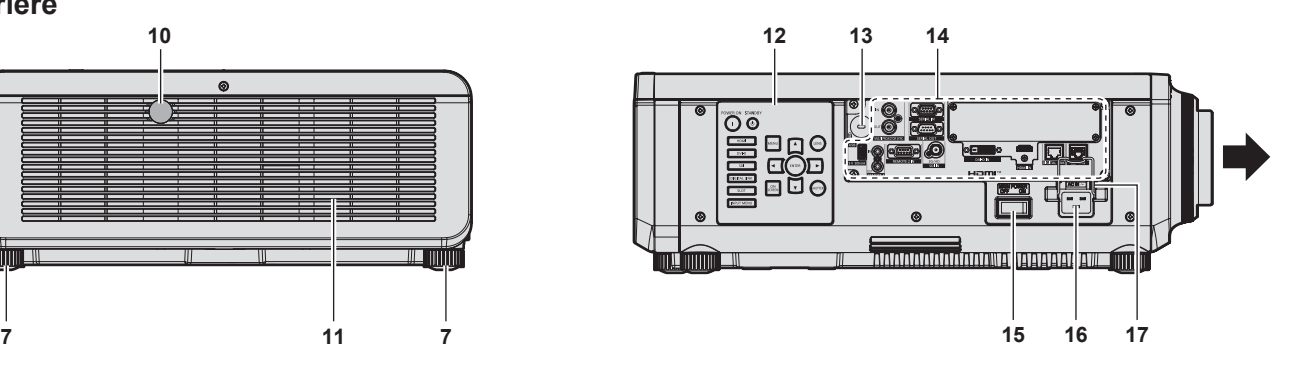

 $\overline{\mathbb{Q}}$ 

6

 $\circledcirc$ 

 $\circledcirc$ 

 $\Box$ 

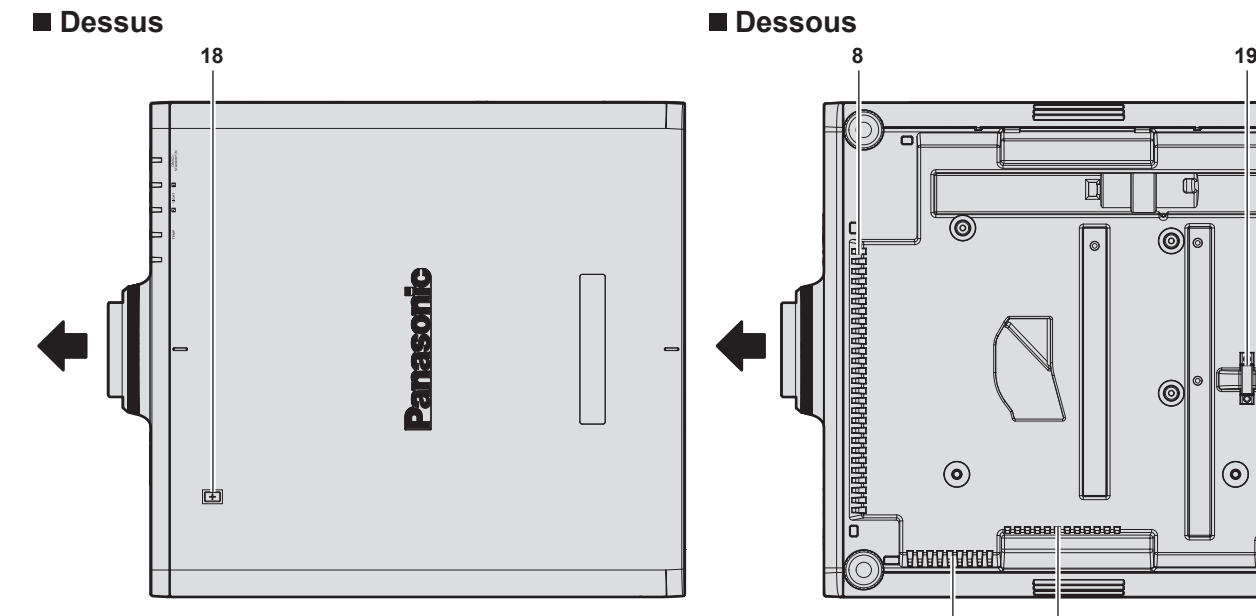

: Sens de projection

- **1 Récepteur du signal de télécommande (avant)**
- **2 Voyant d'alimentation <ON (G)/STANDBY (R)>** Signale l'état de l'alimentation.
- **3 Voyant de source lumineuse <LIGHT1>** Indique l'état de la source lumineuse 1.
- **4 Voyant de source lumineuse <LIGHT2>** Indique l'état de la source lumineuse 2.
- **5 Voyant de température <TEMP>** Signale l'état de la température interne.
- **6 (Non utilisé avec ce projecteur)**
- **7 Pieds réglables**
- Règle l'angle de projection.
- **8 Évent d'entrée**
- **9 Objectif de projection** (Modèles avec objectif uniquement)
- **10 Récepteur du signal de télécommande (arrière)**

**8 8**

 $\odot$ 

**11 Évent d'échappement**

**8**

- **12 Panneau de commande (→ page 33)**
- **13 Fente de sécurité** Cette fente de sécurité est compatible avec les câbles de sécurité Kensington.
- **14 Bornes de connexion (→ page 34)**
- **15 Commutateur <MAIN POWER>** Allume/éteint l'alimentation principale.
- **16 Borne <AC IN>** Branchez le cordon d'alimentation fourni.

32 - FRANÇAIS

**19 Port pour crochet antivol**

Permet de fixer un câble de prévention antivol, etc.

#### **17 Support de cordon d'alimentation**

**18 Point de contact NFC**

Il s'agit du point de contact lors de l'utilisation de la fonction de communication en champ proche (NFC, Near Field Communication). Il est possible de connecter au projecteur un périphérique tel qu'un smartphone équipé de la fonction NFC en le maintenant à proximité du point de contact.

#### **Attention**

f N'obstruez pas les évents d'entrée/échappement du projecteur.

#### **Remarque**

f Le Kit de mise à niveau NFC optionnel (N° de modèle : ET-NUK10) peut être utilisé pour activer la fonction NFC du projecteur. Notez qu'il existe des modèles sur lesquels la fonction NFC est activée dès l'expédition de l'usine, et que le Kit de mise à niveau NFC ne peut pas être appliqué dans certains pays ou certaines régions.

Pour connaître la disponibilité de la fonction NFC dans le pays ou la région où vous avez acheté le produit, visitez le site Web de Panasonic (https://panasonic.net/cns/projector/) ou consultez votre revendeur.

f Pour la connexion utilisant la fonction NFC, utilisez le logiciel d'application « Smart Projector Control » qui effectue le réglage et l'ajustement du projecteur.

Pour en savoir plus sur « Smart Projector Control », consultez le site Web de Panasonic (https://panasonic.net/cns/projector/).

#### **Panneau de commande**

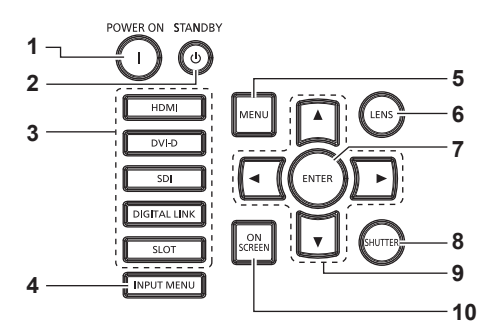

#### **1** Touche de mise en marche < $\vert$ >

Règle le mode de projection du projecteur lorsque le commutateur <MAIN POWER> sur le projecteur est réglé sur <ON> et lorsque l'appareil est éteint (en mode de veille).

#### **2 Touche de mise en veille <** $(b)$ **>**

Règle le projecteur sur l'état dans lequel le projecteur est éteint (mode de veille) lorsque l'interrupteur <MAIN POWER> du projecteur est réglé sur <ON> et en mode de projection.

#### **3 Touches de sélection d'entrée (<HDMI>, <DVI-D>, <SDI>, <DIGITAL LINK>, <SLOT>)** Commute le signal d'entrée à projeter.  $(\Rightarrow$  page 79)

La touche <SLOT> est disponible lorsque la carte d'interface optionnelle est installée dans la fente du projecteur.

#### **4 Touche <INPUT MENU>**

Affiche l'écran de sélection d'entrée. (+ page 80)

#### **5 Touche <MENU>**

Affiche ou masque le menu principal.  $(\Rightarrow)$  page 92) Revient au menu précédent lorsqu'un sous-menu s'affiche. Si vous maintenez enfoncée la touche <MENU> du panneau de commande pendant au moins trois secondes alors que le menu à l'écran est éteint (masqué), ce dernier s'allume.

#### **6 Touche <LENS>**

Règle la mise au point, le zoom et le déplacement de l'objectif.

#### **7 Touche <ENTER>** Détermine et lance un élément depuis l'écran du menu.

**8 Touche <SHUTTER>**

Utilisé pour éteindre l'image momentanément. (+ page 88)

**9** Touches de sélection  $\blacktriangle \blacktriangledown \blacktriangle \blacktriangleright$ Utilisées pour sélectionner un élément dans l'écran de menu, modifier le réglage, et régler le niveau. Sert également à saisir un mot de passe dans [SÉCURITÉ] ou à saisir des caractères.

#### **10 Touche <ON SCREEN>** Active (affichage) ou désactive (masquage) la fonction de menu  $\land$  l'écran. ( $\Rightarrow$  page 88)

#### ■ Bornes de connexion

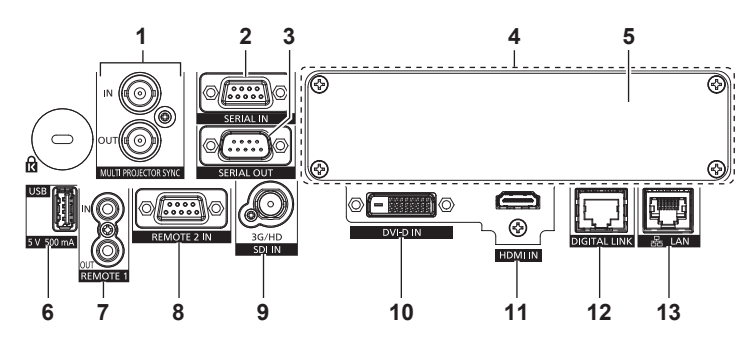

#### **1 Borne <MULTI PROJECTOR SYNC IN>/borne <MULTI PROJECTOR SYNC OUT>**

Ces bornes sont utilisées pour brancher plusieurs projecteurs lors de l'équilibrage du contraste en tant qu'écran combiné ou d'une synchronisation des effets avec la fonction d'obturateur comprenant le fondu en ouverture/fondu en fermeture avec un système utilisant plusieurs projecteurs.

#### **2 Borne <SERIAL IN>**

Cette borne compatible avec le RS-232C permet de commander le projecteur de l'extérieur en connectant un ordinateur.

Cette borne est également utilisée pour brancher plusieurs projecteurs lors de l'équilibrage du contraste en tant qu'écran combiné ou d'une synchronisation des effets avec la fonction d'obturateur comprenant le fondu en ouverture/fondu en fermeture avec un système utilisant plusieurs projecteurs.

#### **3 Borne <SERIAL OUT>**

Cette borne permet d'émettre un signal conforme RS-232C reçu par la borne <SERIAL IN>.

Cette borne est également utilisée pour brancher plusieurs projecteurs lors de l'équilibrage du contraste en tant qu'écran combiné ou d'une synchronisation des effets avec la fonction d'obturateur comprenant le fondu en ouverture/fondu en fermeture avec un système utilisant plusieurs projecteurs.

#### **4 Fente**

Il y a une fente de spécification SLOT NX pour installer la carte d'interface optionnelle en interne.

**5 Couvercle de fente**

#### **6 Borne <USB>**

Cette borne permet de brancher la clé USB lors de l'utilisation de la fonction de clonage de données ou de la fonction de mise à jour du micrologiciel, etc. (+ pages 222, 226) Cette borne permet également de raccorder le Module sans fil optionnel (N° de modèle : Série AJ-WM50) lorsque le projecteur est connecté par l'intermédiaire du réseau local sans fil.  $\Leftrightarrow$  page 195)

Cette borne est également utilisée pour l'alimentation électrique. (5 V CC, 500 mA)

**7 Borne <REMOTE 1 IN>/borne <REMOTE 1 OUT>** Ces bornes permettent de connecter la télécommande pour une commande en série dans un environnement à plusieurs projecteurs.

#### **8 Borne <REMOTE 2 IN>**

Cette borne permet de commander le projecteur à distance à l'aide du circuit de commande externe.

#### **9 Borne <SDI IN>**

Cette borne permet de recevoir le signal SDI.

- **10 Borne <DVI-D IN>** Cette borne permet de recevoir le signal DVI-D.
- **11 Borne <HDMI IN>**
	- Cette borne permet de recevoir le signal HDMI.

#### **12 Borne <DIGITAL LINK>**

Cette borne permet de brancher un périphérique qui transmet le signal vidéo par l'intermédiaire de la borne réseau local. De plus, cette borne réseau local permet de se connecter au réseau.

#### **13 Borne <LAN>**

Cette borne réseau local permet de se connecter au réseau.

#### **Attention**

f Lorsqu'un câble réseau local est directement connecté au projecteur, la connexion réseau doit être effectuée à l'intérieur.

- f Pour transmettre les signaux Ethernet et de commande en série à l'aide de la borne <DIGITAL LINK>, réglez le menu [RÉG.RÉSEAU] → [CONTRÔLE RÉSEAU] → [SÉLECTION DE TYPE] sur [DIGITAL LINK] ou [LAN & DIGITAL LINK].
- f Pour transmettre le signal Ethernet à l'aide de la borne <LAN>, réglez le menu [RÉG.RÉSEAU] → [CONTRÔLE RÉSEAU] → [SÉLECTION DE TYPE] sur [LAN] ou [LAN & DIGITAL LINK].
- f Les bornes <DIGITAL LINK> et <LAN> sont raccordées à l'intérieur du projecteur lorsque le menu [RÉG.RÉSEAU] → [CONTRÔLE RÉSEAU] → [SÉLECTION DE TYPE] est réglé sur [LAN & DIGITAL LINK]. Ne raccordez pas directement la borne <DIGITAL LINK> et la borne <LAN> avec un câble réseau local. Construisez le système de sorte qu'il ne soit pas connecté au même réseau via les périphériques comme le concentrateur ou l'émetteur sur câble à paires torsadées.
- Lorsque le menu [RÉGLAGE PROJECTEUR] → [MODE STANDBY] est réglé sur [NORMAL], l'alimentation peut être fournie à l'aide de la borne <USB> même quand le projecteur est en mode veille. Si [ECO] est sélectionné, l'alimentation ne peut pas être fournie en mode veille.

# **Noms et fonctions de la carte d'interface (optionnelle)**

Ce projecteur est équipé d'une fente de spécification SLOT NX.

Il y a une borne d'entrée HDMI, une borne d'entrée DVI-D, une borne d'entrée SDI et une borne DIGITAL LINK servant sur ce projecteur de bornes d'entrée vidéo de série. L'entrée pour HDMI, DVI-D et SDI peut être ajoutée en installant la carte d'interface optionnelle dans la fente.

#### ■ Carte d'interface HDMI 2 entrée (N° de modèle : ET-MDNHM10)

Cette carte prend en charge le signal HDMI.

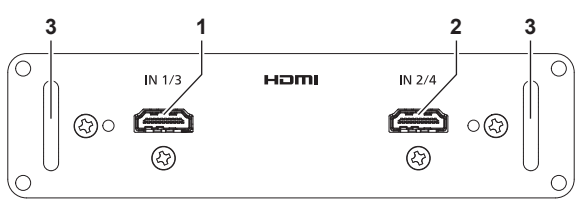

#### **1 Borne <HDMI IN 1>** Cette borne permet de recevoir le signal HDMI.

Cette borne permet de recevoir le signal HDMI.

**2 Borne <HDMI IN 2>**

**3 Poignée**

# ■ Carte d'interface DVI-D 2 entrée (N° de modèle : ET-MDNDV10)

Cette carte prend en charge le signal DVI-D.

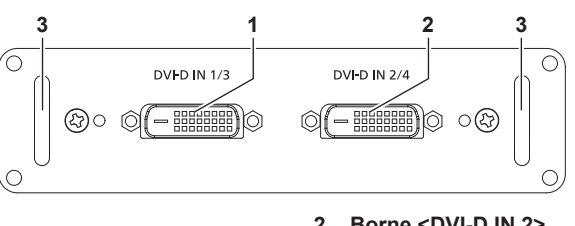

**1 Borne <DVI-D IN 1>** Cette borne permet de recevoir le signal DVI-D. **2 Borne <DVI-D IN 2>**

Cette borne permet de recevoir le signal DVI-D.

# ■ Carte d'interface 12G-SDI (N° de modèle : ET-MDN12G10)

Cette carte prend en charge les signaux HD‑SDI, 3G‑SDI, 6G‑SDI et 12G‑SDI.

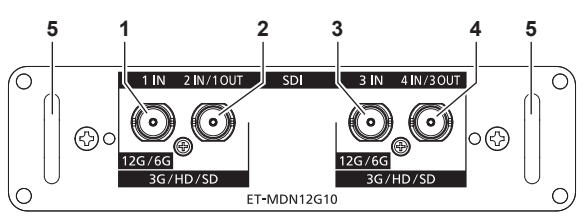

#### **1 Borne <SDI 1 IN>**

Cette borne permet de recevoir le signal SDI (HD-SDI/3G-SDI/6G-SDI/12G-SDI).

#### **2 Borne <SDI 2 IN/1 OUT>**

Cette borne permet de recevoir le signal SDI (HD-SDI/3G-SDI). Il s'agit également d'une borne active qui permet d'envoyer le signal SDI (HD-SDI/3G-SDI/6G-SDI/12G-SDI) reçu par la borne <SDI 1 IN> de cette carte.

**3 Borne <SDI 3 IN>**

Cette borne permet de recevoir le signal SDI (HD-SDI/3G-SDI/6G-SDI/12G-SDI).

**4 Borne <SDI 4 IN/3 OUT>**

Cette borne permet de recevoir le signal SDI (HD-SDI/3G-SDI). Il s'agit également d'une borne active qui permet d'envoyer le signal SDI (HD-SDI/3G-SDI/6G-SDI/12G-SDI) reçu par la borne <SDI 3 IN> de cette carte.

**5 Poignée**

#### **Remarque**

- f Les bornes <SDI 2 IN/1 OUT> et <SDI 4 IN/3 OUT> ne prennent pas en charge l'entrée du signal 6G-SDI ou 12G-SDI.
- f Pour utiliser la borne <SDI 2 IN/1 OUT> ou <SDI 4 IN/3 OUT> comme borne de sortie, réglez le menu [OPTION D'AFFICHAGE] → [SLOT  $IN] \rightarrow [MODE SDI]$  sur [SORTIE].
- f Lorsque le projecteur est en mode veille, aucun signal n'est émis par les bornes <SDI 2 IN/1 OUT> et <SDI 4 IN/3 OUT>.

**<sup>3</sup> Poignée**

# ■ Carte d'interface DisplayPort 2 entrées (N° de modèle : ET-MDNDP10)

Cette carte prend en charge le signal DisplayPort.

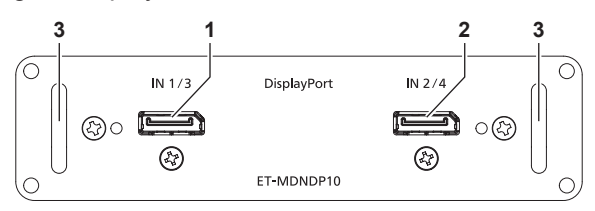

#### **1 Borne <DisplayPort IN 1>**

Cette borne permet de recevoir le signal DisplayPort.

- **2 Borne <DisplayPort IN 2>** Cette borne permet de recevoir le signal DisplayPort.
- **3 Poignée**
# **Préparation de la télécommande**

# **Insérer et retirer les piles**

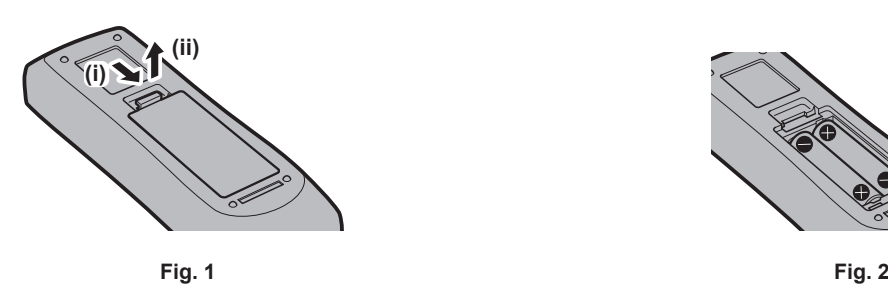

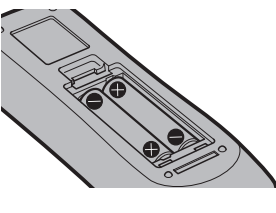

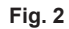

- **1) Ouvrez le couvercle. (Fig. 1)**
- **2)** Insérez les piles et fermez le couvercle (insérez d'abord le côté  $\bigcirc$ ). (Fig. 2)
	- f Lorsque vous retirez les piles, suivez les étapes dans l'ordre inverse.

# **En cas d'utilisation de plusieurs projecteurs**

Si vous utilisez plusieurs projecteurs, vous pouvez tous les faire fonctionner simultanément ou faire fonctionner chaque projecteur individuellement en utilisant une seule télécommande, dès lors qu'un numéro ID unique est affecté à chaque projecteur.

Si vous utilisez les projecteurs en définissant les numéros ID, définissez le numéro ID du boîtier du projecteur après que les réglages initiaux ont été effectués. Puis, réglez le numéro ID de la télécommande. Pour les réglages initiaux, reportez-vous à la section « Lorsque l'écran de réglage initial est affiché » (+ page 71). Le numéro ID défini par défaut en usine du projecteur (boîtier du projecteur et télécommande) est réglé sur [TOUT], vous pouvez ainsi l'utiliser tel quel. Réglez les numéros ID du boîtier du projecteur et de la télécommande comme il convient.

Pour voir des informations détaillées sur le réglage du numéro ID de la télécommande, reportez-vous à la section « Configuration du numéro d'ID de la télécommande » (+ page 90).

#### **Remarque**

f Réglez le numéro ID du corps du projecteur depuis le menu [RÉGLAGE PROJECTEUR] → [NUMÉRO DU PROJECTEUR].

# **Brancher la télécommande au projecteur avec un câble**

Pour commander simultanément plusieurs projecteurs situés les uns à côté des autres avec une seule télécommande, branchez la télécommande aux bornes <REMOTE 1 IN>/<REMOTE 1 OUT> avec une mini prise stéréo M3.

La télécommande est opérationnelle même à des endroits où un obstacle est sur la trajectoire de la lumière ou avec des appareils susceptibles de produire de la lumière.

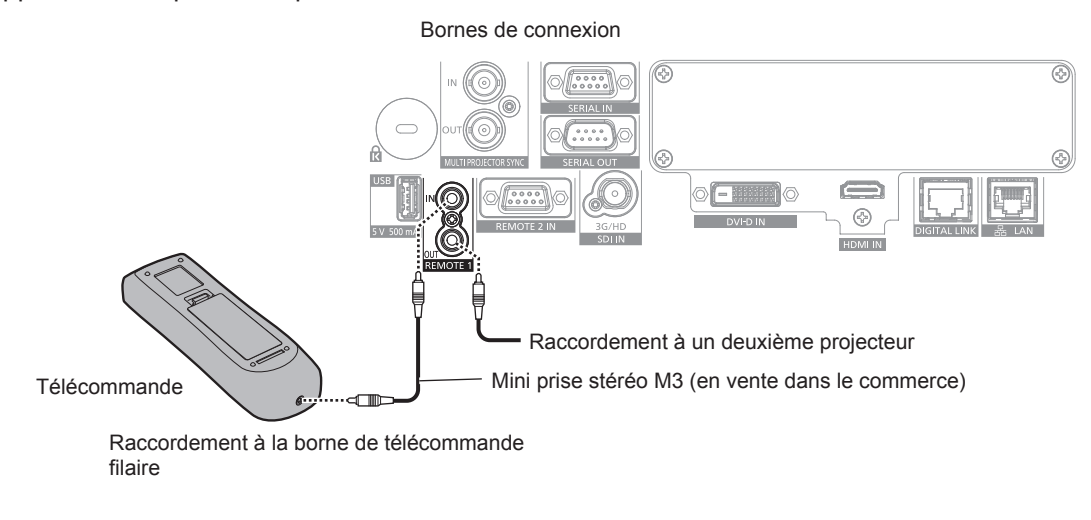

#### **Attention**

f Utilisez un câble de 15 m (49'3") ou moins, avec 2 noyaux de blindage. La télécommande peut ne pas fonctionner si la longueur du câble excède 15 m (49'3") ou si le blindage du câble est insuffisant.

# **Chapitre 2 Mise en route**

Ce chapitre décrit la marche à suivre avant d'utiliser le projecteur, par exemple l'installation et les branchements.

# **Installation**

# **Prise utilisable**

Ce projecteur prend en charge l'alimentation électrique de 100 V CA à 240 V CA. Une prise de terre prenant en charge 15 A est requise avec les deux tensions.

La forme de la prise utilisable diffère en fonction de l'alimentation électrique. Les illustrations suivantes sont des exemples.

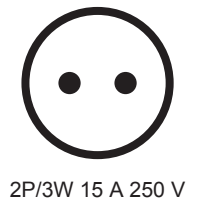

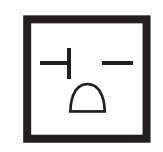

2P/3W 20 A 250 V

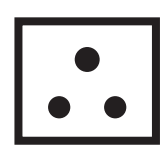

2P/3W 15 A 250 V

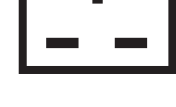

2P/3W 15 A 250 V

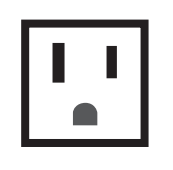

2P/3W 15 A 125 V

#### **Attention**

 $\bullet$  Utilisez le cordon d'alimentation et la terre fournis pour la prise.

f Utilisez le cordon d'alimentation correspondant à la tension d'alimentation électrique et à la forme de prise utilisées.

#### **Remarque**

f Les cordons d'alimentation fournis varient en fonction du pays ou de la région où vous avez acheté l'appareil.

# **Mode d'installation**

Les modes d'installation du projecteur sont les suivants. Réglez [FAÇADE/ARRIÉRE]/[SOL/PLA.] dans le menu  $[RÉGLAGE PROJECTEUR] \rightarrow [MÉTHODE DE PROJECTION]$  ( $\Rightarrow$  page 147) en fonction du mode d'installation.

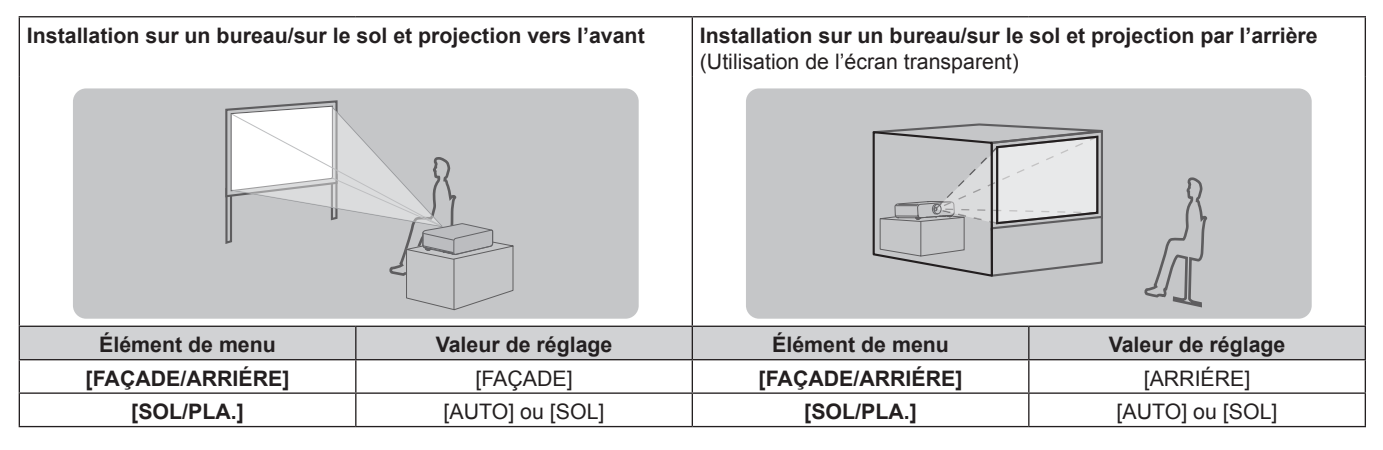

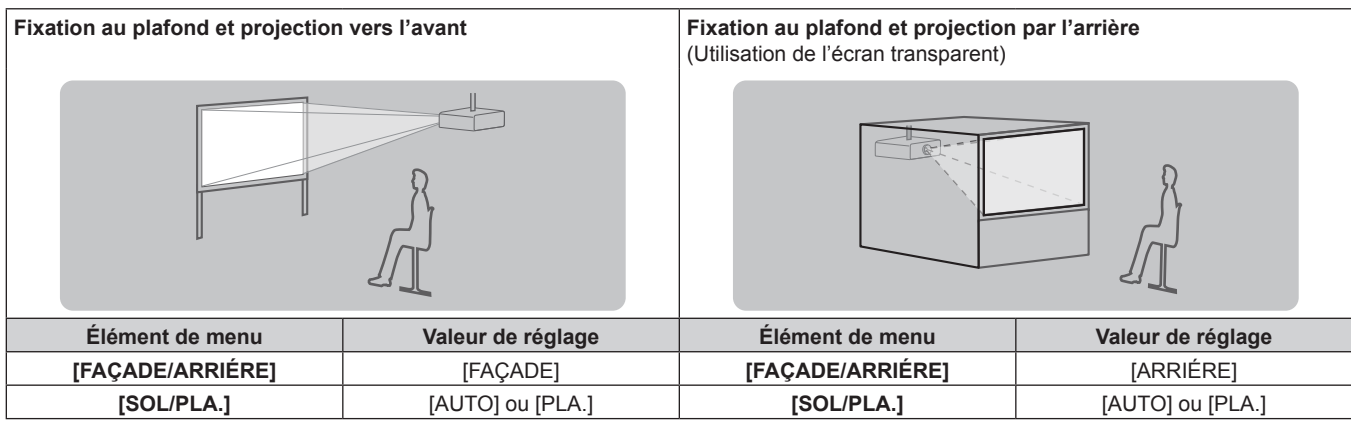

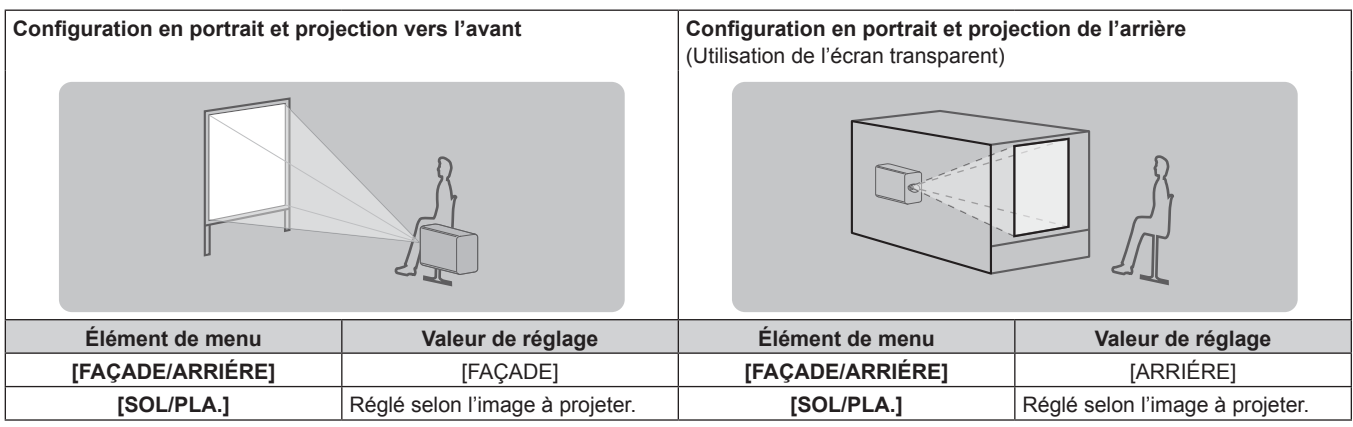

#### **Remarque**

- f Dans la configuration en portrait, le menu à l'écran s'affiche dans le sens de la longueur. Pour afficher le menu à l'écran de façon verticale, allez dans le menu [OPTION D'AFFICHAGE] → [MENU A L'ÉCRAN] (+ page 139) et modifiez le réglage [ROTATION OSD].
- f Le projecteur dispose d'un capteur d'angle intégré. L'attitude du projecteur est automatiquement détectée en réglant [SOL/PLA.] sur [AUTO] dans le menu [RÉGLAGE PROJECTEUR] → [MÉTHODE DE PROJECTION].

# ■ Capteur d'angle

La plage de l'attitude d'installation qui est détectée par le capteur d'angle intégré est la suivante.

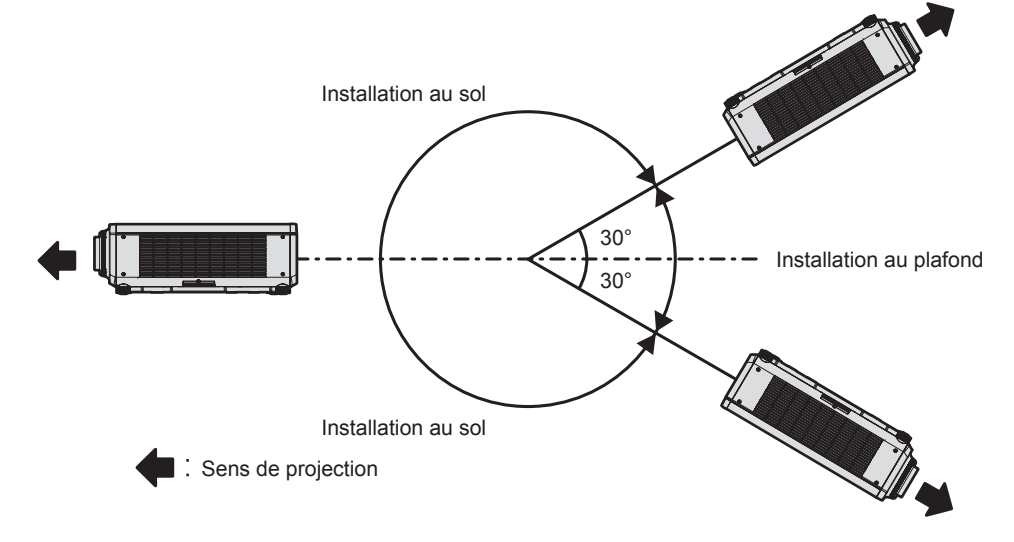

# **Pièces pour l'installation (optionnelles)**

Le projecteur peut être installé au plafond en combinant le Support de montage au plafond optionnel (N° de modèle : ET-PKD120H (pour plafond élevé), ET-PKD120S (pour plafond bas), ET-PKD130H (pour plafond élevé, Réglage sur 6 axes)) et le Support de montage au plafond (N° de modèle : ET-PKD130B (Support d'installation du projecteur)).

- f Assurez-vous d'utiliser le Support de montage au plafond spécifié pour ce projecteur.
- f Pour installer et configurer le projecteur, consultez les Instructions de montage fournies avec le Support de montage au plafond.

#### **Attention**

f Pour assurer la performance et la sécurité du projecteur, l'installation du Support de montage au plafond doit être effectuée par votre revendeur ou par un technicien qualifié.

# **Carte d'interface (optionnelle)**

Ce projecteur est équipé d'une fente de spécification SLOT NX.

Il y a une borne d'entrée HDMI, une borne d'entrée DVI-D, une borne d'entrée SDI et une borne DIGITAL LINK servant sur ce projecteur de bornes d'entrée vidéo de série. L'entrée pour HDMI, DVI-D et SDI peut être ajoutée en installant la carte d'interface optionnelle dans la fente.

#### **Attention**

f Il est recommandé de demander à un technicien qualifié d'installer ou de retirer la carte d'interface optionnelle. Un dysfonctionnement peut se produire en raison de l'électricité statique. Consultez votre revendeur.

# **Distance de projection et de l'image projetée**

Pour installer le projecteur, reportez-vous à la distance de projection et à la taille de l'image projetée. Vous pouvez régler la taille et la position de l'image en fonction de la taille et de la position de l'écran. La relation de projection entre l'écran et le projecteur diffère de celle d'autres objectifs, lorsque l'Objectif à focale fixe (N° de modèle : ET-DLE035) est utilisé. Pour plus de détails, reportez-vous à la section « Objectif à focale fixe (N° de modèle : ET-DLE035) » ( $\Rightarrow$  page 44).

#### **Attention**

 $\bullet$  Avant l'installation, lisez les « Précautions d'emploi » ( $\bullet$  page 20)

Plus précisément, lorsque l'Objectif à focale fixe (N° de modèle : ET-DLE035) est utilisé, installez le projecteur de sorte que son plan arrière soit parallèle à l'écran, pour rendre l'image projetée rectangulaire.

La distorsion trapézoïdale verticale dans la plage modérée peut être corrigée avec le menu [POSITION] → [GÉOMÉTRIE] →

[CORRECTION DE TRAPÈZE] → [TRAPÈZE VERTICAL] ( $\Rightarrow$  page 108) même après l'installation du projecteur. Pour connaître la plage corrigible, reportez-vous à la section « Plage de projection [GÉOMÉTRIE] » (→ page 45).

f Ne pas utiliser le projecteur et un laser de forte puissance dans la même pièce. Les puces DLP peuvent être endommagées si un faisceau laser rencontre la surface de l'objectif de projection.

#### **Remarque**

f L'Objectif zoom optionnel (N° de modèle : ET‑DLE170) est équivalent à l'objectif fixé aux modèles de projecteur avec l'objectif-zoom standard.

La disponibilité de cet appareil varie selon les pays. Pour plus de détails, consultez votre revendeur.

#### **Schéma de l'image projetée et de la distance de projection**

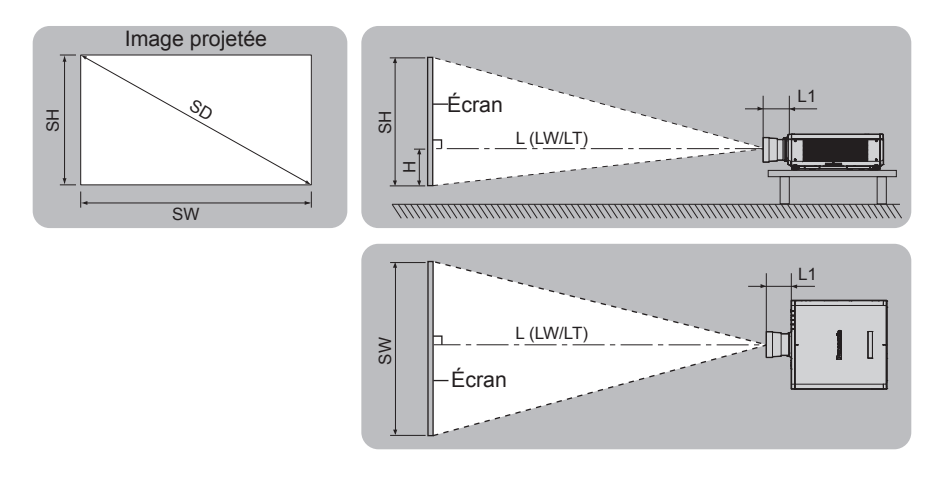

#### **Remarque**

f Cette illustration est créée en partant du principe que la position et la taille de l'image projetée ont été alignées afin de s'afficher en plein écran.

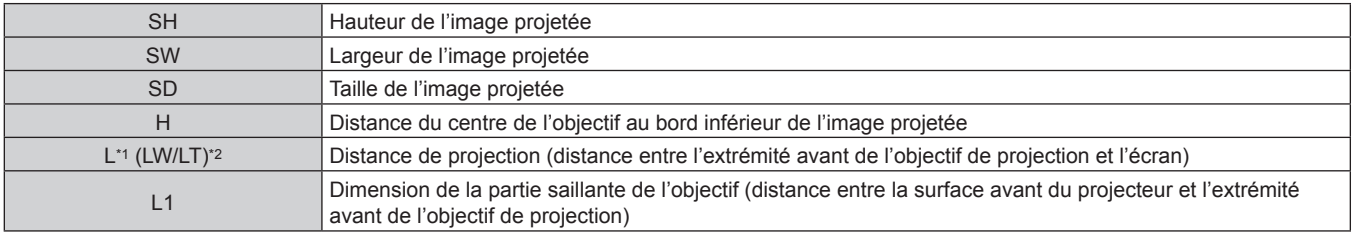

\*1 Pour plus de détails sur la distance de projection, reportez-vous à la section « Formule de calcul de la distance de projection par rapport à l'objectif de projection » ( $\Rightarrow$  page 53).

\*2 LW : distance de projection minimale lorsque vous utilisez l'objectif-zoom LT : distance de projection maximale lorsque vous utilisez l'objectif-zoom

(Unité : m)

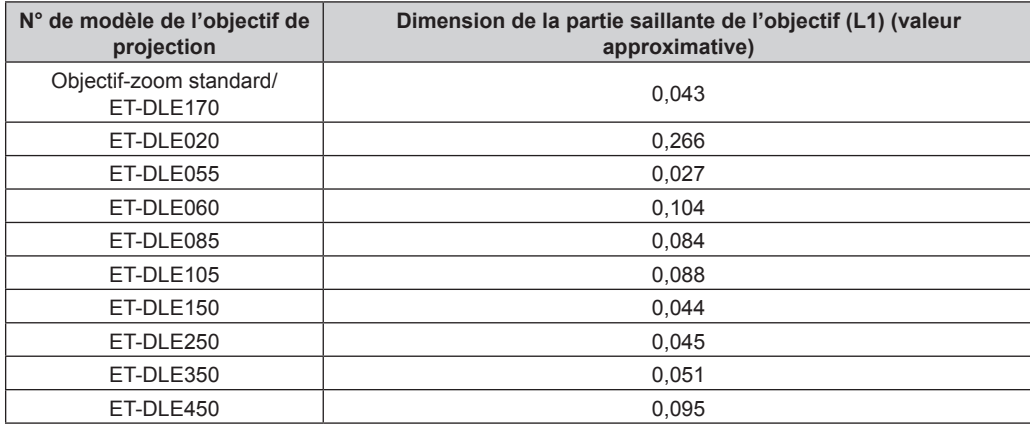

#### **Remarque**

f Pour la plage de réglage de la position de l'image projetée avec le déplacement de l'objectif, reportez-vous à la section « Plage de déplacement de l'objectif » (→ page 85).

## ■ Objectif à focale fixe (N° de modèle : ET-DLE035)

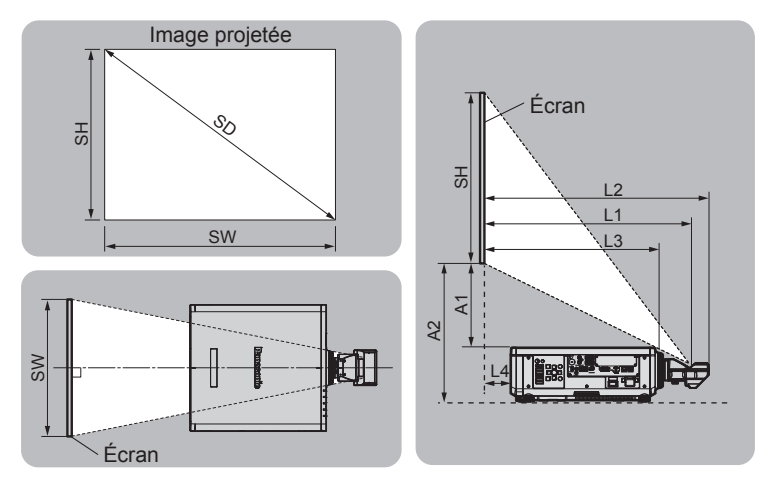

#### **Remarque**

f Cette illustration est créée en partant du principe que la position et la taille de l'image projetée ont été alignées afin de s'afficher en plein écran.

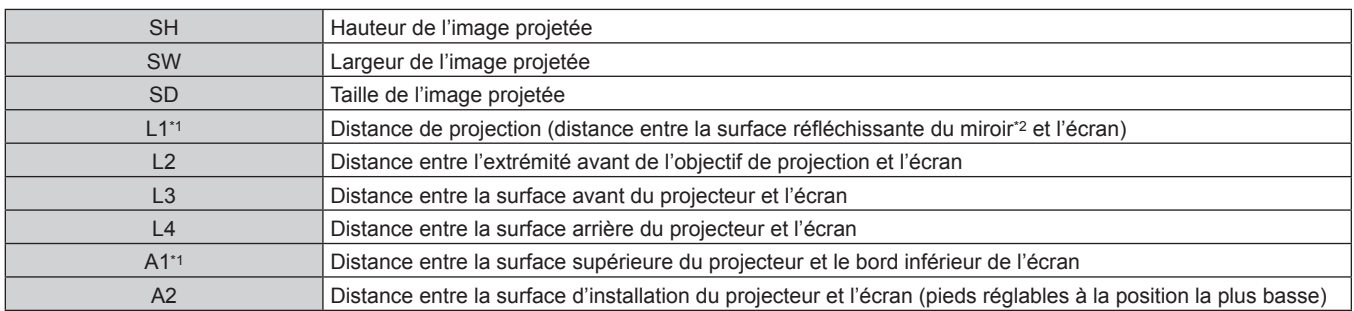

\*1 Pour plus de détails sur la distance de projection, reportez-vous à la section « Formule de calcul de la distance de projection par rapport à l'objectif de projection » ( $\Rightarrow$  page 53).

\*2 La surface réfléchissante de miroir est invisible de l'extérieur parce qu'elle est située à l'intérieur de l'objectif à focale fixe.

(Unité : m)

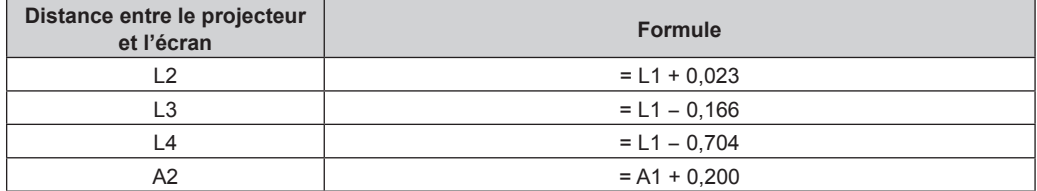

#### **Attention**

f La dimension L4 n'est pas la distance entre la surface arrière du projecteur et le mur, mais la distance entre la surface arrière du projecteur et la surface de l'écran. Installez le projecteur avec 500 mm (19-11/16") ou plus d'espace entre la surface arrière du projecteur et le mur ou n'importe quel objet de sorte que la ventilation ne soit pas obstruée.

Pour installer le projecteur dans un espace confiné, fournissez la climatisation ou la ventilation séparément. La chaleur de l'échappement peut s'accumuler si l'aération n'est pas suffisante, ce qui déclenche le circuit de protection du projecteur.

#### **Remarque**

f Pour la plage de réglage de la position de l'image projetée avec le déplacement de l'objectif, reportez-vous à la section « Plage de déplacement de l'objectif » (→ page 85).

# **Plage de projection [GÉOMÉTRIE]**

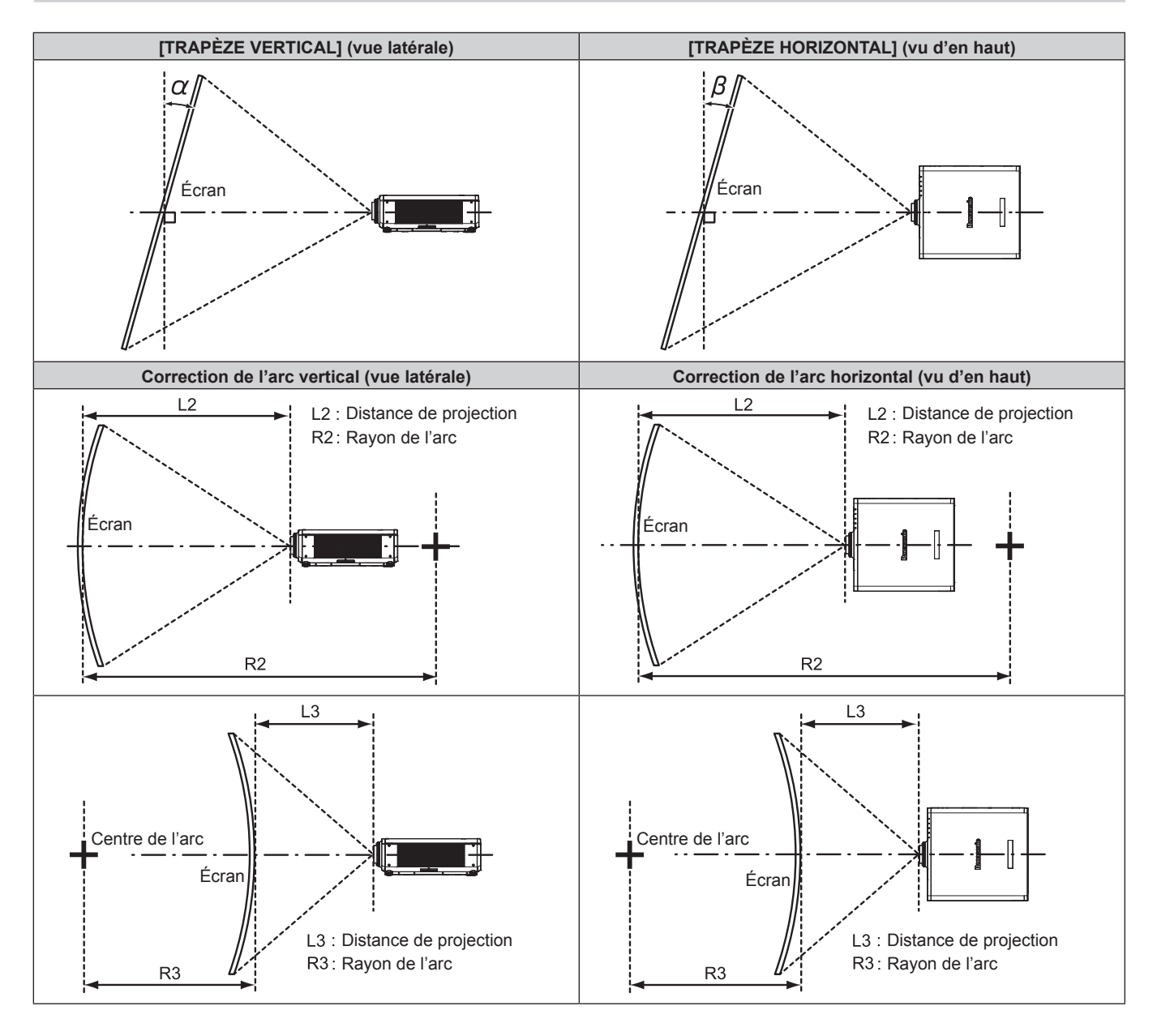

#### **État standard**

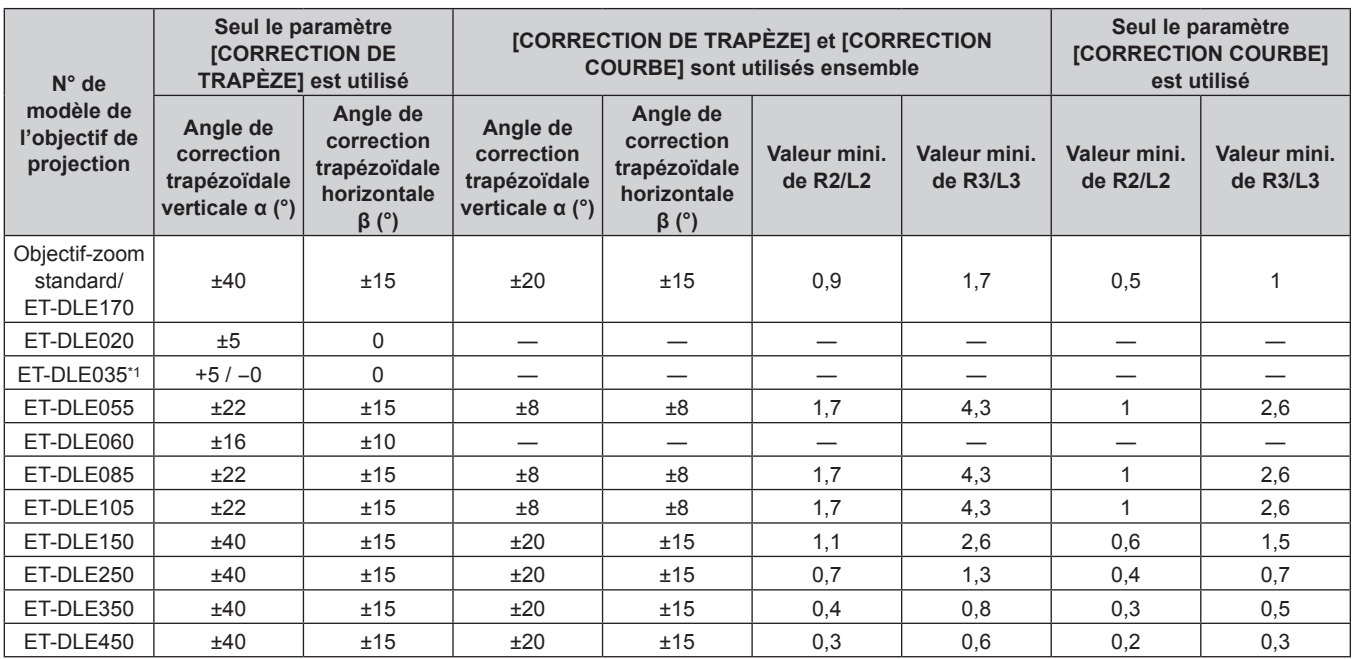

\*1 Seul l'angle de correction verticale trapézoïdale peut être corrigé dans la direction dans laquelle le boîtier du projecteur s'éloigne de l'écran.

#### **Lors de l'utilisation du Kit de mise à niveau optionnel (N° de modèle : ET-UK20)**

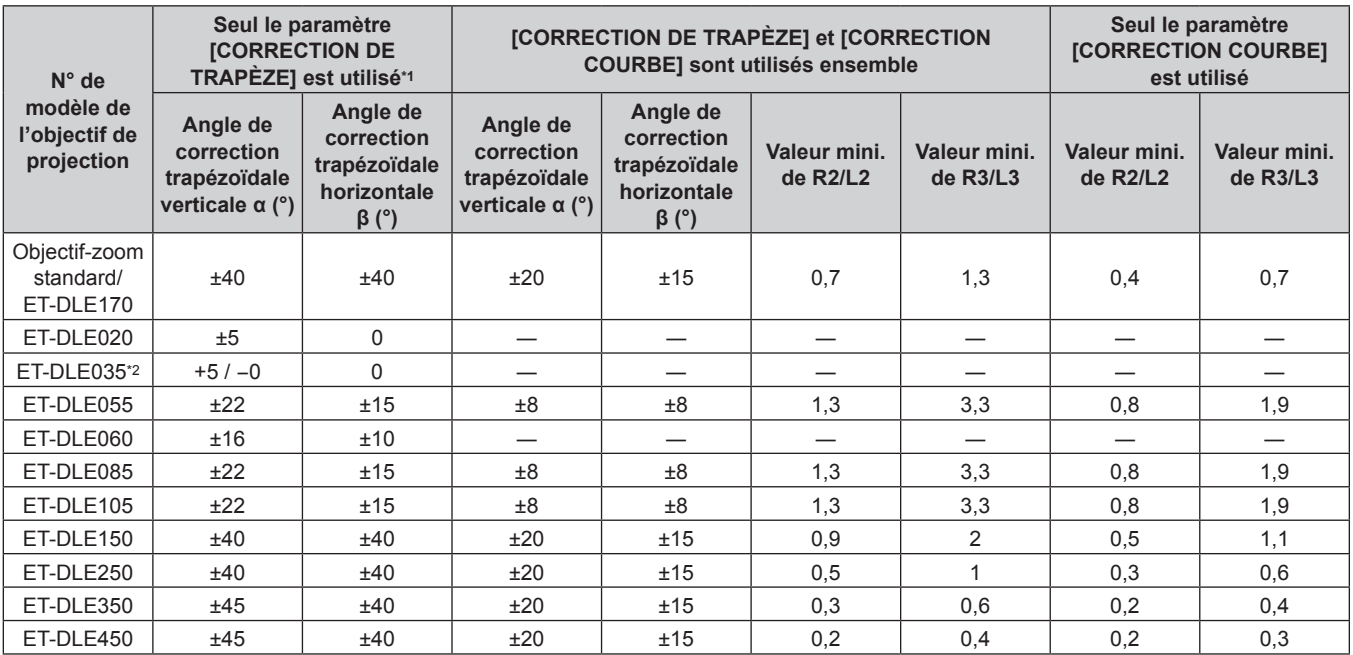

\*1 Lorsque [TRAPÈZE VERTICAL] et [TRAPÈZE HORIZONTAL] sont utilisés simultanément, la correction ne peut pas être faite si elle dépasse un angle total de 55°.

\*2 Seul l'angle de correction verticale trapézoïdale peut être corrigé dans la direction dans laquelle le boîtier du projecteur s'éloigne de l'écran.

#### **Remarque**

f Lorsque [GÉOMÉTRIE] est utilisé, la mise au point de la totalité de l'écran peut être perdue si la correction augmente.

f Faire prendre à l'écran incurvé une forme circulaire avec une partie d'un cercle parfait retiré.

f La plage de réglage des éléments [GÉOMÉTRIE] pourrait ne pas correspondre à la plage de projection énumérée selon l'objectif de projection. Utilisez ce projecteur dans la plage de projection, sans quoi la correction risque de ne pas fonctionner.

#### **Distance de projection de chaque objectif de projection**

Une erreur de ±5 % dans des distances de projection énumérées peut se produire. Lorsque [GÉOMÉTRIE] est utilisé, la distance est corrigée pour devenir inférieure à la taille d'image spécifiée.

#### ■ Lorsque le rapport d'aspect de l'écran est 16:10

(Unité : m)

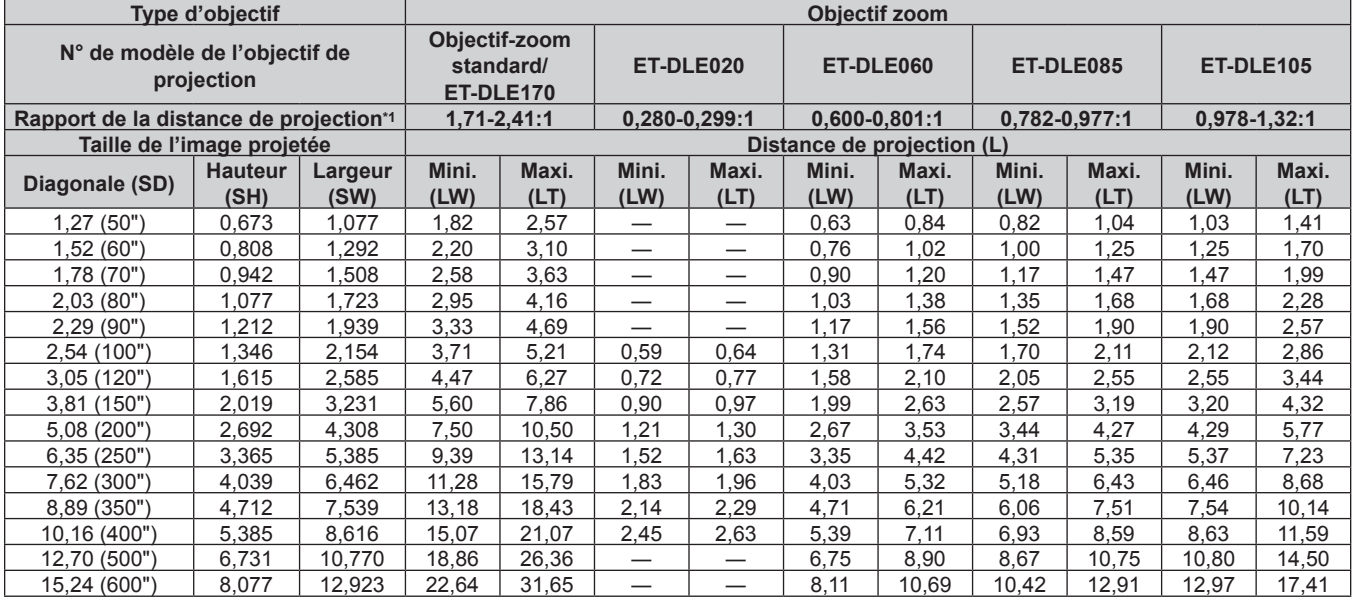

\*1 Le rapport de la distance de projection se base sur la valeur en cours de projection de la taille de l'image projetée de 2,03 m (80"). Lorsque l'Objectif zoom (N° de modèle : ET‑DLE020) est fixé, le rapport de la distance de projection est basé sur la valeur en cours de projection de la taille de l'image projetée de 3,81 m (150").

(Unité : m)

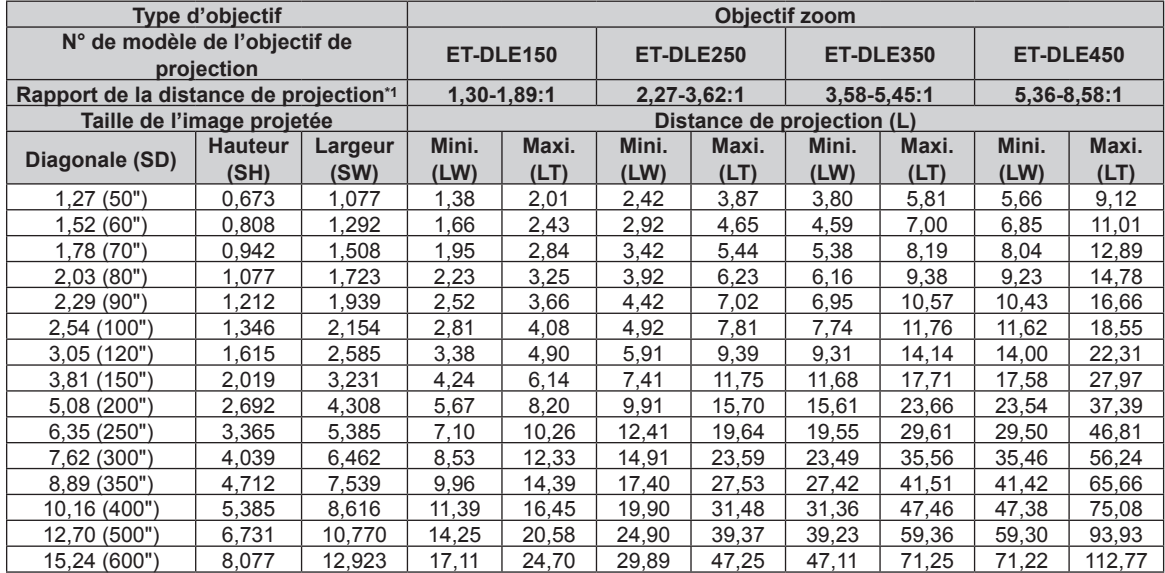

\*1 Le rapport de la distance de projection se base sur la valeur en cours de projection de la taille de l'image projetée de 2,03 m (80").

(Unité : m)

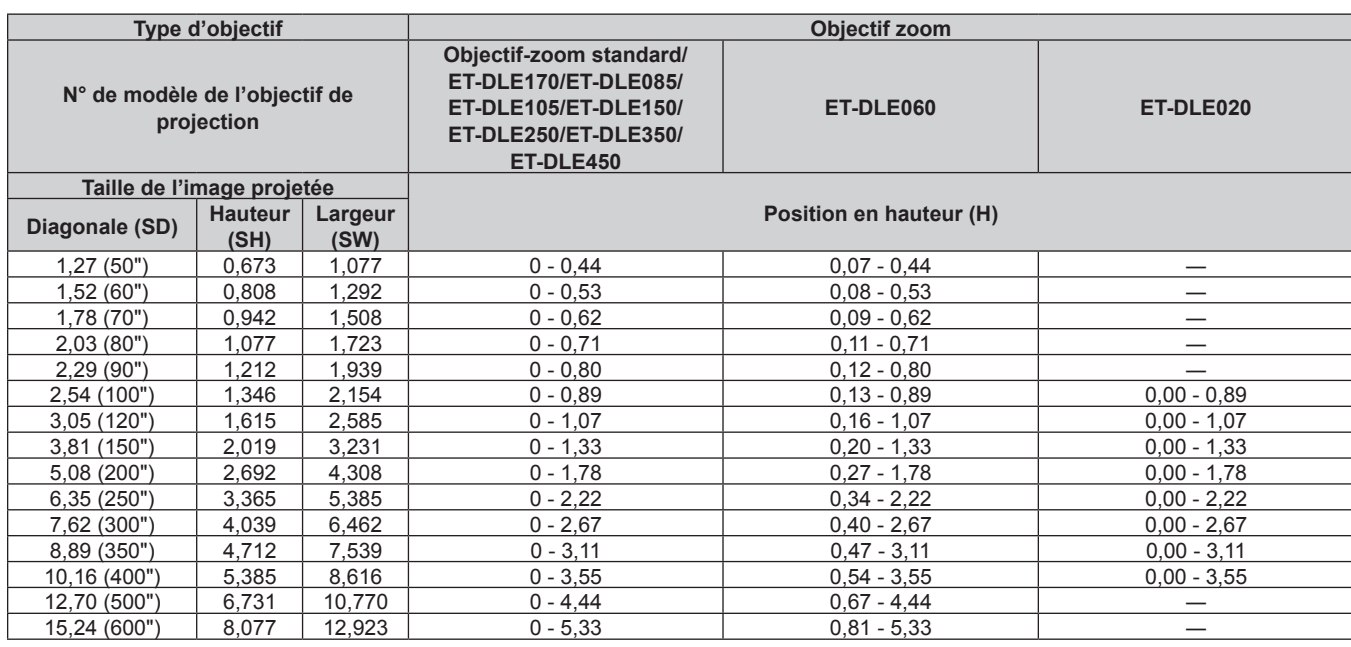

(Unité : m)

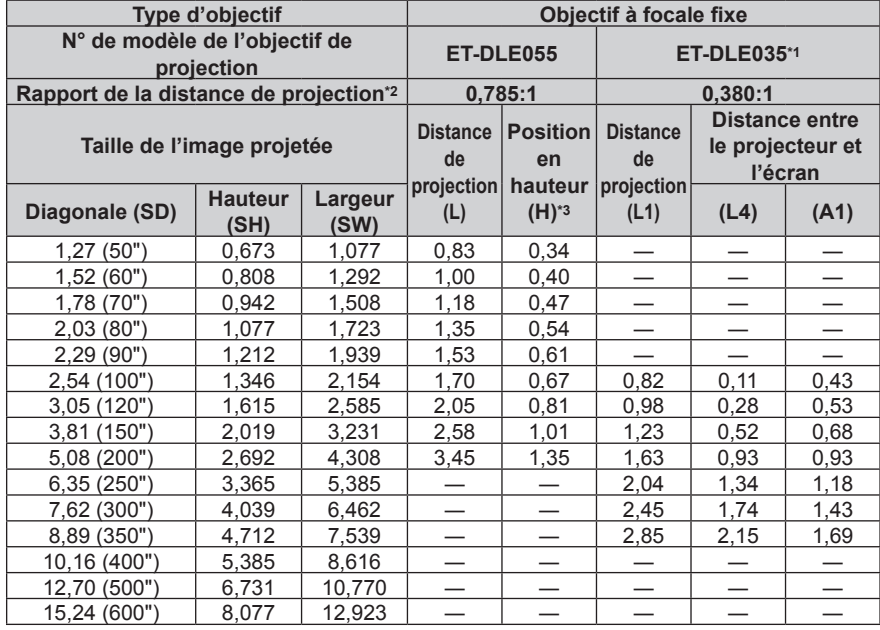

\*1 Lorsque l'Objectif à focale fixe (N° de modèle : ET‑DLE035) est fixé, la relation de projection entre l'écran et le projecteur diffère de celle des autres objectifs. Pour plus de détails, reportez-vous à la section « Objectif à focale fixe (N° de modèle : ET‑DLE035) » (x page 44).

\*2 Le rapport de la distance de projection se base sur la valeur en cours de projection de la taille de l'image projetée de 2,03 m (80"). Lorsque l'Objectif à focale fixe (N° de modèle : ET-DLE035) est fixé, le rapport de la distance de projection est basé sur la valeur en cours de projection de la taille de l'image projetée de 2,54 m (100").

\*3 Lorsque l'Objectif à focale fixe (N° de modèle : ET‑DLE055) est fixé, le déplacement de l'objectif est impossible, donc la position en hauteur (H) devient la valeur fixe de SH/2.

#### r **Lorsque le rapport d'aspect de l'écran est 16:9**

(Unité : m)

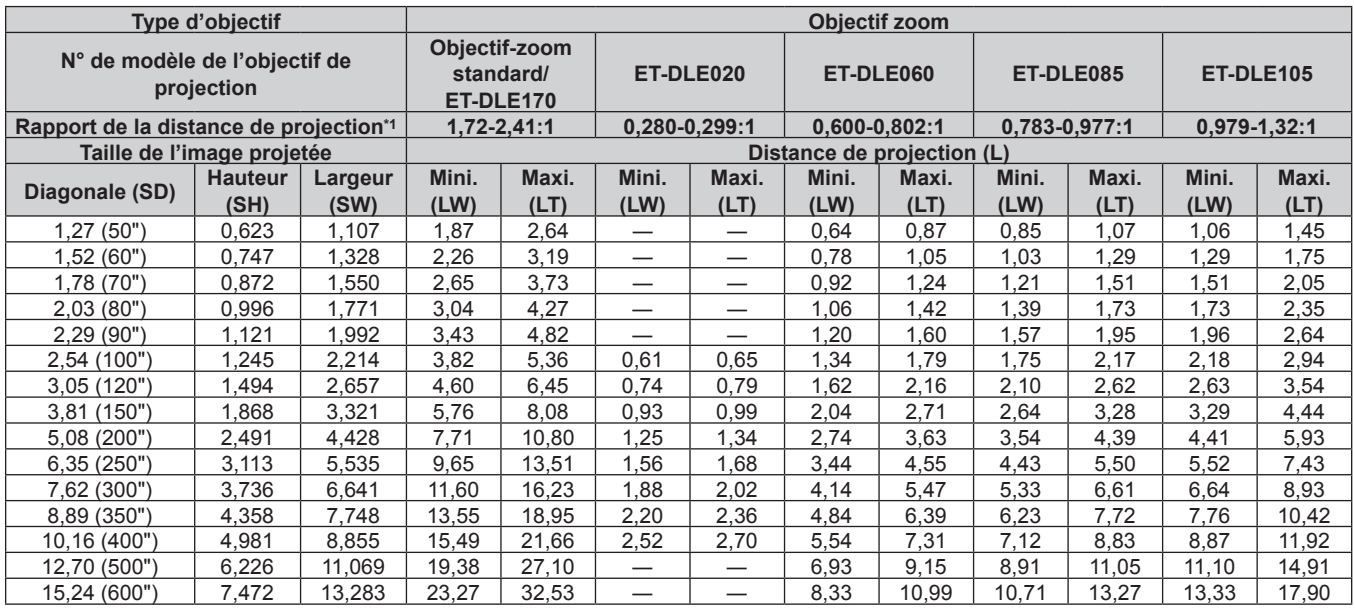

\*1 Le rapport de la distance de projection se base sur la valeur en cours de projection de la taille de l'image projetée de 2,03 m (80"). Lorsque l'Objectif zoom (N° de modèle : ET‑DLE020) est fixé, le rapport de la distance de projection est basé sur la valeur en cours de projection de la taille de l'image projetée de 3,81 m (150").

(Unité : m)

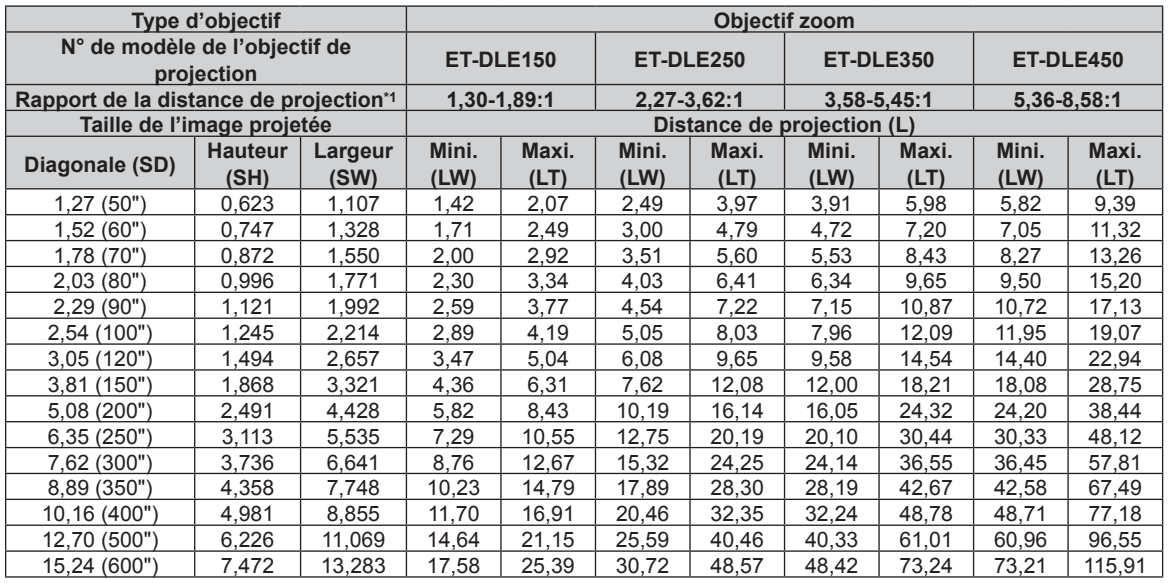

\*1 Le rapport de la distance de projection se base sur la valeur en cours de projection de la taille de l'image projetée de 2,03 m (80").

(Unité : m)

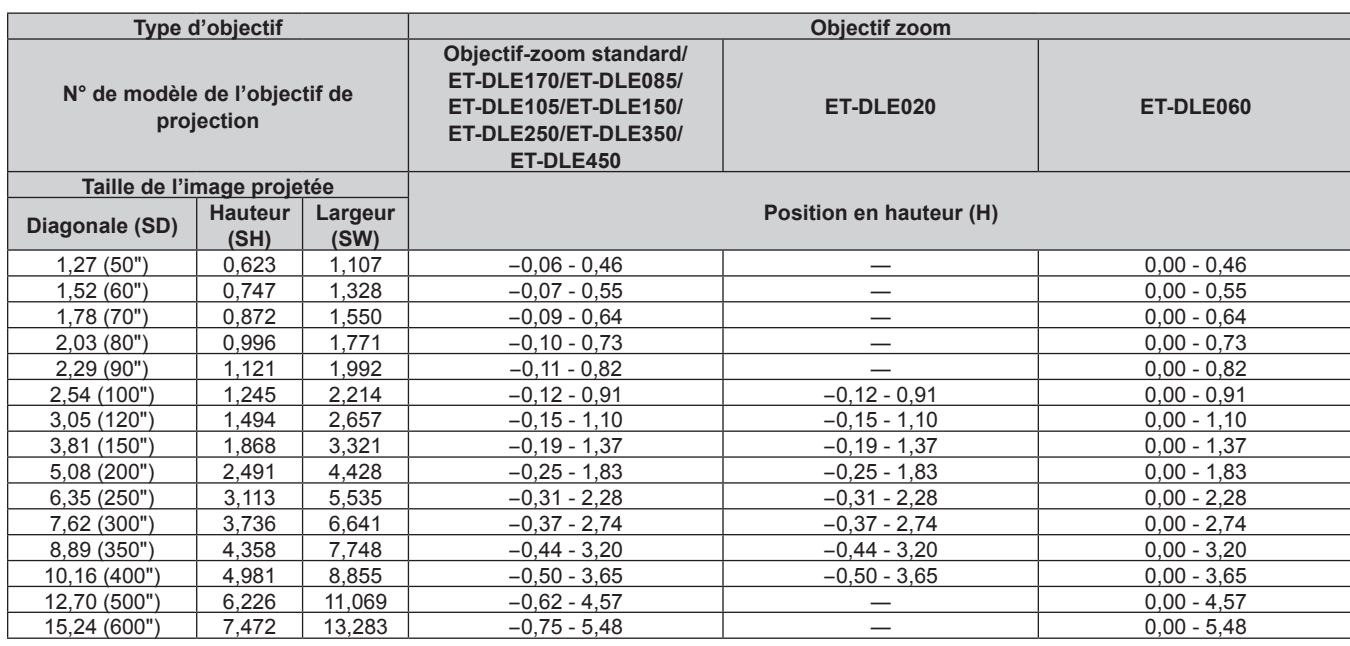

(Unité : m)

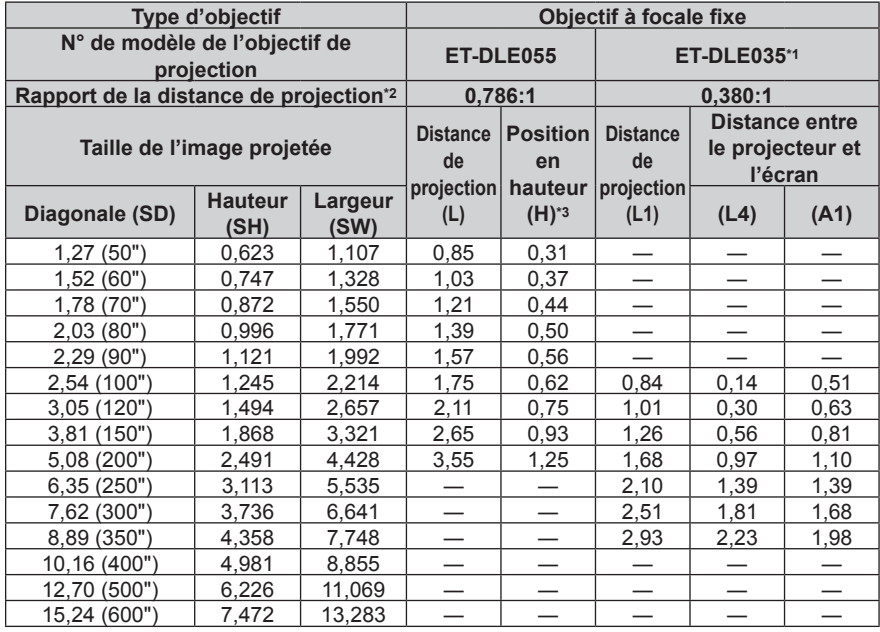

\*1 Lorsque l'Objectif à focale fixe (N° de modèle : ET‑DLE035) est fixé, la relation de projection entre l'écran et le projecteur diffère de celle des autres objectifs. Pour plus de détails, reportez-vous à la section « Objectif à focale fixe (N° de modèle : ET‑DLE035) » (x page 44).

\*2 Le rapport de la distance de projection se base sur la valeur en cours de projection de la taille de l'image projetée de 2,03 m (80"). Lorsque l'Objectif à focale fixe (N° de modèle : ET-DLE035) est fixé, le rapport de la distance de projection est basé sur la valeur en cours de projection de la taille de l'image projetée de 2,54 m (100").

\*3 Lorsque l'Objectif à focale fixe (N° de modèle : ET‑DLE055) est fixé, le déplacement de l'objectif est impossible, donc la position en hauteur (H) devient la valeur fixe de SH/2.

#### r **Lorsque le rapport d'aspect de l'écran est 4:3**

(Unité : m)

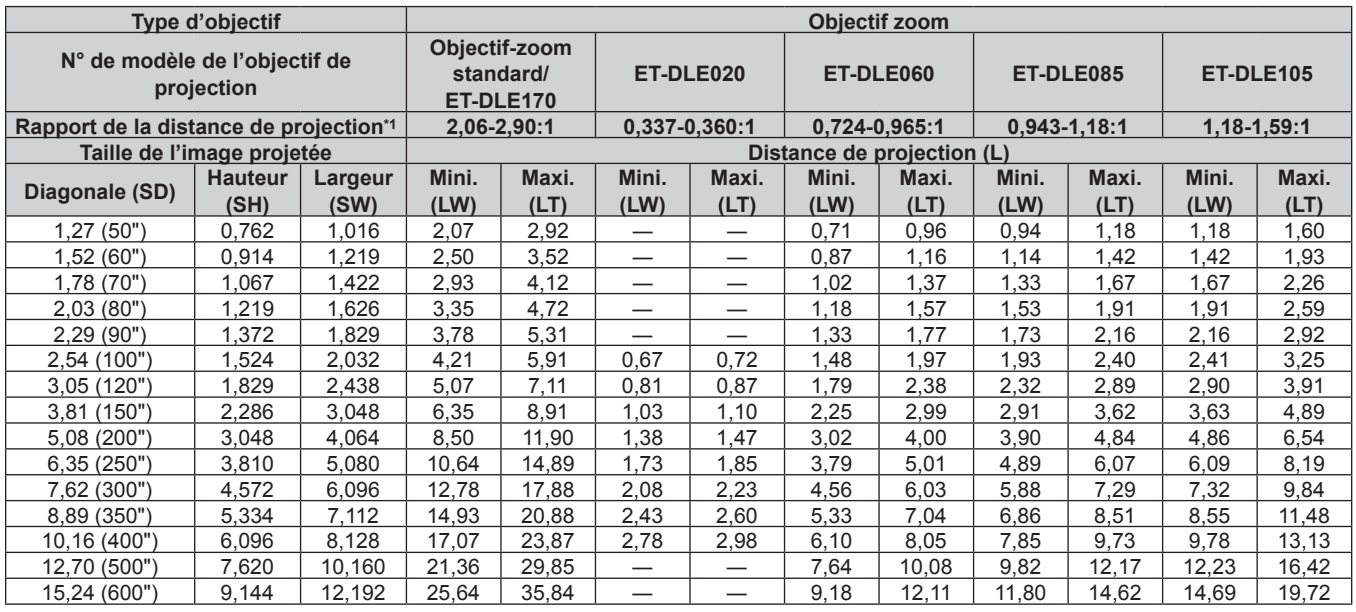

\*1 Le rapport de la distance de projection se base sur la valeur en cours de projection de la taille de l'image projetée de 2,03 m (80"). Lorsque l'Objectif zoom (N° de modèle : ET‑DLE020) est fixé, le rapport de la distance de projection est basé sur la valeur en cours de projection de la taille de l'image projetée de 3,81 m (150").

(Unité : m)

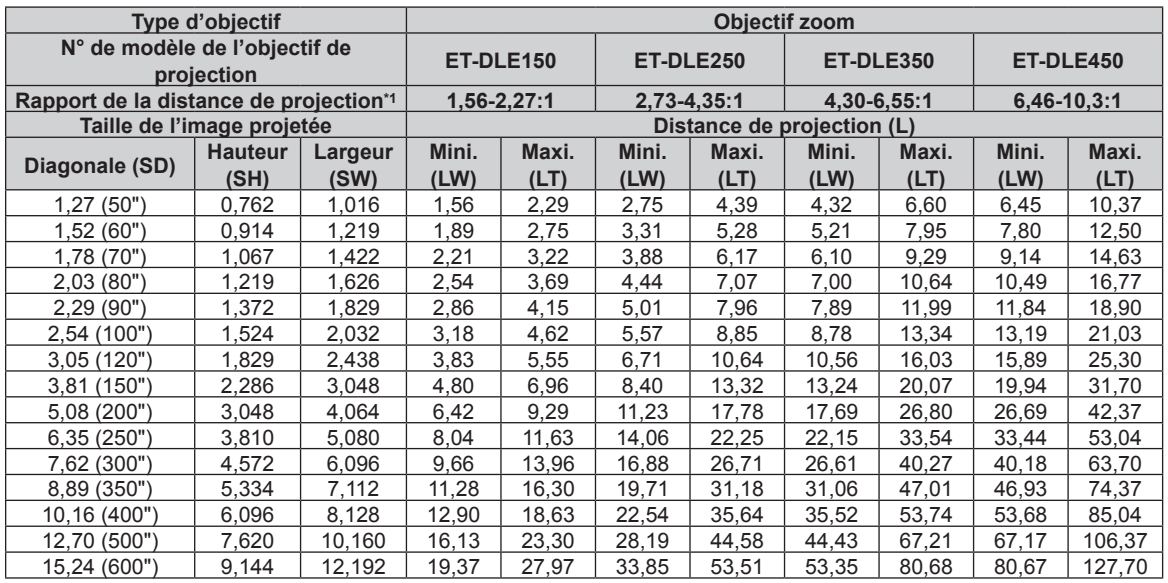

\*1 Le rapport de la distance de projection se base sur la valeur en cours de projection de la taille de l'image projetée de 2,03 m (80").

(Unité : m)

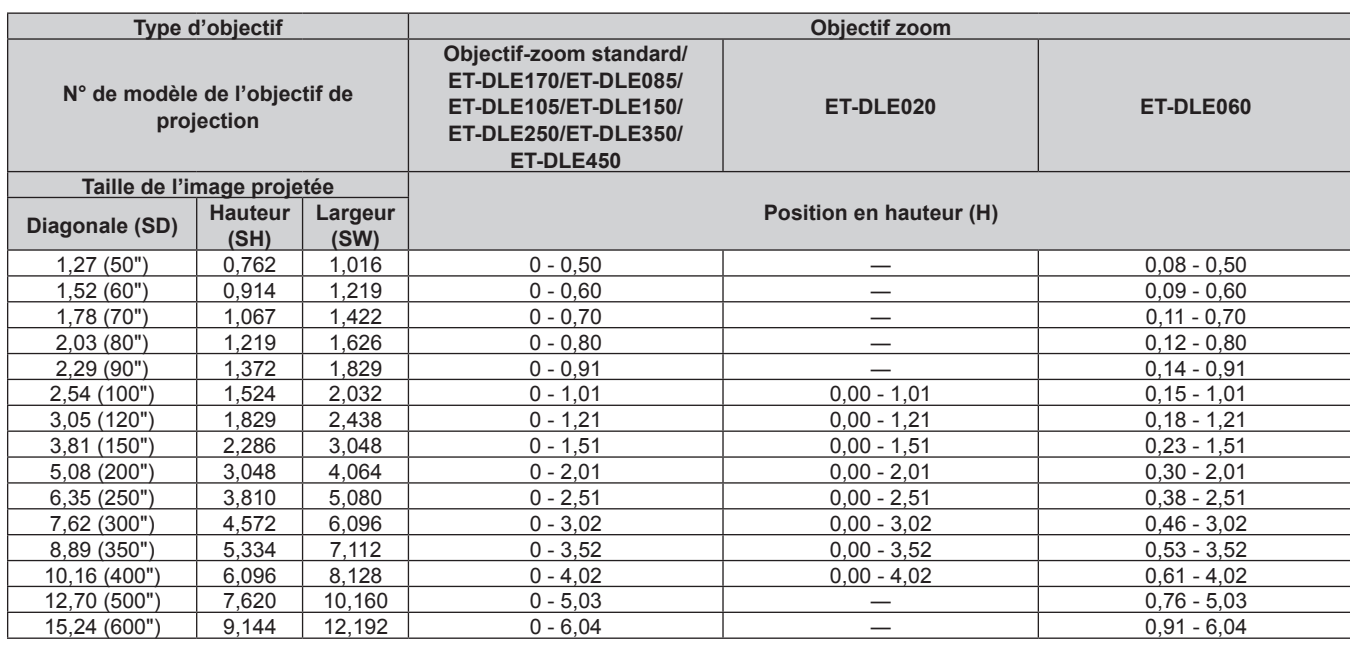

(Unité : m)

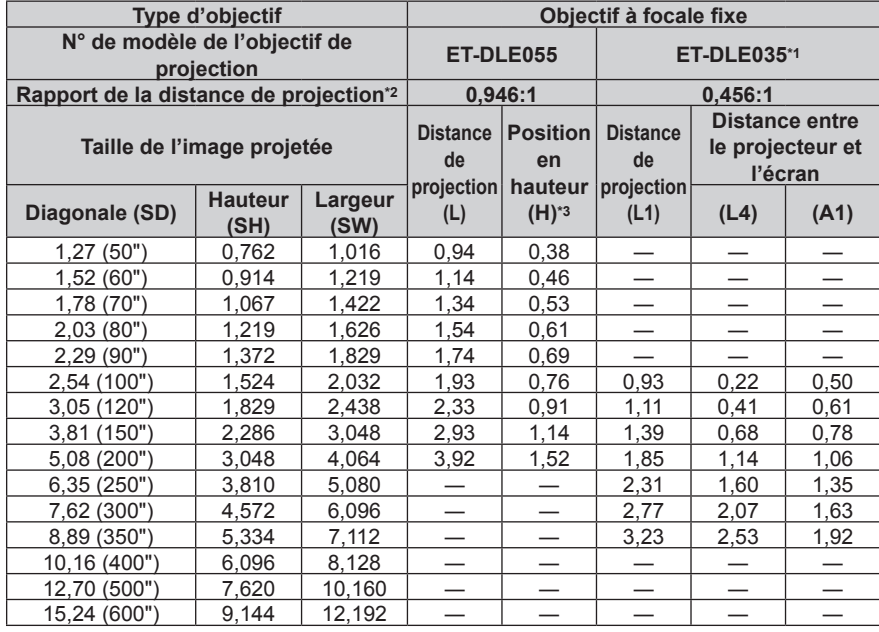

\*1 Lorsque l'Objectif à focale fixe (N° de modèle : ET‑DLE035) est fixé, la relation de projection entre l'écran et le projecteur diffère de celle des autres objectifs. Pour plus de détails, reportez-vous à la section « Objectif à focale fixe (N° de modèle : ET‑DLE035) » (x page 44).

\*2 Le rapport de la distance de projection se base sur la valeur en cours de projection de la taille de l'image projetée de 2,03 m (80"). Lorsque l'Objectif à focale fixe (N° de modèle : ET-DLE035) est fixé, le rapport de la distance de projection est basé sur la valeur en cours de projection de la taille de l'image projetée de 2,54 m (100").

\*3 Lorsque l'Objectif à focale fixe (N° de modèle : ET‑DLE055) est fixé, le déplacement de l'objectif est impossible, donc la position en hauteur (H) devient la valeur fixe de SH/2.

## **Formule de calcul de la distance de projection par rapport à l'objectif de projection**

Pour utiliser une taille d'image projetée non répertoriée dans ce manuel, vérifiez la taille de l'image projetée SD (m) et utilisez la formule respective pour calculer la distance de projection.

L'unité de toutes les formules est le m. (Les valeurs obtenues par les formules de calcul suivantes contiennent une légère erreur.)

Pour calculer une distance de projection à l'aide de la désignation de la taille d'image (valeur en pouces), multipliez la valeur en pouces par 0,0254 et remplacez-la dans SD dans la formule de calcul de la distance de projection.

# ■ Objectif-zoom

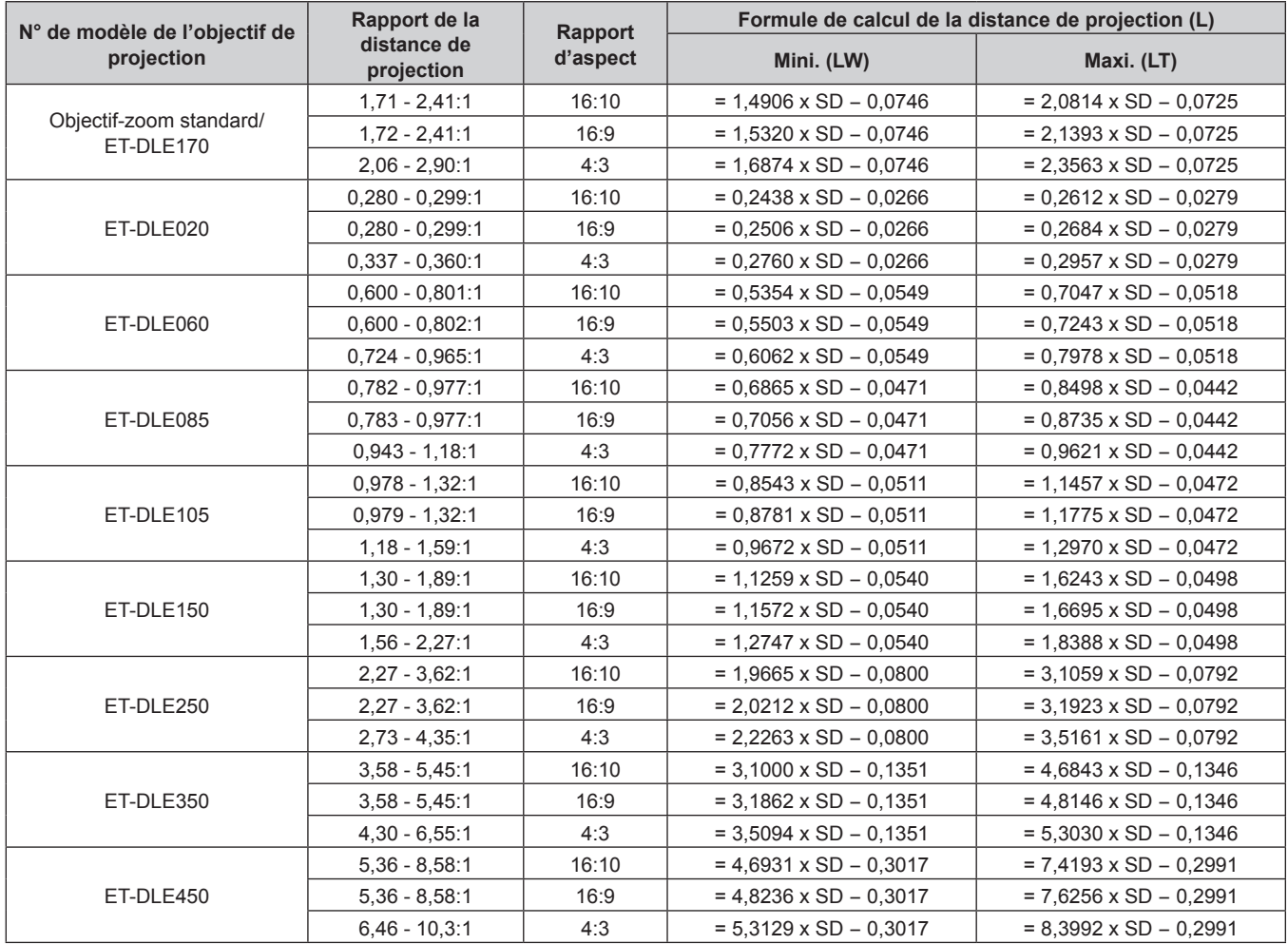

# ■ Objectif à focale fixe (N° de modèle : ET-DLE055)

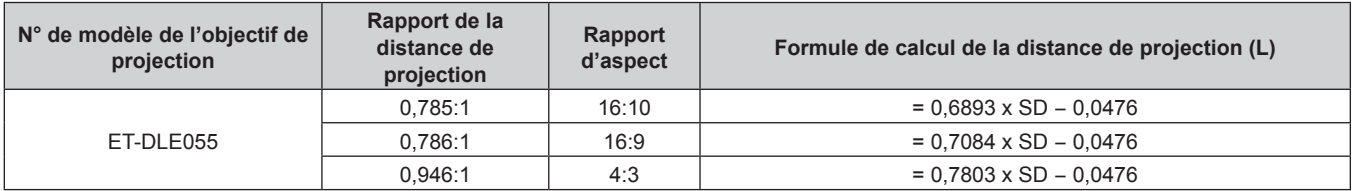

# ■ Objectif à focale fixe (N° de modèle : ET-DLE035)

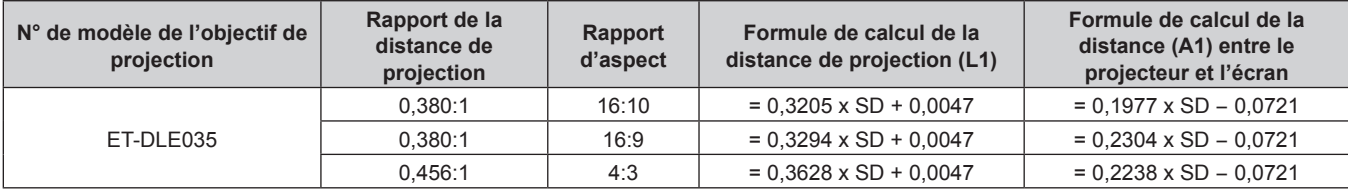

# **Réglage des pieds réglables**

Installez le projecteur sur une surface plane de telle sorte que l'avant du projecteur soit parallèle à la surface de l'écran et que l'écran de projection soit rectangulaire.

Si l'écran est incliné vers le bas, étendez les pieds réglables avant de sorte que l'image projetée devienne rectangulaire. Les pieds réglables peuvent également être utilisés pour mettre à niveau le projecteur lorsque celui-ci est incliné horizontalement.

Des pieds réglables peuvent être étendus en les tournant comme indiqué dans le schéma. Les tourner dans le sens inverse permet de les remettre en position initiale.

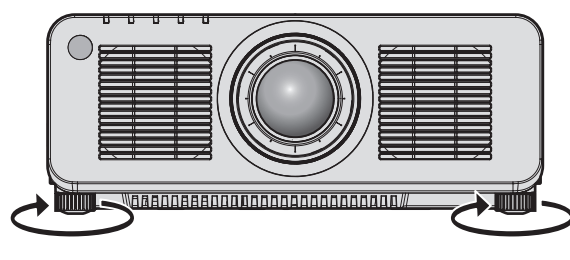

**Plage de réglage maximale** Pieds réglables : 30 mm (1-3/16") chacun

#### **Attention**

f Veillez à ne pas bloquer les évents d'entrée/échappement avec vos mains ou des objets en ajustant les pieds réglables quand la source lumineuse est allumée. (→ page 32)

# **Retrait/Fixation de l'objectif de projection**

Les méthodes de retrait et de fixation de l'objectif de projection sont fondamentalement les mêmes pour les objectifs-zooms standard et les objectifs optionnels.

Replacez l'objectif de projection sur sa position initiale avant de le remplacer ou de le retirer. (+ page 83)

#### **Attention**

- f Remplacez l'objectif de projection après avoir mis le projecteur hors tension.
- f Ne touchez pas les contacts électriques de l'objectif de projection. La poussière ou la saleté peut provoquer un faux contact.
- f Ne pas toucher la surface de l'objectif de projection à mains nues.
- Avant de fixer l'objectif de projection, retirez le cache-objectif qui y est attaché.
- f Panasonic n'est pas responsable des éventuels dommages ou dysfonctionnements du produit résultant de l'utilisation des objectifs de projection qui ne seraient pas fabriqués par Panasonic. Assurez-vous d'utiliser les objectifs de projection spécifiés.

#### **Remarque**

- f Pour l'Objectif zoom (N° de modèle : ET‑DLE020, ET‑DLE060, ET‑DLE085, ET‑DLE105), les procédures de fixation/retrait du couvercle de support d'objectif sont différentes. Pour plus de détails, reportez-vous au manuel d'utilisation de l'ET-DLE020, l'ET-DLE060, l'ET-DLE085 ou l'ET-DLE105.
- f Pour le Objectif à focale fixe (N° de modèle : ET‑DLE035), les précautions à prendre concernant la manipulation de l'objectif et les procédures de fixation/retrait du couvercle de support d'objectif sont différentes. Pour plus de détails, reportez-vous au manuel d'utilisation du modèle ET-DLE035.
- f Pour la procédure de réglage de la mise au point, du zoom et du déplacement de l'objectif après avoir fixé l'objectif du projecteur, reportezvous à la section « Réglage de la mise au point, du zoom et du déplacement de l'objectif » ( $\Rightarrow$  page 81).
- f Pour connaître la procédure de réglage de l'équilibre de la mise au point au centre et à la périphérie de l'image projetée lorsque l'Objectif zoom (N° de modèle : ET-DLE020, ET-DLE060, ET-DLE085, ET-DLE105) est utilisé, reportez-vous à la section « Réglage de l'équilibre de la mise au point » ( $\Rightarrow$  page 82).

# **Retrait de l'objectif de projection**

Retirez l'objectif de projection grâce à la procédure suivante.

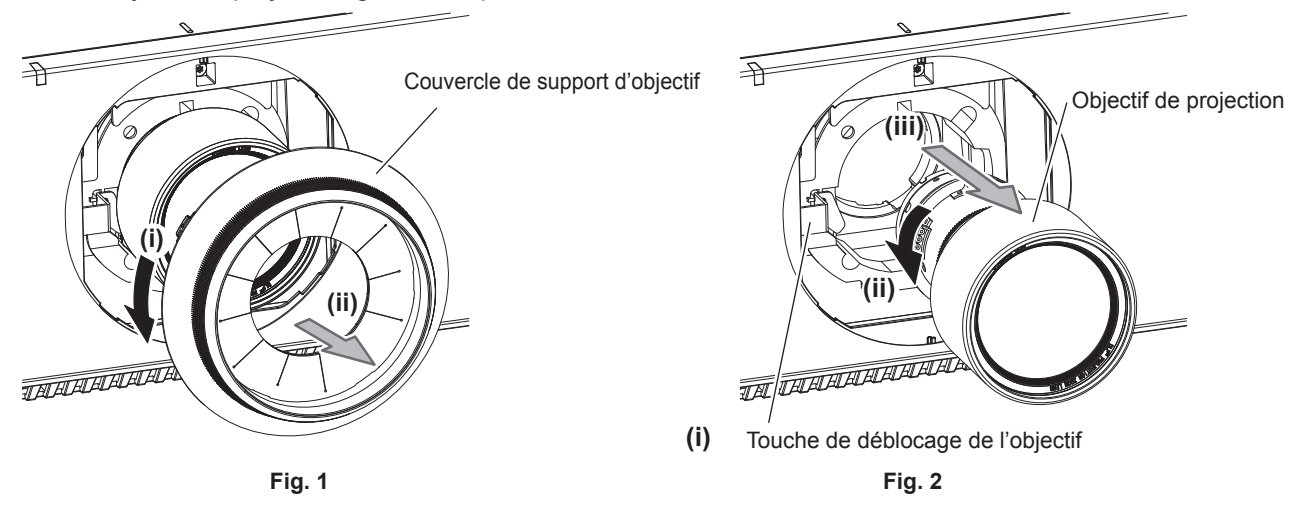

- **1) Tournez le couvercle de support d'objectif dans le sens inverse des aiguilles d'une montre et retirezle. (Fig. 1)**
- **2) Tout en appuyant sur la touche de déblocage de l'objectif, tournez l'objectif de projection dans le sens inverse des aiguilles d'une montre au niveau de l'extrémité et retirez-le. (Fig. 2)**

#### **Attention**

f Stockez l'objectif de projection que vous avez retiré dans un endroit où il ne sera pas soumis à des vibrations ni à des chocs.

# **Fixation de l'objectif de projection**

Fixez l'objectif de projection grâce à la procédure suivante.

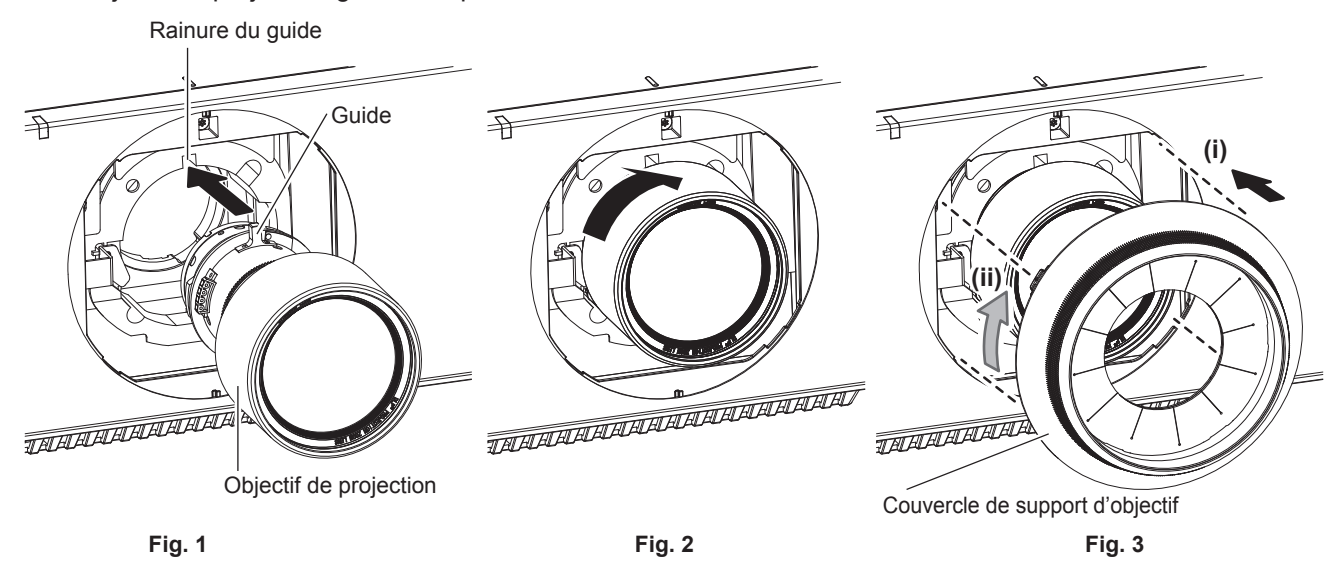

- **1) Retirez le couvercle de support d'objectif, alignez le guide de l'objectif de projection avec la rainure du guide du projecteur, puis insérez-le dans l'extrémité. (Fig. 1)**
- **2) Tournez l'objectif de projection dans le sens des aiguilles d'une montre jusqu'au déclic. (Fig. 2)**
- **3) Fixez le couvercle de support d'objectif. (Fig. 3)**
	- f Alignez le couvercle de support d'objectif et le projecteur aux positions de ligne pointillée sur le schéma, puis tournez le couvercle de support d'objectif dans le sens des aiguilles d'une montre pour le fixer au projecteur.

#### **Attention**

f Tournez l'objectif de projection dans le sens inverse des aiguilles d'une montre pour confirmer qu'il ne ressort pas.

f Après avoir fixé l'objectif de projection, allumez le projecteur et vérifiez le réglage de [TYPE LENTILLE]. Modifiez le réglage si le type ne correspond pas à l'objectif de projection fixé au projecteur. (+ page 83)

# **Raccordement**

# **Avant le raccordement**

- f Avant le raccordement, lisez attentivement le manuel d'utilisation du périphérique externe qui va être relié.
- $\bullet$  Mettez le commutateur d'alimentation de tous les périphériques sur la position hors tension avant le raccordement des câbles.
- f Branchez les câbles en tenant compte des descriptions suivantes. Dans le cas contraire, vous risquez d'entraîner des dysfonctionnements.
	- Lorsque vous raccordez un câble à un périphérique relié au projecteur ou au projecteur proprement dit, touchez les objets métalliques à proximité afin d'éliminer l'électricité statique de votre corps avant de commencer à travailler.
	- g N'utilisez pas inutilement de longs câbles pour raccorder un périphérique au projecteur ou au boîtier du projecteur. Plus le câble est long, plus il est susceptible de générer du bruit. L'usage d'un câble enroulé le fait fonctionner comme une antenne, c'est la raison pour laquelle il est plus susceptible de générer du bruit.
	- Pour brancher des câbles, mettez d'abord à la terre (GND), puis insérez la borne de connexion du périphérique à raccorder de manière perpendiculaire.
- f Procurez-vous tous les câbles nécessaires au raccordement du périphérique externe au système qui ne sont ni fournis avec le périphérique, ni disponibles en option.
- f Installez la carte d'interface optionnelle nécessaire pour que l'équipement vidéo se connecte préalablement avec le projecteur dans la fente.

Il est recommandé de demander à un technicien qualifié d'installer ou de retirer la carte d'interface optionnelle. Un dysfonctionnement peut se produire en raison de l'électricité statique. Consultez votre revendeur. Pour plus de détails sur l'installation de la carte d'interface optionnelle, reportez-vous à la section « Installation de la carte d'interface (optionnelle) » ( $\Rightarrow$  page 274).

- Si les signaux de synchronisation sortant des ordinateurs ou du matériel vidéo sont perturbés en raison des changements de réglage de la sortie vidéo ou pour d'autres raisons, les couleurs des images projetées peuvent être momentanément perturbées.
- f Certains modèles d'ordinateur ou de cartes graphiques ne sont pas compatibles avec le projecteur.
- f Procédez au raccordement en utilisant une rallonge, etc., lorsque vous installez le projecteur loin de l'équipement vidéo. Le projecteur peut ne pas afficher l'image correctement lorsqu'il est branché directement avec un câble long.
- f Pour plus de détails sur les types de signaux vidéo qui peuvent être utilisés avec le projecteur, reportez-vous à la section « Liste des signaux compatibles » ( $\Rightarrow$  page 258).

# **Attributions des broches et noms des signaux de la borne <HDMI IN>**

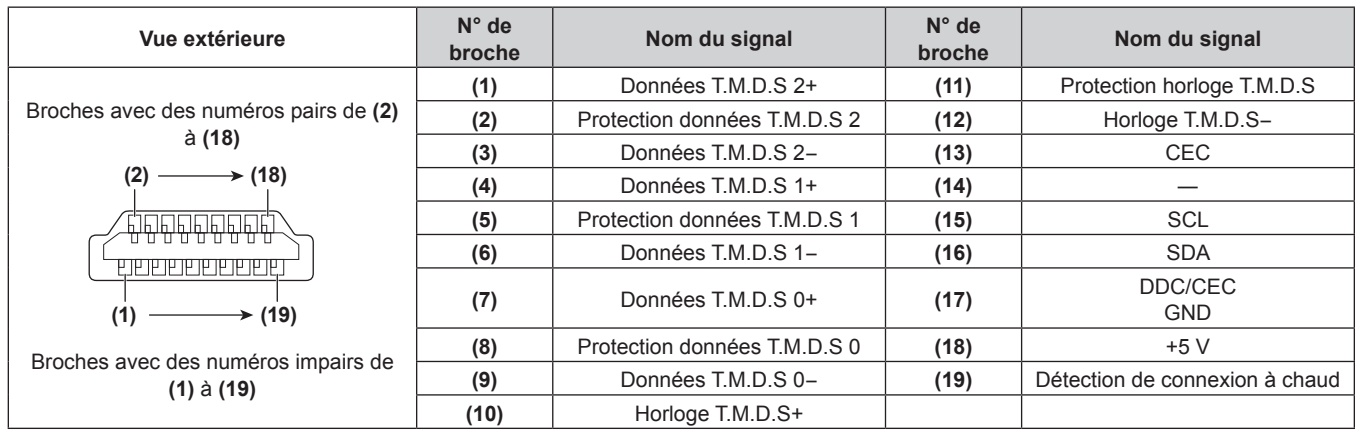

## **Attributions des broches et noms des signaux de la borne <DVI-D IN>**

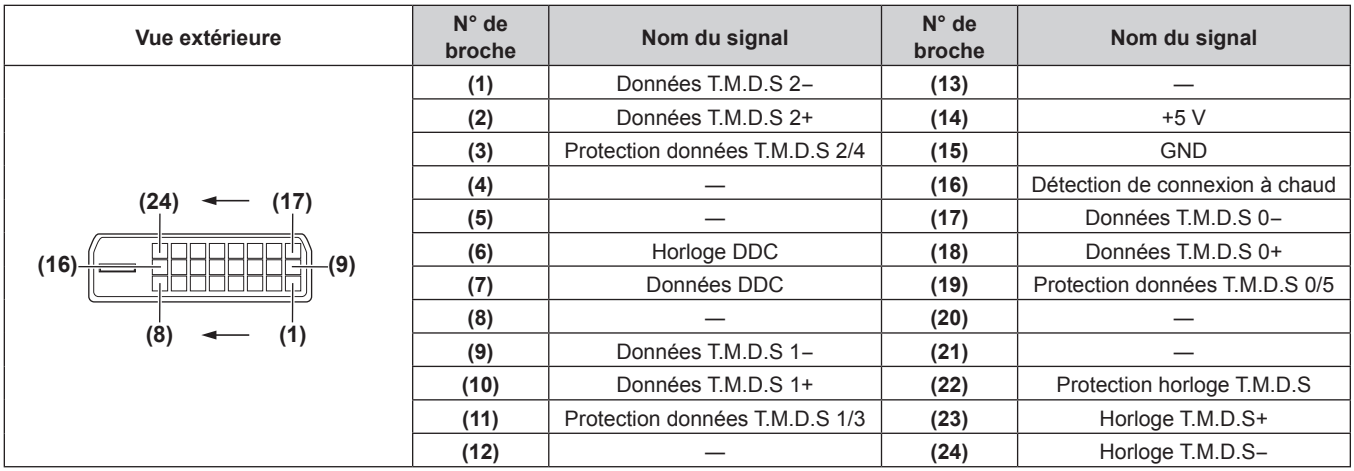

# **Exemple de branchement : appareil audio/vidéo**

## **Pour les bornes <HDMI IN>/<DVI-D IN>**

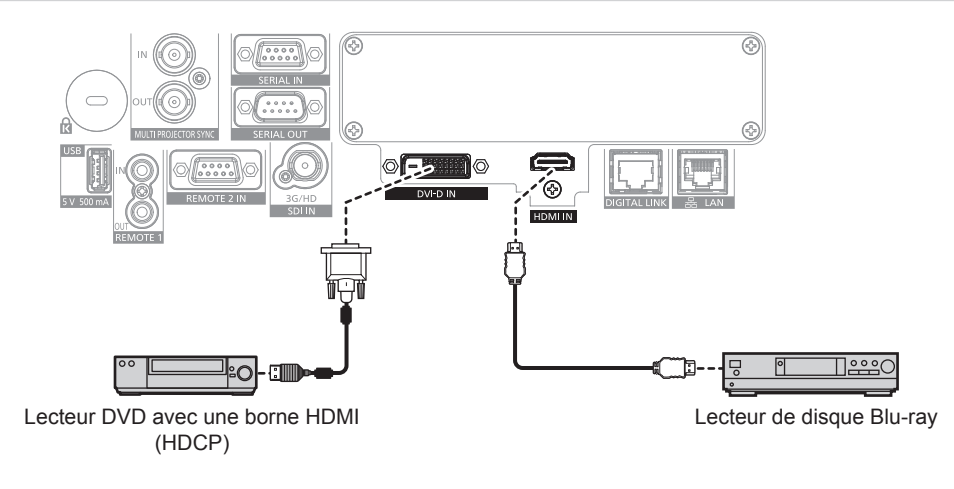

#### **Remarque**

- f La commutation du réglage dans le menu [OPTION D'AFFICHAGE] → [DVI-D IN] → [SÉLECTION EDID] peut être nécessaire selon le périphérique externe relié lors de l'entrée du signal DVI‑D.
- f La commutation du réglage dans le menu [OPTION D'AFFICHAGE] → [HDMI IN] → [SÉLECTION EDID] peut être nécessaire selon le périphérique externe relié lors de l'entrée du signal HDMI.
- f La borne <DVI-D IN> peut être reliée aux périphériques compatibles HDMI et DVI‑D. Cependant, certains périphériques externes risquent de ne pas pouvoir projeter des images correctement (l'image ne s'affiche pas, par exemple).
- f Pour le câble HDMI, utilisez un câble HDMI High Speed conforme aux normes HDMI. Cependant, lorsque le signal vidéo 4K suivant dépassant la vitesse de transmission prise en charge du câble HDMI High Speed doit être reçu, utilisez le câble HDMI prenant en charge la transmission à grande vitesse de 18 Gbps, comme celui qui porte l'authentification de câble HDMI Premium.
- g Un signal vidéo d'une profondeur de couleur et d'une gradation aux spécifications élevées telles que 3840 x 2160/60p 4:2:2/36 bits ou 3840 x 2160/60p 4:4:4/24 bits

Il se peut que des images soient interrompues ou ne soient pas projetées lorsqu'un signal vidéo dépassant la vitesse de transmission prise en charge du câble HDMI est reçu.

- f La borne <HDMI IN> du projecteur peut être raccordée à un périphérique externe équipé d'une borne DVI‑D à l'aide d'un câble de conversion HDMI/DVI. Cependant, ceci peut ne pas fonctionner correctement pour certains périphériques externes, et les images peuvent ne pas être projetées.
- f Le projecteur n'est pas compatible avec VIERA Link (HDMI) et HDMI CEC (Consumer Electronics Control).

#### **Pour la borne <SDI IN>**

Magnétoscope numérique pour une utilisation commerciale

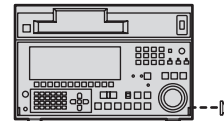

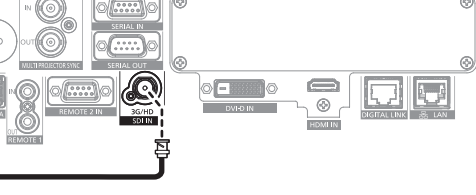

Signal HD-SDI ou signal 3G-SDI

#### **Remarque**

- f Le réglage du menu [OPTION D'AFFICHAGE] → [SDI IN] peut être nécessaire en fonction du périphérique externe branché.
- f Utilisez un câble de connexion de 5C‑FB ou plus (par exemple, 5C‑FB ou 7C‑FB) ou de Belden 1694A ou plus pour transmettre correctement les images. Utilisez un câble de connexion de 100 m (328'1") de longueur au maximum.
- f Une erreur de détection de signal peut se produire lorsqu'un signal instable est connecté. Dans ce cas, réglez le menu [OPTION D'AFFICHAGE] → [SDI IN] sur le contenu correspondant au signal d'entrée.

## **Pour les bornes <HDMI IN 1>/<HDMI IN 2> de la carte d'interface**

Voici un exemple de la Carte d'interface HDMI 2 entrée optionnelle (N° de modèle : ET‑MDNHM10) installée dans la fente.

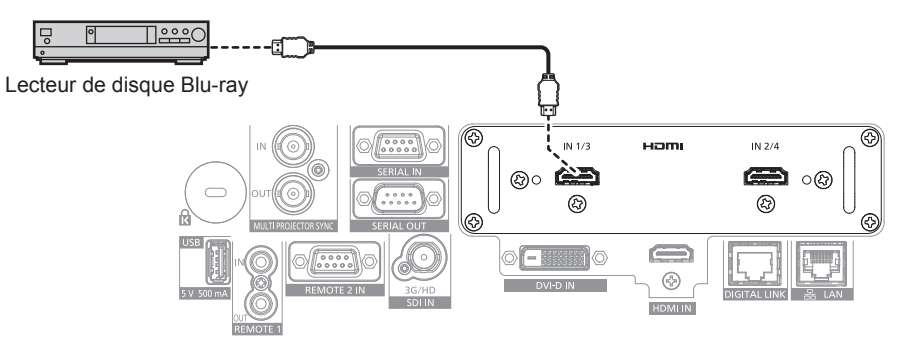

#### **Remarque**

- f Pour le câble HDMI, utilisez un câble HDMI High Speed conforme aux normes HDMI. Cependant, lorsque le signal vidéo 4K suivant dépassant la vitesse de transmission prise en charge du câble HDMI High Speed doit être reçu, utilisez le câble HDMI prenant en charge la transmission à grande vitesse de 18 Gbps, comme celui qui porte l'authentification de câble HDMI Premium.
	- g Un signal vidéo d'une profondeur de couleur et d'une gradation aux spécifications élevées telles que 3840 x 2160/60p 4:2:2/36 bits ou 3840 x 2160/60p 4:4:4/24 bits

Il se peut que des images soient interrompues ou ne soient pas projetées lorsqu'un signal vidéo dépassant la vitesse de transmission prise en charge du câble HDMI est reçu.

- f Il est nécessaire de régler le menu [OPTION D'AFFICHAGE] → [SLOT IN] en fonction du périphérique externe branché ou du signal d'entrée.
- f Les bornes <HDMI IN 1>/<HDMI IN 2> peuvent être branchées au périphérique externe avec une borne DVI‑D à l'aide du câble de conversion HDMI/DVI. Cependant, ceci peut ne pas fonctionner correctement pour certains périphériques externes, et l'image peut ne pas être projetée.
- f Le projecteur n'est pas compatible avec VIERA Link (HDMI) et HDMI CEC (Consumer Electronics Control).

### **Pour les bornes <DVI-D IN 1>/<DVI-D IN 2> de la carte d'interface**

Voici un exemple de la Carte d'interface DVI-D 2 entrée optionnelle (N° de modèle : ET‑MDNDV10) installée dans la fente.

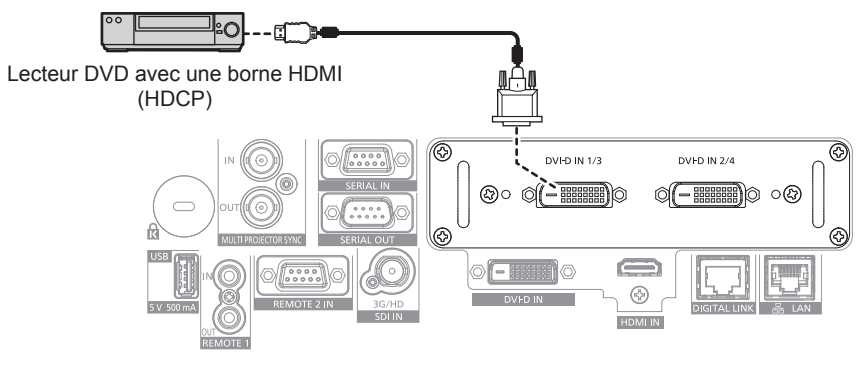

#### **Remarque**

- f Il est nécessaire de régler le menu [OPTION D'AFFICHAGE] → [SLOT IN] en fonction du périphérique externe branché ou du signal d'entrée.
- f Les bornes <DVI-D IN 1>/<DVI-D IN 2> peuvent être reliées aux périphériques compatibles HDMI et DVI‑D. Cependant, certains périphériques externes risquent de ne pas pouvoir projeter des images correctement (l'image ne s'affiche pas, par exemple).
- Les bornes <DVI-D IN 1>/<DVI-D IN 2> prennent en charge la liaison simple pour DVI 1.0. Elles ne prennent pas en charge la liaison double pour DVI 1.0.

#### **Pour les bornes <SDI 1 IN>/<SDI 2 IN/1 OUT>/<SDI 3 IN>/<SDI 4 IN/3 OUT> de la carte d'interface**

Voici un exemple de la Carte d'interface 12G-SDI optionnelle (N° de modèle : ET‑MDN12G10) installée dans la fente.

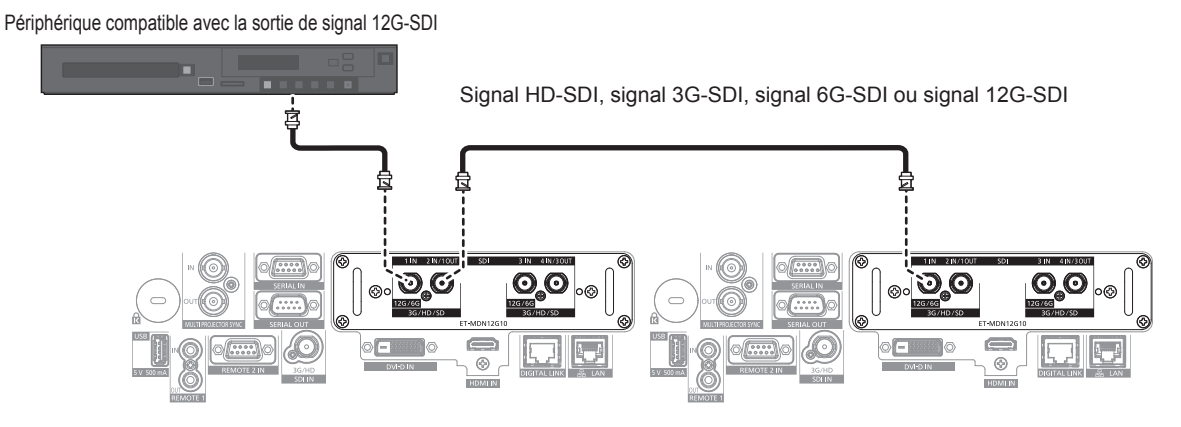

#### **Remarque**

- f Utilisez un câble de connexion de 5C‑FB ou supérieur (tel que 5C‑FB ou 7C‑FB), Belden 1694A ou supérieur, ou L-5.5CUHD fabriqué par Canare Electric Co., Ltd. pour transmettre correctement les images. La longueur maximum de câble qui peut être utilisée est la suivante. Cependant, cette longueur maximum de câble est une directive approximative et ne garantit pas la distance de transmission.
	- g Signal HD-SDI, signal 3G-SDI : 150 m (492'2")
	- Signal 6G-SDI : 80 m (262'6") (lorsque L-5.5CUHD est utilisé, la longueur de câble doit être de 110 m (360'11").)
	- g Pour le signal 12G-SDI, la longueur de câble diffère en fonction du réglage du menu [OPTION D'AFFICHAGE] → [SLOT IN] → [MODE SDI].

Lorsque [MODE SDI] est réglé sur [ENTRÉE] : 50 m (164'1") (lorsque L-5.5CUHD est utilisé, la longueur de câble doit être de 100 m (328'1").)

Lorsque [MODE SDI] est réglé sur [SORTIE] : 50 m (164'1") (lorsque L-5.5CUHD est utilisé, la longueur de câble doit être de 90 m (295'3").)

- f Lorsque le menu [OPTION D'AFFICHAGE] → [SLOT IN] → [MODE SDI] est réglé sur [SORTIE], fixez une résistance de terminaison (75 Ω) à la borne sans connecter d'appareil comme destination de sortie.
- f Utilisez le connecteur BNC compatible avec le câble coaxial et le type de signal à utiliser.
- f Il est nécessaire de régler le menu [OPTION D'AFFICHAGE] → [SLOT IN] en fonction du périphérique externe branché ou du signal d'entrée.
- f Il est nécessaire de régler le menu [OPTION D'AFFICHAGE] → [SLOT IN] → [LIAISON SDI] lors de l'entrée du signal de liaison double ou du signal de liaison quadruple.
- f Pour entrer le signal de liaison double, utilisez le câble de même longueur et de même type pour la connexion aux bornes <SDI 1 IN> et <SDI 3 IN>. L'image risque de ne pas être projetée correctement lorsque la différence de longueur entre les câbles est de 4 m (13'1") ou plus.
- f Pour recevoir le signal de liaison quadruple, utilisez un câble de même longueur et de même type pour le raccordement à chacune des bornes <SDI 1 IN>/<SDI 2 IN/1 OUT>/<SDI 3 IN>/<SDI 4 IN/3 OUT>. L'image risque de ne pas être projetée correctement lorsque la différence de longueur entre les câbles est de 4 m (13'1") ou plus.
- f Connectez directement le projecteur au périphérique externe qui émettra le signal sans passer par un distributeur, etc., lors de la réception des signaux de liaison double. Une différence de phase est générée entre le signal Link A et le signal Link B, et l'image risque de ne pas être projetée correctement.
- f Connectez directement le projecteur au périphérique externe qui émettra le signal sans passer par un distributeur, etc., lors de la réception des signaux de liaison quadruple. Une différence de phase est générée entre les signaux de Link 1, Link 2, Link 3 et Link 4, et l'image risque de ne pas être projetée correctement.
- f Une erreur de détection de signal peut se produire lorsqu'un signal instable est reçu par le projecteur. Dans ce cas, réglez le menu [OPTION D'AFFICHAGE] → [SLOT IN] sur le contenu correspondant au signal d'entrée.
- f Les bornes <SDI 2 IN/1 OUT> et <SDI 4 IN/3 OUT> ne prennent pas en charge l'entrée du signal 6G-SDI ou 12G-SDI.
- f Pour utiliser la borne <SDI 2 IN/1 OUT> ou <SDI 4 IN/3 OUT> comme borne de sortie, réglez le menu [OPTION D'AFFICHAGE] → [SLOT  $IN \rightarrow [MODE SDI]$  sur  $[SORTIE]$ .

# **Exemple de branchement : les ordinateurs**

Voici un exemple de la Carte d'interface DisplayPort 2 entrées optionnelle (N° de modèle : ET‑MDNDP10) installée dans la fente.

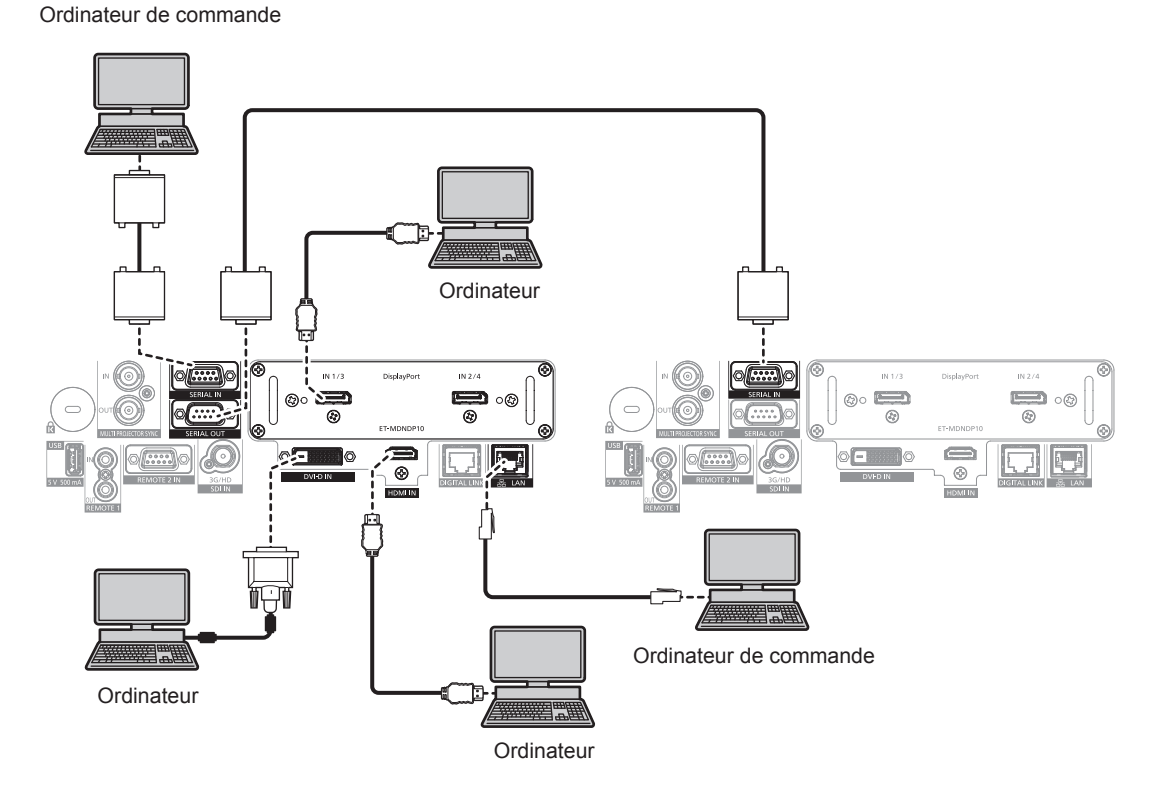

#### **Attention**

f Lors du raccordement du projecteur à un ordinateur ou à un périphérique externe, utilisez le cordon d'alimentation fourni avec chaque périphérique et des câbles blindés disponibles dans le commerce.

#### **Remarque**

- f Il est nécessaire de régler le menu [OPTION D'AFFICHAGE] → [SLOT IN] en fonction du périphérique externe branché ou du signal d'entrée.
- f Pour le câble DisplayPort, utilisez un câble DisplayPort conforme aux normes DisplayPort. L'utilisation d'un câble non conforme aux normes DisplayPort peut interrompre les images ou empêcher leur projection.
- f La commutation du réglage dans le menu [OPTION D'AFFICHAGE] → [DVI-D IN] → [SÉLECTION EDID] peut être nécessaire selon le périphérique externe relié lors de l'entrée du signal DVI‑D.
- f La commutation du réglage dans le menu [OPTION D'AFFICHAGE] → [HDMI IN] → [SÉLECTION EDID] peut être nécessaire selon le périphérique externe relié lors de l'entrée du signal HDMI.
- f Pour le câble HDMI, utilisez un câble HDMI High Speed conforme aux normes HDMI. Cependant, lorsque le signal vidéo 4K suivant dépassant la vitesse de transmission prise en charge du câble HDMI High Speed doit être reçu, utilisez le câble HDMI prenant en charge la transmission à grande vitesse de 18 Gbps, comme celui qui porte l'authentification de câble HDMI Premium.
	- g Un signal vidéo d'une profondeur de couleur et d'une gradation aux spécifications élevées telles que 3840 x 2160/60p 4:2:2/36 bits ou 3840 x 2160/60p 4:4:4/24 bits

Il se peut que des images soient interrompues ou ne soient pas projetées lorsqu'un signal vidéo dépassant la vitesse de transmission prise en charge du câble HDMI est reçu.

- f La borne <HDMI IN> du projecteur peut être raccordée à un périphérique externe équipé d'une borne DVI‑D à l'aide d'un câble de conversion HDMI/DVI. Cependant, ceci peut ne pas fonctionner correctement pour certains périphériques externes, et l'image peut ne pas être projetée.
- La borne <DVI-D IN> est seulement compatible avec les liens simples.

f Si vous utilisez le projecteur à l'aide d'un ordinateur avec la fonction de reprise (dernière mémoire), vous pourriez avoir à réinitialiser la fonction de reprise pour faire fonctionner le projecteur.

# **Exemple de branchement utilisant DIGITAL LINK**

Les émetteurs sur câble à paires torsadées basés sur la norme de communication HDBaseTTM, comme le périphérique optionnel prenant en charge la sortie DIGITAL LINK (N° de modèle : ET-YFB100G, ET-YFB200G), utilisent le câble à paires torsadées pour transmettre les images reçues, Ethernet et le signal de commande en série, et le projecteur peut recevoir ce signal numérique dans la borne <DIGITAL LINK>.

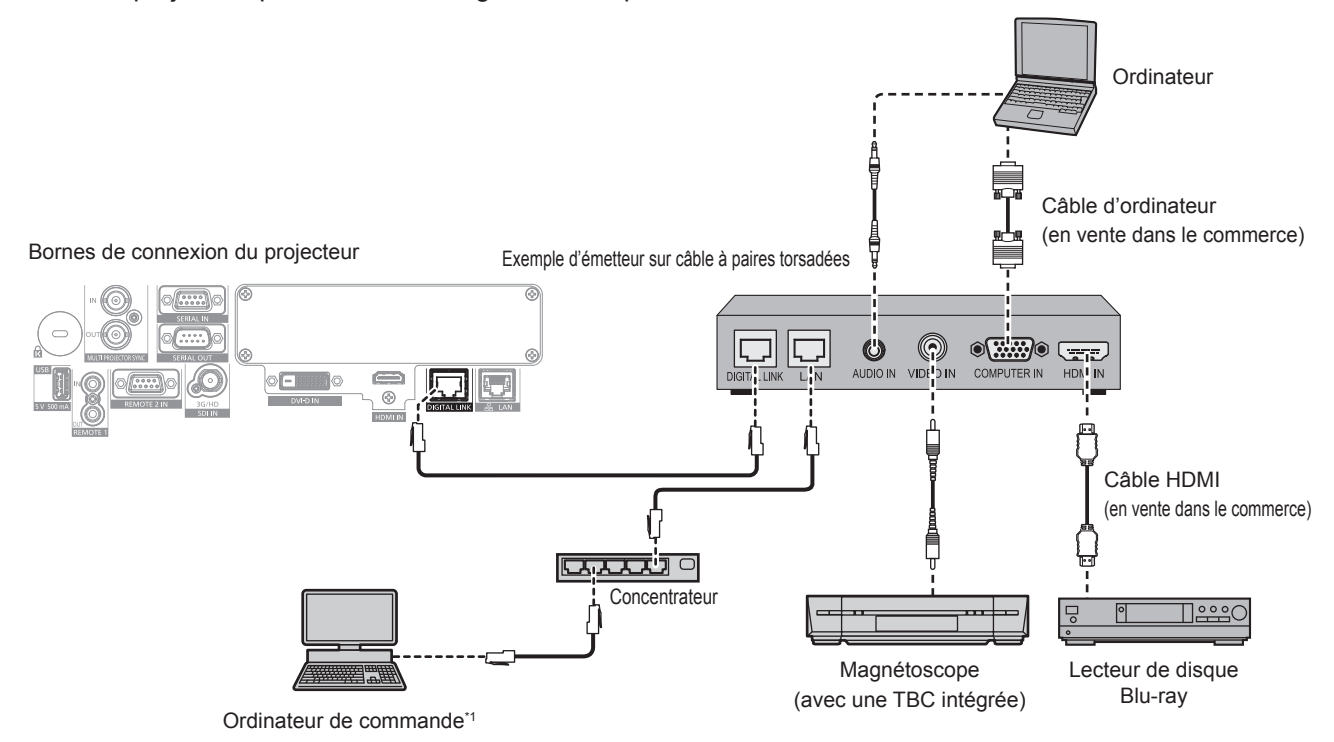

La cible de contrôle est le projecteur ou l'émetteur sur câble à paires torsadées. Le contrôle lui-même risque d'être impossible selon l'émetteur sur câble à paires torsadées. Vérifiez le manuel d'utilisation du périphérique à raccorder.

#### **Attention**

- f Utilisez toujours l'un des appareils suivants lors du branchement d'un magnétoscope.
- Utilisez un magnétoscope avec une correction de base temporelle (TBC) intégrée.
- Utilisez une correction de base temporelle (TBC) entre le projecteur et le magnétoscope.
- f L'image peut être perturbée lorsqu'un signal de salve non standard est branché. Dans ce cas, raccordez la correction de base temporelle (TBC) entre le projecteur et les périphériques externes.
- f Faites appel à un technicien qualifié ou à votre revendeur pour installer le câblage entre l'émetteur sur câble à paires torsadées et le projecteur. L'image peut être perturbée si les caractéristiques de transmission par câble ne peuvent pas être obtenues en raison d'une mauvaise installation.
- f Pour le câble réseau local entre l'émetteur sur câble à paires torsadées et le projecteur, utilisez un câble répondant aux critères suivants :
	- g Conformément à la catégorie CAT5e ou à des normes plus élevées
	- Type blindé (connecteurs compris)
	- Sans raccord
	- $=$  Fil unique
- Le diamètre de l'âme du câble est identique ou supérieur à AWG24 (AWG24, AWG23, etc.)
- f Pour mettre en place des câbles entre l'émetteur sur câble à paires torsadées et le projecteur, confirmez que les caractéristiques des câbles sont compatibles avec la catégorie CAT5e ou supérieure à l'aide d'outils tels qu'un testeur de câble ou un analyseur de câble. Quand un connecteur de relais est utilisé, incluez-le dans la mesure.
- f N'utilisez pas de concentrateur entre l'émetteur sur câble à paires torsadées et le projecteur.
- f Pour le raccordement du projecteur avec un émetteur sur câble à paires torsadées (récepteur) d'un autre fabricant, ne placez pas un autre émetteur sur câble à paires torsadées entre l'émetteur sur câble à paires torsadées d'un autre fabricant et le projecteur. Ceci peut provoquer une perturbation de l'image.
- f Pour transmettre les signaux Ethernet et de commande en série à l'aide de la borne <DIGITAL LINK>, réglez le menu [RÉG.RÉSEAU] → [CONTRÔLE RÉSEAU] → [SÉLECTION DE TYPE] sur [DIGITAL LINK] ou [LAN & DIGITAL LINK].
- f Pour transmettre le signal Ethernet à l'aide de la borne <LAN>, réglez le menu [RÉG.RÉSEAU] → [CONTRÔLE RÉSEAU] → [SÉLECTION DE TYPE] sur [LAN] ou [LAN & DIGITAL LINK].
- f Les bornes <DIGITAL LINK> et <LAN> sont raccordées à l'intérieur du projecteur lorsque le menu [RÉG.RÉSEAU] → [CONTRÔLE RÉSEAU] → [SÉLECTION DE TYPE] est réglé sur [LAN & DIGITAL LINK]. Ne raccordez pas directement la borne <DIGITAL LINK> et la borne <LAN> avec un câble réseau local. Construisez le système de sorte qu'il ne soit pas connecté au même réseau via les périphériques comme le concentrateur ou l'émetteur sur câble à paires torsadées.
- f Ne tirez pas sur les câbles de force. De même, ne pliez pas les câbles inutilement.
- f Pour réduire autant que possible les effets du bruit, étirez les câbles entre l'émetteur sur câble à paires torsadées et le projecteur sans faire de boucles.
- f Éloignez les câbles entre l'émetteur sur câble à paires torsadées et le projecteur des autres câbles, surtout des cordons d'alimentation.

# 62 - FRANÇAIS

- f Pour poser plusieurs câbles, déroulez-les côte-à-côte sur la plus courte distance possible sans les regrouper.
- f Après la pose des câbles, accédez au menu [RÉG.RÉSEAU] → [ÉTAT DIGITAL LINK] et vérifiez que la valeur de [QUALITE DU SIGNAL] s'affiche en vert (indique une qualité normale). ( $\Rightarrow$  page 186)

#### **Remarque**

- f La commutation du réglage dans le menu [OPTION D'AFFICHAGE] → [DIGITAL LINK IN] → [SÉLECTION EDID] peut être nécessaire selon le périphérique externe relié lors de l'entrée du signal DIGITAL LINK.
- f Pour le câble HDMI, utilisez un câble HDMI High Speed conforme aux normes HDMI. L'utilisation d'un câble non conforme aux normes HDMI peut interrompre les images ou empêcher leur projection.
- f Le projecteur n'est pas compatible avec VIERA Link (HDMI) et HDMI CEC (Consumer Electronics Control).
- f Le Boîtier d'interface digitale optionnel (N° de modèle : ET-YFB100G) et le Commutateur DIGITAL LINK optionnel (N° de modèle : ET-YFB200G) ne prennent pas en charge l'entrée et la sortie du signal vidéo 4K.
- f La distance de transmission maximale entre l'émetteur sur câble à paires torsadées et le projecteur est de 100 m (328'1") pour le signal sont la résolution est de 1 920 x 1 200 points au maximum. Pour le signal dont la résolution dépasse 1 920 x 1 200 points, la distance de transmission maximale est de 50 m (164'1"). Il est possible de transmettre jusqu'à 150 m (492'2") si l'émetteur sur câble à paires torsadées prend en charge la méthode de communication de longue portée. Cependant, le signal que le projecteur peut recevoir va uniquement jusqu'à 1080/60p (1 920 x 1 080 points, fréquence d'horloge à points 148,5 MHz) pour la méthode de communication de longue portée. Si ces distances sont dépassées, l'image peut être perturbée ou un dysfonctionnement peut se produire dans la communication du réseau local. Veuillez noter que Panasonic ne prend pas en charge l'utilisation du projecteur au-delà de la distance de transmission maximale. Lors d'une connexion en longue portée, le signal vidéo ou la distance transmissible peut être limitée selon la spécification de l'émetteur sur câble à paires torsadées.
- f Pour les émetteurs sur câble à paires torsadées d'autres fabricants pour lesquels le fonctionnement a été vérifié avec le projecteur, consultez le site Web de Panasonic (https://panasonic.net/cns/projector/). Notez que la vérification des périphériques d'autres fabricants a été faite en ce qui concerne les éléments définis par Panasonic Corporation, et que toutes les opérations n'ont pas été vérifiées. Concernant les problèmes de fonctionnement ou de performances causés par les périphériques d'autres fabricants, contactez ces derniers.

# **Exemple de connexion lors de l'utilisation de la fonction de synchronisation de contraste/de la fonction de synchronisation de l'obturateur**

Si vous devez créer un affichage multiple en associant les images projetées de plusieurs projecteurs, les fonctions suivantes peuvent être employées en synchronisant plusieurs projecteurs à l'aide des bornes <MULTI PROJECTOR SYNC IN>/<MULTI PROJECTOR SYNC OUT> ou des bornes <SERIAL IN>/<SERIAL OUT>.

#### f **Fonction de synchronisation du contraste**

Un écran relié avec un contraste équilibré peut s'afficher en partageant le niveau de luminosité du signal vidéo entré dans chaque projecteur.

Pour utiliser cette fonction, réglez le menu [RÉGLAGE PROJECTEUR] → [MULTI PROJECTOR SYNC] pour chaque projecteur synchronisé comme suit.

- $-$  Réglez [MULTI PROJECTOR SYNC]  $\rightarrow$  [MODE] sur tout autre paramètre que [NON]. Réglez [MODE] sur [MAÎTRE] uniquement sur un projecteur qui est synchronisé. Réglez [MODE] sur [ESCLAVE] sur tous les autres projecteurs.
- g Réglez [MULTI PROJECTOR SYNC] → [SYNCHRONISATION DU CONTRASTE] sur [OUI].

#### f **Fonction de synchronisation de l'obturateur**

Voici une fonction permettant de synchroniser l'opération d'obturateur du projecteur spécifié avec d'autres projecteurs. L'effet associé à l'utilisation de la fonction d'obturateur, et notamment le fondu en ouverture/fondu en fermeture, peut être synchronisé.

Pour utiliser cette fonction, réglez le menu [RÉGLAGE PROJECTEUR] → [MULTI PROJECTOR SYNC] pour chaque projecteur synchronisé comme suit.

- $-$  Réglez [MULTI PROJECTOR SYNC]  $\rightarrow$  [MODE] sur tout autre paramètre que [NON]. Réglez [MODE] sur [MAÎTRE] uniquement sur un projecteur qui devient la source de synchronisation au sein des projecteurs reliés. Réglez [MODE] sur [ESCLAVE] sur tous les autres projecteurs.
- g Réglez [MULTI PROJECTOR SYNC] → [SYNCHRONISATION D'OBTURATEUR] sur [OUI].

#### **Exemple de connexion**

Branchez tous les projecteurs à relier en boucle par la connexion en cascade lors de l'utilisation de la fonction de synchronisation du contraste/de la fonction de synchronisation de l'obturateur. Le nombre de projecteurs reliés est limité à un maximum de 64 projecteurs.

## r **Pour les bornes <MULTI PROJECTOR SYNC IN>/<MULTI PROJECTOR SYNC OUT>**

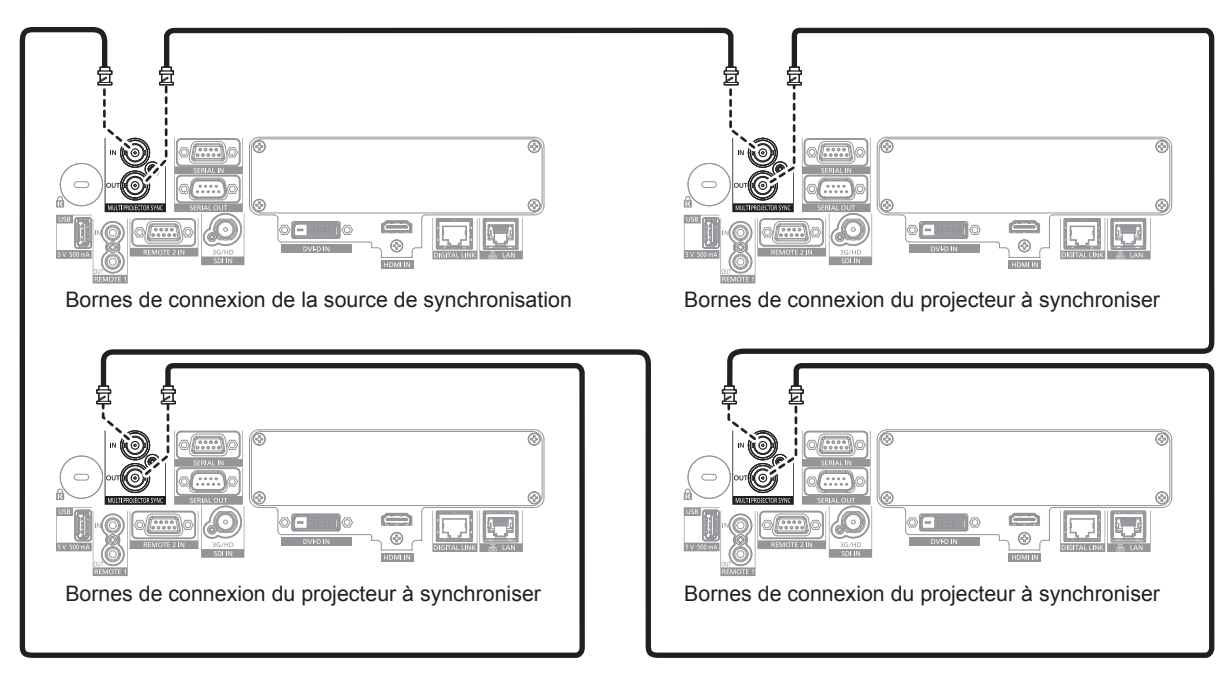

#### **Remarque**

- f La fonction de synchronisation du contraste et la fonction de synchronisation de l'obturateur peuvent être utilisées simultanément.
- f Pour plus de détails sur les réglages de la fonction de synchronisation du contraste et de la fonction de synchronisation de l'obturateur, reportez-vous au menu [RÉGLAGE PROJECTEUR]  $\rightarrow$  [MULTI PROJECTOR SYNC] ( $\rightarrow$  page 166).
- f Les éléments de menu du menu [RÉGLAGE PROJECTEUR] → [MULTI PROJECTOR SYNC] sont communs aux éléments de réglage suivants.
- $G = \text{Mean}$  [IMAGE]  $\rightarrow$  [CONTRASTE DYNAMIQUE]  $\rightarrow$  [UTILISATEUR]  $\rightarrow$  [MULTI PROJECTOR SYNC]
- g Menu [OPTION D'AFFICHAGE] → [REGLAGE OBTURATEUR] → [MULTI PROJECTOR SYNC]
- f S'il y a des projecteurs que vous ne voulez pas synchroniser dans les projecteurs reliés, réglez [SYNCHRONISATION DU CONTRASTE] et [SYNCHRONISATION D'OBTURATEUR] sur [NON] individuellement.
- f La fonction de synchronisation de l'obturateur est opérationnelle même quand les projecteurs reliés sont de modèles différents. Cependant, la fonction de synchronisation n'est pas opérationnelle lorsqu'un projecteur DLP est construit avec trois puces DLP parmi les projecteurs reliés.
- f Pour utiliser les bornes <MULTI PROJECTOR SYNC IN>/<MULTI PROJECTOR SYNC OUT>, réglez le menu [RÉGLAGE PROJECTEUR]  $\rightarrow$  [MULTI PROJECTOR SYNC]  $\rightarrow$  [SÉLECTION DE BORNE] sur [BNC].

#### ■ Pour les bornes <SERIAL IN>/<SERIAL OUT>

Câble de communication (droit tout connecté) Câble de communication (droit tout connecté)

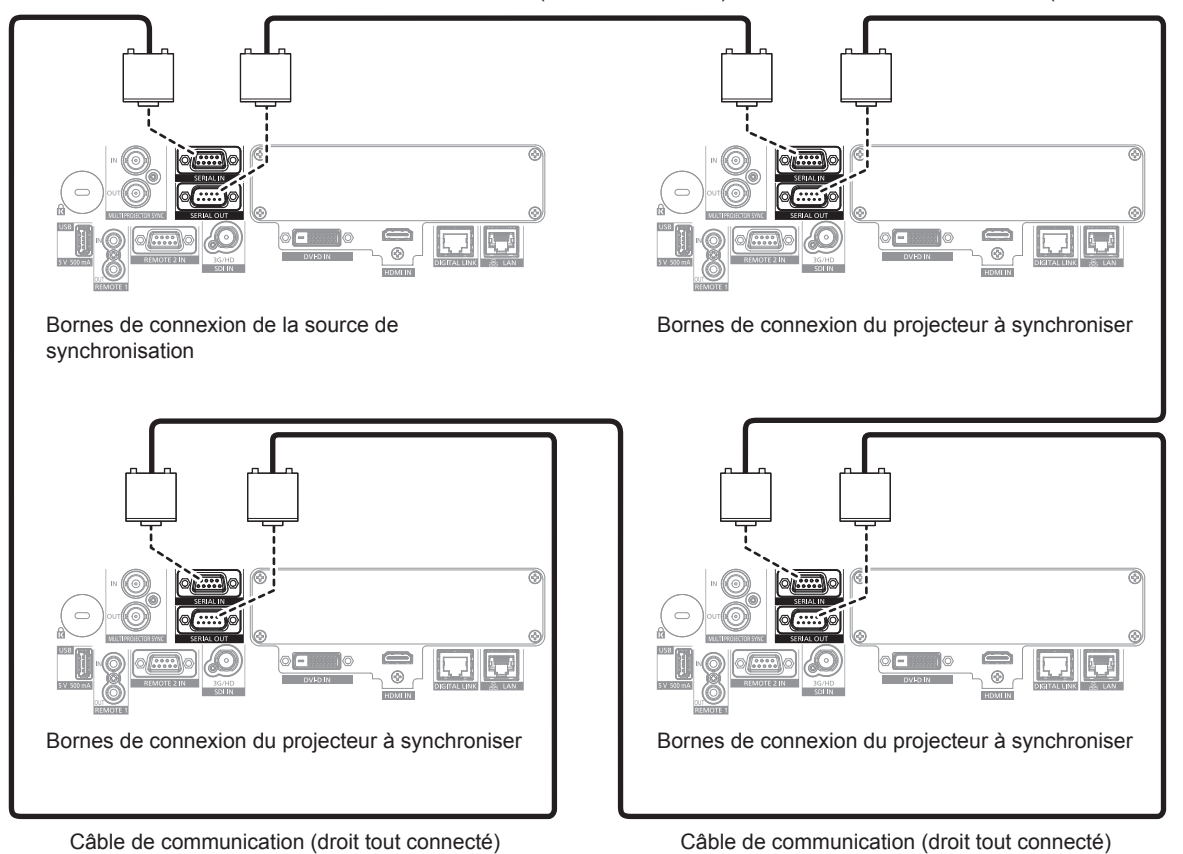

#### **Remarque**

- f La fonction de synchronisation du contraste et la fonction de synchronisation de l'obturateur peuvent être utilisées simultanément.
- f Pour des détails sur les réglages de la fonction de synchronisation du contraste et de la fonction de synchronisation de l'obturateur, référezvous au menu [RÉGLAGE PROJECTEUR]  $\rightarrow$  [MULTI PROJECTOR SYNC] ( $\rightarrow$  page 166).
- f Les éléments de menu du menu [RÉGLAGE PROJECTEUR] → [MULTI PROJECTOR SYNC] sont communs aux éléments de réglage suivants.
- g Le menu [IMAGE] → [CONTRASTE DYNAMIQUE] → [UTILISATEUR] → [MULTI PROJECTOR SYNC]
- g Le menu [OPTION D'AFFICHAGE] → [REGLAGE OBTURATEUR] → [MULTI PROJECTOR SYNC]
- f S'il y a des projecteurs que vous ne voulez pas synchroniser dans les projecteurs reliés, réglez [SYNCHRONISATION DU CONTRASTE] et [SYNCHRONISATION D'OBTURATEUR] sur [NON] individuellement.
- f La fonction de synchronisation de l'obturateur est opérationnelle même quand les projecteurs reliés sont de modèles différents. Cependant, la fonction de synchronisation n'est pas opérationnelle lorsqu'un projecteur DLP est construit avec trois puces DLP parmi les projecteurs reliés.
- f Pour utiliser les bornes <SERIAL IN>/<SERIAL OUT>, réglez le menu [RÉGLAGE PROJECTEUR] → [MULTI PROJECTOR SYNC] → [SÉLECTION DE BORNE] sur [SERIAL].

# **Chapitre 3 Opérations de base**

Ce chapitre décrit les opérations de base pour démarrer.

# **Mise sous/hors tension du projecteur**

# **Branchement du cordon d'alimentation**

#### **Assurez-vous que le cordon d'alimentation fourni est bien fixé à la borne <AC IN> du projecteur pour éviter son retrait facile.**

Avant de brancher le cordon d'alimentation fourni au projecteur, vérifiez que le commutateur <MAIN POWER> est positionné du côté <OFF>.

Utilisez le cordon d'alimentation correspondant à la tension d'alimentation et à la forme de la prise. Pour plus de détails sur la manipulation du cordon d'alimentation, reportez-vous à la section « Avis important concernant la sécurité » (+ page 5). Pour la forme de la prise, reportez-vous à la section « Prise utilisable »

## $\Leftrightarrow$  page 40).

#### **Remarque**

f Les cordons d'alimentation fournis varient en fonction du pays ou de la région où vous avez acheté l'appareil.

# **Comment fixer le cordon d'alimentation**

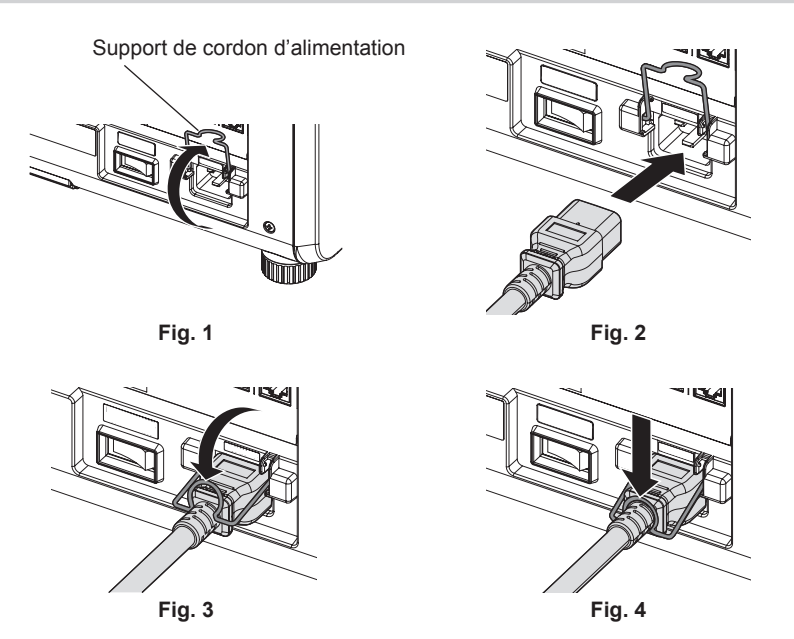

- **1) Vérifiez que le support de cordon d'alimentation est soulevé de sorte que le cordon d'alimentation puisse être inséré. (Fig. 1)**
- **2) Vérifiez la forme de la borne <AC IN> du côté du projecteur et du connecteur du cordon d'alimentation, puis insérez à fond le connecteur dans le bon sens. (Fig. 2)**
- **3) Abaissez le support de cordon d'alimentation. (Fig. 3)**
- **4) Pour fixer le cordon d'alimentation, appuyez sur le support de cordon d'alimentation jusqu'à ce que son extrémité s'enclenche sur le cordon d'alimentation. (Fig. 4)**
	- f Lorsque vous appuyez sur le support de cordon d'alimentation et l'enclenchez sur le cordon d'alimentation, tenez le cordon d'alimentation du côté opposé pour éviter d'appliquer une force excessive sur la borne <AC  $IN>$ .

# **Comment retirer le cordon d'alimentation**

#### **Pour l'Inde (en cas d'utilisation du cordon d'alimentation avec la touche de verrouillage)**

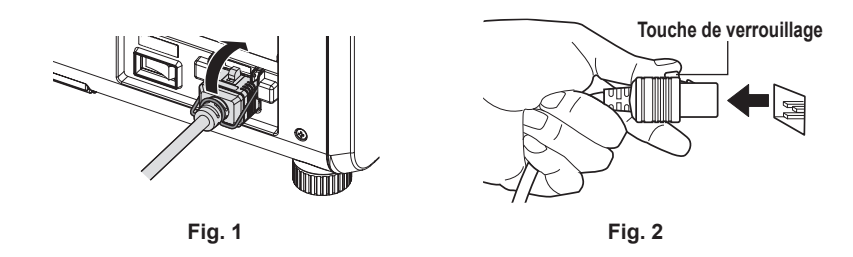

- **1) Vérifiez que le commutateur <MAIN POWER> du côté du projecteur est positionné du côté <OFF> et débranchez la fiche d'alimentation de la prise murale.**
- **2) Soulevez le support de cordon d'alimentation fixant le cordon d'alimentation. (Fig. 1)** f Fixez le support de cordon d'alimentation en l'enclenchant dans le projecteur.
- **3) Retirez le connecteur du cordon d'alimentation de la borne <AC IN> du projecteur tout en appuyant sur la touche de verrouillage. (Fig. 2)**

**Pour les autres pays ou régions (en cas d'utilisation du cordon d'alimentation sans la touche de verrouillage)**

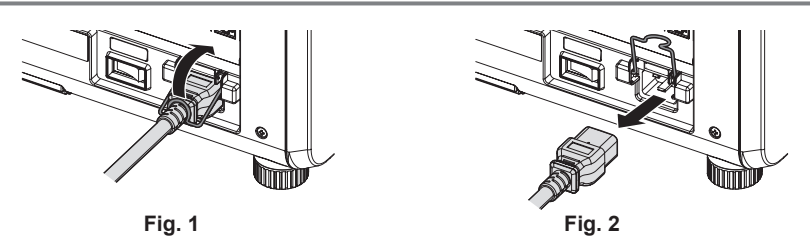

- **1) Vérifiez que le commutateur <MAIN POWER> du côté du projecteur est positionné du côté <OFF> et débranchez la fiche d'alimentation de la prise murale.**
- **2) Soulevez le support de cordon d'alimentation fixant le cordon d'alimentation. (Fig. 1)** f Fixez le support de cordon d'alimentation en l'enclenchant dans le projecteur.
- **3) Saisissez le connecteur du cordon d'alimentation et retirez-le de la borne <AC IN> du projecteur. (Fig. 2)**

# **Voyant d'alimentation**

Signale l'état de l'alimentation. Vérifiez l'état du voyant d'alimentation <ON (G)/STANDBY (R)> avant d'utiliser le projecteur.

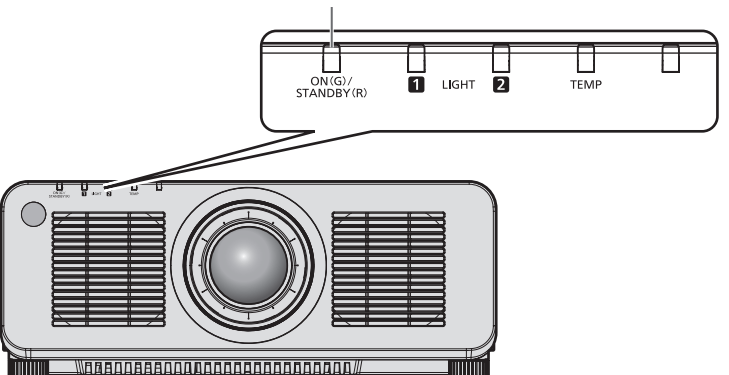

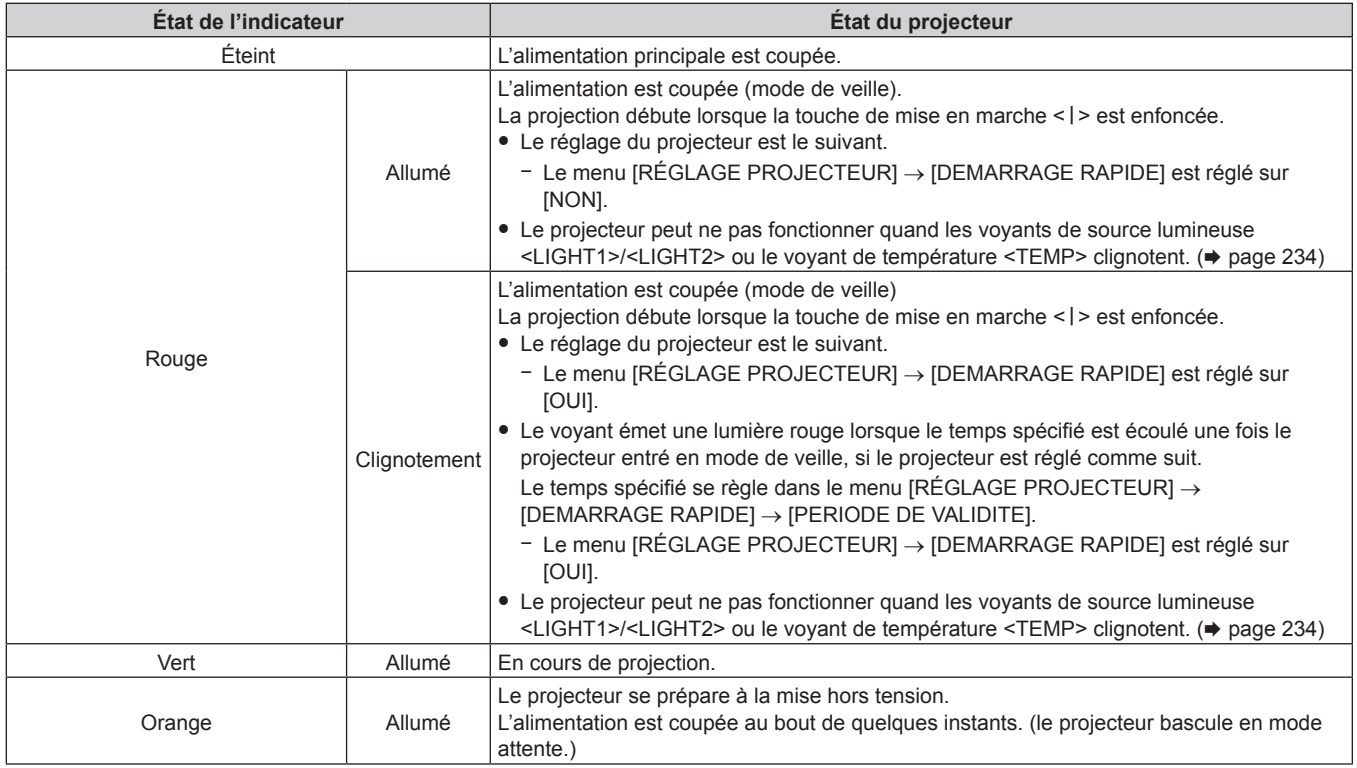

#### **Remarque**

- f Lorsque le voyant d'alimentation <ON (G)/STANDBY (R)> s'allume en orange, le ventilateur est en train de refroidir le projecteur.
- f Après la mise hors tension du projecteur, le voyant ne s'allume pas pendant environ cinq secondes, même si le projecteur est remis
- sous tension. Remettez le projecteur sous tension après l'allumage/le clignotement en couleur rouge du voyant d'alimentation <ON (G)/ STANDBY (R)>.
- f Le projecteur consomme de l'énergie même en mode de veille (le voyant d'alimentation <ON (G)/STANDBY (R)> s'allume/clignote en rouge). Reportez-vous à la section « Consommation électrique » (→ page 268) pour en savoir plus sur la consommation électrique.
- f Lorsque le projecteur reçoit le signal de la télécommande, le voyant d'alimentation <ON (G)/STANDBY (R)> clignote. La couleur dépend de l'état du projecteur.
	- Lorsque le projecteur est en mode de projection : vert
	- Lorsque le projecteur est en mode de veille : orange

Cependant, si le menu [RÉGLAGE PROJECTEUR] → [MODE STANDBY] est réglé sur [ECO], le voyant reste allumé en rouge et ne clignote pas si le projecteur est en mode de veille.

f Le voyant d'alimentation <ON (G)/STANDBY (R)> clignote lentement en vert lorsque la fonction d'obturateur est en cours d'utilisation (obturateur : fermé), ou lorsque la fonction du menu [RÉGLAGE PROJECTEUR] → [RÉGLAGE AUCUN SIGNAL] → [ARRÊT SANS SIGNAL] est en cours d'utilisation et que la source lumineuse est éteinte.

#### **Voyant d'alimentation <ON (G)/STANDBY (R)>**

# **Mise sous tension du projecteur**

Pour utiliser l'objectif de projection optionnel, fixez l'objectif de projection avant la mise sous tension du projecteur. Retirez en premier le cache-objectif.

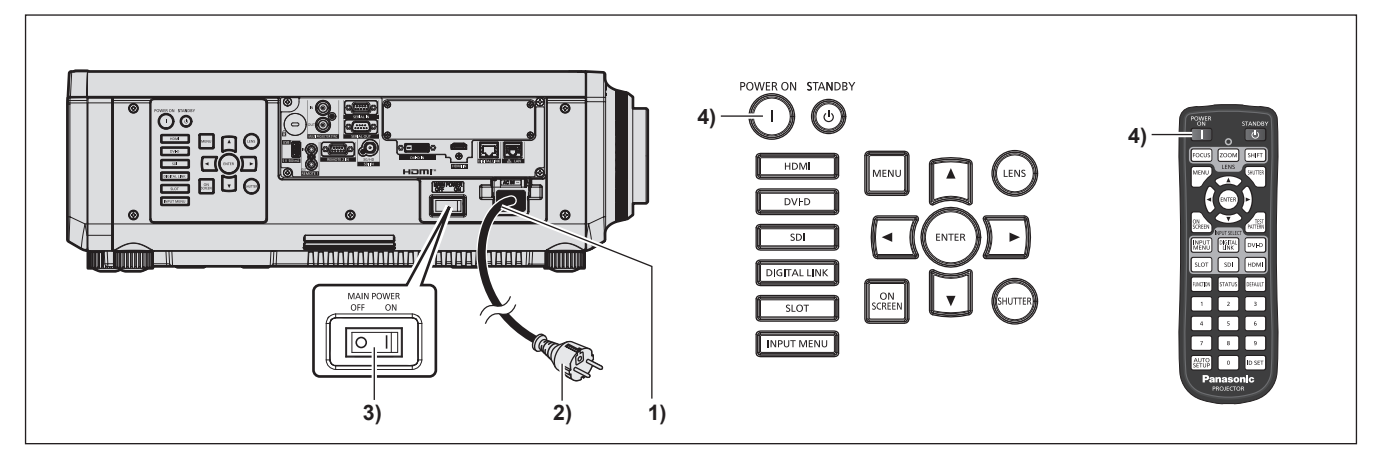

- **1) Raccordez le cordon d'alimentation au projecteur.**
- **2) Branchez la fiche d'alimentation à une prise.**
- **3) Appuyez sur le côté <ON> du commutateur <MAIN POWER> pour mettre sous tension.**
	- f Le voyant d'alimentation <ON (G)/STANDBY (R)> s'allume/clignote en rouge et le projecteur entre en mode de veille.
- **4)** Appuyez sur la touche de mise en marche < $\vert$ >.
	- f Le voyant d'alimentation <ON (G)/STANDBY (R)> s'allume en vert et l'image est rapidement projetée sur l'écran.

#### **Remarque**

- f Une période de chauffe allant jusqu'à environ cinq minutes peut être nécessaire avant qu'une image s'affiche lorsque le projecteur est mis sous tension à environ 0 °C (32 °F).
- Le voyant de température <TEMP> s'allume en rouge au cours de la période de chauffage. Lorsque le chauffage est terminé, le voyant de température <TEMP> s'éteint et la projection démarre. Reportez-vous à la section « Quand un voyant s'allume » (+ page 234) concernant l'état du voyant.
- f Si la température ambiante d'utilisation est basse et que la chauffe nécessite plus de cinq minutes, le projecteur estime qu'un problème est survenu et l'alimentation est automatiquement mise en mode veille. Dans ce cas, augmentez la température ambiante d'utilisation à 0 °C (32 °F) ou plus, coupez l'alimentation principale, puis remettez le projecteur sous tension.
- f Cela prendra plus longtemps pour démarrer la projection lorsque le menu [RÉGLAGE PROJECTEUR] → [MODE STANDBY] est réglé sur [ECO] comparé au temps lorsqu'il est réglé sur [NORMAL].
- f La projection démarrera dans approximativement une seconde lorsque le menu [RÉGLAGE PROJECTEUR] → [DEMARRAGE RAPIDE] est réglé sur [OUI] et si l'alimentation est allumée dans une heure spécifiée après entrée en mode veille.
- Le temps spécifié se règle dans le menu [RÉGLAGE PROJECTEUR] → [DEMARRAGE RAPIDE] → [PERIODE DE VALIDITE].
- f Lorsque l'appareil est mis sous tension ou lorsqu'un signal d'entrée est commuté, il se peut que vous entendiez le son d'une commande à haute fréquence. Ce n'est pas un dysfonctionnement.
- f Si, lors de la dernière utilisation, le projecteur a été mis hors tension en appuyant sur le côté <OFF> du commutateur <MAIN POWER> ou en utilisant le disjoncteur pendant la projection, le voyant d'alimentation <ON (G)/STANDBY (R)> s'allume en vert et l'image est projetée au bout de quelques instants lorsque le projecteur est mis sous tension en appuyant sur le côté <ON> du commutateur <MAIN POWER>, ou lorsque le disjoncteur est mis sous tension avec la fiche d'alimentation branchée sur la prise. Ceci s'applique uniquement lorsque le menu [RÉGLAGE PROJECTEUR] → [DEMARRAGE INITIAL] est réglé sur [DERNIER REGLAGE].

# **Lorsque l'écran de réglage initial est affiché**

Lors de la première mise sous tension du projecteur après l'achat, ou lors de l'exécution de la fonction du menu [RÉGLAGE PROJECTEUR] → [INITIALISER] → [RÉINITIALISATION RÉGLAGE USINE], l'écran de réglage de la mise au point s'affiche après le démarrage de la projection, puis l'écran **[REGLAGES INITIAUX]** s'affiche. Réglez-les en fonction des circonstances.

En d'autres occasions, vous pouvez modifier les paramètres par les opérations de menu.

Si vous appuyez sur la touche <MENU> alors que l'écran **[REGLAGES INITIAUX]** est affiché, vous pouvez revenir à l'écran précédent.

#### **Réglage de la mise au point**

Réglez la mise au point pour afficher nettement l'écran du menu.

Le réglage du zoom et du déplacement peut également être nécessaire.

Pour plus de détails, reportez-vous à la section « Réglage de la mise au point, du zoom et du déplacement de l'objectif » ( $\Rightarrow$  page 81).

**1)** Appuyez sur  $\triangle \blacktriangledown \blacktriangle \blacktriangleright$  pour régler la mise au point.

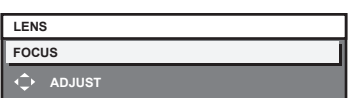

**2) Appuyez sur la touche <MENU> pour procéder aux réglages initiaux.**

#### **Configuration initiale (langue de l'affichage)**

Sélectionnez la langue d'affichage de l'écran.

Après avoir terminé les réglages initiaux, vous pouvez changer la langue d'affichage du menu [LANGUE À L'ÉCRAN(LANGUAGE)].

**1)** Appuyez sur ▲▼ pour sélectionner la langue de l'affichage.

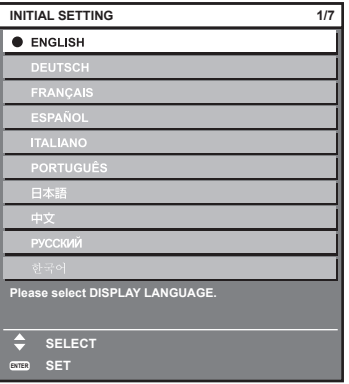

**2) Appuyez sur la touche <ENTER> pour procéder aux réglages initiaux.**

## **Réglages initiaux (réglage de fonctionnement)**

Réglez les éléments concernant la méthode d'opération en fonction de la durée d'utilisation et de l'utilisation du projecteur.

Après avoir terminé les réglages initiaux, vous pouvez changer les réglages de chaque élément du menu [RÉGLAGE PROJECTEUR] → [RÉGLAGE FONCT.]. Si vous modifiez les réglages tout en utilisant le projecteur, la durée avant la diminution de moitié de la luminosité peut raccourcir ou la luminosité peut diminuer.

Ces réglages initiaux (réglage de fonctionnement) sont préparés pour terminer les réglages simplement et immédiatement pendant l'installation lorsque l'opération du projecteur est prédéterminée. Cela ne permet pas de régler tous les éléments du réglage de fonctionnement. Lorsqu'un réglage détaillé ou un changement de réglage est nécessaire, consultez la personne chargée de ce projecteur (telle qu'une personne responsable de l'appareil ou du fonctionnement).

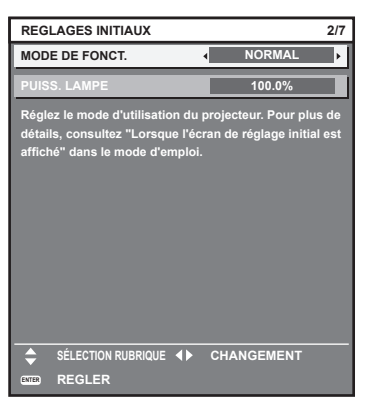

#### **Remarque**

f Pour connaître la relation entre la luminosité et la durée d'utilisation, reportez-vous à la section « Relation entre luminosité et durée d'utilisation » ( $\Rightarrow$  page 73).

f Pour plus de détails sur chaque élément de réglage, reportez-vous au menu [RÉGLAGE PROJECTEUR] → [RÉGLAGE FONCT.].

#### **1)** Appuyez sur ▲▼ pour sélectionner [MODE DE FONCT.].

#### 2) Appuyez sur  $\blacklozenge$  pour commuter l'élément.

• Les éléments changent à chaque pression de la touche.

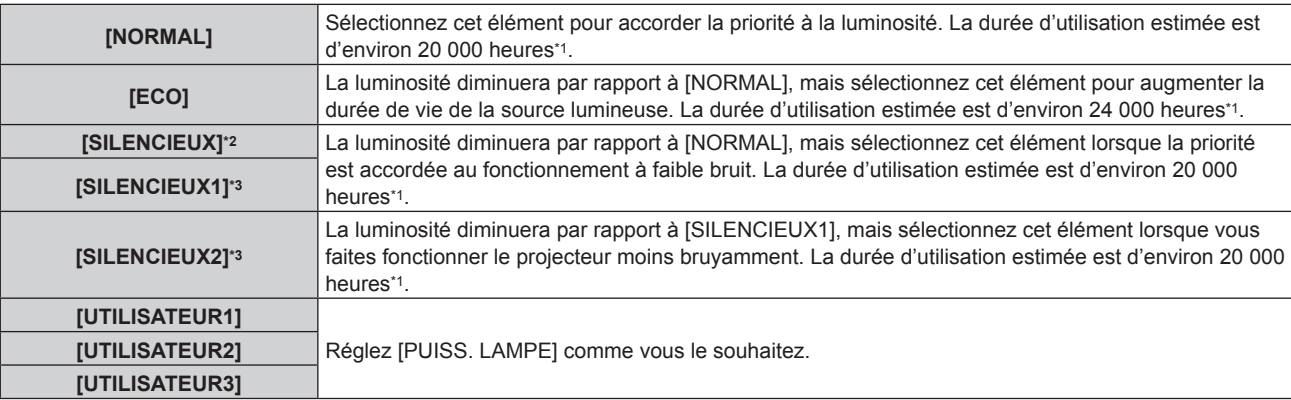

\*1 La durée d'utilisation estimée est la durée écoulée avant que la luminosité diminue jusqu'à environ la moitié du temps de délivrance, lorsque le projecteur est utilisé avec le menu [IMAGE] → [CONTRASTE DYNAMIQUE] réglé sur [3] et dans un environnement de 0,15 mg/m3 de poussière.

La valeur de la durée d'utilisation n'est qu'une estimation ne correspondant pas à la période de garantie.

\*2 Uniquement pour PT-RCQ80

\*3 Uniquement pour PT-RCQ10

#### **3)** Appuyez sur ▲▼ pour sélectionner [PUISS. LAMPE].

#### 4) Appuyez sur <a>
pour régler.

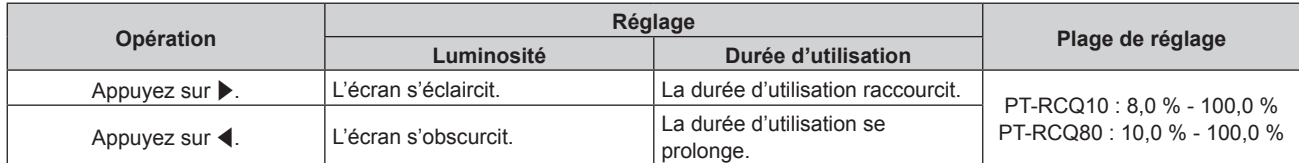
## **5) Appuyez sur la touche <ENTER> pour procéder aux réglages initiaux.**

### **Relation entre luminosité et durée d'utilisation**

Le projecteur peut être utilisé avec la luminosité et la durée d'utilisation de votre choix en configurant [PUISS. LAMPE] sur le réglage de votre choix.

La relation entre le réglage [PUISS. LAMPE], la luminosité et la durée d'utilisation estimée est la suivante. Effectuez les réglages initiaux (le réglage de fonctionnement) en fonction de la luminosité que vous souhaitez pour l'image projetée et de la durée d'utilisation.

Les valeurs de luminosité et de durée d'utilisation ne sont qu'une estimation, et le graphique indiquant la relation n'est qu'un exemple. Par ailleurs, ceux-ci ne précisent pas la période de garantie.

## **PT-RCQ10**

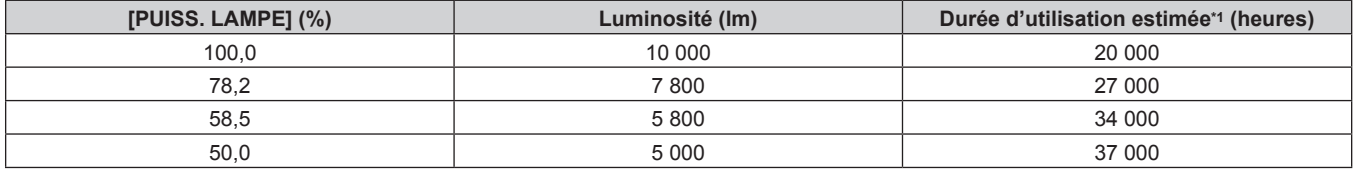

La durée d'utilisation estimée est la durée écoulée avant que la luminosité diminue jusqu'à environ la moitié du temps de délivrance, lorsque le projecteur est utilisé avec le menu [IMAGE] → [CONTRASTE DYNAMIQUE] réglé sur [3] et dans un environnement de 0,15 mg/m3 de poussière.

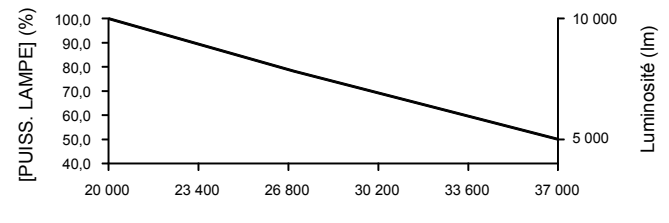

Durée d'utilisation estimée (heures)

# $P$ **T-RCQ80**

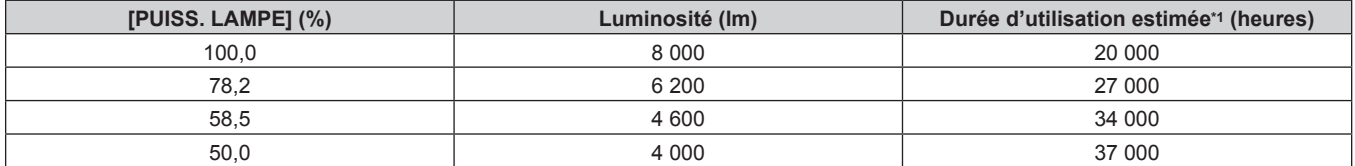

\*1 La durée d'utilisation estimée est la durée écoulée avant que la luminosité diminue jusqu'à environ la moitié du temps de délivrance, lorsque le projecteur est utilisé avec le menu [IMAGE] → [CONTRASTE DYNAMIQUE] réglé sur [3] et dans un environnement de 0,15 mg/m<sup>3</sup> de poussière.

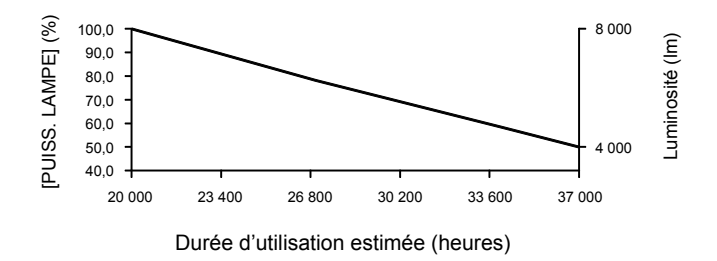

- f Sous l'influence des caractéristiques de chaque source lumineuse, des conditions d'utilisation, de l'environnement d'installation, etc., la durée d'utilisation peut être plus courte que l'estimation.
- f Si la durée confirmée du projecteur dépasse 20 000 heures, le remplacement des composants à l'intérieur du projecteur peut être requis. La durée confirmée peut être validée sur l'écran **[ÉTAT]**. Pour plus de détails, reportez-vous au menu [RÉGLAGE PROJECTEUR] → [ÉTAT].
- f Une fois les réglages initiaux terminés, la combinaison de la luminance et de la durée d'utilisation s'élargit en cas de configuration du menu [RÉGLAGE PROJECTEUR] → [CONTRÔLE DE LA LUMINOSITÉ] → [CONFIGURATION DU CONTRÔLE DE LUMINOSITÉ] → [MODE CONSTANT] sur [AUTO] ou [PC]. Pour plus de détails, reportez-vous au menu [RÉGLAGE PROJECTEUR] → [CONTRÔLE DE LA LUMINOSITÉ].

# **Réglages initiaux (réglage d'installation)**

Définissez [FAÇADE/ARRIÉRE] et [SOL/PLA.] dans [MÉTHODE DE PROJECTION] en fonction du mode d'installation. Pour plus de détails, reportez-vous à la section « Mode d'installation » ( $\Rightarrow$  page 40). Après avoir terminé les réglages initiaux, vous pouvez modifier le réglage dans le menu [RÉGLAGE PROJECTEUR] → [MÉTHODE DE PROJECTION].

1) Appuyez sur  $\blacklozenge$  pour changer le réglage.

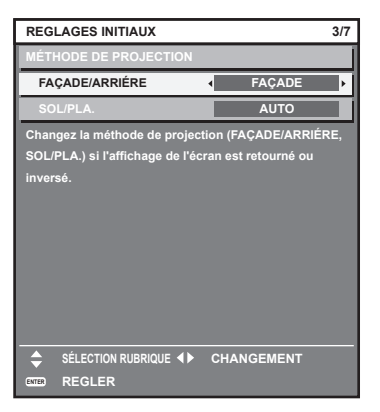

**2) Appuyez sur la touche <ENTER> pour procéder aux réglages initiaux.**

# **Réglages initiaux (mode de veille)**

Réglez le mode de fonctionnement pendant la veille. Le réglage par défaut [NORMAL] vous permet d'employer la fonction réseau pendant la veille. Pour maintenir une consommation électrique basse pendant la veille, réglez cet élément sur [ECO].

Après avoir terminé les réglages initiaux, vous pouvez modifier le réglage dans le menu [RÉGLAGE PROJECTEUR] → [MODE STANDBY].

1) Appuyez sur  $\blacklozenge$  pour changer de réglage.

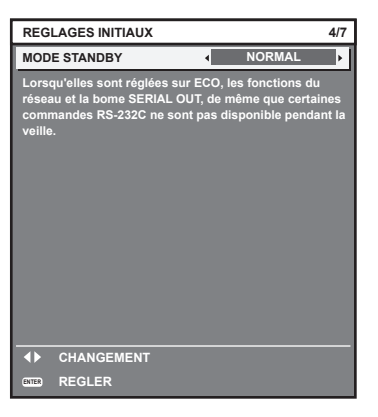

**2) Appuyez sur la touche <ENTER> pour procéder aux réglages initiaux.**

# **Réglages initiaux (réglage de l'écran)**

Réglez le format de l'écran (rapport d'aspect) et la position d'affichage de l'image.

Après avoir terminé les réglages initiaux, vous pouvez changer les réglages de chaque élément du menu [OPTION D'AFFICHAGE] → [RÉGLAGE IMAGE].

- 1) Appuyez sur <**>>** pour commuter le réglage.
	- Le paramètre change chaque fois que vous appuyez sur la touche.

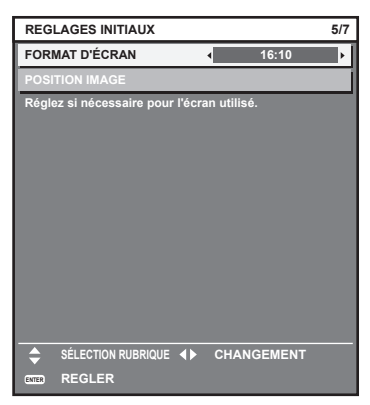

- **2)** Appuyez sur ▲▼ pour sélectionner [POSITION IMAGE].
	- f [POSITION IMAGE] ne peut pas être sélectionné ni modifié quand [FORMAT D'ÉCRAN] est réglé sur [16:10].
- **3) Appuyez sur** qw **pour procéder à l'ajustement.**

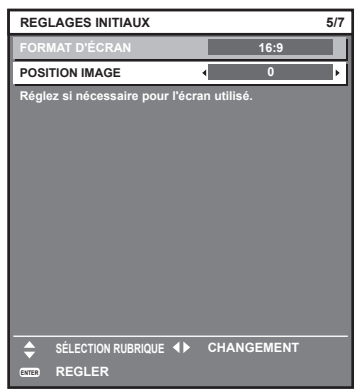

**4) Appuyez sur la touche <ENTER> pour procéder aux réglages initiaux.**

# **Réglages initiaux (fuseau horaire)**

Réglez [FUSEAU HORAIRE] en fonction du pays ou de la région où vous utilisez le projecteur. Après avoir terminé les réglages initiaux, vous pouvez modifier le réglage dans le menu [RÉGLAGE PROJECTEUR] → [DATE ET HEURE]. Les réglages actuels s'affichent sous [DATE LOCALE] et [HEURE LOCALE].

**1)** Appuyez sur  $\blacklozenge$  pour changer de réglage.

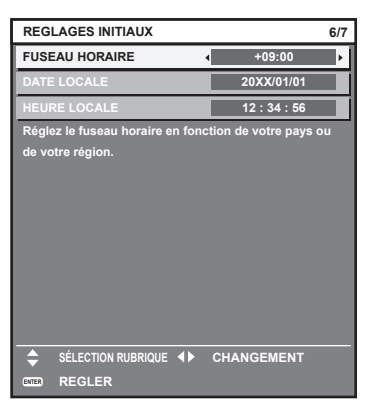

**2) Appuyez sur la touche <ENTER> pour procéder aux réglages initiaux.**

# **Remarque**

f Dans le réglage par défaut, le fuseau horaire du projecteur est réglé sur +09:00 (heure légale du Japon et de la Corée). Modifiez le réglage dans le menu [RÉGLAGE PROJECTEUR] → [DATE ET HEURE] → [FUSEAU HORAIRE] afin de sélectionner le fuseau horaire de la région où vous utilisez le projecteur.

# **Réglages initiaux (date et heure)**

Réglez la date et l'heure locales.

Après avoir terminé les réglages initiaux, vous pouvez modifier le réglage dans le menu [RÉGLAGE  $PROJECTEUR$ ]  $\rightarrow$  [DATE ET HEURE].

Pour régler la date et l'heure automatiquement, reportez-vous à la section « Réglage automatique de la date et de l'heure » ( $\Rightarrow$  page 164).

# **1)** Appuyez sur ▲▼ pour sélectionner un élément.

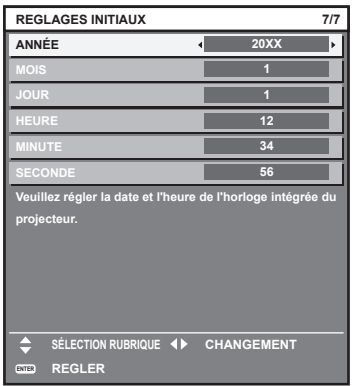

2) Appuyez sur  $\blacklozenge$  pour changer de réglage.

# **3) Appuyez sur la touche <ENTER>.**

• Confirmez la valeur de réglage et terminez les réglages initiaux.

# **Faire des réglages et des sélections**

Il est recommandé d'exécuter le réglage de mise au point au bout de 30 minutes tandis que la mire de test de mise au point est affichée.

Pour en savoir plus sur la mire de test, reportez-vous à la section « Menu [MIRE DE TEST] » ( $\Rightarrow$  page 177).

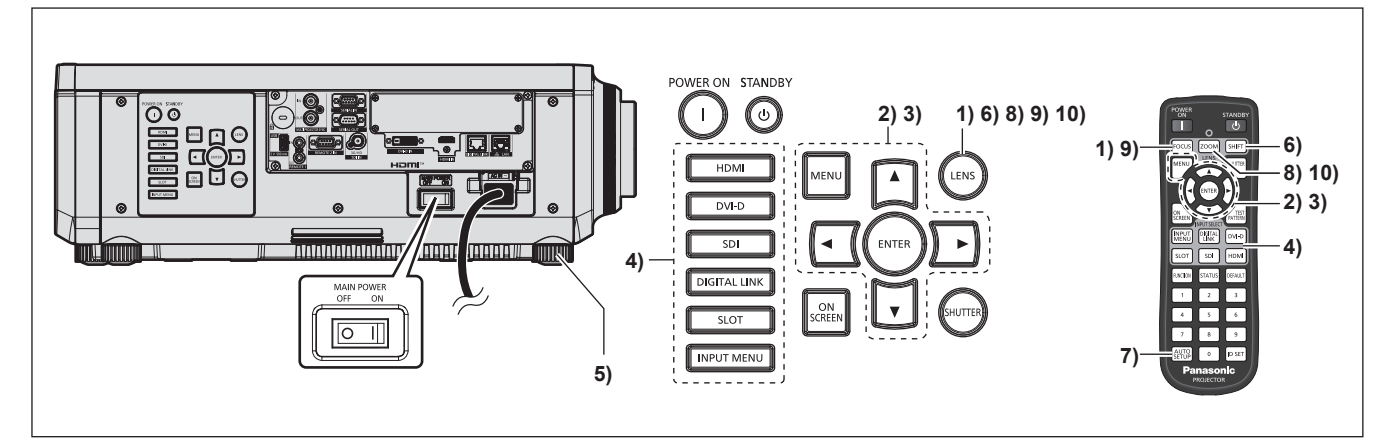

- **1) Appuyez sur la touche <FOCUS> pour régler grossièrement la position de l'image projetée. (**x **page 81)**
- **2) Changez le réglage du menu [RÉGLAGE PROJECTEUR]** → **[MÉTHODE DE PROJECTION] selon le mode d'installation. (→ page 40)** 
	- Référez-vous à la section « Naviguer dans les menus » ( $\Rightarrow$  page 92) pour ce qui concerne l'utilisation de l'écran de menu.
- **3) Réglez [TYPE LENTILLE].**
	- f Après avoir fixé l'objectif de projection, confirmez le réglage du type d'objectif en cas d'utilisation du projecteur pour la première fois.  $(\Rightarrow$  page 83)
- **4) Appuyez sur la touche de sélection d'entrée (<HDMI>, <DVI-D>, <SDI>, <DIGITAL LINK>, <SLOT>) pour sélectionner l'entrée.**
- **5)** Réglez l'inclinaison avant, arrière et latérale du projecteur à l'aide des pieds réglables. (→ page 54)
- **6) Appuyez sur la touche <SHIFT> pour régler la position de l'image projetée.**
- **7) Si le signal d'entrée est un signal DVI‑D/HDMI, appuyez sur la touche <AUTO SETUP>.**
- **8) Appuyez sur la touche <ZOOM> pour ajuster la taille de l'image à celle de l'écran.**
- **9) Appuyez à nouveau sur la touche <FOCUS> pour régler la mise au point.**
- **10) Appuyez sur la touche <ZOOM> une nouvelle fois pour régler le zoom afin d'apparier la taille de l'image projetée à l'écran.**

f Lors de la première mise sous tension du projecteur après l'achat, ou lors de l'exécution de la fonction du menu [RÉGLAGE PROJECTEUR] → [INITIALISER] → [RÉINITIALISATION RÉGLAGE USINE], l'écran de réglage de la mise au point s'affiche après le démarrage de la projection, puis l'écran **[REGLAGES INITIAUX]** s'affiche. Pour en savoir plus, reportez-vous à « Lorsque l'écran de réglage initial est affiché » ( $\Rightarrow$  page 71).

# **Mise hors tension du projecteur**

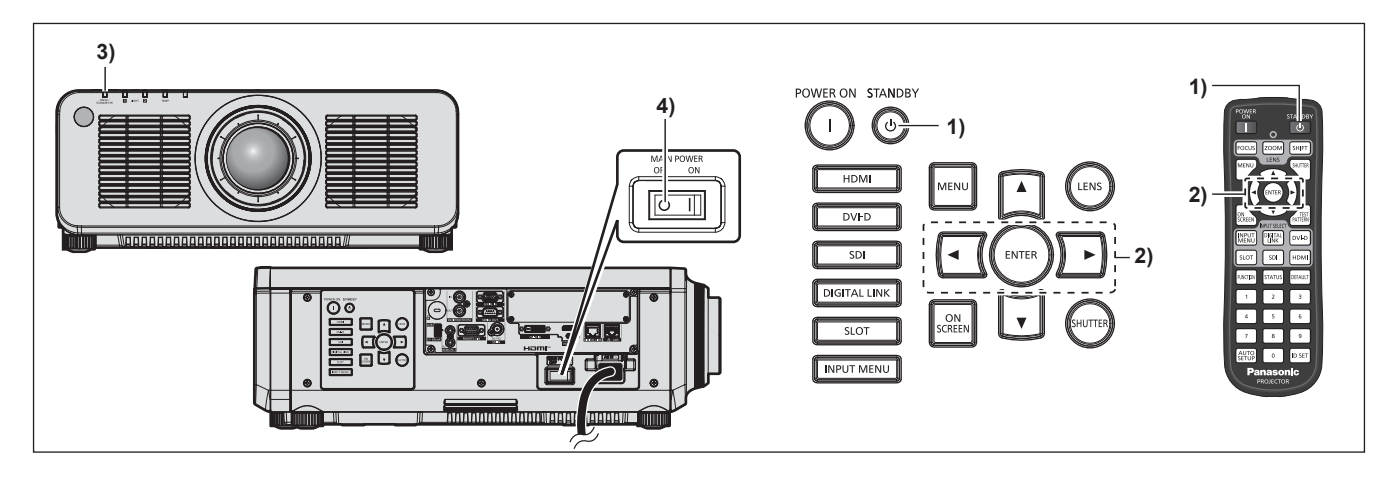

- **1)** Appuyez sur la touche de mise en veille < $\phi$ >.
	- f L'écran de confirmation **[EXTINCTION (EN MODE STANDBY)]** s'affiche.
- **2) Appuyez sur** qw **pour sélectionner [EXÉCUTER], puis appuyez sur la touche <ENTER>. (Ou appuyez à nouveau sur la touche de mise en veille <** $\langle \cdot \rangle$ **>.)** 
	- f La projection de l'image s'interrompt et le voyant d'alimentation <ON (G)/STANDBY (R)> du boîtier du projecteur s'allume en orange. (Le ventilateur continue à fonctionner.)
- **3) Patientez quelques secondes jusqu'à ce que le voyant d'alimentation <ON (G)/STANDBY (R)> du projecteur s'allume/clignote en rouge.**
- **4) Appuyez sur le côté <OFF> du commutateur <MAIN POWER> pour mettre l'alimentation hors tension.**

- f Après la mise hors tension du projecteur, le voyant ne s'allume pas pendant environ cinq secondes, même si le projecteur est remis sous tension.
- **· Même lorsque la touche de mise en veille <** $\circ$ **> est enfoncée et le projecteur est mis hors tension, le projecteur consomme de l'énergie si l'alimentation principale du projecteur est allumée.** L'utilisation de certaines fonctions est limitée mais la consommation électrique pendant le mode veille est économisée lorsque le menu [RÉGLAGE PROJECTEUR] → [MODE STANDBY] est réglé sur [ECO].
- f Lors de la projection, il est possible de mettre le projecteur hors tension en appuyant sur le côté <OFF> du commutateur <MAIN POWER> ou en utilisant directement le disjoncteur dans les cas où il n'est pas aisé d'activer ou de désactiver le commutateur <MAIN POWER> du projecteur, par exemple si ce dernier est installé au plafond. Toutefois, les réglages ou ajustements effectués juste avant la mise hors tension du projecteur risquent de ne pas s'appliquer.

# **Projection**

Vérifiez la connexion du périphérique externe ( $\Rightarrow$  page 57) et le cordon d'alimentation ( $\Rightarrow$  page 67), puis mettez le projecteur sous tension (+ page 70) pour démarrer la projection. Sélectionnez l'image à projeter et réglez son apparence.

# **Sélection du signal d'entrée**

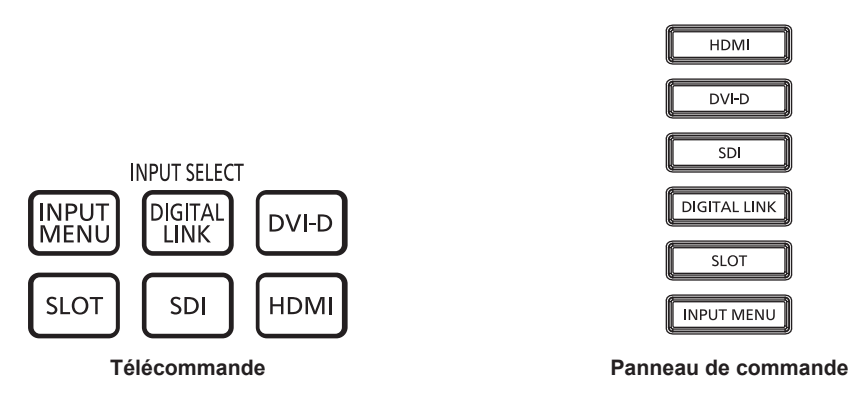

L'entrée de l'image à projeter peut être commutée.

L'entrée destinée à la projection peut être commutée en la spécifiant directement avec la touche de sélection d'entrée de la télécommande ou bien le panneau de commande.

**1) Appuyez sur la touche de sélection d'entrée (<HDMI>, <DVI-D>, <DIGITAL LINK>, <SDI>, <SLOT>) de la télécommande ou du panneau de commande.**

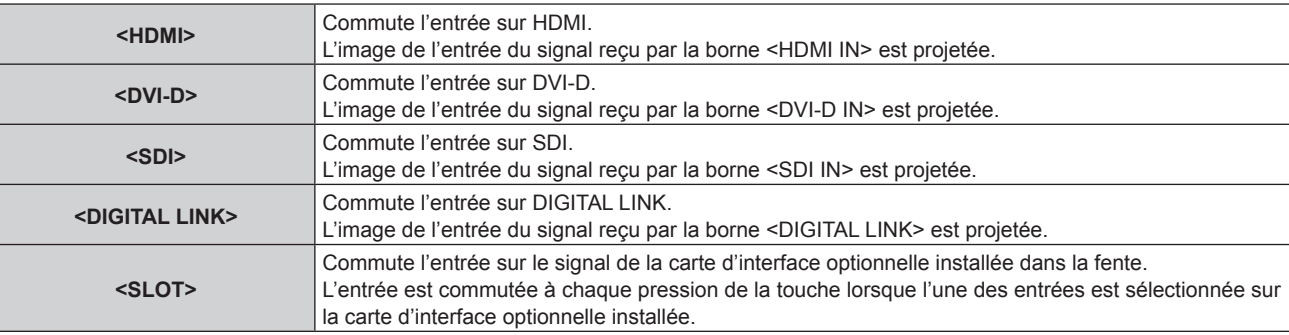

# **Attention**

- f Les images peuvent ne pas être correctement projetées en fonction du périphérique externe ou du disque Blu-ray ou DVD à lire. Réglez le menu [IMAGE] → [SÉLECTION SYSTÈME]. Lors de l'entrée du signal SDI, réglez le menu [OPTION D'AFFICHAGE] → [SDI IN].
- Vérifiez le rapport d'aspect de l'écran de projection et de l'image, puis passez à un rapport d'aspect optimal du menu [POSITION] → [ASPECT].

- f Lorsque le périphérique optionnel prenant en charge la sortie DIGITAL LINK (N° de modèle : ET-YFB100G, ET-YFB200G) est raccordé à la borne <DIGITAL LINK>, l'entrée du périphérique prenant en charge la sortie DIGITAL LINK change à chaque pression sur la touche <DIGITAL LINK>. L'entrée peut également être modifiée à l'aide de la commande de contrôle de RS‑232C. Pour les émetteurs sur câble à paires torsadées d'autres fabricants, commutez l'entrée sur le projecteur vers DIGITAL LINK, puis commutez l'entrée sur l'émetteur sur câble à paires torsadées.
- f La touche <SLOT> est disponible lorsque la carte d'interface optionnelle équipée de l'entrée correspondante est installée dans la fente.
- f L'opération de pression de la touche <SLOT> peut être fixée sur l'opération de commutation sur l'entrée spécifiée à l'aide du menu [SÉCURITÉ] → [RÉGLAGE APPAREIL DE CONTRÔLE].

# **Commutation de l'entrée en affichant l'écran de sélection d'entrée**

L'entrée de l'image destinée à la projection peut être sélectionnée en affichant l'écran de sélection d'entrée.

- **1) Appuyez sur la touche <INPUT MENU> de la télécommande ou du panneau de commande.**
	- L'écran de sélection d'entrée s'affiche.

L'écran de sélection d'entrée suivant est un exemple de la Carte d'interface HDMI 2 entrée optionnelle (N° de modèle : ET-MDNHM10) installée dans la fente.

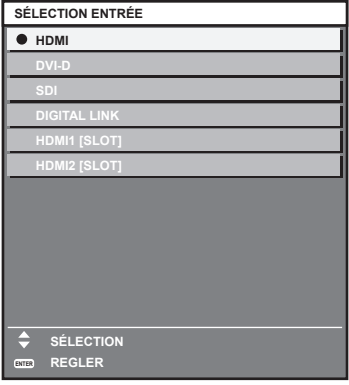

# **2) Appuyez à nouveau sur la touche <INPUT MENU>.**

f L'entrée commute à chaque pression sur la touche <INPUT MENU>.

- L'entrée peut être commutée en appuyant sur  $\blacktriangle\blacktriangledown$  pour sélectionner l'entrée de l'image destinée à la projection et en appuyant sur la touche <ENTER> pendant l'affichage de l'écran de sélection d'entrée.
- f Si le périphérique optionnel prenant en charge la sortie DIGITAL LINK (N° de modèle : ET-YFB100G, ET-YFB200G) est raccordé au projecteur, le menu de sélection de l'entrée du périphérique prenant en charge la sortie DIGITAL LINK s'affiche lorsque la touche <ENTER> est enfoncée, pendant que l'entrée DIGITAL LINK est sélectionnée dans l'écran de sélection d'entrée.
- f Si le périphérique optionnel prenant en charge la sortie DIGITAL LINK (N° de modèle : ET-YFB100G, ET-YFB200G) est raccordé au projecteur, le logo DIGITAL LINK et le nom de l'entrée sélectionnée dans le périphérique prenant en charge la sortie DIGITAL LINK s'affichent dans la section d'affichage du [DIGITAL LINK] de l'écran de sélection d'entrée.

# **Réglage de la mise au point, du zoom et du déplacement de l'objectif**

Réglez la mise au point, le zoom et le déplacement de l'objectif si l'image projetée à l'écran ou sa position est décalée, même si le projecteur et l'écran sont installés dans les bonnes positions.

- f Lorsque l'objectif de projection suivant est utilisé, reportez-vous également à la section « Réglage de l'équilibre de la mise au point » ( $\Rightarrow$  page 82).
	- g Objectif zoom (N° de modèle : ET-DLE020, ET-DLE060, ET-DLE085, ET-DLE105)
	- g Objectif à focale fixe (N° de modèle : ET‑DLE035)

# **Utilisation du panneau de commande**

- **1) Appuyez sur la touche <LENS> du panneau de commande.**
	- Une pression sur cette touche modifie l'écran de réglage dans l'ordre [FOCUS], [ZOOM] et [DÉCALAGE].
- **2)** Sélectionnez chaque élément de réglage et appuyez sur **△▼ ◆** pour effectuer le réglage.

# **Utilisation de la télécommande**

- **1) Appuyez sur les touches de l'objectif (<FOCUS>, <ZOOM>, <SHIFT>) sur la télécommande.**
	- f Appuyez sur la touche <FOCUS> : règle la mise au point (réglage de la position de mise au point de l'objectif).
	- f Appuyez sur la touche <ZOOM> : règle le zoom (réglage de la position de zoom de l'objectif).
	- f Appuyez sur la touche <SHIFT> : règle le déplacement de l'objectif (position verticale et position horizontale de l'objectif).

## **2)** Sélectionnez chaque élément de réglage et appuyez sur **△▼◆** pour effectuer le réglage.

# **MISE EN GARDE**

**Pendant le déplacement de l'objectif, n'insérez pas votre main dans l'ouverture autour de l'objectif.** Vous pourriez vous coincer la main et vous blesser.

- f L'écran de réglage de zoom s'affiche mais il ne fonctionnera pas lorsqu'un objectif de projection sans la fonction zoom est fixé.
- f Lorsque l'Objectif à focale fixe (N° de modèle : ET‑DLE055) est utilisé, ne réglez pas le déplacement de l'objectif, mais utilisez le projecteur en positionnant l'objectif sur sa position initiale.  $($   $\Rightarrow$  page 83)
- Le réglage peut être exécuté plus rapidement en maintenant la touche ▲▼◆ bout en réglant la mise au point ou le zoom.
- Le réglage peut être exécuté plus rapidement en maintenant la touche  $\blacktriangle \blacktriangledown \blacktriangle \blacktriangleright$  pendant au moins trois secondes environ tout en réglant le déplacement de l'objectif.
- f Il est recommandé d'exécuter le réglage de mise au point au bout de 30 minutes tandis que la mire de test de mise au point est affichée. Pour en savoir plus sur la mire de test, reportez-vous à la section « Menu [MIRE DE TEST] » (+ page 177).
- f Seul [FOCUS] s'affiche en jaune de sorte que l'élément de menu affiché puisse être identifié par couleur, même lorsque les caractères affichés sont illisibles en raison d'une mise au point incorrecte. (Réglages d'usine) La couleur affichée de [FOCUS] diffère en fonction du réglage dans le menu [OPTION D'AFFICHAGE] → [MENU A L'ÉCRAN] → [DESSIN DE L'AFFICHAGE].
- f Lorsque le projecteur est mis hors tension pendant l'ajustement du déplacement de l'objectif, l'étalonnage de l'objectif doit être réalisé lors de la mise sous tension suivante du projecteur. (+ page 149)
- f Lorsque l'alimentation principale est coupée au cours de l'ajustement du déplacement de l'objectif, l'écran d'erreur de l'étalonnage de l'objectif s'affiche lors du réglage de déplacement de l'objectif suivant. Exécutez le menu [RÉGLAGE PROJECTEUR] → [LENTILLE] → [CALIBRATION OPTIQUE].
- f Lorsque l'erreur d'étalonnage de l'objectif s'affiche même si [CALIBRATION OPTIQUE] a été exécuté, consultez votre revendeur pour la réparation de l'appareil.

# **Réglage de l'équilibre de la mise au point**

Si la taille de l'image projetée est modifiée, l'équilibre de la mise au point au centre et à la périphérie de l'image risque d'être perdu.

- f Lorsque l'objectif de projection suivant est utilisé, l'équilibre de la mise au point au centre et à la périphérie de l'image projetée peut être ajusté du côté de l'objectif de projection.
	- g Objectif zoom (N° de modèle : ET-DLE020, ET-DLE060, ET-DLE085, ET-DLE105)
	- g Objectif à focale fixe (N° de modèle : ET‑DLE035)

# r **Objectif zoom (N° de modèle : ET-DLE020, ET-DLE060, ET-DLE085, ET-DLE105)**

- f Les illustrations des étapes sont un exemple lors de la fixation du Objectif zoom (N° de modèle : ET‑DLE105).
- **1) Réglez la mise au point au centre de l'image projetée.**
	- f Pour connaître les étapes de réglage de la mise au point, reportez-vous à la section « Réglage de la mise au point, du zoom et du déplacement de l'objectif » ( $\Rightarrow$  page 81).
- **2) Tournez la bague de réglage de la mise au point périphérique à la main pour régler la mise au point dans la périphérie de l'écran.**

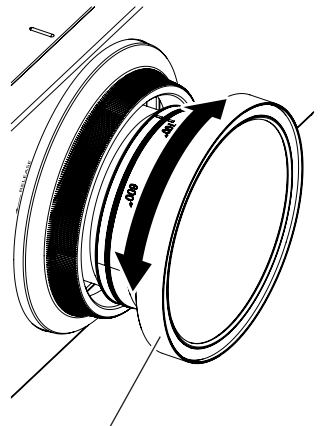

Bague de réglage de la mise au point périphérique

# **3) Vérifiez à nouveau la mise au point au centre de l'image et effectuez des ajustements précis.**

# **Remarque**

- f La taille et l'échelle de l'image projetée affichées sur la bague de réglage de la mise au point périphérique sont des indications approximatives.
- f Réglez le menu [RÉGLAGE PROJECTEUR] → [LENTILLE] → [TYPE LENTILLE] sur [NORMAL] pour utiliser un objectif de projection autre que l'Objectif zoom (N° de modèle : ET‑DLE020) et l'Objectif à focale fixe (N° de modèle : ET‑DLE035).
- Réglage de la mise au point lorsque l'Objectif à focale fixe (N° de modèle : ET-DLE035) est **utilisé**

Après avoir fixé l'objectif de projection, réglez la mise au point avec le projecteur correctement installé contre l'écran.

# **1) Replacez l'objectif de projection à sa position initiale.**

f Pour plus de détails sur le mode de fonctionnement, reportez-vous à la section « Retour de l'objectif de projection à sa position initiale » ( $\Rightarrow$  page 83).

# **2) Réglez la mise au point au centre de l'image projetée.**

f Pour connaître les étapes de réglage de la mise au point, reportez-vous à la section « Réglage de la mise au point, du zoom et du déplacement de l'objectif » ( $\Rightarrow$  page 81).

**3) Tournez la bague de réglage de la mise au point périphérique à la main pour régler la mise au point dans la périphérie de l'écran.**

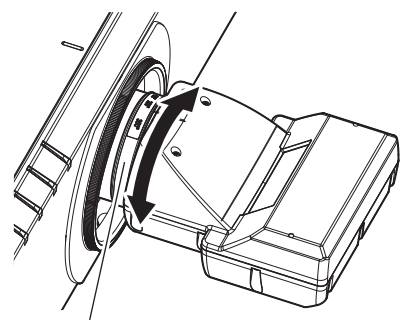

Bague de réglage de la mise au point périphérique

## **4) Vérifiez à nouveau la mise au point au centre de l'image et effectuez des ajustements précis.**

### **Remarque**

- f La taille et l'échelle de l'image projetée affichées sur la bague de réglage de la mise au point périphérique sont des indications approximatives.
- f Réglez le menu [RÉGLAGE PROJECTEUR] → [LENTILLE] → [TYPE LENTILLE] sur [ET-DLE035] pour utiliser l'Objectif à focale fixe (N° de modèle : ET-DLE035).

# **Définition du type d'objectif**

Si l'objectif de projection est remplacé, vérifiez le réglage [TYPE LENTILLE]. Modifiez le réglage si le type d'objectif ne correspond pas à l'objectif de projection fixé au projecteur.

- **1) Appuyez sur la touche <MENU>.**
	- f L'écran **[MENU PRINCIPAL]** s'affiche.
- **2)** Appuyez sur ▲▼ pour sélectionner [RÉGLAGE PROJECTEUR].
- **3) Appuyez sur la touche <ENTER>.** f L'écran **[RÉGLAGE PROJECTEUR]** s'affiche.
- **4)** Appuyez sur ▲▼ pour sélectionner [LENTILLE].
- **5) Appuyez sur la touche <ENTER>.**
	- f L'écran **[LENTILLE]** s'affiche.
- **6)** Appuyez sur ▲▼ pour sélectionner [TYPE LENTILLE].

### 7) Appuyez sur  $\blacklozenge$  pour changer d'élément.

• Les éléments changent à chaque pression de la touche.

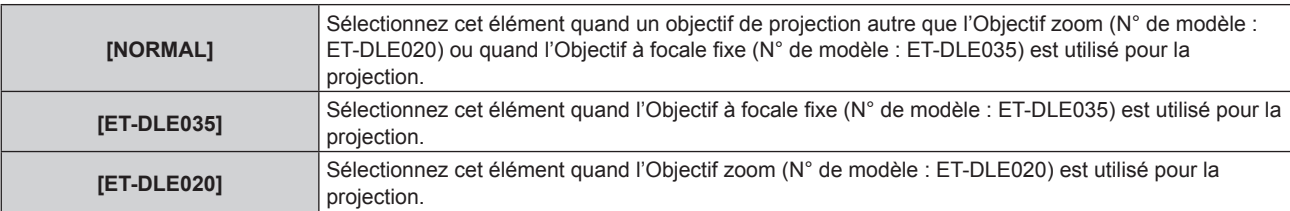

# **Retour de l'objectif de projection à sa position initiale**

Procédez comme suit pour déplacer l'objectif de projection à sa position initiale.

# **À partir du menu principal**

- **1) Appuyez sur la touche <MENU>.**
	- f L'écran **[MENU PRINCIPAL]** s'affiche.
- **2)** Appuyez sur ▲▼ pour sélectionner [RÉGLAGE PROJECTEUR].
- **3) Appuyez sur la touche <ENTER>.** f L'écran **[RÉGLAGE PROJECTEUR]** s'affiche.
- **4)** Appuyez sur ▲▼ pour sélectionner [LENTILLE].
- **5) Appuyez sur la touche <ENTER>.**
	- f L'écran **[LENTILLE]** s'affiche.
- **6)** Appuyez sur ▲▼ pour sélectionner [POSITION INITIALE DE LENTILLE].
- **7) Appuyez sur la touche <ENTER>.**
	- L'écran de confirmation s'affiche.
- 8) Appuyez sur <>>
pour sélectionner [EXÉCUTER], puis appuyez sur la touche <ENTER>.
	- L'objectif de projection se place à sa position initiale

## **Remarque**

- f [EN COURS] s'affiche dans le menu pendant que l'objectif de projection se place à sa position initiale.
- f L'objectif de projection ne se déplace pas à sa bonne position initiale si vous ne réglez pas correctement le menu [RÉGLAGE PROJECTEUR] → [LENTILLE] → [TYPE LENTILLE]. Modifiez le réglage si le type ne correspond pas à l'objectif de projection fixé au projecteur.
- La position initiale ne correspond pas à la position centrale de l'image optique.
- f La position initiale varie en fonction du type d'objectif de projection. Pour plus de détails, reportez-vous à la section « Plage de déplacement de l'objectif » (→ page 85).
- f La position initiale de l'Objectif à focale fixe (N° de modèle : ET‑DLE035) peut dévier par rapport à la position indiquée.

# **À partir de l'écran de réglage de déplacement de l'objectif**

**1) Appuyez sur la touche <DEFAULT> de la télécommande tout en affichant l'écran de réglage de déplacement de l'objectif.**

• L'écran de confirmation s'affiche.

**2) Appuyez sur** qw **pour sélectionner [EXÉCUTER], puis appuyez sur la touche <ENTER>.**

• L'objectif de projection se place à sa position initiale

- f [EN COURS] s'affiche dans le menu pendant que l'objectif de projection se place à sa position initiale.
- L'objectif de projection ne se déplace pas à sa bonne position initiale si vous ne réglez pas correctement le menu IRÉGLAGE PROJECTEUR] → [LENTILLE] → [TYPE LENTILLE]. Modifiez le réglage si le type ne correspond pas à l'objectif de projection fixé au projecteur.
- La position initiale ne correspond pas à la position centrale de l'image optique.
- f La position initiale varie en fonction du type d'objectif de projection. Pour plus de détails, reportez-vous à la section « Plage de déplacement de l'objectif » (→ page 85).
- f La position initiale de l'Objectif à focale fixe (N° de modèle : ET‑DLE035) peut dévier par rapport à la position indiquée.
- f Vous pouvez également afficher l'écran **[POSITION INITIALE]** en appuyant sur la touche <LENS> du panneau de commande ou sur la touche <SHIFT> de la télécommande pendant au moins trois secondes.

# **Plage de déplacement de l'objectif**

Le projecteur peut régler la position de l'image projetée dans la plage de déplacement de l'objectif pour chaque objectif de projection en fonction de la position de l'image projetée dans sa position initiale (position de projection standard).

Exécutez le réglage du déplacement de l'objectif dans la plage indiquée sur l'illustration suivante. Notez que le déplacement de l'objectif en dehors de la plage de réglage peut modifier la mise au point. La raison en est que le déplacement de l'objectif est restreint afin de protéger les pièces optiques.

L'illustration suivante indique la plage de déplacement de l'objectif lorsque le projecteur est installé sur un bureau/ le sol.

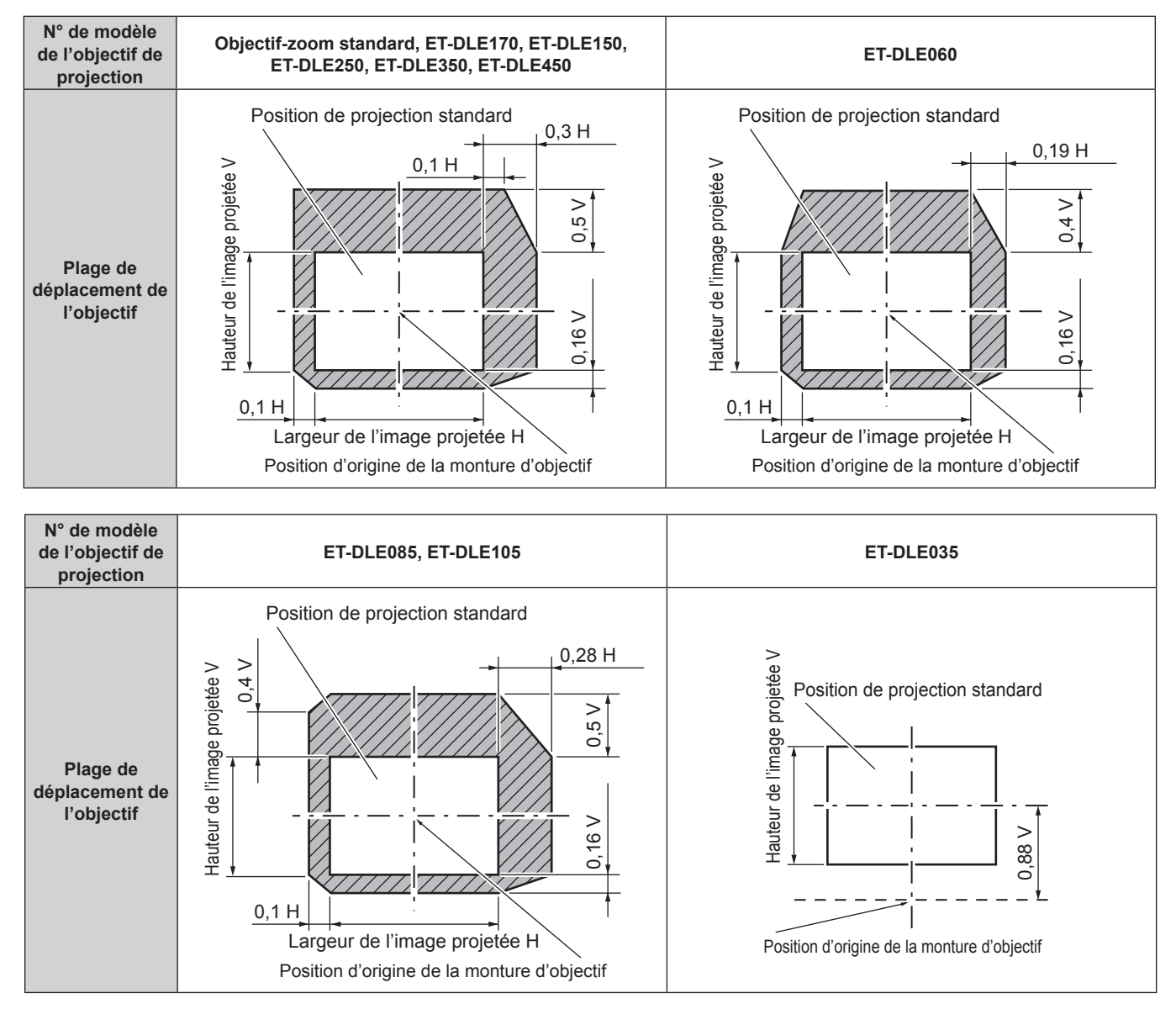

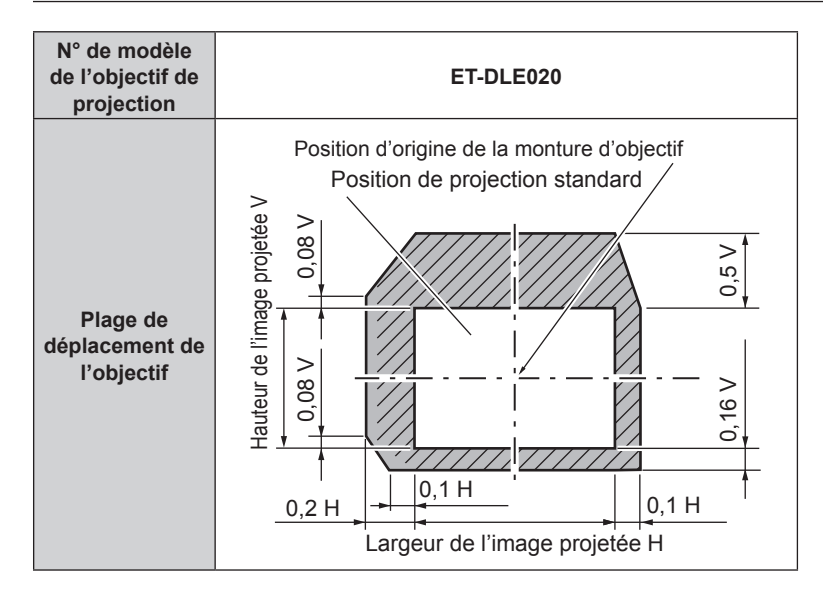

- f Utilisez l'objectif de projection dans sa position de projection standard sans régler le déplacement de l'objectif lorsque l'Objectif à focale fixe optionnel (N° de modèle : ET‑DLE055) est fixé.
- f Lorsque l'Objectif à focale fixe optionnel (N° de modèle : ET‑DLE035) est fixé, le projecteur peut être utilisé avec le réglage de déplacement basé sur la position d'image projetée dans la position standard d'objectif, dans la plage pour laquelle le bord de l'image projetée n'est pas bloqué par le projecteur.

# **Utilisation de la clé USB**

Ce projecteur prend en charge la fixation de la clé USB. Fixez la clé USB à la borne <USB> lors de l'utilisation de la fonction de clonage de données, de la fonction de mise à jour du micrologiciel, etc.

### **Remarque**

- f Pour la fonction de clonage de données, reportez-vous au menu [RÉGLAGE PROJECTEUR] → [CLONAGE DE DONNÉES]  $\leftrightarrow$  page 173).
- f Pour la fonction de mise à jour du micrologiciel, reportez-vous au menu [RÉGLAGE PROJECTEUR] → [MISE À JOUR DU FIRMWARE]  $\Leftrightarrow$  page 176).

# **Remarques concernant l'utilisation**

Observez ce qui suit.

- Ne désassemblez pas et ne modifiez pas la clé USB.
- $\bullet$  Ne faites pas subir de choc violent à la clé USB.
- f Ne versez pas de liquide comme de l'eau sur la clé et ne la mouillez pas.
- Ne placez pas d'objet étranger dans la section de la borne.
- Ne touchez pas la borne en métal avec la main ou du métal.
- f Ne laissez pas la clé USB dans un endroit présentant une humidité élevée ou de la poussière.
- f Ne laissez pas la clé USB dans un endroit où de l'électricité statique ou un rayonnement électromagnétique est généré.
- Conservez la clé USB de manière appropriée dans un emplacement hors de portée des jeunes enfants.
- f Retirez immédiatement la clé USB du projecteur si de la fumée ou une odeur est observée, et contactez le fabricant.
- f Ne retirez pas la clé USB du projecteur au cours d'une lecture ou d'une écriture de données.

# **Clé USB pouvant être utilisée avec le projecteur**

Ce projecteur prend en charge une clé USB 2.0 compatible en vente dans le commerce et formatée en FAT16 ou FAT32.

• Seule la structure à partition unique est prise en charge.

# **Fixation de la clé USB**

# **1) Insérez complètement la clé USB dans la borne <USB>.**

### **Attention**

- f Faites attention à l'orientation de la borne lors de l'insertion de la clé USB, de sorte qu'elle ne soit pas endommagée.
- f N'utilisez pas de rallonge USB, ni de concentrateur USB, et insérez directement la clé USB dans la borne <USB> du projecteur.

### **Remarque**

• La clé USB peut être fixée même lorsque le projecteur est allumé.

# **Retrait de la clé USB**

# **1) Retirez la clé USB après avoir vérifié que le voyant sur la clé USB ne clignote pas.**

### **Attention**

- f Le clignotement du voyant de la clé USB fixée au projecteur indique que le projecteur accède (lecture ou écriture) à la clé USB. Ne retirez pas la clé USB du projecteur lorsque le voyant clignote.
- f L'état d'accès à la clé USB ne peut pas être vérifié lorsqu'une clé USB sans fonction de surveillance (comme un voyant) est utilisée. Dans un tel cas, retirez la clé USB après avoir vérifié l'un des éléments suivants.
	- Lorsque vous utilisez la fonction de clonage de données, vérifiez que l'enregistrement ou le chargement des données vers/depuis la clé USB est terminé dans l'écran de menu.
	- Lorsque vous utilisez la fonction de mise à jour du micrologiciel, attendez que le projecteur se mette automatiquement en veille après le démarrage de la mise à jour.

# **Fonctionnement avec la télécommande**

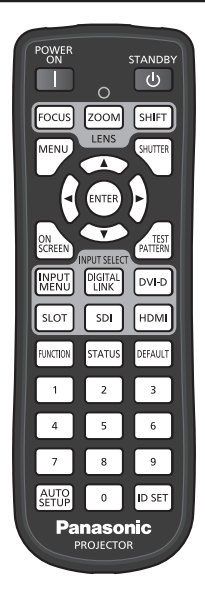

# **Utilisation de la fonction d'obturateur**

Si vous n'utilisez pas le projecteur pendant un certain temps, pendant la pause lors d'une réunion par exemple, vous pouvez éteindre momentanément l'image.

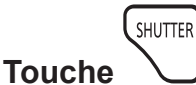

# **1) Appuyez sur la touche <SHUTTER>.**

- L'image disparaît.
- f Cette opération peut également être exécutée à l'aide de la touche <SHUTTER> du panneau de commande.

# **2) Appuyez à nouveau sur la touche <SHUTTER>.**

• L'image s'affiche.

# **Remarque**

- f Le voyant d'alimentation <ON (G)/STANDBY (R)> clignote lentement en vert lorsque la fonction d'obturateur est en cours d'utilisation (obturateur : fermé).
- f Vous pouvez régler l'heure de fondu en ouverture et de fondu en fermeture de l'image dans le menu [OPTION D'AFFICHAGE] → [REGLAGE OBTURATEUR].
- f Il se peut que la source lumineuse soit faiblement allumée en raison de la chauffe, lorsque la fonction d'obturateur est utilisée dans une température ambiante d'utilisation d'environ 0 °C (32 °F).

# **Utilisation de la fonction menu à l'écran**

Désactivez la fonction menu à l'écran (aucun affichage) lorsque vous ne souhaitez pas que les spectateurs visualisent le menu à l'écran, comme par exemple le menu ou le nom d'une borne d'entrée.

ON **Touche LECREEN** 

# **1) Appuyez sur la touche <ON SCREEN>.**

• Éteint (masque) le menu à l'écran.

# **2) Appuyez à nouveau sur la touche <ON SCREEN>.**

• Annule la condition de masquage du menu à l'écran.

f La condition de masquage du menu à l'écran peut également être annulée en appuyant sur la touche <MENU> sur le panneau de commande pendant au moins trois secondes quand le menu à l'écran est désactivé (caché).

# **Utilisation de la fonction de configuration automatique**

La position d'image et le niveau de signal peuvent se régler automatiquement lors de l'entrée du signal HDMI/ DVI-D/DisplayPort.

Il est recommandé d'utiliser une image avec des bordures blanches vives aux bords et des caractères à fort contraste de noir et blanc lors de l'exécution de la configuration automatique. Évitez d'utiliser des images avec des demi-teintes ou une gradation de couleurs, telles que des photographies ou des infographies.

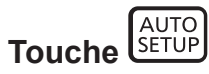

# **1) Appuyez sur la touche <AUTO SETUP>.**

f [TERMINÉ NORMAL.] s'affiche lorsque le processus s'est terminé sans problème.

# **Remarque**

- f Pour recevoir directement le signal DisplayPort sans passer par la borne <DIGITAL LINK>, il faut installer la carte d'interface optionnelle équipée de l'entrée correspondante sur la fente.
- f Si une image avec des bords flous ou une image sombre est connectée, [TERMINÉ ANORMAL.] peut apparaître ou le réglage peut ne pas avoir été effectué correctement, même quand [TERMINÉ NORMAL.] apparaît. Dans ce cas, réglez les paramètres suivants.  $-$  Menu [POSITION]  $\rightarrow$  [DÉCALAGE] ( $\rightarrow$  page 106)
- f Les éléments à régler automatiquement lors de l'exécution de la configuration automatique peuvent se régler dans le menu [OPTION  $D'AFFICHAGE$ ]  $\rightarrow$  [RÉGLAGE AUTOMATIQUE] ( $\rightarrow$  page 122).
- f Le menu [OPTION D'AFFICHAGE] → [RÉGLAGE AUTOMATIQUE] → [AJUST DU NIVEAU DE SIGNAL] n'est pas opérationnel dans les cas suivants.
	- Lorsqu'une image 1080/120p s'affiche
- g Lorsqu'un signal vidéo 4K est reçu alors que le menu [POSITION] → [ASPECT] est réglé sur [DIRECT]
- f Le réglage automatique peut ne pas être possible selon le modèle de l'ordinateur.
- f Les images peuvent être interrompues pendant quelques secondes lors de l'exécution de la configuration automatique, mais cela ne constitue pas un dysfonctionnement.
- f Le réglage est nécessaire pour chaque signal d'entrée.
- f La configuration automatique peut être annulée en appuyant sur la touche <MENU> au cours de son exécution.
- f Même si un signal pouvant réaliser la configuration automatique est reçu, il risque de ne pas pouvoir s'ajuster correctement si la fonction de configuration automatique est exécutée lors de l'entrée de l'image animée. [TERMINÉ ANORMAL.] peut s'afficher, ou le réglage peut ne pas s'effectuer correctement même si [TERMINÉ NORMAL.] est affiché.

# **Utilisation de la touche de fonction**

En assignant les fonctions suivantes à la touche <FUNCTION>, elle peut être utilisée comme touche de raccourci simplifiée.

[MÉMOIRE SECONDAIRE], [SÉLECTION SYSTÈME], [SYSTEM DAYLIGHT VIEW], [GEL D'IMAGE], [MONITEUR DE PROFIL], [ASPECT], [MÉTHODE DE PROJECTION], [GÉOMÉTRIE], [POSITION OSD]

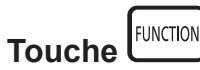

# **1) Appuyez sur la touche <FUNCTION>.**

# **Remarque**

• L'attribution de la fonction se réalise à partir du menu [RÉGLAGE PROJECTEUR] → [FONCTION DU BOUTON] (+ page 170).

# **Affichage de la mire de test interne.**

Le projecteur comporte neuf types de mires de test internes pour vérifier la condition du projecteur. Pour afficher les mires de test, suivez les étapes suivantes.

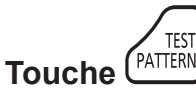

- **1) Appuyez sur la touche <TEST PATTERN>.**
- 2) Appuyez sur  $\blacklozenge$  pour sélectionner la mire de test.

f Les mires de test peuvent également être affichées en utilisant l'opération de menu. Pour plus de détails, reportez-vous à la section « Menu [MIRE DE TEST]  $\ast$  ( $\bullet$  page 177).

f Les paramètres de la position, de la taille et des autres facteurs ne sont pas reflétés dans les mires de test. Veillez à afficher le signal d'entrée avant d'effectuer les divers ajustements.

# **Utilisation de la fonction d'état**

Affichez l'état du projecteur.

**Touche** 

- **1) Appuyez sur la touche <STATUS>.**
	- **L'écran <b>[ÉTAT]** s'affiche.

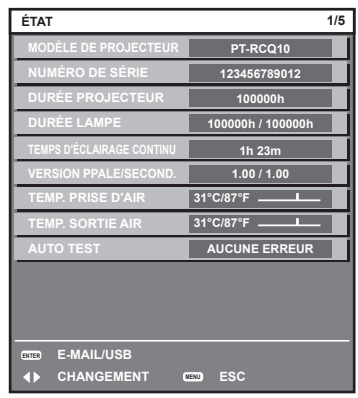

## **Remarque**

f L'état du projecteur peut également être affiché en utilisant l'opération de menu. Pour plus de détails, reportez-vous au menu [RÉGLAGE  $PROJECTEUR] \rightarrow [ÉTAT]$  ( $\Rightarrow$  page 171).

# **Configuration du numéro d'ID de la télécommande**

Si vous utilisez plusieurs projecteurs, vous pouvez tous les faire fonctionner simultanément ou faire fonctionner chaque projecteur individuellement en utilisant une seule télécommande, dès lors qu'un numéro ID unique est affecté à chaque projecteur.

Après avoir réglé le numéro ID du projecteur, définissez le même numéro ID sur la télécommande.

**Le numéro ID par défaut du projecteur est réglé sur [TOUT]. Pour utiliser un seul projecteur, continuez à appuyer sur la touche <ID SET> de la télécommande pendant au moins trois secondes pour régler le numéro ID de la télécommande sur [TOUT]. En outre, lorsque le numéro ID du projecteur est inconnu, le réglage du numéro ID sur [TOUT] active la télécommande.**

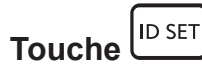

- **1) Appuyez sur la touche <ID SET> de la télécommande.**
- **2) Dans les cinq secondes qui suivent, appuyez sur le numéro ID à deux chiffres défini sur le projecteur à l'aide des touches numériques (<0> - <9>).**
	- f Lorsque le numéro ID est réglé sur [TOUT], vous pouvez commander le projecteur indépendamment du réglage du numéro ID du projecteur.

### **Attention**

- f Même si la définition du numéro ID sur la télécommande peut être réalisée sans le boîtier du projecteur, n'appuyez pas imprudemment sur la touche <ID SET> de la télécommande. Si vous appuyez sur la touche <ID SET> et qu'aucune touche numérique (<0> - <9>) n'est enfoncée dans les cinq secondes qui suivent, le numéro ID revient à sa valeur d'origine d'avant la pression de la touche <ID SET>.
- f Le numéro ID défini sur la télécommande sera enregistré à moins qu'il ne soit redéfini. Il sera toutefois effacé si vous laissez les piles de la télécommande se décharger. Redéfinissez le même numéro ID lors du remplacement des piles.

- f Lorsque le numéro ID de la télécommande est réglé sur [0], vous pouvez commander le projecteur indépendamment du réglage du numéro ID du boîtier du projecteur, tout comme lors du réglage de [TOUT].
- f Réglez le numéro ID du boîtier du projecteur dans le menu [RÉGLAGE PROJECTEUR] → [NUMÉRO DU PROJECTEUR].

# **Chapitre 4 Réglages**

Ce chapitre décrit les configurations et les réglages que vous pouvez effectuer à l'aide du menu à l'écran.

# **Navigation dans le menu**

Le menu à l'écran (Menu) est utilisé pour exécuter les divers réglages et ajustements du projecteur.

# **Naviguer dans les menus**

### **Procédure de fonctionnement**

MENU **Touche** 

**1) Appuyez sur la touche <MENU> de la télécommande ou du panneau de commande.** f L'écran **[MENU PRINCIPAL]** s'affiche.

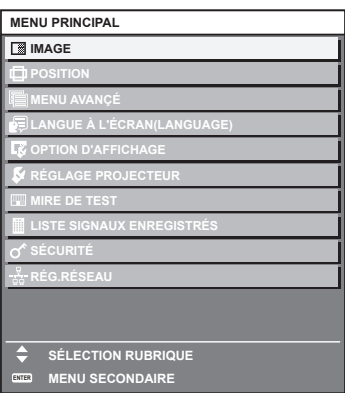

- 2) Appuyez sur ▲▼ pour sélectionner un élément du menu principal.
	- f L'élément sélectionné est mis en surbrillance jaune.

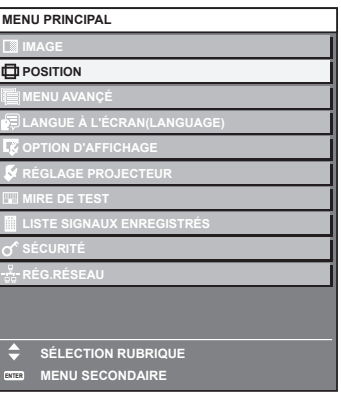

## **3) Appuyez sur la touche <ENTER>.**

f Les éléments de sous-menu du menu principal sélectionné s'affichent.

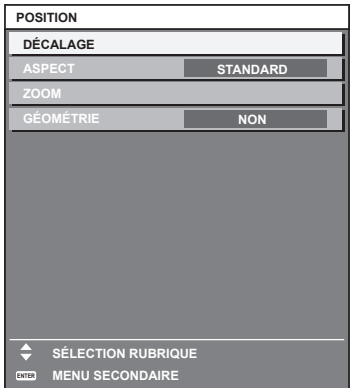

- **4)** Appuyez sur les touches  $\blacktriangle \blacktriangledown$  pour sélectionner un sous-menu, puis appuyez sur les touches  $\blacktriangle \blacktriangleright$  ou **la touche <ENTER> pour modifier ou ajuster les paramètres.**
	- $\bullet$  Certains éléments changent dans l'ordre suivant à chaque pression de  $\blacktriangleleft\blacktriangleright$ .

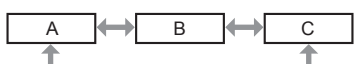

• Pour certains éléments, appuyez sur  $\blacktriangleleft\blacktriangleright$  pour afficher un écran d'aiustement individuel avec une échelle de distance comme indiqué.

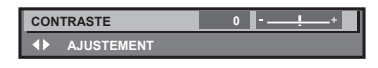

### **Remarque**

- f Une pression sur la touche <MENU> lorsque l'écran de menu s'affiche permet de retourner au menu précédent.
- f Certains éléments ou fonctions risquent de ne pas être ajustés ou utilisés pour certains signaux reliés au projecteur. Lorsque des éléments ne peuvent pas être ajustés ou utilisés, les éléments de l'écran de menu sont affichés en caractères noirs et ne peuvent pas être ajustés ou réglés.

Si l'élément de l'écran de menu s'affiche en caractères noirs et ne peut être ni ajusté ni réglé, le facteur en cause s'affiche si vous appuyez sur la touche <ENTER> lors de la sélection du menu correspondant.

- Certains éléments peuvent être ajustés même s'il n'y a aucun signal entrant.
- f L'écran d'ajustement individuel est automatiquement quitté si aucune opération n'est exécutée pendant environ cinq secondes.
- · Pour les éléments de menu, référez-vous aux sections « Menu principal » (→ page 93) et « Sous-menu » (→ page 94).
- f La couleur du curseur dépend du réglage dans le menu [OPTION D'AFFICHAGE] → [MENU A L'ÉCRAN] → [DESSIN DE L'AFFICHAGE]. L'élément sélectionné s'affiche par défaut avec un curseur jaune.
- f Dans la configuration en portrait, le menu à l'écran s'affiche dans le sens de la longueur. Pour afficher le menu à l'écran de façon verticale, modifiez le réglage du menu [OPTION D'AFFICHAGE] → [MENU A L'ÉCRAN] → [ROTATION OSD].

# **Réinitialisation des valeurs d'ajustement aux réglages d'usine**

Si la touche <DEFAULT> de la télécommande est enfoncée, les valeurs ajustées dans les éléments du menu sont restaurées aux réglages d'usine.

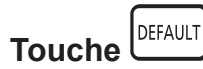

**1) Appuyez sur la touche <DEFAULT> de la télécommande.**

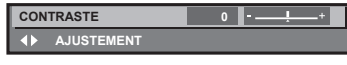

### **Remarque**

- f Vous ne pouvez pas remettre à l'état initial toutes les configurations aux réglages d'usine en même temps.
- f Pour rétablir en même temps les réglages par défaut de tous les paramètres ajustés dans les éléments de sous-menu, exécutez le menu [RÉGLAGE PROJECTEUR] → [INITIALISER].
- f Les réglages d'usine par défaut de certains éléments ne peuvent pas être rétablis, même en appuyant sur la touche <DEFAULT> de la télécommande. Ajustez ces éléments individuellement.
- f La marque triangulaire sous l'échelle des distances sur l'écran d'ajustement individuel indique les réglages d'usine. La position de la marque triangulaire varie en fonction des signaux d'entrée sélectionnés.

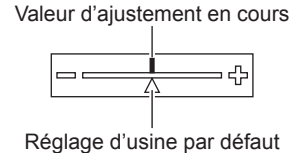

# **Menu principal**

Les éléments suivants sont dans le menu principal.

Lorsqu'un élément du menu principal est sélectionné, l'écran passe à l'écran de sélection de sous-menu. L'élément de menu avec √ en mode [SIMPLE] indique que ceci s'affiche dans l'écran de menu (OSD) lorsque le menu [OPTION D'AFFICHAGE] → [MODE DE MENU] est réglé sur [SIMPLE].

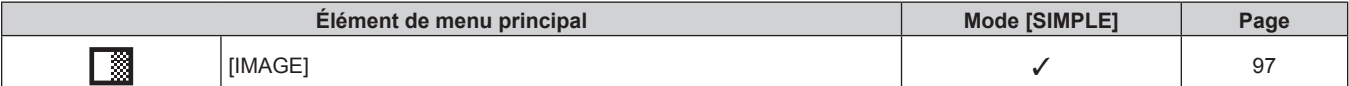

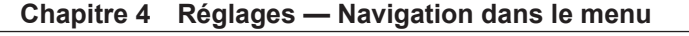

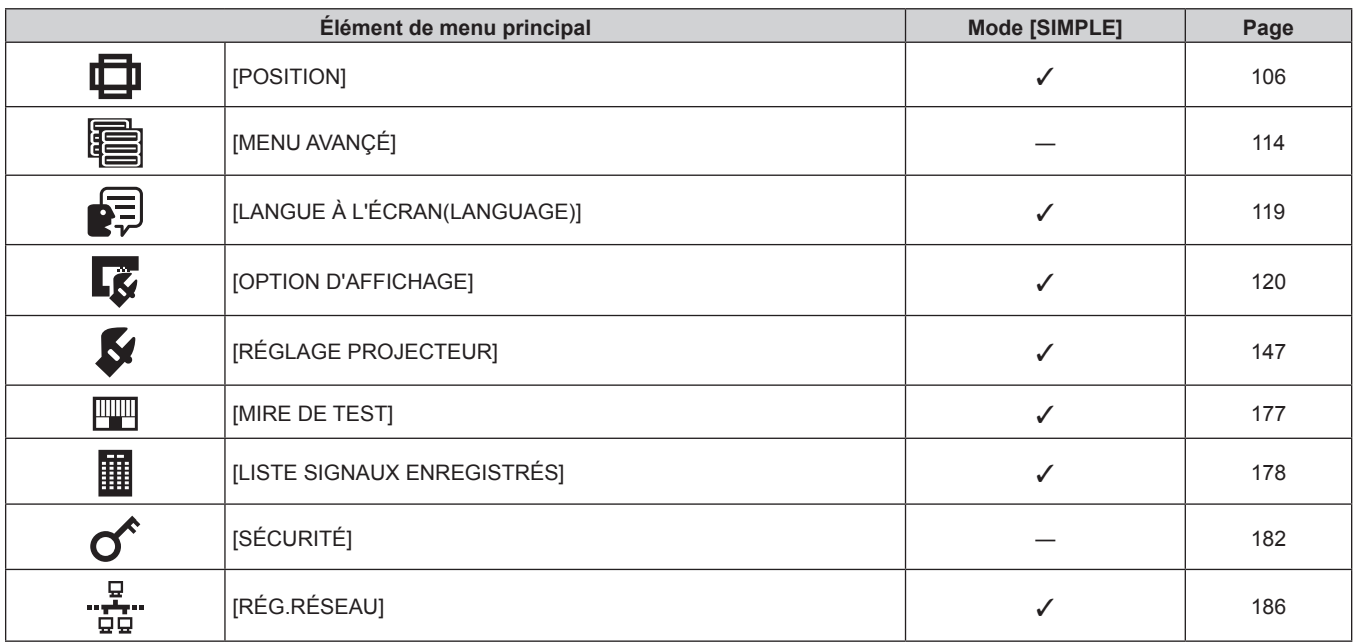

# **Sous-menu**

Le sous-menu de l'élément du menu principal sélectionné s'affiche et vous pouvez régler et ajuster les éléments dans le sous-menu.

L'élément de menu avec √ en mode [SIMPLE] indique que ceci s'affiche dans l'écran de menu (OSD) lorsque le menu [OPTION D'AFFICHAGE] → [MODE DE MENU] est réglé sur [SIMPLE].

# **[IMAGE]**

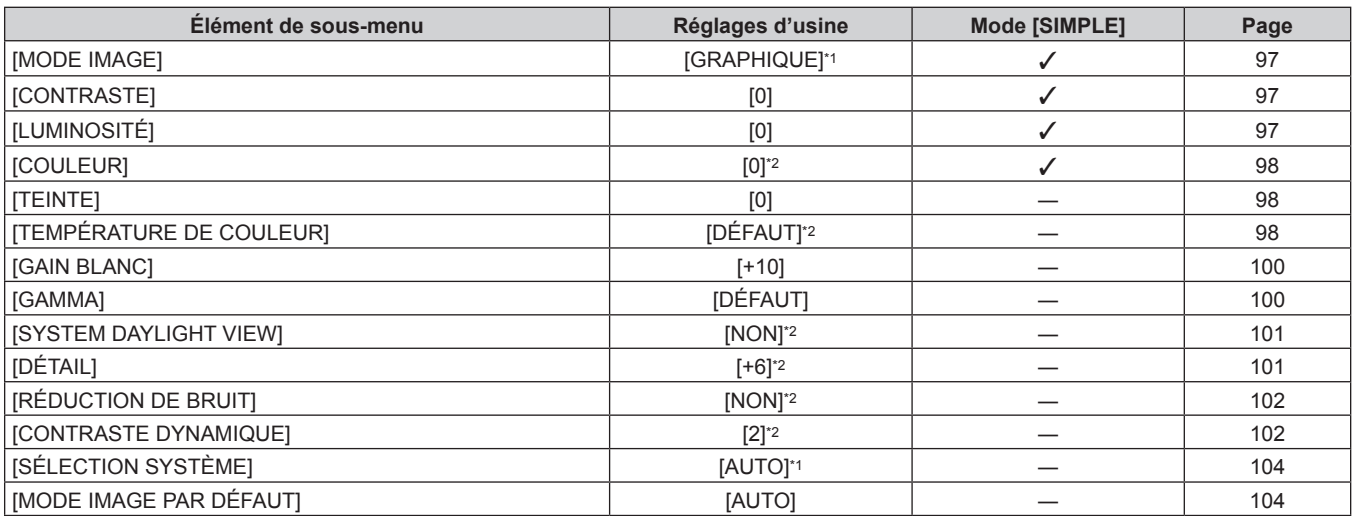

\*1 Selon le signal d'entrée.

\*2 Selon le [MODE IMAGE].

# **[POSITION]**

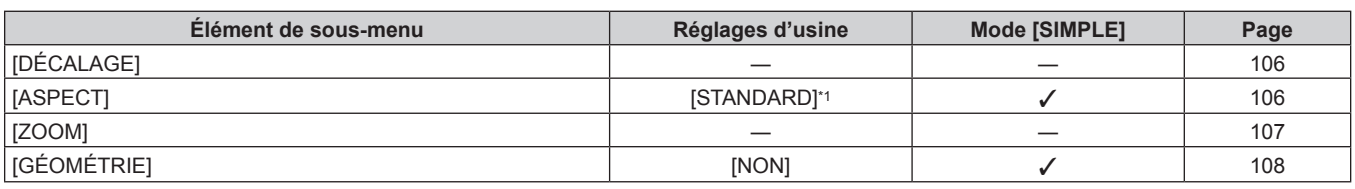

\*1 Selon le signal d'entrée.

# **[MENU AVANÇÉ]**

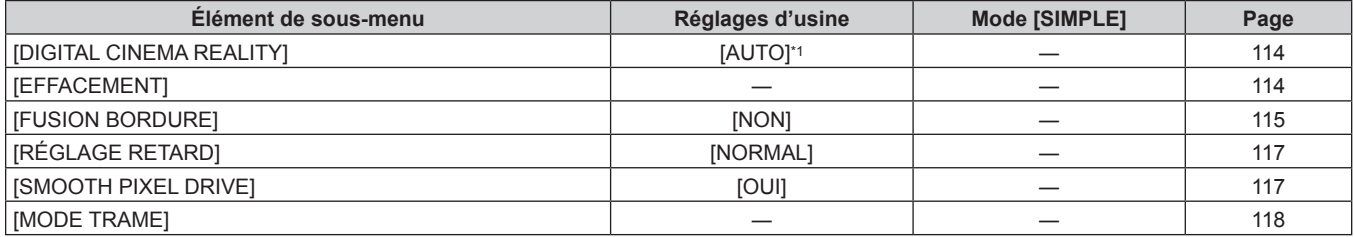

\*1 Selon le signal d'entrée.

# **[LANGUE À L'ÉCRAN(LANGUAGE)]**

Détails  $($  page 119)

# **[OPTION D'AFFICHAGE]**

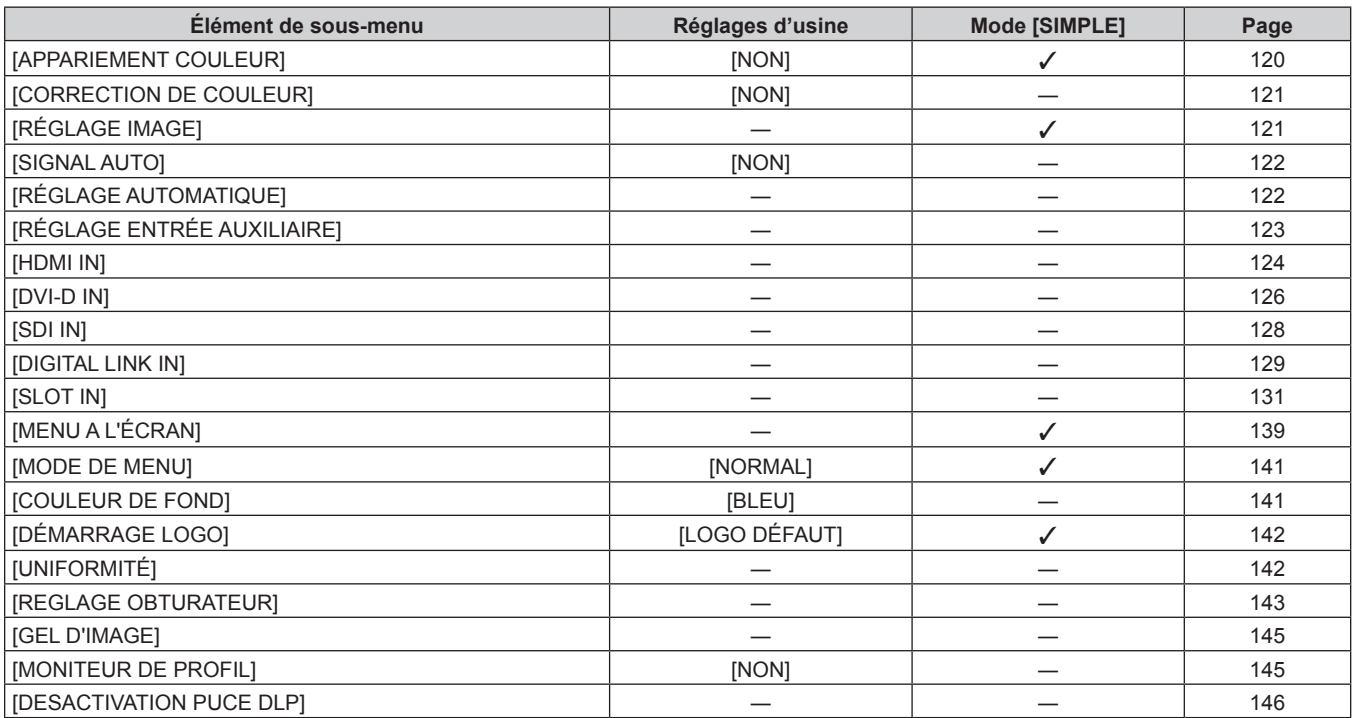

# **[RÉGLAGE PROJECTEUR]**

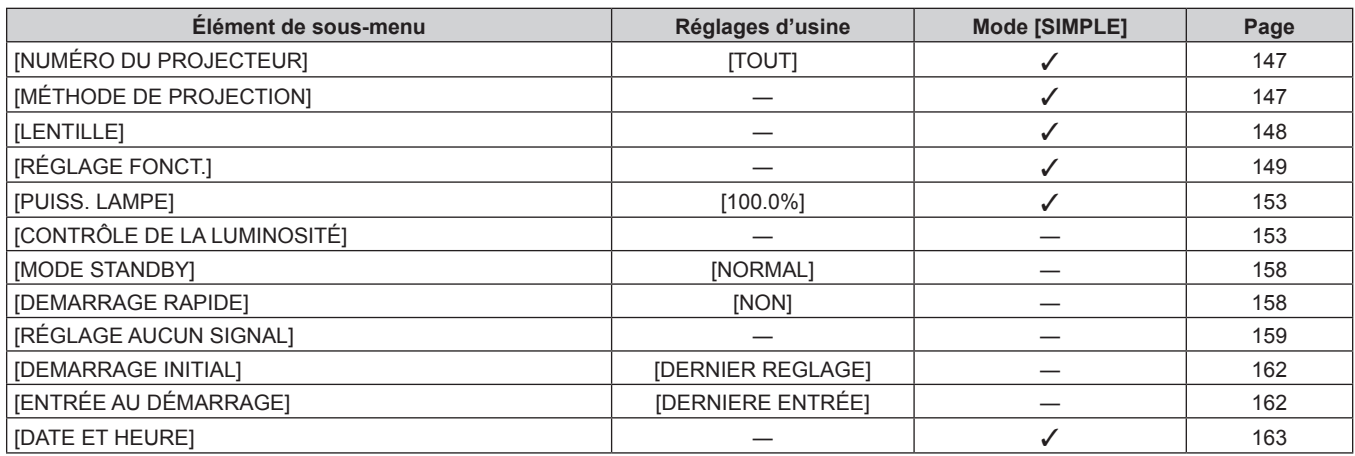

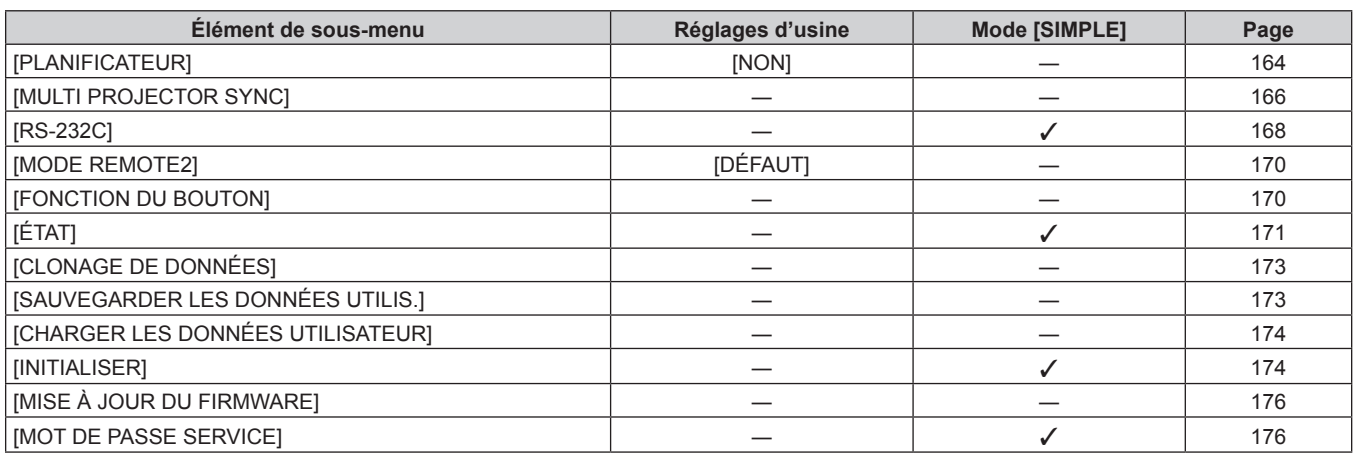

# **[MIRE DE TEST]**

Détails (→ page 177)

# **[LISTE SIGNAUX ENREGISTRÉS]**

Détails ( $\Rightarrow$  page 178)

# **[SÉCURITÉ]**

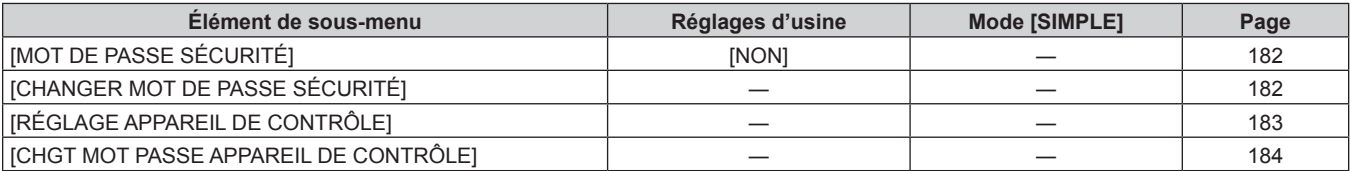

# **[RÉG.RÉSEAU]**

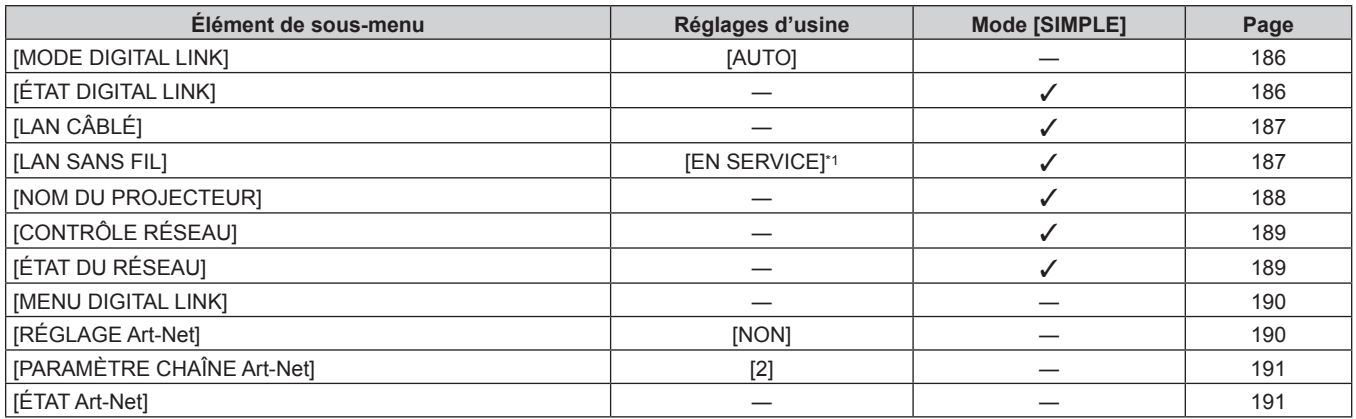

\*1 [LAN SANS FIL] est indisponible si le Module sans fil optionnel (N° de modèle : Série AJ‑WM50) n'est pas fixé à la borne <USB>.

### **Remarque**

f Les éléments de sous-menu et les réglages d'usine par défaut varient selon la borne d'entrée sélectionnée.

f Des éléments peuvent ne pas être ajustables ou utilisés pour certains formats de signal reliés au projecteur. Lorsque les éléments ne peuvent pas être ajustés ou utilisés, les éléments de l'écran de menu sont affichés en caractères noirs et ne peuvent pas être ajustés ou réglés.

# **Menu [IMAGE]**

Sur l'écran de menu, sélectionnez [IMAGE] dans le menu principal, puis sélectionnez un élément du sous**menu.**

**Reportez-vous à la section « Naviguer dans les menus » (→ page 92) pour ce qui concerne l'utilisation de l'écran de menu.**

# **[MODE IMAGE]**

Vous pouvez passer au mode d'image désiré qui convient à l'image source et à l'environnement dans lequel le projecteur est utilisé.

- **1)** Appuyez sur ▲▼ pour sélectionner [MODE IMAGE].
- 2) Appuyez sur  $\blacktriangle$ .
	- f L'écran d'ajustement individuel **[MODE IMAGE]** s'affiche.
- 3) Appuyez sur  $\blacklozenge$  pour changer d'élément.
	- Les éléments changent à chaque pression de la touche.

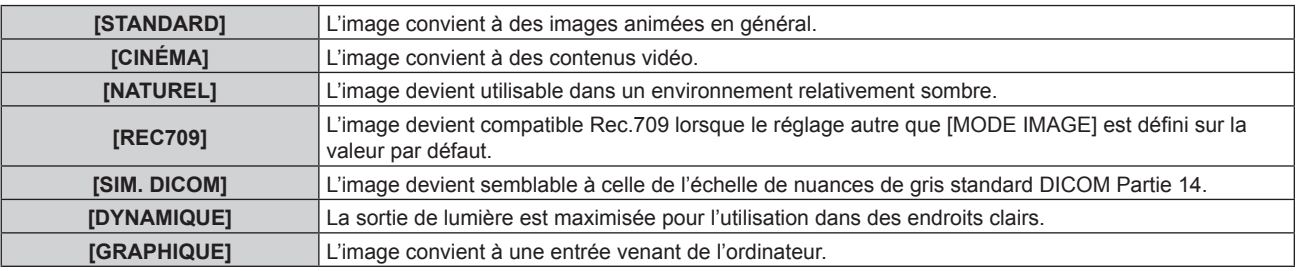

### **Remarque**

- f Rec.709 est une abréviation d'« ITU-R Recommendation BT.709 » et est une diffusion haute vision.
- f DICOM est une abréviation de « Digital Imaging and COmmunication in Medicine », une norme pour la technologie d'imagerie médicale. Bien que le nom DICOM soit utilisé, le projecteur n'est pas un instrument médical et les images d'affichage ne doivent pas être utilisées à des fins médicales telles que le diagnostic.
- f Si vous appuyez sur la touche <ENTER> alors que [MODE IMAGE] est sélectionné, la condition de réglage actuellement définie peut être enregistrée en tant que valeur spécifiée du mode d'image sélectionné. Les données de tous les éléments à l'exception de [SÉLECTION SYSTÈME] et [MODE IMAGE PAR DÉFAUT] dans le menu [IMAGE] sont sauvegardées.
- f Si le menu [IMAGE] → [MODE IMAGE PAR DÉFAUT] est réglé sur [AUTO], [GRAPHIQUE] est automatiquement sélectionné lors de l'entrée d'un nouveau signal d'image fixe et [STANDARD] est automatiquement sélectionné lors de l'entrée d'un nouveau signal d'image animée. Si le menu [IMAGE] → [MODE IMAGE PAR DÉFAUT] est configuré sur tout autre paramètre que [AUTO], le mode d'image réglé sous [MODE IMAGE PAR DÉFAUT] est sélectionné lors de l'entrée d'un nouveau signal.

# **[CONTRASTE]**

Vous pouvez ajuster le contraste des couleurs.

**1)** Appuyez sur ▲▼ pour sélectionner [CONTRASTE].

### **2)** Appuyez sur ◀▶ ou sur la touche <ENTER>.

- f L'écran d'ajustement individuel **[CONTRASTE]** s'affiche.
- **3)** Appuyez sur  $\blacklozenge$  pour régler le niveau.

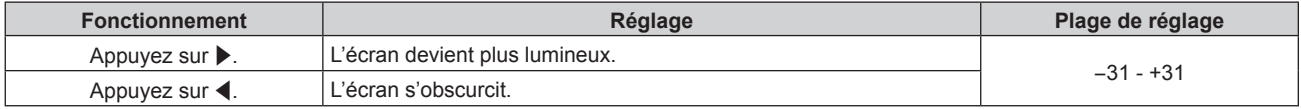

### **Attention**

f Réglez d'abord le menu [IMAGE] → [LUMINOSITÉ] si vous avez besoin d'ajuster le niveau de noir.

# **[LUMINOSITÉ]**

Vous pouvez ajuster les parties sombres (noires) de l'image projetée.

**1)** Appuyez sur ▲▼ pour sélectionner [LUMINOSITÉ].

# **2)** Appuyez sur ◆ ou sur la touche <ENTER>.

f L'écran d'ajustement individuel **[LUMINOSITÉ]** s'affiche.

### 3) Appuyez sur  $\blacklozenge$  pour régler le niveau.

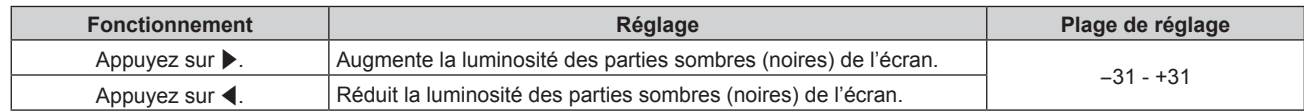

# **[COULEUR]**

Vous pouvez ajuster la saturation des couleurs de l'image projetée.

- **1)** Appuyez sur ▲▼ pour sélectionner [COULEUR].
- **2)** Appuyez sur ◆ ou sur la touche <ENTER>.
	- f L'écran d'ajustement individuel **[COULEUR]** s'affiche.
- 3) Appuyez sur  $\blacklozenge$  pour régler le niveau.

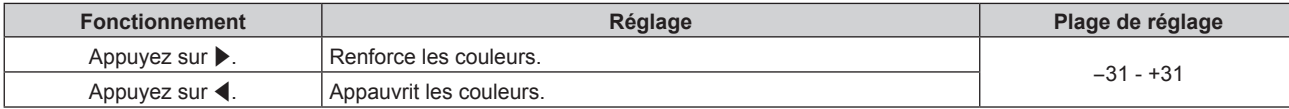

# **[TEINTE]**

Vous pouvez ajuster les tons chair de l'image projetée.

- **1)** Appuyez sur ▲▼ pour sélectionner [TEINTE].
- **2)** Appuyez sur ◀▶ ou sur la touche <ENTER>.
	- f L'écran d'ajustement individuel **[TEINTE]** s'affiche.
- 3) Appuyez sur  $\blacklozenge$  pour régler le niveau.

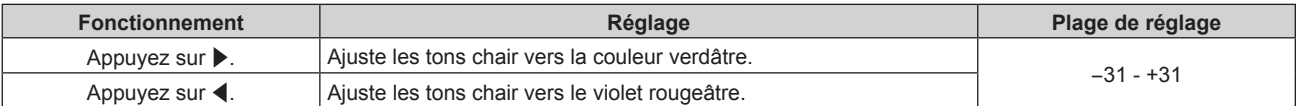

# **[TEMPÉRATURE DE COULEUR]**

Vous pouvez changer la température des couleurs si les zones blanches de l'image projetée sont bleuâtres ou rougeâtres.

**Ajustement avec la température de couleur**

### **1)** Appuyez sur ▲▼ pour sélectionner [TEMPÉRATURE DE COULEUR].

### 2) Appuyez sur  $\blacklozenge$  ou sur la touche <ENTER>.

f L'écran d'ajustement individuel **[TEMPÉRATURE DE COULEUR]** s'affiche.

# **3) Appuyez sur** qw **pour changer d'élément.**

• Les éléments changent à chaque pression de la touche.

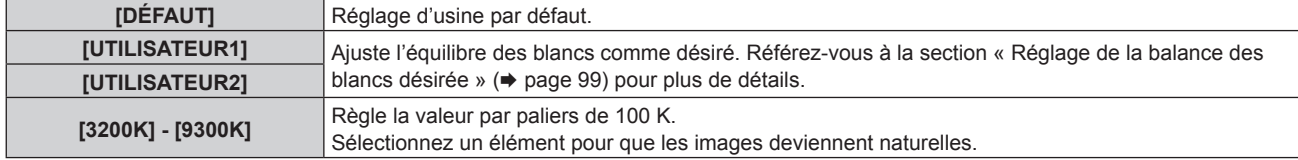

### **Remarque**

f Il est impossible de sélectionner [DÉFAUT] lorsque le menu [IMAGE] → [MODE IMAGE] est réglé sur [SIM. DICOM].

f L'élément est fixé sur [UTILISATEUR1] lorsque le menu [OPTION D'AFFICHAGE] → [APPARIEMENT COULEUR] est configuré sur tout autre paramètre que [NON].

# 98 - FRANÇAIS

• Les valeurs de température de couleur numériques sont des lignes directrices.

## **Réglage de la balance des blancs désirée**

- **1)** Appuyez sur ▲▼ pour sélectionner [TEMPÉRATURE DE COULEUR].
- **2)** Appuyez sur ◀▶ ou sur la touche <ENTER>. f L'écran d'ajustement individuel **[TEMPÉRATURE DE COULEUR]** s'affiche.
- **3) Appuyez sur** qw **pour sélectionner [UTILISATEUR1] ou [UTILISATEUR2].**
- **4) Appuyez sur la touche <ENTER>.** f L'écran **[TEMPÉRATURE DE COULEUR]** s'affiche.
- **5)** Appuyez sur  $\triangle \blacktriangledown$  pour sélectionner [BALANCE BLANC].
- **6) Appuyez sur la touche <ENTER>. • L'écran <b>[BALANCE BLANC]** s'affiche.
- **7)** Appuyez sur  $\triangle \blacktriangledown$  pour sélectionner [BALANCE BLANC CHAUD] ou [BALANCE BLANC FROID].
- **8) Appuyez sur la touche <ENTER>.** f L'écran **[BALANCE BLANC CHAUD]** ou **[BALANCE BLANC FROID]** s'affiche.
- **9)** Appuyez sur ▲▼ pour sélectionner [ROUGE], [VERT] ou [BLEU].
- **10)** Appuyez sur ◆ pour régler le niveau.

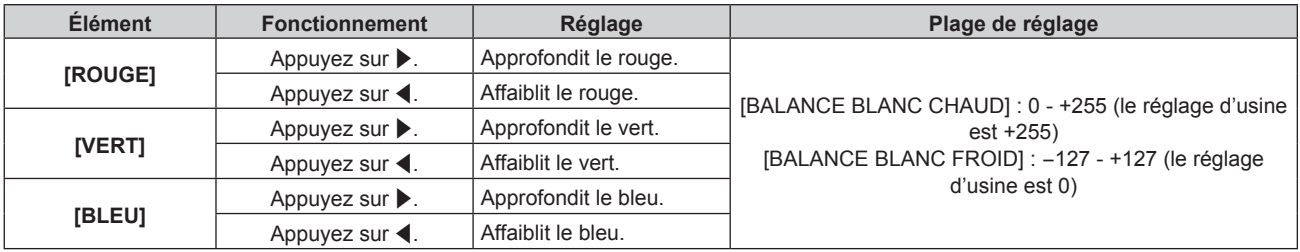

### **Remarque**

f Ajustez correctement [TEMPÉRATURE DE COULEUR]. Toutes les couleurs ne seront pas correctement affichées si un réglage adéquat n'est pas effectué. Si le réglage ne semble pas adapté, vous pouvez appuyer sur la touche <DEFAULT> de la télécommande pour réinitialiser uniquement les paramètres de l'élément sélectionné au réglage d'usine.

# **Réglage de l'équilibre des blancs désiré sur la base de paramètres de température de couleur existants**

- **1)** Appuyez sur ▲▼ pour sélectionner [TEMPÉRATURE DE COULEUR].
- **2)** Appuyez sur ◀▶ ou sur la touche <ENTER>.

f L'écran d'ajustement individuel **[TEMPÉRATURE DE COULEUR]** s'affiche.

- **3) Appuyez sur** qw **pour sélectionner tout autre paramètre que [DÉFAUT], [UTILISATEUR1] ou [UTILISATEUR2].**
- **4) Appuyez sur la touche <ENTER>.**
	- f L'écran **[REGLER A \*\*\*\*\*]** s'affiche.
- **5)** Appuyez sur  $\triangle \blacktriangledown$  pour sélectionner [UTILISATEUR1] ou [UTILISATEUR2].
	- f Le statut de la variation de température de couleur est enregistré à l'élément sélectionné.
- **6) Appuyez sur la touche <ENTER>.**
	- L'écran de confirmation s'affiche.
- **7) Appuyez sur** qw **pour sélectionner [EXÉCUTER], et appuyez sur la touche <ENTER>.**
	- Les données [UTILISATEUR1] ou [UTILISATEUR2] sont écrasées.
	- Les données ne sont pas remplacées lorsque [SORTIR] est sélectionné avec < but que la touche <ENTER> est enfoncée.

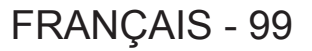

- **L'écran <b>[BALANCE BLANC CHAUD]** s'affiche.
- **8)** Appuyez sur ▲▼ pour sélectionner [ROUGE], [VERT] ou [BLEU].

# 9) Appuyez sur  $\blacklozenge$  pour régler le niveau.

### **Remarque**

f Ajustez correctement [TEMPÉRATURE DE COULEUR]. Toutes les couleurs ne seront pas correctement affichées si un réglage adéquat n'est pas effectué. Si le réglage ne semble pas adapté, vous pouvez appuyer sur la touche <DEFAULT> de la télécommande pour réinitialiser uniquement les paramètres de l'élément sélectionné au réglage d'usine.

f Lorsque la température de couleur a été modifiée, les couleurs avant et après le changement seront légèrement différentes.

## **Changement du nom de [UTILISATEUR1] ou [UTILISATEUR2]**

- **1)** Appuyez sur ▲▼ pour sélectionner [TEMPÉRATURE DE COULEUR].
- **2)** Appuyez sur ◆ ou sur la touche <ENTER>.
	- f L'écran d'ajustement individuel **[TEMPÉRATURE DE COULEUR]** s'affiche.
- **3) Appuyez sur** qw **pour sélectionner [UTILISATEUR1] ou [UTILISATEUR2].**
- **4) Appuyez sur la touche <ENTER>.** f L'écran **[TEMPÉRATURE DE COULEUR]** s'affiche.
- **5)** Appuyez sur  $\blacktriangle \blacktriangledown$  pour sélectionner [CHANGT DU NOM DE LA TEMPÉRATURE DE COULEUR].
- **6) Appuyez sur la touche <ENTER>.** f L'écran **[CHANGT DU NOM DE LA TEMPÉRATURE DE COULEUR]** s'affiche.
- **7)** Appuyez sur  $\blacktriangle \blacktriangledown \blacktriangle \blacktriangleright$  pour sélectionner le texte, puis appuyez sur la touche <ENTER> pour saisir le **texte.**
- **8)** Appuyez sur ▲▼◀▶ pour sélectionner [OK], puis appuyez sur la touche <ENTER>.
	- Le nom attribué à la température de couleur est modifié.

### **Remarque**

 $\bullet$  L'affichage de [UTILISATEUR1] ou [UTILISATEUR2] est également modifié lorsque le nom est modifié.

# **[GAIN BLANC]**

Ajustez la luminosité de la partie blanche de l'image.

- **1)** Appuyez sur ▲▼ pour sélectionner [GAIN BLANC].
- 2) Appuyez sur  $\blacklozenge$  ou sur la touche <ENTER>.
	- f L'écran d'ajustement individuel **[GAIN BLANC]** s'affiche.
- **3)** Appuyez sur  $\blacklozenge$  pour régler le niveau.

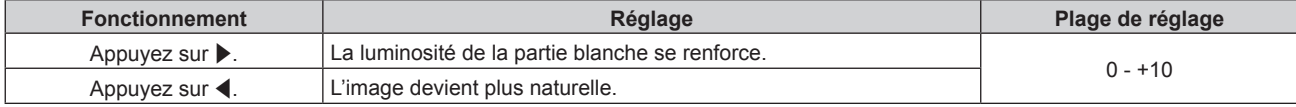

# **[GAMMA]**

Vous pouvez changer de mode gamma.

- **1)** Appuyez sur ▲▼ pour sélectionner [GAMMA].
- **2)** Appuyez sur ◆ ou sur la touche <ENTER>.
	- **L'écran d'ajustement individuel [GAMMA]** s'affiche.

# **3) Appuyez sur** qw **pour changer d'élément.**

• Les éléments changent à chaque pression de la touche.

**[DÉFAUT]** Réglage d'usine par défaut.

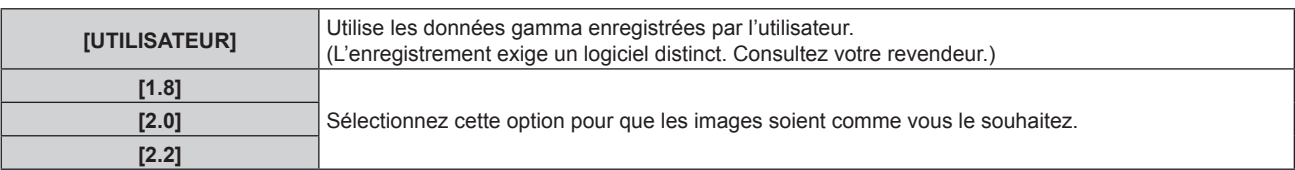

# **Changement du nom [UTILISATEUR]**

- **1)** Appuyez sur ▲▼ pour sélectionner [GAMMA].
- **2)** Appuyez sur ◆ ou sur la touche <ENTER>. f L'écran d'ajustement individuel **[GAMMA]** s'affiche.
- **3) Appuyez sur** qw **pour sélectionner [UTILISATEUR].**
- **4) Appuyez sur la touche <ENTER>.**
	- f L'écran **[GAMMA]** s'affiche.
- **5) Appuyez sur la touche <ENTER>. • L'écran [CHANGEMENT DU NOM DU GAMMA]** s'affiche.
- **6)** Appuyez sur  $\blacktriangle \blacktriangledown \blacktriangle \blacktriangleright$  pour sélectionner le texte, puis appuyez sur la touche <ENTER> pour saisir le **texte.**
- **7)** Appuyez sur la touche  $\blacktriangle \blacktriangledown \blacktriangle \blacktriangleright$  pour sélectionner [OK], et appuyez sur la touche <ENTER>.
	- Le nom de sélection gamma est modifié.

### **Remarque**

• L'affichage de [UTILISATEUR] est également modifié lorsque le nom est modifié.

# **[SYSTEM DAYLIGHT VIEW]**

Vous pouvez corriger l'image à son éclat optimal même si elle est projetée sous une lumière brillante.

### **1)** Appuyez sur ▲▼ pour sélectionner [SYSTEM DAYLIGHT VIEW].

- **2)** Appuyez sur ◀▶ ou sur la touche <ENTER>.
	- f L'écran d'ajustement individuel **[SYSTEM DAYLIGHT VIEW]** s'affiche.
- **3) Appuyez sur** qw **pour changer d'élément.**

• Les éléments changent à chaque pression de la touche.

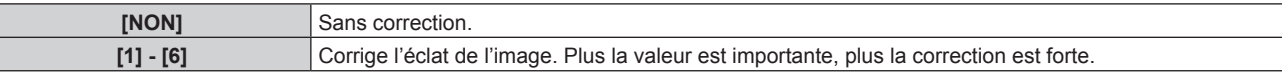

# **[DÉTAIL]**

Vous pouvez ajuster la netteté de l'image projetée.

- **1)** Appuyez sur ▲▼ pour sélectionner [DÉTAIL].
- **2)** Appuyez sur ◀▶ ou sur la touche <ENTER>.
	- f L'écran d'ajustement individuel **[DÉTAIL]** s'affiche.
- 3) Appuyez sur  $\blacklozenge$  pour régler le niveau.

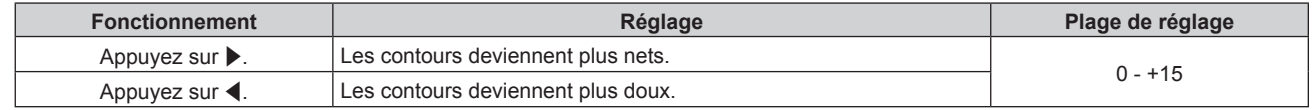

Si vous appuyez sur ▶ alors que la valeur d'ajustement est [+15], la valeur passe à [0]. Si vous appuyez sur ◀ alors que la valeur d'ajustement est [0], la valeur passe à [+15].

# **[RÉDUCTION DE BRUIT]**

Vous pouvez réduire le bruit lorsque l'image d'entrée est dégradée et que du bruit apparaît dans le signal d'image.

- **1)** Appuyez sur ▲▼ pour sélectionner [RÉDUCTION DE BRUIT].
- 2) Appuyez sur  $\blacklozenge$  ou sur la touche <ENTER>.
	- f L'écran d'ajustement individuel **[RÉDUCTION DE BRUIT]** s'affiche.
- **3) Appuyez sur** qw **pour changer d'élément.**

• Les éléments changent à chaque pression de la touche.

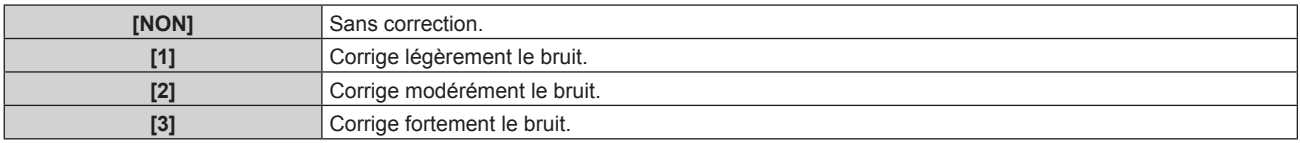

## **Attention**

Si ceci est réglé pour un signal d'entrée avec peu de bruit, l'image peut sembler différente de ce qu'elle était au départ. Le cas échéant, réglez-le sur [NON].

# **[CONTRASTE DYNAMIQUE]**

Le réglage de lumière de la source lumineuse et la compensation du signal sont exécutés automatiquement selon l'image afin de rendre le contraste optimal pour l'image.

**1)** Appuyez sur ▲▼ pour sélectionner [CONTRASTE DYNAMIQUE].

## **2)** Appuyez sur ♦ ou sur la touche <ENTER>.

f L'écran d'ajustement individuel **[CONTRASTE DYNAMIQUE]** s'affiche.

## 3) Appuyez sur  $\blacklozenge$  pour commuter l'élément.

• Les éléments changent à chaque pression de la touche.

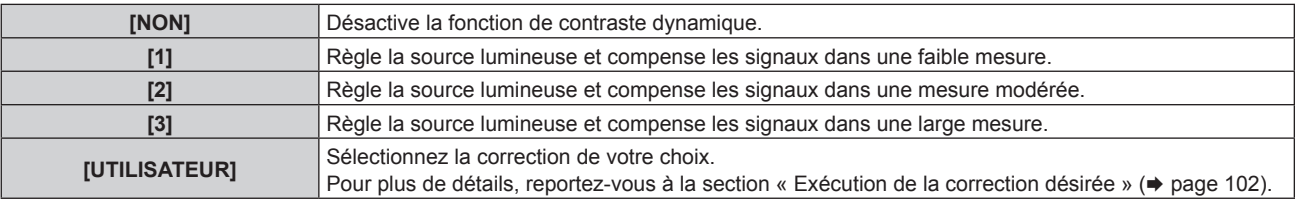

# **Exécution de la correction désirée**

**1)** Appuyez sur ▲▼ pour sélectionner [CONTRASTE DYNAMIQUE].

# 2) Appuyez sur  $\blacklozenge$  ou sur la touche <ENTER>.

- f L'écran d'ajustement individuel **[CONTRASTE DYNAMIQUE]** s'affiche.
- **3) Appuyez sur** qw **pour sélectionner [UTILISATEUR].**
- **4) Appuyez sur la touche <ENTER>.**
	- f L'écran **[CONTRASTE DYNAMIQUE]** s'affiche.

# **5)** Appuyez sur ▲▼ pour sélectionner l'élément à régler.

- $\bullet$  Les éléments des réglages détaillés commutent à chaque pression sur  $\blacklozenge$ .
- f Appuyez sur la touche <ENTER> lorsque [MULTI PROJECTOR SYNC] est sélectionné.

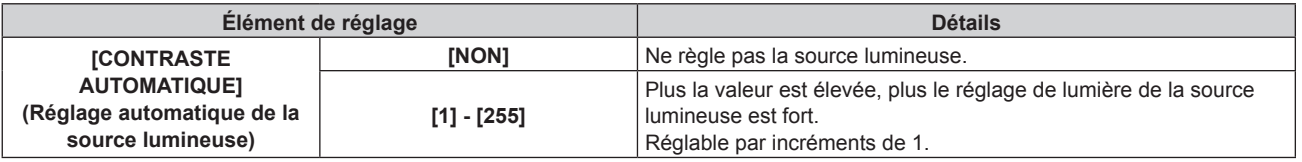

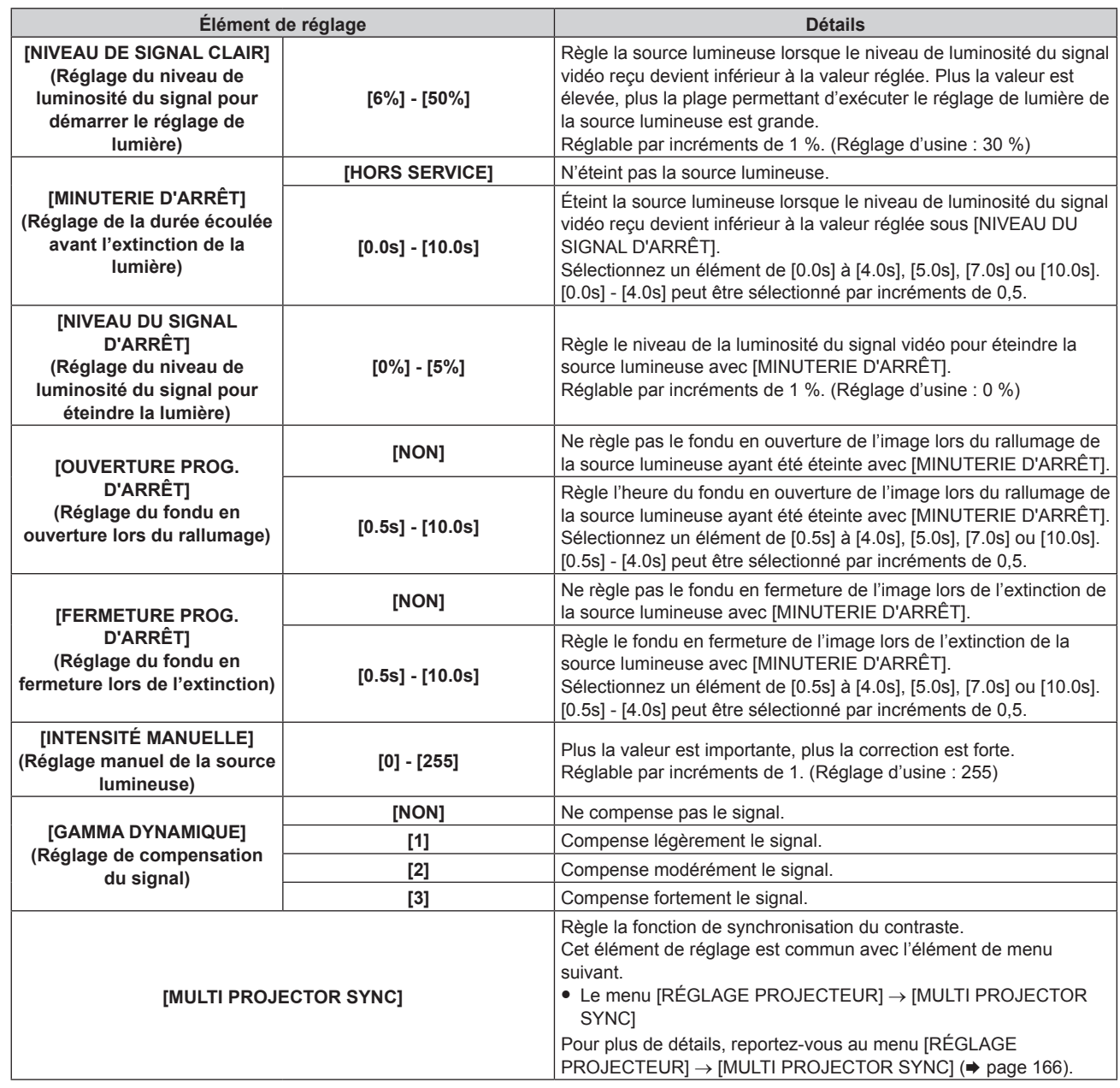

- f [NIVEAU DU SIGNAL D'ARRÊT] ne peut pas être réglé quand [MINUTERIE D'ARRÊT] est réglé sur [HORS SERVICE].
- f Lorsque [MINUTERIE D'ARRÊT] est réglé sur tout autre paramètre que [HORS SERVICE], les conditions pour rallumer la source lumineuse ayant été éteinte avec cette fonction sont les suivantes.
	- Lorsque le niveau de luminosité du signal vidéo reçu a dépassé la valeur réglée sous [NIVEAU DU SIGNAL D'ARRÊT]
	- Lorsque le signal d'entrée a disparu
	- Lorsque le menu à l'écran tel qu'un écran de menu (OSD) ou un guide d'entrée, une mire de test ou un message d'avertissement s'affiche
- g Lorsque la température ambiante d'utilisation est d'environ 0 °C (32 °F) et que la source lumineuse est forcée de s'allumer en raison de la chauffe
- Le contraste sera maximisé lorsque [GAMMA DYNAMIQUE] est réglé sur [3].
- f La fonction de contrôle de la luminosité et la fonction de contraste dynamique seront opérationnelles en même temps, mais la fonction de contraste dynamique ne fonctionnera pas pendant la mesure de la luminosité et de la couleur.
- f La fonction de synchronisation du contraste permet d'afficher un écran combiné avec un contraste équilibré en partageant le niveau de luminosité de l'entrée de signal vidéo à chaque projecteur lors de la construction d'un multi-affichage en reliant les images projetées de plusieurs projecteurs.

# **[SÉLECTION SYSTÈME]**

Le projecteur va automatiquement détecter le signal d'entrée, mais vous pouvez régler manuellement la méthode du système lorsqu'un signal instable est relié. Réglez la méthode du système qui correspond au signal d'entrée.

- **1)** Appuyez sur ▲▼ pour sélectionner [SÉLECTION SYSTÈME].
- **2) Appuyez sur la touche <ENTER>.**

## **3)** Appuyez sur ▲▼ pour sélectionner un format de système.

f Les formats de système disponibles dépendent du signal d'entrée.

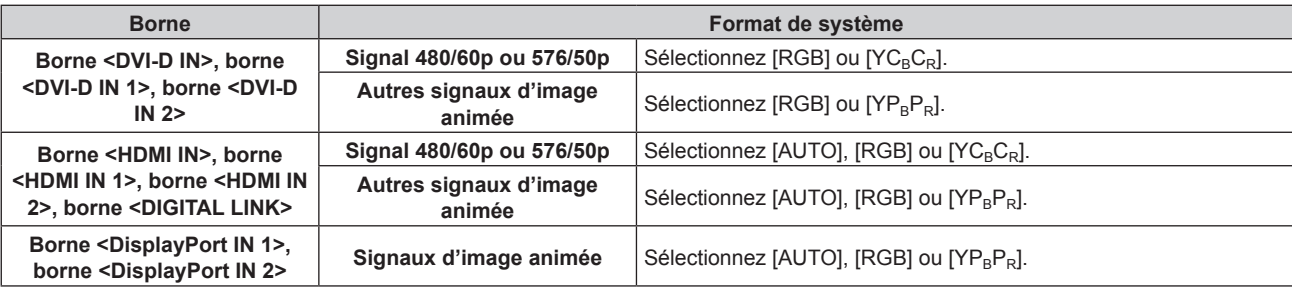

# **4) Appuyez sur la touche <ENTER>.**

## **Remarque**

- f Pour plus de détails sur les types de signaux vidéo qui peuvent être utilisés avec le projecteur, reportez-vous à la section « Liste des signaux compatibles » ( $\Rightarrow$  page 258).
- f Cela pourrait ne pas fonctionner correctement pour certains des périphériques externes qui sont reliés.
- f L'élément de sélection du signal d'entrée pour les bornes <HDMI IN 1> et <HDMI IN 2> est disponible lorsque la carte d'interface optionnelle équipée de l'entrée HDMI est installée dans la fente.
- f L'élément de sélection du signal d'entrée pour les bornes <DVI-D IN 1> et <DVI-D IN 2> est disponible lorsque la carte d'interface optionnelle équipée de l'entrée DVI-D est installée dans la fente.
- f L'élément de sélection du signal d'entrée pour les bornes <DisplayPort IN 1> et <DisplayPort IN 2> est disponible lorsque la carte d'interface optionnelle équipée de l'entrée DisplayPort est installée dans la fente.
- f Pour l'entrée SDI, le format de signal peut être réglé en détail dans le menu [OPTION D'AFFICHAGE] → [SDI IN].

# **[MODE IMAGE PAR DÉFAUT]**

Définissez le mode d'image à appliquer lors de l'entrée d'un nouveau signal. Le réglage du menu [IMAGE] → [MODE IMAGE] commute selon le réglage.

# **1)** Appuyez sur ▲▼ pour sélectionner [MODE IMAGE PAR DÉFAUT].

### **2)** Appuyez sur ◀▶ pour changer d'élément.

• Les éléments changent à chaque pression de la touche.

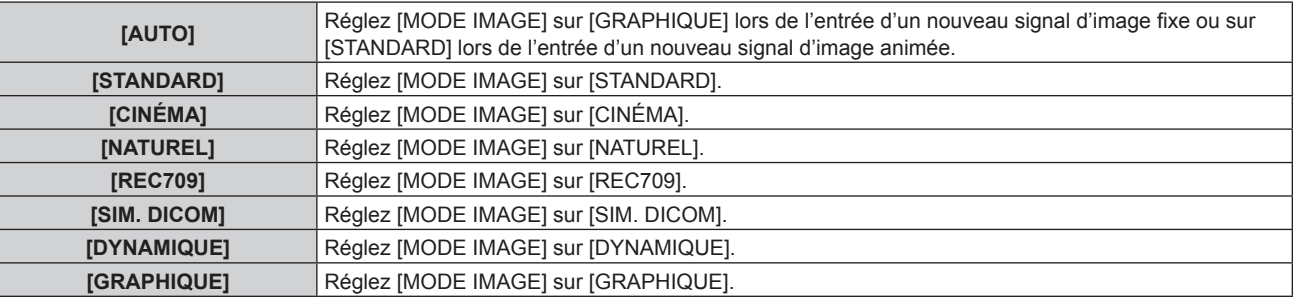

### **Remarque**

f Voici les conditions dans lesquelles le réglage du menu [IMAGE] → [MODE IMAGE] commute sur le mode d'image défini sous [MODE IMAGE PAR DÉFAUT].

- Lors de l'entrée d'un nouveau signal

- Lors d'une nouvelle entrée du signal supprimé après la suppression du signal enregistré
- Si vous appuyez sur la touche <DEFAULT> alors que le menu [IMAGE] → [MODE IMAGE] est sélectionné

g En l'absence de signal d'entrée

# 104 - FRANÇAIS

# **Vidéo compatible avec sRGB**

sRGB est une norme internationale (IEC61966‑2‑1) de reproduction des couleurs définie par l'IEC (International Electrotechnical Commission).

Réglez en fonction des étapes suivantes pour reproduire des couleurs plus fidèles, conformes avec sRGB.

- **1) Réglez [APPARIEMENT COULEUR] sur [NON].**
	- Reportez-vous à la section [APPARIEMENT COULEUR] (+ page 120).

## **2) Affichez le menu [IMAGE].**

- $\bullet$  Reportez-vous à la section « Menu [IMAGE] » ( $\bullet$  page 97).
- **3)** Appuyez sur ▲▼ pour sélectionner [MODE IMAGE].
- 4) Appuyez sur  $\blacklozenge$  pour définir [REC709].
- **5)** Appuyez sur ▲▼ pour sélectionner [GAMMA].
- **6)** Appuyez sur ◆ ou sur la touche <ENTER>. **• L'écran d'aiustement individuel <b>[GAMMA]** s'affiche.
- **7)** Appuyez sur ♦ pour sélectionner [2.2].
- **8)** Appuyez sur ▲▼ pour sélectionner [COULEUR].
- **9) Appuyez sur la touche <DEFAULT> de la télécommande pour établir le réglage d'usine par défaut.**
- **10) Suivez les étapes 8) à 9) pour établir les réglages d'usine par défaut de [TEINTE], [TEMPÉRATURE DE COULEUR], [GAIN BLANC], [GAMMA] et [SYSTEM DAYLIGHT VIEW].**

f sRGB est disponible uniquement pour l'entrée de signal RGB.

# **Menu [POSITION]**

**Sur l'écran de menu, sélectionnez [POSITION] dans le menu principal, puis sélectionnez un élément du sous-menu.**

### **Reportez-vous à la section « Naviguer dans les menus » (→ page 92) pour ce qui concerne l'utilisation de l'écran de menu.**

### **Remarque**

f Lorsque le périphérique optionnel prenant en charge la sortie DIGITAL LINK (N° de modèle : ET-YFB100G, ET-YFB200G) est raccordé à la borne <DIGITAL LINK>, réglez d'abord le déplacement et l'aspect dans le menu du périphérique prenant en charge la sortie DIGITAL LINK.

# **[DÉCALAGE]**

Déplacez verticalement ou horizontalement la position de l'image si l'image projetée sur l'écran est encore décalée même lorsque les positions du projecteur et de l'écran sont correctes.

- **1)** Appuyez sur ▲▼ pour sélectionner [DÉCALAGE].
- **2) Appuyez sur la touche <ENTER>.**
- f L'écran **[DÉCALAGE]** s'affiche.
- **3)** Appuyez sur  $\blacktriangle \blacktriangledown \blacktriangle \blacktriangleright$  pour ajuster la position.

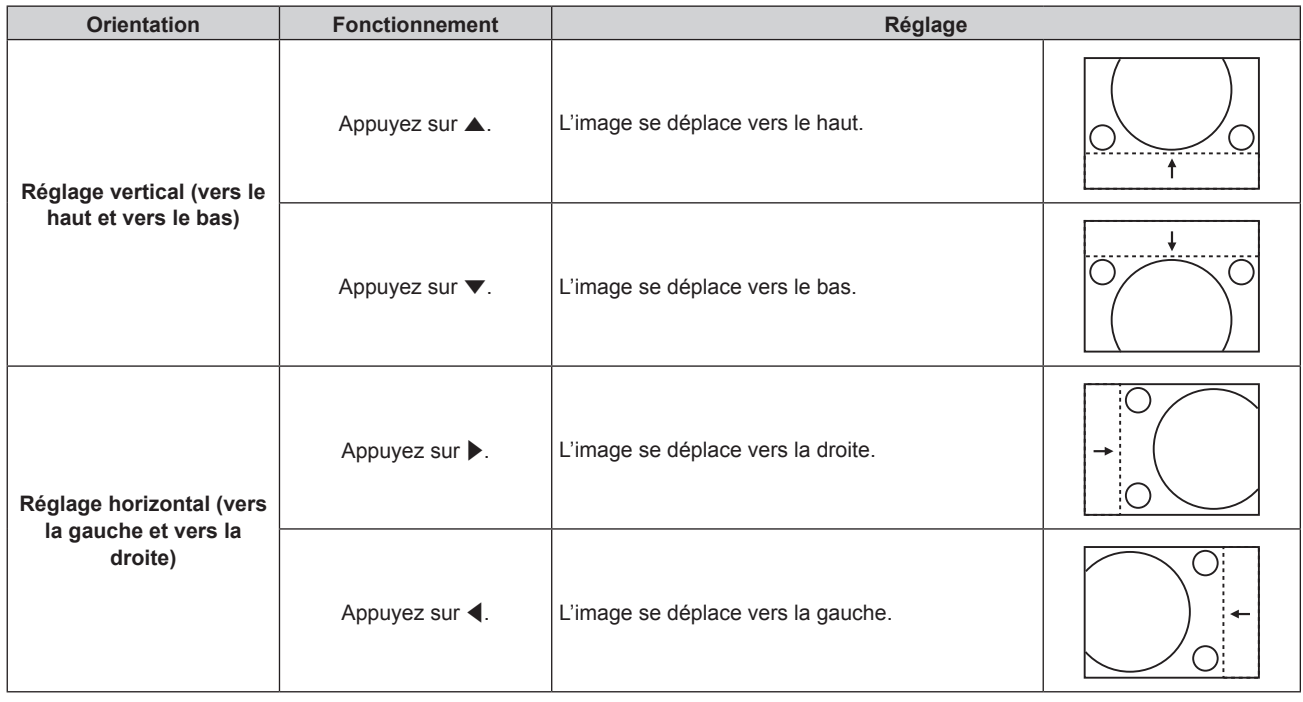

### **Remarque**

f Pour la configuration en portrait, la position de l'image est déplacée horizontalement lorsque le « Réglage vertical (vers le haut et vers le bas) » est effectué. La position de l'image est déplacée verticalement lorsque le « Réglage horizontal (vers la gauche et vers la droite) » est effectué.

# **[ASPECT]**

Vous pouvez changer le rapport d'aspect de l'image.

Le rapport d'aspect est changé dans la plage d'écran sélectionnée dans le menu [OPTION D'AFFICHAGE] →  $[RÉGLAGE IMAGE] \rightarrow [FORMAT D'ÉCRAN]$ . Réglez  $[FORMAT D'ÉCRAN]$  en premier. ( $\Rightarrow$  page 121)

- **1)** Appuyez sur ▲▼ pour sélectionner [ASPECT].
- 2) Appuyez sur  $\blacklozenge$  ou sur la touche <ENTER>.
	- f L'écran d'ajustement individuel **[ASPECT]** s'affiche.
- **3) Appuyez sur** qw **pour changer d'élément.**
	- Les éléments changent à chaque pression de la touche.

# 106 - FRANÇAIS

# **Chapitre 4 Réglages — Menu [POSITION]**

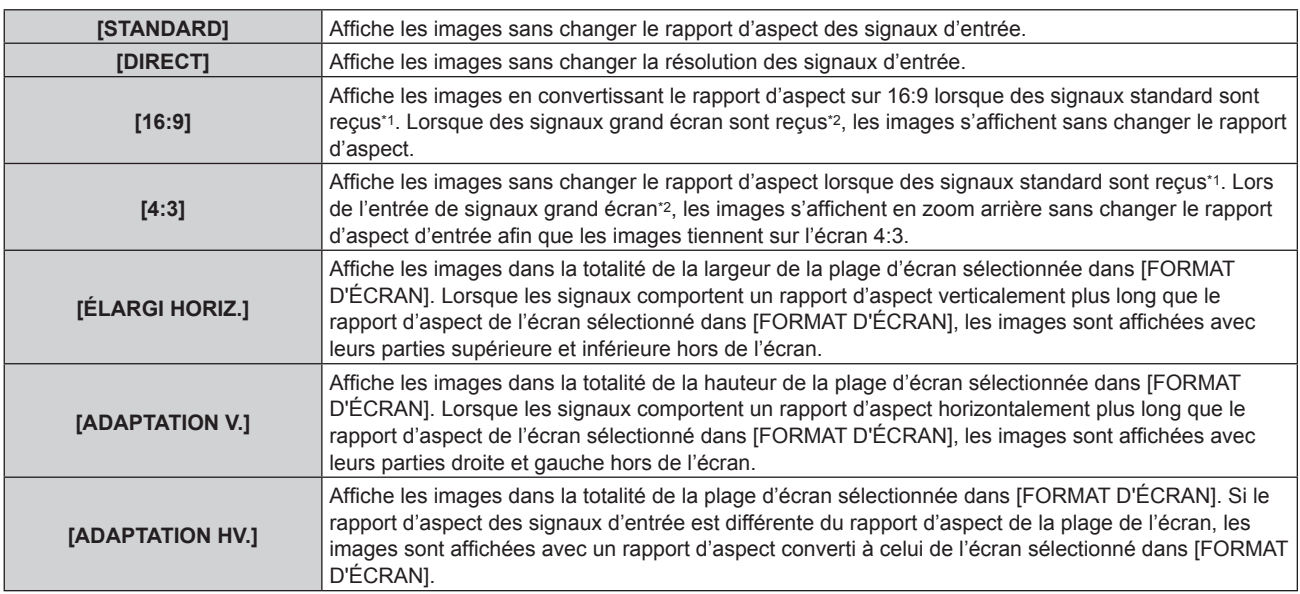

\*1 Les signaux standard sont des signaux d'entrée avec un rapport d'aspect de 4:3 ou 5:4.

\*2 Les signaux grand écran sont des signaux d'entrée avec un rapport d'aspect de 16:10, 16:9, 15:9 ou 15:10.

## **Remarque**

- f Si un rapport d'aspect différent du rapport d'aspect des signaux d'entrée est sélectionné, les images apparaîtront différemment des images originales. Soyez attentif à ce point lors de la sélection du rapport d'aspect.
- f Si vous utilisez le projecteur dans des endroits tels que des cafés ou des hôtels pour projeter des programmes à but commercial ou des présentations publiques, notez que l'ajustement du rapport d'aspect ou l'utilisation de la fonction de zoom pour changer les images de l'écran peut être une infraction aux droits du propriétaire possédant les droits d'auteur pour ce programme, qui est soumis à des lois de protections des droits d'auteur. Soyez vigilant lors de l'utilisation des fonctions du projecteur comme l'ajustement du rapport d'aspect et la fonction de zoom.
- f Si des images conventionnelles (normales) 4:3, qui ne sont pas des images grand écran, sont projetées sur un grand écran, les bords de ces images pourraient ne pas apparaître ou apparaître distordus. De telles images devraient être visionnées avec un rapport d'aspect de 4:3, le format original prévu par leur créateur.

# **[ZOOM]**

Vous pouvez ajuster la taille de l'image.

Les ajustements dans [ZOOM] différeront en fonction du réglage dans le menu [POSITION] → [ASPECT].

# **Lorsque [ASPECT] est défini sur une option autre que [STANDARD] ou [DIRECT]**

- **1)** Appuyez sur ▲▼ pour sélectionner [ZOOM].
- **2) Appuyez sur la touche <ENTER>.**
	- f L'écran **[ZOOM]** s'affiche.
- **3)** Appuyez sur ▲▼ pour sélectionner [VERROUILLÉ].

# **4)** Appuyez sur ◀▶ pour changer d'élément.

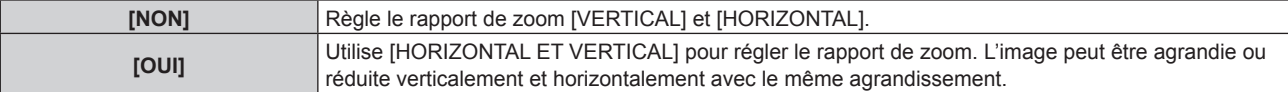

- **5)** Appuyez sur ▲▼ pour sélectionner [VERTICAL] ou [HORIZONTAL].
	- · Si [OUI] est sélectionné, choisissez [HORIZONTAL ET VERTICAL].

# **6)** Appuyez sur  $\blacklozenge$  pour procéder au réglage.

# **Remarque**

f Lorsque le menu [POSITION] → [ASPECT] est réglé sur [DIRECT], [ZOOM] ne peut pas être ajusté.

# **Lorsque [ASPECT] est réglé sur [STANDARD]**

# **1)** Appuyez sur ▲▼ pour sélectionner [ZOOM].

- **2) Appuyez sur la touche <ENTER>.** f L'écran **[ZOOM]** s'affiche.
- **3)** Appuyez sur ▲▼ pour sélectionner [MODE].
- 4) Appuyez sur  $\blacklozenge$  pour changer d'élément.

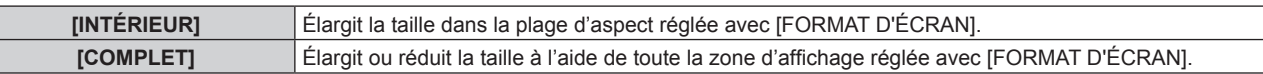

### **5)** Appuyez sur ▲▼ pour sélectionner [VERROUILLÉ].

## **6)** Appuyez sur  $\blacklozenge$  pour changer d'élément.

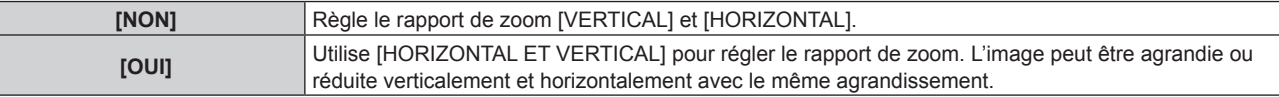

# **7)** Appuyez sur ▲▼ pour sélectionner [VERTICAL] ou [HORIZONTAL]. • Si [OUI] est sélectionné, choisissez [HORIZONTAL ET VERTICAL].

# 8) Appuyez sur  $\blacklozenge$  pour procéder au réglage.

### **Remarque**

f Lorsque le menu [POSITION] → [ASPECT] est configuré sur tout autre paramètre que [STANDARD], [MODE] n'est pas affiché.

# **[GÉOMÉTRIE]**

Vous pouvez corriger les différents types de distorsion d'une image projetée.

La technologie unique de traitement de l'image permet la projection d'une image rectangulaire sur une forme d'écran spéciale.

Il est possible de rendre l'image projetée plus naturelle en réalisant une correction topique au besoin.

# **1)** Appuyez sur ▲▼ pour sélectionner [GÉOMÉTRIE].

# 2) Appuyez sur  $\blacklozenge$  pour changer d'élément.

• Les éléments changent à chaque pression de la touche.

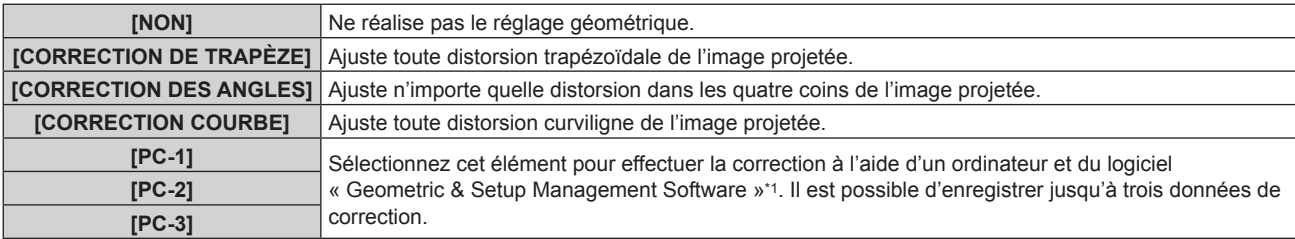

\*1 « Geometric & Setup Management Software » peut être téléchargé à partir du site Web de Panasonic (https://panasonic.net/cns/projector/ pass/). Il est nécessaire de s'inscrire et d'ouvrir une session sur PASS pour le télécharger.

### **Remarque**

f Le menu, le logo ou le moniteur d'ondulation peut s'effacer de l'écran lorsque [GÉOMÉTRIE] est réglé.

- f Le réglage de fusion bordure peut ne pas être correctement exécuté en fonction de l'environnement lors de l'utilisation du menu [MENU AVANÇÉ] → [FUSION BORDURE] et [GÉOMÉTRIE] simultanément.
- f Le Kit de mise à niveau optionnel (N° de modèle : ET-UK20) peut être utilisé pour étendre la plage corrigeable. Pour acheter le produit, consultez votre revendeur.
- f Le réglage [GÉOMÉTRIE] est désactivé lorsque l'image de 1080/120p s'affiche, et la fonction de réglage géométrique ne peut pas être utilisée.
- f L'image peut disparaître quelques instants ou être perturbée pendant le réglage, mais ce n'est pas un dysfonctionnement.

# **Réglage de [CORRECTION DE TRAPÈZE] ou [CORRECTION COURBE]**

- **1)** Appuyez sur ▲▼ pour sélectionner [GÉOMÉTRIE].
- 2) Appuyez sur  $\blacklozenge$  pour sélectionner [CORRECTION DE TRAPÈZE] ou [CORRECTION COURBE].
- **3) Appuyez sur la touche <ENTER>.**
	- f L'écran **[GÉOMÉTRIE:CORRECTION DE TRAPÈZE]** ou **[GÉOMÉTRIE:CORRECTION COURBE]** est affiché.
- **4)** Appuyez sur ▲▼ pour sélectionner l'élément à ajuster.
- **5)** Appuyez sur  $\blacklozenge$  pour procéder au réglage.

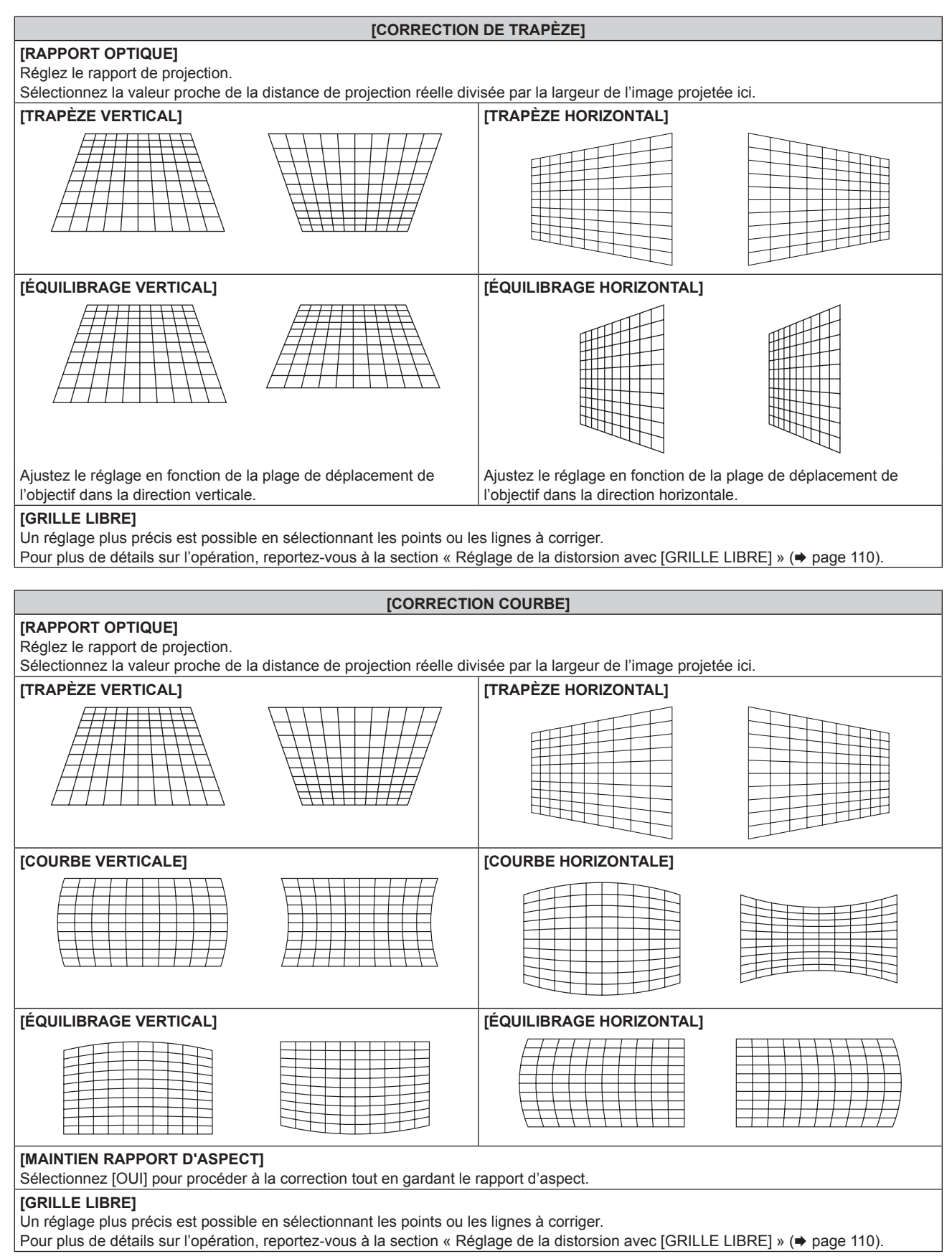

## **Réglage de [CORRECTION DES ANGLES]**

- **1)** Appuyez sur ▲▼ pour sélectionner [GÉOMÉTRIE].
- 2) Appuyez sur  $\blacklozenge$  pour sélectionner [CORRECTION DES ANGLES].
- **3) Appuyez sur la touche <ENTER>.**
	- **L'écran <b>[GÉOMÉTRIE:CORRECTION DES ANGLES]** s'affiche.
- **4)** Appuyez sur ▲▼ pour sélectionner l'élément à régler, puis appuyez sur la touche <ENTER>.
	- Lorsque [LINEARITY] est sélectionné, appuyez sur < >> pour sélectionner une méthode de réglage ([AUTO] ou [MANUEL]). Sélectionnez [AUTO] normalement. Pour plus de détails sur l'opération lorsque [MANUEL] est sélectionné, reportez-vous à la section
- « Réglage à la linéarité désirée » ( $\Rightarrow$  page 110). **5)** Appuyez sur  $\blacktriangle \blacktriangledown \blacktriangle \blacktriangleright$  pour procéder au réglage.

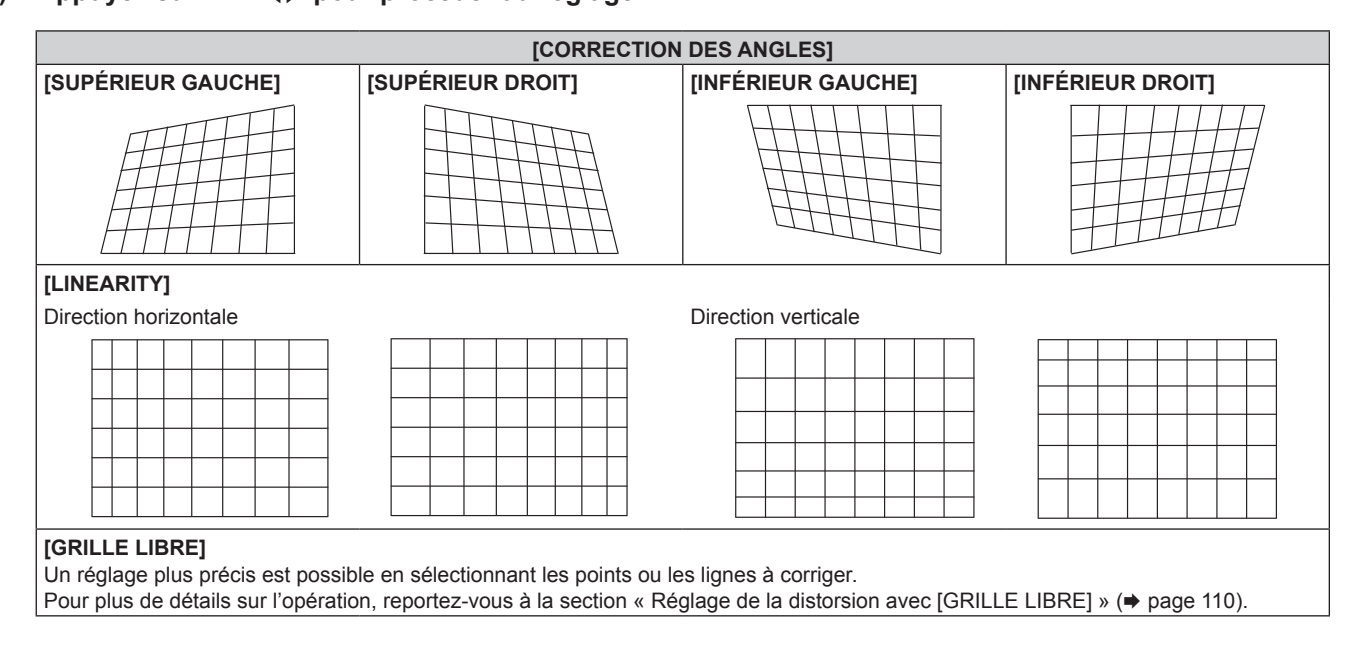

## **Réglage à la linéarité désirée**

- **1)** Appuyez sur ▲▼ pour sélectionner [GÉOMÉTRIE].
- 2) Appuyez sur  $\blacklozenge$  pour sélectionner [CORRECTION DES ANGLES].
- **3) Appuyez sur la touche <ENTER>.** f L'écran **[GÉOMÉTRIE:CORRECTION DES ANGLES]** s'affiche.
- **4)** Appuyez sur ▲▼ pour sélectionner [LINEARITY].
- **5)** Appuyez sur  $\blacklozenge$  pour sélectionner [MANUEL].
- **6) Appuyez sur la touche <ENTER>.** f L'écran **[LINEARITY]** s'affiche.
- **7)** Appuyez sur **av ∢** pour procéder au réglage.

**Réglage de la distorsion avec [GRILLE LIBRE]**

- **1)** Appuyez sur ▲▼ pour sélectionner [GÉOMÉTRIE].
- 2) Appuyez sur  $\blacklozenge$  pour sélectionner un élément autre que [NON].
- **3) Appuyez sur la touche <ENTER>.** • L'écran de l'élément sélectionné s'affiche.
- **4)** Appuyez sur ▲▼ pour sélectionner [GRILLE LIBRE].

#### **5)** Appuyez sur  $\blacklozenge$  pour sélectionner un élément.

• Les éléments changent à chaque pression de la touche.

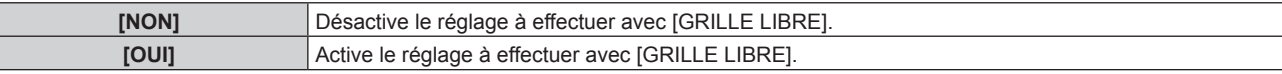

f Passez à l'étape **6)** lorsque [OUI] est sélectionné.

#### **6) Appuyez sur la touche <ENTER>.**

f L'écran **[GRILLE LIBRE]** s'affiche.

#### **7)** Appuyez sur ▲▼ pour sélectionner [RÉSOLUTION DE LA GRILLE].

#### 8) Appuyez sur  $\blacklozenge$  pour changer d'élément.

• Les éléments changent à chaque pression de la touche.

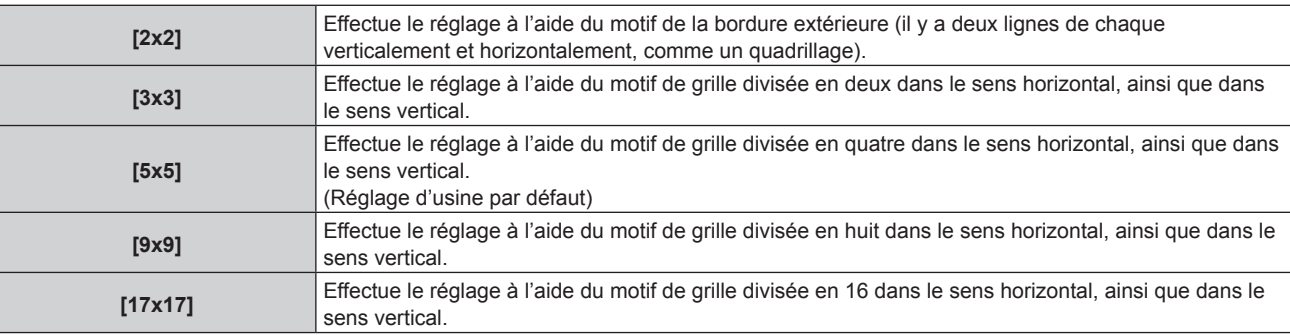

#### **9)** Appuyez sur  $\triangle \blacktriangledown$  pour sélectionner [POINTS DE COMMANDE].

#### 10) Appuyez sur <**>** pour changer d'élément.

• Les éléments changent à chaque pression de la touche.

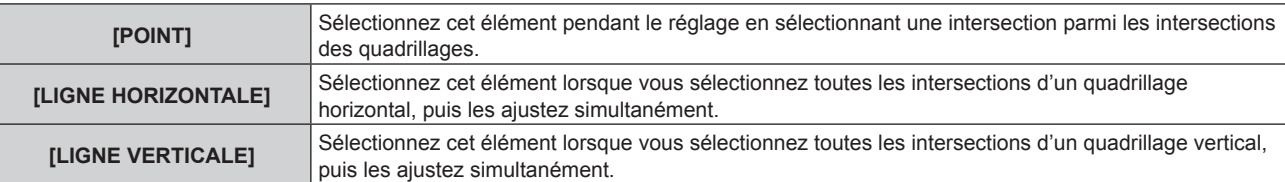

#### **11)** Appuyez sur ▲▼ pour sélectionner [LARGEUR DE LA GRILLE].

#### 12) Appuyez sur  $\blacklozenge$  pour changer d'élément.

• Les éléments changent à chaque pression de la touche.

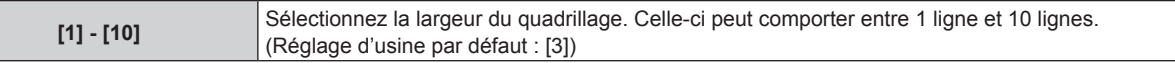

#### **13)** Appuyez sur ▲▼ pour sélectionner [COULEUR DE LA GRILLE].

#### 14) Appuyez sur <**>** pour changer d'élément.

• Les éléments changent à chaque pression de la touche.

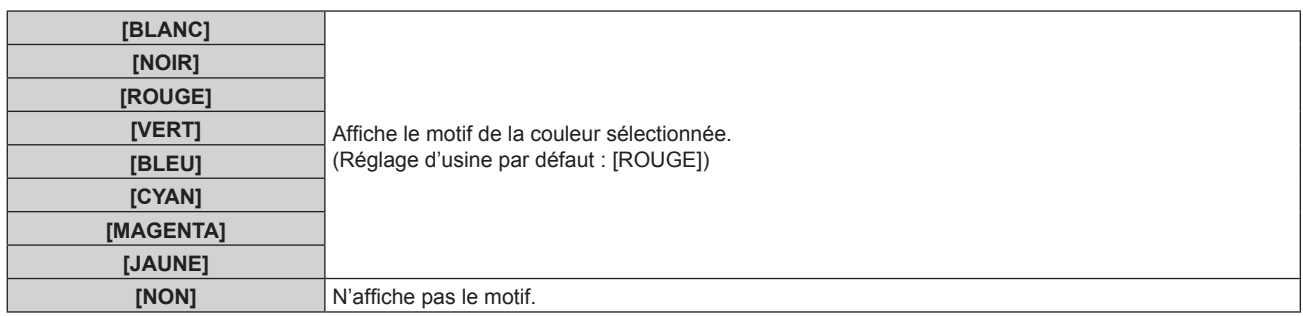

#### **15) Appuyez sur ▲▼ pour sélectionner [COULEUR POINTS DE COMMANDE].**

#### 16) Appuyez sur <>>>
pour changer d'élément.

• Les éléments changent à chaque pression de la touche.

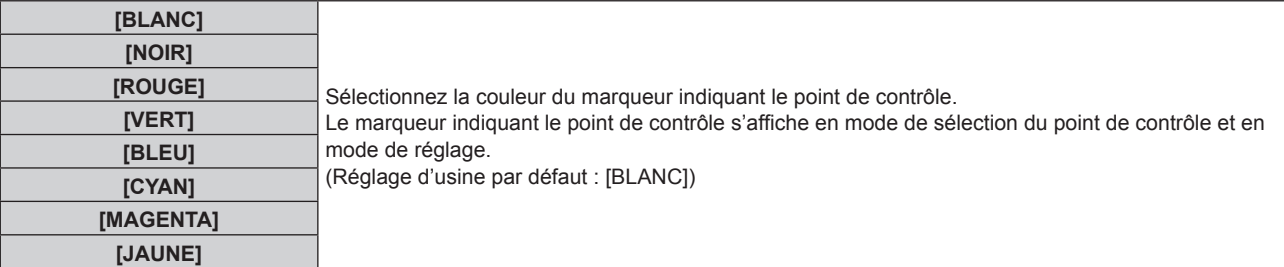

#### **17)** Appuyez sur ▲▼ pour sélectionner [EXÉCUTER].

#### **18) Appuyez sur la touche <ENTER>.**

• L'écran bascule vers le mode de sélection du point de contrôle.

#### **19)** Appuyez sur **△▼◆** pour sélectionner le point de contrôle.

- Déplacez le marqueur sur l'intersection des quadrillages à régler.
- Lorsque [LIGNE HORIZONTALE] est sélectionné à l'étape **10**), appuyez sur  $\blacktriangle \blacktriangledown$  pour sélectionner le point de contrôle.
- Lorsque [LIGNE VERTICALE] est sélectionné à l'étape **10**), appuyez sur  $\blacklozenge$  pour sélectionner le point de contrôle.

#### **20) Appuyez sur la touche <ENTER>.**

• Le point de contrôle est validé, puis l'écran bascule vers le mode de réglage.

#### **21)** Appuyez sur ▲▼◀▶ pour régler la position du point de contrôle.

- Le réglage de la position du point de contrôle permet de corriger la plage des intersections voisines.
- f Pour régler en continu la position de l'autre intersection, appuyez sur la touche <MENU> ou <ENTER> pour revenir à l'étape **19)**.
- f Appuyez deux fois sur la touche <MENU> pour sélectionner à nouveau [RÉSOLUTION DE LA GRILLE], [POINTS DE COMMANDE], [LARGEUR DE LA GRILLE], [COULEUR DE LA GRILLE] et [COULEUR POINTS DE COMMANDE].

#### **Remarque**

- f Les contenus réglés sous [GRILLE LIBRE] sont enregistrés en tant que données de correction individuelles pour [CORRECTION DE TRAPÈZE], [CORRECTION DES ANGLES], [CORRECTION COURBE], [PC-1], [PC-2] et [PC-3].
- f Même si [RÉSOLUTION DE LA GRILLE] ou [POINTS DE COMMANDE] est sélectionné à nouveau, les données de correction réglées avant la nouvelle sélection sont conservées.
- f En sélectionnant un motif de grille plus étroite avec [RÉSOLUTION DE LA GRILLE], la plage de l'effet du réglage de la position du point de contrôle est plus petite. Pour effectuer un réglage topique précis, il est recommandé de régler [RÉSOLUTION DE LA GRILLE] sur [17x17].
- f L'image peut ne pas s'afficher correctement si le réglage de la position du point de contrôle augmente. f Les réglages de [RÉSOLUTION DE LA GRILLE], [POINTS DE COMMANDE], [LARGEUR DE LA GRILLE], [COULEUR DE LA GRILLE] et [COULEUR POINTS DE COMMANDE] sont synchronisés avec les éléments de réglage sous chaque élément de [CORRECTION DE TRAPÈZE], [CORRECTION DES ANGLES], [CORRECTION COURBE], [PC-1], [PC-2] et [PC-3].

#### **Initialisation des réglages de [GRILLE LIBRE]**

Initialisez les données de correction réglées avec [GRILLE LIBRE] et restaurez les réglages par défaut (l'état dans lequel aucune correction n'est effectuée). En même temps, les réglages par défaut de [RÉSOLUTION DE LA GRILLE], [POINTS DE COMMANDE], [LARGEUR DE LA GRILLE], [COULEUR DE LA GRILLE] et [COULEUR POINTS DE COMMANDE] sont restaurés.

- **1)** Appuyez sur ▲▼ pour sélectionner [GÉOMÉTRIE].
- **2) Appuyez sur** qw **pour sélectionner l'élément pour lequel vous souhaitez initialiser les données de correction sous [GRILLE LIBRE].**
- **3) Appuyez sur la touche <ENTER>.**
	- $\bullet$  L'écran de l'élément sélectionné s'affiche.
- **4)** Appuyez sur ▲▼ pour sélectionner [GRILLE LIBRE].
- **5)** Appuyez sur  $\blacklozenge$  pour sélectionner [OUI].

- **6) Appuyez sur la touche <ENTER>.** f L'écran **[GRILLE LIBRE]** s'affiche.
- **7)** Appuyez sur ▲▼ pour sélectionner [INITIALISER].
- **8) Appuyez sur la touche <ENTER>.**
	- L'écran de confirmation s'affiche.

#### 9) Appuyez sur  $\blacklozenge$  pour sélectionner [EXÉCUTER], puis appuyez sur la touche <ENTER>.

#### **Remarque**

f Les données de correction de [CORRECTION DE TRAPÈZE], [CORRECTION DES ANGLES], [CORRECTION COURBE], [PC-1], [PC-2] et [PC-3] ne peuvent pas toutes être initialisées en même temps.

Pour initialiser toutes les données de correction, sélectionnez chaque élément et exécutez [INITIALISER] individuellement.

f Lorsque le projecteur est initialisé par l'une des méthodes suivantes, toutes les données [GRILLE LIBRE] sont initialisées.

g Lors de l'initialisation en sélectionnant le menu [RÉGLAGE PROJECTEUR] → [INITIALISER] → [RÉINITIALISATION RÉGLAGE USINE] g Lors de l'initialisation en réglant le menu [RÉGLAGE PROJECTEUR] → [INITIALISER] → [RÉGLAGES UTILISATEUR] → [AUTRE RÉGLAGE UTILISATEUR] sur [INITIALISER]

# **Menu [MENU AVANÇÉ]**

**Sur l'écran de menu, sélectionnez [MENU AVANÇÉ] dans le menu principal, puis sélectionnez un élément du sous-menu.**

**Reportez-vous à la section « Naviguer dans les menus » (→ page 92) pour ce qui concerne l'utilisation de l'écran de menu.**

## **[DIGITAL CINEMA REALITY]**

La qualité d'image est améliorée en augmentant la résolution verticale via l'exécution du traitement cinéma lorsque le signal entrelacé pour l'image animée est entré.

#### **1)** Appuyez sur ▲▼ pour sélectionner [DIGITAL CINEMA REALITY].

#### **2)** Appuyez sur ◀▶ pour changer d'élément.

• Les éléments changent à chaque pression de la touche.

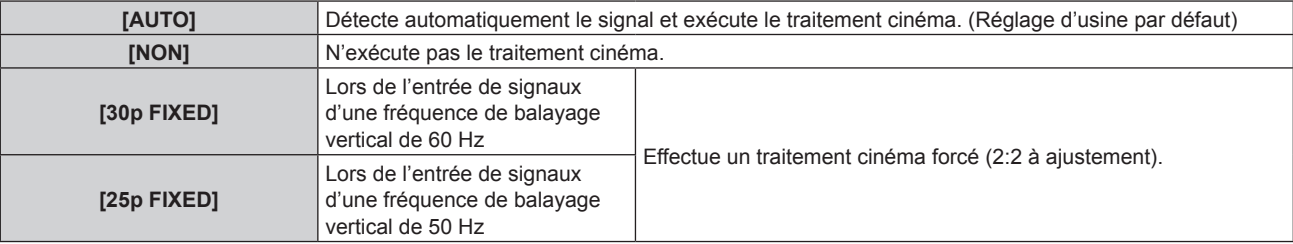

#### **Remarque**

- f En mode [DIGITAL CINEMA REALITY], la qualité d'image se dégrade si un signal différent de 2:2 à ajustement est réglé comme [25p FIXED] ou [30p FIXED]. (La résolution verticale se dégrade.)
- f Lorsque le menu [MENU AVANÇÉ] → [RÉGLAGE RETARD] est réglé sur [RAPIDE], [DIGITAL CINEMA REALITY] ne peut pas être défini.

## **[EFFACEMENT]**

Réglez la largeur de cache si des bruits apparaissent sur les bords de l'écran ou si l'image sort légèrement de l'écran.

- **1)** Appuyez sur ▲▼ pour sélectionner [EFFACEMENT].
- **2) Appuyez sur la touche <ENTER>.**
	- f L'écran d'ajustement **[EFFACEMENT]** s'affiche.

#### **3)** Appuyez sur  $\blacktriangle \blacktriangledown$  pour sélectionner [SUPÉRIEUR], [INFÉRIEUR], [GAUCHE] ou [DROIT].

• La largeur de cache peut se régler sur une forme arbitraire à l'aide d'un ordinateur lorsque [MASQUE PERSONALISE] n'est pas réglé sur [NON] ([PC-1], [PC-2], ou [PC-3]). Il est possible d'enregistrer jusqu'à trois réglages de découpage exécutés avec l'ordinateur.

Pour utiliser la fonction [MASQUE PERSONALISE], le Kit de mise à niveau optionnel (N° de modèle : ET-UK20) est requis. Pour acheter le produit, consultez votre revendeur.

#### **4)** Appuyez sur ◀▶ pour régler la largeur de cache.

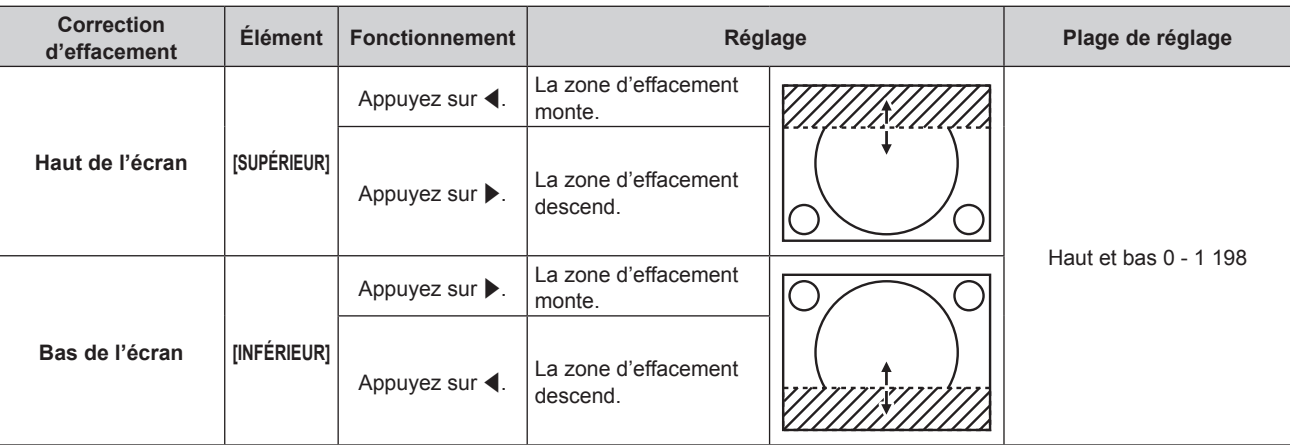

**Chapitre 4 Réglages — Menu [MENU AVANÇÉ]**

| <b>Correction</b><br>d'effacement | <b>Élément</b> | <b>Fonctionnement</b>               | Réglage                                               |  | Plage de réglage           |
|-----------------------------------|----------------|-------------------------------------|-------------------------------------------------------|--|----------------------------|
| Coté gauche de<br>l'écran         | [GAUCHE]       | Appuyez sur ▶.                      | La zone d'effacement<br>se déplace vers la<br>droite. |  |                            |
|                                   |                | Appuyez sur $\blacktriangleleft$ .  | La zone d'effacement<br>se déplace vers la<br>gauche. |  |                            |
| Côté droit de l'écran             | [DROIT]        | Appuyez sur $\blacktriangleleft$ .  | La zone d'effacement<br>se déplace vers la<br>droite. |  | Gauche et droite 0 - 1 918 |
|                                   |                | Appuyez sur $\blacktriangleright$ . | La zone d'effacement<br>se déplace vers la<br>gauche. |  |                            |

#### **Remarque**

f La limite supérieure de la plage de réglage peut être restreinte de sorte que l'image projetée entière ne soit pas couverte par la largeur de cache.

## **[FUSION BORDURE]**

La fonction de fusion bordure permet à plusieurs images d'être chevauchées sans heurts en utilisant l'inclinaison de la luminosité des zones superposées.

Il est recommandé de régler la fusion bordure après la projection continue d'une image pendant au moins 30 minutes et la stabilisation de l'image.

#### **1)** Appuyez sur ▲▼ pour sélectionner [FUSION BORDURE].

#### 2) Appuyez sur  $\blacklozenge$  pour changer d'élément.

• Les éléments changent à chaque pression de la touche.

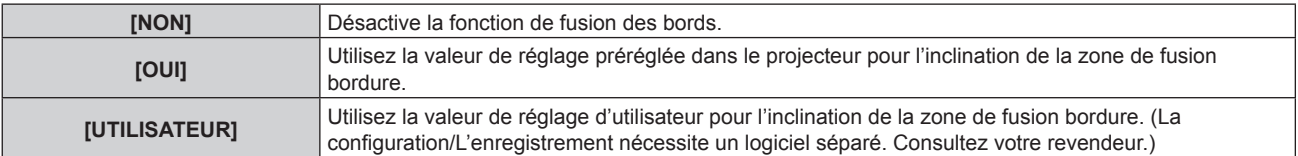

f Passez à l'étape **3)** lorsque n'importe quelle autre valeur que [NON] est sélectionnée.

#### **3) Appuyez sur la touche <ENTER>.**

f L'écran **[FUSION BORDURE]** s'affiche.

#### **4)** Appuyez sur ▲▼ pour spécifier l'emplacement à corriger.

- Lors d'un assemblage en haut : réglez [SUPÉRIEUR] sur [OUI]
- Lors d'un assemblage en bas : réglez [INFÉRIEUR] sur [OUI].
- Lors d'un assemblage à gauche : réglez [GAUCHE] sur [OUI].
- Lors d'un assemblage à droite : réglez [DROIT] sur [OUI].
- **5)** Appuyez sur  $\blacklozenge$  pour commuter sur [OUI].
- **6)** Appuyez sur ▲▼ pour sélectionner [DÉBUT] ou [LARGEUR].
- **7)** Appuyez sur  $\blacklozenge$  pour ajuster la position de départ ou la largeur de correction.
- 8) Appuyez sur ▲▼ pour sélectionner [MARQUEUR].

#### **9)** Appuyez sur  $\blacklozenge$  pour changer [OUI].

• Un marqueur pour l'ajustement de la position d'image est affiché. La position dans laquelle les lignes rouge et verte se superposent pour les projecteurs à assembler sera le point optimal. Veillez à fixer la largeur de correction pour que les projecteurs soient assemblés avec la même valeur. L'assemblage optimal n'est pas possible avec les projecteurs qui ont différentes largeurs de correction.

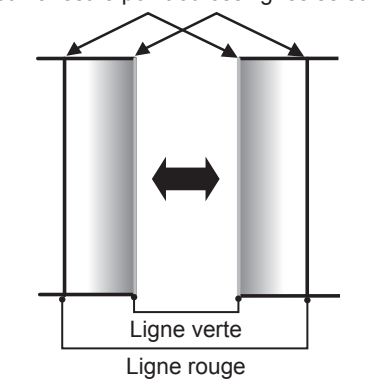

Le point optimal est le point où ces lignes se superposent.

- **10)** Appuyez sur ▲▼ pour sélectionner [RÉGLAGE DE LUMINOSITÉ].
- **11) Appuyez sur la touche <ENTER>.**
	- f L'écran **[RÉGLAGE DE LUMINOSITÉ]** s'affiche.
	- f Si vous réglez [GRILLE-TEST AUTO] sur [OUI] sur l'écran **[FUSION BORDURE]**, la mire de test noire s'affiche lorsque vous entrez sur l'écran **[RÉGLAGE DE LUMINOSITÉ]**.
- **12)** Appuyez sur ▲▼ pour sélectionner [NIVEAU NOIR SS CHEVAUCHEMENT].
- **13) Appuyez sur la touche <ENTER>.**
	- **L'écran <b>[NIVEAU NOIR SS CHEVAUCHEMENT]** s'affiche.
	- f [ROUGE], [VERT] et [BLEU] peuvent être réglés individuellement si [VERROUILLÉ] est réglé sur [NON].
- **14)** Appuyez sur ▲▼ pour sélectionner un élément, et sur ◀▶ pour procéder au réglage. f Une fois l'ajustement terminé, appuyez sur la touche <MENU> pour revenir à l'écran **[RÉGLAGE DE LUMINOSITÉ]**.
- **15)** Appuyez sur ▲▼ pour sélectionner [SUPÉRIEUR], [INFÉRIEUR], [GAUCHE] ou [DROIT] sous **[LARGEUR DE LA BORDURE NOIRE].**
- **16) Appuyez sur** qw **pour régler la région (largeur) de l'ajustement [LARGEUR DE LA BORDURE NOIRE].**
- **17)** Appuyez sur ▲▼ pour sélectionner [ZONE CORRECTION TRAPÈZE SUP.], [ZONE CORRECTION **TRAPÈZE INF.], [ZONE CORRECTION TRAPÈZE G.] ou [ZONE CORRECTION TRAPÈZE D.].**
- **18)** Appuyez sur ◀▶ pour ajuster l'inclinaison de la bordure entre [NIVEAU NOIR SS CHEVAUCHEMENT] **et [NIVEAU DE LA BORDURE NOIRE].**
- **19)** Appuyez sur ▲▼ pour sélectionner [NIVEAU DE LA BORDURE NOIRE].
- **20) Appuyez sur la touche <ENTER>.**
	- **L'écran <b>[NIVEAU DE LA BORDURE NOIRE]** s'affiche.
	- f [ROUGE], [VERT] et [BLEU] peuvent être réglés individuellement si [VERROUILLÉ] est réglé sur [NON].
- **21)** Appuyez sur  $\blacktriangle \blacktriangledown$  pour sélectionner un élément, et sur  $\blacktriangle \blacktriangleright$  pour procéder au réglage.
	- f Une fois l'ajustement terminé, appuyez sur la touche <MENU> pour revenir à l'écran **[RÉGLAGE DE LUMINOSITÉ]**.
- **22)** Appuyez sur ▲▼ pour sélectionner [SUPÉRIEUR], [INFÉRIEUR], [GAUCHE] ou [DROIT] pour [NIVEAU **NOIR EN CHEVAUCHEMENT].**
- **23) Appuyez sur la touche <ENTER>.**
	- **L'écran [NIVEAU NOIR EN CHEVAUCHEMENT]** s'affiche.
	- f [ROUGE], [VERT] et [BLEU] peuvent être réglés individuellement si [VERROUILLÉ] est réglé sur [NON].

#### **24)** Appuyez sur  $\blacktriangle \blacktriangledown$  pour sélectionner un élément, et sur  $\blacktriangle \blacktriangledown$  pour procéder au réglage.

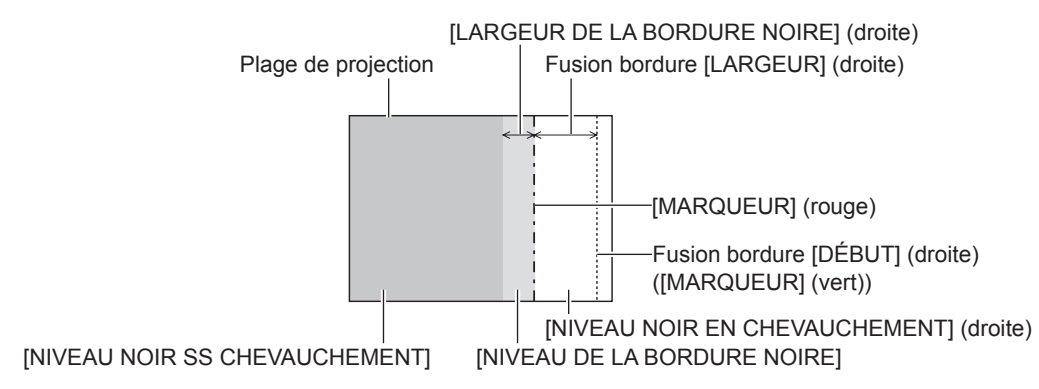

#### **Remarque**

- f [RÉGLAGE DE LUMINOSITÉ] est une fonction qui rend la luminosité accrue du niveau de noir de la zone de superposition de l'image difficile à remarquer lorsque [FUSION BORDURE] est utilisé pour structurer un écran multi-affichage. Le point optimal de correction est réglé en ajustant INIVEAU NOIR SS CHEVAUCHEMENTI afin que le niveau de noir de la zone de superposition de l'image arrive au même niveau que les zones sans superposition. Si la zone de bordure de la partie où l'image est en superposition et de la partie sans superposition s'éclaircit après l'ajustement de [NIVEAU NOIR SS CHEVAUCHEMENT], ajustez la largeur du haut, du bas, de la gauche ou de la droite. Ajustez [NIVEAU DE LA BORDURE NOIRE] lorsque l'ajustement de la largeur assombrit la zone de bordure uniquement.
- f Les parties assemblées peuvent paraître discontinues selon la position à partir de laquelle vous regardez quand un écran à gain élevé ou un écran arrière est utilisé.
- f En structurant un écran multi-affichage avec la fusion bordure horizontale et verticale, ajustez d'abord [NIVEAU NOIR EN CHEVAUCHEMENT] avant d'effectuer des réglages à l'étape **12)**. La méthode de réglage est identique à la procédure de [NIVEAU NOIR SS CHEVAUCHEMENT].
- f Si seule la fusion bordure horizontales ou verticales est utilisée, réglez tous les éléments de [NIVEAU NOIR EN CHEVAUCHEMENT] sur 0.
- f Le réglage [GRILLE-TEST AUTO] change en même temps que le réglage dans le menu [OPTION D'AFFICHAGE] → [APPARIEMENT  $COULEURI \rightarrow [GRILLE-TEST AUTO].$
- f Le réglage de l'inclinaison de la bordure entre [NIVEAU NOIR SS CHEVAUCHEMENT] et [NIVEAU DE LA BORDURE NOIRE] est une fonction destinée à exécuter le réglage de [GÉOMÉTRIE] (+ page 108) en même temps que la fusion bordure. Exécutez le réglage de fusion bordure en correspondance avec la forme dans [NIVEAU NOIR SS CHEVAUCHEMENT], en suivant les étapes **17)** et **18)** quand [NIVEAU NOIR SS CHEVAUCHEMENT] est incliné afin de corriger la distorsion trapézoïdale avec le menu [POSITION] → [GÉOMÉTRIE]  $\rightarrow$  [CORRECTION DE TRAPÈZE].

## **[RÉGLAGE RETARD]**

Réglez le retard de trame de l'image.

#### **1)** Appuyez sur ▲▼ pour sélectionner [RÉGLAGE RETARD].

#### 2) Appuyez sur  $\blacklozenge$  pour changer d'élément.

• Les éléments changent à chaque pression de la touche.

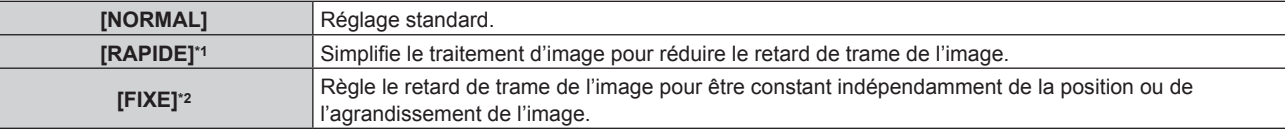

\*1 [RAPIDE] ne peut être défini lorsque le signal d'entrée n'est pas le signal entrelacé.

\*2 Uniquement en cas d'entrée de signal d'image animée ou de signal d'image fixe avec une fréquence de balayage vertical de 50 Hz ou de  $60$  Hz

#### **Remarque**

f Lorsque [RAPIDE] est réglé, la qualité d'image se dégrade. Le menu [MENU AVANÇÉ] → [DIGITAL CINEMA REALITY] est indisponible.

#### **[SMOOTH PIXEL DRIVE]**

Activez/Désactivez la fonction SMOOTH PIXEL DRIVE pour améliorer la résolution de l'image projetée.

#### **1)** Appuyez sur ▲▼ pour sélectionner [SMOOTH PIXEL DRIVE].

#### 2) Appuyez sur  $\blacklozenge$  pour changer d'élément.

• Les éléments changent à chaque pression de la touche.

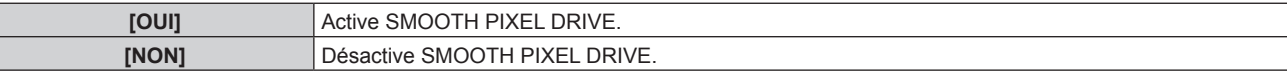

## **[MODE TRAME]**

Cela permet à la position de l'image de se déplacer artificiellement au sein de la zone d'affichage lorsque l'image entrante n'utilise pas la totalité de l'espace d'affichage.

- **1)** Appuyez sur ▲▼ pour sélectionner [MODE TRAME].
- **2) Appuyez sur la touche <ENTER>.**
	- f L'écran **[MODE TRAME]** s'affiche.
- **3)** Appuyez sur  $\blacktriangle \blacktriangledown \blacktriangle \blacktriangleright$  pour ajuster la position.

# **Menu [LANGUE À L'ÉCRAN(LANGUAGE)]**

**Sur l'écran de menu, sélectionnez [LANGUE À L'ÉCRAN(LANGUAGE)] dans le menu principal, puis affichez le sous-menu.**

**Reportez-vous à la section « Naviguer dans les menus » (→ page 92) pour ce qui concerne l'utilisation de l'écran de menu.**

## **Changement de la langue de l'affichage**

Vous pouvez choisir la langue du menu à l'écran.

**1)** Appuyez sur ▲▼ pour sélectionner la langue de l'affichage et appuyez ensuite sur la touche **<ENTER>.**

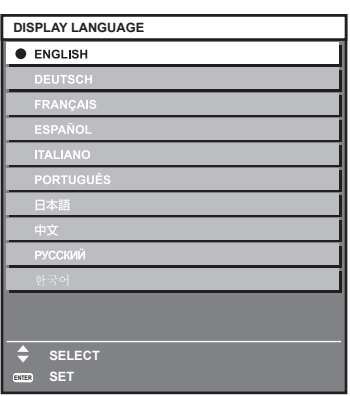

- f Les divers menus, paramètres, écrans d'ajustement, noms de touche de commande, etc. sont affichés dans la langue sélectionnée.
- f Les langues pouvant être sélectionnées sont l'anglais, l'allemand, le français, l'espagnol, l'italien, le portugais, le japonais, le chinois, le russe et le coréen.

#### **Remarque**

- g Lors de l'initialisation en sélectionnant le menu [RÉGLAGE PROJECTEUR] → [INITIALISER] → [RÉINITIALISATION RÉGLAGE USINE]
- g Lors de l'initialisation en réglant le menu [RÉGLAGE PROJECTEUR] → [INITIALISER] → [RÉGLAGES UTILISATEUR] → [AUTRE RÉGLAGE UTILISATEUR] sur [INITIALISER]

f La langue du menu à l'écran est réglée sur l'anglais dans le réglage par défaut ou lorsque le projecteur est initialisé par l'une des méthodes suivantes.

# **Menu [OPTION D'AFFICHAGE]**

**Sur l'écran de menu, sélectionnez [OPTION D'AFFICHAGE] dans le menu principal, puis sélectionnez un élément du sous-menu.**

**Reportez-vous à la section « Naviguer dans les menus » (→ page 92) pour ce qui concerne l'utilisation de l'écran de menu.**

## **[APPARIEMENT COULEUR]**

Corrigez la différence de couleur entre les projecteurs à l'aide des plusieurs projecteurs simultanément.

### **Ajustement de l'appariement couleur comme désiré**

- **1)** Appuyez sur  $\triangle \blacktriangledown$  pour sélectionner [APPARIEMENT COULEUR].
- 2) Appuyez sur  $\blacklozenge$  pour changer d'élément.
	- Les éléments changent à chaque pression de la touche.

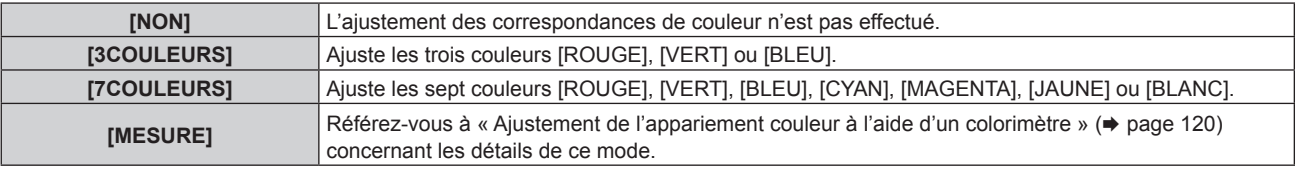

- **3) Sélectionnez [3COULEURS] ou [7COULEURS], puis appuyez sur la touche <ENTER>.** f L'écran **[3COULEURS]** ou **[7COULEURS]** est affiché.
- **4)** Appuyez sur ▲▼ pour sélectionner [ROUGE], [VERT], [BLEU] ou [BLANC] ([ROUGE], [VERT], **[BLEU], [CYAN], [MAGENTA], [JAUNE] ou [BLANC] lorsque [7COULEURS] est sélectionné).**
- **5) Appuyez sur la touche <ENTER>.**
	- f L'écran **[3COULEURS:ROUGE]**, **[3COULEURS:VERT]**, **[3COULEURS:BLEU]** ou **[3COULEURS:BLANC]** s'affiche.

Lorsque [7COULEURS] est sélectionné, l'écran **[7COULEURS:ROUGE]**, **[7COULEURS:VERT]**, **[7COULEURS:BLEU]**, **[7COULEURS:CYAN]**, **[7COULEURS:MAGENTA]**, **[7COULEURS:JAUNE]** ou **[7COULEURS:BLANC]** s'affiche.

f Si vous réglez [GRILLE-TEST AUTO] sur [OUI], la mire de test destinée à la couleur sélectionnée s'affiche.

#### **6)** Appuyez sur ▲▼ pour sélectionner [ROUGE], [VERT] ou [BLEU].

• Seul [GAIN] peut être ajusté lorsque [BLANC] est sélectionné pour [3COULEURS].

## 7) Appuyez sur  $\blacklozenge$  pour procéder au réglage.

- La valeur de réglage varie entre 0\*1 et 2 048.
- \*1 La limite inférieure varie selon la couleur à régler.

## **Remarque**

- Fonctionnement lors de la correction de la couleur de réglage
- Si la couleur de correction identique à la couleur de réglage est modifiée : la luminance de la couleur de réglage change.
- Si la couleur de correction rouge est changée : du rouge est ajouté ou enlevé à la couleur de réglage.
- Si la couleur de correction verte est changée : du vert est ajouté ou enlevé à la couleur de réglage.
- Si la couleur de correction bleue est changée : du bleu est ajouté ou enlevé à la couleur de réglage.
- f Comme les compétences avancées sont nécessaires pour le réglage, ce dernier devrait être effectué par une personne qui est familière avec le projecteur ou par un technicien.
- f Lorsque vous appuyez sur la touche <DEFAULT> de la télécommande, l'élément de réglage sélectionné revient à la valeur par défaut pour le mode d'image en cours.
- f Lorsque cet élément est réglé sur tout autre paramètre que [NON], le menu [OPTION D'AFFICHAGE] → [CORRECTION DE COULEUR] est fixé à [NON] et le menu [IMAGE] → [TEMPÉRATURE DE COULEUR] est fixé à [UTILISATEUR1].

## **Ajustement de l'appariement couleur à l'aide d'un colorimètre**

Utilisez un colorimètre pouvant mesurer les coordonnées chromatiques et la luminance pour changer les couleurs [ROUGE], [VERT], [BLEU], [CYAN], [MAGENTA], [JAUNE] ou [BLANC] aux couleurs désirées.

#### **1)** Appuyez sur ▲▼ pour sélectionner [APPARIEMENT COULEUR].

- 2) Appuyez sur <>>
pour sélectionner [MESURE].
- **3) Appuyez sur la touche <ENTER>.** f L'écran **[APPARIEMENT COULEUR:MESURE]** s'affiche.
- **4)** Appuyez sur ▲▼ pour sélectionner [DONNÉES MESURÉES].
- **5) Appuyez sur la touche <ENTER>.**
	- f L'écran **[DONNÉES MESURÉES]** s'affiche.
- **6) Mesurez la luminance actuelle (Y) et les coordonnées de chromaticité (x, y) à l'aide d'un colorimètre.**
- **7)** Appuyez sur  $\blacktriangle \blacktriangledown$  pour sélectionner une couleur, puis appuyez sur  $\blacktriangle \blacktriangleright$  pour la valider. f Réglez [GRILLE-TEST AUTO] sur [OUI] pour afficher une mire de test des couleurs sélectionnées.
- **8) Quand toutes les entrées sont complétées, appuyez sur la touche <MENU>.** f L'écran **[APPARIEMENT COULEUR:MESURE]** s'affiche.
- **9)** Appuyez sur ▲▼ pour sélectionner [DONNÉE CIBLE].
- **10) Appuyez sur la touche <ENTER>.**
	- f L'écran **[DONNÉE CIBLE]** s'affiche.
- **11)** Appuyez sur  $\blacktriangle \blacktriangledown$  pour sélectionner une couleur, puis appuyez sur  $\blacktriangle \blacktriangledown$  pour saisir les coordonnées **des couleurs désirées.**
	- f Si vous réglez [GRILLE-TEST AUTO] sur [OUI], la mire de test destinée à la couleur sélectionnée s'affiche.
- **12) Quand toutes les entrées sont complétées, appuyez sur la touche <MENU>.**

#### **Remarque**

- f Les couleurs ne s'affichent pas correctement lorsque les données cible sont des couleurs en dehors de la zone de ce projecteur.
- f Réglez [GRILLE-TEST AUTO] sur [OUI] pour afficher automatiquement une mire de test à utiliser pour le réglage des couleurs d'ajustement sélectionnées.
- f Le réglage [GRILLE-TEST AUTO] change en même temps que le réglage dans le menu [MENU AVANÇÉ] → [FUSION BORDURE] → [OUI]/[UTILISATEUR] → [GRILLE-TEST AUTO].
- f Avant d'utiliser un colorimètre ou un instrument similaire pour prendre les mesures, mesurez les couleurs affichées dans [GRILLE-TEST AUTO].
- f Il est recommandé de saisir une valeur entre [1000] et [32768] sous [Y(RELATIF)] de [BLANC] de l'écran **[DONNÉES MESURÉES]**. Pour chaque valeur ([Y(RELATIF)] de [NOIR], [ROUGE], [VERT] et [BLEU]), saisissez la valeur relative pour la valeur [Y(RELATIF)] de [BLANC] basée sur la luminance (Y) de chaque couleur mesurée à l'aide du colorimètre.
- f Pour certains instruments et environnements de mesure utilisés, une différence peut apparaître dans les coordonnées des couleurs des données cibles et de la valeur de mesure obtenues à partir d'un instrument.

## **[CORRECTION DE COULEUR]**

Les couleurs peuvent être ajustées et enregistrées pour chaque format de signal d'entrée.

#### **1)** Appuyez sur ▲▼ pour sélectionner [CORRECTION DE COULEUR].

#### 2) Appuyez sur  $\blacklozenge$  pour changer d'élément.

• Les éléments changent à chaque pression de la touche.

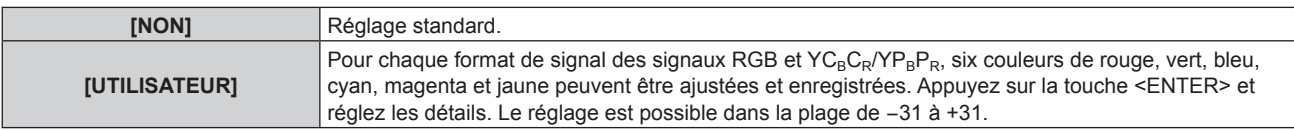

## **[RÉGLAGE IMAGE]**

#### Réglez la taille d'écran.

Corrigez en choisissant la position d'image optimale pour l'écran réglé lors du changement de rapport d'aspect de l'image projetée. Procédez aux réglages nécessaires pour l'écran utilisé.

- **1)** Appuyez sur ▲▼ pour sélectionner [RÉGLAGE IMAGE].
- **2) Appuyez sur la touche <ENTER>.**
	- f L'écran **[RÉGLAGE IMAGE]** s'affiche.

#### **3) Appuyez sur** qw **pour commuter l'élément [FORMAT D'ÉCRAN].**

• Les éléments changent à chaque pression de la touche.

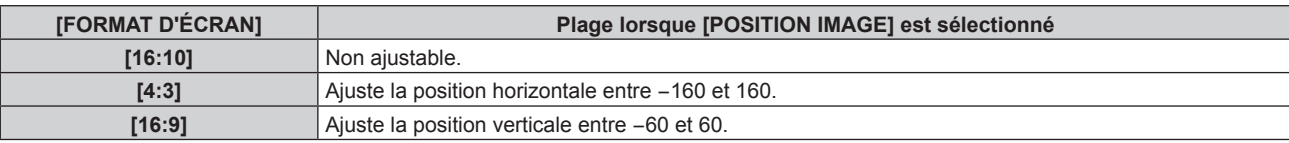

#### **4)** Appuyez sur ▲▼ pour sélectionner [POSITION IMAGE].

f [POSITION IMAGE] ne peut pas être sélectionné ni réglé lorsque [FORMAT D'ÉCRAN] est réglé sur [16:10].

#### **5)** Appuyez sur  $\blacklozenge$  pour régler [POSITION IMAGE].

## **[SIGNAL AUTO]**

Choisissez d'exécuter automatiquement ou non la configuration automatique des signaux.

Vous pouvez régler automatiquement la position de l'affichage à l'écran ou le niveau du signal sans appuyer à chaque fois sur la touche <AUTO SETUP> de la télécommande si vous saisissez fréquemment des signaux non enregistrés lors de réunions, etc.

#### **1)** Appuyez sur ▲▼ pour sélectionner [SIGNAL AUTO].

#### 2) Appuyez sur  $\blacklozenge$  pour changer d'élément.

• Les éléments changent à chaque pression de la touche.

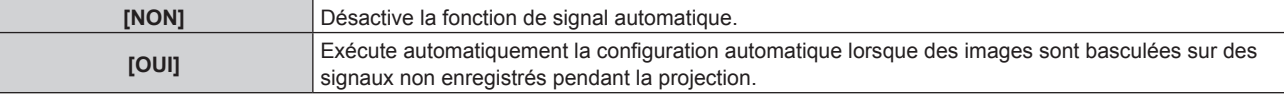

## **[RÉGLAGE AUTOMATIQUE]**

Sélectionnez les éléments à régler automatiquement lors de l'exécution de la fonction de configuration automatique. La configuration automatique peut également être exécutée.

#### **Réglage automatique de la position**

- **1)** Appuyez sur ▲▼ pour sélectionner [RÉGLAGE AUTOMATIQUE].
- **2) Appuyez sur la touche <ENTER>.**
	- f L'écran **[RÉGLAGE AUTOMATIQUE]** s'affiche.
- **3)** Appuyez sur ▲▼ pour sélectionner [AJUSTEMENT DE POSITION].
- 4) Appuyez sur <**>** pour changer d'élément.

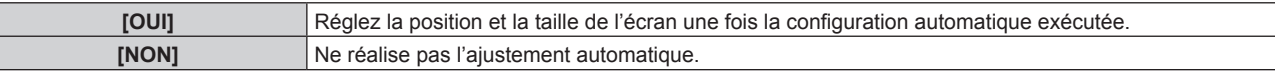

#### **Réglage automatique du niveau de signal**

- **1)** Appuyez sur ▲▼ pour sélectionner [RÉGLAGE AUTOMATIQUE].
- **2) Appuyez sur la touche <ENTER>.**
	- f L'écran **[RÉGLAGE AUTOMATIQUE]** s'affiche.

#### **3)** Appuyez sur ▲▼ pour sélectionner [AJUST DU NIVEAU DE SIGNAL].

#### **4)** Appuyez sur ◀▶ pour changer d'élément.

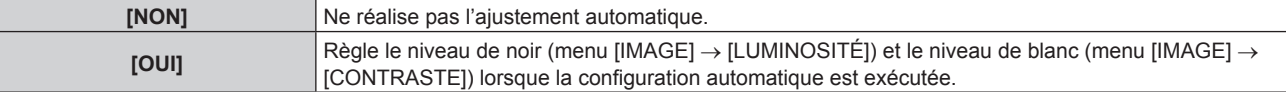

#### **Remarque**

- f Il se peut que [AJUST DU NIVEAU DE SIGNAL] ne fonctionne pas correctement tant qu'une image fixe contenant des noirs et des blancs clairs est entrée.
- $\bullet$  [AJUST DU NIVEAU DE SIGNAL] n'est pas opérationnel dans les cas suivants.
	- Lorsqu'une image 1080/120p s'affiche
	- g Lorsqu'un signal vidéo 4K est reçu alors que le menu [POSITION] → [ASPECT] est réglé sur [DIRECT]

#### **Exécution de la configuration automatique**

- **1)** Appuyez sur ▲▼ pour sélectionner [RÉGLAGE AUTOMATIQUE].
- **2) Appuyez sur la touche <ENTER>.**
	- f L'écran **[RÉGLAGE AUTOMATIQUE]** s'affiche.
- **3)** Appuyez sur ▲▼ pour sélectionner [EXÉCUTER], puis appuyez sur la touche <ENTER>.
	- La configuration automatique est exécutée.

#### **Remarque**

f La configuration automatique peut également être exécutée en appuyant sur la touche <AUTO SETUP> de la télécommande.

## **[RÉGLAGE ENTRÉE AUXILIAIRE]**

Réglez la fonction de sauvegarde permettant de commuter le signal vers le signal d'entrée de sauvegarde le plus en douceur possible quand le signal d'entrée est perturbé.

- **1)** Appuyez sur ▲▼ pour sélectionner [RÉGLAGE ENTRÉE AUXILIAIRE].
- **2) Appuyez sur la touche <ENTER>.**
	- f L'écran **[RÉGLAGE ENTRÉE AUXILIAIRE]** s'affiche.
- **3)** Appuyez sur ▲▼ pour sélectionner [MODE ENTRÉE AUXILIAIRE].
- **4) Appuyez sur la touche <ENTER>.**
	- f L'écran **[MODE ENTRÉE AUXILIAIRE]** s'affiche.
- 5) Appuyez sur ▲▼ pour sélectionner la combinaison de l'entrée et appuyez sur la touche <ENTER>.

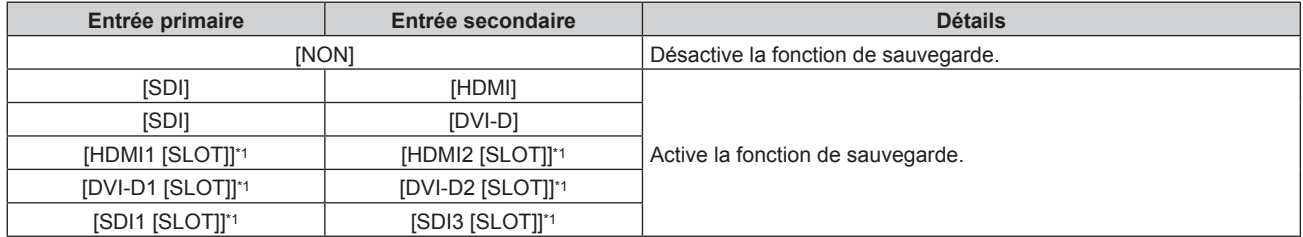

\*1 Ceci s'affiche lorsque la carte d'interface optionnelle équipée de l'entrée correspondante est installée dans la fente.

#### **6) Appuyez sur la touche <MENU>.**

f L'écran **[RÉGLAGE ENTRÉE AUXILIAIRE]** s'affiche.

#### 7) Appuyez sur  $\blacktriangle \blacktriangledown$  pour sélectionner [COMMUTATION AUTOMATIQUE].

- f Il n'est pas possible de sélectionner [COMMUTATION AUTOMATIQUE] lorsque [MODE ENTRÉE AUXILIAIRE] est réglé sur [NON].
- 8) Appuyez sur  $\blacklozenge$  pour commuter l'élément.

• Les éléments changent à chaque pression de la touche.

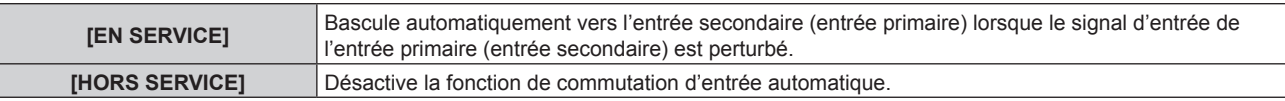

#### **Remarque**

- L'élément de réglage [RÉGLAGE ENTRÉE AUXILIAIRE] est commun avec l'élément de menu suivant.
- g Menu [RÉGLAGE PROJECTEUR] → [RÉGLAGE AUCUN SIGNAL] → [RÉGLAGE ENTRÉE AUXILIAIRE]
- f La fonction de sauvegarde est activée lorsque [MODE ENTRÉE AUXILIAIRE] est réglée sur tout autre paramètre que [NON] et que le même signal est reçu par l'entrée primaire et l'entrée secondaire.
- f Pour commuter sur le signal d'entrée de sauvegarde à l'aide de la fonction de sauvegarde, vérifiez que les trois conditions suivantes sont satisfaites pour pouvoir utiliser cette fonction.
	- Réglez [MODE ENTRÉE AUXILIAIRE] sur tout autre paramètre que [NON].
	- Entrez le même signal dans les entrées primaire et secondaire.
	- Affichez l'image de l'entrée primaire ou de l'entrée secondaire.
- f Si l'entrée est commutée sur une entrée autre que l'entrée primaire ou secondaire alors que la fonction de sauvegarde est opérationnelle, l'état de préparation permettant d'utiliser la fonction de sauvegarde est annulé. Pour commuter à nouveau sur le signal d'entrée de sauvegarde à l'aide de la fonction de sauvegarde, basculez vers l'entrée primaire ou secondaire.
- f Lorsque [MODE ENTRÉE AUXILIAIRE] est configuré sur tout autre paramètre que [NON], la combinaison de cette entrée s'affiche sous [ENTRÉE PRIMAIRE] et [ENTRÉE SECONDAIRE] de l'écran **[RÉGLAGE ENTRÉE AUXILIAIRE]**.
- **.** [ÉTAT ENTRÉE AUXILIAIRE] s'affiche dans le guide d'entrée (→ page 141) et sur l'écran **[ÉTAT]** (→ pages 90, 171) lorsque [MODE ENTRÉE AUXILIAIRE] est configuré sur tout autre paramètre que [NON].

Lorsque le signal peut être commuté sur le signal d'entrée de sauvegarde à l'aide de la fonction de sauvegarde, [ACTIVE] s'affiche sous [ÉTAT ENTRÉE AUXILIAIRE]. Lorsque c'est impossible, [INACTIVE] s'affiche à la place.

L'entrée secondaire est l'entrée de sauvegarde lorsque [ÉTAT ENTRÉE AUXILIAIRE] indique [ACTIVE] tout en affichant l'image de l'entrée primaire.

L'entrée primaire est l'entrée de sauvegarde lorsque [ÉTAT ENTRÉE AUXILIAIRE] indique [ACTIVE] tout en affichant l'image de l'entrée secondaire.

- f Lorsque [MODE ENTRÉE AUXILIAIRE] est configuré sur tout autre paramètre que [NON], l'entrée est commutée en douceur si l'entrée est commutée entre l'entrée primaire et l'entrée secondaire tant qu'il est possible de basculer vers le signal d'entrée de sauvegarde.
- f Lorsque [COMMUTATION AUTOMATIQUE] est réglé sur [EN SERVICE] et [ÉTAT ENTRÉE AUXILIAIRE] indique [ACTIVE], le signal est commuté sur l'entrée de sauvegarde si le signal d'entrée est perturbé.
- f Lorsque [COMMUTATION AUTOMATIQUE] est réglé sur [EN SERVICE], l'indication sous [ÉTAT ENTRÉE AUXILIAIRE] bascule sur [INACTIVE] si le signal d'entrée est perturbé et commute automatiquement sur l'entrée de sauvegarde. Dans ce cas, il est impossible de basculer vers le signal d'entrée de sauvegarde avant que le signal d'entrée initial n'ait été rétabli. Si l'entrée a automatiquement commuté sur l'entrée de sauvegarde, il est possible de commuter sur le signal d'entrée de sauvegarde une fois le signal initial rétabli. Dans ce cas, l'entrée en cours est conservée.
- f Lorsque [LIAISON SDI] pour l'entrée primaire et l'entrée secondaire est réglé sur [AUTO], [MODE ENTRÉE AUXILIAIRE] pour cette combinaison est indisponible. Lorsque [LIAISON SDI] pour l'entrée primaire et l'entrée secondaire ne correspondent pas, [MODE ENTRÉE AUXILIAIRE] pour cette combinaison est indisponible.

Appariez le réglage au signal, puis entrez le même signal dans l'entrée primaire et l'entrée secondaire.

- $f$  Menu [OPTION D'AFFICHAGE]  $\rightarrow$  [SLOT IN]  $\rightarrow$  [LIAISON SDI]
- f Les valeurs de réglage de l'entrée primaire s'appliquent aux valeurs d'ajustement d'image comme le menu [IMAGE] → [MODE IMAGE], [GAMMA] et [TEMPÉRATURE DE COULEUR].
- f Lorsque la combinaison d'entrées sous [MODE ENTRÉE AUXILIAIRE] correspond aux entrées SDI et DVI‑D ou aux entrées SDI et HDMI, la fonction de sauvegarde est activée uniquement dans la combinaison de signaux suivante.

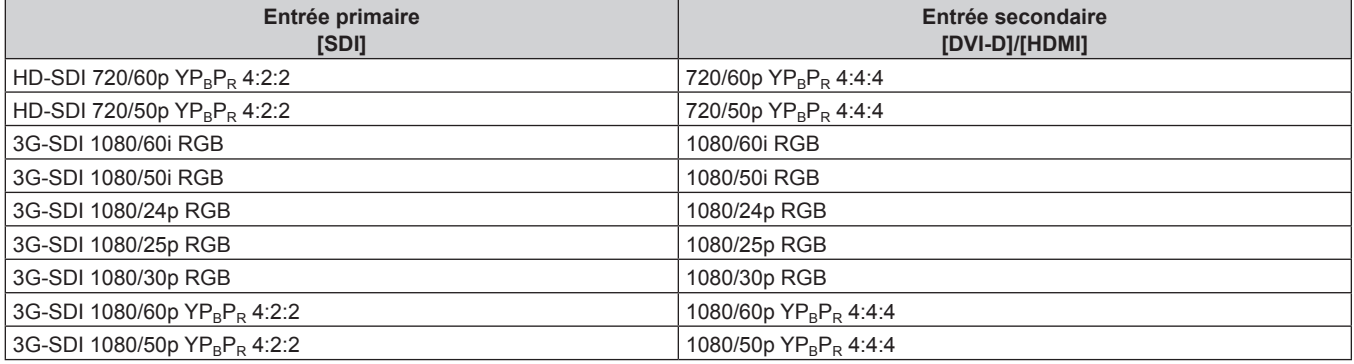

## **[HDMI IN]**

Réglez cet élément selon l'entrée de signal vidéo dans la borne <HDMI IN>.

#### **Réglage de [NIVEAU DU SIGNAL] sous [HDMI IN]**

- **1)** Appuyez sur ▲▼ pour sélectionner [HDMI IN].
- **2) Appuyez sur la touche <ENTER>.**
	- f L'écran **[HDMI IN]** s'affiche.
- **3)** Appuyez sur ▲▼ pour sélectionner [NIVEAU DU SIGNAL].

#### **4)** Appuyez sur ◀▶ pour changer d'élément.

• Les éléments changent à chaque pression de la touche.

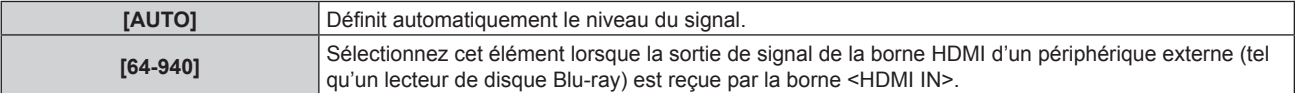

## **Chapitre 4 Réglages — Menu [OPTION D'AFFICHAGE]**

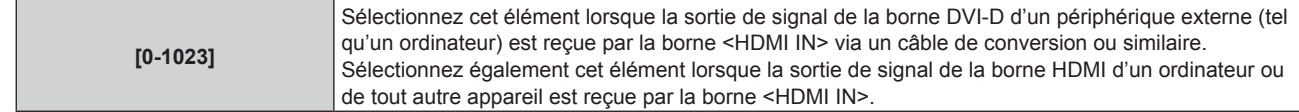

#### **Remarque**

- f Le réglage optimal varie selon le réglage de sortie du périphérique externe relié. Consultez le manuel d'utilisation du périphérique externe en ce qui concerne la sortie du périphérique externe.
- f Le niveau du signal HDMI s'affiche pour 30 bits d'entrée.

#### **Réglage de [SÉLECTION EDID] sous [HDMI IN]**

- **1)** Appuyez sur ▲▼ pour sélectionner [HDMI IN].
- **2) Appuyez sur la touche <ENTER>.**
	- f L'écran **[HDMI IN]** s'affiche.

#### **3)** Appuyez sur ▲▼ pour sélectionner [SÉLECTION EDID].

#### **4)** Appuyez sur ◆ pour changer d'élément.

• Les éléments changent à chaque pression de la touche.

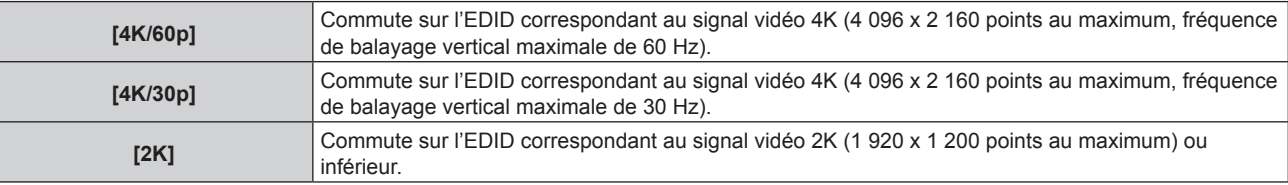

#### **Remarque**

- f Commutez le réglage sur [4K/30p] lorsque l'image appropriée n'est pas projetée tandis que [SÉLECTION EDID] est réglé sur [4K/60p] et que le signal vidéo 4K est reçu.
- f Commutez le réglage sur [2K] lorsque l'image appropriée n'est pas projetée tandis que [SÉLECTION EDID] est réglé sur [4K/60p] ou [4K/30p] et que le signal vidéo 2K ou inférieur est reçu.
- f Pour plus de détails sur le signal décrit dans l'EDID de [4K/60p], [4K/30p] ou [2K], reportez-vous à la section « Liste des signaux compatibles Plug and Play » ( $\Rightarrow$  page 259).

#### **Réglage de [MODE EDID] sous [HDMI IN]**

- **1)** Appuyez sur ▲▼ pour sélectionner [HDMI IN].
- **2) Appuyez sur la touche <ENTER>.**
	- f L'écran **[HDMI IN]** s'affiche.
- **3)** Appuyez sur ▲▼ pour sélectionner [MODE EDID].

## **4) Appuyez sur la touche <ENTER>.** f L'écran **[MODE EDID HDMI]** s'affiche.

**5)** Appuyez sur  $\blacklozenge$  pour changer d'élément.

• Les éléments changent à chaque pression de la touche.

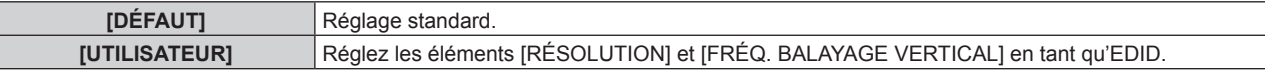

f Passez à l'étape **10)** lorsque [DÉFAUT] est sélectionné.

#### **6) Appuyez sur la touche <ENTER>.**

- **L'écran <b>[RÉSOLUTION]** s'affiche.
- 7) Appuyez sur  $\blacktriangle \blacktriangledown \blacktriangle$  pour sélectionner [RÉSOLUTION].
	- f Sélectionnez [1024x768p], [1280x720p], [1280x800p], [1280x1024p], [1366x768p], [1400x1050p], [1440x900p], [1600x900p], [1600x1200p], [1680x1050p], [1920x1080p], [1920x1080i], [1920x1200p] ou [3840x2400p].

## **8) Appuyez sur la touche <ENTER>.**

f L'écran **[FRÉQ. BALAYAGE VERTICAL]** s'affiche.

## **9)** Appuyez sur  $\blacklozenge$  pour sélectionner [FRÉQ. BALAYAGE VERTICAL].

- f Sélectionnez [60Hz], [50Hz] ou [30Hz] lorsque [3840x2400p] est sélectionné pour [RÉSOLUTION].
- f Sélectionnez [60Hz], [50Hz], [30Hz], [25Hz] ou [24Hz] lorsque [1920x1080p] est sélectionné pour [RÉSOLUTION].
- f Sélectionnez [60Hz], [50Hz] ou [48Hz] lorsque [1920x1080i] est sélectionné pour [RÉSOLUTION].
- f Sélectionnez [60Hz] ou [50Hz] quand les paramètres suivants ne sont pas sélectionnés pour [RÉSOLUTION].
	- g [3840x2400p], [1920x1080p], [1920x1080i]

#### **10) Appuyez sur la touche <ENTER>.**

• L'écran de confirmation s'affiche.

#### **11)** Appuyez sur ◀▶ pour sélectionner [EXÉCUTER], puis appuyez sur la touche <ENTER>.

#### **Remarque**

- f Les détails de réglage s'affichent sous [RÉSOLUTION] et [FRÉQ. BALAYAGE VERTICAL] de [ÉTAT EDID].
- f Le réglage de la résolution et de la fréquence de balayage vertical peut être nécessaire sur l'ordinateur ou le périphérique vidéo utilisé.
- f L'ordinateur, le périphérique vidéo ou le projecteur utilisé peut nécessiter une mise hors tension et une remise sous tension après la configuration des réglages.
- f La sortie avec la résolution ou la fréquence de balayage vertical réglée peut ne pas être possible selon l'ordinateur ou le périphérique vidéo utilisé.

## **[DVI-D IN]**

Réglez cet élément selon le signal vidéo reçu par la borne <DVI-D IN>.

## **Réglage de [NIVEAU DU SIGNAL] sous [DVI-D IN]**

**1)** Appuyez sur ▲▼ pour sélectionner [DVI-D IN].

#### **2) Appuyez sur la touche <ENTER>.**

f L'écran **[DVI-D IN]** s'affiche.

**3)** Appuyez sur ▲▼ pour sélectionner [NIVEAU DU SIGNAL].

#### **4)** Appuyez sur ◀▶ pour changer d'élément.

• Les éléments changent à chaque pression de la touche.

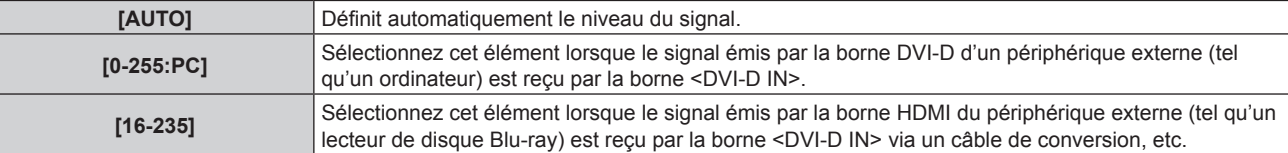

#### **Remarque**

f Le réglage optimal varie selon le réglage de sortie du périphérique externe relié. Consultez le manuel d'utilisation du périphérique externe en ce qui concerne la sortie du périphérique externe.

## **Réglage de [SÉLECTION EDID] sous [DVI-D IN]**

- **1)** Appuyez sur ▲▼ pour sélectionner [DVI-D IN].
- **2) Appuyez sur la touche <ENTER>.**
	- f L'écran **[DVI-D IN]** s'affiche.
- **3)** Appuyez sur ▲▼ pour sélectionner [SÉLECTION EDID].

#### **4)** Appuyez sur ◀▶ pour commuter l'élément.

f Les éléments changent à chaque pression de la touche.

**[EDID3]** Détermine le signal d'image animée ou d'image fixe automatiquement.

### **Chapitre 4 Réglages — Menu [OPTION D'AFFICHAGE]**

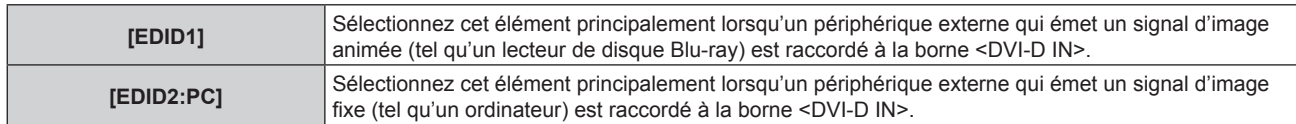

#### **Remarque**

· Les données Plug and Play varient si le paramètre est modifié. Reportez-vous à la section « Liste des signaux compatibles » (→ page 258) pour obtenir des détails sur une résolution prenant en charge la fonction Plug and Play.

#### **Réglage de [MODE EDID] sous [DVI-D IN]**

- **1)** Appuyez sur ▲▼ pour sélectionner [DVI-D IN].
- **2) Appuyez sur la touche <ENTER>.**
	- f L'écran **[DVI-D IN]** s'affiche.
- **3)** Appuyez sur ▲▼ pour sélectionner [MODE EDID].
- **4) Appuyez sur la touche <ENTER>.**
	- f L'écran **[MODE EDID DVI-D]** s'affiche.
- **5)** Appuyez sur  $\blacklozenge$  pour commuter l'élément.

• Les éléments changent à chaque pression de la touche.

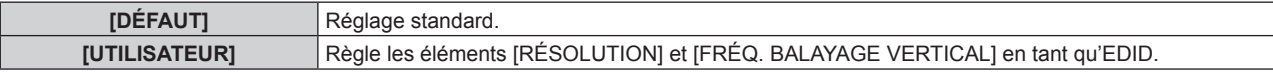

f Passez à l'étape **10)** lorsque [DÉFAUT] est sélectionné.

#### **6) Appuyez sur la touche <ENTER>.**

f L'écran **[RÉSOLUTION]** s'affiche.

#### 7) Appuyez sur  $\blacktriangle \blacktriangledown \blacktriangle$  pour sélectionner [RÉSOLUTION].

f Sélectionnez [1024x768p], [1280x720p], [1280x800p], [1280x1024p], [1366x768p], [1400x1050p], [1440x900p], [1600x900p], [1600x1200p], [1680x1050p], [1920x1080p], [1920x1080i] ou [1920x1200p].

#### **8) Appuyez sur la touche <ENTER>.**

f L'écran **[FRÉQ. BALAYAGE VERTICAL]** s'affiche.

#### **9)** Appuyez sur  $\blacklozenge$  pour sélectionner [FRÉQ. BALAYAGE VERTICAL].

- f Sélectionnez [60Hz], [50Hz], [30Hz], [25Hz] ou [24Hz] lorsque [1920x1080p] est sélectionné pour [RÉSOLUTION].
- f Sélectionnez [60Hz], [50Hz] ou [48Hz] lorsque [1920x1080i] est sélectionné pour [RÉSOLUTION].
- f Sélectionnez [60Hz] ou [50Hz] quand les paramètres suivants ne sont pas sélectionnés pour [RÉSOLUTION].

g [1920x1080p], [1920x1080i]

#### **10) Appuyez sur la touche <ENTER>.**

• L'écran de confirmation s'affiche.

#### **11) Appuyez sur** qw **pour sélectionner [EXÉCUTER], puis appuyez sur la touche <ENTER>.**

#### **Remarque**

f Les détails de réglage s'affichent sous [RÉSOLUTION] et [FRÉQ. BALAYAGE VERTICAL] de [ÉTAT EDID].

f Le réglage de la résolution et de la fréquence de balayage vertical peut être nécessaire sur l'ordinateur ou le périphérique vidéo utilisé. f L'ordinateur, le périphérique vidéo ou le projecteur utilisé peut nécessiter une mise hors tension et une remise sous tension après la

configuration des réglages.

f La sortie avec la résolution ou la fréquence de balayage vertical réglée peut ne pas être possible selon l'ordinateur ou le périphérique vidéo utilisé.

## **[SDI IN]**

Réglez cet élément selon l'entrée de signal dans la borne <SDI IN>.

### **Réglage de [RÉSOLUTION]**

- **1)** Appuyez sur ▲▼ pour sélectionner [SDI IN].
- **2) Appuyez sur la touche <ENTER>.**
	- f L'écran **[SDI IN]** s'affiche.
- **3)** Appuyez sur ▲▼ pour sélectionner [RÉSOLUTION], puis appuyez sur la touche <ENTER>. **• L'écran <b>[RÉSOLUTION]** s'affiche.
- **4)** Appuyez sur ▲▼ pour sélectionner l'élément, puis appuyez sur la touche <ENTER>. f Sélectionnez [AUTO], [1280x720p], [1920x1080i], [1920x1080p], [1920x1080sF] ou [2048x1080p].

#### **Réglage de [3G-SDI MAPPING]**

- **1)** Appuyez sur ▲▼ pour sélectionner [SDI IN].
- **2) Appuyez sur la touche <ENTER>.**
	- f L'écran **[SDI IN]** s'affiche.
- **3)** Appuyez sur ▲▼ pour sélectionner [3G-SDI MAPPING].
- **4)** Appuyez sur ◆ pour commuter l'élément.

• Les éléments changent à chaque pression de la touche.

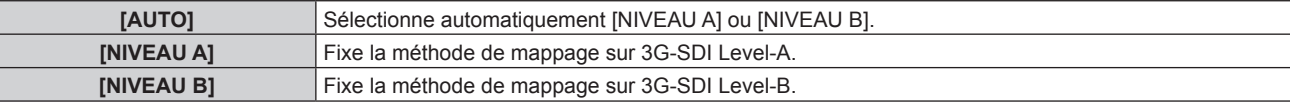

#### **Remarque**

f Cette fonction n'est pas opérationnelle pendant l'entrée du signal HD-SDI.

## **Réglage de [SÉLECTION SYSTÈME]**

- **1)** Appuyez sur ▲▼ pour sélectionner [SDI IN].
- **2) Appuyez sur la touche <ENTER>.**
	- f L'écran **[SDI IN]** s'affiche.
- **3)** Appuyez sur ▲▼ pour sélectionner [SÉLECTION SYSTÈME].

#### 4) Appuyez sur <**>>** pour changer d'élément.

• Les éléments changent à chaque pression de la touche.

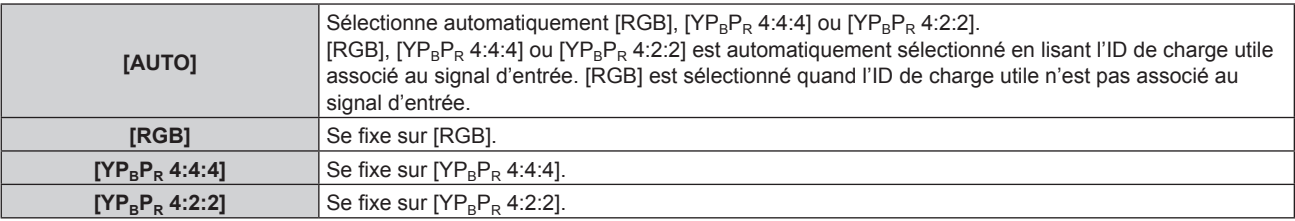

## **Réglage de [ECHANT.]**

- **1)** Appuyez sur ▲▼ pour sélectionner [SDI IN].
- **2) Appuyez sur la touche <ENTER>.**
	- f L'écran **[SDI IN]** s'affiche.

#### **3)** Appuyez sur ▲▼ pour sélectionner [ECHANT.].

#### **4)** Appuyez sur ◆ pour commuter l'élément.

• Les éléments changent à chaque pression de la touche.

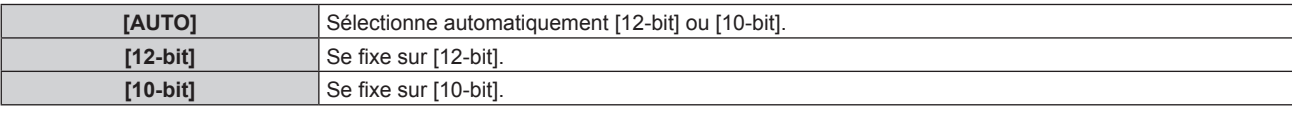

#### **Réglage de [NIVEAU DU SIGNAL]**

- **1)** Appuyez sur ▲▼ pour sélectionner [SDI IN].
- **2) Appuyez sur la touche <ENTER>.**
	- f L'écran **[SDI IN]** s'affiche.
- **3)** Appuyez sur ▲▼ pour sélectionner [NIVEAU DU SIGNAL].
- **4)** Appuyez sur ◀▶ pour commuter l'élément.

• Les éléments changent à chaque pression de la touche.

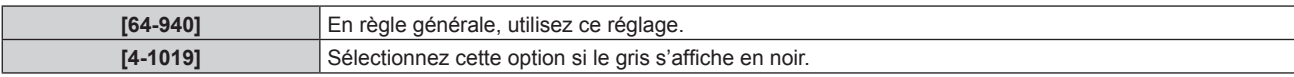

## **[DIGITAL LINK IN]**

Réglez cet élément selon l'entrée de signal vidéo dans la borne <DIGITAL LINK>.

#### **Réglage de [NIVEAU DU SIGNAL] sous [DIGITAL LINK IN]**

- **1)** Appuyez sur ▲▼ pour sélectionner [DIGITAL LINK IN].
- **2) Appuyez sur la touche <ENTER>.** f L'écran **[DIGITAL LINK IN]** s'affiche.
- **3)** Appuyez sur ▲▼ pour sélectionner [NIVEAU DU SIGNAL].
- **4) Appuyez sur** qw **pour changer d'élément.**

• Les éléments changent à chaque pression de la touche.

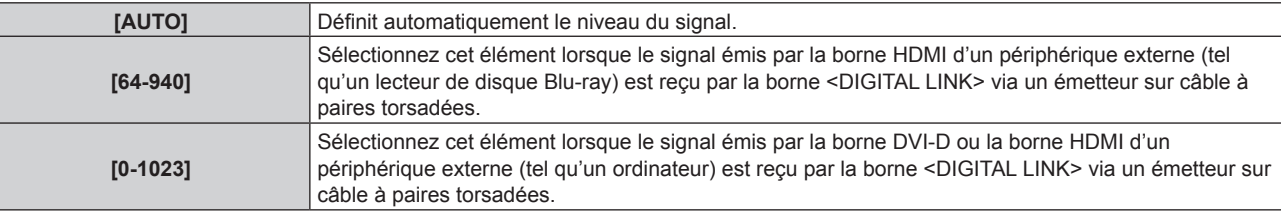

#### **Remarque**

f Le réglage optimal varie selon le réglage de sortie du périphérique externe relié. Consultez le manuel d'utilisation du périphérique externe en ce qui concerne la sortie du périphérique externe.

• Le niveau du signal s'affiche pour 30 bits d'entrée.

#### **Réglage de [SÉLECTION EDID] sous [DIGITAL LINK IN]**

- **1)** Appuyez sur ▲▼ pour sélectionner [DIGITAL LINK IN].
- **2) Appuyez sur la touche <ENTER>. • L'écran <b>[DIGITAL LINK IN]** s'affiche.
- **3)** Appuyez sur ▲▼ pour sélectionner [SÉLECTION EDID].
- 4) Appuyez sur  $\blacklozenge$  pour changer d'élément.
	- Les éléments changent à chaque pression de la touche.

## **Chapitre 4 Réglages — Menu [OPTION D'AFFICHAGE]**

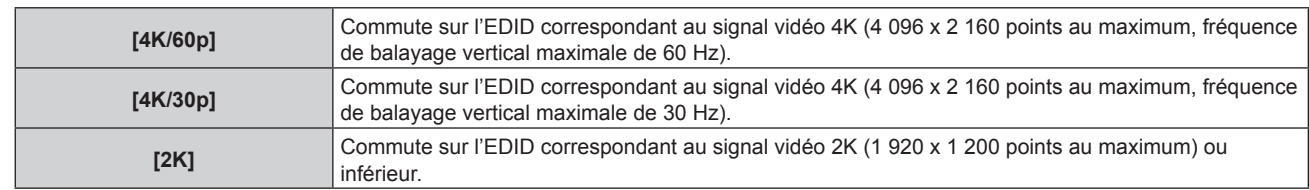

#### **Remarque**

- f Commutez le réglage sur [4K/30p] lorsque l'image appropriée n'est pas projetée tandis que [SÉLECTION EDID] est réglé sur [4K/60p] et que le signal vidéo 4K est reçu.
- f Commutez le réglage sur [2K] lorsque l'image appropriée n'est pas projetée tandis que [SÉLECTION EDID] est réglé sur [4K/60p] ou [4K/30p] et que le signal vidéo 2K ou inférieur est reçu.
- f Pour plus de détails sur le signal décrit dans l'EDID de [4K/60p], [4K/30p] ou [2K], reportez-vous à la section « Liste des signaux compatibles Plug and Play » ( $\Rightarrow$  page 259).

#### **Réglage de [MODE EDID] sous [DIGITAL LINK IN]**

- **1)** Appuyez sur ▲▼ pour sélectionner [DIGITAL LINK IN].
- **2) Appuyez sur la touche <ENTER>.**
	- **L'écran <b>[DIGITAL LINK IN]** s'affiche.
- **3)** Appuyez sur ▲▼ pour sélectionner [MODE EDID].
- **4) Appuyez sur la touche <ENTER>.**
	- f L'écran **[MODE EDID DIGITAL LINK]** s'affiche.

#### **5)** Appuyez sur ◀▶ pour changer d'élément.

• Les éléments changent à chaque pression de la touche.

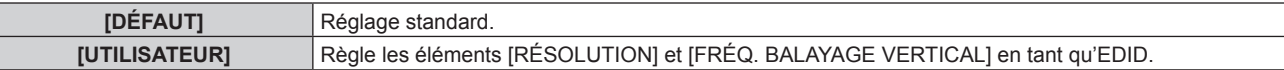

f Passez à l'étape **10)** lorsque [DÉFAUT] est sélectionné.

#### **6) Appuyez sur la touche <ENTER>.**

- **L'écran <b>[RÉSOLUTION]** s'affiche.
- 7) Appuyez sur  $\blacktriangle \blacktriangledown \blacktriangle \blacktriangleright$  pour sélectionner [RÉSOLUTION].
	- f Sélectionnez [1024x768p], [1280x720p], [1280x800p], [1280x1024p], [1366x768p], [1400x1050p], [1440x900p], [1600x900p], [1600x1200p], [1680x1050p], [1920x1080p], [1920x1080i], [1920x1200p] ou [3840x2400p].

#### **8) Appuyez sur la touche <ENTER>.**

f L'écran **[FRÉQ. BALAYAGE VERTICAL]** s'affiche.

#### **9)** Appuyez sur  $\blacklozenge$  pour commuter [FRÉQ. BALAYAGE VERTICAL].

- f Le réglage est fixé sur [30Hz] lorsque [3840x2400p] est sélectionné pour [RÉSOLUTION].
- f Sélectionnez [60Hz], [50Hz], [30Hz], [25Hz] ou [24Hz] lorsque [1920x1080p] est sélectionné pour [RÉSOLUTION].
- f Sélectionnez [60Hz], [50Hz] ou [48Hz] lorsque [1920x1080i] est sélectionné pour [RÉSOLUTION].
- f Sélectionnez [60Hz] ou [50Hz] quand les paramètres suivants ne sont pas sélectionnés pour [RÉSOLUTION].
	- g [3840x2400p], [1920x1080p], [1920x1080i]
- **10) Appuyez sur la touche <ENTER>.**
	- L'écran de confirmation s'affiche.

#### **11)** Appuyez sur ◀▶ pour sélectionner [EXÉCUTER], puis appuyez sur la touche <ENTER>.

## **Remarque**

- f Les détails de réglage s'affichent sous [RÉSOLUTION] et [FRÉQ. BALAYAGE VERTICAL] de [ÉTAT EDID].
- f Le réglage de la résolution et de la fréquence de balayage vertical peut être nécessaire sur l'ordinateur ou le périphérique vidéo utilisé. f L'ordinateur, le périphérique vidéo ou le projecteur utilisé peut nécessiter une mise hors tension et une remise sous tension après la configuration des réglages.

f La sortie avec la résolution ou la fréquence de balayage vertical réglée peut ne pas être possible selon l'ordinateur ou le périphérique vidéo utilisé.

## **[SLOT IN]**

Réglez cet élément en fonction de l'entrée de signal dans la borne d'entrée de la carte d'interface installée lorsque la carte d'interface optionnelle est installée dans la fente.

Le contenu réglable varie selon la carte d'interface installée. Il n'est pas réglable si la carte d'interface n'est pas installée dans la fente.

## **Lorsque la Carte d'interface HDMI 2 entrée optionnelle (N° de modèle : ET-MDNHM10) est installée**

**Réglage de [NIVEAU DU SIGNAL] sous [SLOT IN] (entrée HDMI)**

- **1)** Appuyez sur ▲▼ pour sélectionner [SLOT IN].
- **2) Appuyez sur la touche <ENTER>.**
	- **L'écran <b>[SLOT IN]** s'affiche.
- 3) Appuyez sur  $\blacktriangle \blacktriangledown$  pour sélectionner le [NIVEAU DU SIGNAL] de l'entrée correspondante.

#### **4) Appuyez sur** qw **pour changer d'élément.**

• Les éléments changent à chaque pression de la touche.

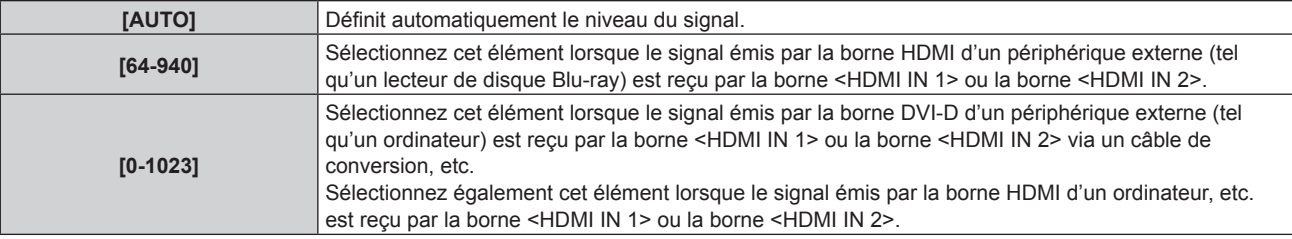

#### **Remarque**

f Le réglage optimal varie selon le réglage de sortie du périphérique externe relié. Consultez le manuel d'utilisation du périphérique externe en ce qui concerne la sortie du périphérique externe.

f Le niveau du signal HDMI s'affiche pour 30 bits d'entrée.

#### **Réglage de [SÉLECTION EDID] sous [SLOT IN] (entrée HDMI)**

- **1)** Appuyez sur ▲▼ pour sélectionner [SLOT IN].
- **2) Appuyez sur la touche <ENTER>.**
	- **L'écran [SLOT IN]** s'affiche.
- **3)** Appuyez sur  $\blacktriangle \blacktriangledown$  pour sélectionner le [SÉLECTION EDID] de l'entrée correspondante.

#### **4)** Appuyez sur ◀▶ pour changer d'élément.

• Les éléments changent à chaque pression de la touche.

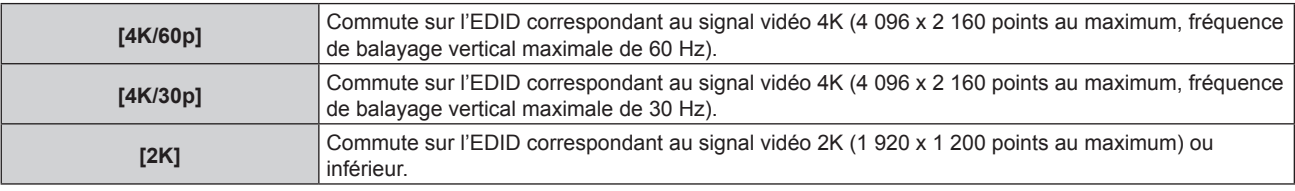

#### **Remarque**

- f Commutez le réglage sur [4K/30p] lorsque l'image appropriée n'est pas projetée tandis que [SÉLECTION EDID] est réglé sur [4K/60p] et que le signal vidéo 4K est reçu.
- f Commutez le réglage sur [2K] lorsque l'image appropriée n'est pas projetée tandis que [SÉLECTION EDID] est réglé sur [4K/60p] ou [4K/30p] et que le signal vidéo 2K ou inférieur est reçu.
- f Pour plus de détails sur le signal décrit dans l'EDID de [4K/60p], [4K/30p] ou [2K], reportez-vous à la section « Liste des signaux compatibles Plug and Play » ( $\Rightarrow$  page 259).

#### **Réglage de [MODE EDID] sous [SLOT IN] (entrée HDMI)**

- **1)** Appuyez sur ▲▼ pour sélectionner [SLOT IN].
- **2) Appuyez sur la touche <ENTER>.**
	- **L'écran [SLOT IN]** s'affiche.
- **3)** Appuyez sur ▲▼ pour sélectionner le [MODE EDID] de l'entrée correspondante.
- **4) Appuyez sur la touche <ENTER>.**
	- f L'écran **[MODE EDID HDMI]** s'affiche.
- **5)** Appuyez sur ◀▶ pour changer d'élément.

• Les éléments changent à chaque pression de la touche.

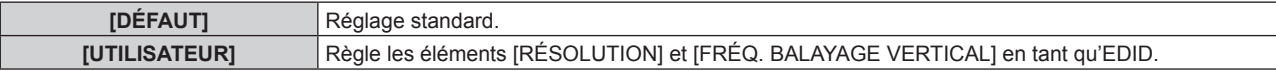

f Passez à l'étape **10)** lorsque [DÉFAUT] est sélectionné.

#### **6) Appuyez sur la touche <ENTER>.**

**• L'écran <b>[RÉSOLUTION]** s'affiche.

#### 7) Appuyez sur  $\blacktriangle \blacktriangledown \blacktriangle \blacktriangleright$  pour sélectionner [RÉSOLUTION].

f Sélectionnez [1024x768p], [1280x720p], [1280x800p], [1280x1024p], [1366x768p], [1400x1050p], [1440x900p], [1600x900p], [1600x1200p], [1680x1050p], [1920x1080p], [1920x1080i], [1920x1200p] ou [3840x2400p].

#### **8) Appuyez sur la touche <ENTER>.**

**• L'écran [FRÉQ. BALAYAGE VERTICAL]** s'affiche.

#### **9)** Appuyez sur  $\blacklozenge$  pour sélectionner [FRÉQ. BALAYAGE VERTICAL].

- f Sélectionnez [60Hz], [50Hz] ou [30Hz] lorsque [3840x2400p] est sélectionné pour [RÉSOLUTION].
- f Sélectionnez [60Hz], [50Hz], [30Hz], [25Hz] ou [24Hz] lorsque [1920x1080p] est sélectionné pour [RÉSOLUTION].
- f Sélectionnez [60Hz], [50Hz] ou [48Hz] lorsque [1920x1080i] est sélectionné pour [RÉSOLUTION].
- f Sélectionnez [60Hz] ou [50Hz] quand les paramètres suivants ne sont pas sélectionnés pour [RÉSOLUTION].

g [3840x2400p], [1920x1080p], [1920x1080i]

#### **10) Appuyez sur la touche <ENTER>.**

• L'écran de confirmation s'affiche.

#### **11)** Appuyez sur ◀▶ pour sélectionner [EXÉCUTER], puis appuyez sur la touche <ENTER>.

#### **Remarque**

- f Les réglages sous [RÉSOLUTION] et [FRÉQ. BALAYAGE VERTICAL] s'affichent sous [ÉTAT EDID].
- f Le réglage de la résolution et de la fréquence de balayage vertical peut être nécessaire sur l'ordinateur ou le périphérique vidéo utilisé.
- f L'ordinateur, le périphérique vidéo ou le projecteur utilisé peut nécessiter une mise hors tension et une remise sous tension après la configuration des réglages.
- f La sortie avec la résolution ou la fréquence de balayage vertical réglée peut ne pas être possible selon l'ordinateur ou le périphérique vidéo utilisé.

#### **Lorsque la Carte d'interface DVI-D 2 entrée optionnelle (N° de modèle : ET-MDNDV10) est installée**

#### **Réglage de [NIVEAU DU SIGNAL] sous [SLOT IN] (entrée DVI-D)**

- **1)** Appuyez sur ▲▼ pour sélectionner [SLOT IN].
- **2) Appuyez sur la touche <ENTER>.** f L'écran **[SLOT IN]** s'affiche.
- **3)** Appuyez sur  $\blacktriangle \blacktriangledown$  pour sélectionner le [NIVEAU DU SIGNAL] de l'entrée correspondante.

#### **4)** Appuyez sur ◆ pour changer d'élément.

• Les éléments changent à chaque pression de la touche.

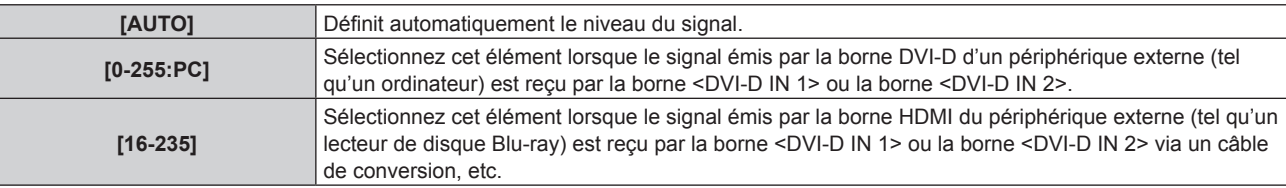

#### **Remarque**

f Le réglage optimal varie selon le réglage de sortie du périphérique externe relié. Consultez le manuel d'utilisation du périphérique externe en ce qui concerne la sortie du périphérique externe.

#### **Réglage de [SÉLECTION EDID] sous [SLOT IN] (entrée DVI-D)**

- **1)** Appuyez sur ▲▼ pour sélectionner [SLOT IN].
- **2) Appuyez sur la touche <ENTER>.**
	- f L'écran **[SLOT IN]** s'affiche.
- **3)** Appuyez sur  $\blacktriangle \blacktriangledown$  pour sélectionner le [SÉLECTION EDID] de l'entrée correspondante.

#### **4) Appuyez sur** qw **pour changer d'élément.**

• Les éléments changent à chaque pression de la touche.

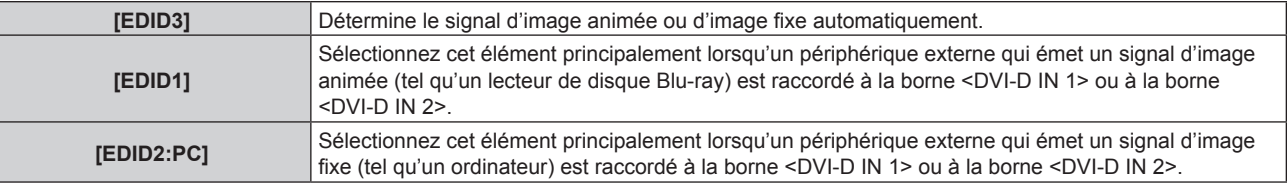

#### **Remarque**

· Les données Plug and Play varient si le paramètre est modifié. Reportez-vous à la section « Liste des signaux compatibles » (→ page 258) pour connaître la résolution prenant en charge la fonction Plug and Play.

#### **Réglage de [MODE EDID] sous [SLOT IN] (entrée DVI-D)**

- **1)** Appuyez sur ▲▼ pour sélectionner [SLOT IN].
- **2) Appuyez sur la touche <ENTER>.**
	- **L'écran <b>[SLOT IN]** s'affiche.
- 3) Appuyez sur ▲▼ pour sélectionner le [MODE EDID] de l'entrée correspondante.
- **4) Appuyez sur la touche <ENTER>.**
	- f L'écran **[MODE EDID DVI-D]** s'affiche.

#### **5)** Appuyez sur  $\blacklozenge$  pour changer [MODE EDID].

• Les éléments changent à chaque pression de la touche.

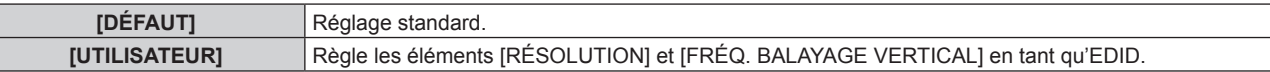

f Passez à l'étape **10)** lorsque [DÉFAUT] est sélectionné.

#### **6) Appuyez sur la touche <ENTER>.**

- f L'écran **[RÉSOLUTION]** s'affiche.
- 7) Appuyez sur  $\blacktriangle \blacktriangledown \blacktriangle \blacktriangledown$  pour sélectionner [RÉSOLUTION].
	- f Sélectionnez [1024x768p], [1280x720p], [1280x800p], [1280x1024p], [1366x768p], [1400x1050p], [1440x900p], [1600x900p], [1600x1200p], [1680x1050p], [1920x1080p], [1920x1080i] ou [1920x1200p].

## **8) Appuyez sur la touche <ENTER>.**

f L'écran **[FRÉQ. BALAYAGE VERTICAL]** s'affiche.

#### **9)** Appuyez sur  $\blacklozenge$  pour sélectionner [FRÉQ. BALAYAGE VERTICAL].

- f Sélectionnez [60Hz], [50Hz], [30Hz], [25Hz] ou [24Hz] lorsque [1920x1080p] est sélectionné pour [RÉSOLUTION].
- f Sélectionnez [60Hz], [50Hz] ou [48Hz] lorsque [1920x1080i] est sélectionné pour [RÉSOLUTION].
- f Sélectionnez [60Hz] ou [50Hz] quand les paramètres suivants ne sont pas sélectionnés pour [RÉSOLUTION].

g [1920x1080p], [1920x1080i]

#### **10) Appuyez sur la touche <ENTER>.**

• L'écran de confirmation s'affiche.

#### **11)** Appuyez sur ◀▶ pour sélectionner [EXÉCUTER], puis appuyez sur la touche <ENTER>.

#### **Remarque**

- $\bullet$  Les réglages sous [RÉSOLUTION] et [FRÉQ. BALAYAGE VERTICAL] s'affichent sous [ÉTAT EDID].
- f Le réglage de la résolution et de la fréquence de balayage vertical peut être nécessaire sur l'ordinateur ou le périphérique vidéo utilisé.
- f L'ordinateur, le périphérique vidéo ou le projecteur utilisé peut nécessiter une mise hors tension et une remise sous tension après la configuration des réglages.
- f La sortie avec la résolution ou la fréquence de balayage vertical réglée peut ne pas être possible selon l'ordinateur ou le périphérique vidéo utilisé.

#### **Lorsque la Carte d'interface DisplayPort 2 entrées optionnelle (N° de modèle : ET-MDNDP10) est installée**

#### **Réglage de [NIVEAU DU SIGNAL] sous [SLOT IN] (entrée DisplayPort)**

**1)** Appuyez sur ▲▼ pour sélectionner [SLOT IN].

#### **2) Appuyez sur la touche <ENTER>.**

- f L'écran **[SLOT IN]** s'affiche.
- 3) Appuyez sur ▲▼ pour sélectionner le [NIVEAU DU SIGNAL] de l'entrée correspondante.

#### **4)** Appuyez sur ◀▶ pour changer d'élément.

• Les éléments changent à chaque pression de la touche.

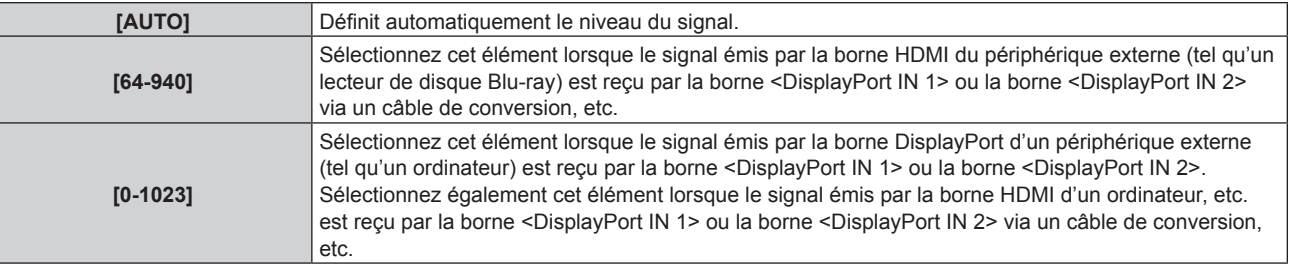

#### **Remarque**

f Le réglage optimal varie selon le réglage de sortie du périphérique externe relié. Consultez le manuel d'utilisation du périphérique externe en ce qui concerne la sortie du périphérique externe.

#### **Réglage de [SÉLECTION EDID] sous [SLOT IN] (entrée DisplayPort)**

- **1)** Appuyez sur ▲▼ pour sélectionner [SLOT IN].
- **2) Appuyez sur la touche <ENTER>.**
	- f L'écran **[SLOT IN]** s'affiche.
- **3)** Appuyez sur  $\blacktriangle \blacktriangledown$  pour sélectionner le [SÉLECTION EDID] de l'entrée correspondante.
- **4)** Appuyez sur ◆ pour changer d'élément.
	- Les éléments changent à chaque pression de la touche.

## **Chapitre 4 Réglages — Menu [OPTION D'AFFICHAGE]**

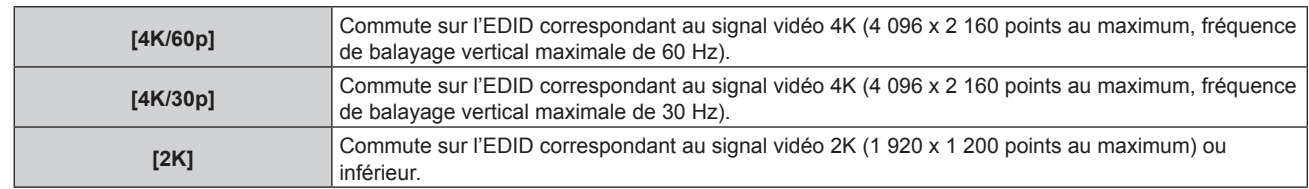

#### **Remarque**

- f Commutez le réglage sur [4K/30p] lorsque l'image appropriée n'est pas projetée tandis que [SÉLECTION EDID] est réglé sur [4K/60p] et que le signal vidéo 4K est reçu.
- f Commutez le réglage sur [2K] lorsque l'image appropriée n'est pas projetée tandis que [SÉLECTION EDID] est réglé sur [4K/60p] ou [4K/30p] et que le signal vidéo 2K ou inférieur est reçu.
- f Pour plus de détails sur le signal décrit dans l'EDID de [4K/60p], [4K/30p] ou [2K], reportez-vous à la section « Liste des signaux compatibles DisplayPort » ( $\Rightarrow$  page 261).

#### **Réglage de [MODE EDID] sous [SLOT IN] (entrée DisplayPort)**

- **1)** Appuyez sur ▲▼ pour sélectionner [SLOT IN].
- **2) Appuyez sur la touche <ENTER>.**
	- **L'écran <b>[SLOT IN]** s'affiche.
- **3)** Appuyez sur ▲▼ pour sélectionner le [MODE EDID] de l'entrée correspondante.

#### **4) Appuyez sur la touche <ENTER>.**

f L'écran **[MODE EDID DisplayPort]** s'affiche.

#### **5)** Appuyez sur  $\blacklozenge$  pour changer d'élément.

• Les éléments changent à chaque pression de la touche.

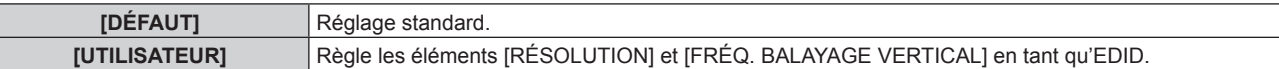

- f Passez à l'étape **10)** lorsque [DÉFAUT] est sélectionné.
- **6) Appuyez sur la touche <ENTER>.**
	- **L'écran <b>[RÉSOLUTION]** s'affiche.
- 7) Appuyez sur  $\blacktriangle \blacktriangledown \blacktriangle$  pour sélectionner [RÉSOLUTION].
	- f Sélectionnez [1024x768p], [1280x720p], [1280x800p], [1400x1050p], [1600x900p], [1600x1200p], [1920x1080p], [1920x1200p] ou [3840x2400p].
- **8) Appuyez sur la touche <ENTER>.**
	- f L'écran **[FRÉQ. BALAYAGE VERTICAL]** s'affiche.

#### **9)** Appuyez sur  $\blacklozenge$  pour sélectionner [FRÉQ. BALAYAGE VERTICAL].

- f Sélectionnez [60Hz], [50Hz] ou [30Hz] lorsque [3840x2400p] est sélectionné pour [RÉSOLUTION].
- f Sélectionnez [60Hz], [50Hz], [30Hz], [25Hz] ou [24Hz] lorsque [1920x1080p] est sélectionné pour [RÉSOLUTION].
- f Sélectionnez [60Hz] ou [50Hz] quand les paramètres suivants ne sont pas sélectionnés pour [RÉSOLUTION].
- g [3840x2400p], [1920x1080p]
- **10) Appuyez sur la touche <ENTER>.**
	- L'écran de confirmation s'affiche.

#### **11) Appuyez sur** qw **pour sélectionner [EXÉCUTER], puis appuyez sur la touche <ENTER>.**

## **Remarque**

- f Les réglages sous [RÉSOLUTION] et [FRÉQ. BALAYAGE VERTICAL] s'affichent sous [ÉTAT EDID].
- f Le réglage de la résolution et de la fréquence de balayage vertical peut être nécessaire sur l'ordinateur ou le périphérique vidéo utilisé.
- f L'ordinateur, le périphérique vidéo ou le projecteur utilisé peut nécessiter une mise hors tension et une remise sous tension après la configuration des réglages.
- f La sortie avec la résolution ou la fréquence de balayage vertical réglée peut ne pas être possible selon l'ordinateur ou le périphérique vidéo utilisé.

## **Lorsque la Carte d'interface 12G-SDI optionnelle (N° de modèle : ET-MDN12G10) est installée**

#### **Réglage de [MODE SDI] sous [SLOT IN] (entrée SDI)**

Permet de commuter l'entrée/la sortie des bornes <SDI 2 IN/1 OUT> et <SDI 4 IN/3 OUT>.

- **1)** Appuyez sur ▲▼ pour sélectionner [SLOT IN].
- **2) Appuyez sur la touche <ENTER>.**
	- **L'écran <b>[SLOT IN]** s'affiche.
- **3)** Appuyez sur ▲▼ pour sélectionner [MODE SDI].

#### **4)** Appuyez sur ◀▶ pour changer d'élément.

• Les éléments changent à chaque pression de la touche.

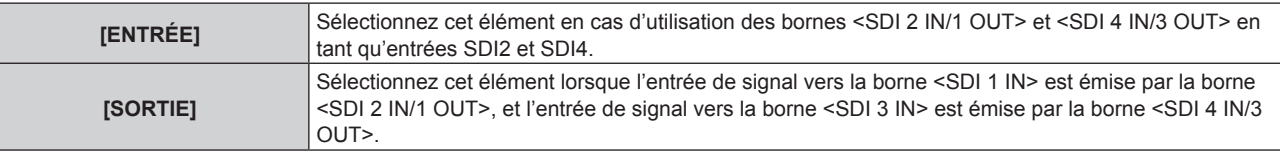

#### **Remarque**

f Les bornes <SDI 2 IN/1 OUT> et <SDI 4 IN/3 OUT> ne prennent pas en charge l'entrée du signal 6G-SDI ou 12G-SDI.

- f Les bornes <SDI 2 IN/1 OUT> et <SDI 4 IN/3 OUT> prennent en charge la sortie des signaux HD‑SDI, 3G‑SDI, 6G‑SDI et 12G‑SDI.
- f Lorsque le projecteur est en mode veille, aucun signal n'est émis par les bornes <SDI 2 IN/1 OUT> et <SDI 4 IN/3 OUT>.

#### **Réglage de [LIAISON SDI] sous [SLOT IN] (entrée SDI)**

- **1)** Appuyez sur ▲▼ pour sélectionner [SLOT IN].
- **2) Appuyez sur la touche <ENTER>.**
	- f L'écran **[SLOT IN]** s'affiche.
- **3)** Appuyez sur ▲▼ pour sélectionner [LIAISON SDI], puis appuyez sur la touche <ENTER>.

f L'écran **[LIAISON SDI]** s'affiche.

**4)** Appuyez sur **△▼** pour sélectionner le réglage.

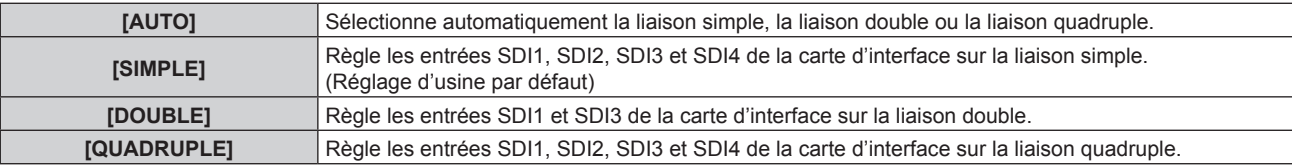

#### **5) Appuyez sur la touche <ENTER>.**

#### **Remarque**

- f La liaison simple est un réglage permettant d'afficher une image avec un signal d'entrée. La liaison double est un réglage permettant d'afficher une image avec deux signaux d'entrée. La liaison quadruple est un réglage permettant d'afficher une image avec quatre signaux d'entrée.
- f Le réglage [LIAISON SDI] n'est pas modifiable lorsque le menu [OPTION D'AFFICHAGE] → [RÉGLAGE ENTRÉE AUXILIAIRE] → [MODE ENTRÉE AUXILIAIRE] est réglé comme combinaison utilisée pour utiliser l'entrée SDI de la carte d'interface.
- f Lorsque [LIAISON SDI] est réglé sur [AUTO], utilisez le même format pour le signal à entrer dans les bornes <SDI 1 IN>/<SDI 2 IN/1 OUT>/<SDI 3 IN>/<SDI 4 IN/3 OUT>. Si un autre format de signal est entré ne serait-ce que sur une borne, l'image actuellement affichée risque de ne pas se projeter correctement.
- f [SDI MAPPING] et [3G-SDI MAPPING] ne peuvent pas être réglés lorsque [LIAISON SDI] est réglé sur [AUTO].
- f Le contenu réglé s'affiche sous [RÉGLAGES LIAISON SDI].

#### **Réglage de [RÉSOLUTION] sous [SLOT IN] (entrée SDI)**

- **1)** Appuyez sur ▲▼ pour sélectionner [SLOT IN].
- **2) Appuyez sur la touche <ENTER>.**
	- f L'écran **[SLOT IN]** s'affiche.
- 3) Appuyez sur ▲▼ pour sélectionner [RÉGLAGE DE LIAISON SIMPLE], [RÉGLAGE DE LIAISON **DOUBLE] ou [RÉGLAGE DE LIAISON QUADRUPLE], puis appuyez sur la touche <ENTER>.**
	- f L'écran **[RÉGLAGE DE LIAISON SIMPLE]**, **[RÉGLAGE DE LIAISON DOUBLE]** ou **[RÉGLAGE DE LIAISON QUADRUPLE]** s'affiche.
	- f Passez à l'étape **5)** lorsque [RÉGLAGE DE LIAISON DOUBLE] ou [RÉGLAGE DE LIAISON QUADRUPLE] est sélectionné.
- **4)** Appuyez sur ▲▼ pour sélectionner [SDI1], [SDI2], [SDI3] ou [SDI4], puis appuyez sur la touche **<ENTER>.**
	- f L'écran **[RÉGLAGE DE LIAISON SIMPLE]** de l'élément sélectionné s'affiche.
- **5)** Appuyez sur  $\triangle \blacktriangledown$  pour sélectionner [RÉSOLUTION], puis appuyez sur la touche <ENTER>. **• L'écran [RÉSOLUTION]** s'affiche.
- **6)** Appuyez sur ▲▼ pour sélectionner un élément, puis appuyez sur la touche <ENTER>.
	- f Sélectionnez [AUTO], [1280x720p], [1920x1080i], [1920x1080p], [1920x1080sF], [2048x1080p], [3840x2160p] ou [4096x2160p] lorsque l'entrée SDI1 ou SDI3 est sélectionnée pour [RÉGLAGE DE LIAISON SIMPLE].
	- f Sélectionnez [AUTO], [1280x720p], [1920x1080i], [1920x1080p], [1920x1080sF] ou [2048x1080p] lorsque l'entrée SDI2 ou SDI4 est sélectionnée pour [RÉGLAGE DE LIAISON SIMPLE].
	- f Sélectionnez [AUTO], [1920x1080p], [2048x1080p], [3840x2160p] ou [4096x2160p] lorsque [RÉGLAGE DE LIAISON DOUBLE] est sélectionné.
	- f Sélectionnez [AUTO], [3840x2160p] ou [4096x2160p] lorsque [RÉGLAGE DE LIAISON QUADRUPLE] est sélectionné.

## **Réglage de [SDI MAPPING] sous [SLOT IN] (entrée SDI)**

Réglez la méthode de mappage pour les entrées SDI1 et SDI3.

- **1)** Appuyez sur ▲▼ pour sélectionner [SLOT IN].
- **2) Appuyez sur la touche <ENTER>.**
	- **L'écran <b>[SLOT IN]** s'affiche.
- 3) Appuyez sur ▲▼ pour sélectionner [RÉGLAGE DE LIAISON SIMPLE] ou [RÉGLAGE DE LIAISON **DOUBLE], puis appuyez sur la touche <ENTER>.**
	- f L'écran **[RÉGLAGE DE LIAISON SIMPLE]** ou **[RÉGLAGE DE LIAISON DOUBLE]** s'affiche.
	- f Passez à l'étape **5)** lorsque [RÉGLAGE DE LIAISON DOUBLE] est sélectionné.
- **4)** Appuyez sur ▲▼ pour sélectionner [SDI1] ou [SDI3], puis appuyez sur la touche <ENTER>. f L'écran **[RÉGLAGE DE LIAISON SIMPLE]** de l'élément sélectionné s'affiche.
- **5)** Appuyez sur ▲▼ pour sélectionner [SDI MAPPING].
- **6)** Appuyez sur ◀▶ pour changer d'élément.
	- Les éléments changent à chaque pression de la touche.

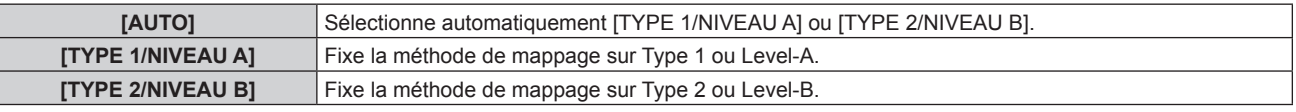

#### **Remarque**

- $\bullet$  Cette fonction n'est pas opérationnelle pendant l'entrée du signal HD-SDI.
- [SDI MAPPING] ne peut pas être réglé quand [LIAISON SDI] est réglé sur [AUTO].

#### **Réglage de [3G-SDI MAPPING] sous [SLOT IN] (entrée SDI)**

Réglez la méthode de mappage pour les entrées SDI2 et SDI4.

- **1)** Appuyez sur ▲▼ pour sélectionner [SLOT IN].
- **2) Appuyez sur la touche <ENTER>.**
	- f L'écran **[SLOT IN]** s'affiche.
- **3)** Appuyez sur  $\blacktriangle \blacktriangledown$  pour sélectionner [RÉGLAGE DE LIAISON SIMPLE] ou [RÉGLAGE DE LIAISON **QUADRUPLE], puis appuyez sur la touche <ENTER>.**
	- f L'écran **[RÉGLAGE DE LIAISON SIMPLE]** ou **[RÉGLAGE DE LIAISON QUADRUPLE]** s'affiche.
	- f Passez à l'étape **5)** lorsque [RÉGLAGE DE LIAISON QUADRUPLE] est sélectionné.
- **4)** Appuyez sur ▲▼ pour sélectionner [SDI2] ou [SDI4], puis appuyez sur la touche <ENTER>. f L'écran **[RÉGLAGE DE LIAISON SIMPLE]** de l'élément sélectionné s'affiche.
- **5)** Appuyez sur ▲▼ pour sélectionner [3G-SDI MAPPING].
- **6)** Appuyez sur ◀▶ pour changer d'élément.

• Les éléments changent à chaque pression de la touche.

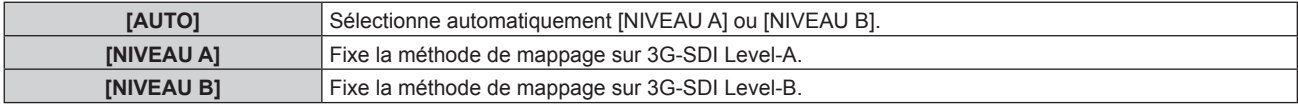

#### **Remarque**

- f Cette fonction n'est pas opérationnelle pendant l'entrée du signal HD-SDI.
- [3G-SDI MAPPING] ne peut pas être réglé quand [LIAISON SDI] est réglé sur [AUTO].

#### **Réglage de [SÉLECTION SYSTÈME] sous [SLOT IN] (entrée SDI)**

- **1)** Appuyez sur ▲▼ pour sélectionner [SLOT IN].
- **2) Appuyez sur la touche <ENTER>.**
	- **L'écran <b>[SLOT IN]** s'affiche.
- 3) Appuyez sur ▲▼ pour sélectionner [RÉGLAGE DE LIAISON SIMPLE], [RÉGLAGE DE LIAISON **DOUBLE] ou [RÉGLAGE DE LIAISON QUADRUPLE], puis appuyez sur la touche <ENTER>.**
	- f L'écran **[RÉGLAGE DE LIAISON SIMPLE]**, **[RÉGLAGE DE LIAISON DOUBLE]** ou **[RÉGLAGE DE LIAISON QUADRUPLE]** s'affiche.
	- f Passez à l'étape **5)** lorsque [RÉGLAGE DE LIAISON DOUBLE] ou [RÉGLAGE DE LIAISON QUADRUPLE] est sélectionné.
- **4)** Appuyez sur ▲▼ pour sélectionner [SDI1], [SDI2], [SDI3] ou [SDI4], puis appuyez sur la touche **<ENTER>.**
	- f L'écran **[RÉGLAGE DE LIAISON SIMPLE]** de l'élément sélectionné s'affiche.
- **5)** Appuyez sur ▲▼ pour sélectionner [SÉLECTION SYSTÈME].
- **6) Appuyez sur** qw **pour changer d'élément.**
	- Les éléments changent à chaque pression de la touche.

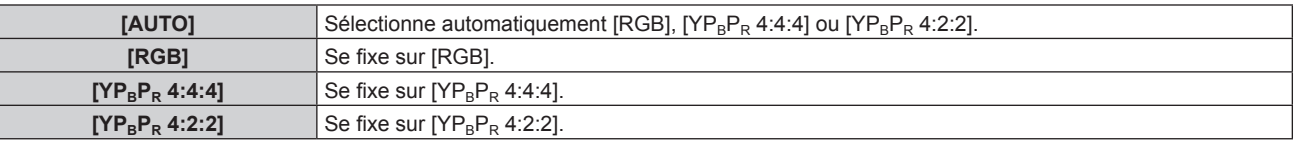

## **Réglage de [ECHANT.] sous [SLOT IN] (entrée SDI)**

- **1)** Appuyez sur ▲▼ pour sélectionner [SLOT IN].
- **2) Appuyez sur la touche <ENTER>.**
	- f L'écran **[SLOT IN]** s'affiche.
- **3)** Appuyez sur ▲▼ pour sélectionner [RÉGLAGE DE LIAISON SIMPLE], [RÉGLAGE DE LIAISON **DOUBLE] ou [RÉGLAGE DE LIAISON QUADRUPLE], puis appuyez sur la touche <ENTER>.**
	- f L'écran **[RÉGLAGE DE LIAISON SIMPLE]**, **[RÉGLAGE DE LIAISON DOUBLE]** ou **[RÉGLAGE DE LIAISON QUADRUPLE]** s'affiche.
	- f Passez à l'étape **5)** lorsque [RÉGLAGE DE LIAISON DOUBLE] ou [RÉGLAGE DE LIAISON QUADRUPLE] est sélectionné.

**4)** Appuyez sur ▲▼ pour sélectionner [SDI1], [SDI2], [SDI3] ou [SDI4], puis appuyez sur la touche **<ENTER>.**

f L'écran **[RÉGLAGE DE LIAISON SIMPLE]** de l'élément sélectionné s'affiche.

- **5)** Appuyez sur ▲▼ pour sélectionner [ECHANT.].
- **6)** Appuyez sur ◀▶ pour changer d'élément.

• Les éléments changent à chaque pression de la touche.

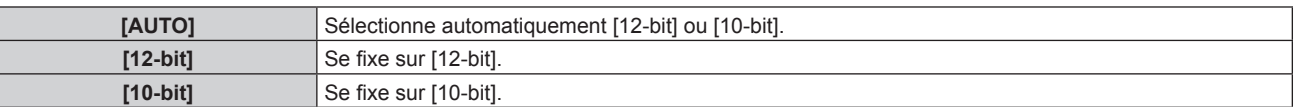

#### **Réglage de [NIVEAU DU SIGNAL] sous [SLOT IN] (entrée SDI)**

#### **1)** Appuyez sur ▲▼ pour sélectionner [SLOT IN].

- **2) Appuyez sur la touche <ENTER>.**
	- f L'écran **[SLOT IN]** s'affiche.
- **3)** Appuyez sur ▲▼ pour sélectionner [RÉGLAGE DE LIAISON SIMPLE], [RÉGLAGE DE LIAISON **DOUBLE] ou [RÉGLAGE DE LIAISON QUADRUPLE], puis appuyez sur la touche <ENTER>.**
	- f L'écran **[RÉGLAGE DE LIAISON SIMPLE]**, **[RÉGLAGE DE LIAISON DOUBLE]** ou **[RÉGLAGE DE LIAISON QUADRUPLE]** s'affiche.
	- f Passez à l'étape **5)** lorsque [RÉGLAGE DE LIAISON DOUBLE] ou [RÉGLAGE DE LIAISON QUADRUPLE] est sélectionné.
- **4)** Appuyez sur ▲▼ pour sélectionner [SDI1], [SDI2], [SDI3] ou [SDI4], puis appuyez sur la touche **<ENTER>.**
	- f L'écran **[RÉGLAGE DE LIAISON SIMPLE]** de l'élément sélectionné s'affiche.

#### **5)** Appuyez sur ▲▼ pour sélectionner [NIVEAU DU SIGNAL].

**6)** Appuyez sur ◀▶ pour changer d'élément.

• Les éléments changent à chaque pression de la touche.

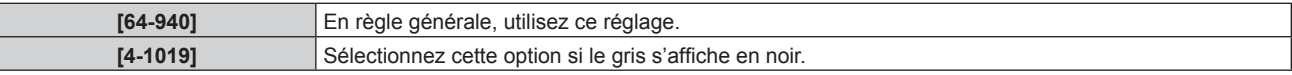

## **[MENU A L'ÉCRAN]**

Réglez le menu à l'écran.

## **Réglage de [POSITION OSD]**

Réglez la position de l'écran de menu (OSD).

- **1)** Appuyez sur ▲▼ pour sélectionner [MENU A L'ÉCRAN].
- **2) Appuyez sur la touche <ENTER>.**
	- **L'écran <b>[MENU A L'ÉCRAN]** s'affiche.
- **3)** Appuyez sur ▲▼ pour sélectionner [POSITION OSD].
- **4)** Appuyez sur ◀▶ pour changer d'élément.

• Les éléments changent à chaque pression de la touche.

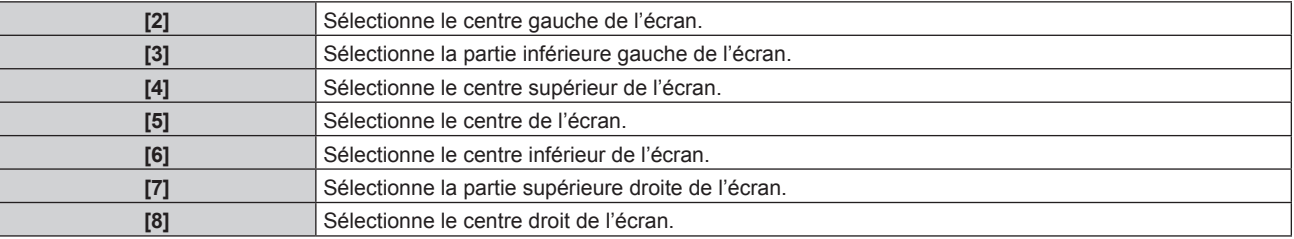

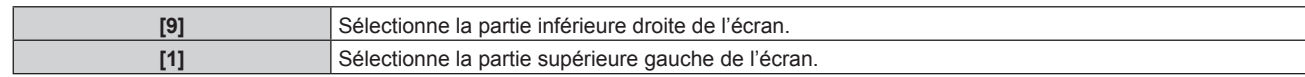

## **Réglage de [ROTATION OSD]**

Réglez l'orientation de l'écran de menu (OSD).

- **1)** Appuyez sur ▲▼ pour sélectionner [MENU A L'ÉCRAN].
- **2) Appuyez sur la touche <ENTER>.**
	- f L'écran **[MENU A L'ÉCRAN]** s'affiche.
- **3)** Appuyez sur ▲▼ pour sélectionner [ROTATION OSD].

#### **4)** Appuyez sur ◀▶ pour changer d'élément.

• Les éléments changent à chaque pression de la touche.

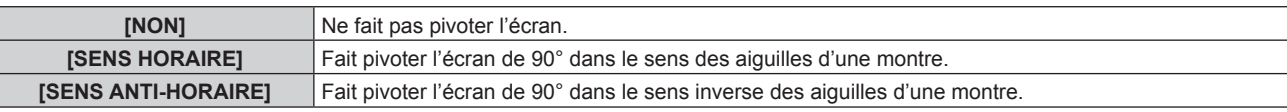

## **Réglage de [DESSIN DE L'AFFICHAGE]**

Réglez la couleur de l'écran de menu (OSD).

- **1)** Appuyez sur ▲▼ pour sélectionner [MENU A L'ÉCRAN].
- **2) Appuyez sur la touche <ENTER>.**

f L'écran **[MENU A L'ÉCRAN]** s'affiche.

3) Appuyez sur ▲▼ pour sélectionner [DESSIN DE L'AFFICHAGE].

#### **4)** Appuyez sur ◀▶ pour changer d'élément.

• Les éléments changent à chaque pression de la touche.

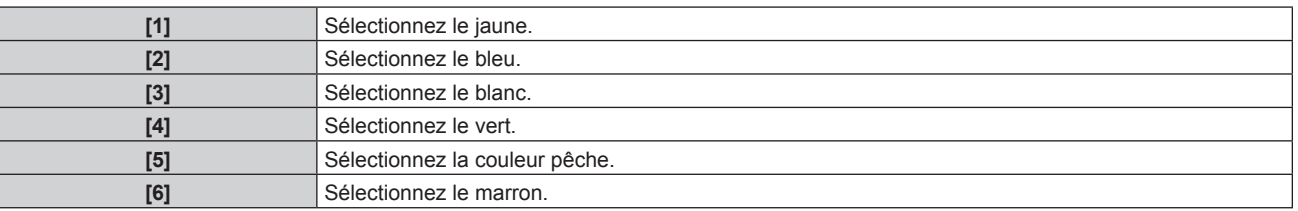

## **Réglage de [MÉMOIRE OSD]**

Réglez et maintenez la position du curseur de l'écran du menu (OSD).

#### **1)** Appuyez sur ▲▼ pour sélectionner [MENU A L'ÉCRAN].

- **2) Appuyez sur la touche <ENTER>.**
	- f L'écran **[MENU A L'ÉCRAN]** s'affiche.
- **3)** Appuyez sur ▲▼ pour sélectionner [MÉMOIRE OSD].
- **4)** Appuyez sur ◀▶ pour changer d'élément.

• Les éléments changent à chaque pression de la touche.

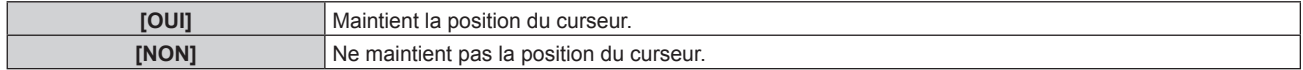

#### **Remarque**

f Même si [OUI] est réglé, la position du curseur n'est pas conservée lorsque l'alimentation est mise hors tension.

## **Réglage de [AFFICHAGE À L'ÉCRAN]**

Choisissez d'afficher le guide d'entrée dans la position réglée sous [POSITION OSD].

Le guide d'entrée est un écran permettant d'afficher des informations comme le nom de la borne d'entrée, le nom du signal, le numéro de mémoire et l'[ÉTAT ENTRÉE AUXILIAIRE] actuellement sélectionnés.

**1)** Appuyez sur ▲▼ pour sélectionner [MENU A L'ÉCRAN].

## **2) Appuyez sur la touche <ENTER>.**

- f L'écran **[MENU A L'ÉCRAN]** s'affiche.
- **3)** Appuyez sur ▲▼ pour sélectionner [AFFICHAGE À L'ÉCRAN].

#### **4) Appuyez sur** qw **pour changer d'élément.**

• Les éléments changent à chaque pression de la touche.

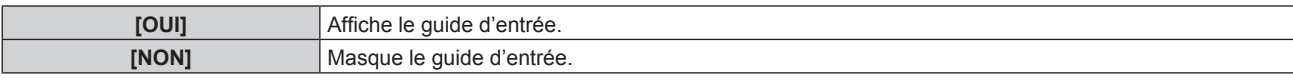

## **Réglage de [MESSAGE D'ALERTE]**

Choisissez d'afficher/de masquer le message d'avertissement.

- **1)** Appuyez sur ▲▼ pour sélectionner [MENU A L'ÉCRAN].
- **2) Appuyez sur la touche <ENTER>. • L'écran <b>[MENU A L'ÉCRAN]** s'affiche.
- **3)** Appuyez sur ▲▼ pour sélectionner [MESSAGE D'ALERTE].
- 4) Appuyez sur  $\blacklozenge$  pour changer d'élément.
	- Les éléments changent à chaque pression de la touche.

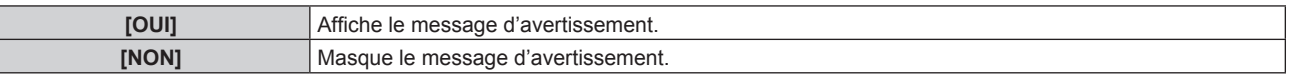

#### **Remarque**

f Si [NON] est réglé, le message d'avertissement ne s'affiche pas sur l'image projetée, même si une condition d'avertissement telle que [ALERTE TEMPÉRATURE] est détectée lors de l'utilisation du projecteur. En outre, le message de compte à rebours suivant ne s'affiche pas : le message précédant la mise hors tension, après l'exécution de la fonction hors marche sans signal ; le message précédant l'extinction de la source lumineuse, après l'exécution de la fonction d'arrêt sans signal

## **[MODE DE MENU]**

Réglez le mode d'affichage de l'écran de menu (OSD).

#### **1)** Appuyez sur ▲▼ pour sélectionner [MODE DE MENU].

#### 2) Appuyez sur  $\blacklozenge$  pour changer d'élément.

• Les éléments changent à chaque pression de la touche.

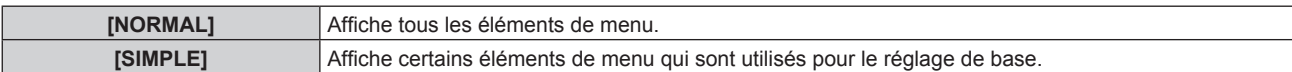

#### **Remarque**

• Pour les éléments de menu qui sont affichés lorsque [SIMPLE] est réglé, reportez-vous aux sections « Menu principal » (→ page 93) et « Sous-menu » ( $\Rightarrow$  page 94).

## **[COULEUR DE FOND]**

Réglez l'affichage de l'écran en l'absence d'entrée de signal.

#### **1)** Appuyez sur ▲▼ pour sélectionner [COULEUR DE FOND].

#### 2) Appuyez sur  $\blacklozenge$  pour changer d'élément.

• Les éléments changent à chaque pression de la touche.

#### **Chapitre 4 Réglages — Menu [OPTION D'AFFICHAGE]**

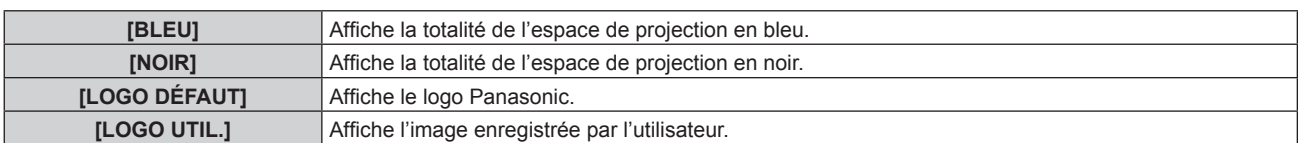

#### **Remarque**

f Pour créer et enregistrer l'image [LOGO UTIL.], utilisez « Logo Transfer Software ».

Le logiciel peut être téléchargé à partir du site Web de Panasonic (https://panasonic.net/cns/projector/).

## **[DÉMARRAGE LOGO]**

Réglez l'affichage du logo lorsque le projecteur est allumé.

#### **1)** Appuyez sur ▲▼ pour sélectionner [DÉMARRAGE LOGO].

#### 2) Appuyez sur <**>** pour changer d'élément.

• Les éléments changent à chaque pression de la touche.

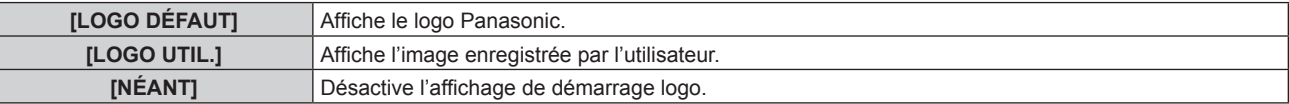

#### **Remarque**

f Lorsque [LOGO UTIL.] est sélectionné, l'affichage du démarrage logo est conservé pendant 15 secondes environ.

f Pour créer et enregistrer l'image [LOGO UTIL.], utilisez « Logo Transfer Software ».

Le logiciel peut être téléchargé à partir du site Web de Panasonic (https://panasonic.net/cns/projector/).

f Si le menu [RÉGLAGE PROJECTEUR] → [DEMARRAGE RAPIDE] est réglé sur [OUI], le logo de démarrage n'est pas affiché lorsque la projection démarre avant que le temps spécifié ne soit écoulé une fois le projecteur entré en mode de veille.

Le temps spécifié se règle dans le menu [RÉGLAGE PROJECTEUR] → [DEMARRAGE RAPIDE] → [PERIODE DE VALIDITE].

## **[UNIFORMITÉ]**

Corrigez l'irrégularité de la luminosité et de la couleur pour l'écran tout entier.

## **Réglage de chaque couleur**

- **1)** Appuyez sur ▲▼ pour sélectionner [UNIFORMITÉ].
- **2) Appuyez sur la touche <ENTER>.**
	- f L'écran **[UNIFORMITÉ]** s'affiche.
- **3)** Appuyez sur ▲▼ pour sélectionner [BLANC], [ROUGE], [VERT] ou [BLEU].
- **4)** Appuyez sur ◆ pour régler le niveau.

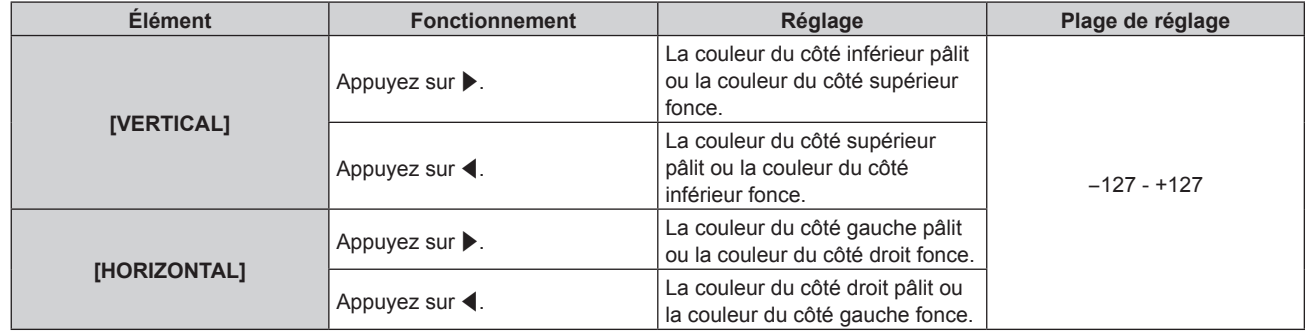

## **Réglage de [CORRECTION PC]**

Réglez la fonction [CORRECTION PC] pour corriger l'irrégularité de la luminosité et de la couleur sur tout l'écran à l'aide d'un ordinateur et du logiciel « Geometric & Setup Management Software ».

Pour utiliser la fonction [CORRECTION PC], le Kit de mise à niveau optionnel (N° de modèle : ET-UK20) est requis. Pour acheter le produit, consultez votre revendeur.

## **1)** Appuyez sur ▲▼ pour sélectionner [UNIFORMITÉ].

- **2) Appuyez sur la touche <ENTER>.** f L'écran **[UNIFORMITÉ]** s'affiche.
- **3)** Appuyez sur ▲▼ pour sélectionner [CORRECTION PC].
- 4) Appuyez sur  $\blacklozenge$  pour changer d'élément.

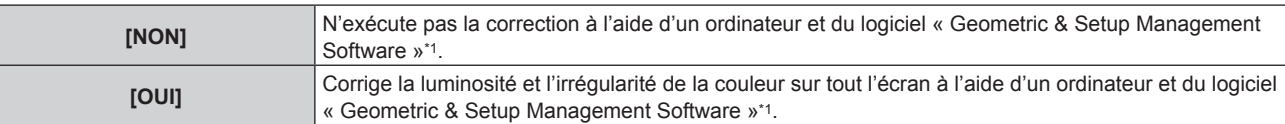

\*1 « Geometric & Setup Management Software » peut être téléchargé à partir du site Web de Panasonic (https://panasonic.net/cns/projector/ pass/). Il est nécessaire de s'inscrire et d'ouvrir une session sur PASS pour le télécharger.

## **[REGLAGE OBTURATEUR]**

Réglez l'opération de la fonction d'obturateur.

#### **Réglage de [OUVERTURE PROGRESSIVE] ou [FERMETURE PROGRESSIVE]**

Réglez l'effet de fondu en ouverture et de fondu en fermeture de l'image quand la fonction d'obturateur est en cours d'utilisation.

- **1)** Appuyez sur ▲▼ pour sélectionner [REGLAGE OBTURATEUR].
- **2) Appuyez sur la touche <ENTER>.**
	- f L'écran **[REGLAGE OBTURATEUR]** s'affiche.
- **3)** Appuyez sur  $\blacktriangle \blacktriangledown$  pour sélectionner [OUVERTURE PROGRESSIVE] ou [FERMETURE PROGRESSIVE].
- **4)** Appuyez sur ◀▶ pour changer d'élément.

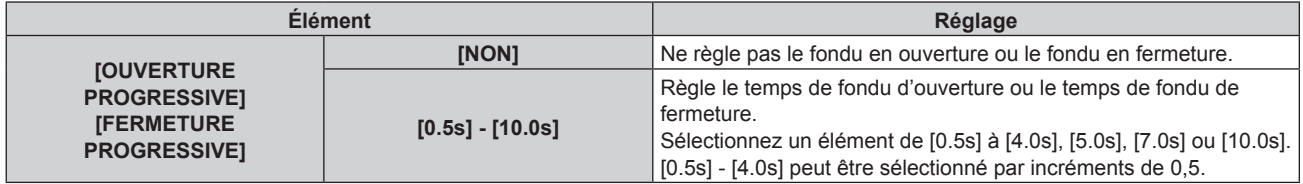

#### **Remarque**

f Appuyez sur la touche <SHUTTER> de la télécommande ou du panneau de commande pendant le fondu en ouverture ou le fondu en fermeture pour annuler l'opération de fondu.

#### **Réglage de [DÉMARRAGE]**

Activez/Désactivez automatiquement la fonction d'obturateur (obturateur : fermé/ouvert) quand le projecteur est sous tension.

#### **1)** Appuyez sur ▲▼ pour sélectionner [REGLAGE OBTURATEUR].

- **2) Appuyez sur la touche <ENTER>.**
	- f L'écran **[REGLAGE OBTURATEUR]** s'affiche.
- **3)** Appuyez sur ▲▼ pour sélectionner [DÉMARRAGE].
- **4)** Appuyez sur ◀▶ pour changer d'élément.

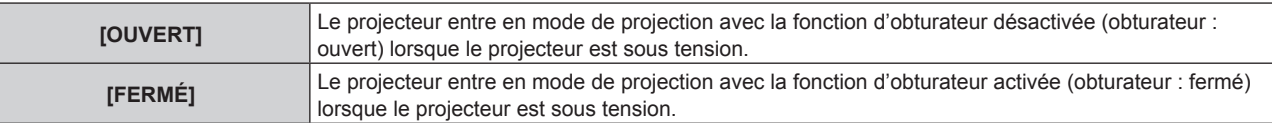

#### **Réglage de la fonction de synchronisation de l'obturateur**

La fonction de synchronisation de l'obturateur permet de synchroniser l'opération d'obturateur du projecteur spécifié avec d'autres projecteurs. L'effet associé à l'utilisation de la fonction d'obturateur, et notamment le fondu en ouverture/fondu en fermeture, peut être synchronisé.

Pour utiliser la fonction de synchronisation de l'obturateur, il est nécessaire de brancher les projecteurs visés pour la synchronisation dans une boucle avec la connexion en cascade à l'aide des bornes <MULTI PROJECTOR SYNC IN>/<MULTI PROJECTOR SYNC OUT> ou des bornes <SERIAL IN>/<SERIAL OUT>.

Pour plus de détails sur le raccordement des projecteurs, reportez-vous à la section « Exemple de connexion lors de l'utilisation de la fonction de synchronisation de contraste/de la fonction de synchronisation de l'obturateur »  $\Leftrightarrow$  page 63).

## **1)** Appuyez sur ▲▼ pour sélectionner [REGLAGE OBTURATEUR].

- **2) Appuyez sur la touche <ENTER>. • L'écran <b>[REGLAGE OBTURATEUR]** s'affiche.
- **3)** Appuyez sur ▲▼ pour sélectionner [MULTI PROJECTOR SYNC].
- **4) Appuyez sur la touche <ENTER>.**
	- f L'écran **[MULTI PROJECTOR SYNC]** s'affiche.
- **5)** Appuyez sur **△▼** pour sélectionner [MODE].

#### **6)** Appuyez sur  $\blacklozenge$  pour commuter l'élément.

f Les éléments changent à chaque pression de la touche.

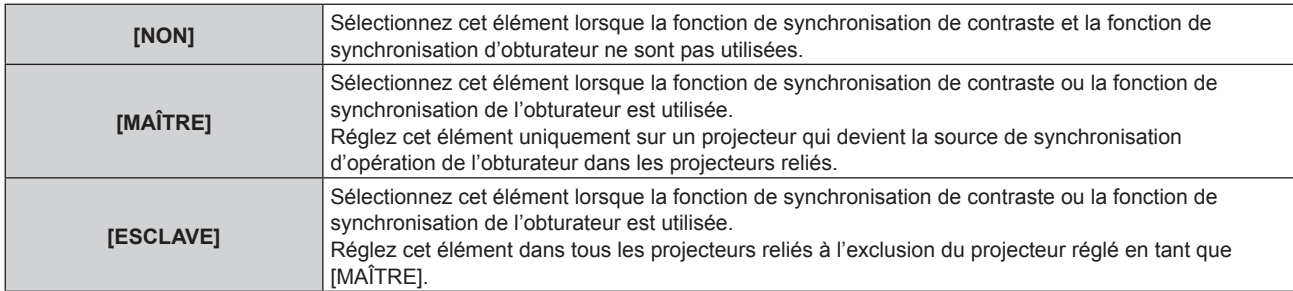

f Lorsque la valeur [NON] n'est pas sélectionnée, le résultat du diagnostic s'affiche sous [ÉTAT LIEN], indiquant si tous les projecteurs y compris les projecteurs visés pour la synchronisation sont correctement branchés, et si [MODE] est correctement réglé.

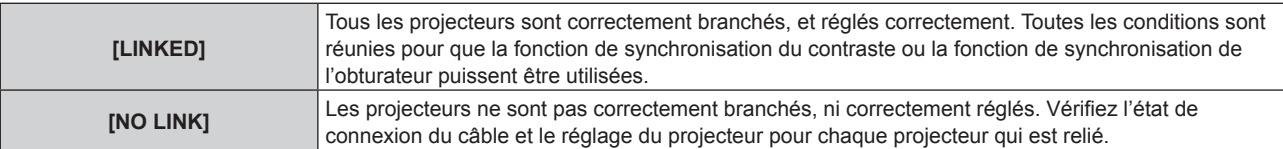

## 7) Appuyez sur  $\blacktriangle \blacktriangledown$  pour sélectionner [SYNCHRONISATION D'OBTURATEUR].

#### 8) Appuyez sur  $\blacklozenge$  pour commuter l'élément.

• Les éléments changent à chaque pression de la touche.

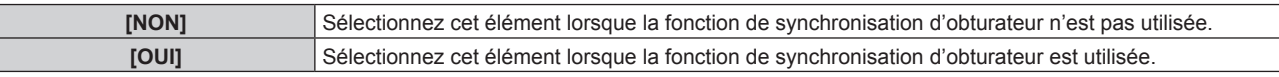

#### **Remarque**

- L'élément de réglage [MULTI PROJECTOR SYNC] est commun avec l'élément de menu suivant.
	- g Le menu [RÉGLAGE PROJECTEUR] → [MULTI PROJECTOR SYNC]
- Pour des détails sur la fonction de synchronisation de contraste, référez-vous au menu [RÉGLAGE PROJECTEUR] → [MULTI PROJECTOR SYNC] (→ page 166).
- $\bullet$  La fonction de synchronisation de l'obturateur fonctionne lorsque toutes les conditions suivantes sont remplies.
- Tous les projecteurs à relier sont branchés en boucle par connexion en cascade. (64 projecteurs au maximum)
- g [MODE] sur un seul projecteur relié est réglé sur [MAÎTRE], et [MODE] sur tous autres projecteurs sont réglés sur [ESCLAVE].

g [SYNCHRONISATION D'OBTURATEUR] sur les projecteurs pour exécuter la synchronisation de l'obturateur est réglé sur [OUI].

- f Il est possible de régler [SYNCHRONISATION D'OBTURATEUR] sur [NON] pour les projecteurs qui sont reliés mais qui ne doivent pas être synchronisés.
- f L'opération d'obturateur par la fonction de synchronisation d'obturateur suivra le réglage du menu [OPTION D'AFFICHAGE] → [REGLAGE OBTURATEUR] du projecteur dont le [MODE] est réglé sur [MAÎTRE].
- f Lorsque le signal d'entrée vers chaque projecteur relié n'est pas synchronisé, le timing de l'opération de l'obturateur entre les projecteurs peut monter à 1 trame quand la fonction de synchronisation de l'obturateur est utilisée.
- f La fonction d'obturateur du projecteur avec [MODE] réglé sur [ESCLAVE] peut être actionnée individuellement. Pour l'instant, l'opération d'obturateur suivra le réglage du menu [OPTION D'AFFICHAGE] → [REGLAGE OBTURATEUR] réglé dans ce projecteur.
## **[GEL D'IMAGE]**

Arrêtez momentanément l'image projetée indépendamment de la lecture du périphérique externe.

- **1)** Appuyez sur ▲▼ pour sélectionner [GEL D'IMAGE].
- **2) Appuyez sur la touche <ENTER>.**
	- f Appuyez sur la touche <MENU> pour relâcher.

#### **Remarque**

• IGEL D'IMAGEI s'affiche à l'écran lorsque la vidéo est mise en pause.

## **[MONITEUR DE PROFIL]**

Utilisez les signaux d'entrée à partir du périphérique externe raccordé pour un affichage sous forme d'onde. Vérifiez que le niveau des signaux de sortie vidéo (luminance) se situe à l'intérieur de la plage recommandée pour le projecteur et procédez au réglage.

#### **1)** Appuyez sur ▲▼ pour sélectionner [MONITEUR DE PROFIL].

2) Appuyez sur  $\blacklozenge$  pour changer d'élément.

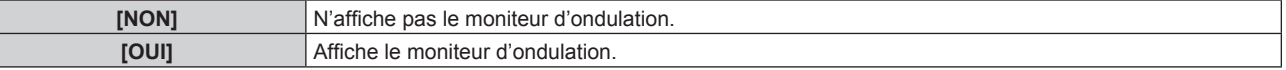

- **3) Appuyez deux fois sur la touche <MENU> pour effacer.**
- **4)** Appuyez sur ▲▼ pour sélectionner une ligne horizontale.
- **5) Appuyez sur la touche <ENTER> pour commuter la ligne de Sélection sur luminance, rouge, vert ou bleu.**
	- Les éléments de sélection de ligne changent à chaque pression sur <ENTER>, uniquement lorsque le moniteur d'ondulation s'affiche.

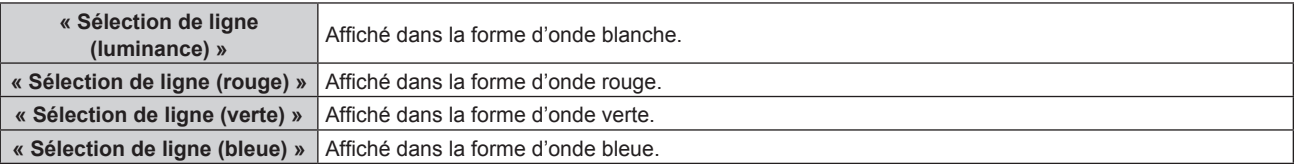

#### **Remarque**

- f Le paramètre est également disponible à partir du menu [RÉGLAGE PROJECTEUR] → [FONCTION DU BOUTON].
- f Le moniteur d'ondulation ne s'affiche pas lorsque le menu à l'écran est caché (désactivé).

#### **Réglage de la forme d'onde**

Projetez le signal de réglage de la luminance d'un disque de test commercial (0 % (0 IRE ou 7,5 IRE) – 100 % (100 IRE)) et procédez au réglage.

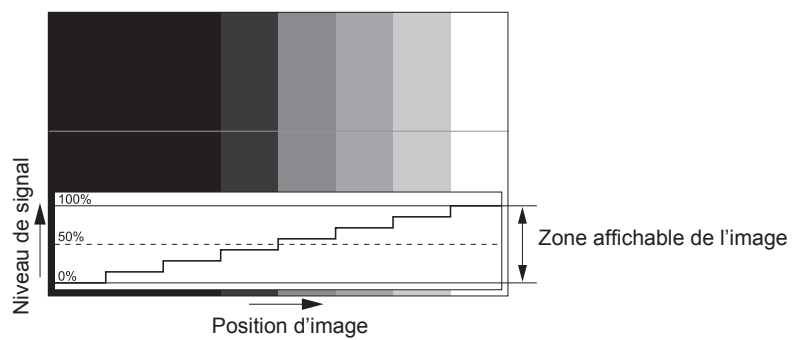

**1) Sélectionnez « Sélection de ligne (luminance) » sur le moniteur d'ondulation.**

#### **2) Réglez le niveau de noir.**

f Réglez le niveau 0 % de noir du signal vidéo à la position 0 % du moniteur d'ondulation en utilisant le menu  $[IMAGE] \rightarrow [LUMINOSITÉ].$ 

#### **3) Réglez le niveau de blanc.**

f Réglez le niveau 100 % de blanc du signal vidéo à la position 100 % du moniteur d'ondulation en utilisant le menu  $IMAGEI \rightarrow ICONTRASTEI$ .

#### **Réglage du rouge, du vert et du bleu**

- **1) Réglez [TEMPÉRATURE DE COULEUR] sur [UTILISATEUR1] ou [UTILISATEUR2]. (→ page 98)**
- **2) Sélectionnez « Sélection de ligne (rouge) » sur le moniteur d'ondulation.**

#### **3) Réglez les zones rouge sombre.**

f Utilisez [ROUGE] dans [BALANCE BLANC FROID] pour régler le niveau 0 % de noir du signal vidéo à la position 0 % du moniteur d'ondulation.

#### **4) Réglez les zones rouge vif.**

f Utilisez [ROUGE] dans [BALANCE BLANC CHAUD] pour régler le niveau 100 % de blanc du signal vidéo à la position 100 % du moniteur d'ondulation.

#### **5) Utilisez la procédure pour [ROUGE] pour régler [VERT] et [BLEU].**

#### **Remarque**

- f Vérifiez que le réglage [NIVEAU DU SIGNAL] du signal d'entrée est correct avant de régler le niveau de noir. Vérifiez le réglage [NIVEAU DU SIGNAL] dans les menus suivants selon l'entrée.
	- F Menu [OPTION D'AFFICHAGE] → [DVI-D IN]/[HDMI IN]/[DIGITAL LINK IN]/[SDI IN]/[SLOT IN] → [NIVEAU DU SIGNAL]
	- g Menu [OPTION D'AFFICHAGE] → [SLOT IN] → [RÉGLAGE DE LIAISON SIMPLE]/[RÉGLAGE DE LIAISON DOUBLE]/[RÉGLAGE DE LIAISON QUADRUPLE] → [NIVEAU DU SIGNAL]

## **[DESACTIVATION PUCE DLP]**

Chaque composant de rouge, de vert et de bleu peut être supprimé.

- **1)** Appuyez sur ▲▼ pour sélectionner [DESACTIVATION PUCE DLP].
- **2) Appuyez sur la touche <ENTER>.**
	- f L'écran **[DESACTIVATION PUCE DLP]** s'affiche.
- **3)** Appuyez sur ▲▼ pour sélectionner [ROUGE], [VERT] ou [BLEU].
- **4)** Appuyez sur ◀▶ pour changer d'élément.

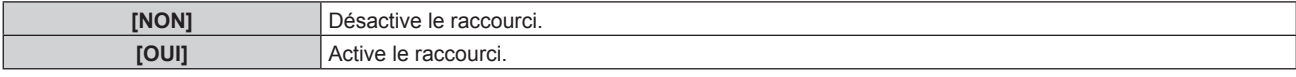

#### **Remarque**

f Lorsque l'entrée change ou qu'un signal change, le réglage du raccourci revient à son réglage d'origine (désactivé).

# **Menu [RÉGLAGE PROJECTEUR]**

**Sur l'écran de menu, sélectionnez [RÉGLAGE PROJECTEUR] dans le menu principal, puis sélectionnez un élément du sous-menu.**

**Reportez-vous à la section « Naviguer dans les menus » (→ page 92) pour ce qui concerne l'utilisation de l'écran de menu.**

## **[NUMÉRO DU PROJECTEUR]**

Le projecteur est équipé d'une fonction de réglage du numéro ID qui peut être utilisée lorsque plusieurs projecteurs sont utilisés côte à côte, ceci afin d'en permettre la commande simultanée ou individuelle via une seule télécommande.

**1)** Appuyez sur ▲▼ pour sélectionner [NUMÉRO DU PROJECTEUR].

#### 2) Appuyez sur  $\blacklozenge$  pour changer d'élément.

• Les éléments changent à chaque pression de la touche.

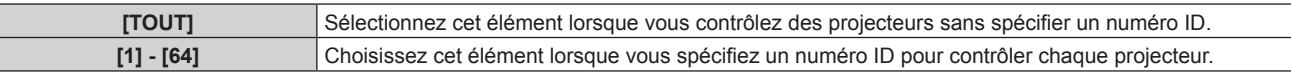

#### **Remarque**

- f Pour spécifier un numéro ID pour la commande individuelle, le numéro ID d'une télécommande doit correspondre au numéro ID du projecteur.
- f Lorsque le numéro ID est réglé sur [TOUT], le projecteur va fonctionner indépendamment du numéro ID spécifié pendant la commande via la télécommande ou l'ordinateur.

Si plusieurs projecteurs sont installés côte à côte avec des numéros ID réglés sur [TOUT], ils ne peuvent pas être commandés séparément des projecteurs dotés de numéros ID différents.

· Reportez-vous à la section « Configuration du numéro d'ID de la télécommande » (→ page 90) en ce qui concerne la méthode de réglage du numéro ID de la télécommande.

## **[MÉTHODE DE PROJECTION]**

Réglez la méthode de projection en fonction de l'état d'installation du projecteur. Modifiez le réglage [FAÇADE/ARRIÉRE] lorsque l'affichage à l'écran est inversé. Modifiez le réglage [SOL/PLA.] lorsque l'affichage à l'écran est retourné.

## **Réglage de [FAÇADE/ARRIÉRE]**

- **1)** Appuyez sur ▲▼ pour sélectionner [MÉTHODE DE PROJECTION].
- **2) Appuyez sur la touche <ENTER>.**
	- **L'écran <b>[MÉTHODE DE PROJECTION]** s'affiche.
- **3)** Appuyez sur ▲▼ pour sélectionner [FAÇADE/ARRIÉRE].
- 4) Appuyez sur  $\blacklozenge$  pour changer d'élément.

• Les éléments changent à chaque pression de la touche.

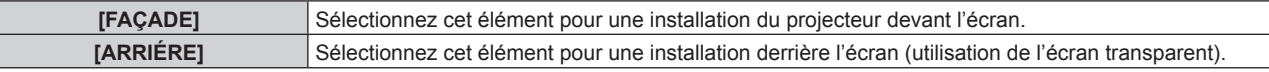

## **Réglage de [SOL/PLA.]**

- **1)** Appuyez sur ▲▼ pour sélectionner [MÉTHODE DE PROJECTION].
- **2) Appuyez sur la touche <ENTER>.** f L'écran **[MÉTHODE DE PROJECTION]** s'affiche.
- **3)** Appuyez sur ▲▼ pour sélectionner [SOL/PLA.].
- **4)** Appuyez sur ◀▶ pour commuter l'élément.
	- Les éléments changent à chaque pression de la touche.

## **Chapitre 4 Réglages — Menu [RÉGLAGE PROJECTEUR]**

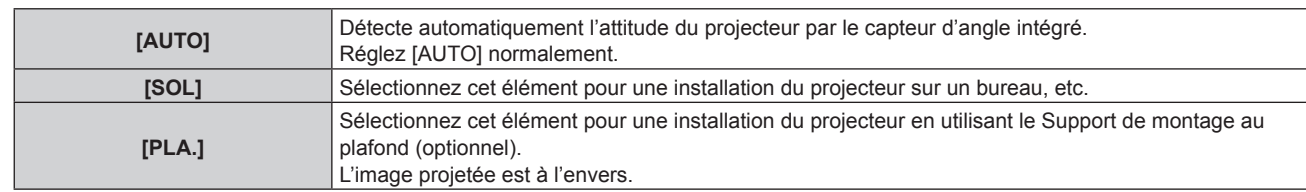

#### **Remarque**

· Reportez-vous à la section « Capteur d'angle » (→ page 41) pour obtenir des détails concernant la plage de l'attitude d'installation qui peut être détectée par le capteur d'angle intégré.

## **[LENTILLE]**

Exécutez le réglage et l'opération concernant l'objectif de projection.

## **[TYPE LENTILLE]**

Lorsque le projecteur est utilisé pour la première fois ou lorsque l'objectif de projection est remplacé, vérifiez le réglage [TYPE LENTILLE]. Modifiez le réglage si le type ne correspond pas à l'objectif de projection fixé au projecteur.

- **1)** Appuyez sur ▲▼ pour sélectionner [LENTILLE].
- **2) Appuyez sur la touche <ENTER>.**
	- f L'écran **[LENTILLE]** s'affiche.
- **3)** Appuyez sur ▲▼ pour sélectionner [TYPE LENTILLE].

#### **4) Appuyez sur** qw **pour commuter l'élément.**

• Les éléments changent à chaque pression de la touche.

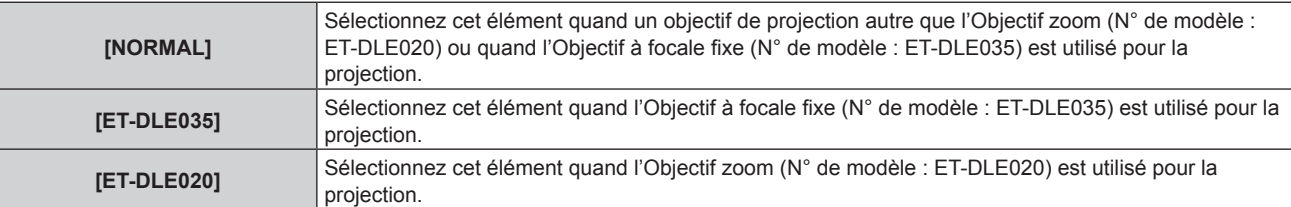

#### **Remarque**

f L'objectif de projection ne se déplace pas à sa bonne position initiale lorsque [TYPE LENTILLE] est mal réglé.

f Le réglage par défaut de [TYPE LENTILLE] n'est pas rétabli, même lors de l'initialisation en réglant le menu [RÉGLAGE PROJECTEUR] → [INITIALISER] → [RÉGLAGES UTILISATEUR] → [AUTRE RÉGLAGE UTILISATEUR] sur [INITIALISER]. Pour rétablir le réglage par défaut de [TYPE LENTILLE], initialisez-le en sélectionnant le menu [RÉGLAGE PROJECTEUR] → [INITIALISER] → [RÉINITIALISATION RÉGLAGE USINE].

## **[POSITION INITIALE DE LENTILLE]**

Procédez comme suit pour déplacer l'objectif de projection à sa position initiale.

- **1)** Appuyez sur ▲▼ pour sélectionner [LENTILLE].
- **2) Appuyez sur la touche <ENTER>.**
	- f L'écran **[LENTILLE]** s'affiche.
- **3)** Appuyez sur  $\blacktriangle \blacktriangledown$  pour sélectionner [POSITION INITIALE DE LENTILLE].
- **4) Appuyez sur la touche <ENTER>.**
	- L'écran de confirmation s'affiche.
- **5)** Appuyez sur  $\blacklozenge$  pour sélectionner [EXÉCUTER], puis appuyez sur la touche <ENTER>.
	- L'objectif de projection se place à sa position initiale

#### **Remarque**

f [EN COURS] s'affiche dans le menu pendant que l'objectif de projection se place à sa position initiale.

f L'objectif de projection ne se déplace pas à sa bonne position initiale lorsque [TYPE LENTILLE] est mal réglé. Modifiez le réglage si le type ne correspond pas à l'objectif de projection fixé au projecteur.

- La position initiale ne correspond pas à la position centrale de l'image optique.
- f La position initiale varie en fonction du type d'objectif de projection. Pour plus de détails, reportez-vous à la section « Plage de déplacement de l'objectif » (→ page 85).
- f La position initiale de l'Objectif à focale fixe (N° de modèle : ET‑DLE035) peut dévier par rapport à la position indiquée.
- f Il est également possible d'exécuter [POSITION INITIALE DE LENTILLE] en appuyant sur la touche <DEFAULT> de la télécommande tandis que l'écran de réglage de déplacement de l'objectif s'affiche.

## **[CALIBRATION OPTIQUE]**

Détectez la valeur limite de réglage de déplacement de l'objectif et exécutez l'étalonnage dans la plage de réglage. Exécutez l'étalonnage de l'objectif après avoir fixé l'objectif de projection.

#### 1) Appuyez sur  $\blacklozenge$  pour sélectionner [LENTILLE].

- **2) Appuyez sur la touche <ENTER>.**
	- f L'écran **[LENTILLE]** s'affiche.
- **3)** Appuyez sur ▲▼ pour sélectionner [CALIBRATION OPTIQUE].
- **4) Appuyez sur la touche <ENTER>.**
	- L'écran de confirmation s'affiche.

#### **5)** Appuyez sur ◀▶ pour sélectionner [EXÉCUTER], et appuyez sur la touche <ENTER>.

- L'étalonnage de l'objectif démarre.
- f Une fois l'étalonnage exécuté, l'objectif de projection se déplace à sa position initiale.
- · Pour annuler, sélectionnez [SORTIR].

#### **Remarque**

- f [EN COURS] s'affiche dans le menu pendant l'étalonnage de l'objectif. Il n'est pas possible d'annuler l'opération pendant l'étalonnage.
- f [TERMINÉ ANORMAL.] s'affiche lorsque l'étalonnage de l'objectif ne s'exécute pas correctement.
- f La position d'origine de la monture d'objectif et la position initiale de l'objectif de projection sont automatiquement mises à jour lorsque l'étalonnage de l'objectif est exécuté.

La position initiale est une position d'origine du déplacement de l'objectif (position verticale et position horizontale de l'objectif) dépendant du résultat d'étalonnage. Elle ne correspond pas à la position centrale de l'image optique.

- f La position initiale varie en fonction du type d'objectif de projection. Pour plus de détails, reportez-vous à la section « Plage de déplacement de l'objectif » ( $\Rightarrow$  page 85).
- f Une pression sur la touche <FOCUS> de télécommande pendant au moins trois secondes affiche également l'écran de confirmation pour l'exécution de l'étalonnage de l'objectif.

## **[RÉGLAGE FONCT.]**

Réglez la méthode de fonctionnement du projecteur.

Les réglages apparaissent lorsque « Réglages initiaux (réglage de fonctionnement) » ( $\Rightarrow$  page 72) sur l'écran **[REGLAGES INITIAUX]** est déjà sélectionné.

Si vous modifiez les réglages tout en utilisant le projecteur, la durée avant la diminution de moitié de la luminosité peut raccourcir ou la luminosité peut diminuer.

## **Réglage de [MODE DE FONCT.]**

- **1)** Appuyez sur ▲▼ pour sélectionner [RÉGLAGE FONCT.].
- **2) Appuyez sur la touche <ENTER>.**
	- **L'écran <b>[RÉGLAGE FONCT.**] s'affiche.
- **3)** Appuyez sur ▲▼ pour sélectionner [MODE DE FONCT.].
- **4)** Appuyez sur ◀▶ pour changer d'élément.
	- Les éléments changent à chaque pression de la touche.

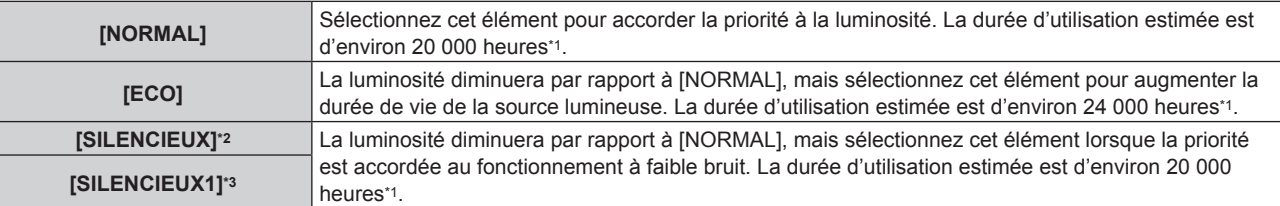

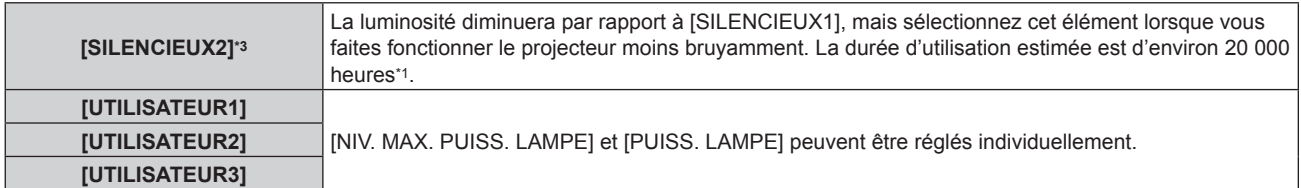

\*1 La durée d'utilisation estimée est la durée écoulée avant que la luminosité diminue jusqu'à environ la moitié du temps de délivrance, lorsque le projecteur est utilisé avec le menu [IMAGE] → [CONTRASTE DYNAMIQUE] réglé sur [3] et dans un environnement de 0,15 mg/m3 de poussière.

\*2 Uniquement pour PT-RCQ80

\*3 Uniquement pour PT-RCQ10

#### **5)** Appuyez sur ▲▼ pour sélectionner [APPLIQUER].

#### **6) Appuyez sur la touche <ENTER>.**

• L'écran de confirmation s'affiche.

#### **7)** Appuyez sur ◀▶ pour sélectionner [EXÉCUTER], puis appuyez sur la touche <ENTER>.

#### **Remarque**

• Si la durée confirmée du projecteur dépasse 20 000 heures, le remplacement des composants à l'intérieur du projecteur peut être requis. La durée confirmée peut être validée sur l'écran **[ÉTAT]**. Pour plus de détails, reportez-vous au menu [RÉGLAGE PROJECTEUR] → [ÉTAT].

## **Réglage de [NIV. MAX. PUISS. LAMPE]**

Réglez le taux maximal pour corriger la luminosité de l'écran selon les changements de luminosité de la source lumineuse.

- **1)** Appuyez sur ▲▼ pour sélectionner [RÉGLAGE FONCT.].
- **2) Appuyez sur la touche <ENTER>.**
	- f L'écran **[RÉGLAGE FONCT.]** s'affiche.
- **3)** Appuyez sur ▲▼ pour sélectionner [NIV. MAX. PUISS. LAMPE].
- **4)** Appuyez sur ◀▶ pour procéder au réglage.

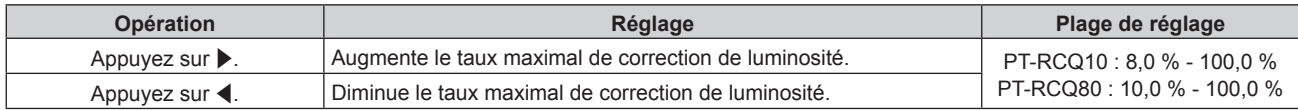

#### **5)** Appuyez sur ▲▼ pour sélectionner [APPLIQUER].

#### **6) Appuyez sur la touche <ENTER>.**

• L'écran de confirmation s'affiche.

#### **7)** Appuyez sur ◀▶ pour sélectionner [EXÉCUTER], puis appuyez sur la touche <ENTER>.

#### **Remarque**

f [NIV. MAX. PUISS. LAMPE] ne peut pas être réglé quand [MODE DE FONCT.] est réglé sur [NORMAL], [ECO], [SILENCIEUX], [SILENCIEUX1] ou [SILENCIEUX2].

f Lorsque le menu [RÉGLAGE PROJECTEUR] → [CONTRÔLE DE LA LUMINOSITÉ] → [CONFIGURATION DU CONTRÔLE DE LUMINOSITÉ] → [MODE CONSTANT] est réglé sur [AUTO] ou [PC], la luminosité est corrigée à l'aide de ce réglage.

#### **Réglage de [PUISS. LAMPE]**

Réglez la luminosité de la source lumineuse.

Le réglage de [PUISS. LAMPE] est synchronisé avec le menu [RÉGLAGE PROJECTEUR] → [PUISS. LAMPE]. Le réglage le plus récent apparaît dans les deux éléments.

#### **1)** Appuyez sur ▲▼ pour sélectionner [RÉGLAGE FONCT.].

- **2) Appuyez sur la touche <ENTER>.**
	- **L'écran <b>[RÉGLAGE FONCT.]** s'affiche.
- **3)** Appuyez sur ▲▼ pour sélectionner [PUISS. LAMPE].

#### 4) Appuyez sur <a>
pour régler.

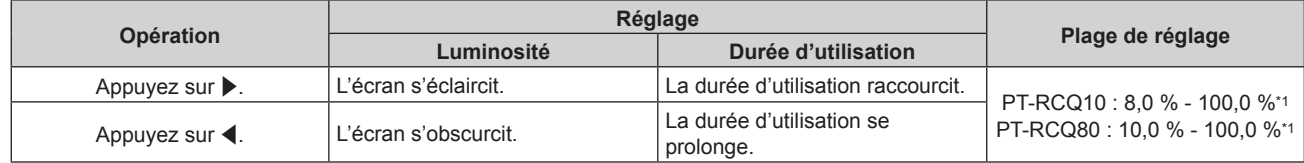

\*1 La limite supérieure de la plage de réglage est la valeur réglée dans le menu [RÉGLAGE PROJECTEUR] → [RÉGLAGE FONCT.] → [NIV. MAX. PUISS. LAMPE].

#### **5)** Appuyez sur ▲▼ pour sélectionner [APPLIQUER].

#### **6) Appuyez sur la touche <ENTER>.**

• L'écran de confirmation s'affiche.

## **7) Appuyez sur** qw **pour sélectionner [EXÉCUTER], puis appuyez sur la touche <ENTER>.**

#### **Remarque**

f [PUISS. LAMPE] peut être réglé individuellement pour chaque élément de réglage de [MODE DE FONCT.].

f Il est possible de conserver l'uniformité de la luminosité entre plusieurs affichages en réglant [PUISS. LAMPE] pour chaque projecteur lors de la structuration d'un écran multi-affichage, grâce à la combinaison des images projetées des différents projecteurs.

#### **Relation entre luminosité et durée d'utilisation**

Le projecteur peut être utilisé avec la luminosité et la durée d'utilisation de votre choix en combinant les réglages de [NIV. MAX. PUISS. LAMPE], [PUISS. LAMPE] et [MODE CONSTANT] sous [CONFIGURATION DU CONTRÔLE DE LUMINOSITÉ].

La relation entre le réglage [PUISS. LAMPE], la luminosité et la durée d'utilisation estimée est la suivante. Effectuez le réglage en fonction de la luminosité que vous souhaitez pour l'image projetée et de la durée d'utilisation.

Les valeurs de luminosité et de durée d'utilisation ne sont qu'une estimation, et le graphique indiquant la relation n'est qu'un exemple. Par ailleurs, ceux-ci ne précisent pas la période de garantie.

## **PT-RCQ10**

#### f **Lorsque [MODE CONSTANT] est réglé sur [NON]**

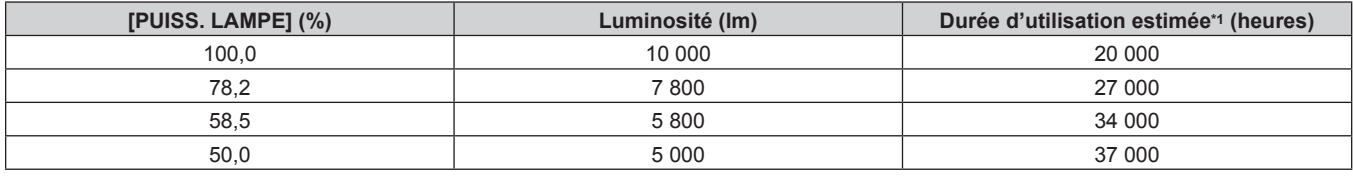

\*1 La durée d'utilisation estimée est la durée écoulée avant que la luminosité diminue jusqu'à environ la moitié du temps de délivrance, lorsque le projecteur est utilisé avec le menu [IMAGE] → [CONTRASTE DYNAMIQUE] réglé sur [3] et dans un environnement de 0,15 mg/m3 de poussière.

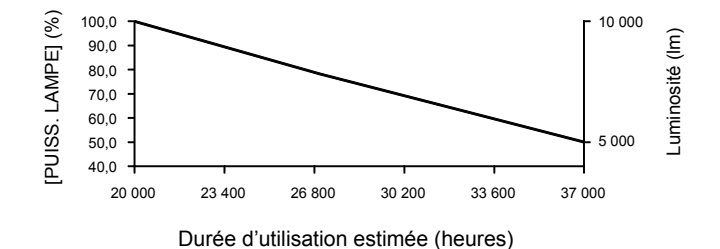

## f **Lorsque [MODE CONSTANT] est réglé sur [AUTO] ou [PC]**

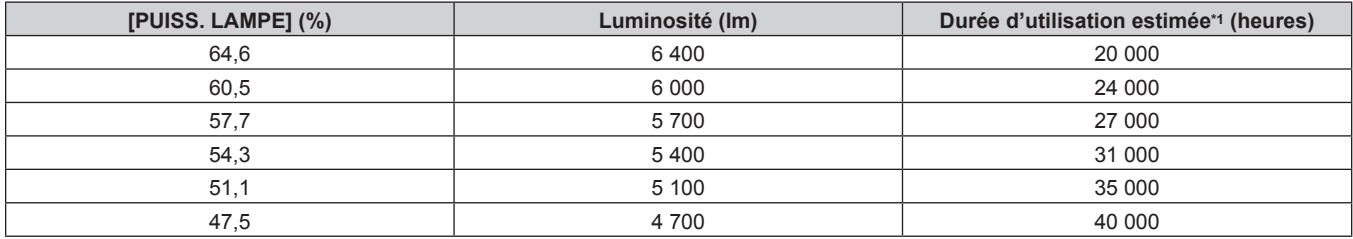

\*1 La durée d'utilisation estimée est la durée pendant laquelle la luminosité est maintenue constante lorsque le projecteur est utilisé avec le menu [IMAGE] → [CONTRASTE DYNAMIQUE] réglé sur [3] et dans un environnement de 0,15 mg/m3 de poussière. La luminosité diminue progressivement après le dépassement de cette durée.

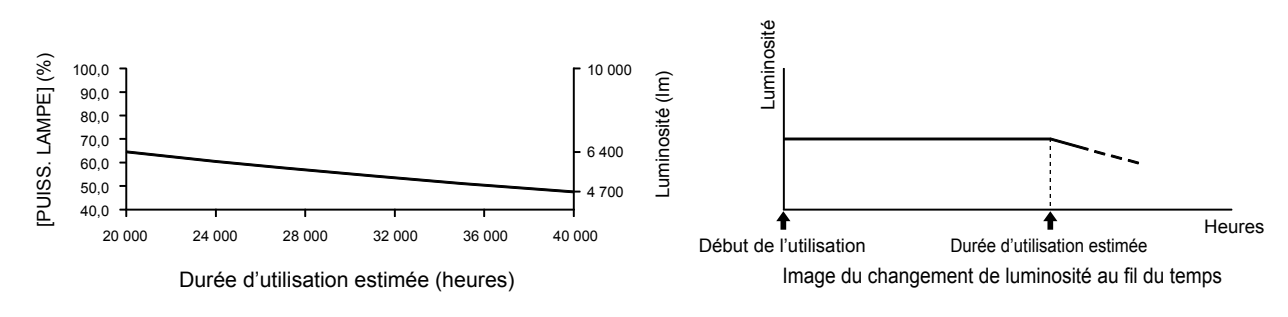

## **PT-RCQ80**

#### f **Lorsque [MODE CONSTANT] est réglé sur [NON]**

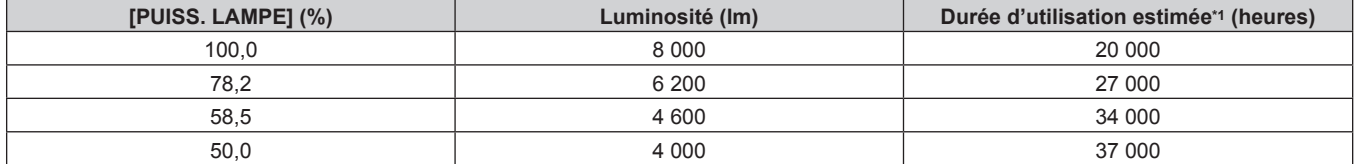

\*1 La durée d'utilisation estimée est la durée écoulée avant que la luminosité diminue jusqu'à environ la moitié du temps de délivrance, lorsque le projecteur est utilisé avec le menu [IMAGE] → [CONTRASTE DYNAMIQUE] réglé sur [3] et dans un environnement de 0,15 mg/m3 de poussière.

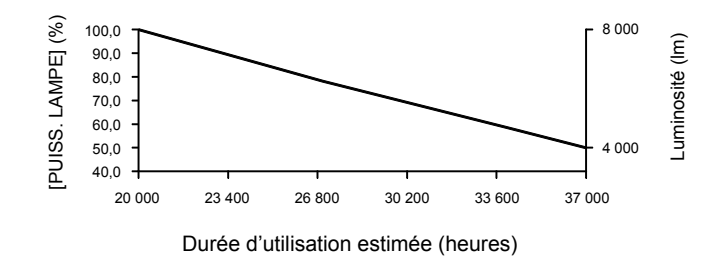

## f **Lorsque [MODE CONSTANT] est réglé sur [AUTO] ou [PC]**

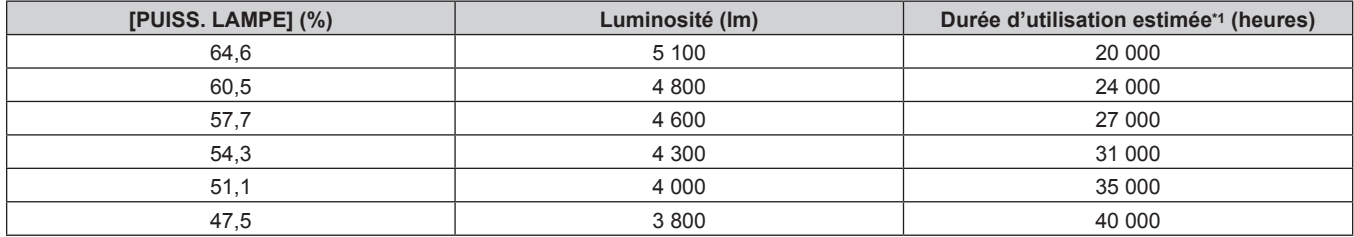

\*1 La durée d'utilisation estimée est la durée pendant laquelle la luminosité est maintenue constante lorsque le projecteur est utilisé avec le menu [IMAGE] → [CONTRASTE DYNAMIQUE] réglé sur [3] et dans un environnement de 0,15 mg/m3 de poussière. La luminosité diminue progressivement après le dépassement de cette durée.

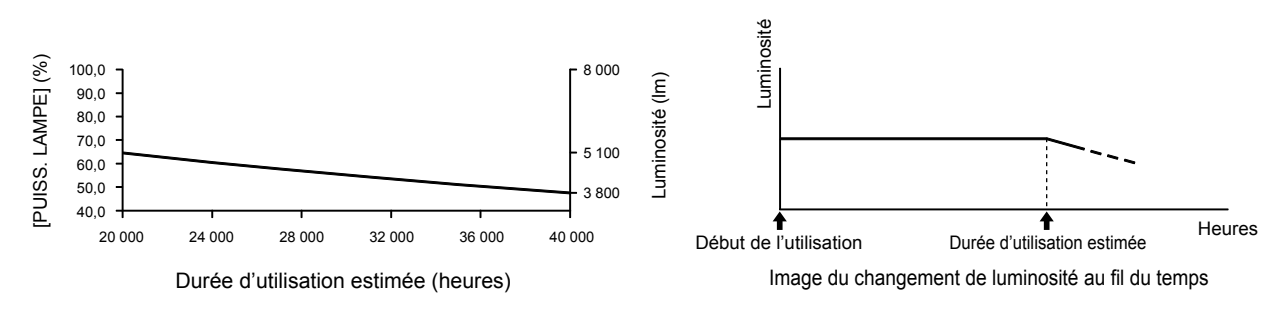

#### **Remarque**

f Sous l'influence des caractéristiques de chaque source lumineuse, des conditions d'utilisation, de l'environnement d'installation, etc., la durée d'utilisation peut être plus courte que l'estimation.

Si la durée confirmée du projecteur dépasse 20 000 heures, le remplacement des composants à l'intérieur du projecteur peut être requis. La durée confirmée peut être validée sur l'écran **[ÉTAT]**. Pour plus de détails, reportez-vous au menu [RÉGLAGE PROJECTEUR] → [ÉTAT].

## **[PUISS. LAMPE]**

Réglez la luminosité de la source lumineuse.

Le réglage apparaît lorsqu'il est déjà configuré avec « Réglages initiaux (réglage de fonctionnement) » (**→** page 72) sur l'écran **[REGLAGES INITIAUX]** ou le menu [RÉGLAGE PROJECTEUR] → [RÉGLAGE FONCT.]. Le réglage de [PUISS. LAMPE] est synchronisé avec le menu [RÉGLAGE PROJECTEUR] → [RÉGLAGE FONCT.] → [PUISS. LAMPE]. Le réglage le plus récent apparaît dans les deux éléments.

## **1)** Appuyez sur ▲▼ pour sélectionner [PUISS. LAMPE].

#### 2) Appuyez sur  $\blacklozenge$  pour procéder au réglage.

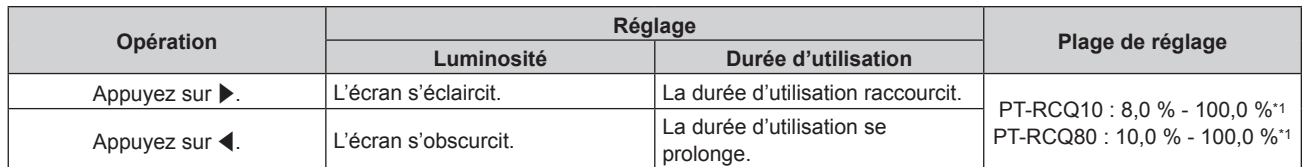

\*1 La limite supérieure de la plage de réglage est la valeur réglée dans le menu [RÉGLAGE PROJECTEUR] → [RÉGLAGE FONCT.] → [NIV. MAX. PUISS. LAMPE].

#### **Remarque**

f [PUISS. LAMPE] peut être réglé individuellement pour chaque élément de réglage de [MODE DE FONCT.].

Il est possible de conserver l'uniformité de la luminosité entre plusieurs affichages en réglant [PUISS. LAMPE] pour chaque projecteur lors de la structuration d'un écran multi-affichage, grâce à la combinaison des images projetées des différents projecteurs.

## **[CONTRÔLE DE LA LUMINOSITÉ]**

Le projecteur est équipé d'un capteur de luminosité pour mesurer la luminosité et la couleur de la source lumineuse, et corrige la luminosité et l'équilibre des blancs de l'image projetée selon les changements de luminosité et de couleur de la source lumineuse.

En utilisant cette fonction alors que plusieurs écrans sont configurés à l'aide de plusieurs projecteurs, vous pouvez atténuer les changements globaux de luminosité et d'équilibre des blancs des différents écrans dus au vieillissement de la source lumineuse et supprimer toute variation de luminosité et d'équilibre des blancs en vue de préserver l'uniformité.

## **Réglage de [CONFIGURATION DU CONTRÔLE DE LUMINOSITÉ]**

Réglez l'opération de la fonction de contrôle de la luminosité.

## **1)** Appuyez sur ▲▼ pour sélectionner [CONTRÔLE DE LA LUMINOSITÉ].

**2) Appuyez sur la touche <ENTER>.**

f L'écran **[CONTRÔLE DE LA LUMINOSITÉ]** s'affiche.

## **3)** Appuyez sur  $\blacktriangle \blacktriangledown$  pour sélectionner [CONFIGURATION DU CONTRÔLE DE LUMINOSITÉ].

**4) Appuyez sur la touche <ENTER>.**

f L'écran **[CONFIGURATION DU CONTRÔLE DE LUMINOSITÉ]** s'affiche.

## **5)** Appuyez sur  $\triangle \blacktriangledown$  pour sélectionner [MODE CONSTANT].

## **6)** Appuyez sur ◀▶ pour changer d'élément.

• Les éléments changent à chaque pression de la touche.

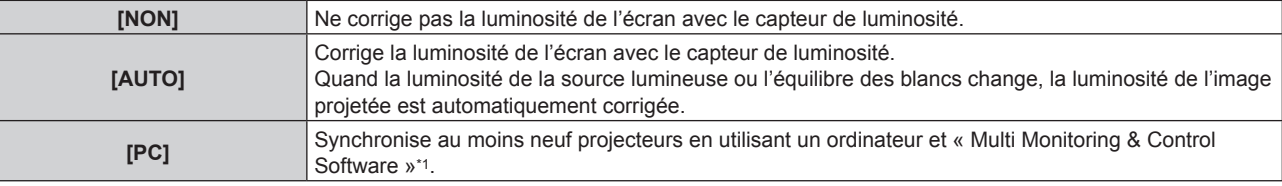

\*1 « Multi Monitoring & Control Software » peut être téléchargé à partir du site Web de Panasonic (https://panasonic.net/cns/projector/).

f Passez à l'étape **9)** lorsque [PC] est sélectionné.

## **7)** Appuyez sur ▲▼ pour sélectionner [LIEN].

#### 8) Appuyez sur  $\blacklozenge$  pour changer d'élément.

• Les éléments changent à chaque pression de la touche.

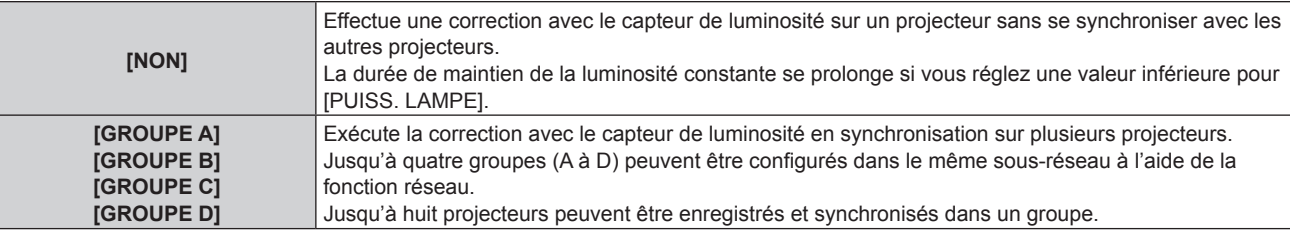

#### **9)** Appuyez sur ▲▼ pour sélectionner [HEURE DE LA CALIBRATION].

#### **10) Appuyez sur la touche <ENTER>.**

• Le projecteur est en mode de réglage (l'heure clignote).

## **11)** Appuyez sur ◀▶ pour sélectionner l'« heure » ou les « minutes », puis appuyez sur ▲▼ ou les **touches numériques (<0> - <9>) pour régler une heure.**

- f La sélection de l'« heure » permet de définir uniquement l'heure par incréments d'une heure, et la sélection des « minutes » permet de définir uniquement les minutes par incréments d'une minute entre 00 et 59.
- f Lorsque le temps n'est pas spécifié, sélectionnez [NON] entre 23 et 00 pour l'heure, ou entre 59 et 00 pour les minutes.

#### **12) Appuyez sur la touche <ENTER>.**

- **IHEURE DE LA CALIBRATIONI est choisi.**
- La luminosité et la couleur sont mesurées à l'heure spécifiée. La fonction de contraste dynamique est inopérante pendant la mesure.

#### **13)** Appuyez sur ▲▼ pour sélectionner [AVERTISSEMENT CALIBRATION].

#### 14) Appuyez sur  $\blacklozenge$  pour changer d'élément.

• Les éléments changent à chaque pression de la touche.

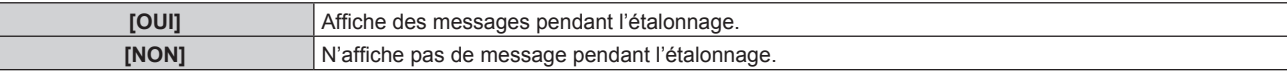

#### **15)** Appuyez sur ▲▼ pour sélectionner [APPLIQUER].

#### **16) Appuyez sur la touche <ENTER>.**

- Si la touche <ENTER> est activée quand [MODE CONSTANT] est réglé sur tout autre paramètre que [NON], la luminosité et l'équilibre des blancs de la source lumineuse au moment où cette touche est enfoncée sont enregistrés comme luminosité et équilibre des blancs standard.
- Si vous appuyez sur la touche <ENTER> lors du réglage de [LIEN] de [GROUPE A] à [GROUPE D], le nom de groupe s'affiche sur les écrans des projecteurs ayant été configurés dans le même groupe.

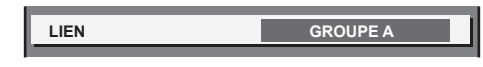

#### **Remarque**

- f Lorsque [MODE CONSTANT] est réglé sur [AUTO] ou [PC], maintenez la fonction d'obturateur désactivée (obturateur : ouvert) pendant au moins deux minutes, puisque l'étalonnage du capteur de luminosité s'exécute après avoir terminé le réglage de [CONFIGURATION DU CONTRÔLE DE LUMINOSITÉ].
- f Si la fonction d'obturateur est activée (obturateur : fermé) dans les 10 minutes environ après que la source lumineuse s'est allumée alors que le projecteur sous [MODE CONSTANT] est réglé sur [AUTO] ou [PC], la luminosité et la couleur ne peuvent pas être mesurées. Par conséquent, il est possible de corriger la luminosité environ deux minutes après la désactivation de la fonction d'obturateur (obturateur : ouvert).
- f Quand le projecteur fonctionne avec [MODE CONSTANT] réglé sur [AUTO] ou [PC], la luminosité et la couleur de la source lumineuse ne stabilisent pas pendant approximativement huit minutes après que la source lumineuse est allumée. Par conséquent, la luminosité et la couleur de la source lumineuse seront automatiquement mesurées après qu'approximativement huit minutes se soient écoulées après que la source lumineuse est allumée. Une correction est faite sur la base de ce résultat de mesure de sorte que la luminosité et la couleur soient identiques à la luminosité et la couleur standard lorsque celles-ci sont réglées avec le contrôle de la luminosité.
- f Quand le projecteur fonctionne alors que [MODE CONSTANT] est réglé sur [AUTO] et [LIEN] est réglé sur [NON], la luminosité est corrigée jusqu'à ce qu'elle atteigne la valeur définie dans [NIV. MAX. PUISS. LAMPE].
- f La variation de luminosité peut augmenter en raison de la poussière s'accumulant sur l'objectif, l'écran ou l'intérieur du projecteur, selon l'environnement d'installation du projecteur.
- Si la variation de luminosité a augmenté en raison du vieillissement de la source lumineuse ou si vous avez remplacé la source lumineuse. réajustez le contrôle de la luminosité.
- f Lorsque le projecteur est utilisé continuellement pendant plus de 24 heures, réglez [HEURE DE LA CALIBRATION]. À défaut, la correction n'est pas exécutée automatiquement.
- f La fonction de contrôle de la luminosité et la fonction de contraste dynamique seront opérationnelles en même temps, mais la fonction de contraste dynamique ne fonctionnera pas pendant la mesure de la luminosité et de la couleur.
- Le réglage de [HEURE DE LA CALIBRATION] apparaît lorsque vous saisissez l'heure.
- Le réglage [AVERTISSEMENT CALIBRATION] est visible au moment où l'élément est modifié avec <  $\blacktriangleright$ .

## **Affichage de [ÉTAT DU CONTRÔLE DE LUMINOSITÉ]**

Affiche l'état du contrôle de luminosité.

- **1)** Appuyez sur ▲▼ pour sélectionner [CONTRÔLE DE LA LUMINOSITÉ].
- **2) Appuyez sur la touche <ENTER>.**
	- f L'écran **[CONTRÔLE DE LA LUMINOSITÉ]** s'affiche.
- 3) Appuyez sur ▲▼ pour sélectionner [ÉTAT DU CONTRÔLE DE LUMINOSITÉ].
- **4) Appuyez sur la touche <ENTER>.**

f L'écran **[ÉTAT DU CONTRÔLE DE LUMINOSITÉ]** s'affiche.

## **Exemple d'affichage à l'écran [ÉTAT DU CONTRÔLE DE LUMINOSITÉ]**

#### **Lorsque [MODE CONSTANT] est réglé sur [NON]**

L'écran indique l'état suivant : le contrôle de luminosité est désactivé.

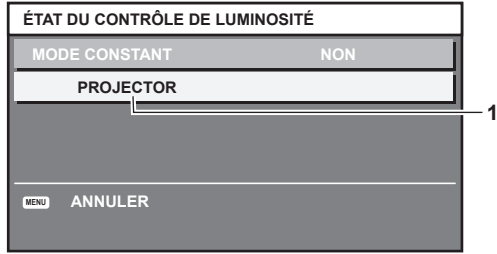

#### **Lorsque [MODE CONSTANT] est réglé sur [AUTO] et [LIEN] est réglé sur [NON]**

L'écran indique l'état du contrôle de la luminosité dans un projecteur.

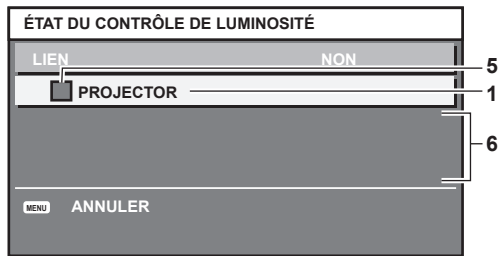

## **Lorsque [MODE CONSTANT] est réglé sur [AUTO] et [LIEN] est réglé sur [GROUPE A] via [GROUPE D]**

L'écran indique l'état du contrôle de luminosité des projecteurs synchronisés (jusqu'à huit appareils), y compris du projecteur commandé par le menu à l'écran.

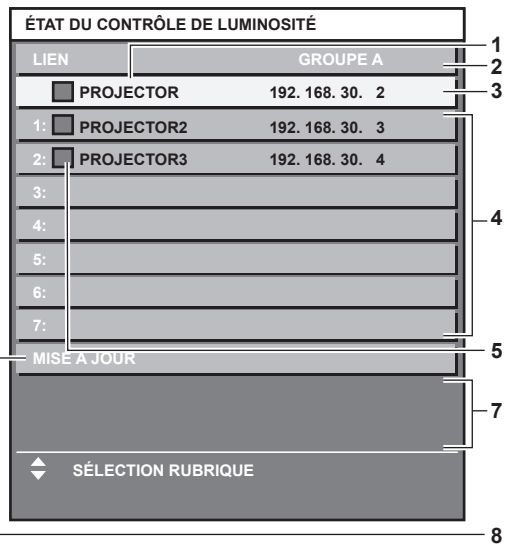

#### **Lorsque [MODE CONSTANT] est réglé sur [PC]**

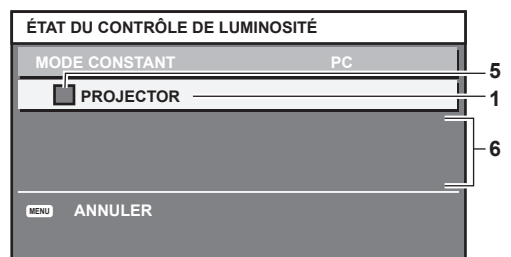

- **1 Affichez le nom du projecteur.**
- **2 Affichez le groupe synchronisé.**
- **3 Affichez l'adresse IP du projecteur.**
- **4 Affichez les noms et adresses IP des projecteurs du même groupe détectés sur le réseau.**

#### **5 Affichez l'état par couleur.**

Vert : tient compte de la correction de luminosité. Jaune : tient peu compte de la correction de luminosité. Rouge : il y a une erreur de contrôle de luminosité.

#### **6 Affichez les messages d'erreur détaillés.**

#### **7 Affichez les messages d'erreur.**

Quand le message [ERREUR D'APPLICATION DU CONTRÔLE DE LUMINOSITÉ A CERTAINS PROJ] apparaît, cela signifie que la synchronisation avec le projecteur affiché en rouge a échoué. Appuyez sur ▲▼ pour sélectionner le projecteur affiché en rouge, puis appuyez sur la touche <ENTER> pour afficher les détails de l'erreur.

#### **8 Mettez à jour aux dernières informations d'état.**

#### r **Détails de l'erreur**

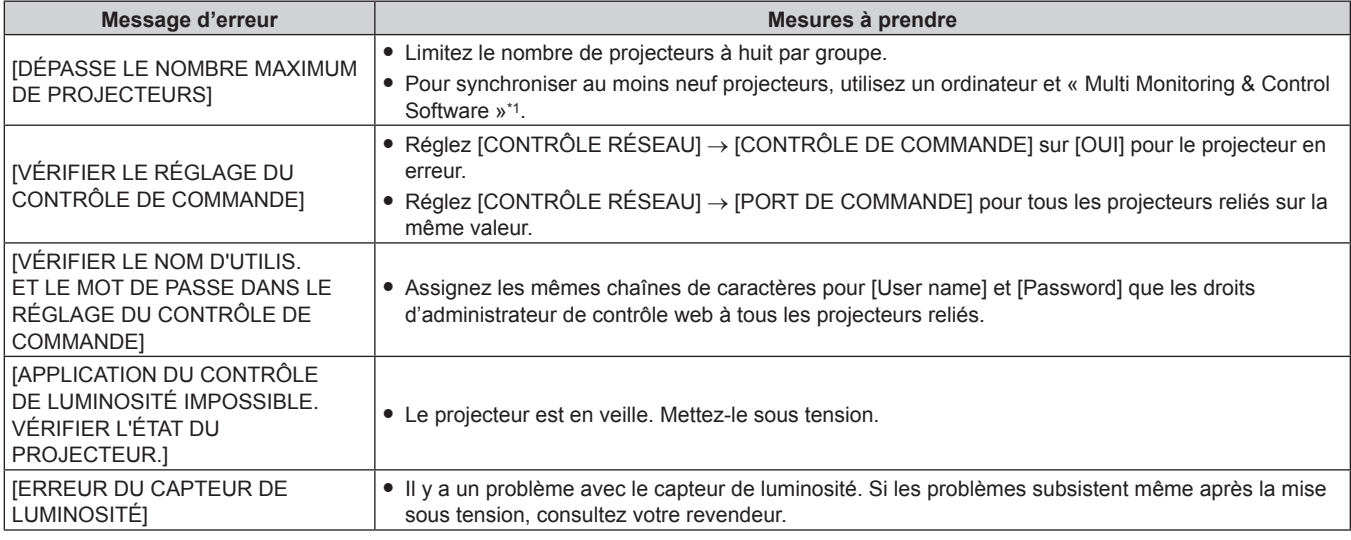

\*1 « Multi Monitoring & Control Software » peut être téléchargé à partir du site Web de Panasonic (https://panasonic.net/cns/projector/).

#### **Remarque**

- f Si les projecteurs synchronisés ne sont pas affichés dans la liste, vérifiez ce qui suit :
- g Y a-t-il des périphériques avec la même adresse IP sur le réseau ?
- Les câbles réseau local sont-ils branchés correctement ? ( $\Rightarrow$  page 193)
- Les sous-réseaux des projecteurs sont-ils les mêmes ?
- Est-ce que les mêmes réglages [LIEN] sont appliqués à un groupe ?
- Reportez-vous à la section [NOM DU PROJECTEUR] (→ page 188) ou « Page [Network config] » (→ page 204) pour ce qui concerne la modification du nom de projecteur.

#### **Exemple de procédure de réglage du contrôle de luminosité**

Les étapes montrent l'exemple d'un réglage pour relier la luminosité de huit projecteurs connectés dans un réseau.

- **1)** Connectez tous les projecteurs au concentrateur avec des câbles réseau local. (→ page 193)
- **2) Mettez tous les projecteurs sous tension et démarrez la projection.**
- **3) Réglez [MODE CONSTANT] du [CONFIGURATION DU CONTRÔLE DE LUMINOSITÉ] sur [NON], puis sélectionnez [APPLIQUER], avant d'appuyer sur la touche <ENTER>.**
- **4) Réglez [MODE DE FONCT.] de chaque projecteur sur le même paramètre. (→ page 149)**
- **5) Réglez [MASQUE SOUS-RÉSEAU] et [ADRESSE IP] pour chaque projecteur.**
	- f Pour pouvoir communiquer sur le réseau, réglez la même valeur sous [MASQUE SOUS-RÉSEAU] pour tous les projecteurs et définissez une valeur différente sous [ADRESSE IP] pour chaque projecteur.
- **6) Attendez au moins huit minutes après le démarrage de la projection, jusqu'à ce que la luminosité de la source lumineuse se stabilise.**
- **7) Réglez sur la même valeur tous les éléments du menu [IMAGE] de tous les projecteurs.**
- **8) Ajustez [APPARIEMENT COULEUR] pour faire correspondre les couleurs.**
- **9) Affichez la mire de test interne « Tout blanc » pour tous les projecteurs.**
- **10) Réglez [PUISS. LAMPE] de tous les projecteurs sur 100 % ou la valeur maximale pouvant être réglée.** f Selon les réglages de [MODE DE FONCT.], il est possible que [PUISS. LAMPE] ne puisse pas être réglé sur 100 %.
- **11) Réglez [PUISS. LAMPE] du projecteur dont la luminosité est la plus faible sur 90 % ou 10 % de moins que la valeur maximale pouvant être réglée.**
- **12) Réglez [PUISS. LAMPE] pour chaque projecteur.**
	- f Réglez [PUISS. LAMPE] de tous les autres projecteurs de sorte que la luminosité soit identique à celle du projecteur dont la luminosité est la plus faible.
- **13) Réglez [MODE CONSTANT] sous [CONFIGURATION DU CONTRÔLE DE LUMINOSITÉ] sur [AUTO], puis [LIEN] sur [GROUPE A] pour tous les projecteurs.**
- **14) Sélectionnez [APPLIQUER] sous [CONFIGURATION DU CONTRÔLE DE LUMINOSITÉ], puis appuyez sur la touche <ENTER> de tous les projecteurs.**
	- Le contrôle de luminosité démarre.

f La luminosité est automatiquement corrigée toutes les fois que la source lumineuse s'allume avec la mise sous/hors tension du projecteur, etc.

f Si la variation de luminosité a augmenté en raison du vieillissement de la source lumineuse ou si vous avez remplacé la source lumineuse, réajustez le contrôle de la luminosité.

## **[MODE STANDBY]**

Réglez la consommation électrique pendant la veille.

**1)** Appuyez sur ▲▼ pour sélectionner [MODE STANDBY].

#### 2) Appuyez sur <>>>
pour commuter l'élément.

• Les éléments changent à chaque pression de la touche.

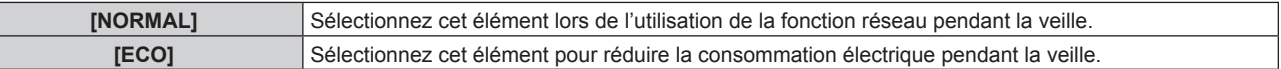

#### **Remarque**

- f Lorsque [ECO] est sélectionné, la fonction de réseau, la borne <SERIAL OUT> et certaines commandes RS-232C ne sont plus opérationnelles pendant la veille. Lorsque [NORMAL] est sélectionné, il est possible d'utiliser la fonction de réseau et la borne <SERIAL OUT> pendant la veille.
- f En cas de réglage sur [ECO], cela peut prendre environ 10 secondes de plus avant que le projecteur ne démarre la projection après la mise sous tension par rapport au moment où [NORMAL] est sélectionné.

## **[DEMARRAGE RAPIDE]**

Définit si la fonction [DEMARRAGE RAPIDE] est activée ou désactivée.

#### **1)** Appuyez sur ▲▼ pour sélectionner [DEMARRAGE RAPIDE].

#### 2) Appuyez sur ◀▶ pour commuter l'élément.

• Les éléments changent à chaque pression de la touche.

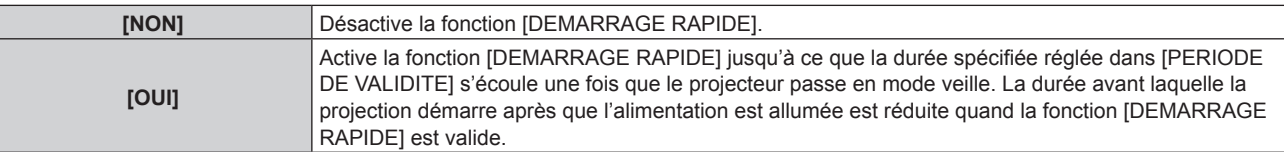

f Passez à l'étape **3)** lorsque [OUI] est sélectionné.

#### **3) Appuyez sur la touche <ENTER>.**

f L'écran **[DEMARRAGE RAPIDE]** s'affiche.

#### **4) Appuyez sur** qw **pour activer [PERIODE DE VALIDITE].**

• Les éléments changent à chaque pression de la touche.

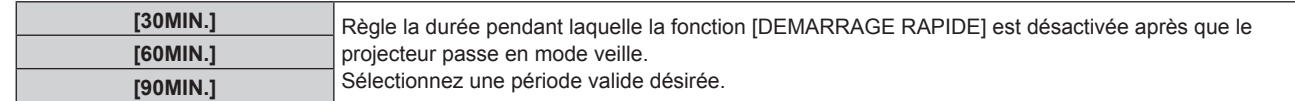

- [DEMARRAGE RAPIDE] ne peut pas être réglé quand [MODE STANDBY] est réglé sur [ECO].
- f Lorsque [DEMARRAGE RAPIDE] est réglé sur [OUI], la consommation électrique pendant la veille devient élevée lorsque la fonction [DEMARRAGE RAPIDE] est valide.
- f Quand [DEMARRAGE RAPIDE] est réglé sur [OUI], la fonction [DEMARRAGE RAPIDE] est désactivée lorsque la durée réglée dans [PERIODE DE VALIDITE] s'écoule après que le projecteur passe en mode veille. Le temps de démarrage et la consommation électrique seront identiques au moment où [DEMARRAGE RAPIDE] est réglé sur [NON].
- f Lorsque [DEMARRAGE RAPIDE] est réglé sur [OUI], les voyants d'alimentation <ON (G)/STANDBY (R)> clignotent en rouge en mode veille lorsque la fonction [DEMARRAGE RAPIDE] est valide. Le voyant d'alimentation <ON (G)/STANDBY (R)> s'allume en rouge lorsque le temps spécifié réglé dans [PERIODE DE VALIDITE] s'écoule après que le projecteur passe en mode veille.
- f Lorsque [DEMARRAGE RAPIDE] est réglé sur [OUI], la période pendant laquelle la fonction [DEMARRAGE RAPIDE] est valide sera comptabilisée en tant que durée d'utilisation du projecteur.

## **[RÉGLAGE AUCUN SIGNAL]**

Réglez le fonctionnement de la fonction quand il n'y a aucun signal d'entrée.

## **[RÉGLAGE ENTRÉE AUXILIAIRE]**

Réglez la fonction de sauvegarde permettant de commuter le signal vers le signal d'entrée de sauvegarde le plus en douceur possible quand le signal d'entrée est perturbé.

- **1)** Appuyez sur ▲▼ pour sélectionner [RÉGLAGE AUCUN SIGNAL].
- **2) Appuyez sur la touche <ENTER>.**
	- **L'écran <b>[RÉGLAGE AUCUN SIGNAL]** s'affiche.
- **3)** Appuyez sur ▲▼ pour sélectionner [RÉGLAGE ENTRÉE AUXILIAIRE].
- **4) Appuyez sur la touche <ENTER>.**
	- f L'écran **[RÉGLAGE ENTRÉE AUXILIAIRE]** s'affiche.
- **5)** Appuyez sur ▲▼ pour sélectionner [MODE ENTRÉE AUXILIAIRE].
- **6) Appuyez sur la touche <ENTER>.**

f L'écran **[MODE ENTRÉE AUXILIAIRE]** s'affiche.

**7)** Appuyez sur ▲▼ pour sélectionner la combinaison de l'entrée et appuyez sur la touche <ENTER>.

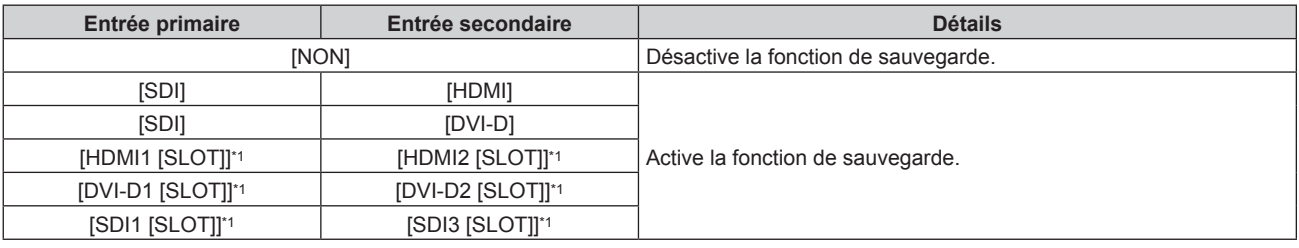

\*1 Ceci s'affiche lorsque la carte d'interface optionnelle équipée de l'entrée correspondante est installée dans la fente.

#### **8) Appuyez sur la touche <MENU>.**

f L'écran **[RÉGLAGE ENTRÉE AUXILIAIRE]** s'affiche.

#### **9)** Appuyez sur  $\blacktriangle \blacktriangledown$  pour sélectionner [COMMUTATION AUTOMATIQUE].

f Il n'est pas possible de sélectionner [COMMUTATION AUTOMATIQUE] lorsque [MODE ENTRÉE AUXILIAIRE] est réglé sur [NON].

#### 10) Appuyez sur <>>>
pour changer d'élément.

• Les éléments changent à chaque pression de la touche.

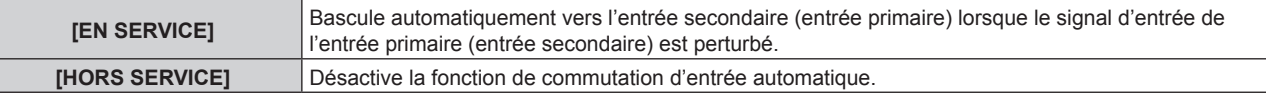

- f L'élément de réglage [RÉGLAGE ENTRÉE AUXILIAIRE] est commun avec l'élément de menu suivant.
- g Menu [OPTION D'AFFICHAGE] → [RÉGLAGE ENTRÉE AUXILIAIRE]
- f La fonction de sauvegarde est activée lorsque [MODE ENTRÉE AUXILIAIRE] est réglée sur tout autre paramètre que [NON] et que le même signal est reçu par l'entrée primaire et l'entrée secondaire.
- f Pour commuter sur le signal d'entrée de sauvegarde à l'aide de la fonction de sauvegarde, vérifiez que les trois conditions suivantes sont satisfaites pour pouvoir utiliser cette fonction.
- g Réglez [MODE ENTRÉE AUXILIAIRE] sur tout autre paramètre que [NON].
- Entrez le même signal dans les entrées primaire et secondaire.
- Affichez l'image de l'entrée primaire ou de l'entrée secondaire.
- f Si l'entrée est commutée sur une entrée autre que l'entrée primaire ou secondaire alors que la fonction de sauvegarde est opérationnelle, l'état de préparation permettant d'utiliser la fonction de sauvegarde est annulé. Pour commuter à nouveau sur le signal d'entrée de sauvegarde à l'aide de la fonction de sauvegarde, basculez vers l'entrée primaire ou secondaire.
- f Lorsque [MODE ENTRÉE AUXILIAIRE] est configuré sur tout autre paramètre que [NON], la combinaison de cette entrée s'affiche sous [ENTRÉE PRIMAIRE] et [ENTRÉE SECONDAIRE] de l'écran **[RÉGLAGE ENTRÉE AUXILIAIRE]**.
- **.** [ÉTAT ENTRÉE AUXILIAIRE] s'affiche dans le guide d'entrée (→ page 141) et sur l'écran **[ÉTAT]** (→ pages 90, 171) lorsque [MODE ENTRÉE AUXILIAIRE] est configuré sur tout autre paramètre que [NON].

Lorsque le signal peut être commuté sur le signal d'entrée de sauvegarde à l'aide de la fonction de sauvegarde, [ACTIVE] s'affiche sous [ÉTAT ENTRÉE AUXILIAIRE]. Lorsque c'est impossible, [INACTIVE] s'affiche à la place.

L'entrée secondaire est l'entrée de sauvegarde lorsque [ÉTAT ENTRÉE AUXILIAIRE] indique [ACTIVE] tout en affichant l'image de l'entrée primaire.

L'entrée primaire est l'entrée de sauvegarde lorsque [ÉTAT ENTRÉE AUXILIAIRE] indique [ACTIVE] tout en affichant l'image de l'entrée secondaire.

- f Lorsque [MODE ENTRÉE AUXILIAIRE] est configuré sur tout autre paramètre que [NON], l'entrée est commutée en douceur si l'entrée est commutée entre l'entrée primaire et l'entrée secondaire tant qu'il est possible de basculer vers le signal d'entrée de sauvegarde.
- Lorsque [COMMUTATION AUTOMATIQUE] est réglé sur [EN SERVICE] et [ÉTAT ENTRÉE AUXILIAIRE] indique [ACTIVE], le signal est commuté sur l'entrée de sauvegarde si le signal d'entrée est perturbé.
- f Lorsque [COMMUTATION AUTOMATIQUE] est réglé sur [EN SERVICE], l'indication sous [ÉTAT ENTRÉE AUXILIAIRE] bascule sur [INACTIVE] si le signal d'entrée est perturbé et commute automatiquement sur l'entrée de sauvegarde. Dans ce cas, il est impossible de basculer vers le signal d'entrée de sauvegarde avant que le signal d'entrée initial n'ait été rétabli. Si l'entrée a automatiquement commuté sur l'entrée de sauvegarde, il est possible de commuter sur le signal d'entrée de sauvegarde une fois le signal initial rétabli. Dans ce cas, l'entrée en cours est conservée.
- f Lorsque [LIAISON SDI] pour l'entrée primaire et l'entrée secondaire est réglé sur [AUTO], [MODE ENTRÉE AUXILIAIRE] pour cette combinaison est indisponible. Lorsque [LIAISON SDI] pour l'entrée primaire et l'entrée secondaire ne correspondent pas, [MODE ENTRÉE AUXILIAIRE] pour cette combinaison est indisponible.

Appariez le réglage au signal, puis entrez le même signal dans l'entrée primaire et l'entrée secondaire.

g Menu [OPTION D'AFFICHAGE] → [SLOT IN] → [LIAISON SDI]

- f Les valeurs de réglage de l'entrée primaire s'appliquent aux valeurs d'ajustement d'image comme le menu [IMAGE] → [MODE IMAGE], [GAMMA] et [TEMPÉRATURE DE COULEUR].
- f Lorsque la combinaison d'entrées sous [MODE ENTRÉE AUXILIAIRE] correspond aux entrées SDI et DVI‑D ou aux entrées SDI et HDMI, la fonction de sauvegarde est activée uniquement dans la combinaison de signaux suivante.

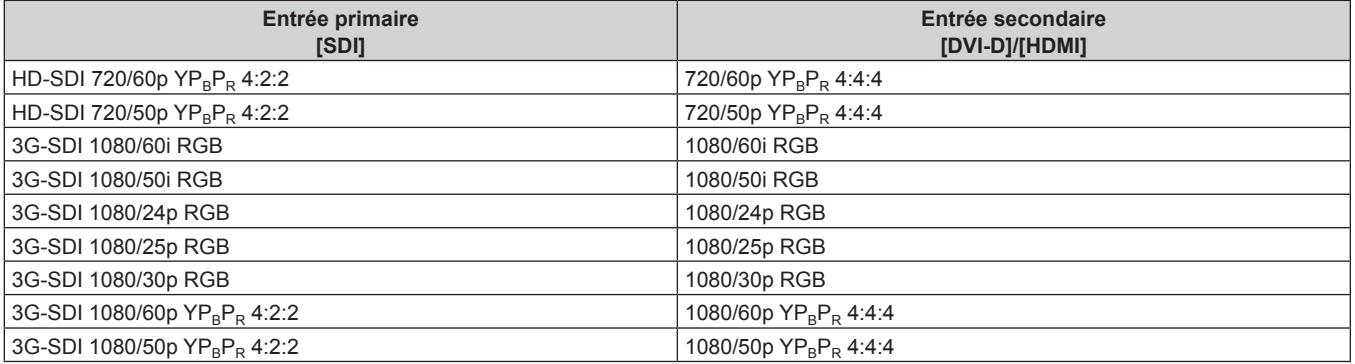

## **[ENTRÉE SECONDAIRE]**

Réglez la fonction de commutation d'entrée secondaire qui passera automatiquement à l'entrée spécifiée lorsque le signal d'entrée de l'image projetée sera interrompu.

- **1)** Appuyez sur ▲▼ pour sélectionner [RÉGLAGE AUCUN SIGNAL].
- **2) Appuyez sur la touche <ENTER>.**
	- f L'écran **[RÉGLAGE AUCUN SIGNAL]** s'affiche.
- **3)** Appuyez sur ▲▼ pour sélectionner [ENTRÉE SECONDAIRE].
- **4) Appuyez sur la touche <ENTER>.**
	- f L'écran **[ENTRÉE SECONDAIRE]** s'affiche.

#### **5)** Appuyez sur  $\blacktriangle \blacktriangledown$  pour sélectionner l'entrée à spécifier comme destination de commutation, puis **appuyez sur la touche <ENTER>.**

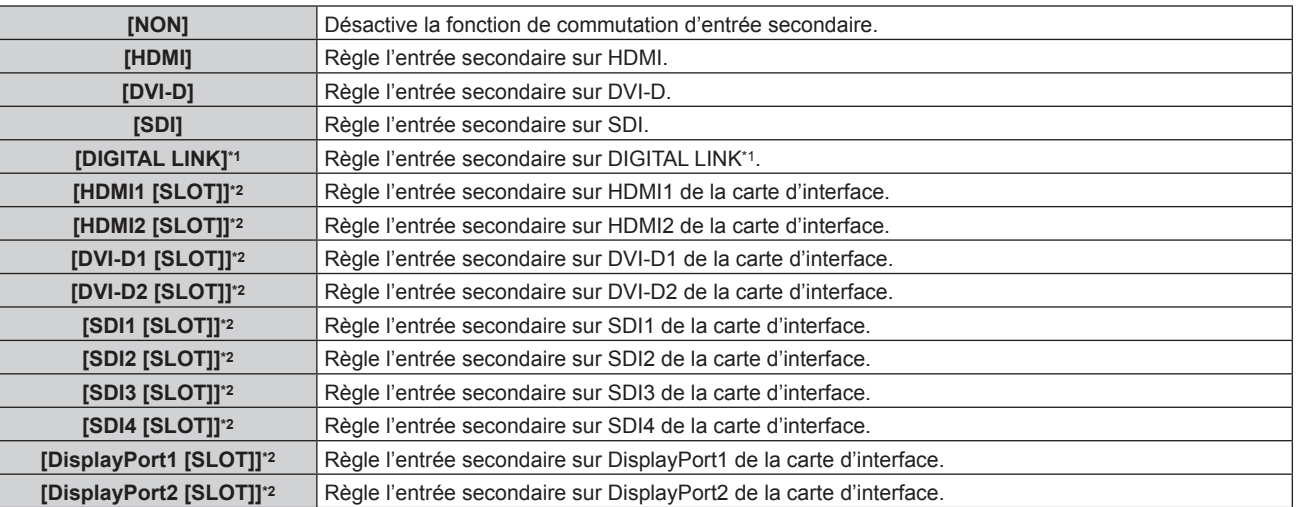

\*1 L'entrée individuelle de l'émetteur sur câble à paires torsadées ou du périphérique prenant en charge la sortie DIGITAL LINK ne peut pas être spécifiée.

\*2 Peut être sélectionné lorsque la carte d'interface optionnelle équipée de l'entrée correspondante est installée dans la fente.

#### **Remarque**

f Lorsque le menu [RÉGLAGE PROJECTEUR] → [RÉGLAGE AUCUN SIGNAL] → [RÉGLAGE ENTRÉE AUXILIAIRE] → [MODE ENTRÉE AUXILIAIRE] est configuré sur tout autre paramètre que [NON], la fonction de commutation d'entrée secondaire n'est pas opérationnelle même lorsque [ENTRÉE SECONDAIRE] est configuré sur tout autre paramètre que [NON]. La fonction de commutation d'entrée de sauvegarde est prioritaire.

## **[COULEUR DE FOND]**

Réglez l'affichage de l'écran en l'absence d'entrée de signal.

#### **1)** Appuyez sur ▲▼ pour sélectionner [RÉGLAGE AUCUN SIGNAL].

- **2) Appuyez sur la touche <ENTER>.**
	- f L'écran **[RÉGLAGE AUCUN SIGNAL]** s'affiche.
- **3)** Appuyez sur  $\triangle \blacktriangledown$  pour sélectionner [COULEUR DE FOND].

#### **4) Appuyez sur** qw **pour changer d'élément.**

• Les éléments changent à chaque pression de la touche.

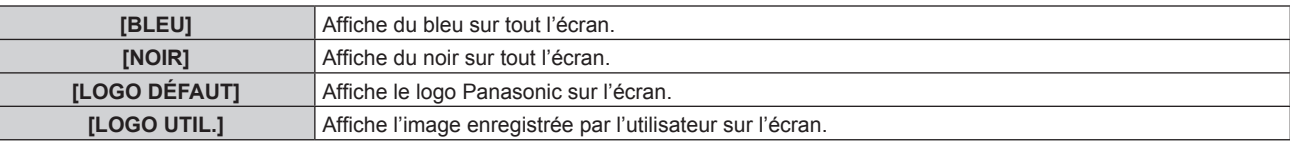

#### **Remarque**

f L'élément de réglage [COULEUR DE FOND] est commun avec l'élément de menu suivant. g Menu [OPTION D'AFFICHAGE] → [COULEUR DE FOND]

f Pour créer et enregistrer l'image [LOGO UTIL.], utilisez « Logo Transfer Software ». Le logiciel peut être téléchargé à partir du site Web de Panasonic (https://panasonic.net/cns/projector/).

## **[ARRÊT SANS SIGNAL]**

Cette fonction permet d'éteindre automatiquement la source lumineuse du projecteur lorsqu'il n'y a aucun signal d'entrée pendant une période donnée. Il est possible de régler la durée écoulée avant l'extinction de la source lumineuse.

- **1)** Appuyez sur ▲▼ pour sélectionner [RÉGLAGE AUCUN SIGNAL].
- **2) Appuyez sur la touche <ENTER>.**
	- **L'écran <b>[RÉGLAGE AUCUN SIGNAL]** s'affiche.
- **3)** Appuyez sur ▲▼ pour sélectionner [ARRÊT SANS SIGNAL].

#### **4)** Appuyez sur ◀▶ pour commuter l'élément.

• Les éléments changent à chaque pression de la touche.

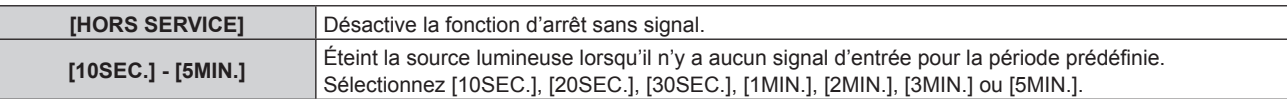

#### **Remarque**

- f Le ventilateur tourne pour refroidir le projecteur pendant que la fonction d'arrêt sans signal est en cours d'utilisation et que la source lumineuse est éteinte. En outre, le voyant d'alimentation <ON (G)/STANDBY (R)> clignote lentement en vert.
- f Lorsque [ARRÊT SANS SIGNAL] est réglé sur tout autre paramètre que [HORS SERVICE], les conditions pour rallumer la source lumineuse ayant été éteinte avec cette fonction sont les suivantes.
	- Lorsque le signal a été entré
	- Lorsque le menu à l'écran tel qu'un écran de menu (OSD) ou un guide d'entrée, une mire de test ou un message d'avertissement s'affiche
	- Lorsque la touche de mise en marche < | > est enfoncée
	- g Lorsque l'opération permettant de désactiver la fonction d'obturateur (obturateur : ouvert) est exécutée, par exemple la pression de la touche <SHUTTER>
	- g Lorsque la température ambiante d'utilisation est d'environ 0 °C (32 °F) et que la source lumineuse est forcée de s'allumer en raison de la chauffe
- La fonction d'arrêt sans signal est désactivée dans le cas suivant.
- g Lorsque [COULEUR DE FOND] est réglé sur [LOGO DÉFAUT] ou [LOGO UTIL.], et le logo Panasonic ou l'image enregistrée par l'utilisateur s'affiche sur l'image projetée

## **[HORS MAR. SANS SIG.]**

Cette fonction permet d'activer automatiquement l'alimentation du projecteur en mode veille lorsqu'il n'y a aucun signal d'entrée pendant une période donnée. Il est possible de régler la durée écoulée avant la mise en veille.

- **1)** Appuyez sur ▲▼ pour sélectionner [RÉGLAGE AUCUN SIGNAL].
- **2) Appuyez sur la touche <ENTER>.**
	- f L'écran **[RÉGLAGE AUCUN SIGNAL]** s'affiche.
- **3)** Appuyez sur ▲▼ pour sélectionner [HORS MAR. SANS SIG.].
- 4) Appuyez sur  $\blacklozenge$  pour commuter l'élément.

• Les éléments changent à chaque pression de la touche.

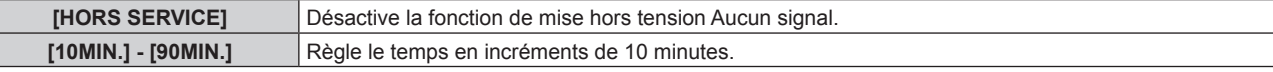

## **[DEMARRAGE INITIAL]**

Réglez la méthode de démarrage lorsque le commutateur <MAIN POWER> est réglé sur <ON>.

#### **1)** Appuyez sur ▲▼ pour sélectionner [DEMARRAGE INITIAL].

#### 2) Appuyez sur  $\blacklozenge$  pour changer d'élément.

• Les éléments changent à chaque pression de la touche.

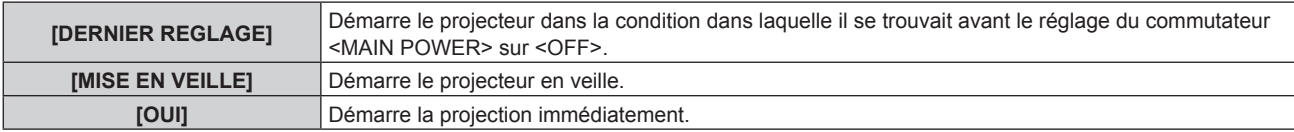

## **[ENTRÉE AU DÉMARRAGE]**

Règle l'entrée pour démarrer la projection lors de la mise sous tension du projecteur.

#### **1)** Appuyez sur ▲▼ pour sélectionner [ENTRÉE AU DÉMARRAGE].

- **2) Appuyez sur la touche <ENTER>.**
	- f L'écran **[ENTRÉE AU DÉMARRAGE]** s'affiche.
- **3)** Appuyez sur  $\blacktriangle \blacktriangledown \blacktriangle \blacktriangleright$  pour sélectionner l'entrée, puis appuyez sur la touche <ENTER>.

## **Chapitre 4 Réglages — Menu [RÉGLAGE PROJECTEUR]**

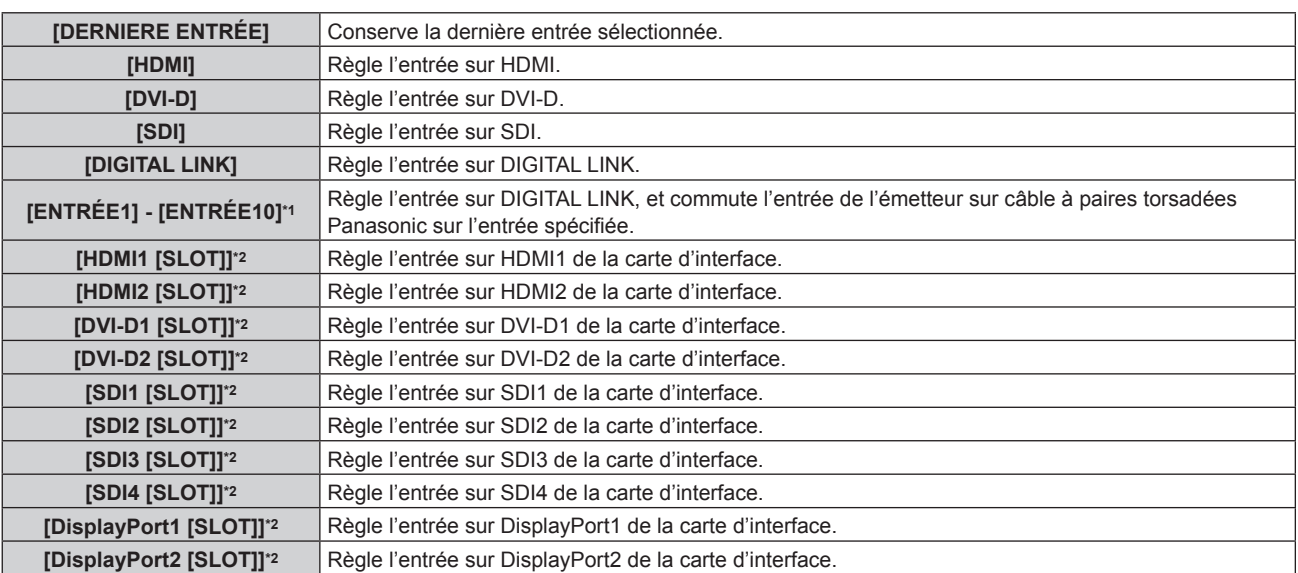

\*1 Lorsque le périphérique optionnel prenant en charge la sortie DIGITAL LINK (N° de modèle : ET-YFB100G, ET-YFB200G) est raccordé au projecteur, son nom d'entrée s'applique automatiquement de [ENTRÉE1] à [ENTRÉE10]. Lorsqu'un élément qui ne reflète pas le nom d'entrée est sélectionné, il est désactivé.

\*2 Peut être sélectionné lorsque la carte d'interface optionnelle équipée de l'entrée correspondante est installée dans la fente.

## **[DATE ET HEURE]**

Réglez le fuseau horaire, la date et l'heure de l'horloge intégrée du projecteur.

## **Sélection du fuseau horaire**

- **1)** Appuyez sur ▲▼ pour sélectionner [DATE ET HEURE].
- **2) Appuyez sur la touche <ENTER>.**
	- f L'écran **[DATE ET HEURE]** s'affiche.
- **3)** Appuyez sur ▲▼ pour sélectionner [FUSEAU HORAIRE].
- **4)** Appuyez sur ◀▶ pour commuter [FUSEAU HORAIRE].

#### **Remarque**

- f Le réglage par défaut de [FUSEAU HORAIRE] est rétabli lorsque le projecteur est initialisé avec l'une des méthodes suivantes. Cependant, la date et l'heure basées sur le réglage local de date et d'heure (Temps Universel Coordonné, UTC, Universal Time, Coordinated) sont conservées sans être initialisées.
	- g Lors de l'initialisation en sélectionnant le menu [RÉGLAGE PROJECTEUR] → [INITIALISER] → [RÉINITIALISATION RÉGLAGE USINE]
	- Lors de l'initialisation en réglant le menu [RÉGLAGE PROJECTEUR] → [INITIALISER] → [RÉGLAGES UTILISATEUR] → [AUTRE RÉGLAGE UTILISATEUR] sur [INITIALISER]

#### **Réglage manuel de la date et de l'heure**

- **1)** Appuyez sur ▲▼ pour sélectionner [DATE ET HEURE].
- **2) Appuyez sur la touche <ENTER>.**
	- f L'écran **[DATE ET HEURE]** s'affiche.
- **3)** Appuyez sur ▲▼ pour sélectionner [AJUSTEMENT HORLOGE].
- **4) Appuyez sur la touche <ENTER>.**
	- f L'écran **[AJUSTEMENT HORLOGE]** s'affiche.
- **5)** Appuyez sur  $\blacktriangle \blacktriangledown$  pour sélectionner un élément et appuyez sur  $\blacktriangle \blacktriangledown$  pour régler la date et l'heure **locales.**
- **6)** Appuyez sur ▲▼ pour sélectionner [VALIDER], puis appuyez sur la touche <ENTER>. • Le réglage de la date et l'heure est terminé.

f Le remplacement de la batterie interne du projecteur est nécessaire lorsque l'horloge se décale tout de suite après son réglage. Consultez votre revendeur.

#### **Réglage automatique de la date et de l'heure**

Pour régler automatiquement la date et l'heure, le projecteur doit être connecté au réseau.

- **1)** Appuyez sur ▲▼ pour sélectionner [DATE ET HEURE].
- **2) Appuyez sur la touche <ENTER>.**
	- f L'écran **[DATE ET HEURE]** s'affiche.
- **3)** Appuyez sur ▲▼ pour sélectionner [AJUSTEMENT HORLOGE].
- **4) Appuyez sur la touche <ENTER>.**
	- f L'écran **[AJUSTEMENT HORLOGE]** s'affiche.
- **5)** Appuyez sur  $\blacktriangle \blacktriangledown$  pour sélectionner [SYNCHRONISATION NTP], puis appuyez sur  $\blacktriangle \blacktriangleright$  pour modifier **le paramètre sur [OUI].**
- **6)** Appuyez sur ▲▼ pour sélectionner [VALIDER], puis appuyez sur la touche <ENTER>.
	- Le réglage de la date et l'heure est terminé.

#### **Remarque**

- · Si la synchronisation avec le serveur NTP échoue juste après le réglage de [SYNCHRONISATION NTP] sur [OUI], [SYNCHRONISATION NTP] revient sur [NON]. Si [SYNCHRONISATION NTP] est réglé sur [OUI] alors que le serveur NTP n'est pas sélectionné, [SYNCHRONISATION NTP] revient sur [NON].
- f Accédez au projecteur via un navigateur Web pour configurer le serveur NTP. Reportez-vous à la section « Page [Adjust clock] »  $($  page 206) pour plus de détails.

## **[PLANIFICATEUR]**

Réglez la programmation de l'exécution de commande pour chaque jour de la semaine.

#### **Activer/Désactiver la fonction de planificateur**

#### **1)** Appuyez sur ▲▼ pour sélectionner [PLANIFICATEUR].

#### 2) Appuyez sur  $\blacklozenge$  pour changer d'élément.

• Les éléments changent à chaque pression de la touche.

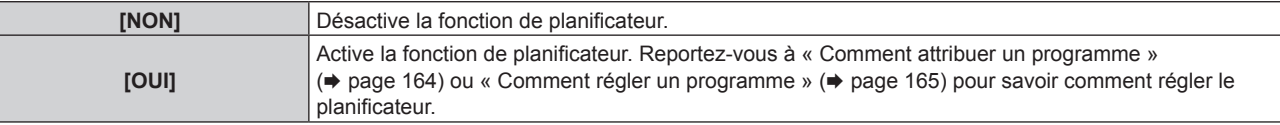

#### **Remarque**

f Lorsque [PLANIFICATEUR] est réglé sur [OUI] tandis que le menu [RÉGLAGE PROJECTEUR] → [MODE STANDBY] est réglé sur [ECO], le réglage [MODE STANDBY] est commuté sur [NORMAL] de façon forcée, et le réglage ne peut pas être remplacé par la valeur [ECO]. Le réglage [MODE STANDBY] n'est pas rétabli même lorsque [PLANIFICATEUR] est réglé sur [NON] dans cette condition.

#### **Comment attribuer un programme**

- **1)** Appuyez sur ▲▼ pour sélectionner [PLANIFICATEUR].
- **2) Appuyez sur** qw **pour sélectionner [OUI], puis appuyez sur la touche <ENTER>.**
	- **L'écran <b>[PLANIFICATEUR]** s'affiche.
- **3) Sélectionnez et attribuez un programme pour chaque jour de la semaine.**
	- $\bullet$  Appuyez sur  $\blacktriangle \blacktriangledown$  pour sélectionner le jour de la semaine, puis appuyez sur  $\blacklozenge$  pour sélectionner un numéro de programme.
	- f Vous pouvez régler le programme du N°1 au N°7. « - » indique que le numéro de programme n'a pas encore été placé.

#### **Comment régler un programme**

Définissez jusqu'à 16 commandes pour chaque programme.

- **1)** Appuyez sur ▲▼ pour sélectionner [PLANIFICATEUR].
- **2) Appuyez sur** qw **pour sélectionner [OUI], puis appuyez sur la touche <ENTER>.** f L'écran **[PLANIFICATEUR]** s'affiche.
- **3)** Appuyez sur ▲▼ pour sélectionner [ÉDITION DU PROGRAMME].
- **4) Appuyez sur** qw **pour sélectionner un numéro de programme, puis appuyez sur la touche <ENTER>.**
- **5)** Appuyez sur ▲▼ pour sélectionner un numéro de commande, puis appuyez sur la touche <ENTER>.  $\bullet$  Vous pouvez modifier la page à l'aide de  $\blacklozenge$ .
- **6)** Appuyez sur  $\blacktriangle \blacktriangledown \blacktriangle \blacktriangleright$  pour sélectionner [HEURE], puis appuyez sur la touche <ENTER>. • Le projecteur est en mode de réglage (l'heure clignote).
- **7)** Appuyez sur ◀▶ pour sélectionner l'« heure » ou les « minutes », puis appuyez sur ▲▼ ou sur les **touches numériques (<0> - <9>) pour régler une heure, avant d'appuyer sur la touche <ENTER>.**
- 8) Appuyez sur  $\blacktriangle \blacktriangledown \blacktriangle \blacktriangleright$  pour sélectionner [COMMANDE].
- **9) Appuyez sur la touche <ENTER>.**
	- f L'écran détaillé **[COMMANDE]** s'affiche.
- **10)** Appuyez sur ▲▼ pour sélectionner [COMMANDE].
	- f Pour [COMMANDE], qui nécessite des réglages détaillées, les éléments des réglages détaillés commutent  $\land$  chaque pression des touches  $\blacklozenge$ .
	- Une fois [ENTRÉE] sélectionné, appuyez sur la touche <ENTER>, puis appuyez sur  $\blacktriangle \blacktriangledown \blacktriangle \blacktriangleright$  pour choisir l'entrée à définir.

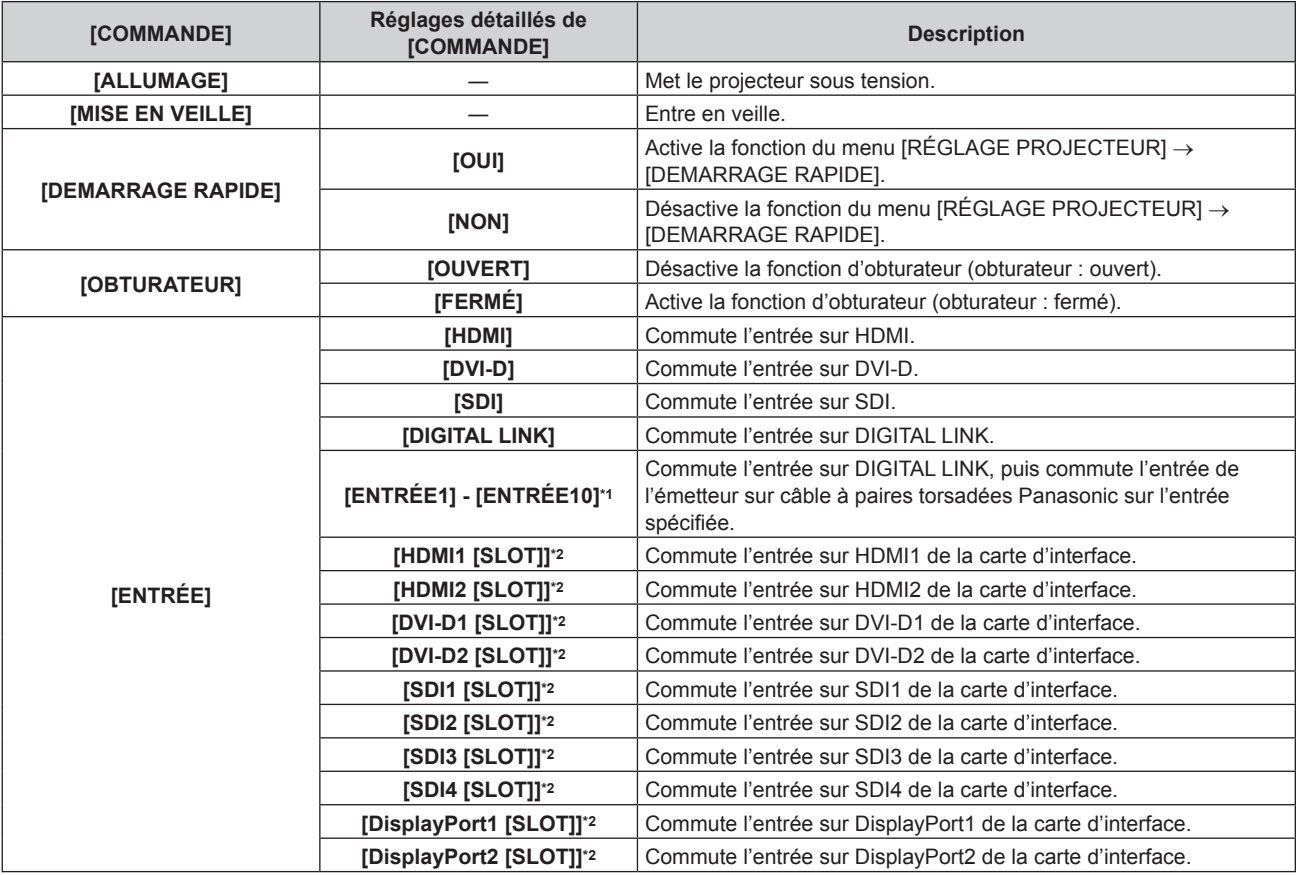

## **Chapitre 4 Réglages — Menu [RÉGLAGE PROJECTEUR]**

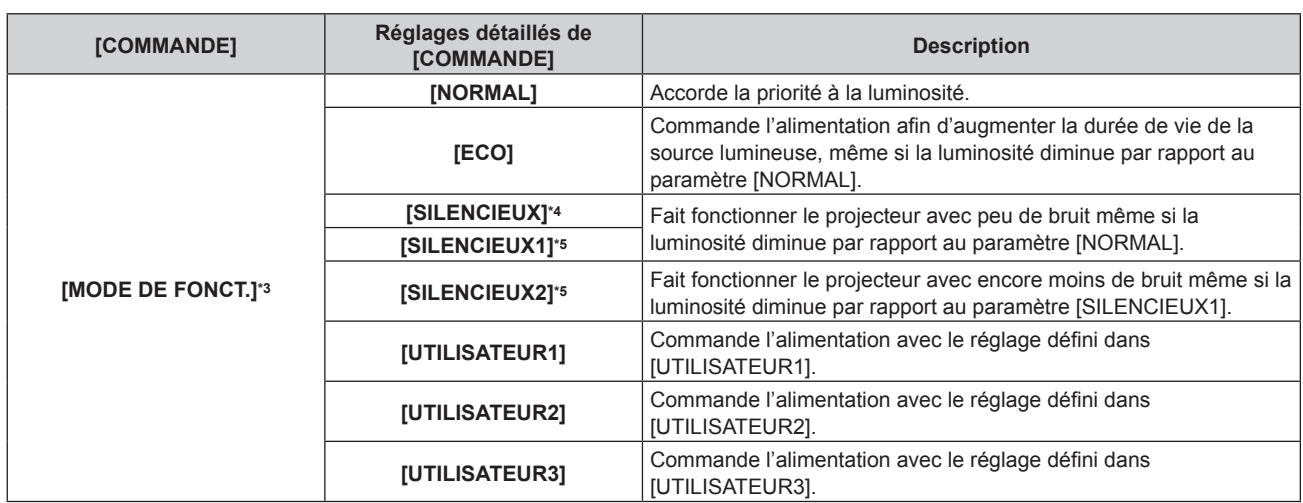

\*1 Lorsque le périphérique optionnel prenant en charge la sortie DIGITAL LINK (N° de modèle : ET-YFB100G, ET-YFB200G) est raccordé au projecteur, son nom d'entrée s'applique automatiquement de [ENTRÉE1] à [ENTRÉE10]. Lorsqu'un élément qui ne reflète pas le nom d'entrée est sélectionné, il est désactivé.

\*2 Peut être sélectionné lorsque la carte d'interface optionnelle équipée de l'entrée correspondante est installée dans la fente.

\*3 Si vous modifiez les réglages tout en utilisant le projecteur, la durée avant la diminution de moitié de la luminance peut raccourcir ou la luminance peut diminuer.

\*4 Uniquement pour PT-RCQ80

\*5 Uniquement pour PT-RCQ10

#### **11) Appuyez sur la touche <ENTER>.**

• La commande a été fixée et  $\bullet$  s'affiche à gauche de la commande sélectionnée.

• Une fois la commande fixée, appuyez sur la touche <MENU> pour fermer le menu des réglages détaillés.

#### **12)** Appuyez sur ▲▼◆▶ pour sélectionner [ENREGISTRER], puis appuyez sur la touche <ENTER>.

#### **Remarque**

- f Pour supprimer une commande déjà réglée, appuyez sur la touche <DEFAULT> de la télécommande alors que l'écran de l'étape **5)** est affiché. Vous pouvez également sélectionner [SUPPRIMER] sur l'écran de l'étape **6)** et appuyer sur la touche <ENTER>.
- f Si plusieurs commandes ont été réglées pour le même moment, elles sont exécutées dans l'ordre chronologique en partant du plus petit numéro de commande.
- $\bullet$  L'heure de fonctionnement sera l'heure locale. ( $\bullet$  page 163)
- f Si une opération est exécutée avec la télécommande ou le panneau de commande du projecteur ou une commande de contrôle avant l'exécution du réglage de la commande sous [PLANIFICATEUR], la commande réglée avec la fonction de planificateur pourrait ne pas être exécutée.

## **[MULTI PROJECTOR SYNC]**

Réglez la fonction de synchronisation du contraste et la fonction de synchronisation de l'obturateur.

La fonction de synchronisation du contraste permet d'afficher un écran combiné avec un contraste équilibré en partageant le niveau de luminosité de l'entrée de signal vidéo à chaque projecteur lors de la construction d'un multi-affichage en reliant les images projetées de plusieurs projecteurs. La fonction de synchronisation de l'obturateur permet de synchroniser l'opération d'obturateur du projecteur spécifié avec d'autres projecteurs. L'effet associé à l'utilisation de la fonction d'obturateur, et notamment le fondu en ouverture/fondu en fermeture, peut être synchronisé.

Pour utiliser les fonctions de synchronisation du contraste et de synchronisation de l'obturateur, il est nécessaire de brancher les projecteurs visés pour la synchronisation dans une boucle avec la connexion en cascade à l'aide des bornes <MULTI PROJECTOR SYNC IN>/<MULTI PROJECTOR SYNC OUT> ou des bornes <SERIAL IN>/<SERIAL OUT>. Pour plus de détails sur le raccordement des projecteurs, reportez-vous à la section « Exemple de connexion lors de l'utilisation de la fonction de synchronisation de contraste/de la fonction de synchronisation de l'obturateur »  $($  page 63).

#### **Remarque**

- f La fonction de synchronisation du contraste et la fonction de synchronisation de l'obturateur peuvent être utilisées simultanément.
- f La fonction de synchronisation de l'obturateur est opérationnelle même quand les projecteurs reliés sont de modèles différents. Cependant, la fonction de synchronisation n'est pas opérationnelle lorsqu'un projecteur DLP est construit avec trois puces DLP parmi les projecteurs reliés.
- f Les éléments de menu du menu [RÉGLAGE PROJECTEUR] → [MULTI PROJECTOR SYNC] sont identiques aux éléments de réglage suivants.
	- g Le menu [IMAGE] → [CONTRASTE DYNAMIQUE] → [UTILISATEUR] → [MULTI PROJECTOR SYNC]
	- g Le menu [OPTION D'AFFICHAGE] → [REGLAGE OBTURATEUR] → [MULTI PROJECTOR SYNC]

## **Réglage de la fonction de synchronisation du contraste**

- **1)** Appuyez sur ▲▼ pour sélectionner [MULTI PROJECTOR SYNC].
- **2) Appuyez sur la touche <ENTER>.** f L'écran **[MULTI PROJECTOR SYNC]** s'affiche.
- **3)** Appuyez sur ▲▼ pour sélectionner [MODE].
- **4)** Appuyez sur ◀▶ pour commuter l'élément.

• Les éléments changent à chaque pression de la touche.

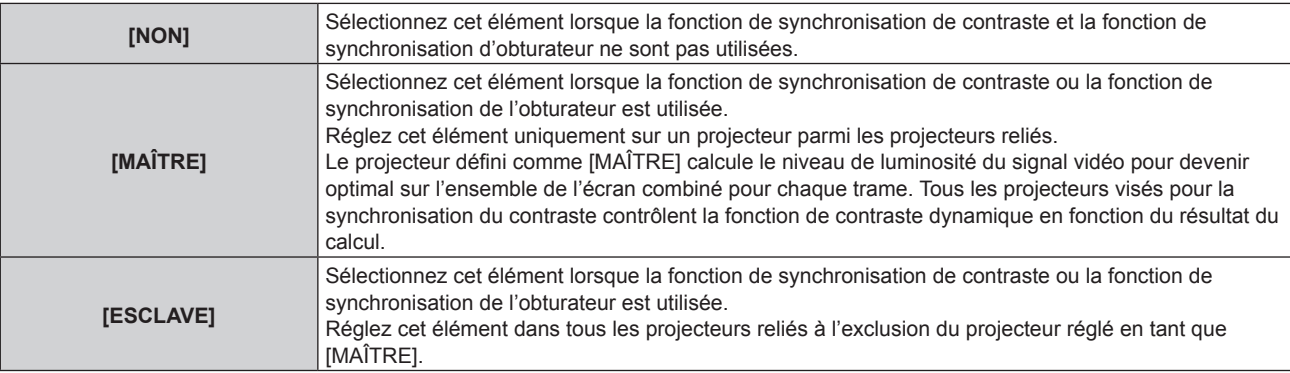

f Lorsque la valeur [NON] n'est pas sélectionnée, le résultat du diagnostic s'affiche sous [ÉTAT LIEN], indiquant si tous les projecteurs y compris les projecteurs visés pour la synchronisation sont correctement branchés, et si [MODE] est correctement réglé.

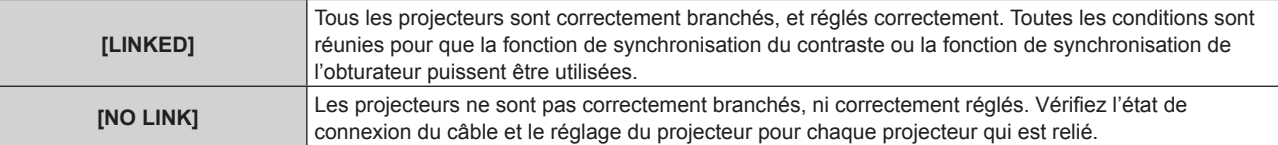

#### **5)** Appuyez sur  $\blacktriangle \blacktriangledown$  pour sélectionner [SYNCHRONISATION DU CONTRASTE].

#### **6)** Appuyez sur  $\blacklozenge$  pour commuter l'élément.

• Les éléments changent à chaque pression de la touche.

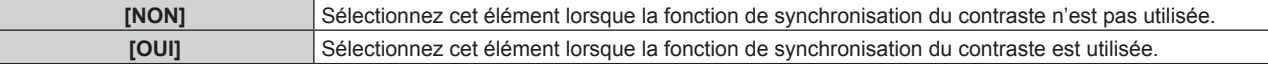

#### **Remarque**

- La fonction de synchronisation du contraste est opérante lorsque toutes les conditions suivantes sont remplies.
	- Tous les projecteurs à relier sont branchés en boucle par connexion en cascade. (64 projecteurs au maximum)
	- g [MODE] sur un seul projecteur relié est réglé sur [MAÎTRE], et [MODE] sur tous autres projecteurs sont réglés sur [ESCLAVE].
	- g [SYNCHRONISATION DU CONTRASTE] sur les projecteurs pour exécuter la synchronisation du contraste est réglé sur [OUI].
- f Il est possible de régler [SYNCHRONISATION DU CONTRASTE] sur [NON] pour les projecteurs qui sont reliés mais qui ne doivent pas être synchronisés.

## **Réglage de la fonction de synchronisation de l'obturateur**

## **1)** Appuyez sur ▲▼ pour sélectionner [MULTI PROJECTOR SYNC].

- **2) Appuyez sur la touche <ENTER>.**
	- f L'écran **[MULTI PROJECTOR SYNC]** s'affiche.
- **3)** Appuyez sur ▲▼ pour sélectionner [MODE].

## 4) Appuyez sur  $\blacklozenge$  pour commuter l'élément.

• Les éléments changent à chaque pression de la touche.

```
[NON] Sélectionnez cet élément lorsque la fonction de synchronisation de contraste et la fonction de 
                   synchronisation d'obturateur ne sont pas utilisées.
```
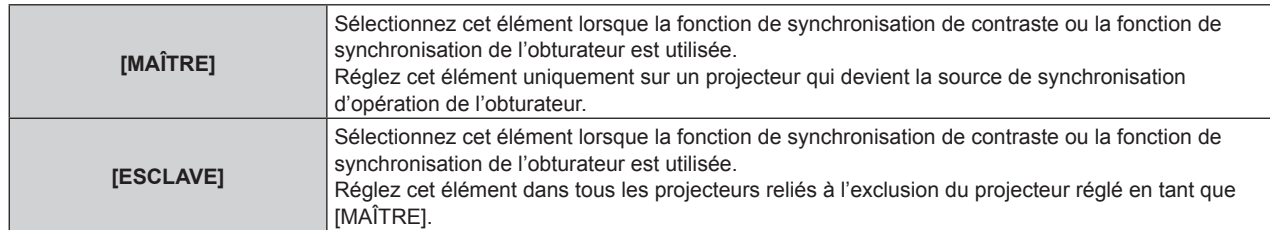

f Lorsque la valeur [NON] n'est pas sélectionnée, le résultat du diagnostic s'affiche sous [ÉTAT LIEN], indiquant si tous les projecteurs y compris les projecteurs visés pour la synchronisation sont correctement branchés, et si [MODE] est correctement réglé.

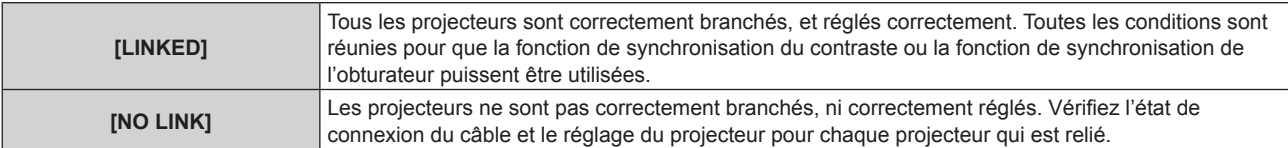

#### 5) Appuyez sur ▲▼ pour sélectionner [SYNCHRONISATION D'OBTURATEUR].

#### **6)** Appuyez sur  $\blacklozenge$  pour commuter l'élément.

• Les éléments changent à chaque pression de la touche.

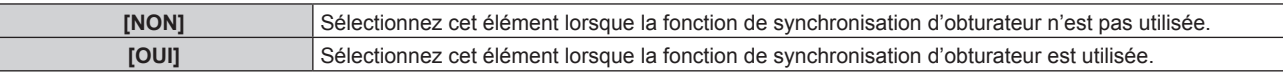

#### **Remarque**

• La fonction de synchronisation de l'obturateur fonctionne lorsque toutes les conditions suivantes sont remplies.

- Tous les projecteurs à relier sont branchés en boucle par connexion en cascade. (64 projecteurs au maximum)
- g [MODE] sur un seul projecteur relié est réglé sur [MAÎTRE], et [MODE] sur tous autres projecteurs sont réglés sur [ESCLAVE].
- g [SYNCHRONISATION D'OBTURATEUR] sur les projecteurs pour exécuter la synchronisation de l'obturateur est réglé sur [OUI].
- f Il est possible de régler [SYNCHRONISATION D'OBTURATEUR] sur [NON] pour les projecteurs qui sont reliés mais qui ne doivent pas être synchronisés.
- f L'opération d'obturateur par la fonction de synchronisation d'obturateur suivra le réglage du menu [OPTION D'AFFICHAGE] → [REGLAGE OBTURATEUR] sur le projecteur dont le [MODE] est réglé sur [MAÎTRE].
- f Lorsque le signal d'entrée vers chaque projecteur relié n'est pas synchronisé, le timing de l'opération de l'obturateur entre les projecteurs peut monter à 1 trame quand la fonction de synchronisation de l'obturateur est utilisée.
- f La fonction d'obturateur du projecteur avec [MODE] réglé sur [ESCLAVE] peut être actionnée individuellement. Pour l'instant, l'opération d'obturateur suivra le réglage du menu [OPTION D'AFFICHAGE] → [REGLAGE OBTURATEUR] réglé dans ce projecteur.

## **[SÉLECTION DE BORNE]**

Sélectionnez les bornes à utiliser lorsque la fonction de synchronisation du contraste ou la fonction de synchronisation de l'obturateur est utilisée.

#### **1)** Appuyez sur ▲▼ pour sélectionner [MULTI PROJECTOR SYNC].

#### **2) Appuyez sur la touche <ENTER>.**

- f L'écran **[MULTI PROJECTOR SYNC]** s'affiche.
- **3)** Appuyez sur ▲▼ pour sélectionner [SÉLECTION DE BORNE].

#### **4) Appuyez sur** qw **pour changer d'élément.**

• Les éléments changent à chaque pression de la touche.

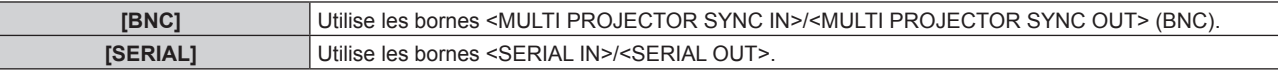

#### **Remarque**

f [BNC] et [SERIAL] ne peuvent pas être utilisés simultanément parmi les projecteurs reliés.

## **[RS-232C]**

Réglez la condition de communication de la borne <SERIAL IN>/<SERIAL OUT>. Pour plus de détails sur la méthode de connexion pour la communication RS‑232C, reportez-vous à la section « Borne <SERIAL IN>/<SERIAL OUT> » ( $\Rightarrow$  page 252).

## **Réglage de la condition de communication de la borne <SERIAL IN>**

- **1)** Appuyez sur ▲▼ pour sélectionner [RS-232C].
- **2) Appuyez sur la touche <ENTER>.**
	- f L'écran **[RS-232C]** s'affiche.
- **3)** Appuyez sur ▲▼ pour sélectionner [SÉLECTION ENTRÉE].
- **4)** Appuyez sur ◀▶ pour changer d'élément.

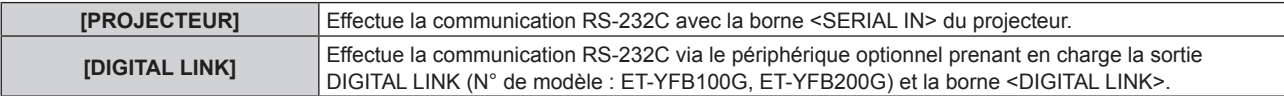

#### **5)** Appuyez sur ▲▼ pour sélectionner [(EN.)DÉBIT EN BAUDS].

## **6)** Appuyez sur  $\blacklozenge$  pour changer d'élément.

• Les éléments changent à chaque pression de la touche.

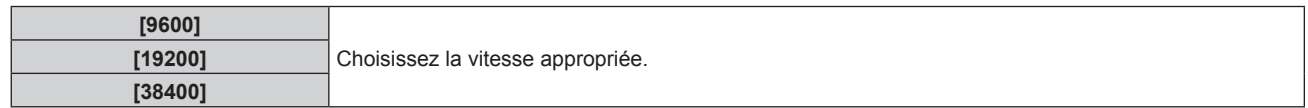

## **7)** Appuyez sur ▲▼ pour sélectionner [(EN.)PARITÉ].

#### 8) Appuyez sur  $\blacklozenge$  pour changer d'élément.

• Les éléments changent à chaque pression de la touche.

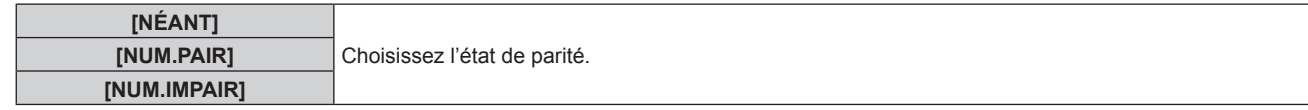

## **Réglage de la condition de communication de la borne <SERIAL OUT>**

- **1)** Appuyez sur ▲▼ pour sélectionner [RS-232C].
- **2) Appuyez sur la touche <ENTER>.**
	- f L'écran **[RS-232C]** s'affiche.
- **3)** Appuyez sur ▲▼ pour sélectionner [(SOR.)DÉBIT EN BAUDS].
- 4) Appuyez sur  $\blacklozenge$  pour commuter l'élément.

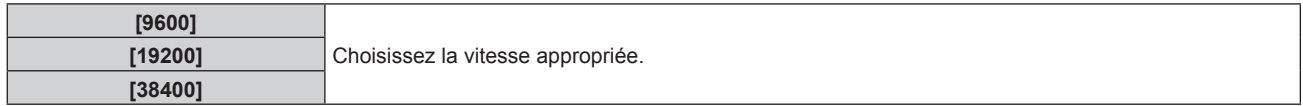

#### **5)** Appuyez sur ▲▼ pour sélectionner [(SOR.)PARITÉ].

#### **6)** Appuyez sur  $\blacklozenge$  pour commuter l'élément.

• Les éléments changent à chaque pression de la touche.

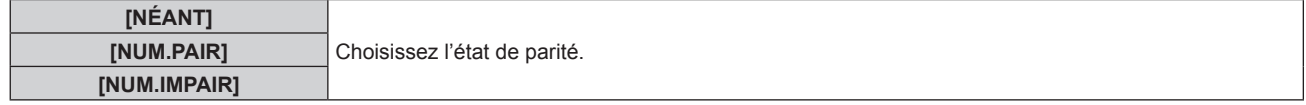

## **Réglage de la réponse**

- **1)** Appuyez sur ▲▼ pour sélectionner [RS-232C].
- **2) Appuyez sur la touche <ENTER>.**
	- f L'écran **[RS-232C]** s'affiche.

#### **3)** Appuyez sur ▲▼ pour sélectionner [RÉPONSE (TOUT ID)].

#### **4)** Appuyez sur ◀▶ pour commuter l'élément.

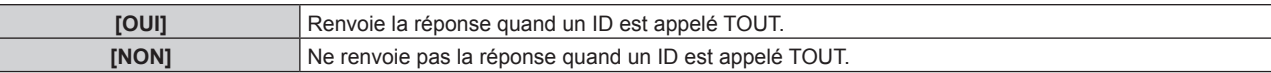

#### **5)** Appuyez sur ▲▼ pour sélectionner [GROUPE].

#### **6)** Appuyez sur ◀▶ pour commuter l'élément.

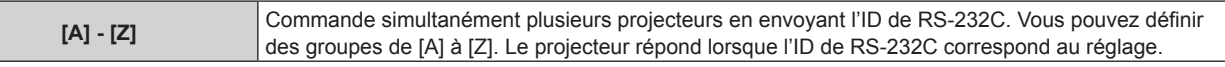

#### **7)** Appuyez sur ▲▼ pour sélectionner [RÉPONSE (GROUPE ID)].

#### 8) Appuyez sur <**>** pour commuter l'élément.

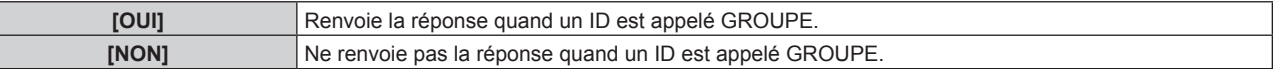

#### **Remarque**

- f Lorsque [SÉLECTION ENTRÉE] est réglé sur [DIGITAL LINK], la communication avec cette borne de série est uniquement disponible lorsque le périphérique correspondant (comme un périphérique optionnel prenant en charge la sortie DIGITAL LINK (N° de modèle : ET-YFB100G, ET-YFB200G)) est relié à la borne <DIGITAL LINK>.
- f Lorsque [SÉLECTION ENTRÉE] est réglé sur [DIGITAL LINK], la vitesse de communication est fixée à 9 600 bps et la parité à « NÉANT ».

## **[MODE REMOTE2]**

Réglez la borne <REMOTE 2 IN>.

**1)** Appuyez sur ▲▼ pour sélectionner [MODE REMOTE2].

#### 2) Appuyez sur <>>>
pour commuter l'élément.

• Les éléments changent à chaque pression de la touche.

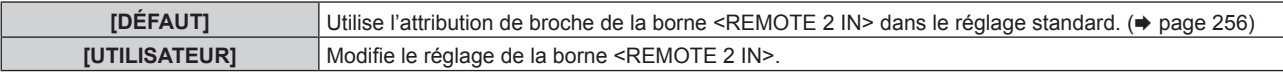

f Passez à l'étape **3)** lorsque [UTILISATEUR] est sélectionné.

- **3) Appuyez sur la touche <ENTER>.**
- **4)** Appuyez sur ▲▼ pour sélectionner une option de [PIN2] à [PIN8], puis appuyez sur ◀▶ pour changer **le réglage.**

## **[FONCTION DU BOUTON]**

Réglez la fonction de la touche <FUNCTION> de la télécommande.

- **1)** Appuyez sur ▲▼ pour sélectionner [FONCTION DU BOUTON].
- **2) Appuyez sur la touche <ENTER>.**

**• L'écran [FONCTION DU BOUTON]** s'affiche.

**3)** Appuyez sur ▲▼ pour sélectionner une fonction.

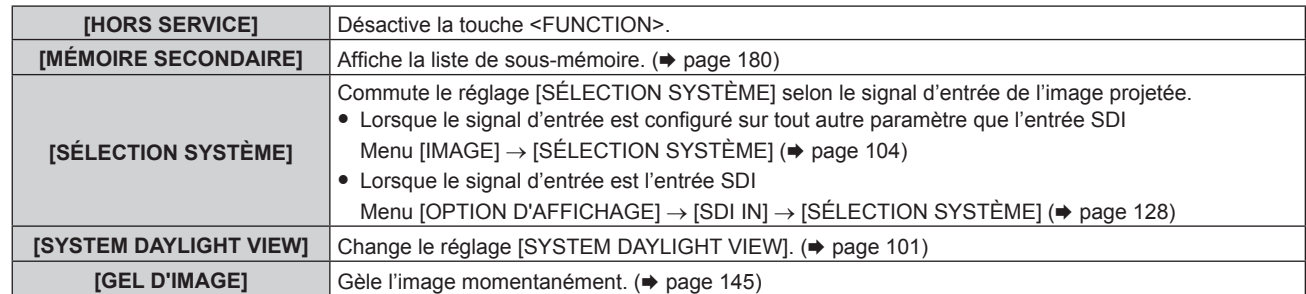

## **Chapitre 4 Réglages — Menu [RÉGLAGE PROJECTEUR]**

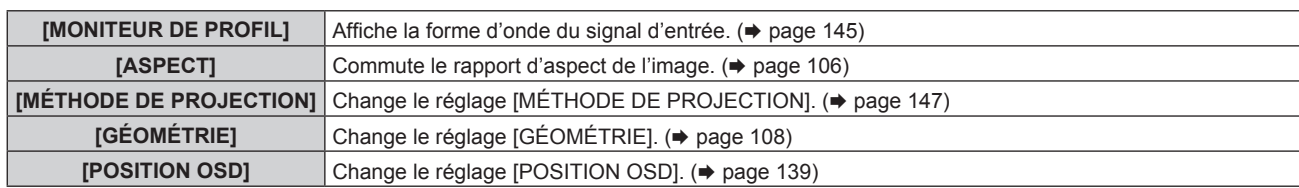

#### **4) Appuyez sur la touche <ENTER>.**

#### **Remarque**

f Il est également possible d'afficher l'écran **[FONCTION DU BOUTON]** en maintenant enfoncée la touche <FUNCTION> de la télécommande.

## **[ÉTAT]**

Affichez l'état du projecteur.

- **1)** Appuyez sur ▲▼ pour sélectionner [ÉTAT].
- **2) Appuyez sur la touche <ENTER>.**
	- f L'écran **[ÉTAT]** s'affiche.

#### **3)** Appuyez sur  $\blacklozenge$  pour changer de page.

• La page change chaque fois que vous appuyez sur la touche.

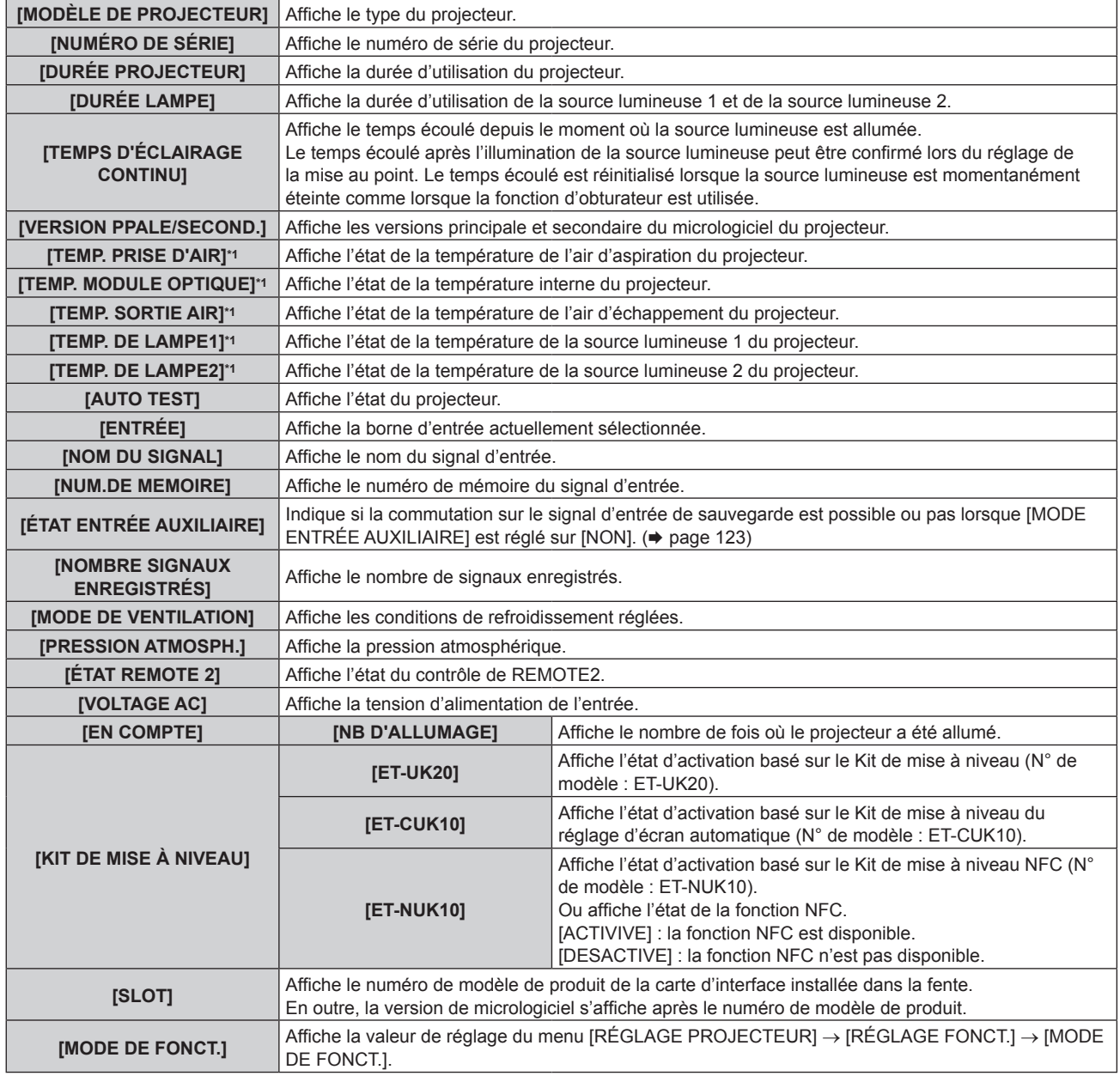

## **Chapitre 4 Réglages — Menu [RÉGLAGE PROJECTEUR]**

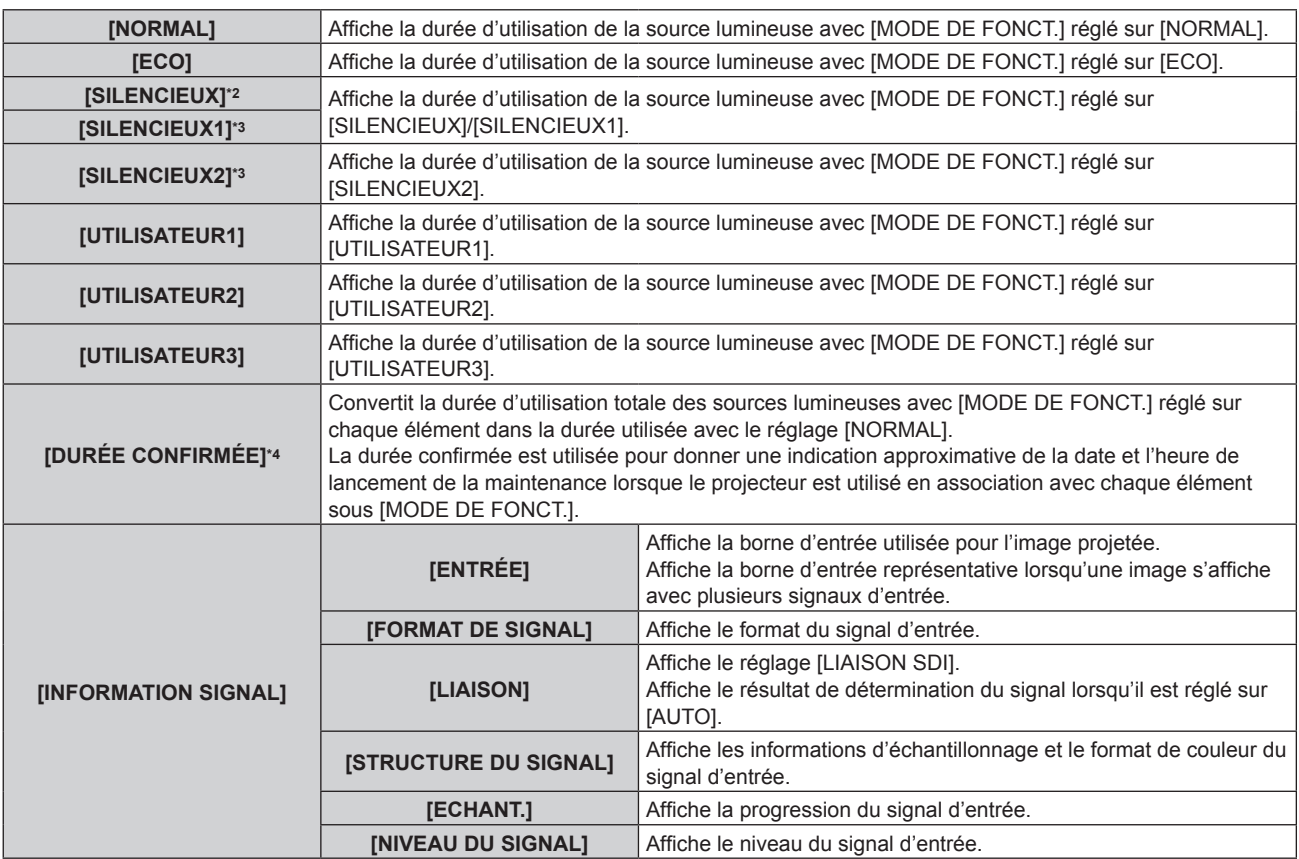

\*1 L'état de la température est indiqué par la couleur du texte (vert/jaune/rouge) et l'échelle de distance. Utilisez le projecteur dans la plage indiquée en vert.

\*2 Uniquement pour PT-RCQ80

\*3 Uniquement pour PT-RCQ10

\*4 [DURÉE CONFIRMÉE] peut être obtenu grâce à la formule de calcul suivante. Les valeurs obtenues par les formules de calcul contiennent une légère erreur.

#### **Formule de conversion pour [DURÉE CONFIRMÉE]**

#### **A** x 1,0 + **B** x 0,8

f **A** : durée d'utilisation de la source lumineuse avec [MODE DE FONCT.] réglé sur [NORMAL], [SILENCIEUX], [SILENCIEUX1], [SILENCIEUX2], [UTILISATEUR1], [UTILISATEUR2] ou [UTILISATEUR3]

**B** : durée d'utilisation de la source lumineuse avec [MODE DE FONCT] réglé sur [ECO].

## $\blacksquare$  **[INFORMATION DÉTAILLÉE]**

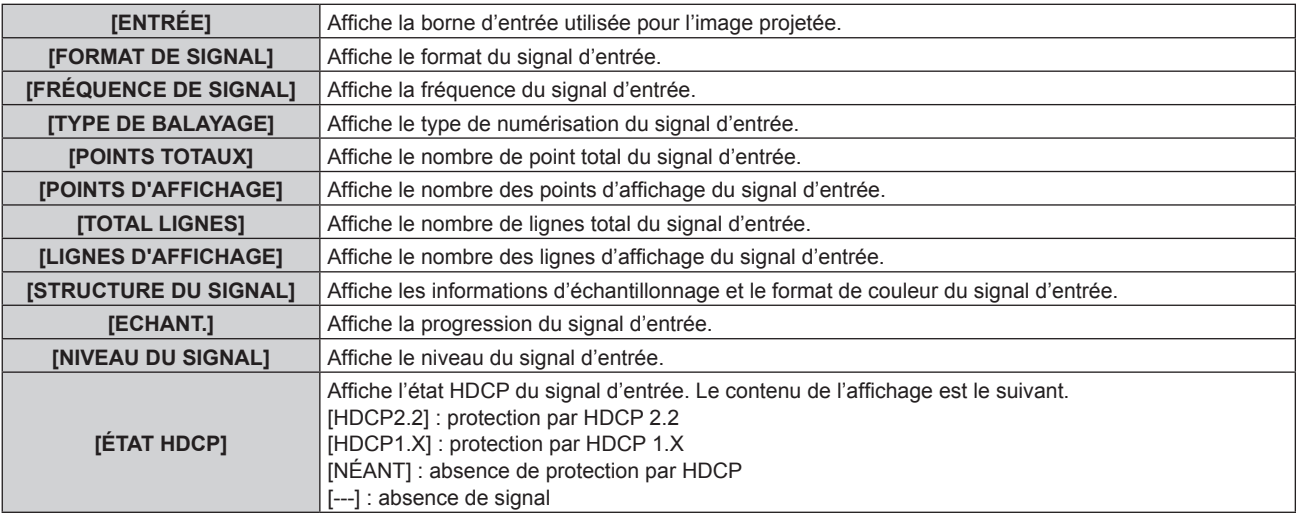

#### **Remarque**

f Appuyez sur la touche <ENTER> alors que [INFORMATION SIGNAL] à la page 5/5 de l'écran **[ÉTAT]** apparaît afin d'afficher l'écran **[INFORMATION DÉTAILLÉE]** et de permettre l'affichage des informations détaillées du signal d'entrée. Les informations des signaux d'entrée multiples peuvent s'afficher en fonction de l'image projetée. Appuyez sur <>>>
>
•
pour changer de page.

- f Certains éléments de [INFORMATION SIGNAL] et [INFORMATION DÉTAILLÉE] peuvent s'afficher et d'autres non, selon le signal reçu.
- f Si n'importe quelle anomalie s'est produite sur le projecteur, appuyez sur la touche <DEFAULT> tandis que l'écran **[ÉTAT]** est affiché pour faire apparaître l'écran détaillé des informations d'erreur.
- · Pour plus de détails sur le contenu affiché sous [AUTO TEST], reportez-vous à la section « Indications [AUTO TEST] » (→ page 239).

## **Envoi de contenu d'état par e-mail**

Le contenu d'état peut être envoyé à l'adresse e-mail (jusqu'à deux adresses) définie à la « Page [E-mail set up] »  $\leftrightarrow$  page 214).

- **1) Appuyez sur la touche <ENTER> tant que les pages 1/5 à 4/5 de l'écran [ÉTAT] sont affichées.**
- **2)** Appuyez sur ▲▼ pour sélectionner [ENVOYER E-MAIL].
- **3) Appuyez sur la touche <ENTER>.**
	- f L'écran **[CHOISIR ADRESSE E-MAIL]** s'affiche.
- **4)** Appuyez sur **△▼** pour sélectionner la destination.
- **5) Appuyez sur la touche <ENTER>.**
	- L'écran de confirmation s'affiche.
- **6) Appuyez sur** qw **pour sélectionner [EXÉCUTER], puis appuyez sur la touche <ENTER>.** • Le contenu d'état est envoyé.

## **Enregistrement du contenu d'état dans la clé USB**

Le contenu d'état peut être enregistré sur une clé USB connectée à la borne <USB>.

- **1) Appuyez sur la touche <ENTER> tant que les pages 1/5 à 4/5 de l'écran [ÉTAT] sont affichées.**
- **2)** Appuyez sur ▲▼ pour sélectionner [ENREGISTRER VERS LA MÉMOIRE USB].
- **3) Appuyez sur la touche <ENTER>.**
	- L'écran de confirmation s'affiche.
- **4)** Appuyez sur ◀▶ pour sélectionner [EXÉCUTER], puis appuyez sur la touche <ENTER>.
	- Le contenu d'état est enregistré.

## **[CLONAGE DE DONNÉES]**

Effectue l'opération de la fonction de clonage de données. Les données telles que les réglages et les valeurs de réglage du projecteur peuvent être copiées sur plusieurs projecteurs via le réseau local ou à l'aide de la clé USB. Pour plus de détails sur l'opération, reportez-vous à la section « Utilisation de la fonction de clonage de données » ( $\Rightarrow$  page 222).

## **[SAUVEGARDER LES DONNÉES UTILIS.]**

Enregistrez les diverses valeurs de réglage dans une copie de sauvegarde dans la mémoire intégrée du projecteur.

- **1)** Appuyez sur ▲▼ pour sélectionner [SAUVEGARDER LES DONNÉES UTILIS.].
- **2) Appuyez sur la touche <ENTER>.** f L'écran **[MOT DE PASSE SÉCURITÉ]** s'affiche.
- **3) Saisissez le mot de passe de sécurité et appuyez sur la touche <ENTER>.** • L'écran de confirmation s'affiche.
- **4) Appuyez sur** qw **pour sélectionner [EXÉCUTER], puis appuyez sur la touche <ENTER>.**
	- f [EN COURS] s'affiche pendant la sauvegarde des données.

#### **Remarque**

f Les données sauvegardées en exécutant [SAUVEGARDER LES DONNÉES UTILIS.] ne sont pas effacées même si le menu [RÉGLAGE PROJECTEUR] → [INITIALISER] → [RÉINITIALISATION RÉGLAGE USINE] est exécuté.

f Les données enregistrées en exécutant [SAUVEGARDER LES DONNÉES UTILIS.] n'incluent pas les données réglées avec « Geometric & Setup Management Software ».

## **[CHARGER LES DONNÉES UTILISATEUR]**

Chargez les diverses valeurs de réglage par une copie de sauvegarde enregistrée dans la mémoire intégrée du projecteur.

- **1)** Appuyez sur ▲▼ pour sélectionner [CHARGER LES DONNÉES UTILISATEUR].
- **2) Appuyez sur la touche <ENTER>.**
	- f L'écran **[MOT DE PASSE SÉCURITÉ]** s'affiche.
- **3) Saisissez le mot de passe de sécurité et appuyez sur la touche <ENTER>.**
	- L'écran de confirmation s'affiche.

#### **4) Appuyez sur** qw **pour sélectionner [EXÉCUTER], puis appuyez sur la touche <ENTER>.**

#### **Remarque**

f Le projecteur entre en mode de veille pour appliquer les valeurs ajustées lorsque [CHARGER LES DONNÉES UTILISATEUR] est exécuté.

f Les données chargées à partir de [CHARGER LES DONNÉES UTILISATEUR] n'incluent pas les données réglées avec « Geometric & Setup Management Software ».

## **[INITIALISER]**

Rétablissez les différents réglages par défaut des données d'utilisateur.

- **1)** Appuyez sur ▲▼ pour sélectionner [INITIALISER].
- **2) Appuyez sur la touche <ENTER>.**
	- f L'écran **[MOT DE PASSE SÉCURITÉ]** s'affiche.
- **3) Saisissez le mot de passe de sécurité et appuyez sur la touche <ENTER>.**
	- f L'écran **[INITIALISER]** s'affiche.
- **4)** Appuyez sur ▲▼ pour sélectionner un élément à initialiser.

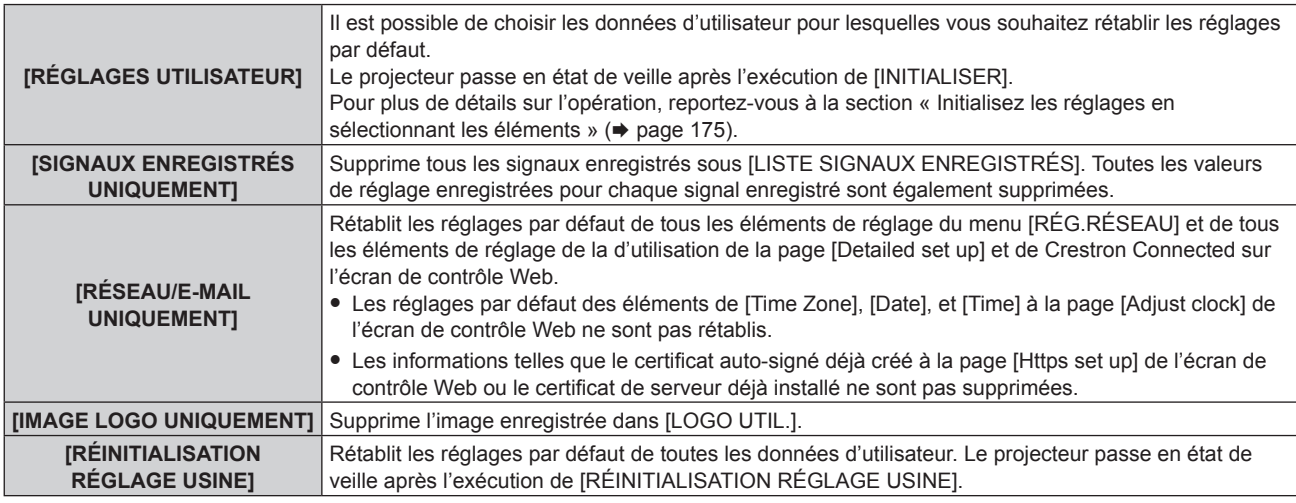

f Passez à l'étape **5)** quand tout autre paramètre que [RÉGLAGES UTILISATEUR] est sélectionné.

#### **5) Appuyez sur la touche <ENTER>.**

• L'écran de confirmation s'affiche.

#### **6) Appuyez sur** qw **pour sélectionner [EXÉCUTER], puis appuyez sur la touche <ENTER>.**

## **Remarque**

- f Le mot de passe de sécurité est le mot de passe défini dans le menu [SÉCURITÉ] → [CHANGER MOT DE PASSE SÉCURITÉ]. Mot de passe initial défini en usine :  $\blacktriangle\blacktriangleright\blacktriangledown\blacktriangle\blacktriangleright\blacktriangledown\blacktriangle\blacktriangleright\blacktriangledown\blacktriangle\blacktriangleright\blacktriangledown\blacktriangle\blacktriangleright\blacktriangledown\blacktriangle\blacktriangleright\blacktriangledown\blacktriangle\blacktriangle\blacktriangleright\blacktriangledown\blacktriangle\blacktriangle\blacktriangleright\blacktriangledown\blacktriangle\blacktriangle\blacktriangleright\blacktriangledown\blacktriangle\blacktriangle\blacktriangleright\blacktriangledown\blacktriangle\blacktriangle\blacktriangleright\blacktriangledown\blacktriangle\blacktriangle\blacktriangleright\blacktriangledown\blacktriangle\blacktriangle\$
- f Pour supprimer uniquement une partie d'un signal enregistré, effectuez la procédure décrite dans « Effacement du signal enregistré »  $\leftrightarrow$  page 179).
- f Pour rétablir les réglages par défaut de [Time Zone] à la page [Adjust clock] de l'écran de contrôle Web et du menu [RÉGLAGE PROJECTEUR] → [DATE ET HEURE] → [FUSEAU HORAIRE], initialisez-les avec l'une des méthodes suivantes.
	- g Initialisation en sélectionnant le menu [RÉGLAGE PROJECTEUR] → [INITIALISER] → [RÉINITIALISATION RÉGLAGE USINE]
	- g Initialisation en réglant le menu [RÉGLAGE PROJECTEUR] → [INITIALISER] → [RÉGLAGES UTILISATEUR] → [AUTRE RÉGLAGE UTILISATEUR] sur [INITIALISER]

## **Chapitre 4 Réglages — Menu [RÉGLAGE PROJECTEUR]**

- f Le certificat auto-signé déjà créé à la page [Https set up] de l'écran de contrôle Web ou les informations du certificat du serveur déjà installé peuvent être supprimés sur l'écran de contrôle Web.
- f En cas d'initialisation en sélectionnant [RÉINITIALISATION RÉGLAGE USINE], l'écran **[REGLAGES INITIAUX]** s'affiche lors du démarrage suivant de la projection.

## **Initialisez les réglages en sélectionnant les éléments**

- **1)** Appuyez sur ▲▼ pour sélectionner [INITIALISER].
- **2) Appuyez sur la touche <ENTER>.** f L'écran **[MOT DE PASSE SÉCURITÉ]** s'affiche.
- **3) Saisissez le mot de passe de sécurité et appuyez sur la touche <ENTER>.** f L'écran **[INITIALISER]** s'affiche.
- **4)** Appuyez sur ▲▼ pour sélectionner [RÉGLAGES UTILISATEUR].
- **5) Appuyez sur la touche <ENTER>.**

f L'écran **[RÉGLAGES UTILISATEUR]** s'affiche.

**6)** Appuyez sur ▲▼ pour sélectionner un élément.

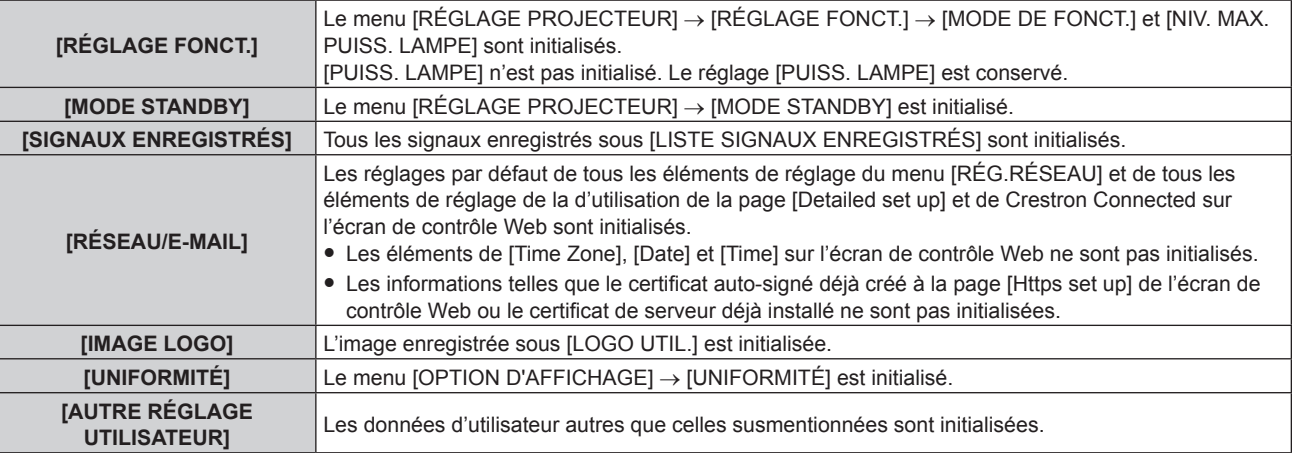

#### 7) Appuyez sur  $\blacklozenge$  pour changer de réglage.

• Les éléments changent à chaque pression de la touche.

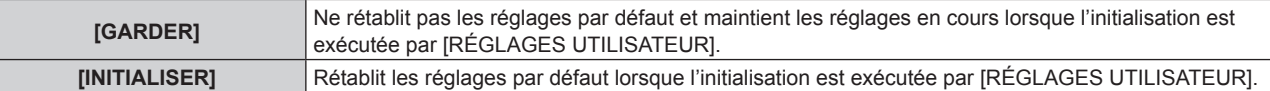

f Répétez les étapes **6)** à **7)** jusqu'à ce que les éléments initialisés vous conviennent.

#### 8) Appuyez sur ▲▼ pour sélectionner [INITIALISER].

#### **9) Appuyez sur la touche <ENTER>.**

• L'écran de confirmation s'affiche.

#### **10) Appuyez sur** qw **pour sélectionner [EXÉCUTER], puis appuyez sur la touche <ENTER>.**

#### **Remarque**

- f Pour rétablir le réglage par défaut du menu [RÉGLAGE PROJECTEUR] → [PUISS. LAMPE], initialisez-le en sélectionnant [AUTRE RÉGLAGE UTILISATEUR].
- f Pour rétablir les réglages par défaut de [Time Zone] à la page [Adjust clock] de l'écran de contrôle Web et du menu [RÉGLAGE PROJECTEUR] → [DATE ET HEURE] → [FUSEAU HORAIRE], initialisez-les avec l'une des méthodes suivantes.
	- g Initialisation en sélectionnant le menu [RÉGLAGE PROJECTEUR] → [INITIALISER] → [RÉINITIALISATION RÉGLAGE USINE]
- Initialisation en réglant le menu [RÉGLAGE PROJECTEUR] → [INITIALISER] → [RÉGLAGES UTILISATEUR] → [AUTRE RÉGLAGE UTILISATEUR] sur [INITIALISER]
- f Le réglage par défaut du menu [RÉGLAGE PROJECTEUR] → [LENTILLE] → [TYPE LENTILLE] n'est pas rétabli, même lors de l'initialisation en sélectionnant [AUTRE RÉGLAGE UTILISATEUR]. Pour rétablir le réglage par défaut de [TYPE LENTILLE], initialisez-le en sélectionnant le menu [RÉGLAGE PROJECTEUR] → [INITIALISER] → [RÉINITIALISATION RÉGLAGE USINE].

## **[MISE À JOUR DU FIRMWARE]**

La réécriture du micrologiciel est possible en utilisant une clé USB.

Pour plus de détails sur l'opération, reportez-vous à la section « Mise à jour du micrologiciel à l'aide de la clé USB » ( $\Rightarrow$  page 231).

## **[MOT DE PASSE SERVICE]**

Cette fonction est utilisée par les techniciens.

# **Menu [MIRE DE TEST]**

**Sur l'écran de menu, sélectionnez [MIRE DE TEST] dans le menu principal. Reportez-vous à la section « Naviguer dans les menus » (→ page 92) pour ce qui concerne l'utilisation de l'écran de menu.**

## **[MIRE DE TEST]**

Affichez la mire de test intégrée au projecteur.

Les paramètres de la position, de la taille et des autres facteurs ne sont pas reflétés dans les mires de test. Veillez à afficher le signal d'entrée avant d'effectuer les divers ajustements.

#### 1) Appuyez sur  $\blacklozenge$  pour commuter l'élément [MIRE DE TEST].

• Les éléments changent à chaque pression de la touche.

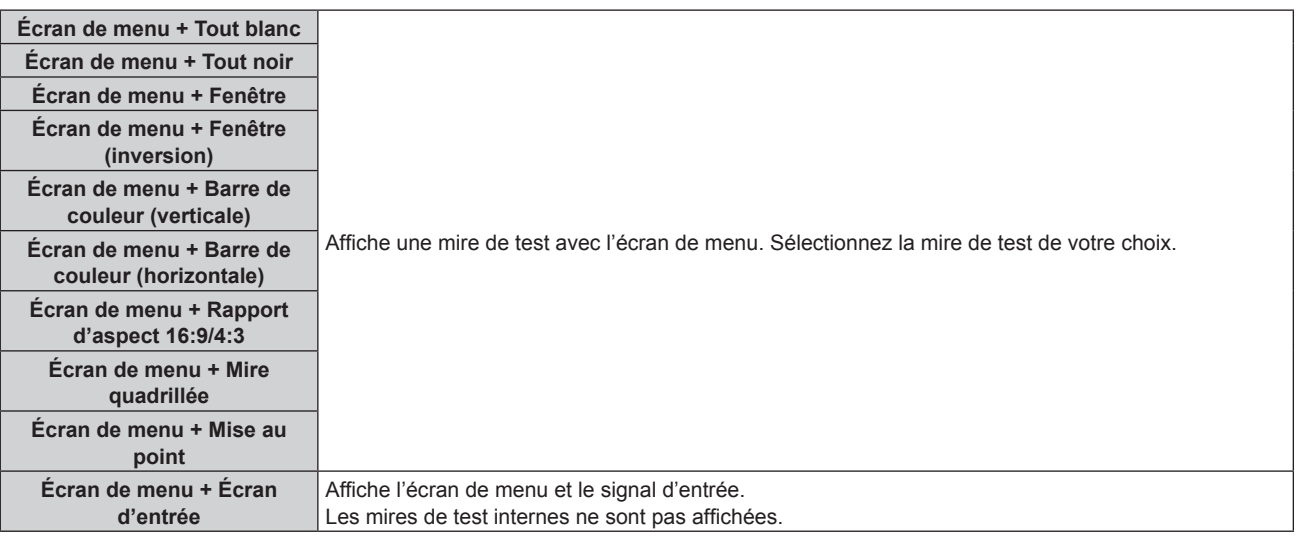

#### **Remarque**

f Appuyez sur la touche <ON SCREEN> de la télécommande pendant que la mire de test est affichée pour masquer l'écran de menu.

f Il est recommandé d'exécuter le réglage de mise au point au bout de 30 minutes tandis que la mire de test de mise au point est affichée.

#### **Modification de la couleur de la mire de test quadrillée**

La couleur peut être modifiée lorsque la mire de test quadrillée « Écran de menu + Mire quadrillée » s'affiche.

- **1)** Appuyez sur ◀▶ pour sélectionner la mire de test « Écran de menu + Mire quadrillée ».
- **2) Appuyez sur la touche <ENTER>.**
	- **L'écran <b>[COULEUR DE LA MIRE DE TEST]** s'affiche.
- **3)** Appuyez sur  $\triangle$   $\blacktriangledown$  pour sélectionner une couleur, puis appuyez sur la touche <ENTER>. • La couleur de la mire de test quadrillée bascule vers la couleur sélectionnée.

#### **Remarque**

f Il est impossible de modifier la couleur des mires de test autres que les mires de test quadrillées.

f Le réglage [COULEUR DE LA MIRE DE TEST] revient à [BLANC] lorsque vous éteignez le projecteur.

# **Menu [LISTE SIGNAUX ENREGISTRÉS]**

**Sur l'écran de menu, sélectionnez [LISTE SIGNAUX ENREGISTRÉS] dans le menu principal. Reportez-vous à la section « Naviguer dans les menus » (→ page 92) pour ce qui concerne l'utilisation de l'écran de menu.**

## ■ Détails du signal enregistré

**A1 (1-2) Numéro de mémoire :**

**Numéro de sous-mémoire**

**Lorsque le signal du numéro d'adresse (A1, A2... L7, L8) est enregistré**

 $\bullet$  Il est possible de définir un nom pour chaque sous-mémoire ( $\bullet$  page 180).

## **Enregistrement de nouveaux signaux**

Après la connexion d'un nouveau signal et une pression sur la touche <MENU> de la télécommande ou du panneau de commande, l'enregistrement est terminé et l'écran **[MENU PRINCIPAL]** s'affiche.

#### **Remarque**

- Vous pouvez enregistrer dans le projecteur jusqu'à 96 signaux incluant les sous-mémoires.
- f Il y 12 pages (huit mémoires de A à L, avec huit mémoires possibles pour chaque page) pour les numéros de mémoire, et le signal est enregistré au nombre le plus bas disponible. S'il n'y a pas de numéro de mémoire disponible, le plus ancien signal sera écrasé.
- Le nom à enregistrer est déterminé automatiquement par les signaux d'entrée.
- f Si un menu est en cours d'affichage, les nouveaux signaux seront enregistrés dès l'instant de leur connexion.

## **Changement du nom du signal enregistré**

Les signaux enregistrés peuvent être renommés.

- **1)** Appuyez sur  $\blacktriangle \blacktriangledown \blacktriangle \blacktriangleright$  pour sélectionner le signal dont le nom doit être changé.
- **2) Appuyez sur la touche <ENTER>.**
	- f L'écran **[ÉTAT SIGNAUX ENREGISTRÉS]** s'affiche.
	- f Le numéro de mémoire, la borne d'entrée, le nom du signal d'entrée, la fréquence, la polarité de synchronisation, etc. sont affichés.
	- f Appuyez sur la touche <MENU> pour revenir à l'écran **[LISTE SIGNAUX ENREGISTRÉS]**.
- **3) Appuyez sur la touche <ENTER>.**
	- f L'écran **[REGLAGE SIGNAUX ENREGISTRÉS]** s'affiche.
- **4)** Appuyez sur ▲▼ pour sélectionner [CHANGEMENT DU NOM DU SIGNAL].
- **5) Appuyez sur la touche <ENTER>.**
	- **L'écran [CHANGEMENT DU NOM DU SIGNAL]** s'affiche.
- **6)** Appuyez sur  $\blacktriangle \blacktriangledown \blacktriangle \blacktriangleright$  pour sélectionner le texte, puis appuyez sur la touche <ENTER> pour saisir le **texte.**
- **7)** Une fois le nom modifié, appuyez sur ▲▼◆▶ pour sélectionner [OK], puis appuyez sur la touche **<ENTER>.**
	- f L'enregistrement est terminé et l'écran **[REGLAGE SIGNAUX ENREGISTRÉS]** réapparaît.
	- $\bullet$  Si vous appuyez sur  $\blacktriangle \blacktriangledown \blacktriangle \blacktriangleright$  pour sélectionner [CANCEL] et appuyez sur la touche <ENTER>, le nom du signal modifié ne sera pas enregistré et un nom de signal enregistré automatiquement sera utilisé.

## **Effacement du signal enregistré**

Les signaux enregistrés peuvent être effacés.

- **1)** Appuyez sur ▲▼◀▶ pour sélectionner le signal à supprimer.
- **2) Appuyez sur la touche <DEFAULT> de la télécommande.**
	- f L'écran **[SUPPRIMER SIGNAUX ENREGISTRÉS]** s'affiche.
		- f Pour annuler la suppression, appuyez sur la touche <MENU> pour revenir à l'écran **[LISTE SIGNAUX ENREGISTRÉS]**.
- **3) Appuyez sur la touche <ENTER>.**
	- Le signal sélectionné sera supprimé.

#### **Remarque**

f Vous pouvez également supprimer un signal enregistré à partir de [SUPPRIMER SIGNAUX ENREGISTRÉS] sur l'écran **[REGLAGE SIGNAUX ENREGISTRÉS]**.

## **Protection du signal enregistré**

- **1)** Appuyez sur ▲▼◆ pour sélectionner le signal à protéger.
- **2) Appuyez sur la touche <ENTER>.**
	- f L'écran **[ÉTAT SIGNAUX ENREGISTRÉS]** s'affiche.
- **3) Appuyez sur la touche <ENTER>.**
	- f L'écran **[REGLAGE SIGNAUX ENREGISTRÉS]** s'affiche.
- **4)** Appuyez sur ▲▼ pour sélectionner [VERROUILLAGE].
- **5)** Appuyez sur  $\blacklozenge$  pour changer d'élément.
	- Les éléments changent à chaque pression de la touche.

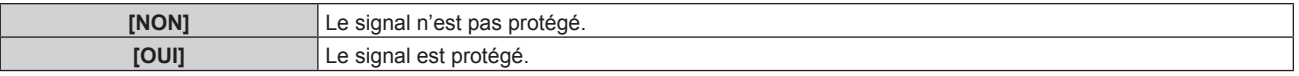

f Une icône de verrouillage s'affiche à droite de l'écran **[LISTE SIGNAUX ENREGISTRÉS]** lorsque [VERROUILLAGE] est définit sur [OUI].

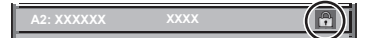

#### **Remarque**

- f Lorsque [VERROUILLAGE] est réglé sur [OUI], les fonctions de suppression du signal, de réglage de l'image et de configuration automatique ne sont pas disponibles. Pour effectuer ces opérations, réglez [VERROUILLAGE] sur [NON].
- f Il est possible d'enregistrer un signal dans la sous-mémoire même s'il est protégé.
- f Même un signal protégé sera supprimé si [INITIALISER] est exécuté.

## **Extension de la gamme de verrouillage de signaux**

- **1)** Appuyez sur ▲▼◀▶ pour sélectionner le signal à régler.
- **2) Appuyez sur la touche <ENTER>.**
	- f L'écran **[ÉTAT SIGNAUX ENREGISTRÉS]** s'affiche.
- **3) Appuyez sur la touche <ENTER>.**
	- f L'écran **[REGLAGE SIGNAUX ENREGISTRÉS]** s'affiche.
- **4)** Appuyez sur ▲▼ pour sélectionner [TYPE DE VERROUILLAGE].
- **5)** Appuyez sur  $\blacklozenge$  pour changer d'élément.

• Les éléments changent à chaque pression de la touche.

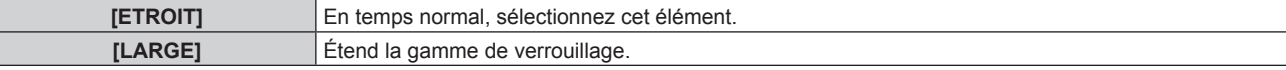

f Une icône d'élargissement s'affiche à droite de l'écran **[LISTE SIGNAUX ENREGISTRÉS]** lorsque [TYPE DE VERROUILLAGE] est définit sur [LARGE].

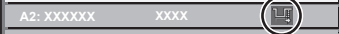

#### **Remarque**

- f Passez à la plage où le signal à entrer est déterminé comme étant le même que le signal déjà enregistré.
- f Pour donner la priorité à la détermination qu'un signal est le même signal que celui déjà enregistré, réglez cette fonction sur [LARGE]. f À utiliser dans certains cas, comme par exemple lorsque la fréquence de synchronisation d'un signal d'entrée a légèrement été modifié ou lorsque des listes de signaux multiples sont enregistrées.
- f Cette fonction ne peut pas être réglée pour le signal SDI.
- f Lorsque [LARGE] est réglé, il se peut que l'image soit déformée parce qu'un signal est estimé être le même signal, même si une fréquence de synchronisation est légèrement modifiée.
- f Quand un signal à l'entrée correspond à plusieurs signaux réglés dans [LARGE], un signal enregistré avec un numéro de mémoire élevé recoit la priorité. Exemple : un signal pour être une entrée qui correspond aux numéros de mémoire A2, A4 et B1 sera déterminé pour être B1.
- Lorsqu'un signal d'enregistrement est supprimé, les paramètres sont également supprimés.
- · Dans un environnement où plusieurs types de signaux sont entrés à la même borne, les signaux ne sont parfois pas déterminés correctement lorsque le paramètre est réglé sur [LARGE].

## **Mémoire secondaire**

Le projecteur a une fonction de sous-mémoire qui permet d'enregistrer les données d'ajustement d'images multiples, même si elles sont reconnues comme un même signal par la fréquence ou le format de la source du signal de synchronisation.

Utilisez cette fonction lorsque vous devez changer d'aspect ou régler la qualité d'image, comme l'équilibre des blancs, tout en utilisant la même source de signal. La sous-mémoire inclut toutes les données ajustables pour chaque signal, comme le rapport d'aspect de l'image et les données ajustées dans le menu [IMAGE] (comme [CONTRASTE], [LUMINOSITÉ]).

#### **Enregistrement dans la sous-mémoire**

- **1)** Lorsque vous êtes sur l'écran normal (où aucun menu ne s'affiche), appuyez sur  $\blacklozenge$ .
	- f L'écran d'enregistrement dans la sous-mémoire s'affiche si la sous-mémoire n'est pas enregistrée. Passez à l'étape **3)**.
	- f Une liste de sous-mémoires enregistrées pour le signal actuellement connecté s'affiche.
	- $\bullet$  Il est possible d'utiliser la touche <FUNCTION> de la télécommande à la place de  $\bullet$  lorsque [MÉMOIRE SECONDAIRE] est sélectionné dans le menu [RÉGLAGE PROJECTEUR] → [FONCTION DU BOUTON].
- **2)** Appuyez sur  $\blacktriangle \blacktriangledown \blacktriangle \blacktriangleright$  pour sélectionner le numéro de sous-mémoire à enregistrer dans [LISTE **MÉMOIRE SECONDAIRE].**
- **3) Appuyez sur la touche <ENTER>.**
	- **L'écran <b>[CHANGEMENT DU NOM DU SIGNAL]** s'affiche.
- **4)** Appuyez sur **△▼◀▶** pour sélectionner [OK], puis appuyez sur la touche <ENTER>.
	- f Pour renommer le signal enregistré, suivez la procédure des étapes **6)** et **7)** dans « Changement du nom du signal enregistré » ( $\Rightarrow$  page 178).

#### **Commutation sur la sous-mémoire**

- **1)** Lorsque vous êtes sur l'écran normal (où aucun menu ne s'affiche), appuyez sur  $\blacklozenge$ . f Une liste de sous-mémoires enregistrées pour le signal actuellement connecté s'affiche.
- 2) Appuyez sur ▲▼◆ pour sélectionner le signal à changer dans [LISTE MÉMOIRE SECONDAIRE].
- **3) Appuyez sur la touche <ENTER>.**
	- f Cela permet de basculer sur le signal sélectionné à l'étape **2)**.

#### **Effacement de la sous-mémoire**

- **1)** Lorsque vous êtes sur l'écran normal (où aucun menu ne s'affiche), appuyez sur  $\blacklozenge$ .
	- **L'écran <b>[LISTE MÉMOIRE SECONDAIRE]** s'affiche.
- 2) Appuyez sur  $\blacktriangle \blacktriangledown \blacktriangle \blacktriangleright$  pour sélectionner la sous-mémoire à effacer, puis appuyez sur la touche **<DEFAULT> de la télécommande.**
	- f L'écran **[SUPPRIMER SIGNAUX ENREGISTRÉS]** s'affiche.
	- f Pour annuler la suppression, appuyez sur la touche <MENU> pour revenir à l'écran **[LISTE MÉMOIRE SECONDAIRE]**.
- **3) Appuyez sur la touche <ENTER>.**
	- La sous-mémoire sélectionnée sera effacée.

# **Menu [SÉCURITÉ]**

**Sur l'écran de menu, sélectionnez [SÉCURITÉ] dans le menu principal, puis sélectionnez un élément du sous-menu.**

#### **Reportez-vous à la section « Naviguer dans les menus » (→ page 92) pour ce qui concerne l'utilisation de l'écran de menu.**

• Lorsque le projecteur est utilisé pour la première fois

Mot de passe initial : appuyez sur  $\blacktriangle\blacktriangleright\blacktriangledown\blacktriangle\blacktriangleright\blacktriangledown\blacktriangle$  dans l'ordre, puis appuyez sur la touche <ENTER>.

#### **Attention**

f Quand vous choisissez le menu [SÉCURITÉ] et appuyez sur la touche <ENTER>, vous devez saisir un mot de passe. Saisissez le mot de passe prédéfini, puis continuez la procédure du menu [SÉCURITÉ].

f Si le mot de passe a été changé précédemment, saisissez le nouveau mot de passe et appuyez sur la touche <ENTER>.

#### **Remarque**

- Le mot de passe saisi est affiché sous forme de \* à l'écran.
- f Un message d'erreur est affiché sur l'écran quand le mot de passe saisi est incorrect. Saisissez de nouveau le mot de passe correct.

# **[MOT DE PASSE SÉCURITÉ]**

Affichez l'écran **[MOT DE PASSE SÉCURITÉ]** lorsque l'alimentation est sous tension et que le commutateur <MAIN POWER> est réglé sur le côté <OFF>. Si le mot de passe saisi est incorrect, le fonctionnement sera réduit à la touche de mise en veille  $\langle \phi \rangle$ , à la touche  $\langle \phi \rangle$ -SHUTTER> et aux touches  $\langle \phi \rangle$  ( $\langle \phi \rangle$ FOCUS>,  $\langle \phi \rangle$ ZOOM>, <SHIFT>).

#### **1)** Appuyez sur ▲▼ pour sélectionner [MOT DE PASSE SÉCURITÉ].

#### 2) Appuyez sur  $\blacklozenge$  pour changer d'élément.

• Les éléments changent à chaque pression de la touche.

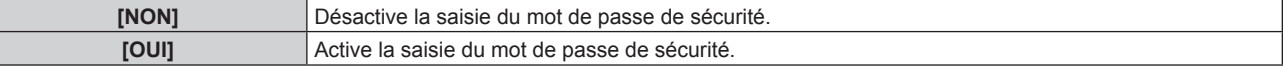

#### **Remarque**

- f L'élément est réglé sur [NON] dans le réglage par défaut, ou après avoir été initialisé avec l'une des méthodes suivantes. Réglez-le sur [OUI], au besoin.
	- Lors de l'initialisation en sélectionnant le menu [RÉGLAGE PROJECTEUR] → [INITIALISER] → [RÉINITIALISATION RÉGLAGE USINE]
- g Lors de l'initialisation en réglant le menu [RÉGLAGE PROJECTEUR] → [INITIALISER] → [RÉGLAGES UTILISATEUR] → [AUTRE RÉGLAGE UTILISATEUR] sur [INITIALISER]
- Changez périodiquement le mot de passe afin qu'il soit difficile à deviner.
- f Le mot de passe de sécurité est activé après avoir réglé l'élément sur [OUI] et avoir réglé le commutateur <MAIN POWER> sur <OFF>.

# **[CHANGER MOT DE PASSE SÉCURITÉ]**

Modifiez le mot de passe de sécurité.

- **1)** Appuyez sur ▲▼ pour sélectionner [CHANGER MOT DE PASSE SÉCURITÉ].
- **2) Appuyez sur la touche <ENTER>.**
	- f L'écran **[CHANGER MOT DE PASSE SÉCURITÉ]** s'affiche.
- **3)** Appuyez sur  $\blacktriangle \blacktriangledown \blacktriangle \blacktriangleright$  et sur les touches numériques (<0> <9>) pour définir le mot de passe.
	- Vous pouvez régler jusqu'à huit opérations de touche.
- **4) Appuyez sur la touche <ENTER>.**
- **5) Saisissez de nouveau le mot de passe pour confirmation.**
- **6) Appuyez sur la touche <ENTER>.**

#### **Remarque**

<sup>•</sup> Le mot de passe saisi est affiché sous forme de \* à l'écran.

f Lorsque des valeurs numériques sont utilisées pour le mot de passe de sécurité, le mot de passe de sécurité doit être réinitialisé en cas de perte de la télécommande. Consultez votre revendeur pour connaître la méthode de réinitialisation.

# **[RÉGLAGE APPAREIL DE CONTRÔLE]**

Activez/Désactivez l'utilisation des touches du panneau de commande et de la télécommande.

- **1)** Appuyez sur ▲▼ pour sélectionner [RÉGLAGE APPAREIL DE CONTRÔLE].
- **2) Appuyez sur la touche <ENTER>.**
	- f L'écran **[RÉGLAGE APPAREIL DE CONTRÔLE]** s'affiche.
- **3)** Appuyez sur ▲▼ pour sélectionner [PANNEAU DE CONTRÔLE] ou [TÉLÉCOMMANDE].

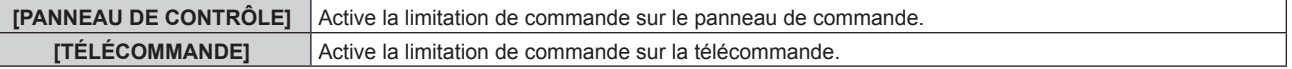

- **4) Appuyez sur la touche <ENTER>.**
	- f L'écran **[PANNEAU DE CONTRÔLE]** ou **[TÉLÉCOMMANDE]** s'affiche.
- **5)** Appuyez sur ▲▼ pour sélectionner [PANNEAU DE CONTRÔLE] ou [TÉLÉCOMMANDE].
- **6)** Appuyez sur ◀▶ pour changer d'élément.
	- f Vous pouvez régler la restriction de fonctionnement du panneau de commande ou de la télécommande.

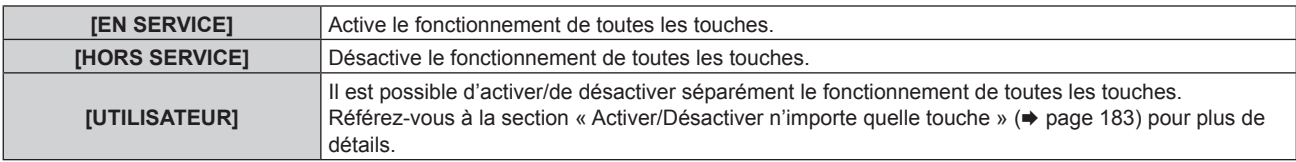

**7)** Appuyez sur ▲▼ pour sélectionner [VALIDER], puis appuyez sur la touche <ENTER>.

• L'écran de confirmation s'affiche.

**8) Appuyez sur** qw **pour sélectionner [EXÉCUTER], puis appuyez sur la touche <ENTER>.**

#### **Activer/Désactiver n'importe quelle touche**

- **1)** Appuyez sur ▲▼ pour sélectionner [RÉGLAGE APPAREIL DE CONTRÔLE].
- **2) Appuyez sur la touche <ENTER>.** f L'écran **[RÉGLAGE APPAREIL DE CONTRÔLE]** s'affiche.
- **3)** Appuyez sur ▲▼ pour sélectionner [PANNEAU DE CONTRÔLE] ou [TÉLÉCOMMANDE].
- **4) Appuyez sur la touche <ENTER>.**
- **5)** Appuyez sur ▲▼ pour sélectionner [PANNEAU DE CONTRÔLE] ou [TÉLÉCOMMANDE].
- **6)** Appuyez sur  $\blacklozenge$  pour changer [UTILISATEUR].

#### **7)** Appuyez sur ▲▼ pour sélectionner l'élément de touche à ajuster.

f Une fois [TOUCHE SELECTION ENTRÉES] sélectionné, appuyez sur la touche <ENTER>, puis appuyez sur  $\triangle \blacktriangledown$  pour choisir la touche à ajuster.

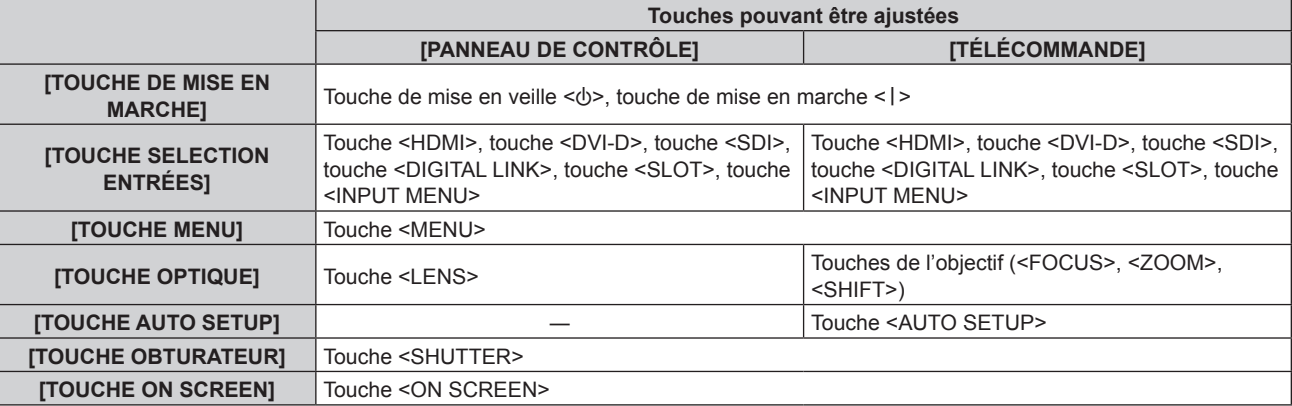

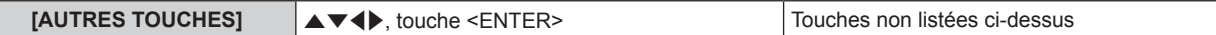

#### 8) Appuyez sur  $\blacklozenge$  pour changer d'élément.

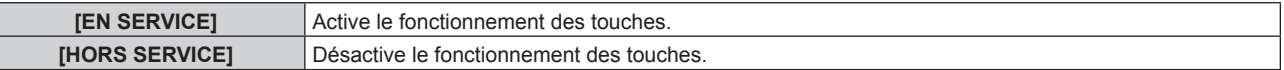

- Les éléments suivants peuvent être sélectionnés uniquement lorsque [TOUCHE SLOT] est sélectionné sous [TOUCHE SELECTION ENTRÉES].
	- g Les éléments de [SDI1 [SLOT]] à [SDI4 [SLOT]] peuvent être sélectionnés lorsque la Carte d'interface 12G-SDI optionnelle (N° de modèle : ET-MDN12G10) est installée dans la fente.
	- g Les fentes [HDMI1 [SLOT]] et [HDMI2 [SLOT]] sont disponibles lorsque la Carte d'interface HDMI 2 entrée optionnelle (N° de modèle : ET-MDNHM10) est installée dans la fente.
	- g Les fentes [DVI-D1 [SLOT]] et [DVI-D2 [SLOT]] sont disponibles lorsque la Carte d'interface DVI-D 2 entrée optionnelle (N° de modèle : ET-MDNDV10) est installée dans la fente.
	- g Les fentes [DisplayPort1 [SLOT]] et [DisplayPort2 [SLOT]] sont disponibles lorsque la Carte d'interface DisplayPort 2 entrées optionnelle (N° de modèle : ET-MDNDP10) est installée dans la fente.

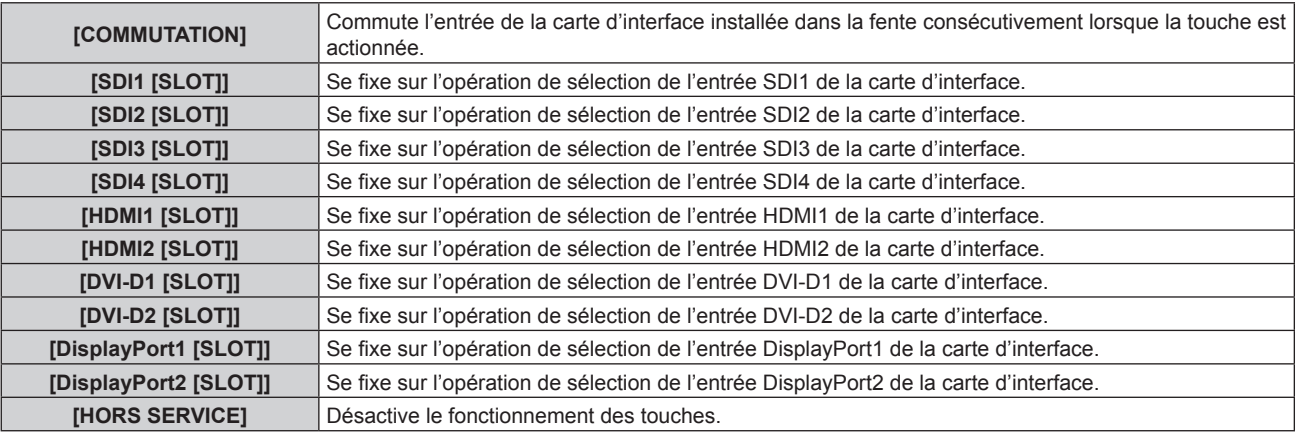

f Lorsque [TOUCHE SELECTION ENTRÉES] est sélectionné à l'étape **7)**, une fois la commutation de l'élément terminée, appuyez sur la touche <MENU>. Vous revenez à l'écran **[PANNEAU DE CONTRÔLE]** ou à l'écran **[TÉLÉCOMMANDE]**.

#### **9)** Appuyez sur  $\triangle \blacktriangledown$  pour sélectionner [VALIDER], puis appuyez sur la touche <ENTER>.

• L'écran de confirmation s'affiche.

#### **10) Appuyez sur** qw **pour sélectionner [EXÉCUTER], puis appuyez sur la touche <ENTER>.**

#### **Remarque**

- f Lorsqu'une touche est utilisée alors que le périphérique est réglé sur [HORS SERVICE], l'écran **[MOT DE PASSE APPAREIL DE CONTRÔLE]** s'affiche.
- Saisissez le mot de passe appareil de contrôle.
- f L'écran **[MOT DE PASSE APPAREIL DE CONTRÔLE]** apparaît lorsqu'aucune opération n'est réalisée pendant environ 10 secondes.
- f Si l'utilisation de [PANNEAU DE CONTRÔLE] et [TÉLÉCOMMANDE] sont réglés sur [HORS SERVICE], le projecteur ne pourra pas être mis hors tension (ni entrer en veille).
- f Lorsque le réglage est terminé, l'écran de menu disparaît. Pour un fonctionnement sans interruption, appuyez sur la touche <MENU> pour afficher le menu principal.
- f Même lorsque le fonctionnement des touches de la télécommande est désactivé, le fonctionnement de la touche <ID SET> de la télécommande est activé.

# **[CHGT MOT PASSE APPAREIL DE CONTRÔLE]**

Il est possible de modifier le mot de passe appareil de contrôle.

- **1)** Appuyez sur ▲▼ pour sélectionner [CHGT MOT PASSE APPAREIL DE CONTRÔLE].
- **2) Appuyez sur la touche <ENTER>.**
	- f L'écran **[CHGT MOT PASSE APPAREIL DE CONTRÔLE]** s'affiche.
- 3) Appuyez sur  $\blacktriangle \blacktriangledown \blacktriangle \blacktriangleright$  pour sélectionner le texte, puis appuyez sur la touche <ENTER> pour saisir le **texte.**

#### **4)** Appuyez sur ▲▼◆ pour sélectionner [OK], puis appuyez sur la touche <ENTER>.

• Pour annuler, sélectionnez [CANCEL].

#### **Attention**

- f Le mot de passe initial est « AAAA » dans le réglage par défaut, ou après avoir été initialisé avec l'une des méthodes suivantes.
- g Lors de l'initialisation en sélectionnant le menu [RÉGLAGE PROJECTEUR] → [INITIALISER] → [RÉINITIALISATION RÉGLAGE USINE] g Lors de l'initialisation en réglant le menu [RÉGLAGE PROJECTEUR] → [INITIALISER] → [RÉGLAGES UTILISATEUR] → [AUTRE
- RÉGLAGE UTILISATEUR] sur [INITIALISER]
- f Changez périodiquement le mot de passe afin qu'il soit difficile à deviner.
- f Pour initialiser votre mot de passe, consultez votre distributeur.

# **Menu [RÉG.RÉSEAU]**

Sur l'écran de menu, sélectionnez **[RÉG.RÉSEAU] dans le menu principal, puis sélectionnez un élément du sous-menu.**

**Reportez-vous à la section « Naviguer dans les menus » (→ page 92) pour ce qui concerne l'utilisation de l'écran de menu.**

# **[MODE DIGITAL LINK]**

Changez la méthode de communication de la borne <DIGITAL LINK> du projecteur.

#### **1)** Appuyez sur ▲▼ pour sélectionner [MODE DIGITAL LINK].

#### 2) Appuyez sur  $\blacklozenge$  pour changer d'élément.

• Les éléments changent à chaque pression de la touche.

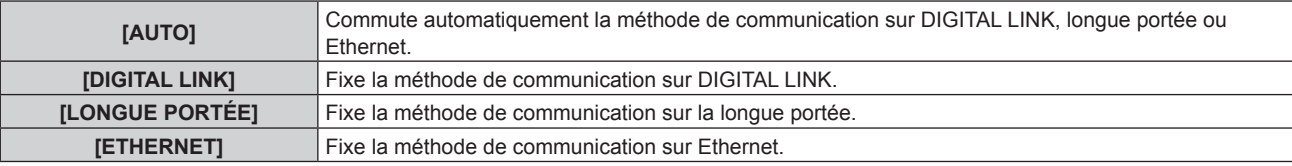

#### **Modes de communication possibles**

- $\checkmark$  : communication possible
- ― : communication impossible

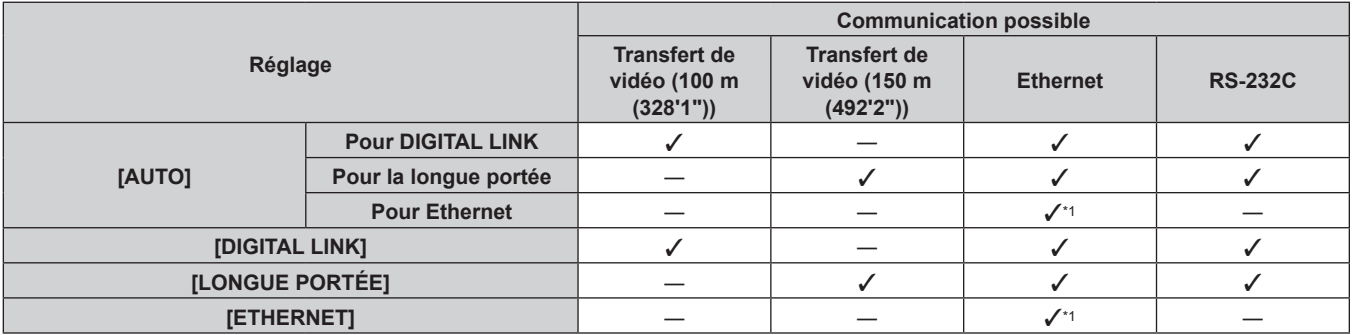

La communication par l'intermédiaire d'un émetteur sur câble à paires torsadées n'est pas disponible. Connectez directement le projecteur au réseau.

#### **Remarque**

- f Pour le signal dont la résolution est de 1 920 x 1 200 points au maximum, la distance de transmission maximale est de 100 m (328'1") lorsqu'il est connecté avec la méthode de communication DIGITAL LINK. Pour le signal dont la résolution dépasse 1 920 x 1 200 points, la distance de transmission maximale est de 50 m (164'1").
- f La distance de transmission maximale lors de la connexion selon la méthode de communication de longue portée est 150 m (492'2"). Dans ce cas, le signal que le projecteur peut recevoir est de 1080/60p (1 920 x 1 080 points, fréquence d'horloge à points 148,5 MHz) au maximum.
- f Si la méthode de communication de l'émetteur sur câble à paires torsadées est réglée sur la longue portée, le projecteur se connecte selon la méthode de communication de longue portée quand l'élément est réglé sur [AUTO]. Pour procéder à la connexion avec le Commutateur DIGITAL LINK optionnel (N° de modèle : ET-YFB200G) selon la méthode de communication de longue portée, réglez l'élément sur [LONGUE PORTÉE].
- f Même lorsque l'élément est réglé sur [LONGUE PORTÉE], la connexion est incorrecte si l'émetteur sur câble à paires torsadées ne prend pas en charge la méthode de communication de longue portée.

# **[ÉTAT DIGITAL LINK]**

Affiche l'environnement de connexion DIGITAL LINK.

**1)** Appuyez sur ▲▼ pour sélectionner [ÉTAT DIGITAL LINK].

#### **2) Appuyez sur la touche <ENTER>.**

**• L'écran <b>[ÉTAT DIGITAL LINK]** s'affiche.

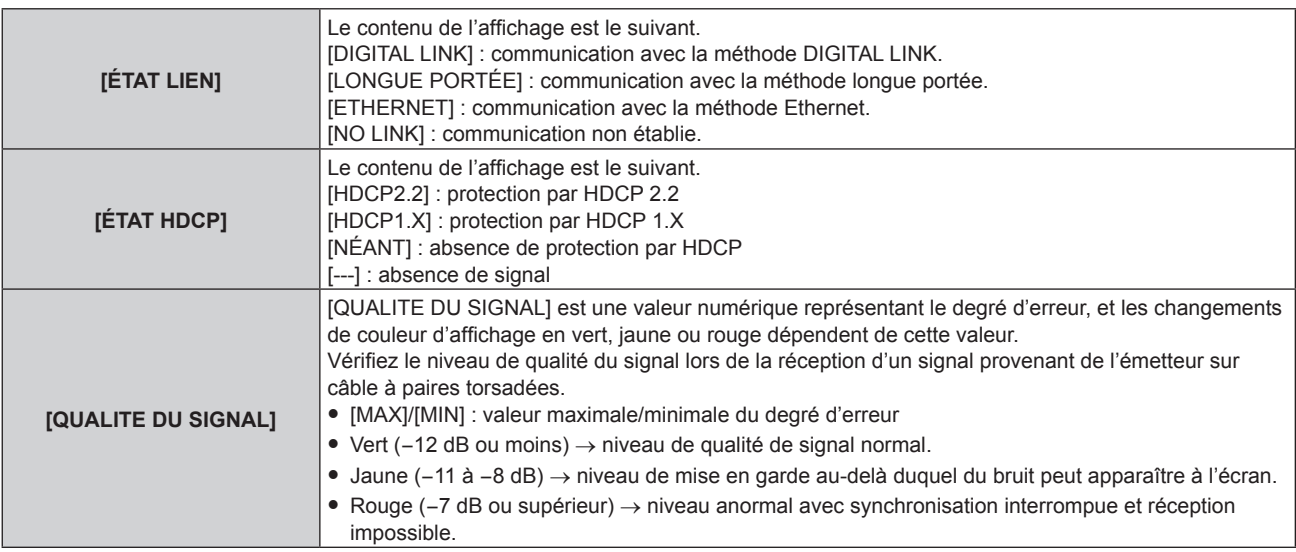

# **[LAN CÂBLÉ]**

Exécutez le réglage de connexion pour utiliser le réseau local câblé.

- **1)** Appuyez sur ▲▼ pour sélectionner [LAN CÂBLÉ].
- **2) Appuyez sur la touche <ENTER>.**
	- f L'écran **[LAN CÂBLÉ]** s'affiche.
- **3)** Appuyez sur  $\blacktriangle \blacktriangledown$  pour sélectionner un élément, puis changez les réglages en fonction des **instructions d'utilisation du menu.**

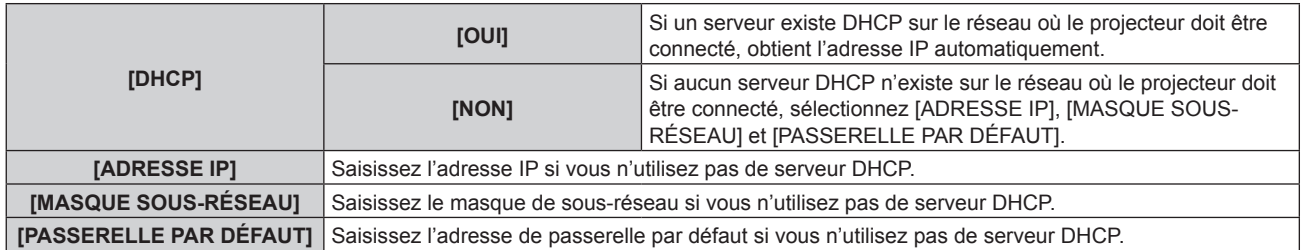

- **4)** Appuyez sur ▲▼ pour sélectionner [EMMAGASINAGE], puis appuyez sur la touche <ENTER>.
- 5) Lorsque l'écran de confirmation s'affiche, appuyez sur <>>> **pour sélectionner [EXÉCUTER]**, puis **appuyez sur la touche <ENTER>.**

#### **Remarque**

- f Si vous utilisez un serveur DHCP, confirmez que le serveur DHCP est actif.
- f Contactez l'administrateur de votre réseau en ce qui concerne l'adresse IP, le masque de sous-réseau et la passerelle par défaut.
- f Le réglage du réseau est commun aux bornes <LAN> et <DIGITAL LINK>.
- f Lorsque le menu [RÉG.RÉSEAU] → [RÉGLAGE Art-Net] est réglé sur [OUI(2.X.X.X)] ou [OUI(10.X.X.X)], [LAN CÂBLÉ] est indisponible.
- f Le réseau local câblé et le réseau local sans fil ne peuvent pas être utilisés dans le même segment.

# **[LAN SANS FIL]**

Réglez la méthode de connexion du réseau local sans fil et ses détails.

- f Pour utiliser la fonction de réseau local sans fil avec le projecteur, il est nécessaire de fixer le Module sans fil optionnel (N° de modèle : Série AJ-WM50) à la borne <USB>.
- **1)** Appuyez sur ▲▼ pour sélectionner [LAN SANS FIL].

#### 2) Appuyez sur **◆** pour changer d'élément.

• Les éléments changent à chaque pression de la touche.

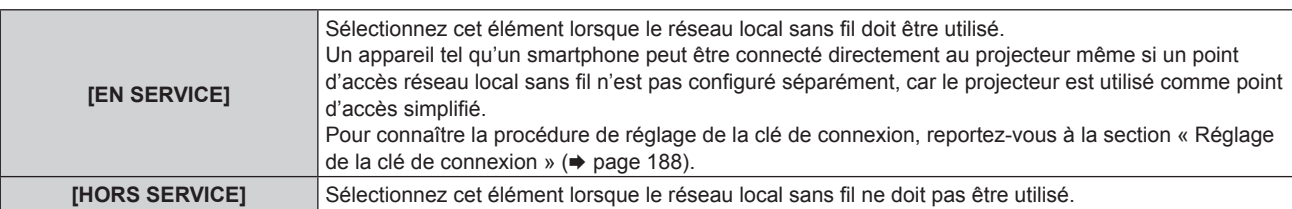

#### **Remarque**

- f [LAN SANS FIL] est indisponible si le Module sans fil optionnel (N° de modèle : Série AJ‑WM50) n'est pas fixé à la borne <USB>.
- Le nombre maximum de périphériques pouvant être branchés simultanément au projecteur par l'intermédiaire du réseau local sans fil est de quatre périphériques.

### **Réglage de la clé de connexion**

- **1)** Appuyez sur ▲▼ pour sélectionner [LAN SANS FIL].
- 2) Appuyez sur < $\blacktriangleright$  pour sélectionner [EN SERVICE].
- **3) Appuyez sur la touche <ENTER>.**
	- f L'écran **[LAN SANS FIL]** s'affiche.
- **4)** Appuyez sur ▲▼ pour sélectionner [CLÉ].
- **5) Appuyez sur la touche <ENTER>.** f L'écran **[CLÉ]** s'affiche.
- **6)** Appuyez sur  $\blacktriangle \blacktriangledown \blacktriangle \blacktriangleright$  pour sélectionner le texte, puis appuyez sur la touche <ENTER> pour saisir le **texte.**
	- f La chaîne de caractères pouvant être enregistrée en tant que clé de connexion est la suivante. g 8 à 15 caractères alphanumériques d'un seul octet
- 7) Après avoir saisi la clé de connexion, appuyez sur  $\blacktriangle \blacktriangledown \blacktriangle \blacktriangleright$  pour sélectionner [OK], puis appuyez sur **la touche <ENTER>.**
- 8) Appuyez sur ▲▼ pour sélectionner [EMMAGASINAGE], puis appuyez sur la touche <ENTER>.
	- L'écran de confirmation s'affiche.
- **9) Appuyez sur** qw **pour sélectionner [EXÉCUTER], puis appuyez sur la touche <ENTER>.**

#### **Remarque**

- f La valeur par défaut de la clé ce connexion est « spjcxxxx ». xxxx est le nombre à quatre chiffres attribué à chaque produit.
- f La chaîne de caractères du menu [RÉG.RÉSEAU] → [ÉTAT DU RÉSEAU] → [LAN SANS FIL] → [SSID] est générée automatiquement sur la base de la clé de connexion enregistrée.

# **[NOM DU PROJECTEUR]**

Changez le nom du projecteur. Saisissez le nom d'hôte, si c'est nécessaire, pour utiliser un serveur DHCP.

- **1)** Appuyez sur ▲▼ pour sélectionner [NOM DU PROJECTEUR].
- **2) Appuyez sur la touche <ENTER>.**
	- **L'écran <b>[CHANGEMENT DU NOM DU PROJECTEUR]** s'affiche.
- **3)** Appuyez sur  $\blacktriangle \blacktriangledown \blacktriangle \blacktriangleright$  pour sélectionner le texte, puis appuyez sur la touche <ENTER> pour saisir le **texte.**
	- Vous pouvez saisir jusqu'à 16 caractères.
- **4)** Après avoir saisi le nom du projecteur, appuyez sur  $\blacktriangle$   $\blacktriangledown$  **pour sélectionner [OK]**, puis appuyez sur **la touche <ENTER>.**
	- Pour annuler, sélectionnez [CANCEL].

#### **Remarque**

f La valeur par défaut du nom du projecteur est « NAMExxxx ». xxxx est le nombre à quatre chiffres attribué à chaque produit.

# **[CONTRÔLE RÉSEAU]**

Installez la méthode de commande du réseau.

### **1)** Appuyez sur ▲▼ pour sélectionner [CONTRÔLE RÉSEAU].

- **2) Appuyez sur la touche <ENTER>.**
	- f L'écran **[CONTRÔLE RÉSEAU]** s'affiche.
- **3)** Appuyez sur  $\blacktriangle \blacktriangledown$  pour sélectionner un élément, et sur  $\blacktriangle \blacktriangleright$  pour changer le réglage.

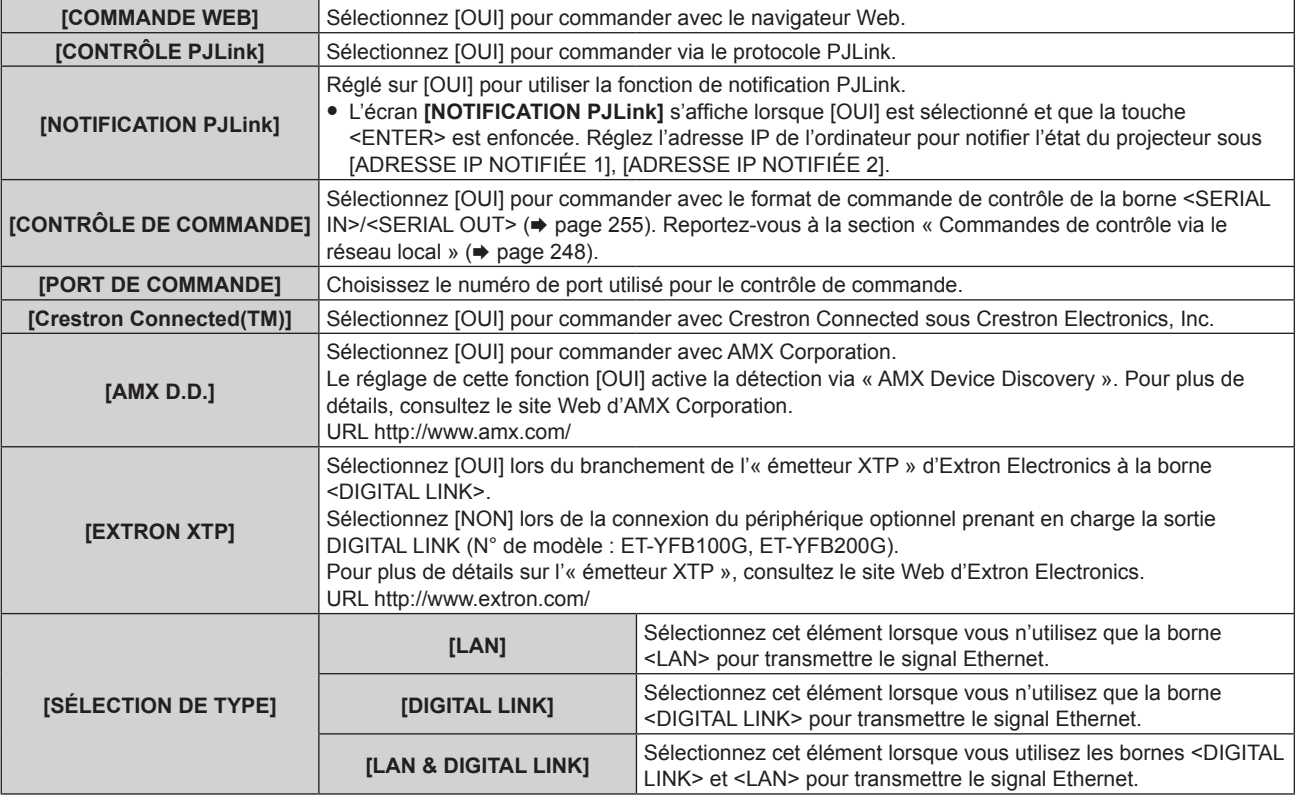

- **4)** Appuyez sur ▲▼ pour sélectionner [EMMAGASINAGE], puis appuyez sur la touche <ENTER>.
- **5)** Lorsque l'écran de confirmation s'affiche, appuyez sur  $\blacklozenge$  pour sélectionner [EXÉCUTER], puis **appuyez sur la touche <ENTER>.**

#### **Remarque**

- f Lorsque [SÉLECTION DE TYPE] est réglé sur [LAN], les signaux Ethernet et de commande en série ne peuvent pas être transmis via le périphérique optionnel prenant en charge la sortie DIGITAL LINK (N° de modèle : ET-YFB100G, ET-YFB200G) relié à la borne <DIGITAL LINK>.
- f Lorsque [SÉLECTION DE TYPE] est réglé sur [LAN & DIGITAL LINK], les bornes <DIGITAL LINK> et <LAN> sont connectées à l'intérieur du projecteur. Ne raccordez pas directement la borne <DIGITAL LINK> et la borne <LAN> avec un câble réseau local. Construisez le système de sorte qu'il ne soit pas connecté au même réseau via les périphériques comme le concentrateur ou l'émetteur sur câble à paires torsadées.

# **[ÉTAT DU RÉSEAU]**

Affichez les informations de réseau du projecteur.

- **1)** Appuyez sur ▲▼ pour sélectionner [ÉTAT DU RÉSEAU].
- **2) Appuyez sur la touche <ENTER>.**
	- f L'écran **[ÉTAT DU RÉSEAU]** s'affiche.
- **3) Appuyez sur** qw **pour commuter l'écran d'affichage.**
	- La page change chaque fois que vous appuyez sur la touche. [LAN CÂBLÉ] (page 1/3), [LAN SANS FIL] (page 2/3), [LAN SANS FIL] (page 3/3)

#### **Chapitre 4 Réglages — Menu [RÉG.RÉSEAU]**

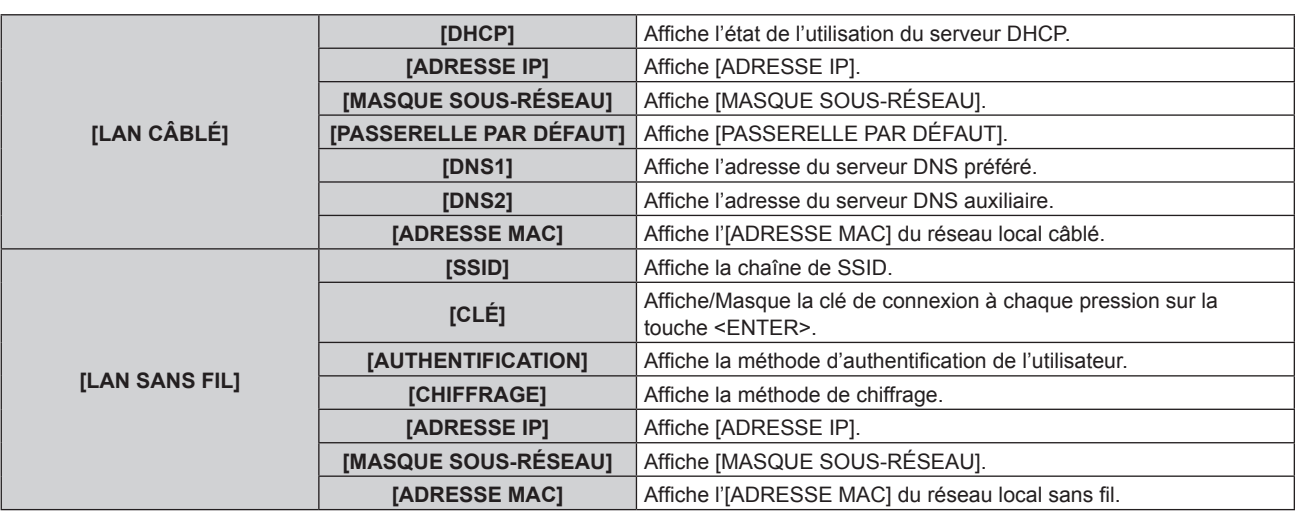

#### **Remarque**

f La page [LAN SANS FIL] de l'écran **[ÉTAT DU RÉSEAU]** ne s'affiche pas dans les cas suivants.

g Lorsque le Module sans fil optionnel (N° de modèle : Série AJ‑WM50) n'est pas fixé à la borne <USB>

g Lorsque le menu [RÉG.RÉSEAU] → [LAN SANS FIL] est réglé sur [HORS SERVICE]

# **[MENU DIGITAL LINK]**

Lorsque le périphérique optionnel prenant en charge la sortie DIGITAL LINK (N° de modèle : ET-YFB100G, ET-YFB200G) est connecté à la borne <DIGITAL LINK>, le menu principal du périphérique connecté prenant en charge la sortie DIGITAL LINK s'affiche. Pour plus de détails, consultez le Manuel d'utilisation du périphérique prenant en charge la sortie DIGITAL LINK.

#### **Remarque**

- f Il est impossible de sélectionner [MENU DIGITAL LINK] lorsque le menu [RÉG.RÉSEAU] → [CONTRÔLE RÉSEAU] → [EXTRON XTP] est réglé sur [OUI].
- f Les conseils d'utilisation de la touche « RETURN » s'affichent sur l'écran de menu du Boîtier d'interface digitale et du Commutateur DIGITAL LINK. Le projecteur n'a pas de touche « RETURN », mais la même opération est disponible avec la touche <MENU>.

# **[RÉGLAGE Art-Net]**

Procédez aux réglages pour utiliser la fonction Art-Net.

#### **1)** Appuyez sur ▲▼ pour sélectionner [RÉGLAGE Art-Net].

#### 2) Appuyez sur  $\blacklozenge$  pour commuter l'élément.

• Les éléments changent à chaque pression de la touche.

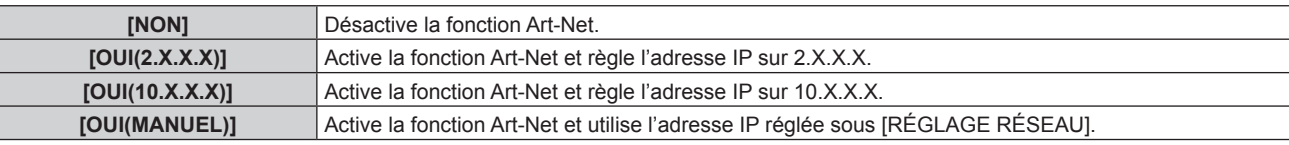

f Passez à l'étape **3)** lorsque n'importe quelle autre valeur que [NON] est sélectionnée.

#### **3) Appuyez sur la touche <ENTER>.**

f L'écran **[RÉGLAGE Art-Net]** s'affiche.

**4)** Appuyez sur ▲▼ pour sélectionner un élément, puis appuyez sur ◀▶ pour changer de réglage.

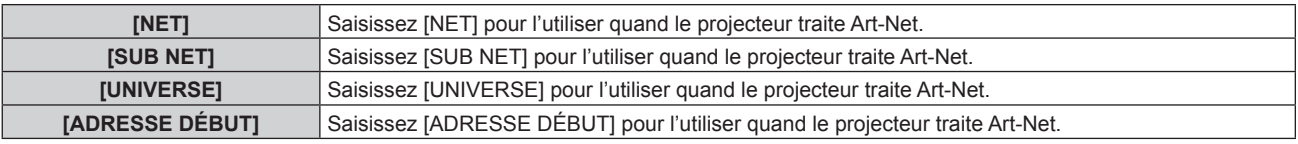

- **5)** Appuyez sur ▲▼ pour sélectionner [EMMAGASINAGE], puis appuyez sur la touche <ENTER>.
- **6)** Lorsque l'écran de confirmation s'affiche, appuyez sur  $\blacklozenge$  pour sélectionner [EXÉCUTER], puis **appuyez sur la touche <ENTER>.**

# 190 - FRANÇAIS

#### **Remarque**

f Si [OUI(2.X.X.X)] ou [OUI(10.X.X.X)] est sélectionné, l'adresse IP est calculée et réglée automatiquement.

# **[PARAMÈTRE CHAÎNE Art-Net]**

Définit l'affectation de canal.

Pour les définitions de canal utilisées pour commander le projecteur avec la fonction Art-Net, reportez-vous à la section « Utilisation de la fonction Art-Net » ( $\Rightarrow$  page 244).

#### **1)** Appuyez sur ▲▼ pour sélectionner [PARAMÈTRE CHAÎNE Art-Net].

#### 2) Appuyez sur  $\blacklozenge$  pour changer d'élément.

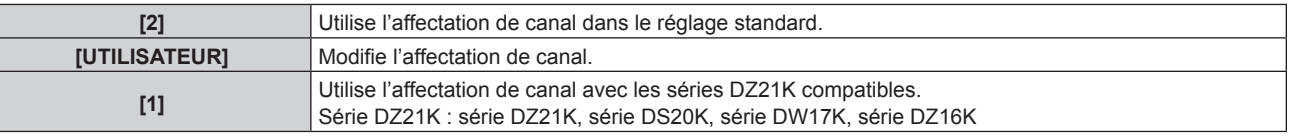

- Lorsque [2] ou [1] est sélectionné, la fonction assignée au canal s'affiche en appuyant sur la touche <ENTER>.
- f Passez à l'étape **3)** lorsque [UTILISATEUR] est sélectionné.

#### **3) Appuyez sur la touche <ENTER>.**

- **L'écran <b>[PARAMÈTRE CHAÎNE Art-Net]** s'affiche.
- **4)** Appuyez sur ▲▼ pour sélectionner le canal à régler et appuyez sur ◆ pour changer d'élément.

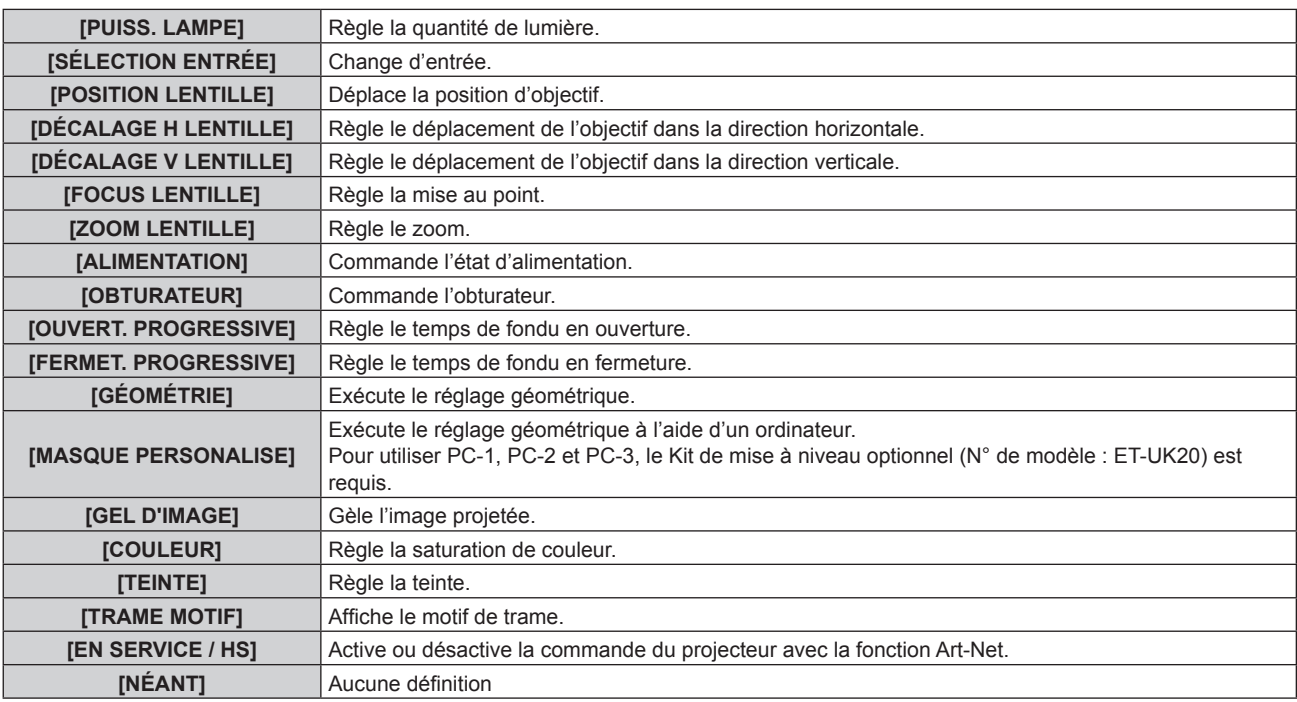

- $\bullet$  Le réglage peut se faire également en appuyant sur  $\blacktriangle \blacktriangledown$  pour sélectionner le canal, en appuyant sur la touche <ENTER> pour afficher la liste des éléments, en appuyant sur  $\blacktriangle \blacktriangledown \blacktriangle \blacktriangleright$  pour sélectionner un élément et en appuyant sur la touche <ENTER>.
- f Il est impossible de régler le même élément pour plusieurs canaux, à l'exception de [NÉANT].

# **[ÉTAT Art-Net]**

Affichez le contenu du contrôle assigné à chaque canal et aux données reçues de ce canal.

- **1)** Appuyez sur ▲▼ pour sélectionner [ÉTAT Art-Net].
- **2) Appuyez sur la touche <ENTER>.**
	- f L'écran **[ÉTAT Art-Net]** s'affiche.

# **Chapitre 5 Opérations**

Ce chapitre décrit comment utiliser chaque fonction.

192 - FRANÇAIS

# **Connexion réseau**

Le projecteur est équipé de la fonction réseau. Les fonctionnalités suivantes sont possibles en reliant le projecteur à un ordinateur.

#### f **Contrôle Web**

Le réglage, l'ajustement et l'affichage de l'état du projecteur sont possibles en accédant au projecteur à partir d'un ordinateur.

Pour plus de détails, reportez-vous à la section « Fonction de contrôle Web » ( $\Rightarrow$  page 197).

#### **• Smart Projector Control**

Le logiciel d'application « Smart Projector Control » peut être utilisé pour régler et ajuster le projecteur connecté par le réseau local à l'aide d'un smartphone ou d'une tablette.

Pour plus de détails, consultez le site Web de Panasonic (https://panasonic.net/cns/projector/).

#### **• Multi Monitoring & Control Software**

« Multi Monitoring & Control Software », qui est une application de logiciel permettant de contrôler et de commander des périphériques à écrans multiples (projecteur ou affichage à écran plat) connectés à un Intranet, peut être utilisée.

Ce plug-in logiciel « Logiciel de contrôle et de pré-alerte », qui surveille l'état des appareils d'affichage et de leurs périphériques dans un Intranet, informe l'utilisateur des anomalies de ces équipements et détecte les signes d'une éventuelle anomalie, peut également être utilisé.

Pour plus de détails, consultez le site Web de Panasonic (https://panasonic.net/cns/projector/).

f **PJLink**

Une opération ou une interrogation sur l'état du projecteur peut être exécutée à partir d'un ordinateur utilisant le protocole PJLink.

Pour plus de détails, reportez-vous à la section « Protocole PJLink » ( $\Rightarrow$  page 242).

**e** Art-Net

Le réglage du projecteur peut être effectué par le contrôleur DMX ou le logiciel d'application utilisant le protocole Art-Net.

Pour plus de détails, reportez-vous à la section « Utilisation de la fonction Art-Net » ( $\Rightarrow$  page 244).

f **Commande de contrôle**

Une opération ou une requête d'état du projecteur peut être exécutée à partir d'un ordinateur utilisant la commande de contrôle.

Pour plus de détails, reportez-vous à la section « Commandes de contrôle via le réseau local » (→ page 248).

# **Connexion via un réseau local câblé**

Ce projecteur peut recevoir le signal Ethernet de l'émetteur sur câble à paires torsadées ainsi que le signal vidéo et de contrôle en série par l'intermédiaire du câble réseau local.

#### **Exemple de connexion réseau générale**

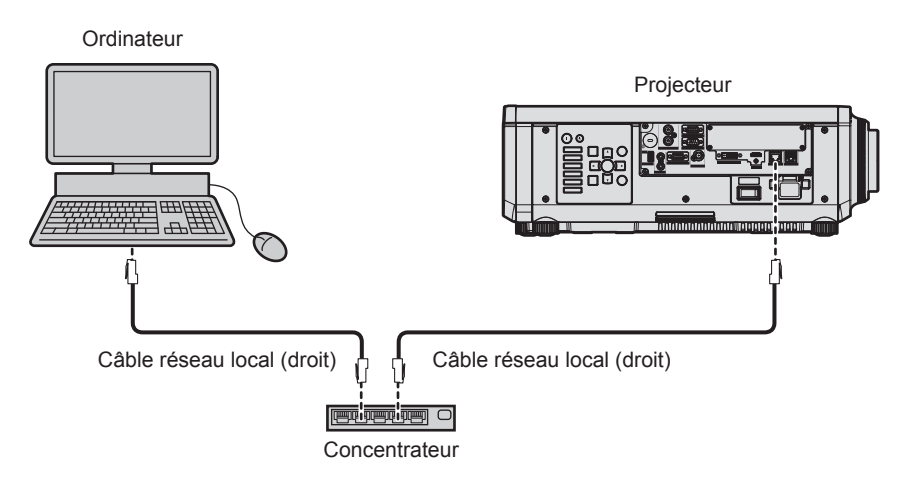

#### **Attention**

f Lorsqu'un câble réseau local est directement connecté au projecteur, la connexion réseau doit être effectuée à l'intérieur.

#### **Remarque**

 $\bullet$  Un câble réseau local est nécessaire pour utiliser la fonction réseau.

- f Utilisez un câble réseau local droit ou croisé compatible CAT5 ou une catégorie plus élevée. Le câble droit, le câble croisé ou les deux câbles peuvent être utilisés en fonction de la configuration du système. Consultez votre administrateur réseau. Le projecteur déterminera le type de câble (droit ou croisé) automatiquement.
- f Utilisez un câble réseau local d'une longueur maximale de 100 m (328'1").

#### **Exemple de connexions réseau via un émetteur sur câble à paires torsadées**

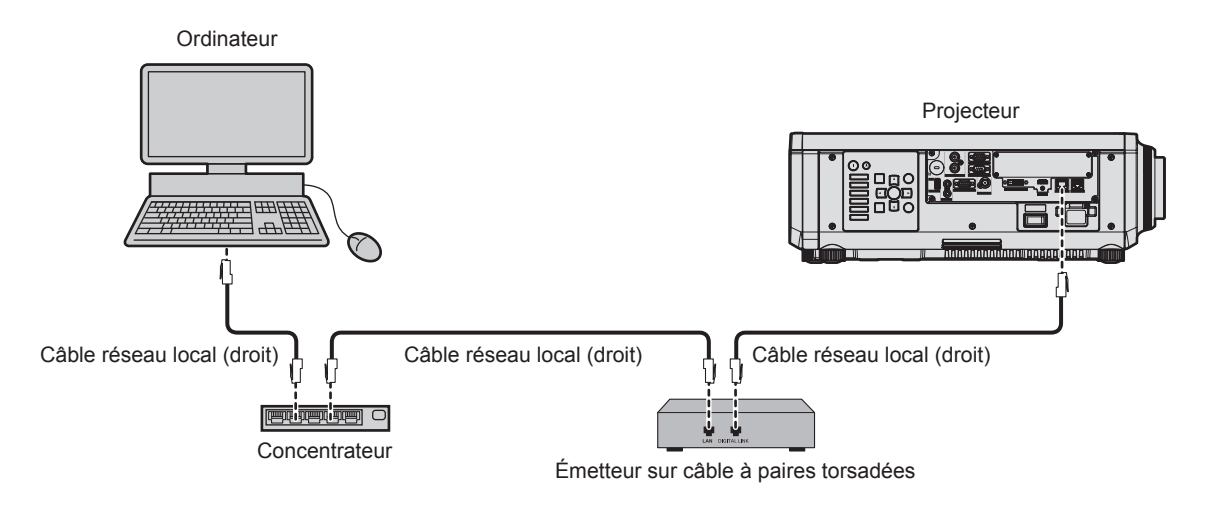

#### **Attention**

f Lorsqu'un câble réseau local est directement connecté au projecteur, la connexion réseau doit être effectuée à l'intérieur.

#### **Remarque**

- f Pour le câble réseau local entre l'émetteur sur câble à paires torsadées et le projecteur, utilisez un câble répondant aux critères suivants : - Conformément à la catégorie CAT5e ou à des normes plus élevées
	- Type blindé (connecteurs compris)
	- Sans raccord
	- $=$  Fil unique
- g Le diamètre de l'âme du câble est identique ou supérieur à AWG24 (AWG24, AWG23, etc.)
- f La distance de transmission maximale entre l'émetteur sur câble à paires torsadées et le projecteur est de 100 m (328'1") pour le signal sont la résolution est de 1 920 x 1 200 points au maximum. Pour le signal dont la résolution dépasse 1 920 x 1 200 points, la distance de transmission maximale est de 50 m (164'1"). Il est possible de transmettre jusqu'à 150 m (492'2") si l'émetteur sur câble à paires torsadées prend en charge la méthode de communication de longue portée. Cependant, le signal que le projecteur peut recevoir va uniquement jusqu'à 1080/60p (1 920 x 1 080 points, fréquence d'horloge à points 148,5 MHz) pour la méthode de communication de longue portée. Si ces distances sont dépassées, l'image peut être perturbée ou un dysfonctionnement peut se produire dans la communication du réseau local.
- f Pour mettre en place des câbles entre l'émetteur sur câble à paires torsadées et le projecteur, vérifiez que les caractéristiques des câbles sont compatibles avec la catégorie CAT5e ou supérieure à l'aide d'outils tels qu'un testeur de câble ou un analyseur de câble. Quand un connecteur de relais est utilisé, incluez-le dans la mesure.
- f N'utilisez pas de concentrateur entre l'émetteur sur câble à paires torsadées et le projecteur.
- f Pour transmettre les signaux Ethernet et de commande en série à l'aide de la borne <DIGITAL LINK>, réglez le menu [RÉG.RÉSEAU] → [CONTRÔLE RÉSEAU] → [SÉLECTION DE TYPE] sur [DIGITAL LINK] ou [LAN & DIGITAL LINK].
- f Pour transmettre le signal Ethernet à l'aide de la borne <LAN>, réglez le menu [RÉG.RÉSEAU] → [CONTRÔLE RÉSEAU] → [SÉLECTION DE TYPE] sur [LAN] ou [LAN & DIGITAL LINK].
- f Les bornes <DIGITAL LINK> et <LAN> sont raccordées à l'intérieur du projecteur lorsque le menu [RÉG.RÉSEAU] → [CONTRÔLE RÉSEAU] → [SÉLECTION DE TYPE] est réglé sur [LAN & DIGITAL LINK]. Ne raccordez pas directement la borne <DIGITAL LINK> et la borne <LAN> avec un câble réseau local. Construisez le système de sorte qu'il ne soit pas connecté au même réseau via les périphériques comme le concentrateur ou l'émetteur sur câble à paires torsadées.
- f Ne tirez pas sur les câbles de force. De même, ne pliez pas les câbles inutilement.
- f Pour réduire autant que possible les effets du bruit, étirez les câbles entre l'émetteur sur câble à paires torsadées et le projecteur sans faire de boucles.
- f Éloignez les câbles entre l'émetteur sur câble à paires torsadées et le projecteur des autres câbles, surtout des cordons d'alimentation.
- f Pour poser plusieurs câbles, déroulez-les côte-à-côte sur la plus courte distance possible sans les regrouper.
- f Après la pose des câbles, accédez au menu [RÉG.RÉSEAU] → [ÉTAT DIGITAL LINK] et vérifiez que la valeur de [QUALITE DU SIGNAL] s'affiche en vert (indique une qualité normale).
- f Pour les émetteurs sur câble à paires torsadées d'autres fabricants pour lesquels le fonctionnement a été vérifié avec le projecteur, consultez le site Web de Panasonic (https://panasonic.net/cns/projector/). Notez que la vérification des périphériques d'autres fabricants a été faite en ce qui concerne les éléments définis par Panasonic Corporation, et que toutes les opérations n'ont pas été vérifiées. Concernant les problèmes de fonctionnement ou de performances causés par les périphériques d'autres fabricants, contactez ces derniers.

#### **Réglage du projecteur**

- **1) Reliez le projecteur à un ordinateur en utilisant un câble réseau local.**
- **2) Mettez le projecteur sous tension.**

# 194 - FRANÇAIS

- **3) Appuyez sur la touche <MENU> pour ouvrir le menu [RÉG.RÉSEAU] dans le menu principal.** f L'écran **[RÉG.RÉSEAU]** s'affiche.
- **4)** Appuyez sur ▲▼ pour sélectionner [LAN CÂBLÉ], puis appuyez sur la touche <ENTER>. f L'écran **[LAN CÂBLÉ]** s'affiche.
- **5) Exécutez le réglage [LAN CÂBLÉ].**
	- $\bullet$  Pour plus de détails, reportez-vous à la section [LAN CÂBLÉ] ( $\bullet$  page 187).

#### **Remarque**

f Le raccordement à un réseau existant s'effectue après avoir consulté votre administrateur réseau.

#### ■ Réglage par défaut

• Le réglage suivant a été défini comme valeur par défaut.

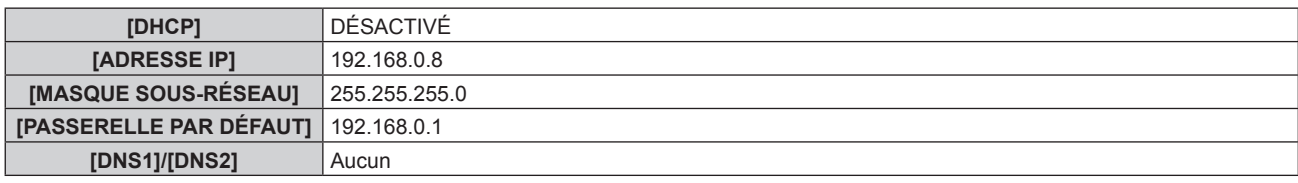

#### **Fonctionnement de l'ordinateur**

#### **1) Mettez l'ordinateur sous tension.**

- **2) Exécutez le réglage du réseau en suivant les instructions de votre administrateur réseau.**
	- f L'opération à partir de l'ordinateur est possible en configurant le réglage du réseau de l'ordinateur comme suit, si le réglage par défaut est appliqué au projecteur.

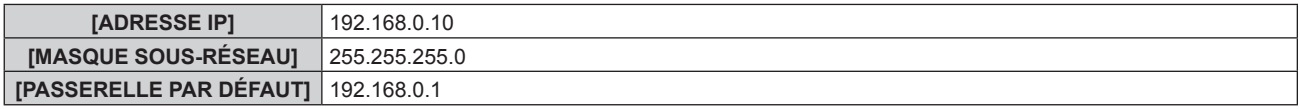

# **Connexion via un réseau local sans fil**

Pour utiliser la fonction de réseau local sans fil avec le projecteur, il est nécessaire de fixer le Module sans fil optionnel (N° de modèle : Série AJ-WM50) à la borne <USB>.

#### **Exemple de connexion**

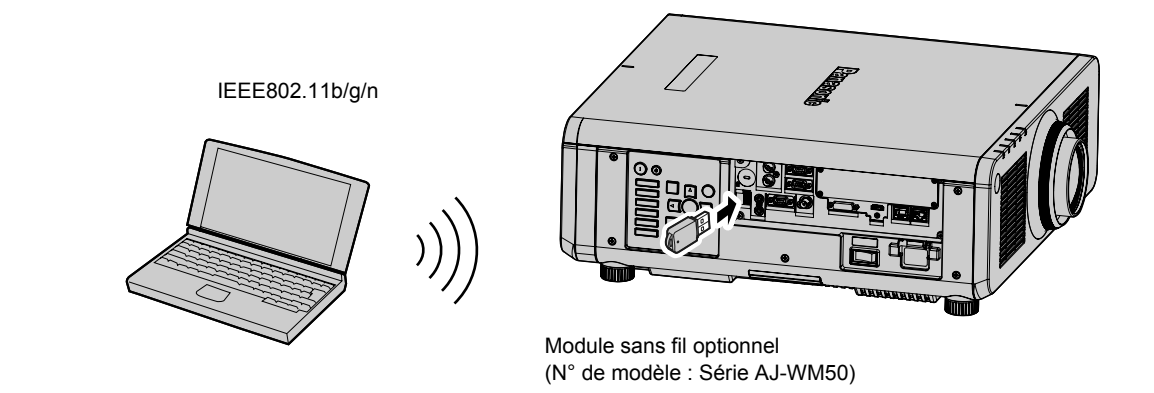

### **Préparation et vérification du projecteur**

- **1) Insérez complètement le Module sans fil optionnel (N° de modèle : Série AJ-WM50) dans la borne <USB>.**
- **2) Mettez le projecteur sous tension.**
- **3) Appuyez sur la touche <MENU> pour ouvrir le menu [RÉG.RÉSEAU] dans le menu principal.** f L'écran **[RÉG.RÉSEAU]** s'affiche.
- **4)** Appuyez sur ▲▼ pour sélectionner [LAN SANS FIL], puis appuyez sur la touche <ENTER>. **• L'écran <b>[LAN SANS FIL]** s'affiche.
- **5)** Appuyez sur  $\blacklozenge$  pour définir [EN SERVICE].
	- $\bullet$  Pour en savoir plus, reportez-vous à [LAN SANS FIL] ( $\bullet$  page 187).
- **6) Appuyez sur la touche <MENU>.**
	- f L'écran **[RÉG.RÉSEAU]** s'affiche.
- 7) Appuyez sur ▲▼ pour sélectionner [ÉTAT DU RÉSEAU], puis appuyez sur la touche <ENTER>. f L'écran **[ÉTAT DU RÉSEAU]** s'affiche.
- 8) Appuyez sur  $\blacklozenge$  pour afficher [LAN SANS FIL] (page 2/3). • Confirmez [SSID] et [CLÉ].

#### **Remarque**

- f [LAN SANS FIL] est indisponible si le Module sans fil optionnel (N° de modèle : Série AJ‑WM50) n'est pas fixé à la borne <USB>.
- f Fixez le module sans fil à la borne <USB> directement sans rallonge USB, ni concentrateur USB.
- f Si le voyant du module sans fil ne s'allume/clignote pas même lorsque le projecteur est allumé, réinsérez le module sans fil dans la borne <USB>.

#### **Fonctionnement de l'ordinateur**

- **1) Mettez l'ordinateur sous tension.**
- **2) Exécutez le réglage du réseau.**
	- f Exécutez le réglage du réseau sur l'ordinateur en suivant les instructions de l'administrateur réseau afin de pouvoir le connecter au projecteur.
- **3) Connectez le module sans fil au projecteur via un réseau local sans fil.**
	- f Lors de la connexion, confirmez le réglage [LAN SANS FIL] affiché sur l'écran **[ÉTAT DU RÉSEAU]** du projecteur.

#### **Remarque**

f Si vous utilisez l'utilitaire de connexion au réseau local sans fil qui est la norme pour votre système d'exploitation, suivez la procédure de fonctionnement de l'utilitaire que vous employez pour vous connecter au réseau.

# **Fonction de contrôle Web**

L'opération suivante est possible à partir d'un ordinateur utilisant la fonction de contrôle Web.

- Réglage et ajustement du projecteur
- Affichage de l'état du projecteur
- f Envoi d'e-mails en cas de problème avec le projecteur

Le projecteur prend en charge « Crestron Connected » et le logiciel d'application suivant de Crestron Electronics, Inc. est également utilisable.

- RoomView Express
- Crestron Fusion

#### **Remarque**

- f Une communication avec un serveur e-mail est nécessaire pour utiliser la fonction e-mail. Vérifiez au préalable que l'e-mail est utilisable.
- f « Crestron Connected » est un système de Crestron Electronics, Inc. permettant de gérer et de contrôler collectivement sur un ordinateur les périphériques sur plusieurs systèmes connectés à un réseau.
- f Pour plus de détails sur « Crestron Connected », consultez le site Web de Crestron Electronics, Inc. (en anglais uniquement.) URL https://www.crestron.com/

Téléchargez « RoomView Express » à partir du site Web de Crestron Electronics, Inc. (en anglais uniquement.) URL https://www.crestron.com/en-US/resources/get-roomview

# **Ordinateur pouvant être utilisé pour le réglage**

Pour utiliser la fonction de contrôle Web, un navigateur Web est requis. Assurez-vous auparavant que le navigateur Web peut être utilisé.

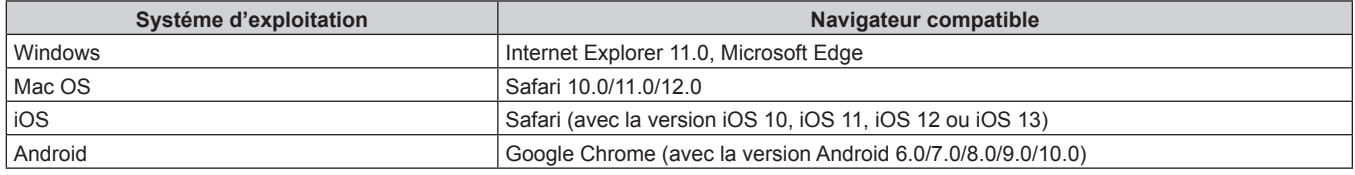

# **Accès par le navigateur Web**

- **1) Démarrez votre navigateur Web sur l'ordinateur.**
- **2) Saisissez l'adresse IP réglée sur le projecteur dans la barre d'adresse de votre navigateur Web.**
- **3) Saisissez le nom d'utilisateur et le mot de passe.**
	- f Les réglages d'usine par défaut sont Nom d'utilisateur : dispuser (droits d'utilisateur)/dispadmin(droits d'administrateur) ; Mot de passe : @Panasonic.
	- · Une modification de mot de passe est demandée lorsque la fonction de contrôle Web est utilisée pour la première fois. Passez à l'étape **4)**. Si la fonction de contrôle Web est déjà utilisée, passez à l'étape **7)**.

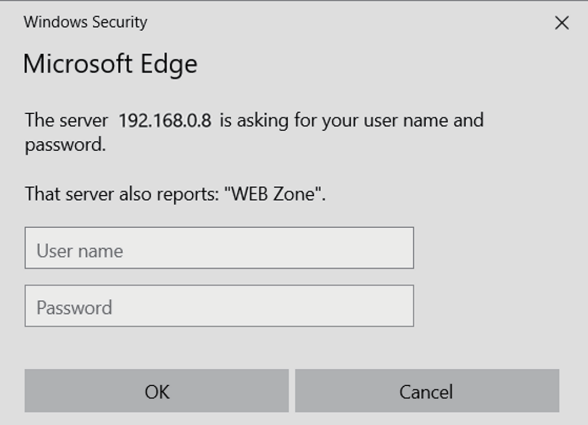

#### **4) Cliquez sur OK.**

• La page [Change password] s'affiche.

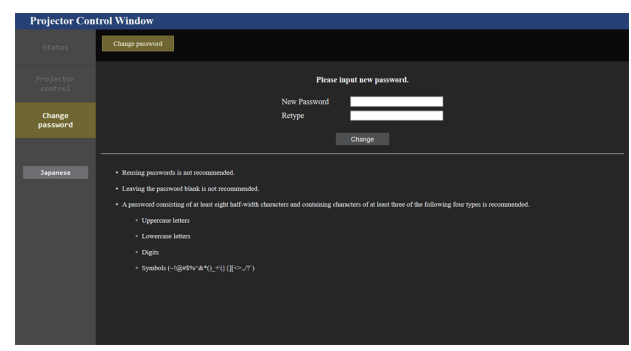

**Pour les droits d'utilisateur Pour les droits d'administrateur**

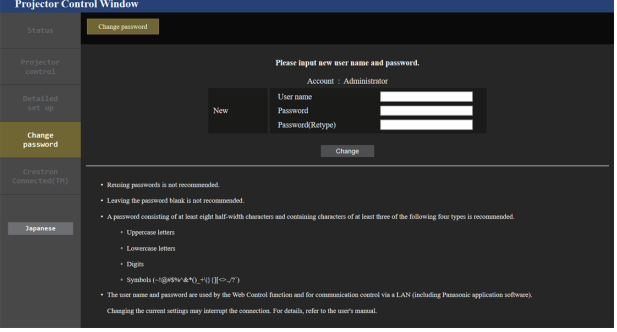

- **5) Saisissez le nouveau nom d'utilisateur et le nouveau mot de passe, puis cliquez sur [Change].**
	- f L'écran de l'étape **3)** s'affiche de nouveau.

#### **6) Saisissez le nouveau nom d'utilisateur et le nouveau mot de passe.**

f Saisissez le nouveau nom d'utilisateur et le nouveau mot de passe définis à l'étape **5)**.

#### **7) Cliquez sur OK.**

#### **Attention**

f L'écran de saisie du nom d'utilisateur et du mot de passe peut être caché par une autre fenêtre déjà ouverte. Dans ce cas, réduisez la fenêtre principale pour afficher l'écran de saisie.

#### **Remarque**

- f Si vous utilisez un navigateur Web pour commander votre projecteur, réglez le menu [RÉG.RÉSEAU] → [CONTRÔLE RÉSEAU] → [COMMANDE WEB] sur [OUI].
- f Ne pas effectuer simultanément le réglage ou le contrôle en démarrant plusieurs navigateurs Web. Ne pas régler ou commander le projecteur avec plusieurs ordinateurs.
- f L'accès sera verrouillé pendant quelques minutes si un mot de passe incorrect est saisi trois fois de suite.
- f Certains éléments de la page de configuration du projecteur utilisent la fonction Javascript du navigateur Web. La commande de correction peut ne pas être disponible lorsque le navigateur Web est réglé pour ne pas utiliser cette fonction.
- f Si l'écran pour le contrôle Web n'est pas affiché, consultez votre administrateur réseau.
- f Pendant la mise à jour de l'écran pour le contrôle Web, l'écran peut être blanc pendant un moment, mais il ne s'agit pas d'un dysfonctionnement.
- f Lorsque le projecteur est déjà enregistré en tant que logiciel d'application (comme « Multi Monitoring & Control Software » et « Smart Projector Control ») qui utilise le contrôle de communication via le réseau local, la communication avec le projecteur devient impossible si un nom d'utilisateur ou un mot de passe pour [Administrator] est modifié. Si un nom d'utilisateur ou un mot de passe pour [Administrator] est modifié, mettez à jour les informations d'enregistrement du logiciel d'application en service.
- Capture d'écran d'un ordinateur

La taille ou l'affichage de l'écran peut différer de celle de ce manuel selon le système d'exploitation, le navigateur Web ou le type d'ordinateur que vous utilisez.

#### **Droits pour chaque compte**

Les droits d'administrateur permettent l'utilisation de toutes les fonctions. Les droits d'utilisateur sont limités. Sélectionnez les droits en fonction du but.

Les fonctions qui présentent le symbole ✔ dans la colonne Droits d'administrateur/Droits d'utilisateur peuvent être réalisées avec ces droits.

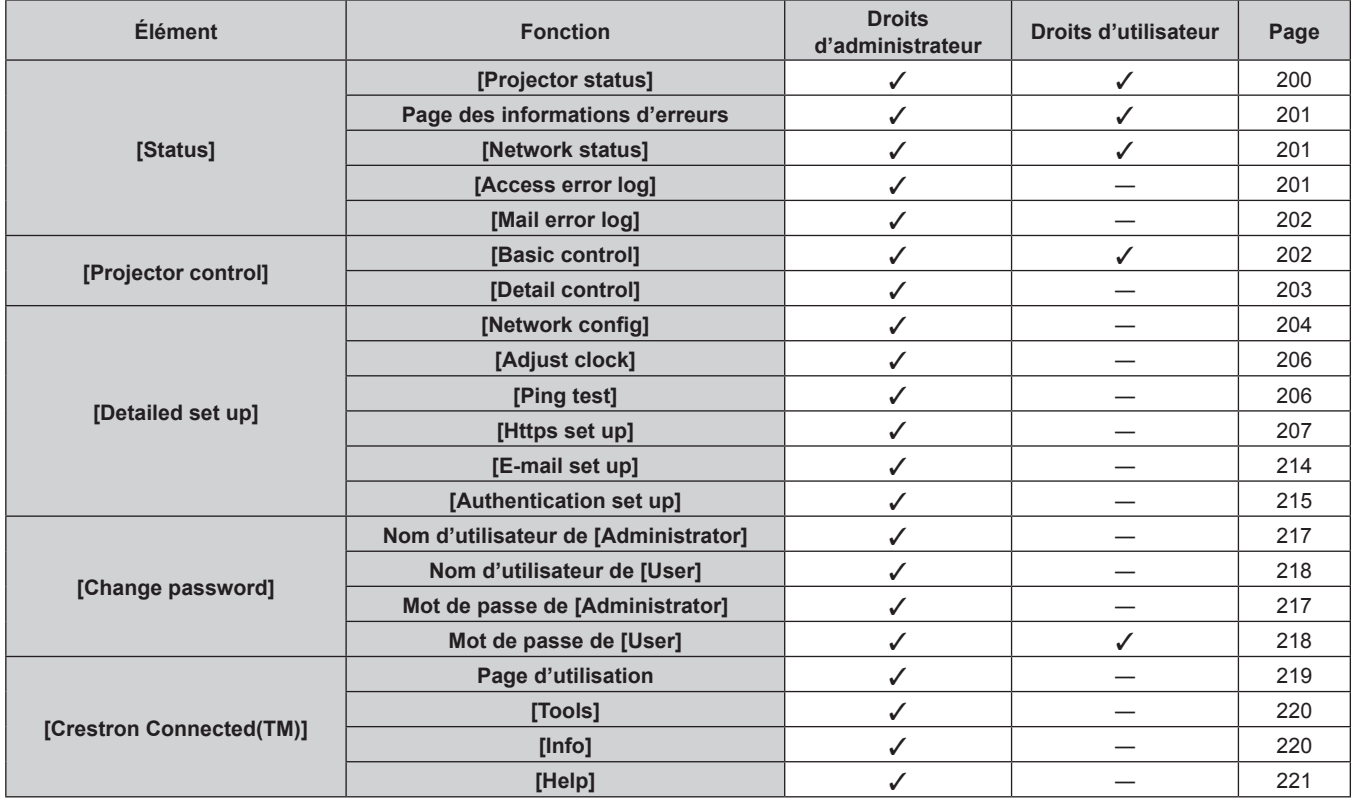

#### **Description des éléments**

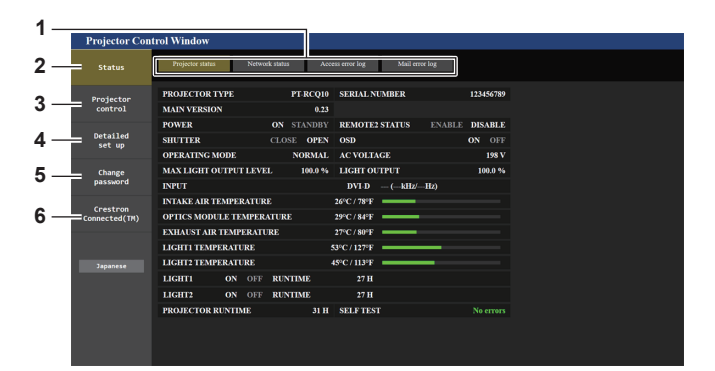

#### **1 Onglet de page**

Change de page en cliquant sur cet élément.

#### **2 [Status]**

L'état du projecteur s'affiche si vous cliquez sur cet élément.

#### **3 [Projector control]**

La page [Projector control] s'affiche si vous cliquez sur cet élément.

#### **4 [Detailed set up]**

La page [Detailed set up] s'affiche si vous cliquez sur cet élément.

#### **5 [Change password]**

La page [Change password] s'affiche si vous cliquez sur cet élément.

#### **6 [Crestron Connected(TM)]**

La page d'utilisation de Crestron Connected s'affiche si vous cliquez sur cet élément.

#### **Page [Projector status]**

Cliquez sur [Status]  $\rightarrow$  [Projector status].

Affichez l'état du projecteur pour les éléments suivants.

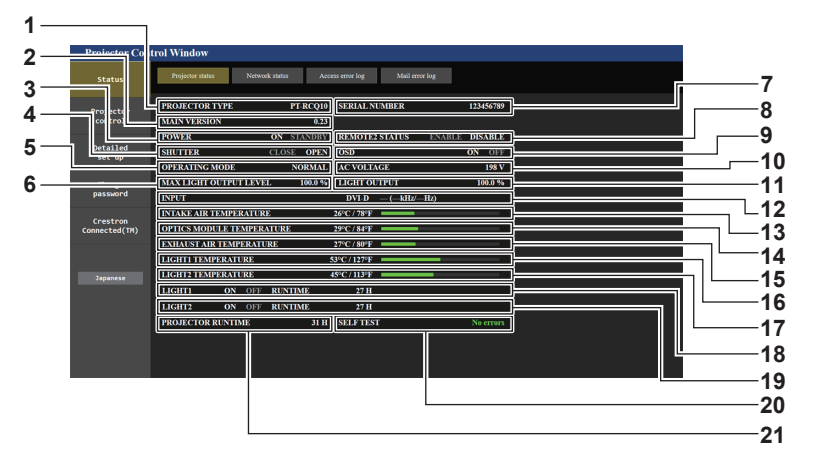

**1 [PROJECTOR TYPE]**

Affiche le type du projecteur.

- **2 [MAIN VERSION]**
- Affiche la version du micrologiciel du projecteur.
- **3 [POWER]**
	- Affiche l'état de l'alimentation.
- **4 [SHUTTER]**

Affiche l'état de l'obturateur. ([CLOSE] : fonction d'obturateur activée ; [OPEN] : fonction d'obturateur désactivée)

**5 [OPERATING MODE]**

Affiche l'état des réglages de [MODE DE FONCT.].

- **6 [MAX LIGHT OUTPUT LEVEL]** Affiche l'état des réglages de [NIV. MAX. PUISS. LAMPE].
- **7 [SERIAL NUMBER]** Affiche le numéro de série du projecteur.
- **8 [REMOTE2 STATUS]**

Affiche l'état de contrôle de la borne <REMOTE 2 IN>.

- **9 [OSD]**
	- Affiche l'état du menu à l'écran.
- **10 [AC VOLTAGE]**
- Affiche la tension d'entrée. **11 [LIGHT OUTPUT]**

Affiche l'état des réglages de [PUISS. LAMPE].

- **12 [INPUT]**
- Affiche l'état de l'entrée sélectionnée.
- **13 [INTAKE AIR TEMPERATURE]** Affiche l'état de la température de l'air d'aspiration du projecteur.
- **14 [OPTICS MODULE TEMPERATURE]** Affiche l'état de la température interne du projecteur.
- **15 [EXHAUST AIR TEMPERATURE]** Affiche l'état de la température de l'air d'échappement du projecteur.
- **16 [LIGHT1 TEMPERATURE]** Affiche l'état de la température de la source lumineuse 1.
- **17 [LIGHT2 TEMPERATURE]** Affiche l'état de la température de la source lumineuse 2. **18 [LIGHT1]**
	- Affiche l'état d'éclairage et la durée d'utilisation de la source lumineuse 1.
- **19 [LIGHT2]** Affiche l'état d'éclairage et la durée d'utilisation de la source lumineuse 2.
- **20 [SELF TEST]** Affiche les informations d'auto-diagnostic.
- **21 [PROJECTOR RUNTIME]** Affiche la durée d'utilisation du projecteur.

#### **Page des informations d'erreurs**

Lorsque [Error (Detail)] ou [Warning (Detail)] s'affiche dans le champ d'affichage [SELF TEST] de l'écran **[Projector status]**, cliquez dessus pour afficher le contenu d'erreur/d'avertissement.

f Le projecteur pourrait entrer à l'état de veille pour se protéger selon le contenu de l'erreur.

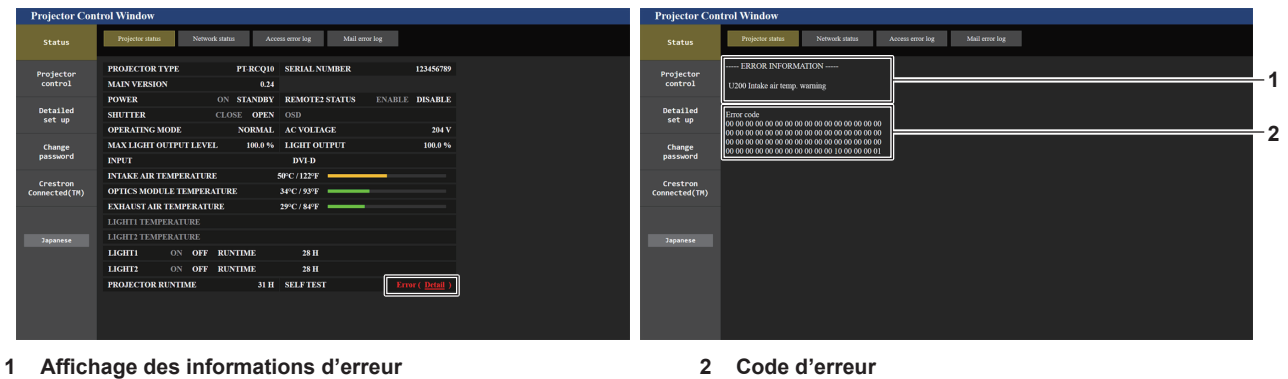

Affiche les symboles alphanumériques et le contenu des erreurs/avertissements qui se produisent. Pour plus de détails sur l'affichage, reportez-vous à la section « Indications [AUTO TEST] » ( $\Rightarrow$  page 239).

#### **Page [Network status]**

Cliquez sur [Status]  $\rightarrow$  [Network status].

L'état du réglage de réseau actuel est affiché.

• Cliquez sur [Detail] sous [RX/TX Packets info] pour afficher le contenu du paquet d'envoi/réception.

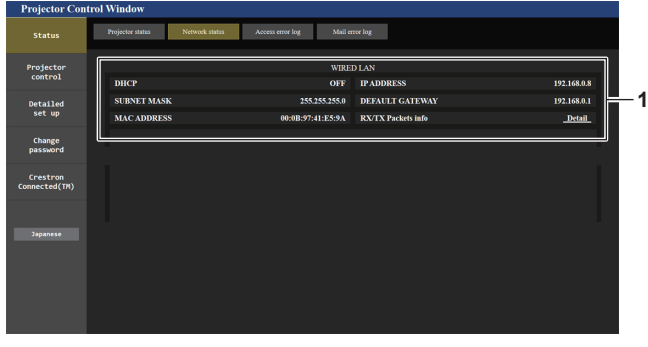

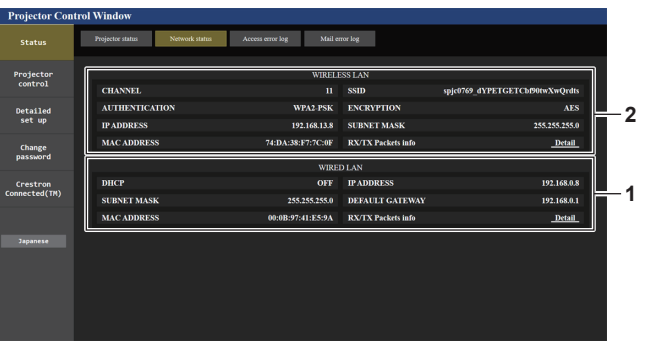

**1 [WIRED LAN]** Affiche le réglage du réseau local câblé. **2 [WIRELESS LAN]**

Affiche les réglages du réseau local sans fil lorsque le Module sans fil optionnel (N° de modèle : Série AJ-WM50) est fixé.

#### **Page [Access error log]**

Cliquez sur [Status] → [Access error log].

Le journal d'erreur du serveur Web est affiché, comme par exemple un accès à des pages qui n'existent pas ou un accès avec des noms d'utilisateur ou des mots de passe non autorisés.

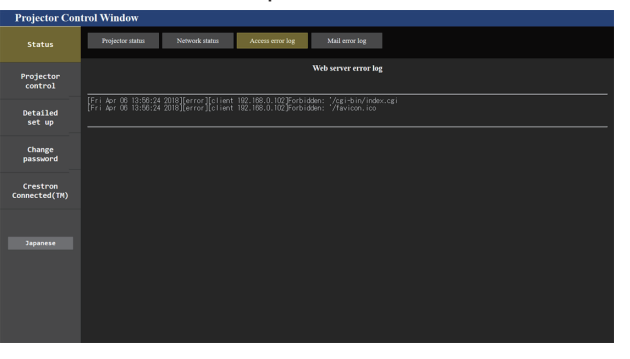

#### **Page [Mail error log]**

Cliquez sur [Status] → [Mail error log].

Le journal d'erreurs d'e-mail s'affiche si l'envoi d'e-mail périodique a échoué.

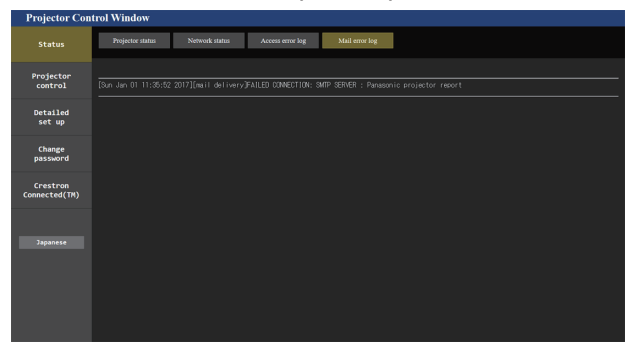

#### **Remarque**

- f [Access error log] et [Mail error log] affichent les milliers de derniers accès/requêtes. Toutes les informations ne peuvent pas être affichées lorsque de nombreux accès/requêtes se font en même temps.
- f Les journaux sous [Access error log] et [Mail error log] sont effacés à partir du plus ancien lorsqu'ils dépassent une certaine quantité.
- f Vérifiez [Access error log] et [Mail error log] périodiquement.

#### **Page [Basic control]**

Cliquez sur [Projector control]  $\rightarrow$  [Basic control].

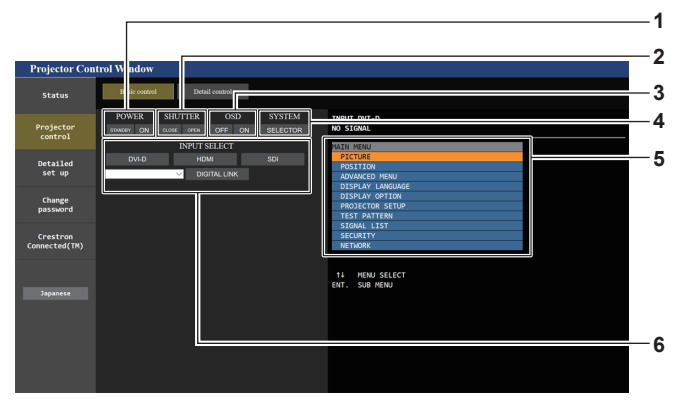

#### **1 [POWER]**

Met le projecteur sous/hors tension.

**2 [SHUTTER]**

Commute l'état de l'obturateur. ([CLOSE] : fonction d'obturateur activée ; [OPEN] : fonction d'obturateur désactivée)

**3 [OSD]**

Active (affichage)/désactive (masquage) la fonction de menu à l'écran.

**4 [SYSTEM]**

Change la méthode de système.

**5 Menu à l'écran du projecteur**

Affiche les mêmes éléments que ceux qui sont affichés sur le menu à l'écran du projecteur. Vous pouvez vérifier ou changer les réglages des menus. S'affiche même si la fonction menu à l'écran est désactivée (masquage).

**6 [INPUT SELECT]** Change le signal d'entrée.

#### **Page [Detail control]**

#### Cliquez sur [Projector control] → [Detail control].

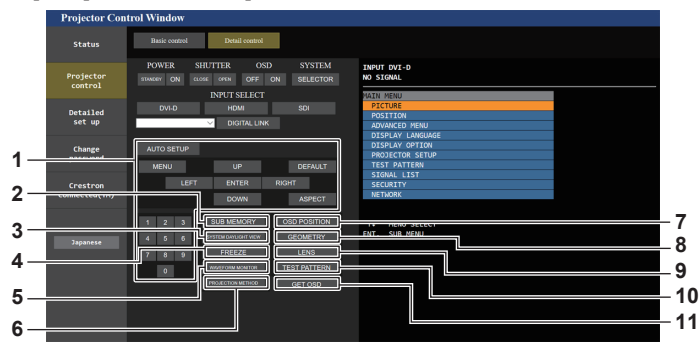

#### **1 Contrôle du projecteur**

Le projecteur est contrôlé en cliquant sur les touches de la même façon que sur les touches de la télécommande. Après le contrôle, le menu à l'écran du projecteur à droite de la page de contrôle est mis à jour.

**2 [SUB MEMORY]**

Change la sous-mémoire.

- **3 [SYSTEM DAYLIGHT VIEW]** Bascule sur les réglages de visionnage de lumière du jour du système.
- **4 [FREEZE]**

Fait momentanément un arrêt sur image.

- **5 [WAVEFORM MONITOR]** Affiche la forme d'onde du signal d'entrée.
- **6 [PROJECTION METHOD]** Change le réglage de la méthode de projection.

#### **7 [OSD POSITION]** Change le réglage [OSD POSITION].

**8 [GEOMETRY]** Change le réglage [GEOMETRY].

**9 [LENS]**

Affiche la page [LENS].

# **10 [TEST PATTERN]**

Affiche la mire de test. Cliquez sur la mire de test pour afficher l'image projetée à partir des mires affichées à droite de la page de contrôle. L'affichage de la mire de test disparaît si vous cliquez sur [Exit].

#### **11 [GET OSD]**

Met à jour le menu à l'écran du projecteur à droite de la page de contrôle.

#### **Page [LENS]**

Cliquez sur [Projector control]  $\rightarrow$  [Detail control]  $\rightarrow$  [LENS].

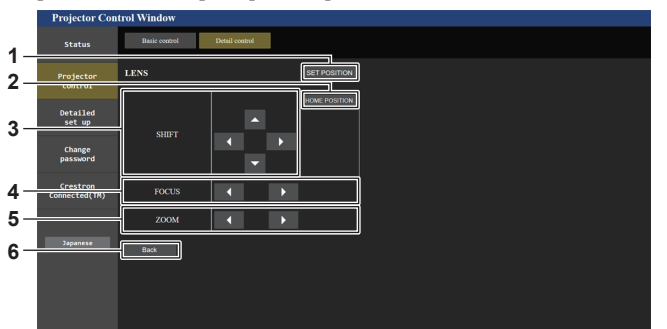

#### **1 [SET POSITION]**

La page de réglage de la position d'objectif s'affiche.

**2 [HOME POSITION]**

Replace l'objectif de projection sur sa position initiale.

**3 [SHIFT]**

Cliquez sur  $\blacktriangle \blacktriangledown \blacktriangle$  pour régler le déplacement de l'objectif (position verticale et position horizontale).

Le réglage peut être exécuté plus rapidement en maintenant la touche pendant au moins trois secondes environ.

**4 [FOCUS]**

Cliquez sur <>>
pour régler la mise au point. Le réglage peut être exécuté plus rapidement en maintenant la touche.

#### **5 [ZOOM]**

Cliquez sur <>>>
pour régler le zoom.

#### **6 [Back]**

Revient à la page [Detail control].

### **Page de réglage de la position d'objectif**

Cliquez sur [Projector control] → [Detail control] → [LENS] → [SET POSITION].

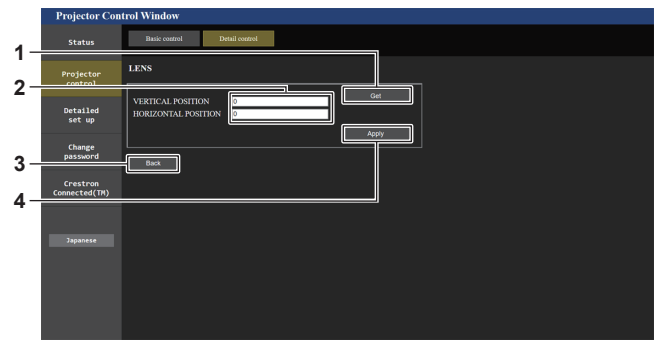

#### **1 [Get]**

Acquiert la position d'objectif actuelle et affiche les valeurs acquises dans le champ des informations de position d'objectif.

**2 Champ des informations de position d'objectif** Saisit la position de l'objectif (position verticale/position horizontale).

#### **Page [Network config]**

Cliquez sur [Detailed set up]  $\rightarrow$  [Network config].

#### **1) Cliquez sur [Network config].**

f Cliquez sur [Network config] pour afficher l'écran **[CAUTION!]**.

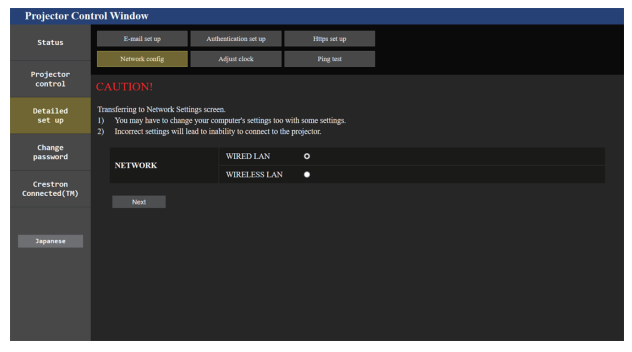

#### **2) Sélectionnez cet élément pour modifier le réglage.**

f Le réglage [WIRELESS LAN] peut être sélectionné uniquement lorsque le Module sans fil optionnel (N° de modèle : Série AJ‑WM50) est fixé.

#### **3) Cliquez sur [Next].**

• Les réglages actuels s'affichent.

#### **4) Cliquez sur [Change].**

f L'écran de changement de réglage s'affiche.

204 - FRANÇAIS

**3 [Back]**

Revient à la page [LENS].

**4 [Apply]**

Se déplace sur la position d'objectif affichée dans le champ des informations de position d'objectif.

#### **Pour la connexion au réseau local câblé**

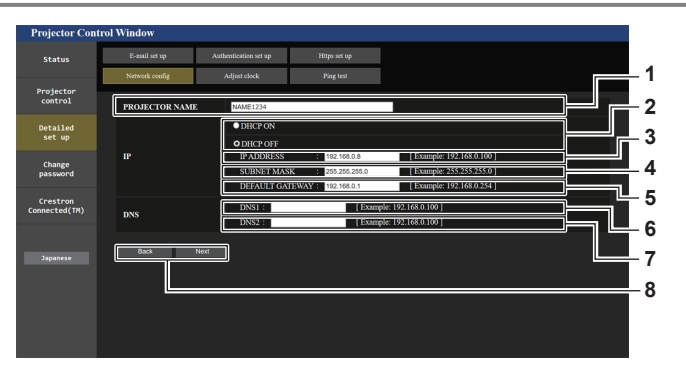

**1 [PROJECTOR NAME]**

Saisissez le nom du projecteur. Saisissez le nom d'hôte, si c'est nécessaire, lors de l'utilisation d'un serveur DHCP, etc.

- **2 [DHCP ON], [DHCP OFF]** Pour activer la fonction client DHCP, réglez sur [DHCP ON].
- **3 [IP ADDRESS]**

Saisissez l'adresse IP si vous n'utilisez pas de serveur DHCP. **4 [SUBNET MASK]**

- Saisissez le masque de sous-réseau si vous n'utilisez pas de serveur DHCP.
- **5 [DEFAULT GATEWAY]** Saisissez l'adresse de passerelle par défaut si vous n'utilisez pas de serveur DHCP.

**6 [DNS1]**

Saisissez l'adresse du serveur DNS1. Caractères permis pour saisir l'adresse du serveur DNS1 (primaire) : Nombres (0 à 9), point (.) (Exemple : 192.168.0.253)

**7 [DNS2]**

Saisissez l'adresse du serveur DNS2. Caractères disponibles pour saisir l'adresse du serveur DNS2 (secondaire) : Nombres (0 à 9), point (.) (Exemple : 192.168.0.254)

#### **8 [Back], [Next]**

Cliquez sur [Back] pour revenir à l'écran initial. Cliquez sur [Next] pour afficher l'écran de confirmation du réglage. Cliquez sur [Submit] pour mettre à jour le réglage.

#### **Remarque**

- f Lorsque vous utilisez les fonctions « Avant » et « Arrière » de votre navigateur, le message d'avertissement « La page a expiré » peut s'afficher. Dans ce cas, cliquez de nouveau sur [Network config], car l'opération suivante ne sera pas garantie.
- f La connexion peut être déconnectée lorsque le réglage de réseau local est modifié alors qu'une connexion au réseau local est effective.

#### **Pour la connexion au réseau local sans fil**

(Disponible uniquement lorsque le module sans fil est fixé au projecteur)

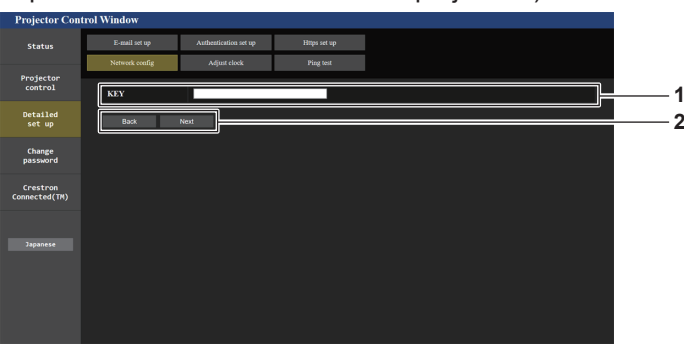

#### **1 [KEY]**

Définit la clé de connexion.

Saisissez 8 à 15 caractères alphanumériques d'un seul octet.

#### **2 [Back], [Next]**

Cliquez sur [Back] pour revenir à l'écran initial. Cliquez sur [Next] pour afficher l'écran de confirmation du réglage. Cliquez sur [Submit] pour mettre à jour le réglage.

### **Page [Adjust clock]**

#### Cliquez sur [Detailed set up]  $\rightarrow$  [Adjust clock].

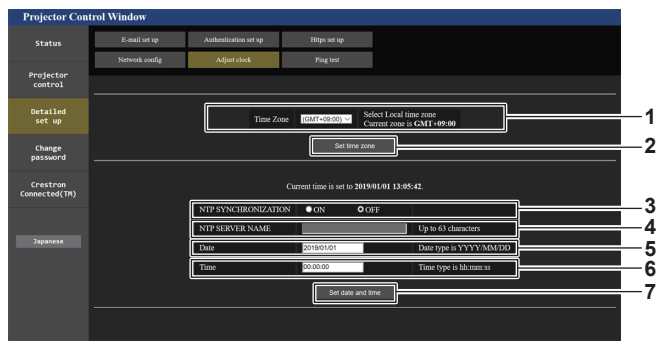

**1 [Time Zone]**

Sélectionnez le fuseau horaire.

- **2 [Set time zone]** Met à jour le réglage du fuseau horaire.
- **3 [NTP SYNCHRONIZATION]** Réglé sur [ON] lorsque régler la date et l'heure automatiquement.
- **4 [NTP SERVER NAME]**

Saisissez l'adresse IP ou le nom de serveur du serveur NTP lorsque vous paramétrez manuellement la date et l'heure. (Pour saisir le nom du serveur, l'installation du serveur DNS est nécessaire.)

**5 [Date]**

Saisissez la date à modifier lorsque [NTP SYNCHRONIZATION] est réglé sur [OFF].

**6 [Time]**

Saisissez l'heure à modifier lorsque [NTP SYNCHRONIZATION] est réglé sur [OFF].

**7 [Set date and time]** Met à jour les paramètres de date et heure.

#### **Remarque**

f Le remplacement de la batterie interne du projecteur est nécessaire lorsque l'horloge se décale tout de suite après son réglage. Consultez votre revendeur.

# **Page [Ping test]**

Vérifiez si le réseau est connecté au serveur e-mail, au serveur POP, au serveur DNS, etc. Cliquez sur [Detailed set up]  $\rightarrow$  [Ping test].

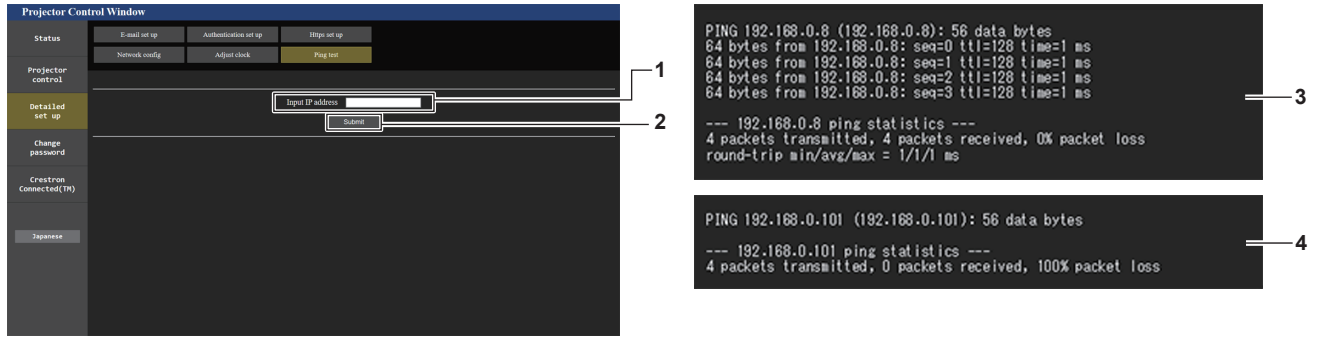

#### **1 [Input IP address]**

Saisissez l'adresse IP du serveur qui doit être testé.

**2 [Submit]**

Exécute le test de connexion.

- **3 Exemple d'affichage lorsque la connexion est un succès**
- **4 Exemple d'affichage lorsque la connexion est un échec**

#### **Page [Https set up]**

Sélectionnez cette page lorsque la communication HTTPS (Hypertext Transfer Protocol Secure) chiffrée avec le protocole SSL/TLS doit être effectuée entre l'ordinateur et le projecteur pendant l'utilisation de la fonction de contrôle Web.

Pour effectuer la communication HTTPS, il est nécessaire d'installer le certificat pour l'authentification dans le projecteur.

Cliquez sur [Detailed set up]  $\rightarrow$  [Https set up].

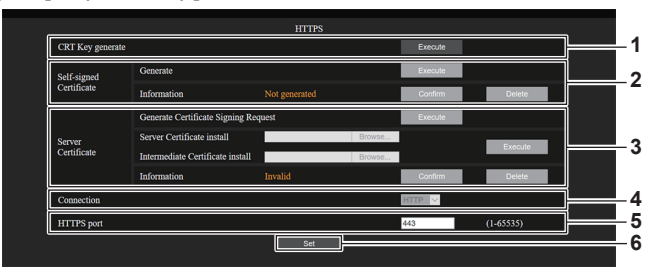

#### **1 [CRT Key generate]**

Génère la clé CRT (Certificate). Cliquez sur [Execute] pour afficher la page permettant de générer la clé CRT.

Pour en savoir plus, reportez-vous à « Génération de la clé CRT » ( $\Rightarrow$  page 208).

#### **2 [Self-signed Certificate]**

#### **[Generate] :**

Génère le certificat auto-signé avec le projecteur. Cliquez sur [Execute] pour afficher la page permettant de générer le certificat auto-signé.

Pour en savoir plus, reportez-vous à « Génération du certificat auto-signé » ( $\Rightarrow$  page 212).

#### **[Information] :**

Affiche l'état du certificat auto-signé.

- f **[Not generated] :** le certificat auto-signé est pas généré.
- f **[(nom d'hôte)] :** le certificat auto-signé est généré et valide. Le nom d'hôte enregistré dans le certificat auto-signé s'affiche.
- f **[Invalid (Reason: Server Certificate installed)] :** le certificat de serveur est valide, donc le certificat auto-signé généré est non valide.

Cliquez sur [Confirm] pour afficher les informations du certificat auto-signé généré.

Cliquez sur [Delete] pour supprimer le certificat auto-signé généré.

Pour en savoir plus, reportez-vous à « Vérification des informations du certificat auto-signé » ( $\Rightarrow$  page 213).

#### **3 [Server Certificate]**

**[Generate Certificate Signing Request] :**

Génère la demande de signature (Certificate Signing Request). Cliquez sur [Execute] pour afficher la page permettant de générer la demande de signature.

Pour en savoir plus, reportez-vous à « Génération de la demande de signature » ( $\Rightarrow$  page 210).

**[Server Certificate install]/[Intermediate Certificate install] :** Installe le certificat de serveur et le certificat intermédiaire. Spécifiez le fichier de certificat et cliquez sur [Execute] pour installer le certificat dans le projecteur.

Pour en savoir plus, reportez-vous à « Installation du certificat »  $\Leftrightarrow$  page 211).

#### **[Information] :**

Affiche l'état du certificat de serveur.

- f **[Invalid] :** le certificat de serveur n'est pas installé. Ou bien la clé CRT en cours est différente de la clé CRT utilisée pour demander le certificat de serveur installé.
- f **[(nom d'hôte)] :** le certificat de serveur est installé et valide. Le nom d'hôte enregistré dans le certificat de serveur s'affiche.
- f **[Expired] :** la période de validité du certificat de serveur a expiré.

Le nom d'hôte enregistré dans le certificat de serveur s'affiche lorsque le certificat de serveur est installé et valide. Cliquez sur [Confirm] pour afficher les informations du certificat

de serveur installé. Cliquez sur [Delete] pour supprimer le certificat de serveur

installé et le certificat intermédiaire. Pour en savoir plus, reportez-vous à « Confirmation des

informations du certificat de serveur »  $($   $\Rightarrow$  page 211).

#### **4 [Connection]**

- Définit la méthode de connexion au projecteur.
	- f **[HTTP] :** utilise la communication HTTP. (Réglage d'usine par défaut)
	- **IHTTPS1** : utilise la communication HTTPS.

#### **5 [HTTPS port]**

Définit le numéro de port à utiliser avec la communication HTTPS.

Numéro de port autorisé : 1 à 65535 Réglage d'usine par défaut : 443

#### **6 [Set]**

Active le réglage.

#### **Remarque**

- f Lorsque le réglage [Connection] passe de [HTTPS] à [HTTP], l'écran risque de ne pas s'afficher lors du fonctionnement ou de la mise à jour de l'écran de contrôle Web. Dans ce cas, supprimez le cache du navigateur Web.
- La page [Crestron Connected(TM)] ne peut pas être utilisée quand [Connection] est réglé sur [HTTPS].
- f L'opération d'installation du certificat peut s'avérer impossible selon l'ordinateur ou le navigateur Web utilisé.

#### **Flux du réglage**

Le flux du réglage varie selon le certificat devant servir de certificat de sécurité pour la communication HTTPS : à savoir le certificat de serveur ou le certificat auto-signé.

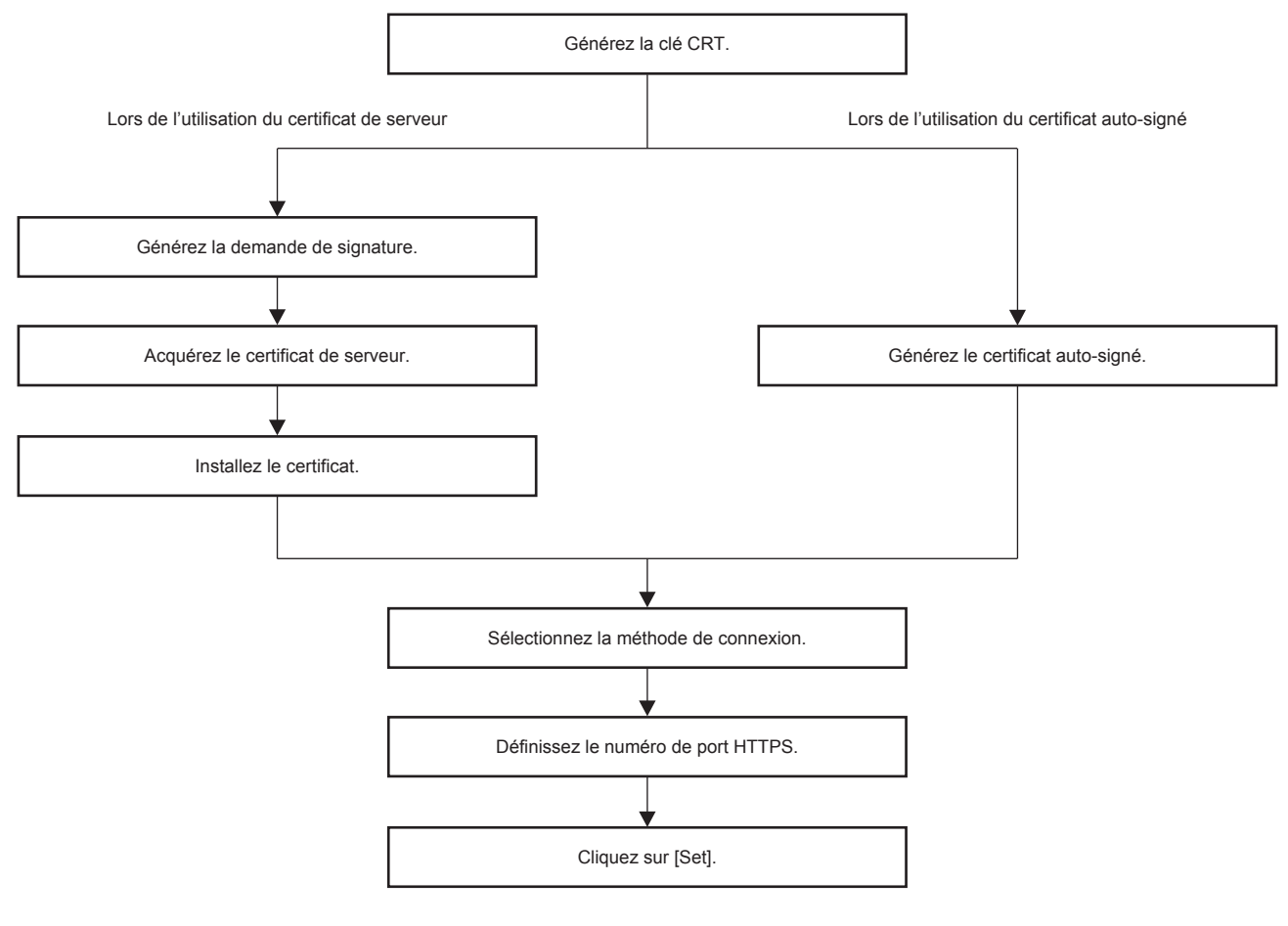

#### **Remarque**

f Lorsque vous utilisez le certificat de serveur, la procédure de demande à l'organisme de certification de délivrer le certificat de serveur doit être effectuée entre le client et l'organisme de certification. Pour connaître la méthode de demande, etc., contactez l'organisme de certification.

#### **Génération de la clé CRT**

Générez la clé CRT utilisée pour le chiffrement avec la méthode de chiffrement de clé publique RSA (Rivest-Shamir-Adleman cryptosystem). La clé CRT est un type de clé privée.

#### **1) Cliquez sur [Https set up]** → **[CRT Key generate]** → **[Execute].**

• La page permettant de générer la clé CRT s'affiche.

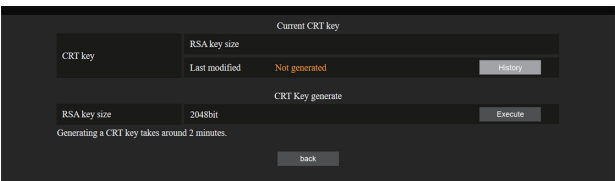

#### **2) Cliquez sur [Execute].**

- · La clé CRT est générée.
- f Une fois la génération de la clé CRT terminée, la longueur de clé et la date et l'heure de génération de la clé CRT en cours s'affichent sous [RSA key size] et [Last modified] de [Current CRT key], à la rangée supérieure.

#### **3) Cliquez sur [back].**

#### **Remarque**

f [Not generated] affiché sous [Last modified] indique que la clé CRT n'a pas été générée.

# 208 - FRANÇAIS

- f [RSA key size] est fixé sur [2048bit]. Le certificat de serveur peut ne pas être émis selon l'organisme de certification à appliquer si la longueur de clé est de 2048 bits.
- La génération de la clé CRT peut durer jusqu'à deux minutes environ.
- f Lorsque la clé CRT est mise à jour, demandez le certificat de serveur ou générez le certificat auto-signé de nouveau à l'aide de cette clé CRT. Un certificat lié à la clé CRT est nécessaire.
- f Les informations de la clé CRT précédemment générée sont enregistrées même si la clé CRT est mise à jour. Pour revenir à la clé CRT précédente, reportez-vous à la section « Annulation de la mise à jour de la clé CRT » (→ page 209).

#### **Annulation de la mise à jour de la clé CRT**

Il est possible de revenir à la clé CRT précédemment générée une seule fois, même si la clé CRT est mise à jour.

#### **1) Cliquez sur [Https set up]** → **[CRT Key generate]** → **[Execute].**

• La page permettant de générer la clé CRT s'affiche.

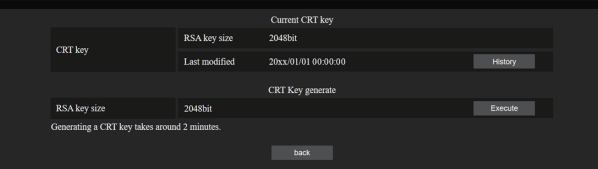

#### **2) Cliquez sur [History].**

• Les contenus suivants s'affichent.

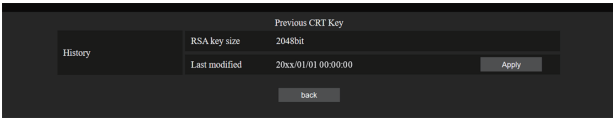

**3) Confirmez [RSA key size] et [Last modified] pour la clé CRT à restaurer.**

#### **4) Cliquez sur [Apply].**

- Le message de confirmation suivant s'affiche. « La clé CRT précédente va être chargée. Veuillez générer un certificat auto-signé ou installer le certificat de serveur correspondant à la clé CRT. Continuer ? »
- **5) Cliquez sur [OK].**
	- La clé CRT précédemment générée apparaît comme clé CRT en cours.

#### **Remarque**

f Après le retour à la clé CRT précédemment générée, un certificat lié à cette clé CRT est nécessaire.

#### **Génération de la demande de signature**

Lorsque vous utilisez le certificat de serveur délivré par l'organisme de certification en tant que certificat de sécurité pour la communication HTTPS, générez une demande de signature nécessaire à la demande de délivrance adressée à l'organisme de certification. Générez la demande de signature après avoir généré la clé CRT.

- **1) Cliquez sur [Https set up]** → **[Generate Certificate Signing Request]** → **[Execute].**
	- La page permettant de générer la demande de signature s'affiche.

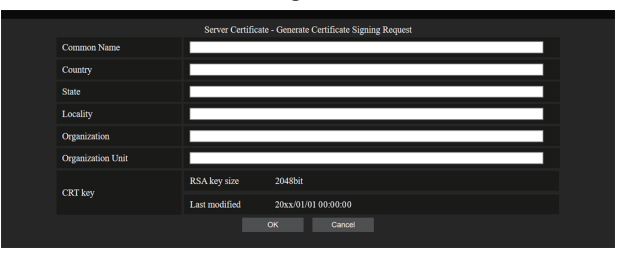

#### **2) Saisissez les informations requises pour la demande.**

f Les détails de chaque élément sont les suivants. Saisissez les informations en suivant les exigences de l'organisme de certification concernant la demande.

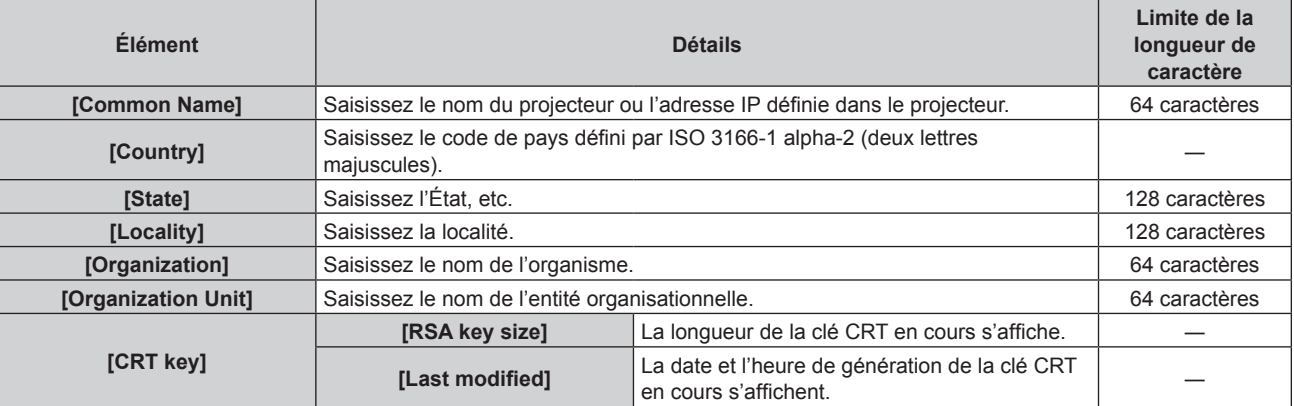

#### **3) Cliquez sur [OK].**

f Le fichier de demande de signature est généré. Saisissez un nom de fichier et enregistrez le fichier dans le dossier souhaité.

#### **4) Saisissez un nom de fichier et cliquez sur [Enregistrer].**

• Le fichier de demande de signature est enregistré dans le dossier spécifié.

#### **Remarque**

- Les caractères pouvant être saisis sont les suivants.
- g Chiffres d'un seul octet : 0 à 9
- Lettres d'un seul octet : A à Z, a à z
- $-$  Symboles d'un seul octet :  $+$  / ( )
- f La demande de signature générée par le projecteur est au format PEM (extension de fichier : pem).
- f Demandez la délivrance du certificat de serveur à l'organisme de certification en utilisant le fichier de demande de signature enregistré (format PEM).

#### **Installation du certificat**

Installez le certificat de serveur et le certificat intermédiaire délivrés par l'organisme de certification dans le projecteur.

- **1) Cliquez sur [Https set up]** → **[Server Certificate install]** → **[Parcourir].**
	- $\bullet$  Une boîte de dialogue permettant de sélectionner le fichier s'affiche.
- **2) Sélectionnez le fichier de certificat de serveur et cliquez sur [Ouvrir].**
	- f Si le certificat intermédiaire est délivré par l'organisme de certification en même temps que le certificat de serveur, passez à l'étape **3)**.
	- f Si seul le certificat de serveur est délivré par l'organisme de certification, passez à l'étape **5)**.
- **3) Cliquez sur [Parcourir] sous [Intermediate Certificate install].**
	- Une boîte de dialogue permettant de sélectionner le fichier s'affiche.
- **4) Sélectionnez le fichier de certificat intermédiaire et cliquez sur [Ouvrir].**
- **5) Cliquez sur [Execute].**
	- f Le certificat de serveur et le certificat intermédiaire sont installés dans le projecteur.

#### **6) Cliquez sur [back].**

#### **Remarque**

f Pour confirmer les informations du certificat de serveur installé, reportez-vous à la section « Confirmation des informations du certificat de serveur » ( $\Rightarrow$  page 211).

#### **Confirmation des informations du certificat de serveur**

Confirmez les informations du certificat de serveur installé dans le projecteur.

#### **1) Cliquez sur [Https set up]** → **[Server Certificate]** → **[Information]** → **[Confirm].**

f Les informations du certificat de serveur installé s'affichent. Les détails de chaque élément sont les suivants.

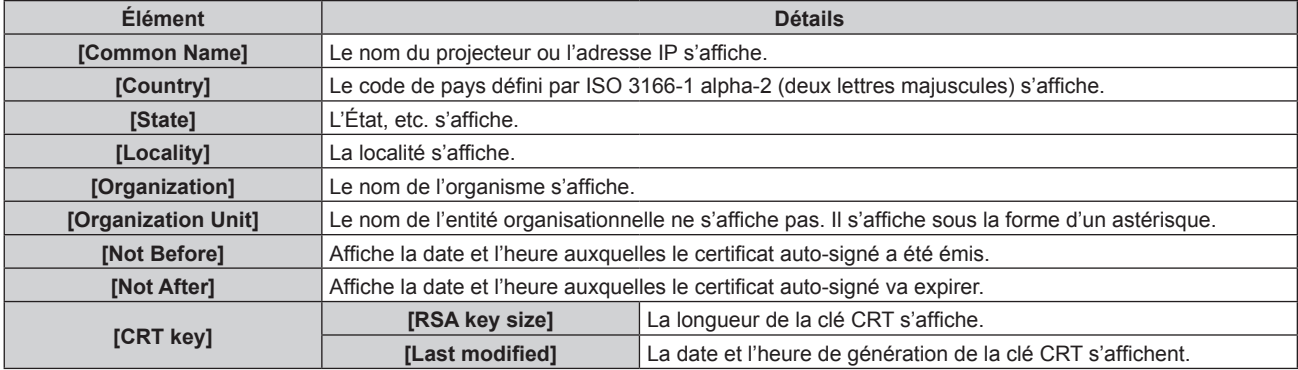

#### **Remarque**

f Cliquez sur [Https set up] → [Server Certificate] → [Delete] pour supprimer le certificat de serveur installé et le certificat intermédiaire. Toutefois, celui-ci ne peut pas être supprimé lorsque [Connection] est réglé sur [HTTPS]. Supprimez-le après avoir modifié le réglage pour effectuer la communication HTTP.

Pour supprimer le certificat de serveur pendant la période de validité, vérifiez que le fichier de certificat utilisé pour l'installation est à votre disposition. Il sera nécessaire pour réinstaller le certificat de serveur.

#### **Génération du certificat auto-signé**

Lorsque le certificat de serveur délivré par l'organisme de certification ne doit pas être utilisé comme certificat de sécurité pour la communication HTTPS, il est possible d'utiliser le certificat auto-signé généré dans le projecteur. Générez le certificat auto-signé après avoir généré la clé CRT.

- **1) Cliquez sur [Https set up]** → **[Self-signed Certificate]** → **[Generate]** → **[Execute].**
	- La page permettant de générer le certificat auto-signé s'affiche.

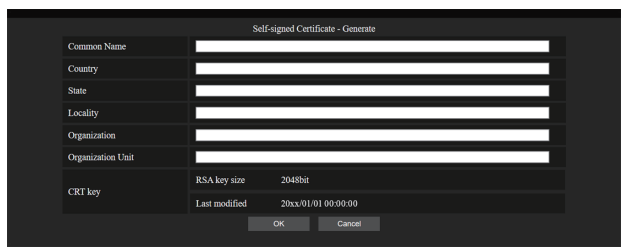

#### **2) Saisissez les informations requises pour la génération.**

• Les détails de chaque élément sont les suivants.

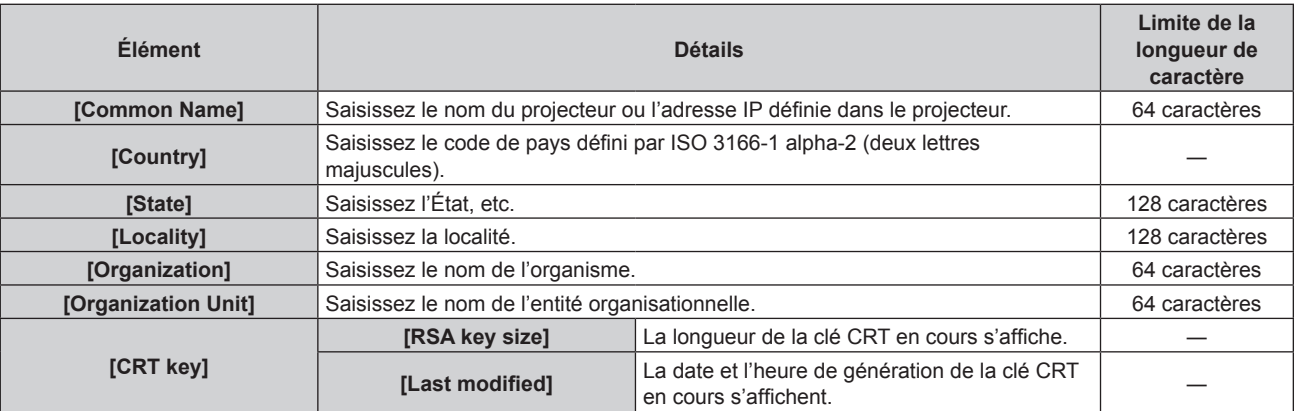

#### **3) Cliquez sur [OK].**

• Le certificat auto-signé est généré.

#### **Remarque**

- Les caractères pouvant être saisis sont les suivants.
	- Chiffres d'un seul octet : 0 à 9
	- Lettres d'un seul octet : A à Z, a à z
	- Symboles d'un seul octet : . \_ , + / ( )

#### **Vérification des informations du certificat auto-signé**

Vérifiez les informations du certificat auto-signé généré par le projecteur.

#### **1) Cliquez sur [Https set up]** → **[Self-signed Certificate]** → **[Information]** → **[Confirm].**

f Les informations du certificat auto-signé généré s'affichent. Les détails de chaque élément sont les suivants.

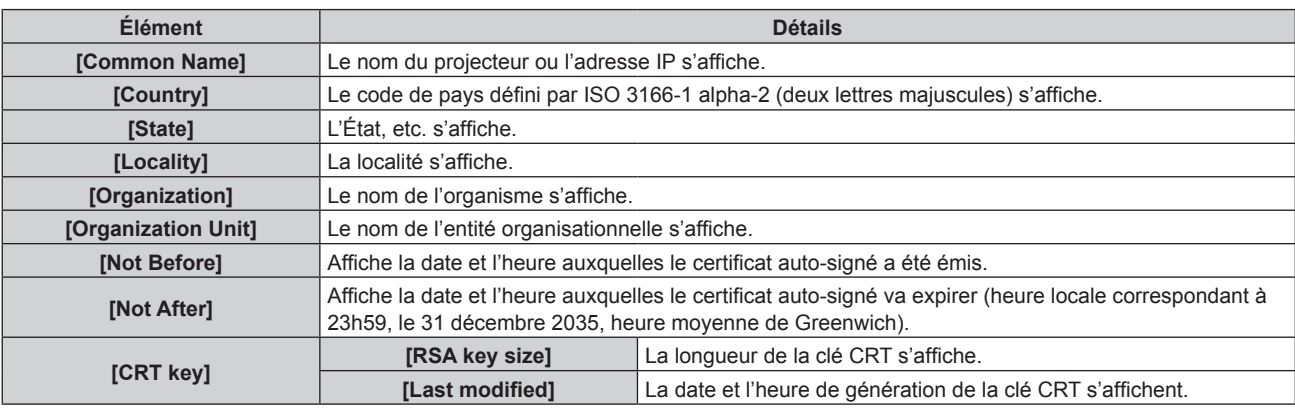

#### **Remarque**

f Cliquez sur [Https set up] → [Self-signed Certificate] → [Delete] pour supprimer le certificat auto-signé généré.

Toutefois, celui-ci ne peut pas être supprimé lorsque [Connection] est réglé sur [HTTPS]. Supprimez-le après avoir modifié le réglage pour effectuer la communication HTTP.

#### **Page [E-mail set up]**

Il est possible d'envoyer un e-mail pour prédéfinir des adresses e-mail (jusqu'à deux adresses) périodiquement ou lorsqu'une erreur ou un problème se produit.

Cliquez sur [Detailed set up]  $\rightarrow$  [E-mail set up].

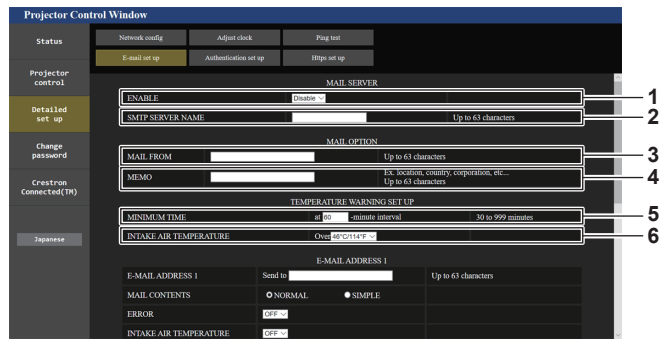

#### **1 [ENABLE]**

Sélectionnez [ENABLE] pour utiliser la fonction e-mail.

#### **2 [SMTP SERVER NAME]**

Saisissez l'adresse IP ou le nom du serveur e-mail (SMTP). Pour saisir le nom du serveur, l'installation du serveur DNS est nécessaire.

#### **3 [MAIL FROM]**

Saisissez l'adresse e-mail du projecteur. (Jusqu'à 63 caractères en octet simple)

#### **4 [MEMO]**

Saisissez les informations telles que la localisation du projecteur qui informent l'expéditeur de l'e-mail. (Jusqu'à 63 caractères en octet simple)

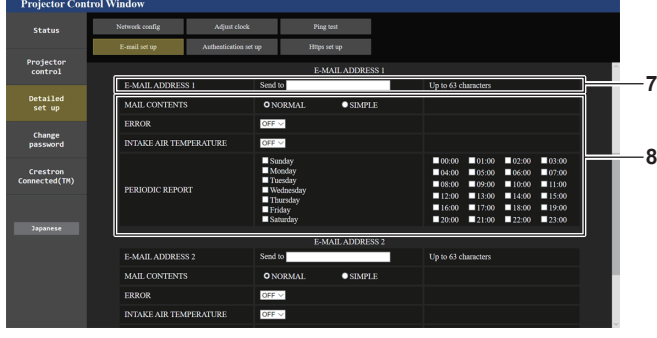

#### **7 [E-MAIL ADDRESS 1], [E-MAIL ADDRESS 2]**

Saisissez l'adresse e-mail à laquelle l'e-mail doit être expédié. Laissez le champ [E-MAIL ADDRESS 2] vide si vous utilisez une seule adresse e-mail.

#### **5 [MINIMUM TIME]**

Changez l'intervalle minimal pour l'e-mail d'avertissement de température. La valeur par défaut est 60 minutes. Le cas échéant, aucun autre e-mail ne sera envoyé dans les 60 minutes suivant l'envoi du premier e-mail d'avertissement de température, même si la température d'avertissement est atteinte.

#### **6 [INTAKE AIR TEMPERATURE]**

Changez le réglage de température pour l'e-mail d'avertissement de température. Un e-mail d'avertissement de température est envoyé si la température dépasse cette valeur.

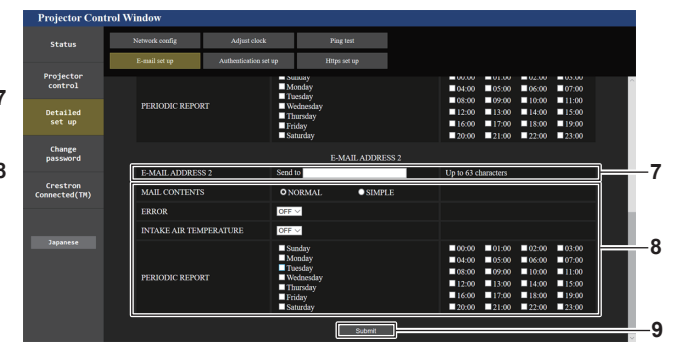

**8 Réglage des conditions de l'envoi d'e-mail** Sélectionnez les conditions d'envoi d'e-mail. **[MAIL CONTENTS] :** 

- Sélectionnez [NORMAL] ou [SIMPLE].
- f **[NORMAL] :** sélectionnez cet élément pour envoyer des informations détaillées, notamment l'état du projecteur.
- f **[SIMPLE] :** sélectionnez cet élément pour envoyer des informations minimes, comme des informations d'erreur. **[ERROR] :**

#### Envoyez un e-mail en cas d'erreur dans l'auto-diagnostic. **[INTAKE AIR TEMPERATURE] :**

Envoyez un e-mail quand la température de l'air d'aspiration a atteint la valeur réglée dans le champ ci-dessus.

#### **[PERIODIC REPORT] :**

Cochez cette marque pour envoyer un e-mail périodiquement. Un e-mail sera envoyé à la date et à l'heure correspondant aux cases cochées.

#### **9 [Submit]**

Met à jour les paramètres.

#### **Page [Authentication set up]**

Réglez les éléments d'authentification lorsque l'authentification POP ou l'authentification SMTP sont nécessaires pour envoyer un e-mail.

Cliquez sur [Detailed set up]  $\rightarrow$  [Authentication set up].

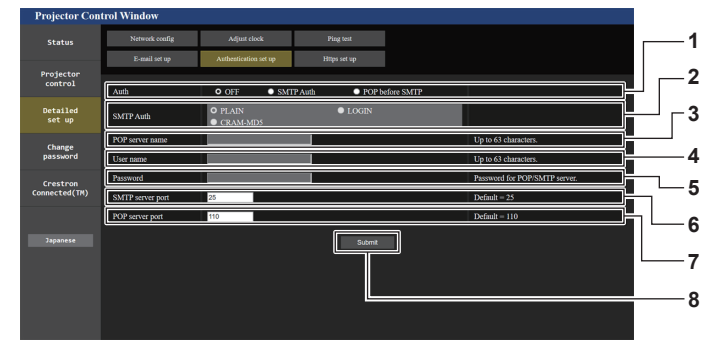

#### **1 [Auth]**

Sélectionnez la méthode d'authentification spécifiée par votre fournisseur internet.

#### **2 [SMTP Auth]**

Réglez lorsque l'authentification SMTP est sélectionnée.

#### **3 [POP server name]**

Saisissez le nom du serveur POP. Caractères permis : Chiffres (A - Z, a - z, 0 - 9) Signe moins (-) et point (.)

#### **4 [User name]**

Saisissez le nom d'utilisateur pour le serveur POP ou le serveur SMTP.

#### **5 [Password]**

Saisissez le mot de passe pour le serveur POP ou le serveur SMTP.

- **6 [SMTP server port]** Saisissez le numéro de port du serveur SMTP. (Normalement 25)
- **7 [POP server port]** Saisissez le numéro de port du serveur POP. (Normalement 110)
- **8 [Submit]** Met à jour les paramètres.

#### **Contenu d'e-mail envoyé**

#### **Exemple d'un e-mail envoyé lorsqu'e-mail est réglé**

L'e-mail suivant est envoyé lorsque les réglages d'e-mail ont été établis.

f Exemple : lorsque [MAIL CONTENTS] est réglé sur [SIMPLE] à la page [E-mail set up]

```
=== Panasonic projector report(CONFIGURE) ===<br>Projector Type         : PT-RCQ10<br>Serial No                  : 123456789012
       E-mail setup data -
TEMPERATURE WARNING SETUP<br>MINIMUM TIME
                                                              at [ 60 ] minutes interval<br>Over [ 46 degC / 114 degF ]
INTAKE AIR TEMPERATURE
ERROR [ON ]<br>INTAKE AIR TEMPERATURE [ON ]
INTAKE AIR TEMPERATURE
PERIODIC REPORT
 Sunday [ OFF ] Monday [ OFF ] Tuesday [ OFF ] Wednesday [ OFF ]
Thursday [ OFF ] Friday [ OFF ] Saturday [ OFF ]
 00:00 [OFF] 01:00 [OFF] 02:00 [OFF] 03:00 [OFF]<br>04:00 [OFF] 05:00 [OFF] 06:00 [OFF] 07:00 [OFF]<br>08:00 [OFF] 05:00 [OFF] 10:00 [OFF] 11:00 [OFF]<br>12:00 [OFF] 13:00 [OFF] 14:00 [OFF] 15:00 [OFF]<br>16:00 [OFF] 17:00 [OFF] 18:00 
 ----- Wired network configuration -----
DHCP Client OFF
IP address 192.168.0.8
MAC address 12:34:56:78:90:12
----- Wireless network configuration<br>IP address 192.168.13.45
 IP address 192.168.13.45
MAC address 12:34:56:78:90:12
-------- Error information ----<br>SELF TEST
                                        : NO ERRORS
Mon Jan 01 12:34:56 20XX
----- Memo -----
```
#### **Exemple d'e-mail envoyé pour une erreur**

L'e-mail suivant est envoyé en cas d'erreur.

f Exemple : lorsque [MAIL CONTENTS] est réglé sur [SIMPLE] à la page [E-mail set up]

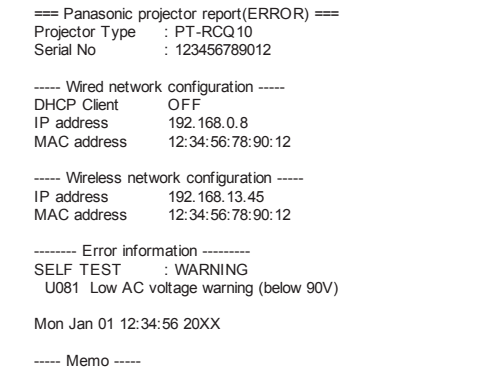
### **Page [Change password]**

Cliquez sur [Change password].

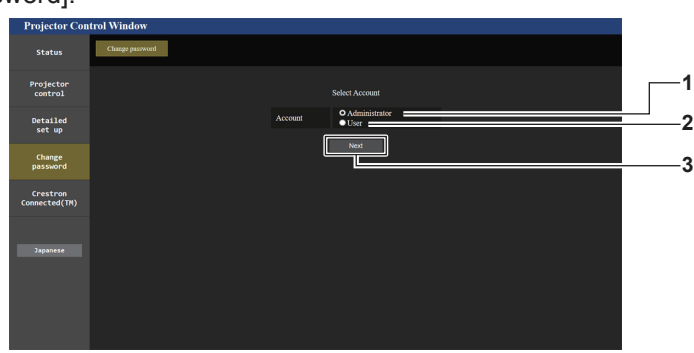

### **1 [Administrator]**

Utilisé pour changer le réglage de [Administrator].

**3 [Next]** Utilisé pour changer le réglage du mot de passe.

### **2 [User]** Utilisé pour changer le réglage de [User].

### **Compte [Administrator]**

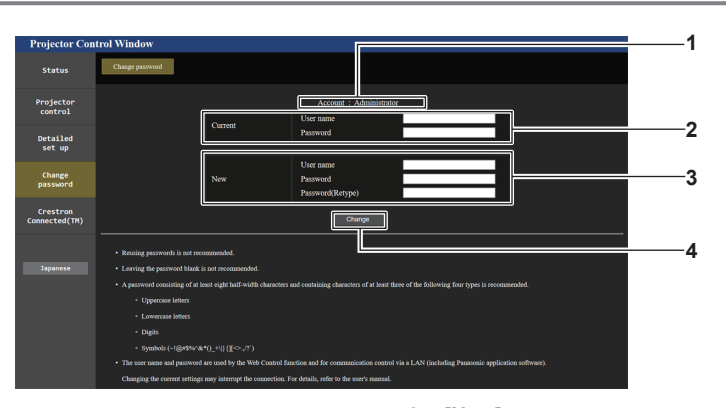

#### **1 [Account]**

Affiche le compte à modifier.

#### **2 [Current]**

**[User name] :**  Saisissez le nom d'utilisateur avant le changement. **[Password] :**  Saisissez le mot de passe actuel.

### **3 [New]**

**[User name] :**  Saisissez le nouveau nom d'utilisateur désiré. (Jusqu'à 16 caractères en octet simple) **[Password] :**  Saisissez le nouveau mot de passe désiré. (Jusqu'à 16 caractères en octet simple) **[Password(Retype)] :**  Saisissez encore une fois le nouveau mot de passe souhaité.

**4 [Change]**

# Pour valider le changement de mot de passe.

### **Remarque**

f Lorsque le projecteur est déjà enregistré en tant que logiciel d'application (comme « Multi Monitoring & Control Software » et « Smart Projector Control ») qui utilise le contrôle de communication via le réseau local, la communication avec le projecteur devient impossible si un nom d'utilisateur ou un mot de passe pour [Administrator] est modifié.

Si un nom d'utilisateur ou un mot de passe pour [Administrator] est modifié, mettez à jour les informations d'enregistrement du logiciel d'application en service.

### **Compte [User]**

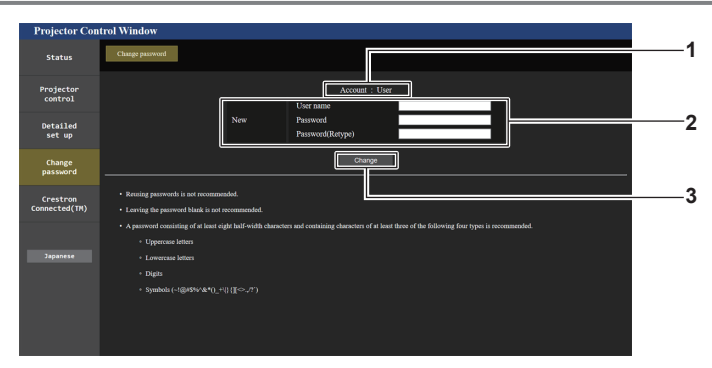

### **1 [Account]**

Affiche le compte à modifier.

#### **2 [New]**

**[User name] :**  Saisissez le nouveau nom d'utilisateur désiré. (Jusqu'à 16 caractères en octet simple) **[Password] :**  Saisissez le nouveau mot de passe désiré. (Jusqu'à 16 caractères en octet simple) **[Password(Retype)] :**  Saisissez encore une fois le nouveau mot de passe souhaité. **3 [Change]** Pour valider le changement de mot de passe.

### **[Change password] (pour les droits d'utilisateur)**

Seul le changement de mot de passe est activé avec les droits d'utilisateur.

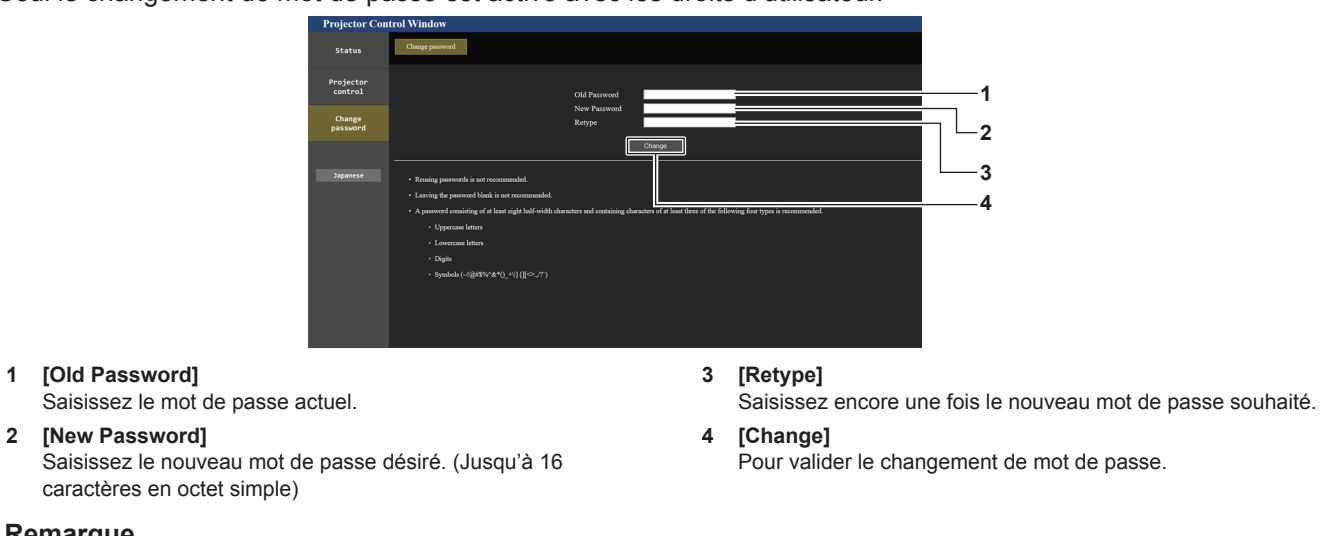

### **Remarque**

f Pour modifier le compte de l'[Administrator], la saisie de [User name] et [Password] sous [Current] est requise.

### **Page [Crestron Connected(TM)]**

Le projecteur peut être surveillé/contrôlé avec Crestron Connected.

Il est nécessaire d'y avoir accès avec les droits d'administrateur pour lancer l'écran d'utilisation de Crestron Connected depuis l'écran de contrôle Web. ([Crestron Connected(TM)] n'apparaît pas sur l'écran de contrôle Web avec les droits d'utilisateur.)

La page d'utilisation de Crestron Connected s'affiche si vous cliquez sur [Crestron Connected(TM)].

La page ne s'affiche pas si Adobe® Flash® Player n'est pas installé sur votre ordinateur ou si le navigateur utilisé ne prend pas en charge Flash. Dans ce cas, cliquez sur [Back] dans la page d'utilisation pour revenir à la page précédente.

### **Remarque**

- f Lors de l'utilisation du navigateur Web Microsoft Edge, le fonctionnement de la page [Crestron Connected(TM)] peut s'avérer impossible selon sa version. Si le navigateur Web se fige lorsque vous cliquez sur [Crestron Connected(TM)], utilisez « Windows Update » pour installer le programme de mise à jour.
- f La page [Crestron Connected(TM)] ne peut pas être utilisée quand [Detailed set up] → [Https set up] → [Connection] est réglé sur [HTTPS].

### **Page d'utilisation**

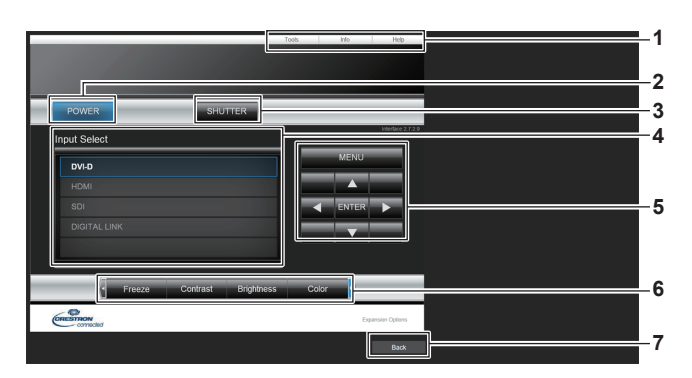

### **1 [Tools], [Info], [Help]**

Onglets de sélection des réglages, des informations ou de la page d'aide du projecteur.

### **2 [POWER]**

- Met le projecteur sous/hors tension.
- **3 [SHUTTER]**

Commute l'état de l'obturateur. ([CLOSE] : fonction d'obturateur activée ; [OPEN] : fonction d'obturateur désactivée)

**4 [Input Select]**

Contrôle la sélection d'entrée. Indisponible lorsque le projecteur est hors tension.

- **5 Touches de contrôle de l'écran de menu** Permet de naviguer dans l'écran de menu.
- **6 Ajustement du gel d'image/de la qualité d'image** Contrôle les éléments relatifs au gel d'image/à la qualité d'image.
- **7 [Back]** Revient à la page précédente.

### **Page [Tools]**

Cliquez sur [Tools] dans la page d'utilisation.

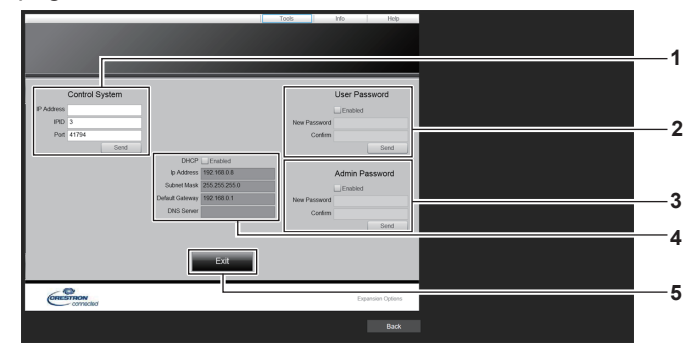

### **1 [Control System]**

Règle les informations nécessaires pour la communication avec le contrôleur qui est connecté au projecteur.

#### **2 [User Password]**

Définissez le mot de passe des droits d'utilisateur pour la page d'utilisation de Crestron Connected.

#### **3 [Admin Password]**

Définissez le mot de passe des droits d'administrateur pour la page d'utilisation de Crestron Connected.

**4 État du réseau**

Affiche le réglage du réseau local câblé. **[DHCP]** Affiche le réglage actuel. **[Ip Address]** Affiche le réglage actuel. **[Subnet Mask]** Affiche le réglage actuel. **[Default Gateway]** Affiche le réglage actuel. **[DNS Server]** Affiche le réglage actuel. **5 [Exit]**

Revient à la page d'utilisation.

### **Page [Info]**

Cliquez sur [Info] dans la page d'utilisation.

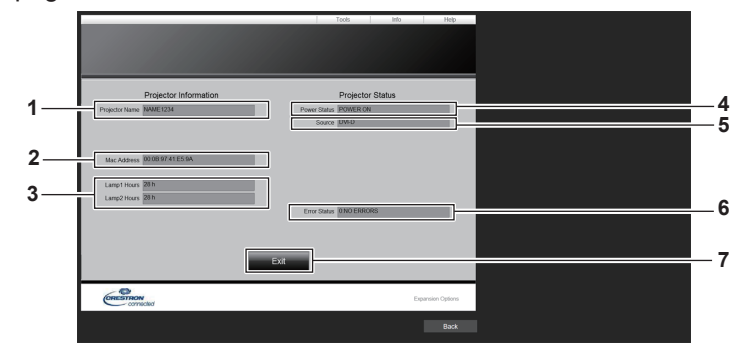

#### **1 [Projector Name]**

Affiche le nom du projecteur.

- **2 [Mac Address]** Affiche l'adresse MAC.
- **3 [Lamp1 Hours], [Lamp2 Hours]**

Affiche la durée d'utilisation de la source lumineuse 1 et de la source lumineuse 2.

**4 [Power Status]** Affiche l'état de l'alimentation.

**5 [Source]** Affiche l'entrée sélectionnée.

- **6 [Error Status]** Affiche l'état d'erreur.
- **7 [Exit]** Revient à la page d'utilisation.

### **Page [Help]**

Cliquez sur [Help] dans la page d'utilisation.

La fenêtre [Help Desk] s'affiche.

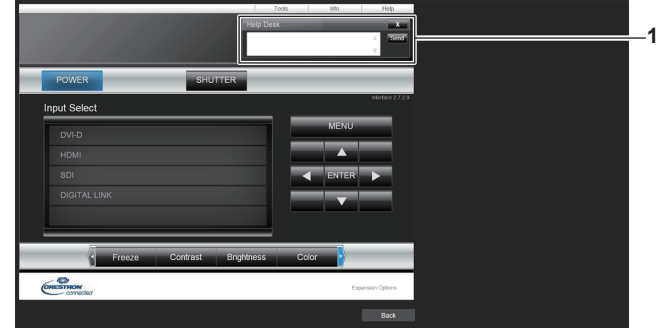

### **1 [Help Desk]**

Il est possible d'envoyer/de recevoir un message avec l'administrateur en utilisant le Crestron Connected.

# **Utilisation de la fonction de clonage de données**

Effectue l'opération de la fonction de clonage de données. Les données telles que les réglages et les valeurs de réglage du projecteur peuvent être copiées sur plusieurs projecteurs via le réseau local ou à l'aide de la clé USB.

### **E Données qui ne peuvent pas être copiées**

Les réglages suivants ne peuvent pas être copiés. Réglez-les dans chaque projecteur.

- Menu [RÉGLAGE PROJECTEUR] → [NUMÉRO DU PROJECTEUR]
- $\bullet$  Menu [RÉGLAGE PROJECTEUR]  $\rightarrow$  [DATE ET HEURE]  $\rightarrow$  [AJUSTEMENT HORLOGE]
- $\bullet$  Menu [RÉGLAGE PROJECTEUR]  $\rightarrow$  [CLONAGE DE DONNÉES]  $\rightarrow$  [LAN]  $\rightarrow$  [PROTECTION EN ÉCRITURE]
- $\bullet$  Menu [SÉCURITÉ]  $\rightarrow$  [MOT DE PASSE SÉCURITÉ]
- $\bullet$  Menu [RÉG.RÉSEAU]  $\rightarrow$  [LAN CÂBLÉ]
- $\bullet$  Menu [RÉG.RÉSEAU]  $\rightarrow$  [LAN SANS FIL]
- $\bullet$  Menu [RÉG.RÉSEAU]  $\rightarrow$  [NOM DU PROJECTEUR]
- · Mot de passe de sécurité
- $\bullet$  Mot de passe appareil de contrôle
- Mot de passe défini sous « Page [Change password] » ( $\Rightarrow$  page 217) sur l'écran de contrôle Web
- $\bullet$  Informations de la clé CRT et du certificat auto-signé générés à la « Page [Https set up] » ( $\bullet$  page 207) de l'écran de contrôle Web, informations du certificat de serveur installé
- « Page [E-mail set up] » (→ page 214) sur l'écran de contrôle Web
- « Page [Authentication set up] » (→ page 215) sur l'écran de contrôle Web
- « Page [Crestron Connected(TM)] » ( $\Rightarrow$  page 219) sur l'écran de contrôle Web

### **Périphérique pris en charge**

- La clé USB en vente dans le commerce est prise en charge.
- La clé USB présentant une fonction de sécurité n'est pas prise en charge.
- f Seules les cartes formatées en FAT16 ou en FAT32 peuvent être utilisées.
- Seule la structure à partition unique est prise en charge.

### **Remarque**

f La fonction de clonage de données ne fonctionnera pas lorsque les modèles des projecteurs sont différents. Par exemple, les données du PT-RCQ10 peuvent être copiées sur d'autres projecteurs PT-RCQ10, mais elles ne peuvent pas être copiées sur un PT-RCQ80. Le clonage de données est limité au même modèle.

### **Copie des données vers un autre projecteur via le réseau local**

Effectuez au préalable les réglages suivants sur le projecteur de la destination de copie. Pour en savoir plus, reportez-vous à « Réglage de [PROTECTION EN ÉCRITURE] » ( $\Rightarrow$  page 223).

- $\bullet$  Menu [RÉGLAGE PROJECTEUR]  $\rightarrow$  [CLONAGE DE DONNÉES]  $\rightarrow$  [LAN]  $\rightarrow$  [PROTECTION EN ÉCRITURE]  $\rightarrow$  [NON]
- **1)** Connectez tous les projecteurs au concentrateur avec des câbles réseau local. (→ page 193)
- **2) Allumez tous les projecteurs.**
- **3)** Appuyez sur ▲▼ pour sélectionner [CLONAGE DE DONNÉES] sur le projecteur de source de la **copie.**
- **4) Appuyez sur la touche <ENTER>.**
	- f L'écran **[MOT DE PASSE SÉCURITÉ]** s'affiche.
- **5) Saisissez le mot de passe de sécurité et appuyez sur la touche <ENTER>.**
	- f L'écran **[CLONAGE DE DONNÉES]** s'affiche.
- **6)** Appuyez sur ▲▼ pour sélectionner [LAN].
- **7) Appuyez sur la touche <ENTER>.**
	- **L'écran <b>[CLONAGE DE DONNÉES LAN]** s'affiche.
- **8)** Appuyez sur ▲▼ pour sélectionner [SÉLECTIONNER UN PROJECTEUR].

# 222 - FRANÇAIS

### **9) Appuyez sur la touche <ENTER>.**

f Les projecteurs du même sous-réseau s'affichent sous forme de liste.

### **10)** Appuyez sur ▲▼ pour sélectionner le projecteur de destination de la copie.

- **11) Appuyez sur la touche <ENTER>.**
	- f Pour sélectionner plusieurs projecteurs, répétez les étapes **10)** à **11)**.

### **12) Appuyez sur la touche <DEFAULT> de la télécommande.**

• L'écran de confirmation s'affiche.

### **13)** Appuyez sur ◀▶ pour sélectionner [EXÉCUTER], puis appuyez sur la touche <ENTER>.

• La copie des données entre les projecteurs est démarrée.

Une fois la copie terminée, les résultats s'affichent sous forme de liste sur l'écran **[CLONAGE DE DONNÉES LAN]**.

Les significations des marques affichées dans la liste sont les suivantes.

g Vert : la copie de données a réussi.

- Rouge : la copie de données a échoué. Vérifiez le raccordement du câble réseau local et l'état d'alimentation du projecteur de destination de la copie.
- f Les données sont copiées sur le projecteur de destination de la copie en mode veille. Si le projecteur de destination de la copie est en mode de projection, le message de demande de clonage de données du réseau local s'affiche, puis le projecteur de destination de la copie passe automatiquement en mode veille pour démarrer la copie des données.

### **14) Allumez le projecteur de destination de la copie.**

f Le contenu copié est reflété sur le projecteur.

### **Remarque**

f Le mot de passe de sécurité est le mot de passe défini dans le menu [SÉCURITÉ] → [CHANGER MOT DE PASSE SÉCURITÉ]. Mot de passe initial du réglage par défaut :  $\blacktriangle\blacktriangleright\blacktriangledown\blacktriangle\blacktriangleright\blacktriangledown\blacktriangle\blacktriangleright\blacktriangledown\blacktriangle\blacktriangleright\blacktriangledown\blacktriangle\blacktriangleright\blacktriangledown\blacktriangle\blacktriangleright\blacktriangledown\blacktriangle\blacktriangleright\blacktriangledown\blacktriangle\blacktriangleright\blacktriangledown\blacktriangle\blacktriangleright\blacktriangledown\blacktriangle\blacktriangleright\blacktriangledown\blacktriangle\blacktriangleright\blacktriangledown\blacktriangle\blacktriangleright\blacktriangledown\blacktriangle\blacktriangleright\blacktriangledown\blacktriangle\blacktriangle\$ 

f Le voyant de source lumineuse <LIGHT1>/<LIGHT2> et le voyant de température <TEMP> du projecteur de destination de la copie clignotent pendant la copie des données. Vérifiez que les voyants cessent de clignoter, puis remettez l'alimentation électrique.

### **Réglage de [PROTECTION EN ÉCRITURE]**

Définissez si la copie des données via le réseau local est autorisée ou non.

- **1)** Appuyez sur ▲▼ pour sélectionner [CLONAGE DE DONNÉES] sur le projecteur de destination de la **copie.**
- **2) Appuyez sur la touche <ENTER>.**
	- f L'écran **[MOT DE PASSE SÉCURITÉ]** s'affiche.
- **3) Saisissez le mot de passe de sécurité et appuyez sur la touche <ENTER>.**
	- f L'écran **[CLONAGE DE DONNÉES]** s'affiche.
- **4)** Appuyez sur ▲▼ pour sélectionner [LAN].
- **5) Appuyez sur la touche <ENTER>. • L'écran <b>[CLONAGE DE DONNÉES LAN]** s'affiche.
- **6)** Appuyez sur ▲▼ pour sélectionner [PROTECTION EN ÉCRITURE].
- 7) Appuyez sur  $\blacklozenge$  pour changer d'élément.

• Les éléments changent à chaque pression de la touche.

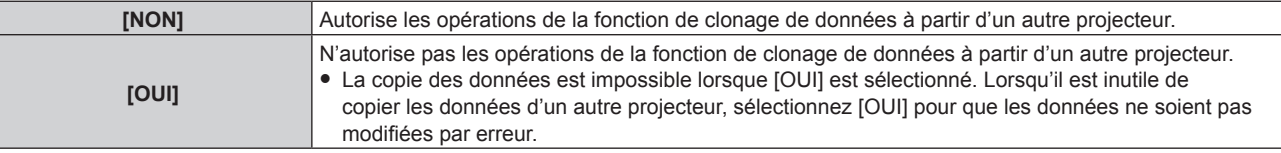

### **Remarque**

f Le mot de passe de sécurité est le mot de passe défini dans le menu [SÉCURITÉ] → [CHANGER MOT DE PASSE SÉCURITÉ]. Mot de passe initial du réglage par défaut : AVV4ADV4

### **Copie des données vers un autre projecteur via USB**

### **Copie des données du projecteur vers la clé USB**

- **1) Insérez la clé USB dans la borne <USB>.**
- **2)** Appuyez sur ▲▼ pour sélectionner [CLONAGE DE DONNÉES].
- **3) Appuyez sur la touche <ENTER>.** f L'écran **[MOT DE PASSE SÉCURITÉ]** s'affiche.
- **4) Saisissez le mot de passe de sécurité et appuyez sur la touche <ENTER>.** f L'écran **[CLONAGE DE DONNÉES]** s'affiche.
- **5)** Appuyez sur ▲▼ pour sélectionner [MÉMOIRE USB].
- **6) Appuyez sur la touche <ENTER>. • L'écran <b>[SÉLECTIONNER UN TYPE DE COPIE]** s'affiche.
- **7)** Appuyez sur ▲▼ pour sélectionner [PROJECTEUR -> MÉMOIRE USB].
- **8) Appuyez sur la touche <ENTER>.**
	- L'écran de confirmation s'affiche.
- **9)** Appuyez sur ◀▶ pour sélectionner [EXÉCUTER], puis appuyez sur la touche <ENTER>. • La copie des données sur la clé USB commence.
	- Une fois que la copie des données est terminée, [Copie des données terminée.] s'affiche.

### **10) Une fois que la copie des données est terminée, débranchez la clé USB de la borne <USB>.**

### **Remarque**

- f Le mot de passe de sécurité est le mot de passe défini dans le menu [SÉCURITÉ] → [CHANGER MOT DE PASSE SÉCURITÉ]. Mot de passe initial du réglage par défaut :  $\blacktriangle\blacktriangleright\blacktriangledown\blacktriangle\blacktriangleright\blacktriangledown\blacktriangle\blacktriangleright\blacktriangledown\blacktriangle\blacktriangleright\blacktriangledown\blacktriangle\blacktriangleright\blacktriangledown\blacktriangle\blacktriangleright\blacktriangledown\blacktriangle\blacktriangleright\blacktriangledown\blacktriangle\blacktriangleright\blacktriangledown\blacktriangle\blacktriangleright\blacktriangledown\blacktriangle\blacktriangleright\blacktriangledown\blacktriangle\blacktriangleright\blacktriangledown\blacktriangle\blacktriangleright\blacktriangledown\blacktriangle\blacktriangleright\blacktriangledown\blacktriangle\blacktriangler$
- f Pour connaître la clé USB utilisable avec le projecteur et en savoir plus sur la manipulation de la clé, reportez-vous à la section « Utilisation de la clé USB » ( $\Rightarrow$  page 87).
- f Un message d'erreur s'affiche lorsque l'enregistrement ou la lecture de données vers/depuis la clé USB a échoué.

### **Copie des données de la clé USB vers le projecteur**

- **1) Insérez la clé USB dans la borne <USB>.**
- **2)** Appuyez sur ▲▼ pour sélectionner [CLONAGE DE DONNÉES].
- **3) Appuyez sur la touche <ENTER>.**
	- f L'écran **[MOT DE PASSE SÉCURITÉ]** s'affiche.
- **4) Saisissez le mot de passe de sécurité et appuyez sur la touche <ENTER>.** f L'écran **[CLONAGE DE DONNÉES]** s'affiche.
- **5)** Appuyez sur ▲▼ pour sélectionner [MÉMOIRE USB].
- **6) Appuyez sur la touche <ENTER>.**
	- **L'écran <b>[SÉLECTIONNER UN TYPE DE COPIE]** s'affiche.
- **7)** Appuyez sur ▲▼ pour sélectionner [MÉMOIRE USB -> PROJECTEUR].
- **8) Appuyez sur la touche <ENTER>.**
	- L'écran de confirmation s'affiche.
- **9)** Appuyez sur ◀▶ pour sélectionner [EXÉCUTER], puis appuyez sur la touche <ENTER>.
	- f Le projecteur passe automatiquement en état de veille et commence à copier les données de la clé USB vers le projecteur.
- **10) Une fois que la copie des données est terminée, débranchez la clé USB de la borne <USB>.**

# 224 - FRANÇAIS

### **11) Mettez le projecteur sous tension.**

f Le contenu copié est reflété sur le projecteur.

### **Remarque**

- f Le mot de passe de sécurité est le mot de passe défini dans le menu [SÉCURITÉ] → [CHANGER MOT DE PASSE SÉCURITÉ]. Mot de passe initial du réglage par défaut : AVV4ADV4
- f Le voyant de source lumineuse <LIGHT1>/<LIGHT2> et le voyant de température <TEMP> du projecteur de destination de la copie clignotent pendant la copie des données. Vérifiez que les voyants cessent de clignoter, puis remettez l'alimentation électrique.

# **Mise à jour du micrologiciel**

Le micrologiciel du projecteur peut être mis à jour via le réseau local ou à l'aide d'une clé USB.

Pour connaître la disponibilité du micrologiciel pouvant être mis à jour, consultez le site Web de Panasonic (https://panasonic.net/cns/projector/pass/). Le client peut mettre à jour le micrologiciel si une version plus récente que la version de micrologiciel actuelle est publiée.

Il est nécessaire de s'inscrire et d'ouvrir une session sur PASS\*1 pour vérifier la disponibilité du micrologiciel pouvant être mis à jour ou pour télécharger le micrologiciel.

- PASS : Panasonic Professional Display and Projector Technical Support Website
- Pour plus de détails, consultez le site Web de Panasonic (https://panasonic.net/cns/projector/pass/).

### ■ Micrologiciel pouvant être mis à jour

- Version principale
- Version secondaire

### ■ Comment vérifier la version de micrologiciel

Il est possible de vérifier la version de micrologiciel actuelle en appuyant sur la touche <STATUS> de la télécommande et en affichant l'écran **[ÉTAT]**.

Il est également possible de consulter la version de micrologiciel dans le menu [RÉGLAGE PROJECTEUR]  $\rightarrow$ [ÉTAT].

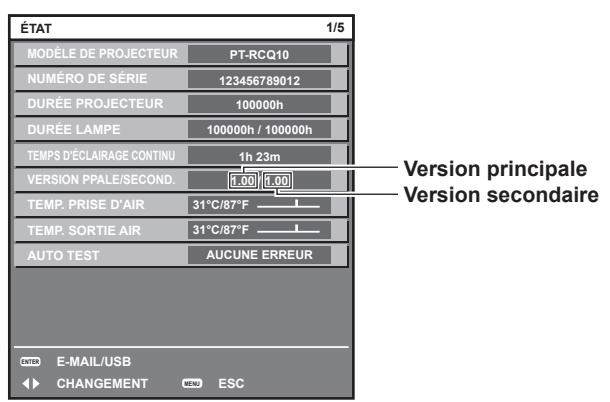

### **Remarque**

· Un câble réseau local est requis pour se connecter au réseau via un réseau local câblé.

### **Mise à jour du micrologiciel via un réseau local**

### **Exemple de connexion réseau**

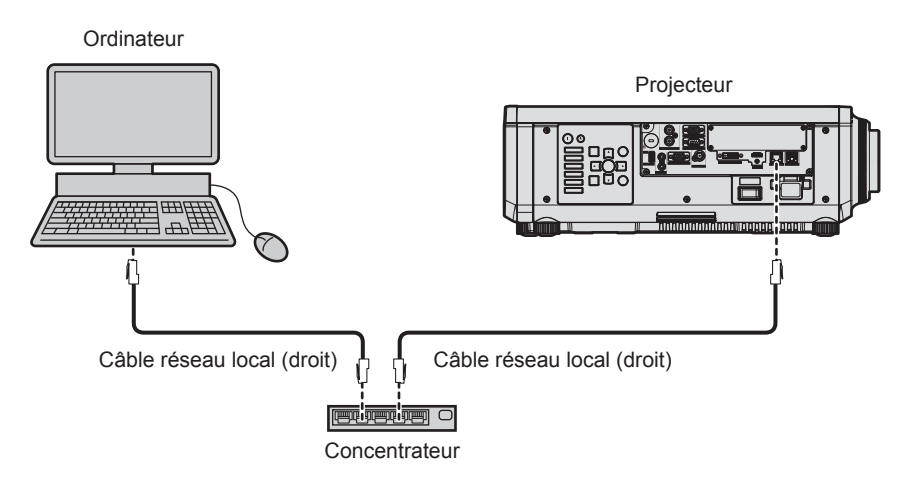

### **Attention**

f Lorsqu'un câble réseau local est directement connecté au projecteur, la connexion réseau doit être effectuée à l'intérieur.

### **Remarque**

· Un câble réseau local est requis pour se connecter au réseau via un réseau local câblé.

# 226 - FRANÇAIS

- f Raccordez un câble réseau local à la borne <LAN> ou <DIGITAL LINK> du projecteur.
- f Pour vous connecter au réseau à l'aide de la borne <LAN>, réglez le menu [RÉG.RÉSEAU] → [CONTRÔLE RÉSEAU] → [SÉLECTION DE TYPE] sur [LAN] ou [LAN & DIGITAL LINK].
- f Pour vous connecter au réseau à l'aide de la borne <DIGITAL LINK>, réglez le menu [RÉG.RÉSEAU] → [CONTRÔLE RÉSEAU] → [SÉLECTION DE TYPE] sur [DIGITAL LINK] ou [LAN & DIGITAL LINK].
- f Les bornes <DIGITAL LINK> et <LAN> sont raccordées à l'intérieur du projecteur lorsque le menu [RÉG.RÉSEAU] → [CONTRÔLE RÉSEAU] → [SÉLECTION DE TYPE] est réglé sur [LAN & DIGITAL LINK]. Ne raccordez pas directement la borne <DIGITAL LINK> et la borne <LAN> avec un câble réseau local. Construisez le système de sorte qu'il ne soit pas connecté au même réseau via les périphériques comme le concentrateur ou l'émetteur sur câble à paires torsadées.
- f Pour le câble réseau local à raccorder à la borne <LAN>, utilisez un câble réseau local droit ou croisé compatible avec CAT5 ou plus. Le câble droit, le câble croisé ou les deux câbles peuvent être utilisés en fonction de la configuration du système. Consultez votre administrateur réseau. Le projecteur déterminera le type de câble (droit ou croisé) automatiquement.
- f Utilisez un câble réseau local d'une longueur maximale de 100 m (328'1") comme câble réseau local de raccordement à la borne <LAN>.
- f Pour le câble réseau local entre l'émetteur sur câble à paires torsadées et le projecteur, utilisez un câble répondant aux critères suivants :
- Conformément à la catégorie CAT5e ou à des normes plus élevées
- Type blindé (connecteurs compris)
- Sans raccord
- $=$  Fil unique
- g Le diamètre de l'âme du câble est identique ou supérieur à AWG24 (AWG24, AWG23, etc.)
- f La distance de transmission maximale entre l'émetteur sur câble à paires torsadées et le projecteur est normalement de 100 m (328'1"). Il est possible de transmettre jusqu'à 150 m (492'2") si l'émetteur sur câble à paires torsadées prend en charge la méthode de communication de longue portée.
- f N'utilisez pas de concentrateur entre l'émetteur sur câble à paires torsadées et le projecteur.

### **Ordinateur utilisé pour la mise à jour du micrologiciel**

Préparez un ordinateur compatible avec le système d'exploitation suivant équipé d'une borne réseau local.

• Microsoft Windows 10

Windows 10 Pro 32 bits/64 bits, Windows 10 32 bits/64 bits

• Microsoft Windows 8.1

Windows 8.1 Pro 32 bits/64 bits, Windows 8.1 32 bits/64 bits

### **Remarque**

- f Le fonctionnement n'est pas garanti en cas d'utilisation dans un environnement ne remplissant pas les conditions décrites dans la présente section, ou en cas d'utilisation d'un ordinateur fait maison.
- f Cela ne garantit pas le fonctionnement sur tous les ordinateurs, même si celui-ci est utilisé dans un environnement remplissant les conditions décrites dans la présente section.
- f La connexion avec le projecteur ou le transfert de données du micrologiciel peut échouer dans les cas suivants. En cas d'échec, modifiez le réglage du logiciel ou des [Options d'alimentation] sous Windows OS avant d'essayer de recommencer la mise à jour.
	- Lorsqu'un logiciel de sécurité comme un pare-feu ou le logiciel utilitaire pour adaptateur LAN est installé
	- Lorsqu'un autre logiciel a démarré ou est en cours d'utilisation
	- Lorsque l'ordinateur est entré en état de veille/pause

### **Acquisition du micrologiciel**

Téléchargez l'outil de mise à jour du micrologiciel destiné à ce projecteur (fichier compressé au format zip) à partir du site Web de Panasonic (https://panasonic.net/cns/projector/pass/).

• Nom du fichier (exemple) : FirmUpdateTool\_RCQ10\_101\_102.zip

(Outil de mise à jour pour la série PT-RCQ10 avec la version principale 1.01/version secondaire 1.02)

### **Vérification du réglage du projecteur**

Vérifiez le réglage du projecteur à mettre à jour au préalable.

- $\bullet$  Menu [RÉG.RÉSEAU]  $\rightarrow$  [CONTRÔLE RÉSEAU]  $\rightarrow$  [PORT DE COMMANDE]
- $\bullet$  Menu [RÉG.RÉSEAU]  $\rightarrow$  [ÉTAT DU RÉSEAU]  $\rightarrow$  [LAN CÂBLÉ]
	- $-[DHCP]$
	- g [ADRESSE IP]
	- g [MASQUE SOUS-RÉSEAU]
	- IPASSERELLE PAR DÉFAUTI
- f [User name] et [Password] des droits d'administrateur pour le contrôle Web

### **Vérification du réglage de l'ordinateur**

Vérifiez le réglage du réseau de l'ordinateur à utiliser pour la mise à jour et facilitez la connexion avec le projecteur à mettre à jour via le réseau.

### **Mise à jour du micrologiciel**

- **1) Extrayez le fichier compressé téléchargé à partir du site Web.**
	- f L'outil de mise à jour du micrologiciel (fichier exécutable au format exe) est généré. Nom du fichier (exemple) : FirmUpdateTool\_RCQ10\_101\_102.exe
- **2) Double-cliquez sur le fichier exécutable généré par l'extraction.**
	- f L'outil de mise à jour démarre et l'écran de confirmation s'affiche.

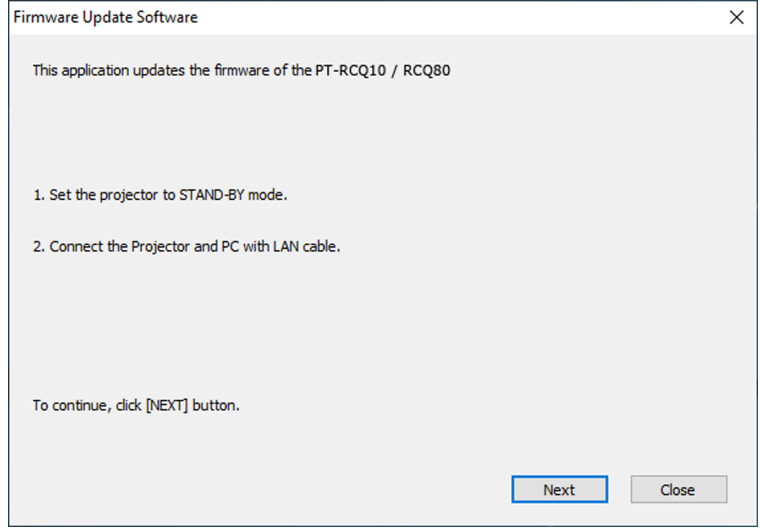

### **3) Vérifiez l'état du projecteur.**

• Vérifiez que le projecteur à mettre à jour est en mode veille.

### **4) Vérifiez l'état de la connexion.**

f Vérifiez que le projecteur à mettre à jour et l'ordinateur à utiliser pour la mise à jour sont correctement connectés au réseau local.

### **5) Cliquez sur [Next].**

- L'écran de l'accord de licence s'affiche.
- Vérifiez le contenu de l'accord de licence.

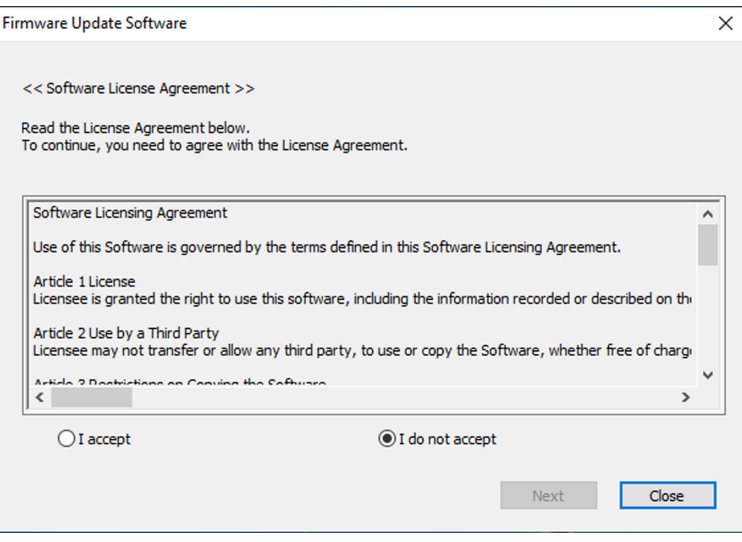

• Cliquez sur [Close] pour quitter l'outil de mise à jour.

### **6) Sélectionnez [I accept].**

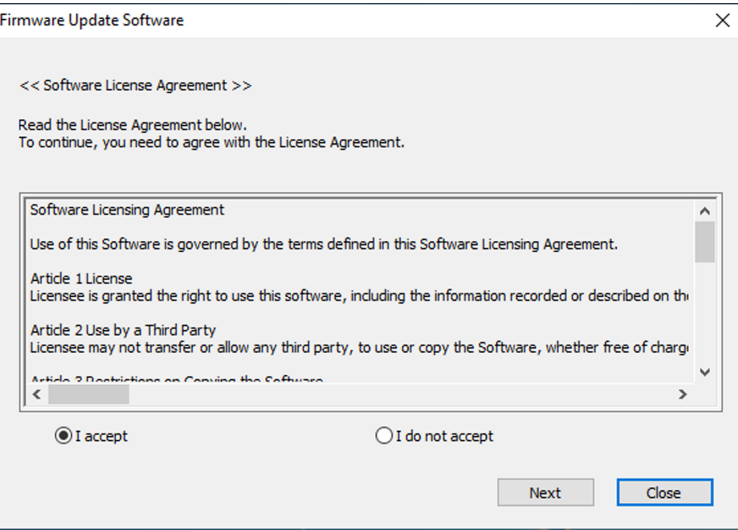

### **7) Cliquez sur [Next].**

• L'écran de réglage de connexion s'affiche.

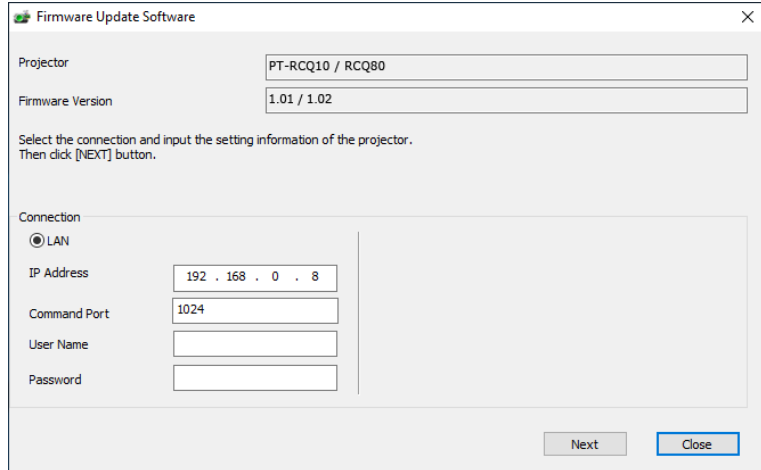

# **8) Saisissez les détails de réglage du projecteur.**

f Saisissez les détails définis dans le projecteur à mettre à jour.

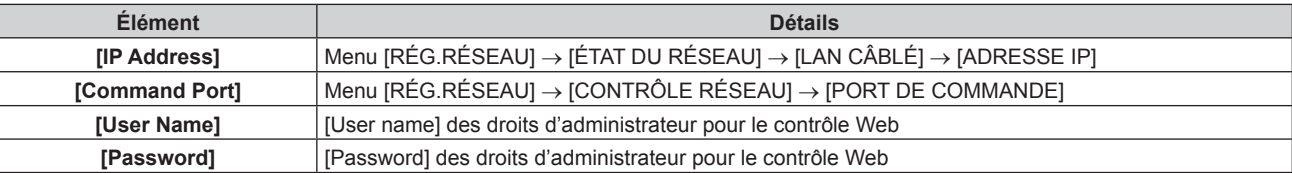

### **9) Cliquez sur [Next].**

• L'écran de confirmation de la mise à jour s'affiche.

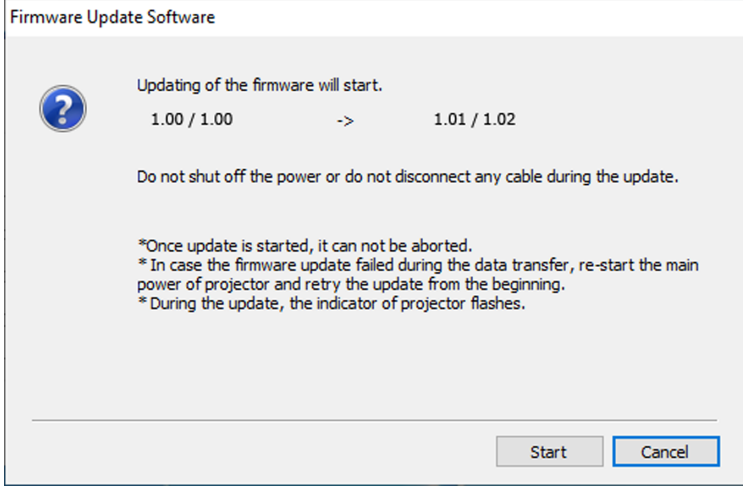

### **10) Cliquez sur [Start].**

- La mise à jour démarre.
- f Le voyant de source lumineuse <LIGHT1> et le voyant de source lumineuse <LIGHT2> du projecteur clignotent en rouge tour à tour pendant la mise à jour.
- f Il est possible de consulter la durée écoulée et la progression approximative sur l'écran d'affichage de l'état de mise à jour. La durée requise est de 10 minutes environ.

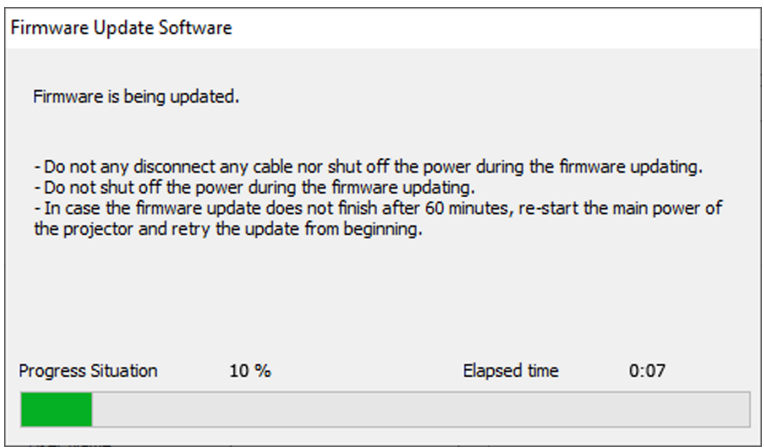

### **11) Confirmez l'achèvement de la mise à jour.**

f Une fois la mise à jour terminée, l'écran de confirmation d'achèvement s'affiche.

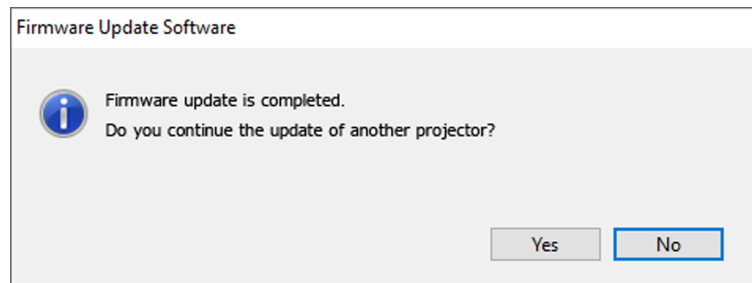

- f Pour continuer à mettre à jour le micrologiciel d'un autre projecteur, cliquez sur [Yes]. L'écran de réglage de connexion à l'étape **7)** s'affiche.
- Pour quitter l'outil de mise à jour, cliquez sur [No].

### **12) Consultez la version de micrologiciel.**

f Mettez le projecteur sous tension et consultez la version de micrologiciel sur l'écran **[ÉTAT]**.

### **Attention**

f Ne coupez pas l'alimentation principale du projecteur et ne débranchez pas le câble réseau local pendant la mise à jour.

### **Remarque**

- f Dans les cas suivants, mettez le projecteur hors tension, puis de nouveau sous tension, et recommencez la mise à jour à zéro.
	- Lorsque la mise à jour ne se termine pas au bout de 60 minutes ou plus
	- Lorsque l'alimentation du projecteur ou de l'ordinateur se coupe en raison d'une panne de courant, etc., au cours de la mise à jour

# **Mise à jour du micrologiciel à l'aide de la clé USB**

### **Périphérique pris en charge**

- La clé USB en vente dans le commerce est prise en charge.
- La clé USB présentant une fonction de sécurité n'est pas prise en charge.
- f Seules les cartes formatées en FAT16 ou en FAT32 peuvent être utilisées.
- Seule la structure à partition unique est prise en charge.

### **Acquisition du micrologiciel**

Téléchargez les données de micrologiciel destinées à ce projecteur (fichier compressé au format zip) à partir du site Web de Panasonic (https://panasonic.net/cns/projector/pass/).

• Nom du fichier (exemple) : RCQ10\_USER\_101\_102.zip

(Données de micrologiciel pour la série PT-RCQ10 avec la version principale 1.01/version secondaire 1.02)

### **Préparation de la clé USB**

Préparez la clé USB à utiliser pour la mise à jour.

### **1) Extrayez le fichier compressé téléchargé à partir du site Web.**

- Les données de micrologiciel (fichier au format rom) sont générées. Nom du fichier (exemple) : RCQ10\_USER\_101\_102.rom
- **2) Enregistrez les données de micrologiciel générées par l'extraction dans la clé USB.**
	- f Enregistrez-les dans le répertoire racine (niveau le plus haut) de la clé USB formatée.

### **Remarque**

f Supprimez de la clé USB tout ce qui n'est pas une donnée de micrologiciel à utiliser pour la mise à jour.

· Pour en savoir plus sur la manipulation de la clé USB, reportez-vous à la section « Utilisation de la clé USB » (→ page 87).

### **Mise à jour du micrologiciel**

- **1) Insérez la clé USB avec les données de micrologiciel enregistrées dans la borne <USB> du projecteur.**
- **2) Mettez le projecteur sous tension.**
- **3) Appuyez sur la touche <MENU> de la télécommande ou du panneau de commande.** f L'écran **[MENU PRINCIPAL]** s'affiche.
- **4)** Appuyez sur ▲▼ pour sélectionner [RÉGLAGE PROJECTEUR].
- **5) Appuyez sur la touche <ENTER>.** f L'écran **[RÉGLAGE PROJECTEUR]** s'affiche.
- **6)** Appuyez sur ▲▼ pour sélectionner [MISE À JOUR DU FIRMWARE].
- **7) Appuyez sur la touche <ENTER>.** f L'écran **[MOT DE PASSE SÉCURITÉ]** s'affiche.
- **8) Saisissez le mot de passe de sécurité et appuyez sur la touche <ENTER>.** f L'écran **[MISE À JOUR DU FIRMWARE]** s'affiche.
- **9) Appuyez sur** qw **pour sélectionner [EXÉCUTER], puis appuyez sur la touche <ENTER>.**
	- La mise à jour démarre.
	- f Le projecteur entre en mode veille après le démarrage de la mise à jour, puis le voyant de source lumineuse <LIGHT1> et le voyant de source lumineuse <LIGHT2> clignotent en rouge tour à tour.

### **10) Consultez la version de micrologiciel.**

- f La mise à jour est terminée lorsque les voyants de source lumineuse <LIGHT1>/<LIGHT2> cessent de clignoter et s'éteignent.
- f Mettez le projecteur sous tension et consultez la version de micrologiciel sur l'écran **[ÉTAT]**.

### **Attention**

f Ne coupez pas l'alimentation électrique principale du projecteur au cours de la mise à jour.

### **Remarque**

- f Dans les cas suivants, mettez le projecteur hors tension, puis de nouveau sous tension, et recommencez la mise à jour à zéro.
	- Lorsque la mise à jour ne se termine pas au bout de 60 minutes ou plus
	- Lorsque l'alimentation du projecteur se coupe en raison d'une panne de courant, etc., au cours de la mise à jour

# **Chapitre 6 Entretien**

Ce chapitre décrit les méthodes d'inspection en cas de problèmes, ainsi que les méthodes d'entretien.

# **Voyants de source lumineuse/température**

# **Quand un voyant s'allume**

Si un problème survient à l'intérieur du projecteur, les voyants de source lumineuse <LIGHT1>/<LIGHT2> ou le voyant de température <TEMP> vous en informeront en s'allumant ou en clignotant. Vérifiez l'état des voyants et prenez les mesures suivantes.

### **Attention**

f Lors de la mise hors tension du projecteur pour régler les problèmes, veillez à suivre les procédures de « Mise hors tension du projecteur »  $\leftrightarrow$  page 78).

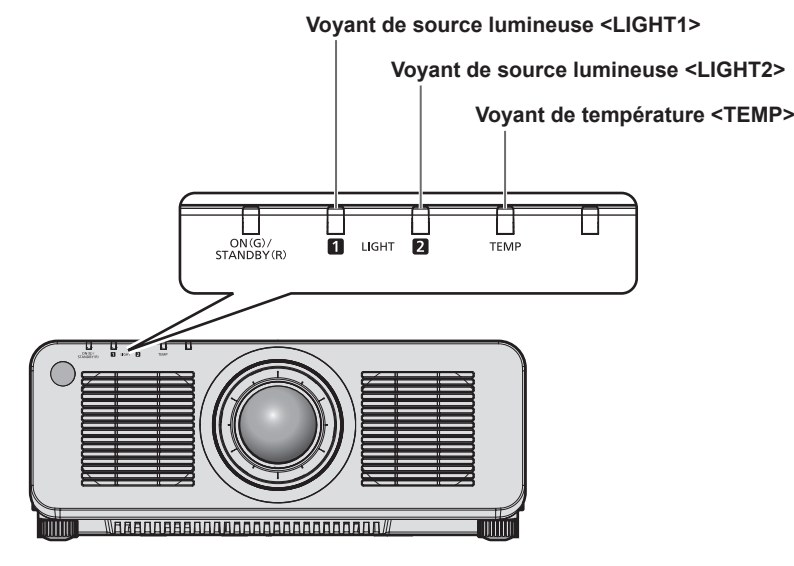

### **Voyants de source lumineuse <LIGHT1>/<LIGHT2>**

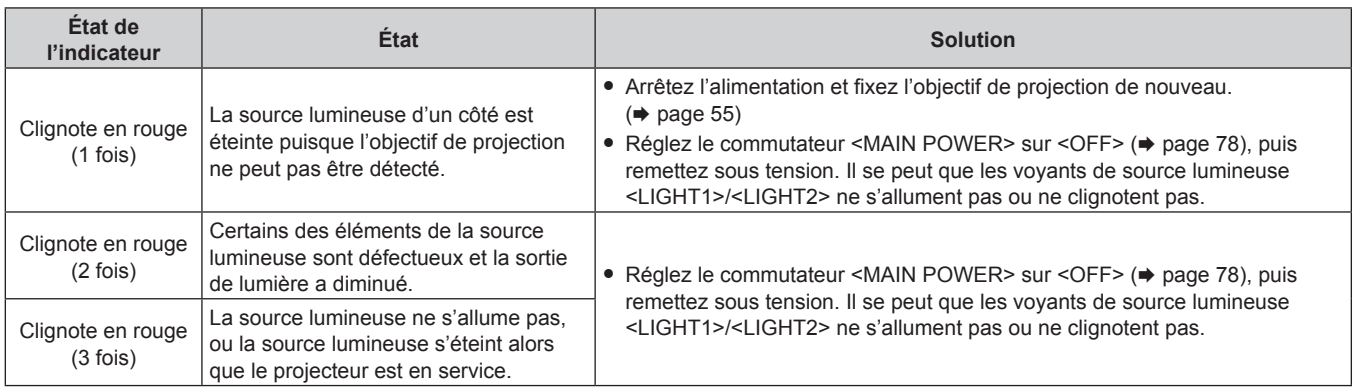

### **Remarque**

- f Si les voyants de source lumineuse <LIGHT1>/<LIGHT2> clignotent toujours après l'application des mesures précédentes, réglez le commutateur <MAIN POWER> sur <OFF> et demandez une réparation de votre appareil à votre revendeur.
- f Le voyant de source lumineuse correspondant à la source lumineuse allumée s'allume en vert si le projecteur est en mode de projection et qu'il n'y a aucune indication d'un problème par l'allumage ou le clignotement en rouge.
- La fonction pour détecter l'objectif du projecteur peut ou peut ne pas exister en fonction du pays ou de la région où vous avez acheté l'appareil.

### **Voyant de température <TEMP>**

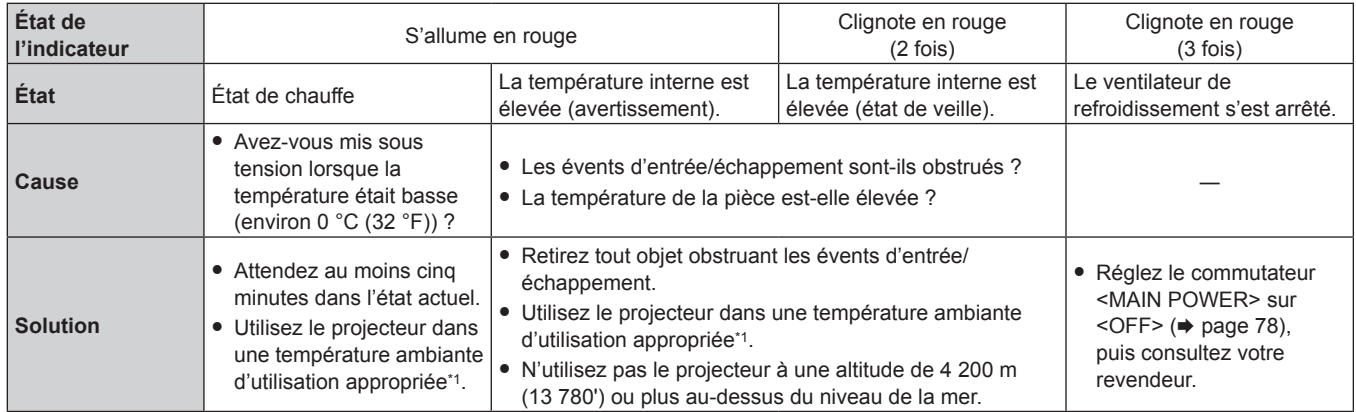

\*1 Pour des détails sur la température ambiante d'utilisation du projecteur, référez-vous à « Température ambiante d'utilisation » (+ page 268).

### **Remarque**

f Si le voyant de température <TEMP> est toujours allumé ou clignote toujours après l'application de ces mesures, demandez une réparation de votre appareil à votre revendeur.

# **Entretien**

### **Avant d'entretenir le projecteur**

- $\bullet$  Veillez à couper l'alimentation avant l'entretien du projecteur. ( $\bullet$  pages 67, 78)
- f Lors de la mise hors tension du projecteur, veillez à suivre les procédures décrites dans « Mise hors tension du projecteur » ( $\Rightarrow$  page 78).

### **Entretien**

### **Boîtier externe**

Essuyez la saleté et la poussière avec un chiffon doux et sec.

- f Si la saleté persiste, humidifiez le chiffon avec de l'eau et essorez-le complètement avant d'essuyer le projecteur. Séchez le projecteur avec un chiffon sec.
- f N'utilisez pas de benzène, de diluant, d'alcool à brûler, d'autres solvants ou de nettoyants ménagers. Cela pourrait endommager le boîtier externe.
- Lorsque vous utilisez des chiffons à poussière traités chimiquement, suivez les instructions décrites sur l'emballage.

### **Surface frontale de l'objectif**

Essuyez la saleté et la poussière de la surface frontale de l'objectif avec un chiffon propre et doux.

- f N'utilisez pas de chiffon pelucheux, sale ou imbibé d'huile/d'eau.
- f L'objectif est fragile, n'exercez pas une force excessive lorsque vous l'essuyez.

### **Attention**

f L'objectif risque d'être endommagé en cas de choc avec un objet dur ou en cas de frottement de sa surface avant avec une force excessive. À manipuler avec soin.

### **Remarque**

f La poussière peut s'accumuler autour des évents d'entrée/échappement en fonction de l'environnement et de la condition de fonctionnement, dans le cas d'une utilisation dans un environnement excessivement poussiéreux. Cela peut nuire à la ventilation, au refroidissement et à la dissipation thermique à l'intérieur du projecteur, et de ce fait réduire la luminosité.

# **Résolution des problèmes**

Reconsidérez les points suivants. Pour plus de détails, voir les pages correspondantes.

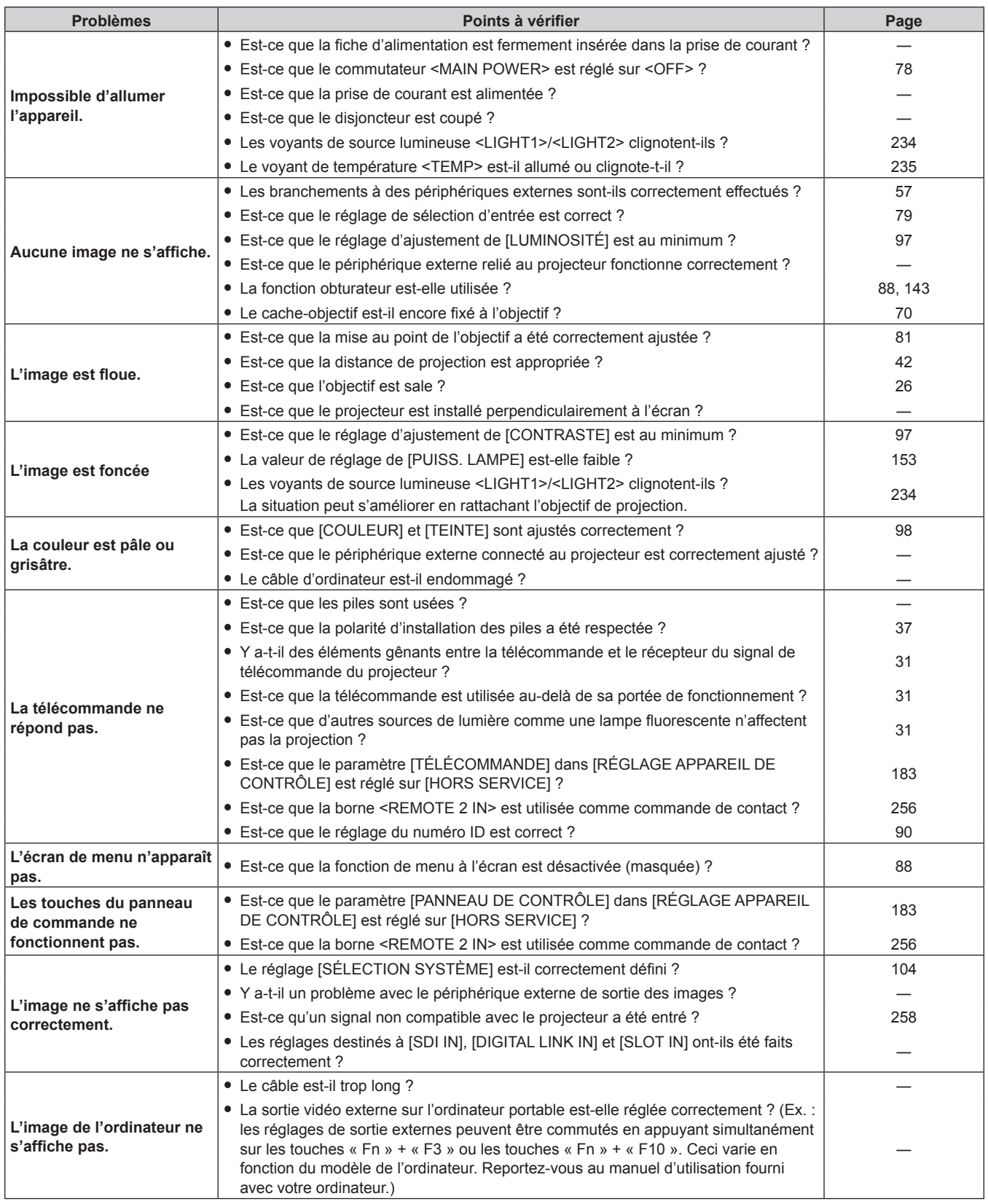

# **Chapitre 6 Entretien — Résolution des problèmes**

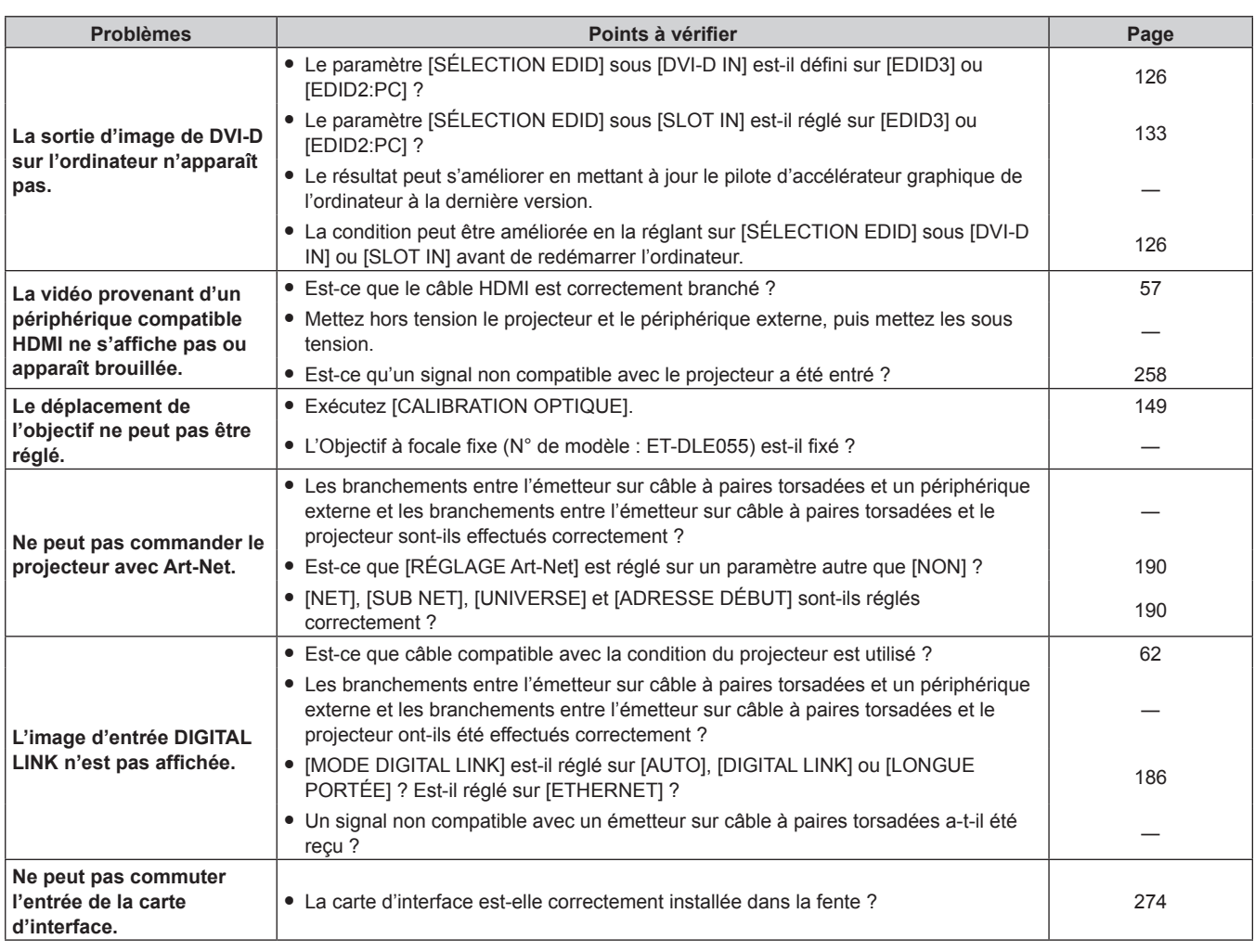

# **Attention**

f Si les problèmes persistent après la vérification des points précédents, consultez votre revendeur.

# **Indications [AUTO TEST]**

[AUTO TEST] peut être vérifié dans le menu [RÉGLAGE PROJECTEUR] → [ÉTAT] → [AUTO TEST]. La liste suivante indique le symbole alphanumérique qui s'affiche quand une erreur ou un avertissement a eu lieu, ainsi que ses détails. Vérifiez « Numéro d'action » et suivez la mesure sous « Mesure pour l'erreur et l'avertissement » (+ page 240). La tension d'alimentation de l'entrée s'affiche uniquement avec la valeur numérique.

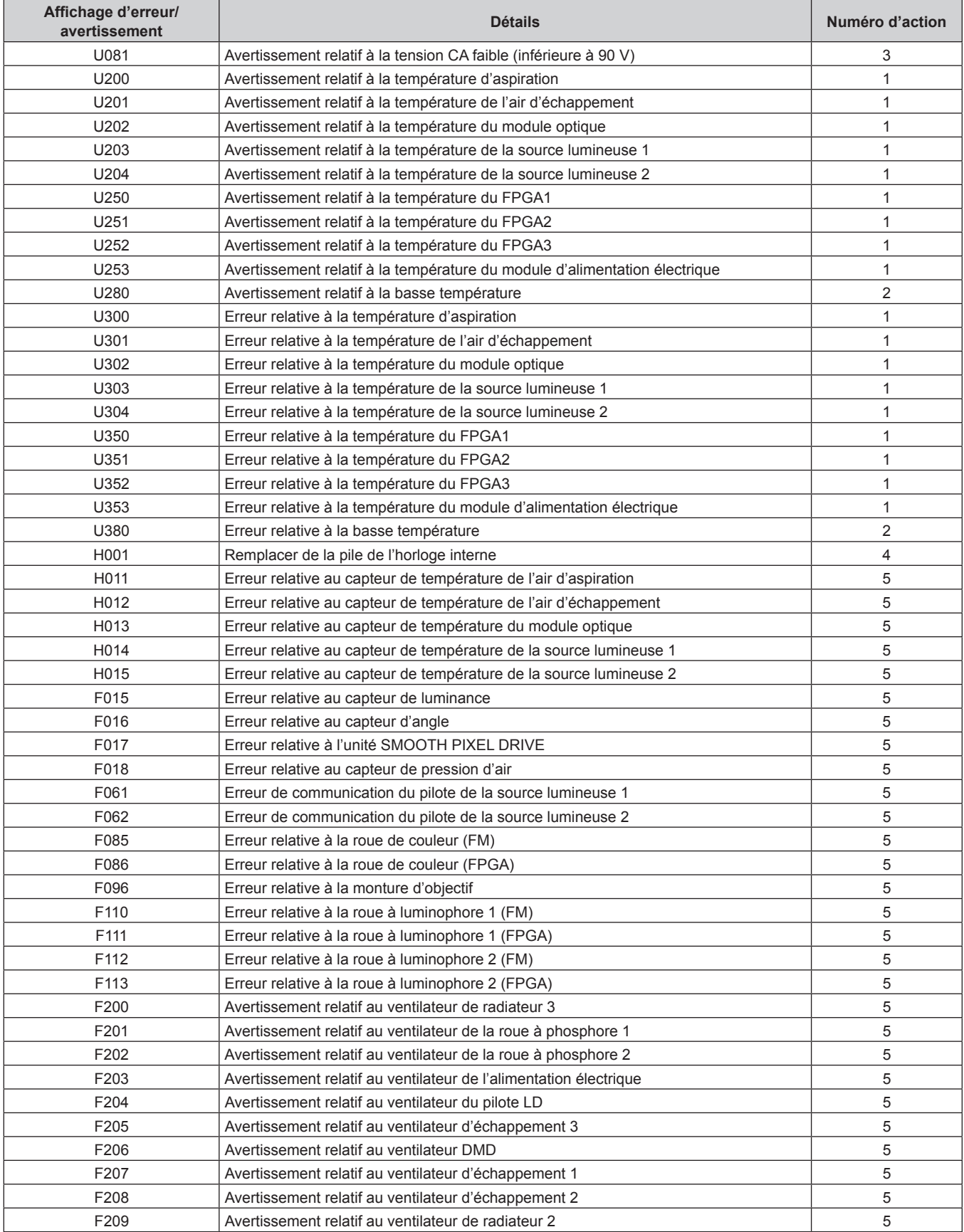

### **Chapitre 6 Entretien — Indications [AUTO TEST]**

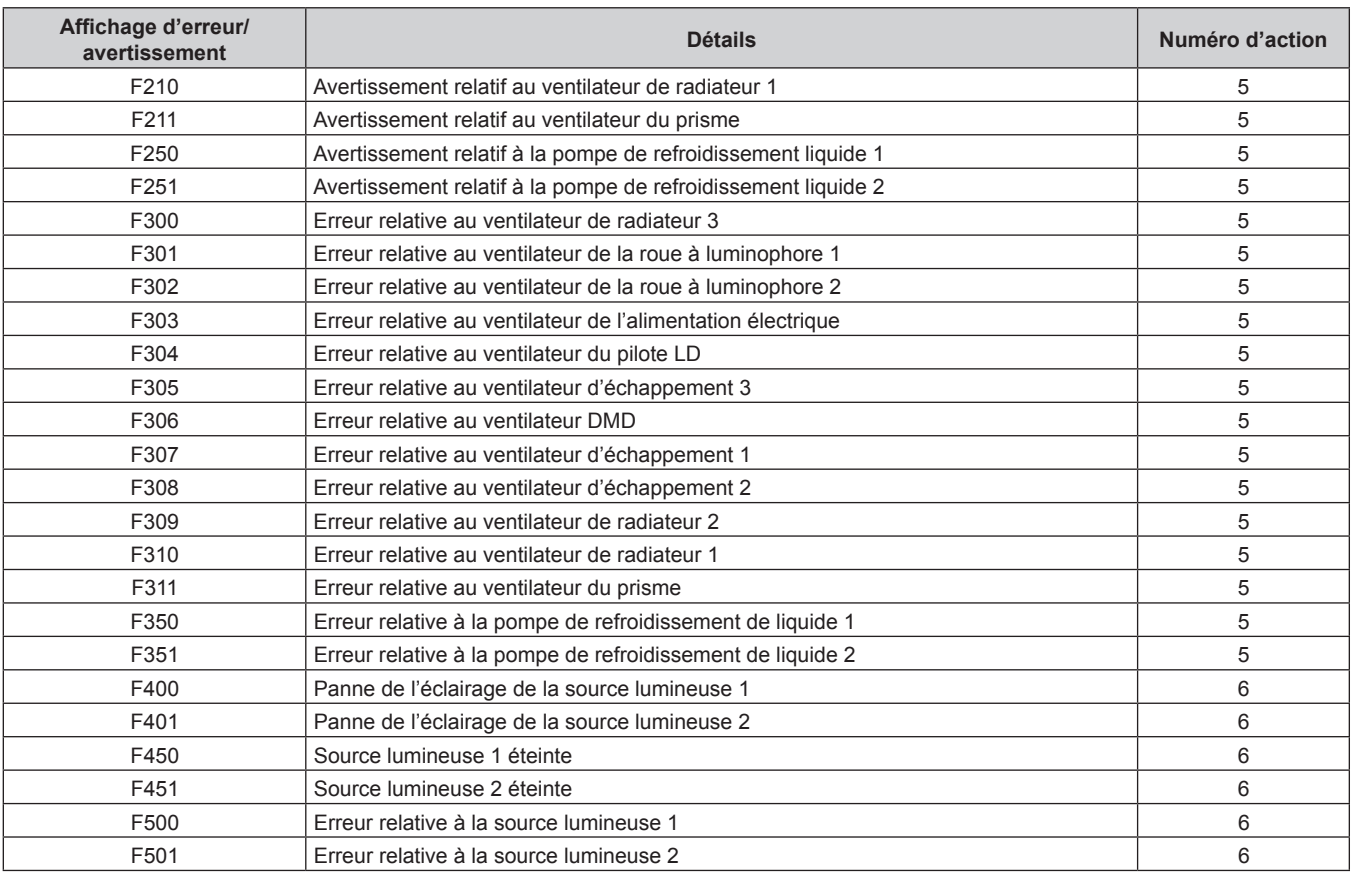

### **Remarque**

f L'affichage d'auto-diagnostic et les détails du dysfonctionnement peuvent varier.

f Pour les erreurs et les avertissements qui ne sont pas décrits dans le tableau, consultez votre revendeur.

### ■ Mesure pour l'erreur et l'avertissement

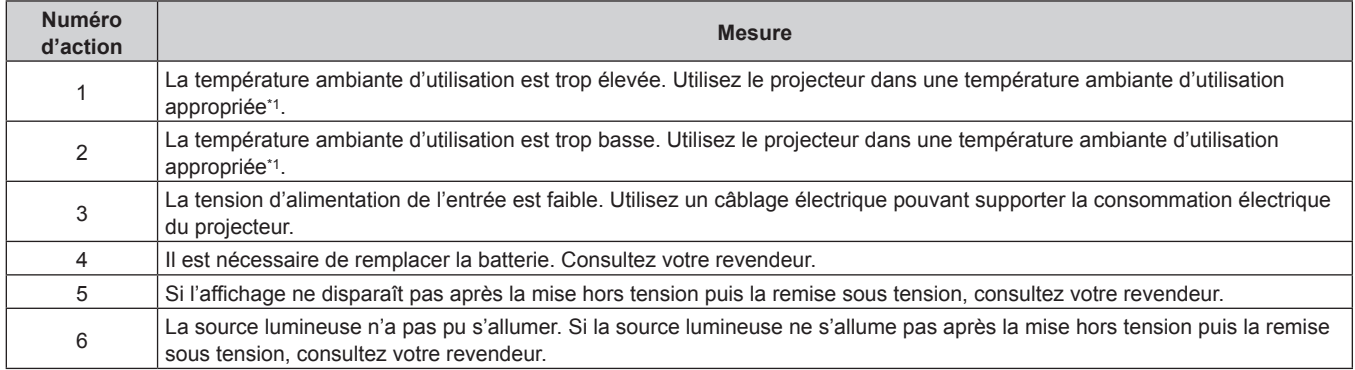

\*1 Pour des détails sur la température ambiante d'utilisation du projecteur, référez-vous à « Température ambiante d'utilisation » (+ page 268).

# **Chapitre 7 Annexe**

Ce chapitre aborde les caractéristiques techniques et le service après-vente du projecteur.

# **Informations techniques**

# **Protocole PJLink**

La fonction réseau de ce projecteur prend en charge la classe 1 et la classe 2 PJLink, et le réglage du projecteur ou l'interrogation de l'état du projecteur peuvent être exécutés à partir de l'ordinateur utilisant le protocole PJLink.

### **Commandes de contrôle**

Le tableau suivant répertorie les commandes de protocole PJLink qui peuvent être utilisées pour contrôler le projecteur.

f Les caractères X dans les tableaux sont des caractères non spécifiques.

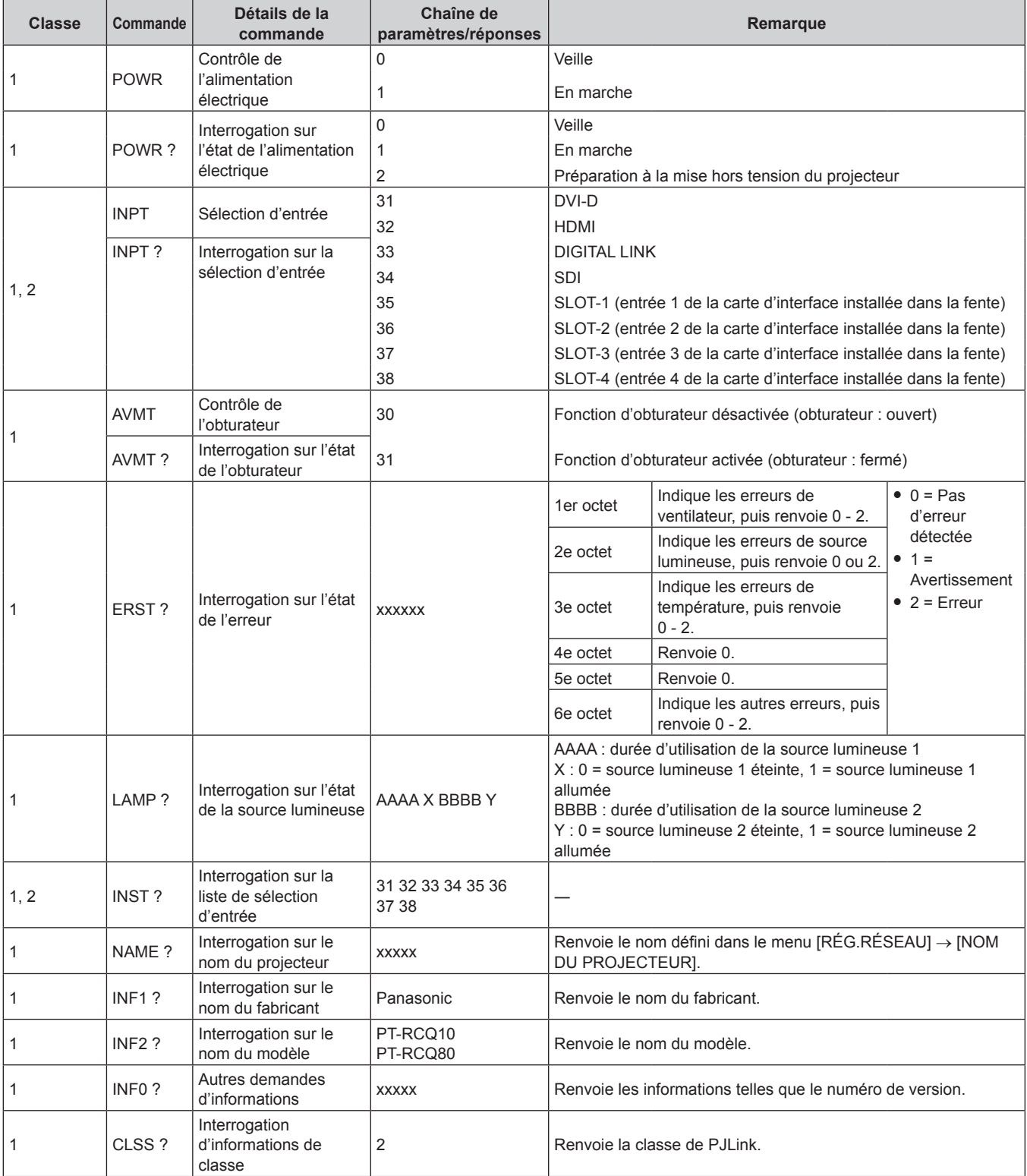

# 242 - FRANÇAIS

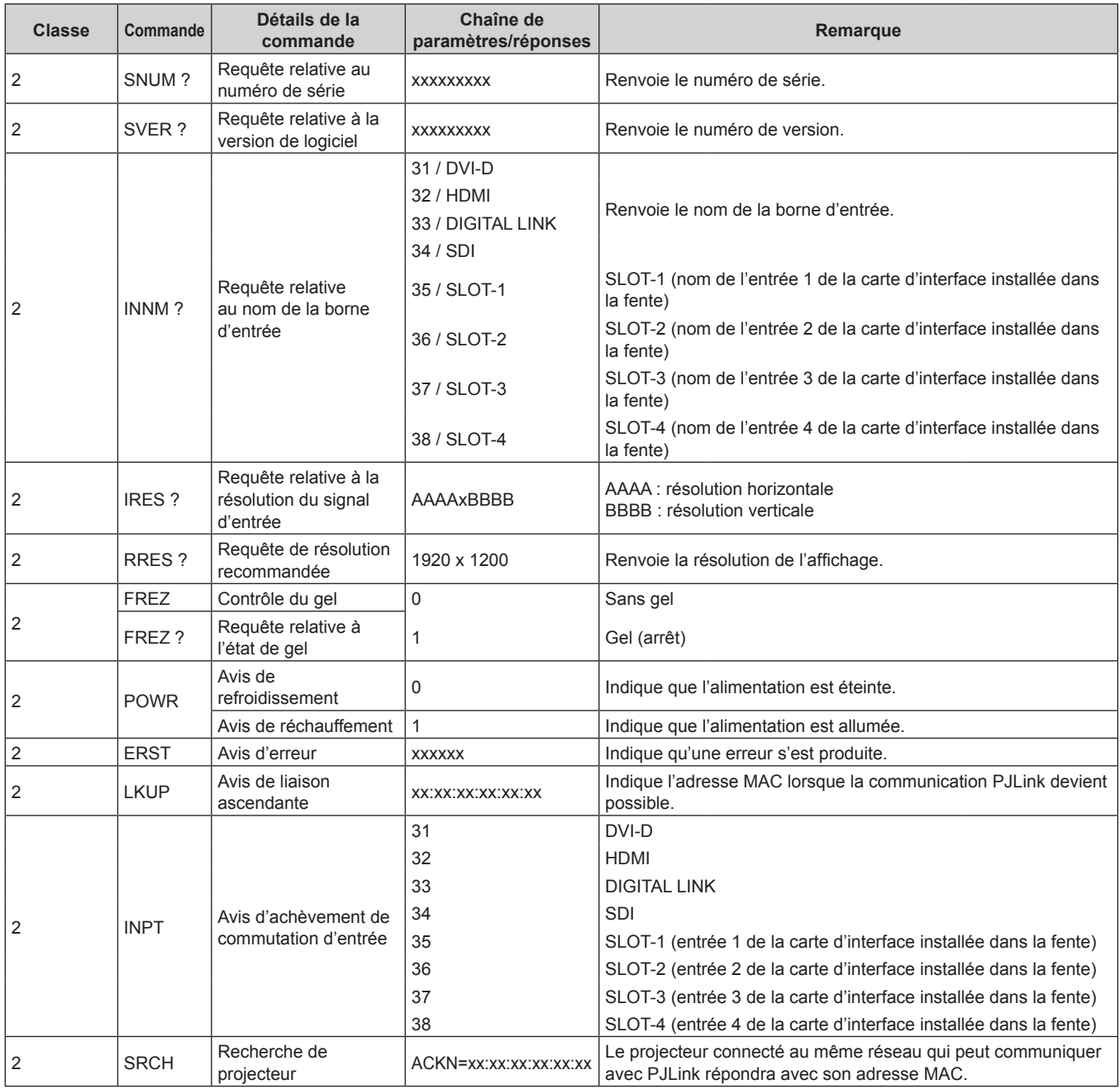

### **Chapitre 7 Annexe — Informations techniques**

### **Authentification de sécurité PJLink**

Le mot de passe utilisé pour PJLink est le même que le mot de passe réglé pour le contrôle Web.

Lors de l'utilisation du projecteur sans authentification de sécurité, ne définissez aucun mot de passe pour le contrôle Web.

f Pour les caractéristiques techniques concernant PJLink, consultez le site Web de « Japan Business Machine and Information System Industries Association ».

URL http://pjlink.jbmia.or.jp/english/

### **Utilisation de la fonction Art-Net**

Comme la fonction réseau du projecteur prend en charge la fonction Art-Net, vous pouvez commander le réglage du projecteur à l'aide du contrôleur DMX et du logiciel d'application utilisant le protocole Art-Net.

### **Définition de canal**

Le tableau suivant répertorie les définitions de canal utilisées pour commander le projecteur avec la fonction Art-Net.

Il est possible de commuter les réglages de canal avec le menu [RÉG.RÉSEAU] → [PARAMÈTRE CHAÎNE Art-Net]  $(\Rightarrow$  page 191).

Les détails de contrôle assignés à chaque canal sont mentionnés dans le tableau suivant.

f L'affectation du canal pour [UTILISATEUR] est un réglage d'usine par défaut. Il est possible de modifier l'affectation.

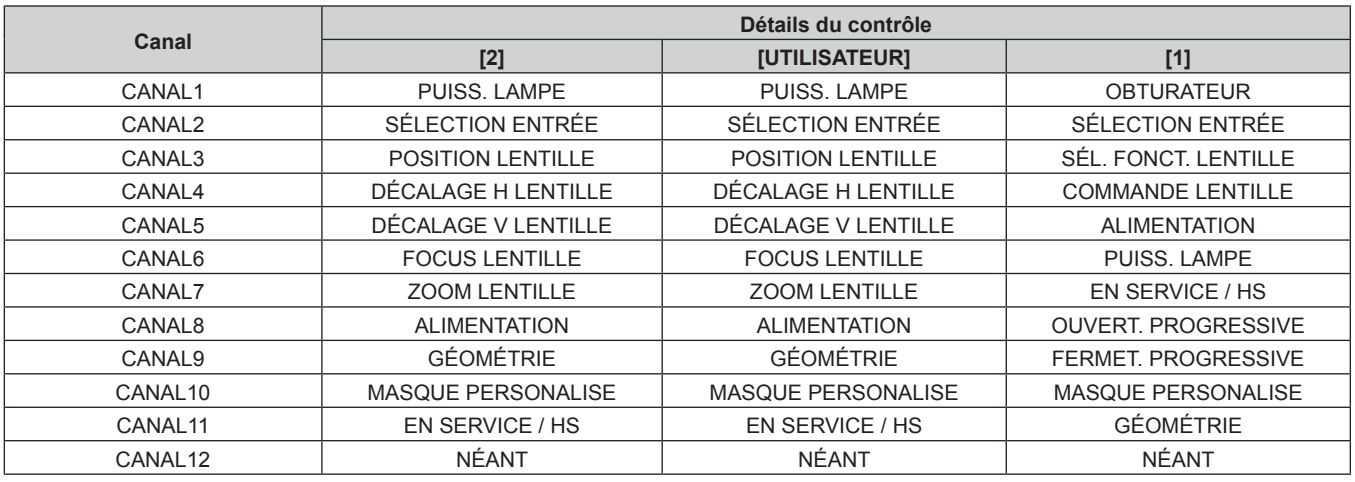

### **Détails du contrôle**

### **PUISS. LAMPE**

Peut être réglé en 256 étapes entre 100 % et 0 %.

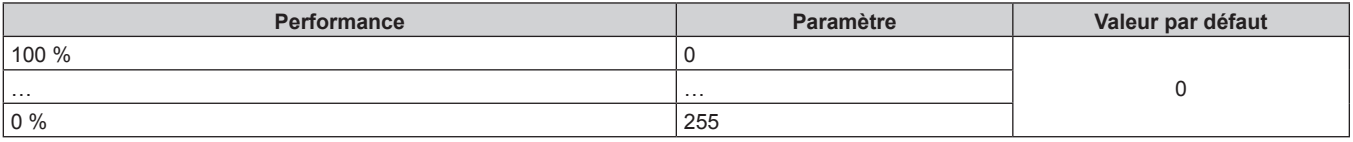

## ■ SÉLECTION ENTRÉE (lorsque [PARAMÈTRE CHAÎNE Art-Net] est réglé sur [1])

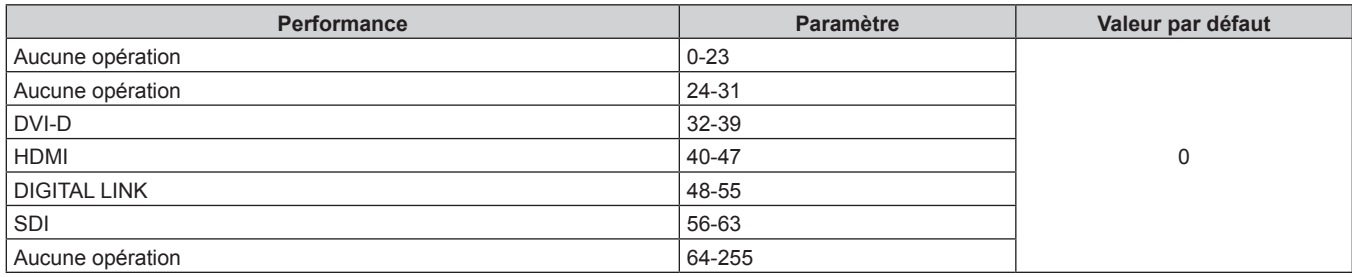

# ■ SÉLECTION ENTRÉE (lorsque [PARAMÈTRE CHAÎNE Art-Net] est réglé sur [2] ou **[UTILISATEUR])**

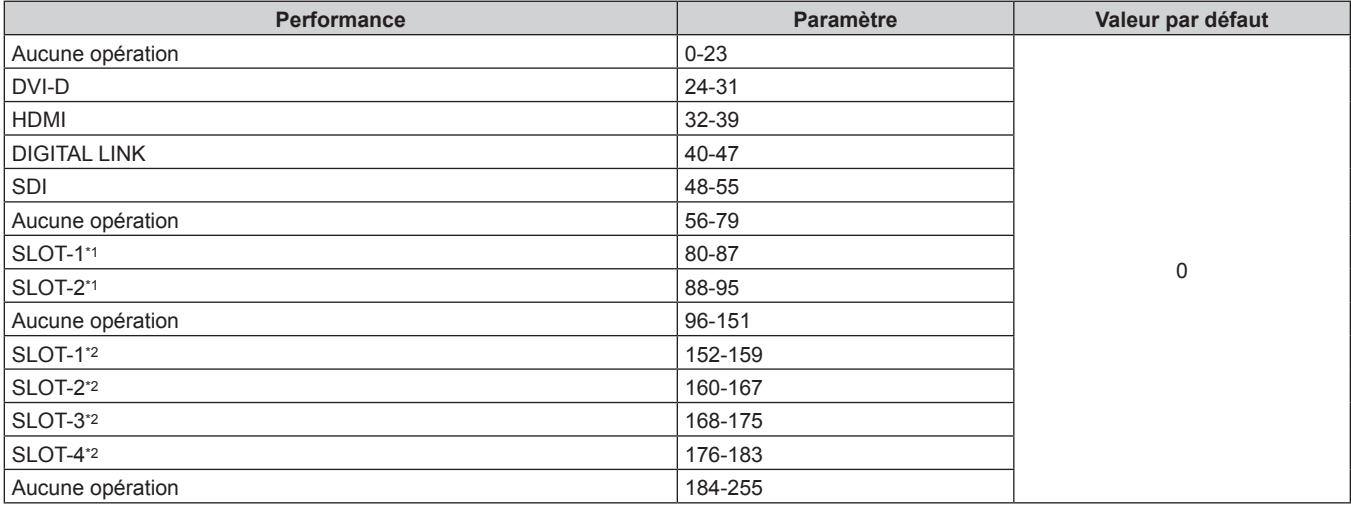

\*1 Lorsque la carte d'interface équipée de deux entrées est installée dans la fente, l'entrée est commutée vers l'entrée indiquée de la carte d'interface. \*2 Lorsque la carte d'interface équipée de quatre entrées est installée dans la fente, l'entrée est commutée vers l'entrée indiquée de la carte d'interface.

## **POSITION LENTILLE**

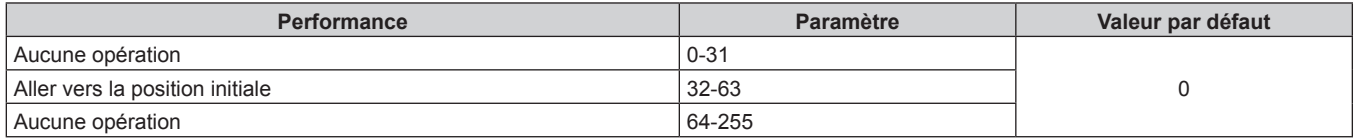

# r **DÉCALAGE H LENTILLE, DÉCALAGE V LENTILLE, FOCUS LENTILLE, ZOOM LENTILLE**

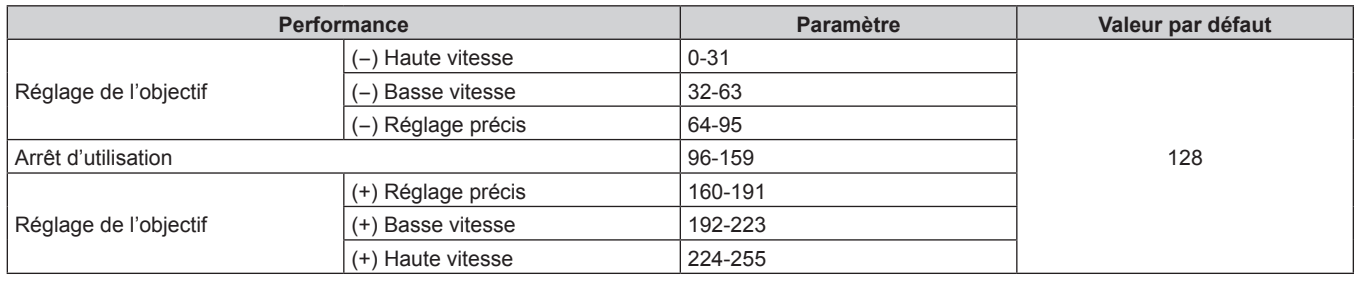

# ■ SÉL. FONCT. LENTILLE (lorsque [PARAMÈTRE CHAÎNE Art-Net] est réglé sur [1])

Utilisation conjointe avec COMMANDE LENTILLE.

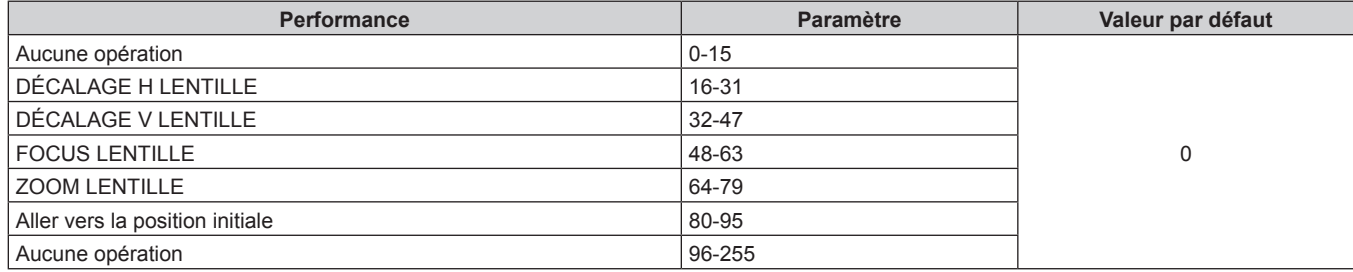

# ■ COMMANDE LENTILLE (lorsque [PARAMÈTRE CHAÎNE Art-Net] est réglé sur [1])

Utilisation conjointe avec SÉL. FONCT. LENTILLE.

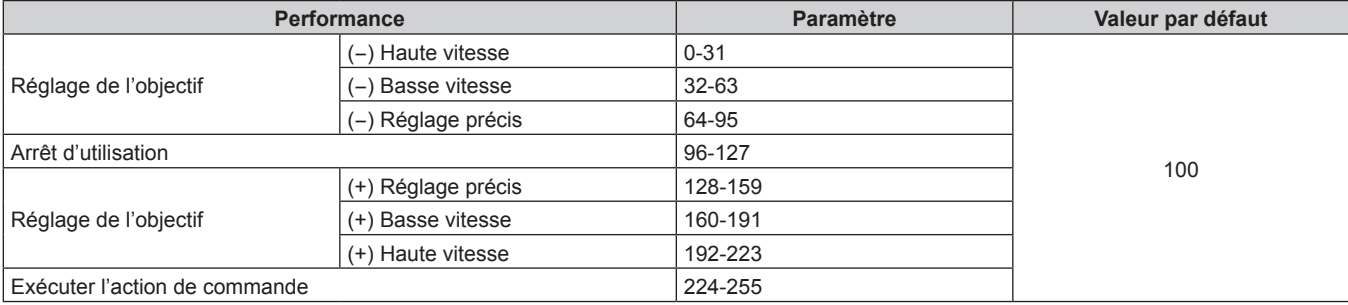

### **E** ALIMENTATION

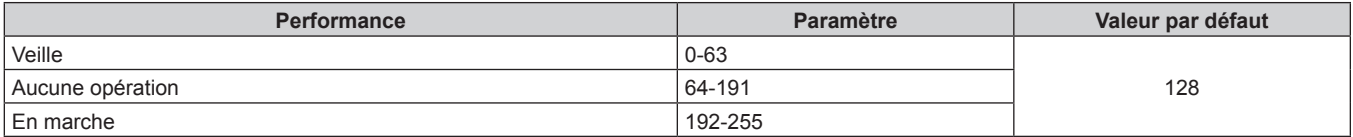

### **CDBTURATEUR**

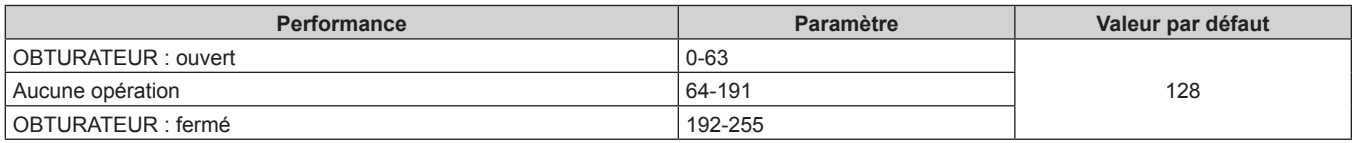

# ■ OUVERT. PROGRESSIVE, FERMET. PROGRESSIVE (lorsque [PARAMÈTRE CHAÎNE Art-Net] **est réglé sur [1] ou [UTILISATEUR])**

Utilisation conjointe avec OBTURATEUR.

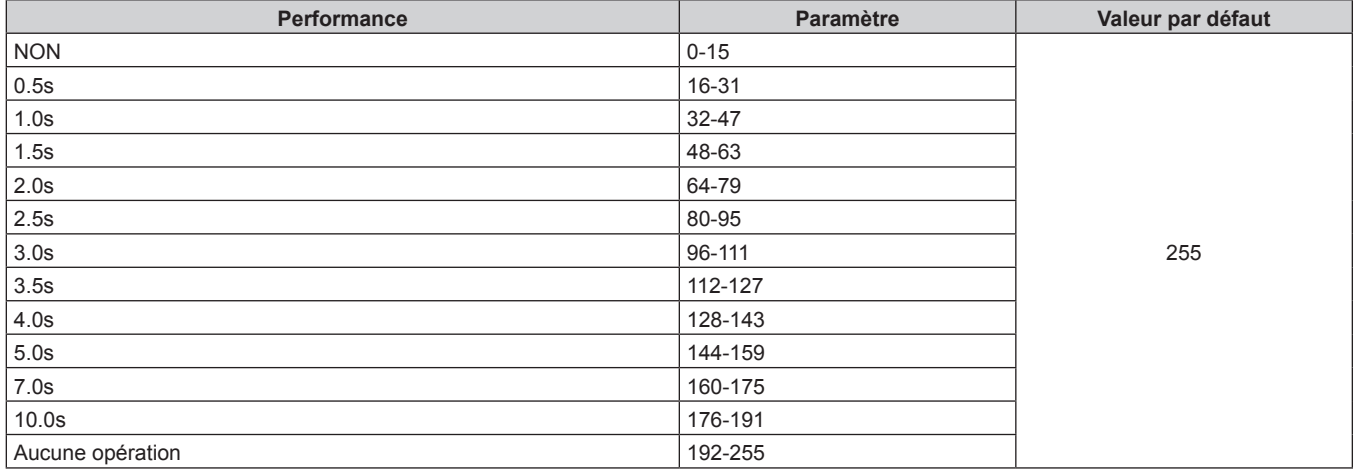

# r **GÉOMÉTRIE**

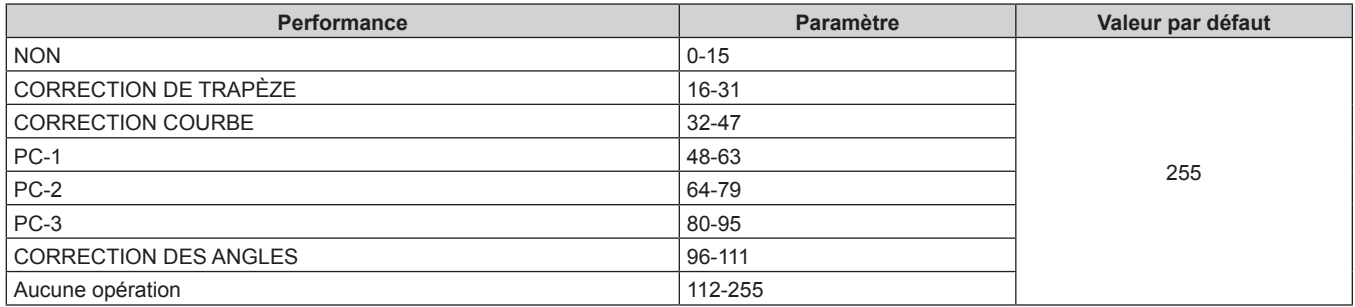

### $M$  **MASQUE PERSONALISE**

Pour utiliser PC-1, PC-2 ou PC-3, le Kit de mise à niveau optionnel (N° de modèle : ET-UK20) est requis.

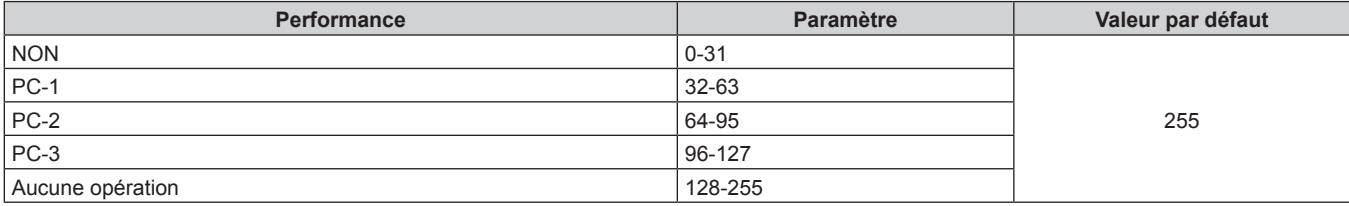

### $\blacksquare$  **GEL D'IMAGE**

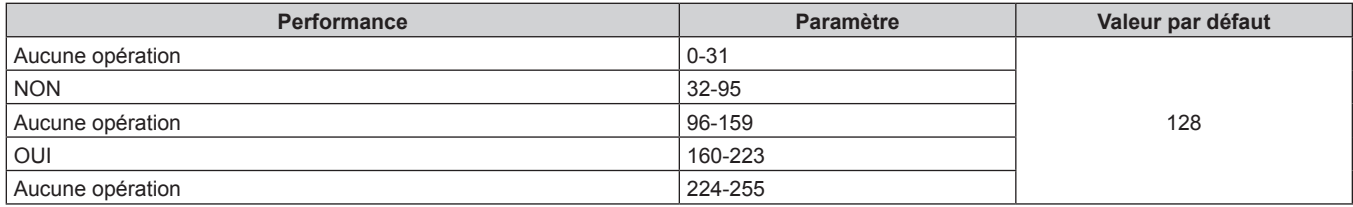

### $\blacksquare$  **COULEUR, TEINTE**

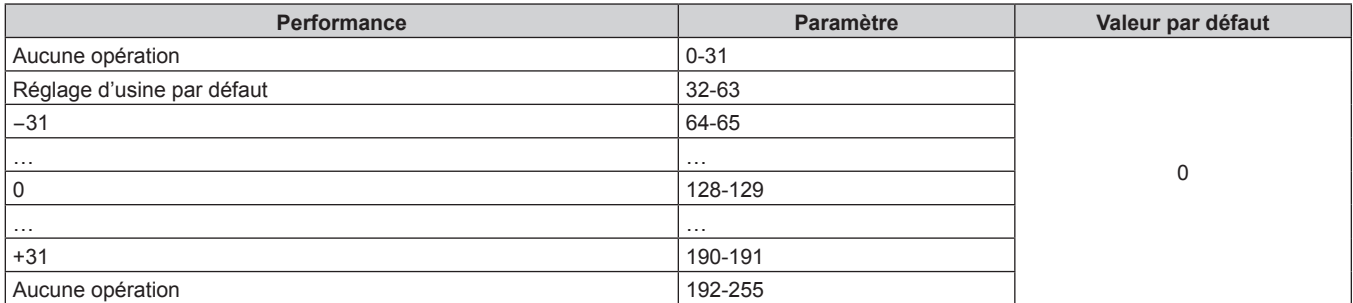

### **TRAME MOTIF**

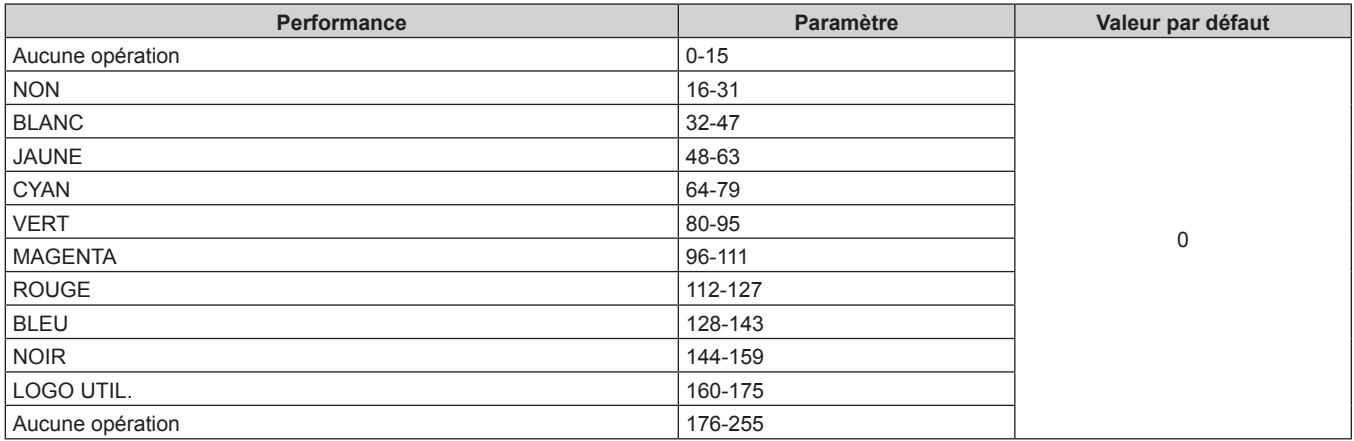

### **EN SERVICE / HS**

L'opération pour tous les canaux n'est pas acceptée lorsqu'elle est réglé sur « Désactiver ».

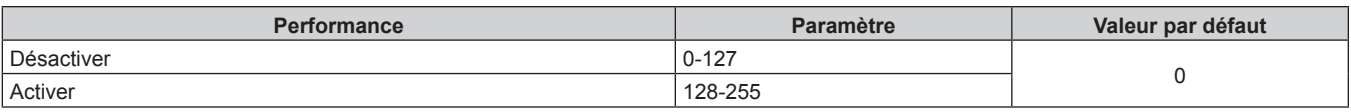

### **Remarque**

f Si le projecteur est utilisé avec la télécommande ou le panneau de commande ou par commande de contrôle tout en commandant le projecteur à l'aide de la fonction Art-Net, le réglage du contrôleur DMX ou de l'application informatique peut différer de l'état du projecteur. Pour refléter les contrôles de tous les canaux sur le projecteur, réglez « EN SERVICE / HS » du canal 11 sur « Désactiver » puis à nouveau sur « Activer ».

f Pour créer et enregistrer l'image LOGO UTIL., utilisez « Logo Transfer Software ». Le logiciel peut être téléchargé à partir du site Web de Panasonic (https://panasonic.net/cns/projector/).

### **Commandes de contrôle via le réseau local**

Le projecteur peut être commandé via la borne <DIGITAL LINK> ou la borne <LAN> en utilisant le format de commande de contrôle via la borne <SERIAL IN>.

Pour consulter des exemples de commandes disponibles, reportez-vous à la section « Commande de contrôle »  $\Leftrightarrow$  page 255).

### **Si un mot de passe pour les droits d'administrateur du contrôle Web est défini (mode de protection)**

### **Raccordement**

**1) Obtenez une adresse IP et un numéro de port (valeur initiale définie = 1024) du projecteur et effectuez une requête de connexion au projecteur.**

f Vous pouvez obtenir l'adresse IP et un numéro de port depuis l'écran du menu du projecteur.

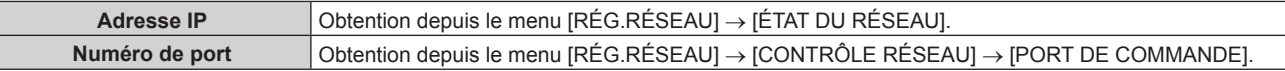

### **2) Vérifiez la réponse du projecteur.**

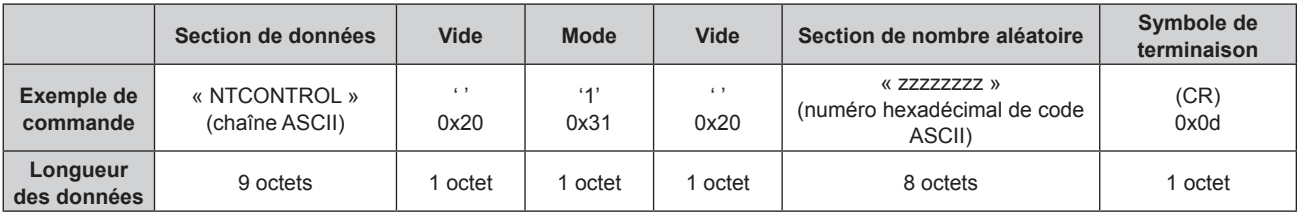

 $\bullet$  Mode : 1 = mode de protection

f Exemple : réponse pendant le mode de protection (la section de nombre aléatoire est une valeur non définie)

« NTCONTROL 1 23181e1e » (CR)

### **3) Générez une valeur de compression de 32 octets à partir des données suivantes à l'aide de l'algorithme MD5.**

f « xxxxxx:yyyyy:zzzzzzzz »

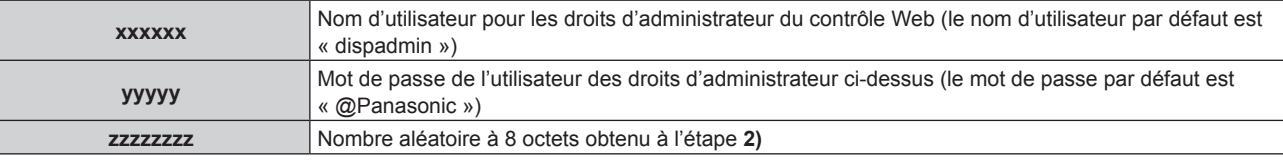

### **Méthode de transmission de commande**

Transmission à l'aide des formats de commande suivant.

### ■ Données transmises

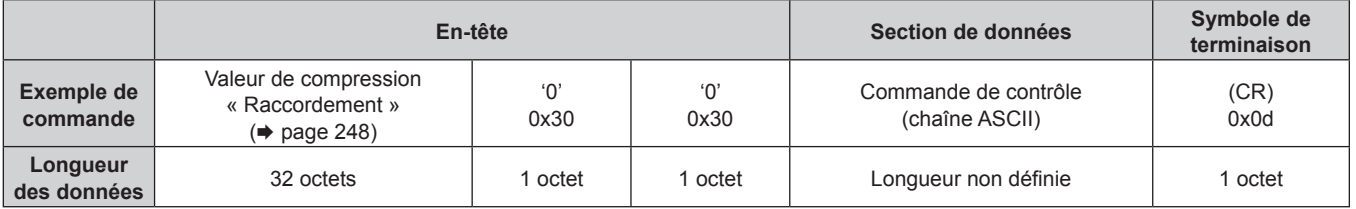

f Exemple : transmission de la commande d'acquisition de l'état d'alimentation électrique (la valeur de compression est calculée à partir du nom d'utilisateur de valeur, du mot de passe et du nombre aléatoire acquis par défaut)

« dbdd2dabd3d4d68c5dd970ec0c29fa6400QPW » (CR)

### $\blacksquare$  Données reçues

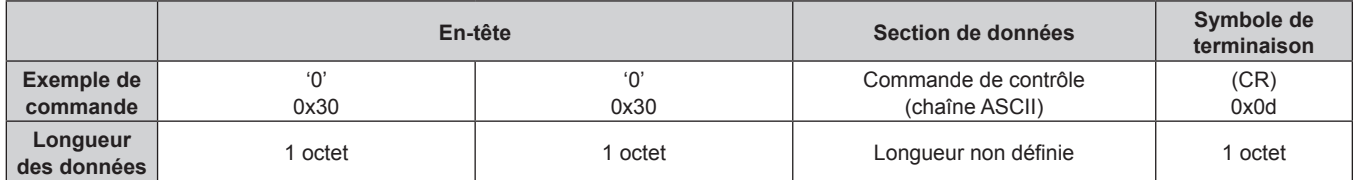

• Exemple : le projecteur est mis sous tension « 00001 » (CR)

### ■ Réponse d'erreur

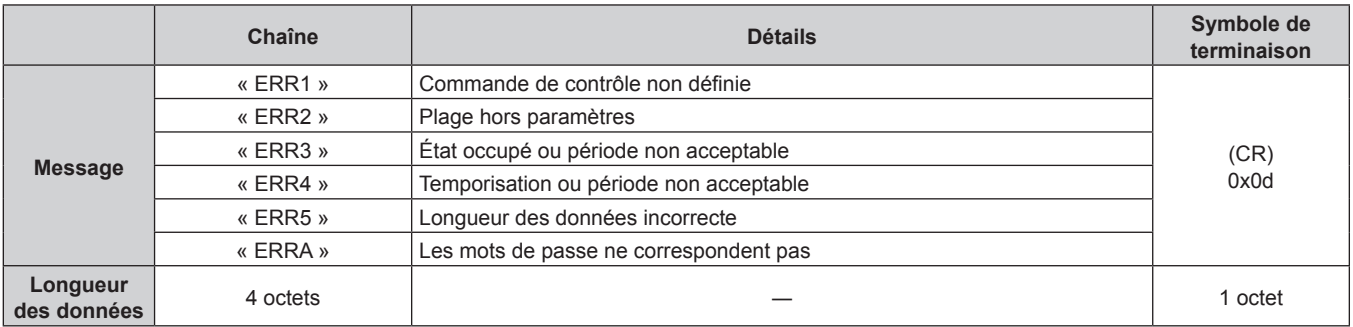

### **Remarque**

f Le projecteur déconnectera automatiquement la connexion avec le réseau juste après l'envoi de la commande. Il s'agit de la spécification basée sur le point de vue de sécurité pour empêcher toute opération non autorisée de cet appareil par un tiers malveillant. Pour envoyer des commandes continuellement, exécutez la requête de connexion réseau chaque fois que la commande doit être envoyée. Pour en savoir plus, reportez-vous à « Flux de communication entre le serveur et le client » ( $\Rightarrow$  page 251).

### **Lorsque le mot de passe des droits d'administrateur du contrôle Web n'est pas défini (mode non protégé)**

### **Raccordement**

**1) Obtenez une adresse IP et un numéro de port (valeur initiale définie = 1024) du projecteur et effectuez une requête de connexion au projecteur.**

f Vous pouvez obtenir l'adresse IP et un numéro de port depuis l'écran du menu du projecteur.

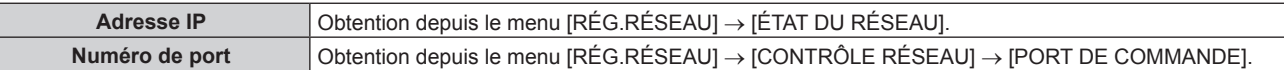

### **2) Vérifiez la réponse du projecteur.**

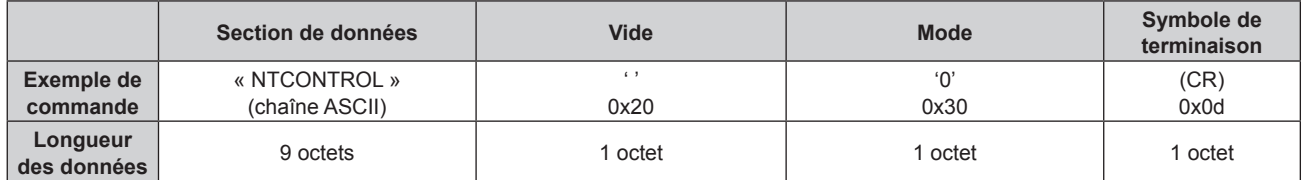

 $\bullet$  Mode : 0 = mode non protégé

- Exemple : réponse pendant le mode non protégé
	- « NTCONTROL 0 » (CR)

### **Méthode de transmission de commande**

Transmission à l'aide des formats de commande suivant.

### $\blacksquare$  Données transmises

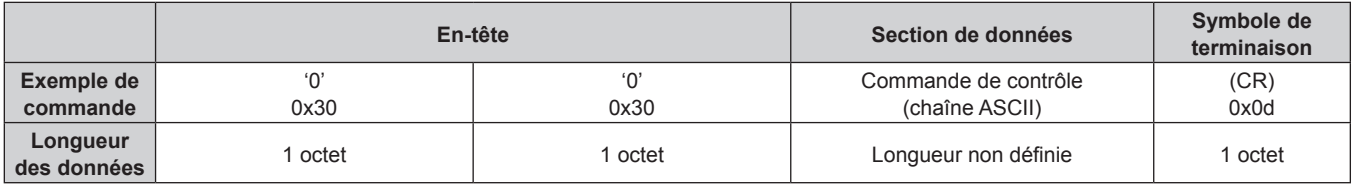

f Exemple : transmission de la commande d'acquisition de l'état d'alimentation électrique « 00QPW » (CR)

### $\blacksquare$  Données reçues

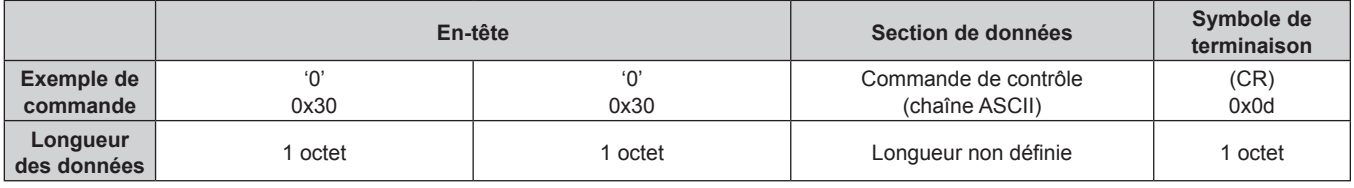

f Exemple : le projecteur est en état de veille « 00000 » (CR)

### Réponse d'erreur

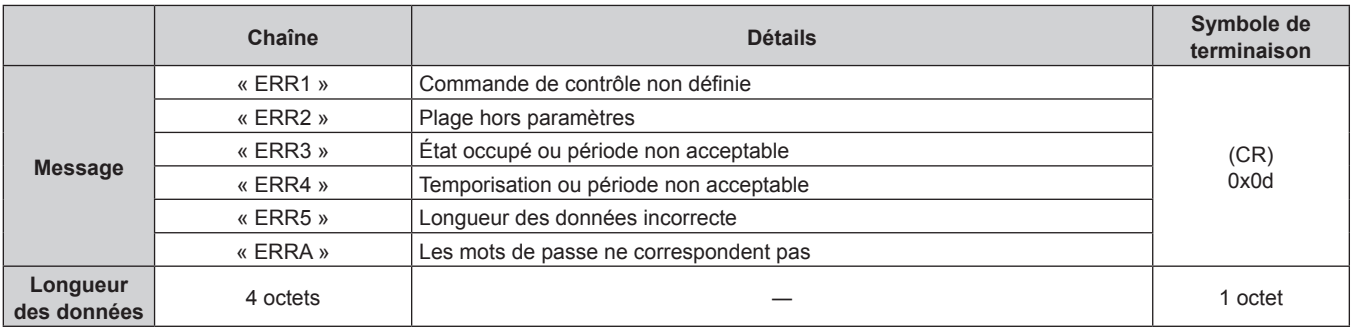

### **Remarque**

f Le projecteur déconnectera automatiquement la connexion avec le réseau juste après l'envoi de la commande. Il s'agit de la spécification basée sur le point de vue de sécurité pour empêcher toute opération non autorisée de cet appareil par un tiers malveillant. Pour envoyer des commandes continuellement, exécutez la requête de connexion réseau chaque fois que la commande doit être envoyée. Pour plus de détails, reportez-vous à la section « Flux de communication entre le serveur et le client » (→ page 251).

### **Flux de communication entre le serveur et le client**

Pour envoyer/recevoir une commande via le réseau local, reportez-vous au flux de communication indiqué cidessous.

### **Serveur** : projecteur

**Client** : contrôle des appareils tels qu'un ordinateur

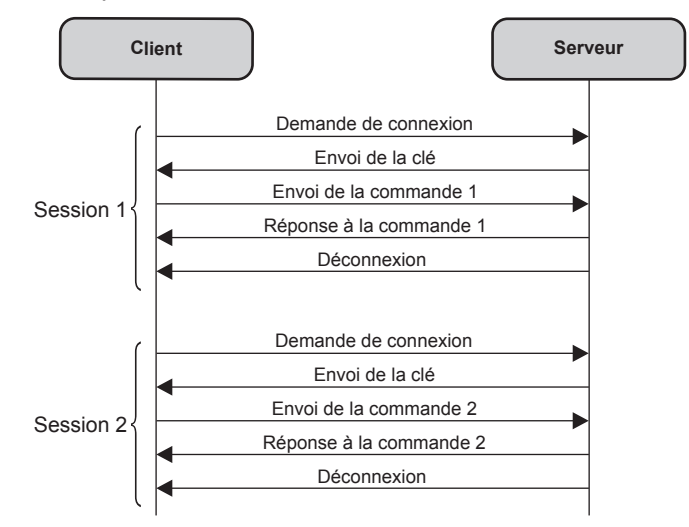

# **Borne <SERIAL IN>/<SERIAL OUT>**

Les bornes <SERIAL IN>/<SERIAL OUT> du projecteur sont conformes avec RS‑232C afin que le projecteur puisse être connecté à/contrôlé par un ordinateur.

Il est possible d'afficher un écran combiné bénéficiant d'un contraste équilibré en associant plusieurs projecteurs à l'aide des bornes <SERIAL IN> et <SERIAL OUT>, et en partageant le niveau de luminosité de l'entrée de signal vidéo sur chaque projecteur lors de la structuration d'un écran multi-affichage par combinaison des images projetées de plusieurs projecteurs. Il est également possible de synchroniser l'opération d'obturateur du projecteur spécifié avec d'autres projecteurs.

Pour connaître la méthode de connexion des projecteurs lors de l'utilisation de la fonction de synchronisation du contraste ou de la fonction de synchronisation de l'obturateur, référez-vous à « Exemple de connexion lors de l'utilisation de la fonction de synchronisation de contraste/de la fonction de synchronisation de l'obturateur »  $\Leftrightarrow$  page 63).

### **Raccordement**

### **Projecteur unique**

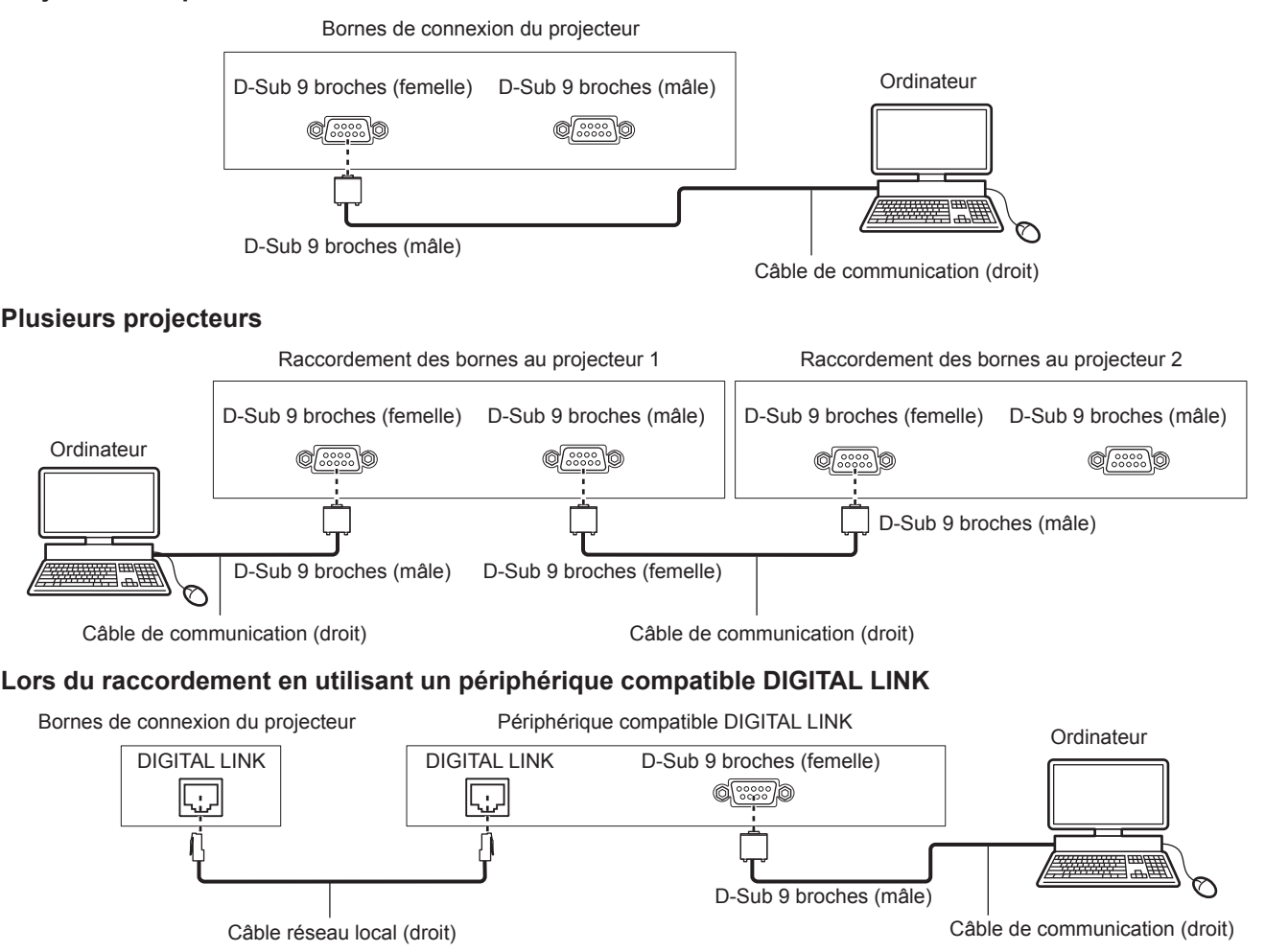

### **Remarque**

 $\bullet$  La destination de [RS-232C] ( $\bullet$  page 168) doit être réglée selon la méthode de connexion.

f Pour commander le projecteur avec le mode veille lors de la connexion à l'aide d'un appareil compatible DIGITAL LINK, réglez le menu [RÉGLAGE PROJECTEUR] → [MODE STANDBY] sur [NORMAL].

Lorsque [MODE STANDBY] est réglé sur [ECO], il n'est pas possible de contrôler le projecteur pendant la veille.

# 252 - FRANÇAIS
### **Attributions des broches et noms des signaux**

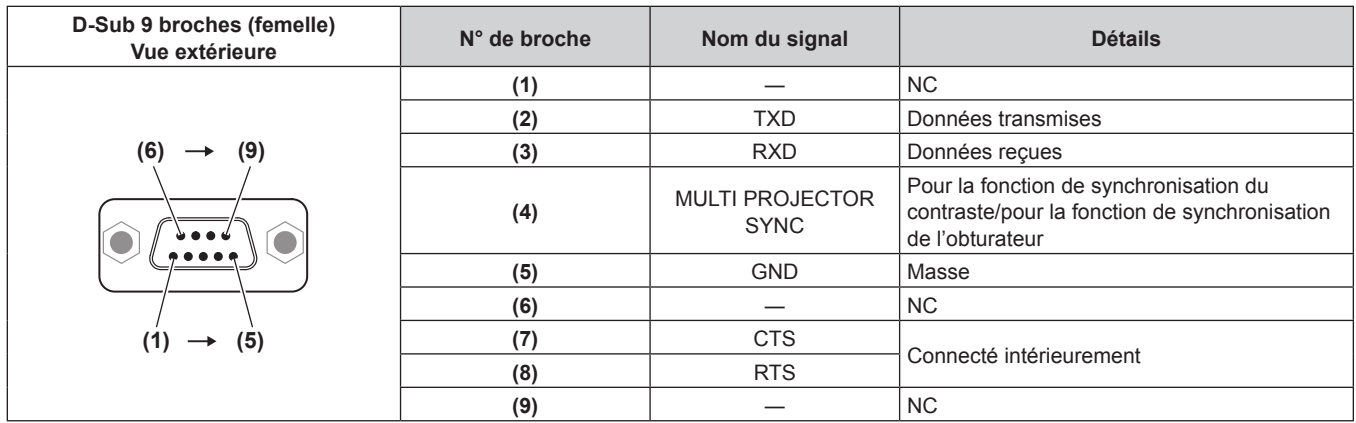

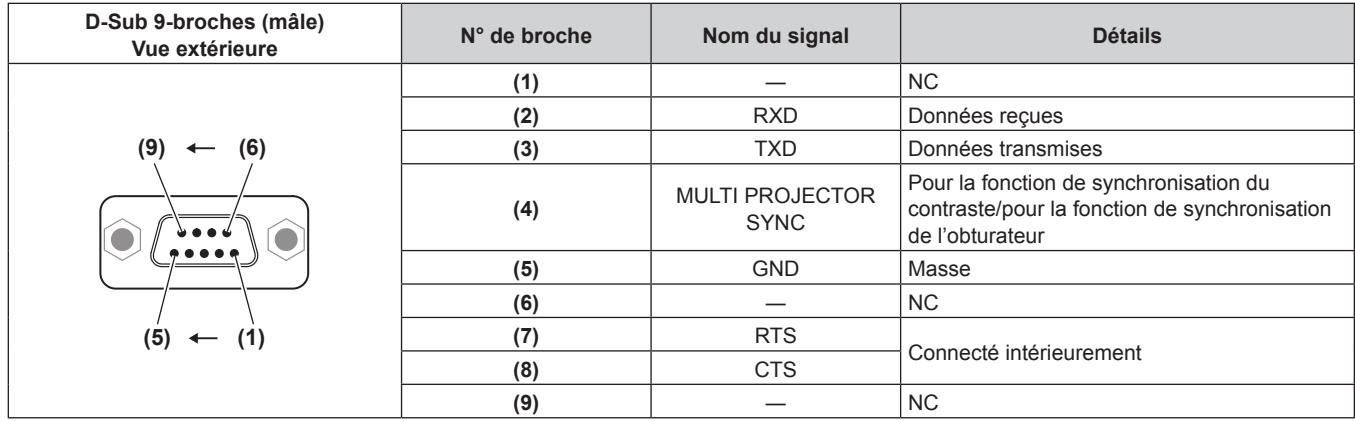

# **Conditions de communication RS-232C (réglages par défaut)**

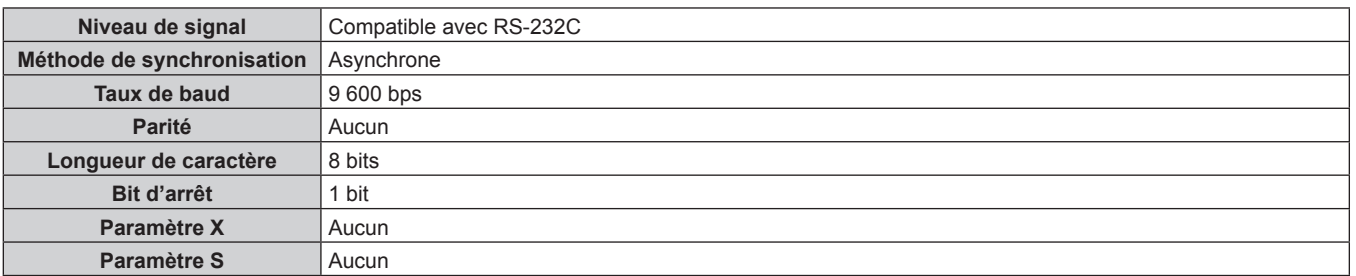

## **Format basique**

La transmission depuis l'ordinateur démarre avec STX, puis le numéro ID, la commande, le paramètre et ETX sont envoyés dans cet ordre. Ajoutez des paramètres en fonction des détails de contrôle.

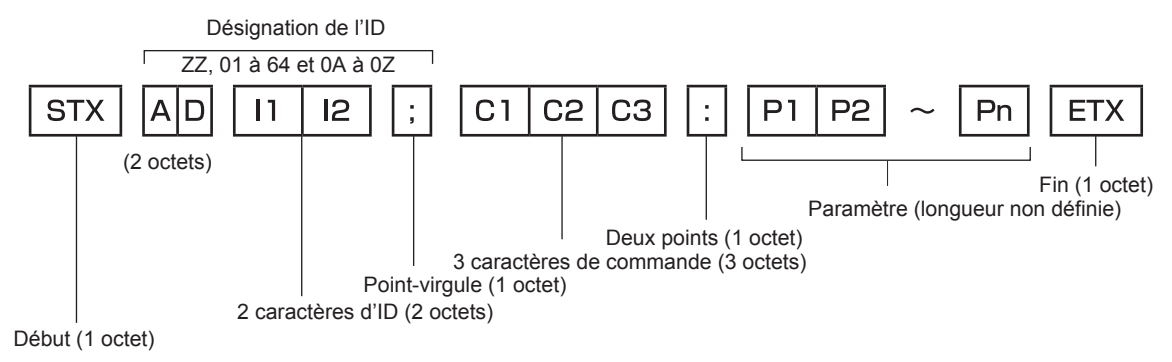

## **Format basique (doté de sous-commandes)**

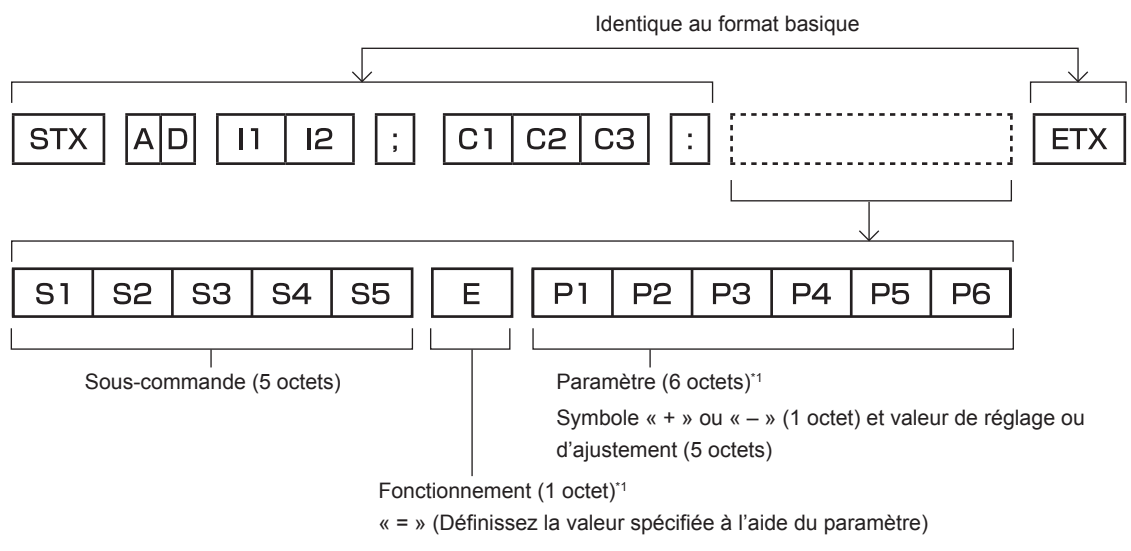

\*1 Lorsqu'une commande ne nécessitant pas de paramètre est transmise, aucune opération (E) et aucun paramètre ne sont nécessaires.

#### **Attention**

- f Si une commande est envoyée après le démarrage de l'allumage de la source lumineuse, il pourrait y avoir un temps de réponse ou la commande pourrait ne pas s'exécuter. Essayez d'envoyer ou de recevoir une commande après 60 secondes.
- Lors de la transmission de commandes multiples, veillez à attendre 0,5 seconde après la réception d'une réponse de la part du projecteur avant d'envoyer la commande suivante. Lorsqu'une commande ne nécessitant pas de paramètre est transmise, les deux points (:) ne sont pas nécessaires.

### **Remarque**

- f Si une commande ne peut pas être exécutée, la réponse « ER401 » est envoyée par le projecteur à l'ordinateur.
- f Si un paramètre non valide est envoyé, la réponse « ER402 » est envoyée par le projecteur à l'ordinateur.
- La transmission ID dans RS-232C est compatible avec ZZ (TOUT) et 01 à 64, ainsi qu'avec les groupes de 0A à 0Z.
- f Si une commande est envoyée avec un ID désigné, une réponse sera envoyée à l'ordinateur uniquement dans les cas suivants.
- Correspondance avec le numéro ID du projecteur
- g L'ID est appelé TOUT et [RÉPONSE (TOUT ID)] est réglé sur [OUI]
- g L'ID est appelé GROUPE et [RÉPONSE (GROUPE ID)] est réglé sur [OUI]
- f STX et ETX sont des codes de caractères. STX en hexadécimal correspond à 02 et ETX en hexadécimal correspond à 03.

### **Lorsque vous commandez plusieurs projecteurs**

### **Lorsque vous commandez tous les projecteurs**

Lorsque vous contrôlez plusieurs projecteurs conjointement via RS-232C, effectuez les réglages suivants.

- **1) Réglez un numéro ID différent pour chaque projecteur.**
- **2) Réglez [RÉPONSE (TOUT ID)] sur [OUI] pour un seul projecteur.**
- **3) Réglez [RÉPONSE (TOUT ID)] sur [NON] pour tous les projecteurs réglés à l'étape 2).**

### **Lorsque vous contrôlez tous les projecteurs par unité de groupe**

Lorsque vous contrôlez plusieurs projecteurs par unité de groupe via RS-232C, effectuez les réglages suivants.

- **1) Réglez un numéro ID différent pour chaque projecteur.**
- **2) Réglez [RÉPONSE (GROUPE ID)] sur [OUI] pour un seul projecteur.**
- **3) Réglez [RÉPONSE (GROUPE ID)] sur [NON] pour tous les projecteurs réglés à l'étape 2).**

# **Remarque**

- f La réponse n'est pas faite correctement si [RÉPONSE (TOUT ID)] est réglé sur [OUI] dans deux projecteurs ou plus.
- f Lorsque vous réglez plusieurs groupe, réglez [RÉPONSE (GROUPE ID)] sur [OUI] pour un seul projecteur de chaque groupe.

La réponse n'est pas faite correctement si [RÉPONSE (GROUPE ID)] est réglé sur [OUI] dans deux projecteurs ou plus du même groupe.

f Lors de l'utilisation de la fonction de synchronisation du contraste et de la synchronisation de l'obturateur avec la borne <SERIAL IN>/<SERIAL OUT>, la commande par RS-232C est impossible puisque plusieurs projecteurs sont connectés en cascade dans une boucle.

## **Caractéristiques techniques des câbles**

#### **Lors de la connexion à un ordinateur**

### **Lorsque vous raccordez plusieurs projecteurs**

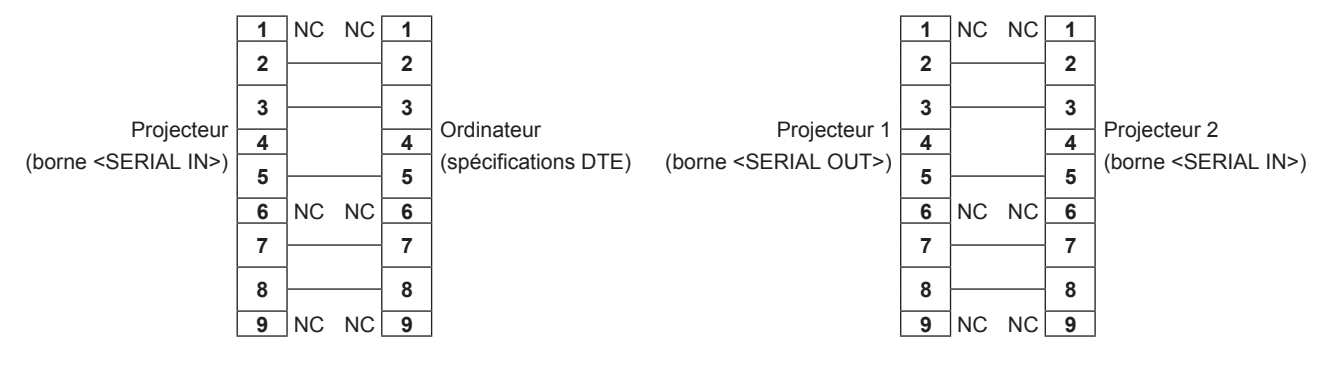

### **Remarque**

f Pour les fonctions de synchronisation du contraste et de synchronisation de l'obturateur à l'aide de la borne <SERIAL IN>/<SERIAL OUT>, il convient d'utiliser un câble comportant des broches (4) reliées les unes aux autres, par exemple un câble droit câblé plein. En outre, réglez le menu [RÉGLAGE PROJECTEUR] → [MULTI PROJECTOR SYNC] lors de l'utilisation de la fonction de synchronisation du contraste ou de la fonction de synchronisation de l'obturateur.

### **Commande de contrôle**

Le tableau suivant répertorie les commandes qui peuvent être utilisées pour contrôler le projecteur à l'aide d'un ordinateur.

### **E Commande de contrôle du projecteur**

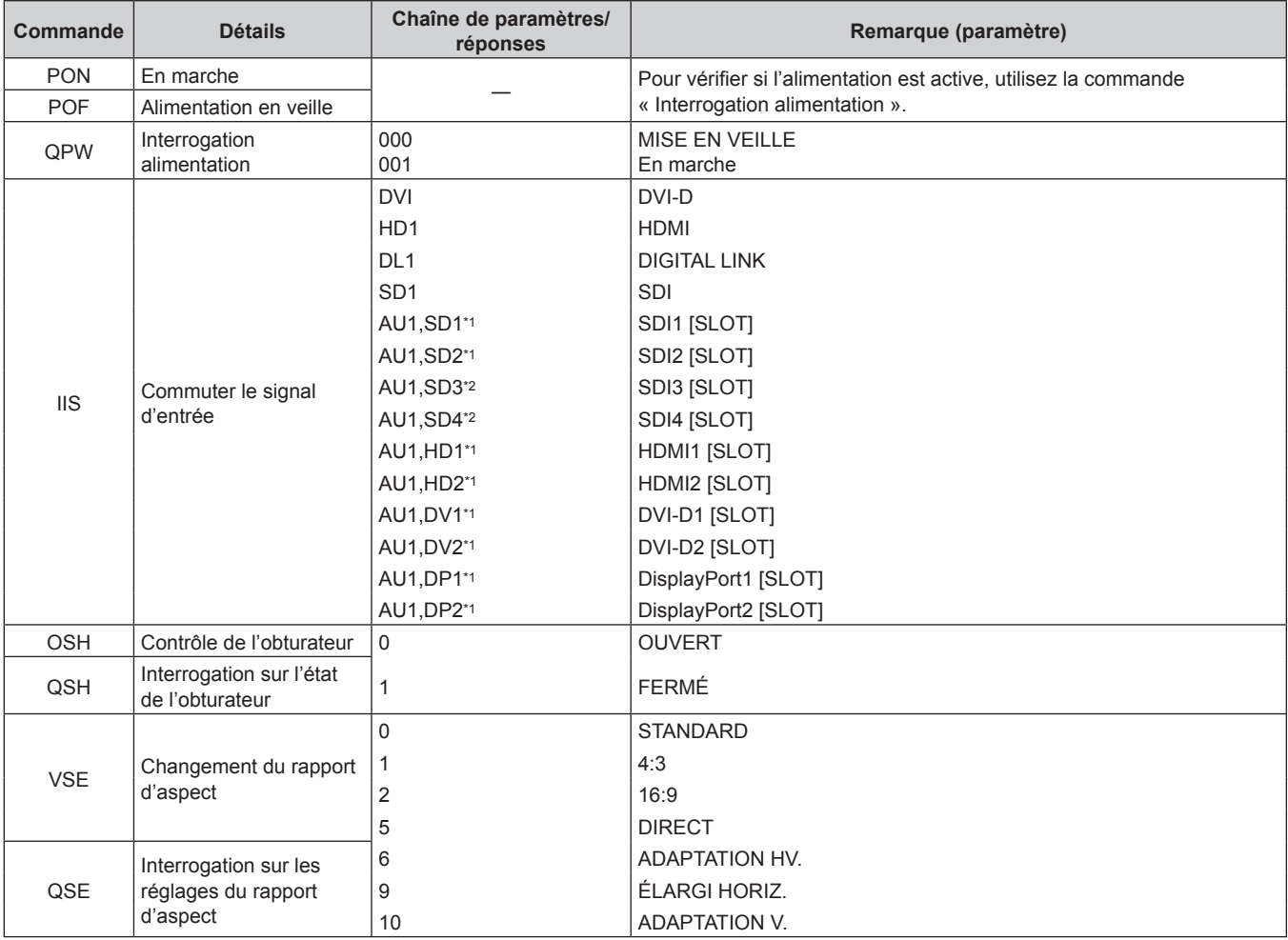

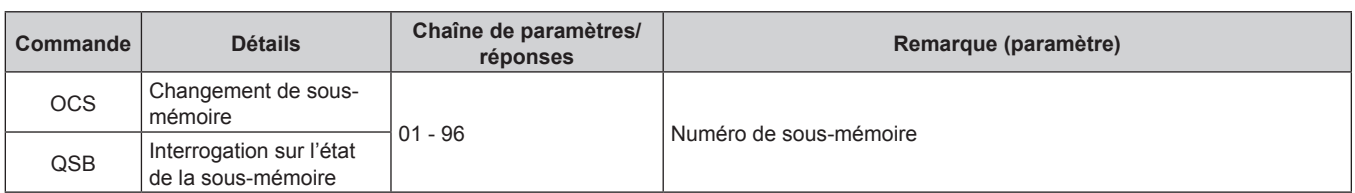

\*1 Peut être utilisé lorsque la carte d'interface optionnelle équipée de l'entrée correspondante est installée dans la fente.

Disponible lorsque la Carte d'interface 12G-SDI optionnelle (N° de modèle : ET-MDN12G10) est installée dans la fente.

# ■ Commande de contrôle de l'objectif

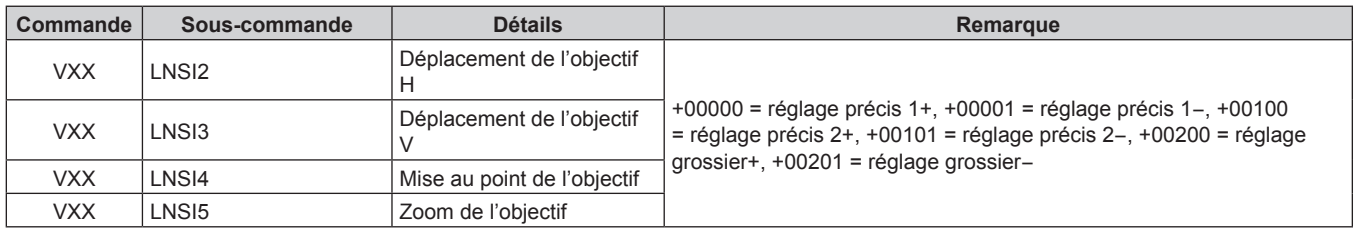

# **Borne <REMOTE 2 IN>**

Il est possible de contrôler le projecteur à distance (par commande de contact) depuis un panneau de commande éloigné du projecteur où les signaux de la télécommande ne peuvent pas l'atteindre. Utilisez la borne <REMOTE 2 IN> sur les bornes de connexion du projecteur pour connecter le panneau de commande.

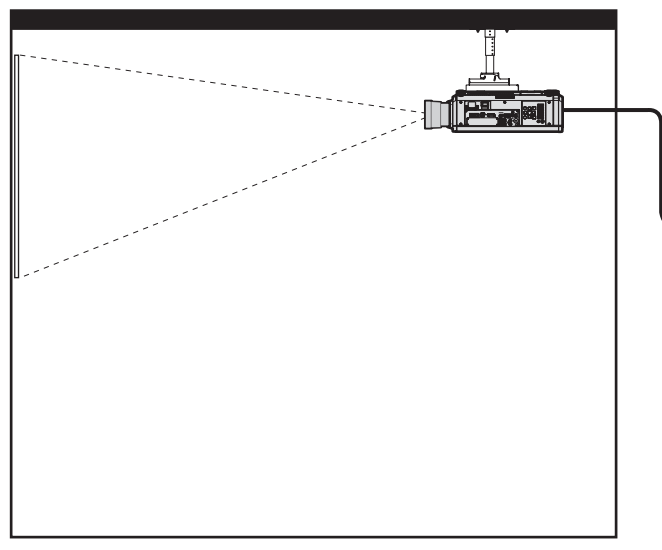

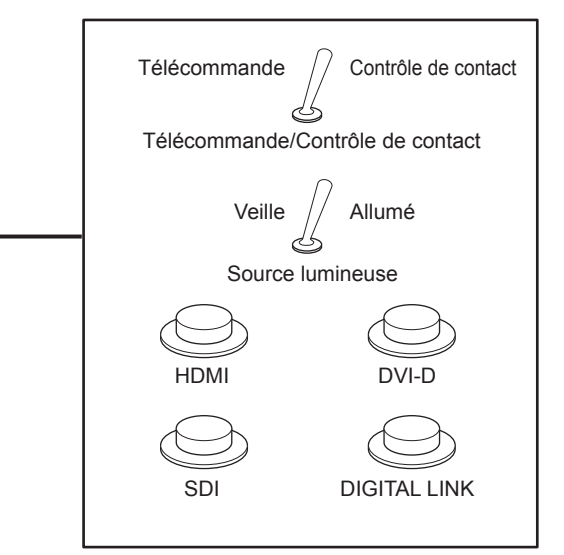

**Emplacements d'installation en salle de réunion, etc. Panneau de télécommande à un autre emplacement**

## **Attributions des broches et noms des signaux**

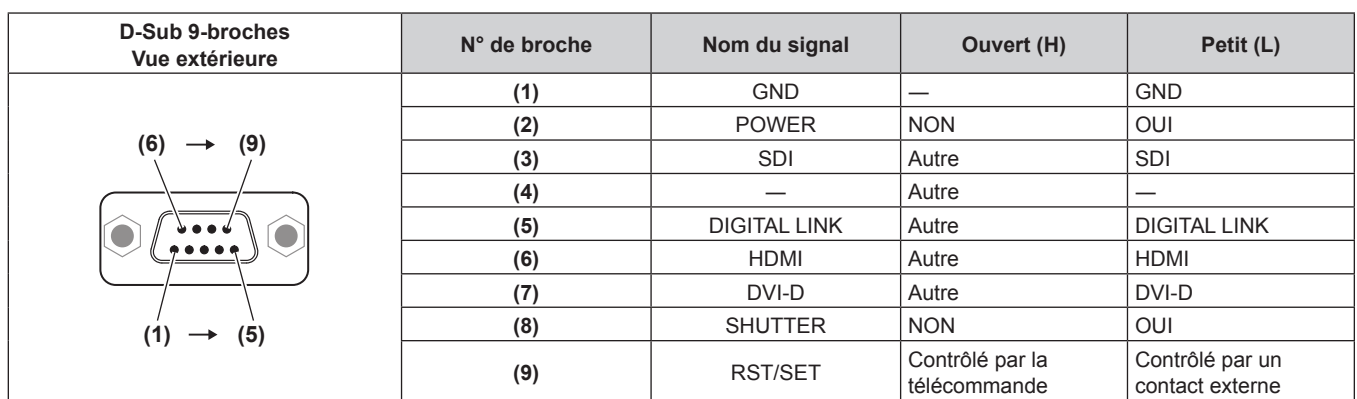

## **Attention**

f Lors du contrôle, veillez à court-circuiter les broches (1) et (9).

- f Lorsque les broches (1) et (9) sont court-circuitées, les touches suivantes du panneau de commande et de la télécommande sont désactivées. Les commandes du RS-232C et les fonctions réseau correspondant à ces fonctions sont également désactivées.
- Touche de mise en marche < | >, touche de mise en veille <  $\phi$ >, touche <SHUTTER>
- f Si les broches (1) et (9) sont court-circuitées, et si une broche de (3) à (7) est court-circuitée avec la broche (1), les touches suivantes du panneau de commande et de la télécommande sont désactivées. Les commandes du RS-232C et les fonctions réseau correspondant à ces fonctions sont également désactivées.
	- Touche de mise en marche < | >, touche de mise en veille <d>, touche <DVI-D>, touche <HDMI>, touche <DIGITAL LINK>, touche <SDI>, touche <SLOT>, touche <INPUT MENU>, touche <SHUTTER>

#### **Remarque**

f Pour modifier les réglages des bornes (2) à (8), réglez le menu [RÉGLAGE PROJECTEUR] → [MODE REMOTE2] sur [UTILISATEUR].  $\Leftrightarrow$  page 170)

# **Mot de passe appareil de contrôle**

Pour initialiser votre mot de passe, consultez votre revendeur.

## **Kit de mise à niveau**

Si le Kit de mise à niveau optionnel (N° de modèle : ET-UK20) est appliqué, les fonctions suivantes sont étendues.

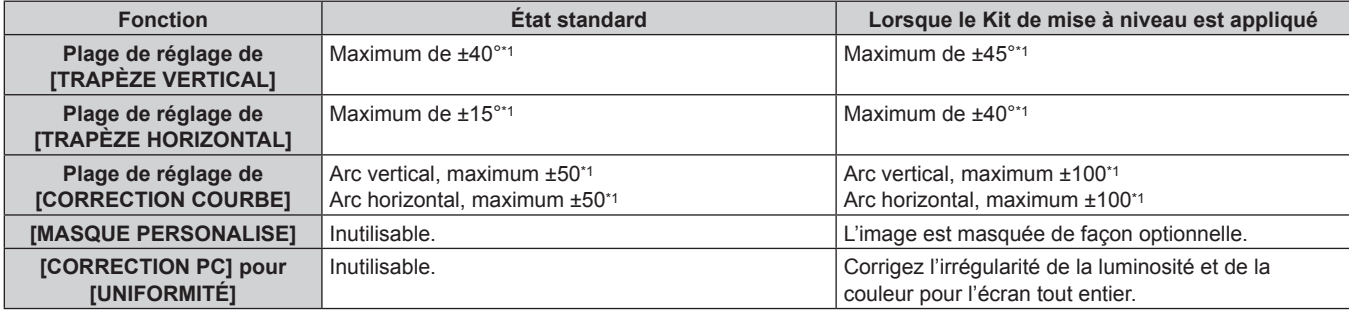

\*1 La plage de réglage du menu. Reportez-vous à la section « Plage de projection [GÉOMÉTRIE] » ( $\Rightarrow$  page 45) pour en savoir plus sur la plage de projection possible.

# **Liste des signaux compatibles**

Le tableau suivant indique les signaux vidéo que le projecteur peut projeter.

Pour plus de détails sur le signal DisplayPort, reportez-vous à la section « Liste des signaux compatibles DisplayPort »  $\Leftrightarrow$  page 261).

Pour plus de détails sur le signal SDI, reportez-vous aux sections « Liste des signaux compatibles SDI de liaison simple » ( $\Rightarrow$  page 262), « Liste des signaux compatibles SDI de liaison double » ( $\Rightarrow$  page 264), « Liste des signaux compatibles SDI de liaison quadruple » ( $\Rightarrow$  page 266).

Ce projecteur prend en charge le signal avec  $\checkmark$  dans la colonne des signaux compatibles.

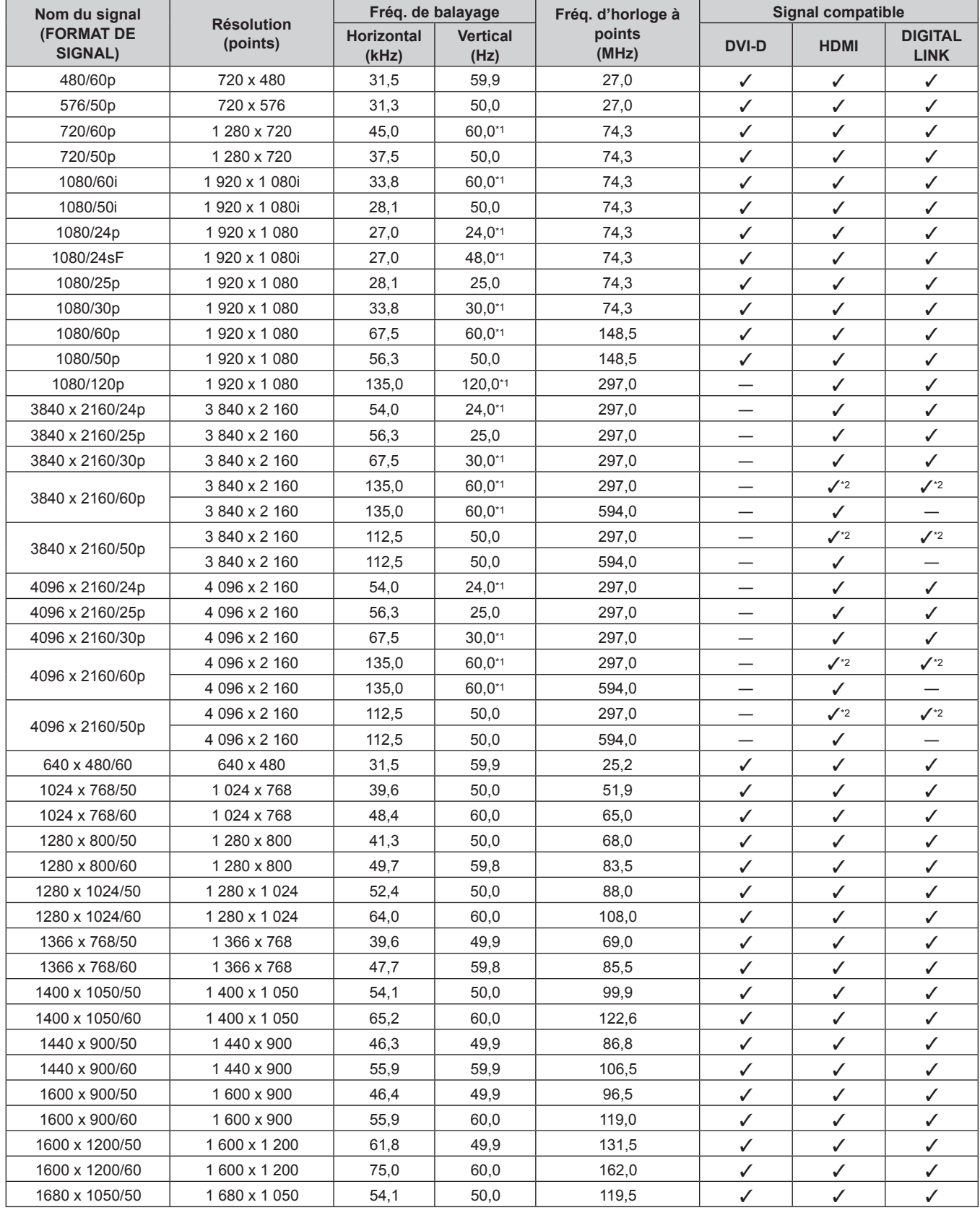

258 - FRANÇAIS

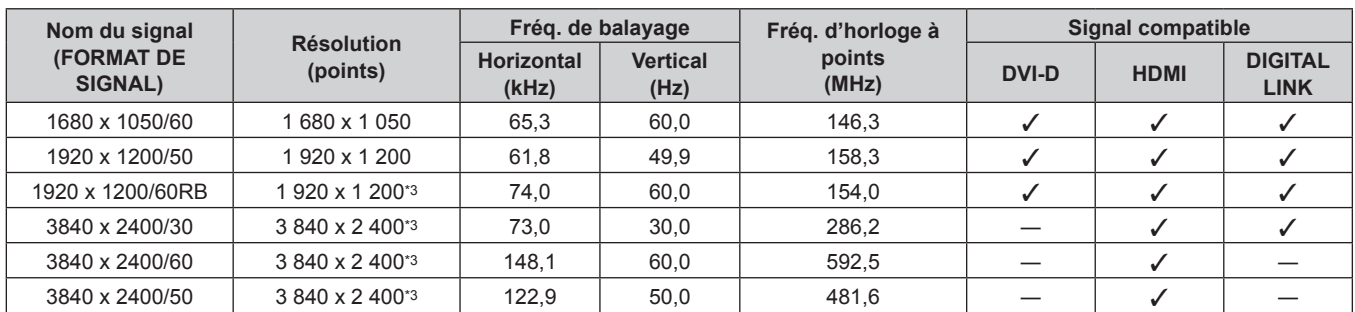

\*1 Le signal avec la fréquence de balayage vertical 1/1,001x est également pris en charge.

\*2 Format  $YP_BP_R$  4:2:0 uniquement

\*3 Compatible avec VESA CVT-RB (Reduced Blanking)

#### **Remarque**

• Le « i » à la fin de la résolution indique un signal entrelacé.

f Lors de la connexion de signaux entrelacés, l'image projetée peut scintiller.

f Un signal avec une résolution différente est converti en nombre de points d'affichage. Le nombre de points d'affichage est le suivant. g Lorsque le menu [MENU AVANÇÉ] → [SMOOTH PIXEL DRIVE] est réglé sur [OUI] : 4 608 000 pixels (2 715 x 1 697)

g Lorsque le menu [MENU AVANÇÉ] → [SMOOTH PIXEL DRIVE] est réglé sur [NON] : 2 304 000 pixels (1 920 x 1 200)

f Le réglage du menu [POSITION] → [GÉOMÉTRIE] est désactivé lorsque l'image de 1080/120p s'affiche, et la fonction de réglage géométrique ne peut pas être utilisée.

- f Lorsque la connexion DIGITAL LINK est établie avec la méthode de communication de longue portée, le signal que le projecteur peut recevoir va jusqu'à 1080/60p (1 920 x 1 080 points, fréquence d'horloge à points de 148,5 MHz).
- f Même s'il s'agit du signal mentionné dans la liste des signaux compatibles, il peut ne pas s'afficher sur le projecteur si le signal vidéo est enregistré dans un format spécial.

## **Liste des signaux compatibles Plug and Play**

Le tableau suivant spécifie les signaux vidéo compatibles Plug and Play.

Le signal marqué du symbole / dans la colonne des signaux compatibles Plug and Play est le signal décrit dans l'EDID (données d'identification de l'affichage étendu) du projecteur. Pour le signal sans symbole√ dans la colonne des signaux compatibles Plug and Play, la résolution peut ne pas être disponible sur l'ordinateur même si le projecteur le prend en charge.

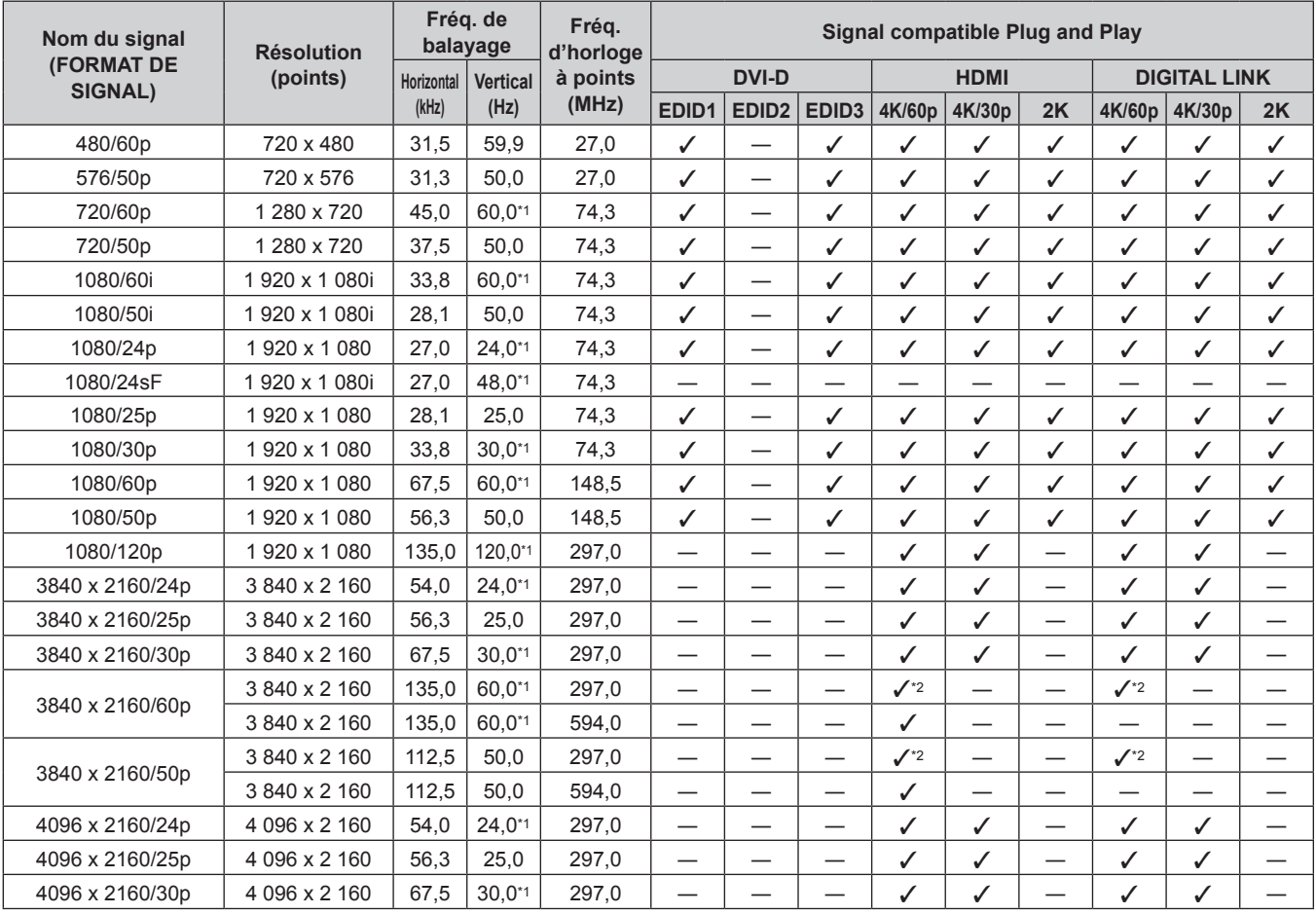

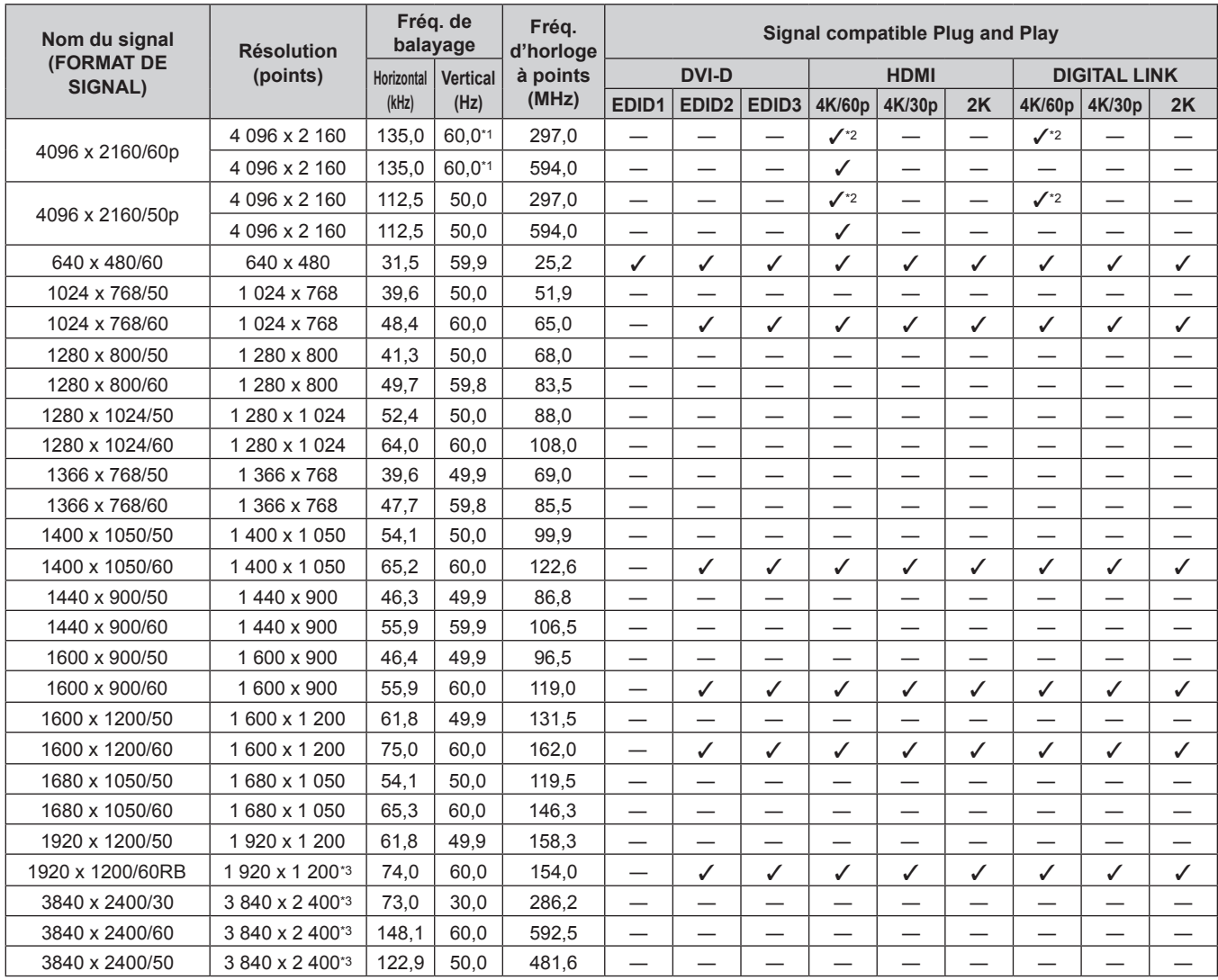

\*1 Le signal avec la fréquence de balayage vertical 1/1,001x est également pris en charge.

\*2 Format YP<sub>B</sub>P<sub>R</sub> 4:2:0 uniquement

\*3 Compatible avec VESA CVT-RB (Reduced Blanking)

## **Liste des signaux compatibles DisplayPort**

Le tableau suivant indique les signaux vidéo DisplayPort que le projecteur peut projeter. Cette option est prise en charge lorsque la Carte d'interface DisplayPort 2 entrées optionnelle (N° de modèle : ET-MDNDP10) est installée dans la fente.

Le signal marqué du symbole  $\checkmark$  dans la colonne des signaux compatibles Plug and Play est le signal décrit dans l'EDID (données d'identification de l'affichage étendu) du projecteur. Pour le signal sans symbole  $\checkmark$  dans la colonne des signaux compatibles Plug and Play, la résolution peut ne pas être disponible sur l'ordinateur même si le projecteur le prend en charge.

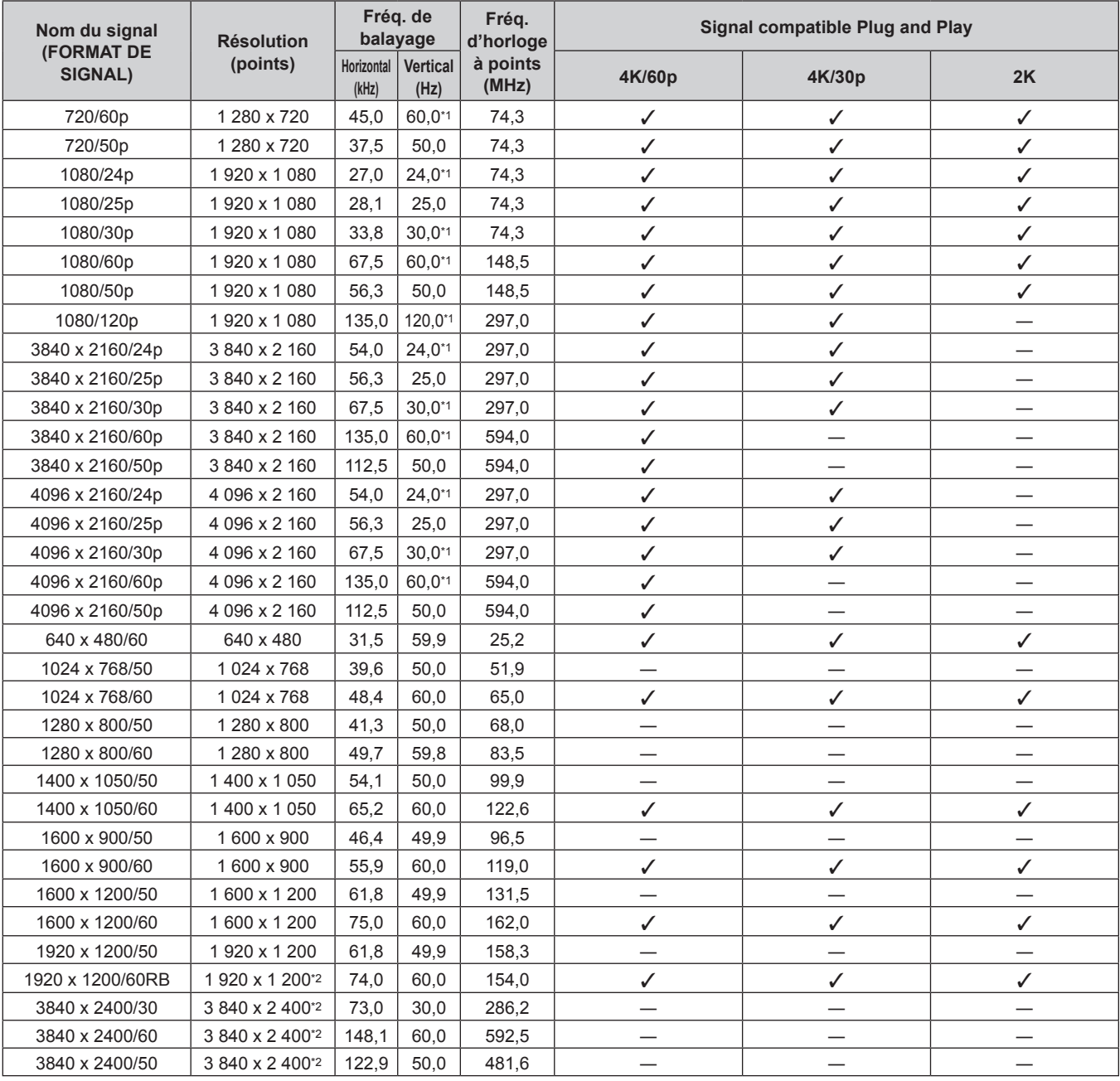

\*1 Le signal avec la fréquence de balayage vertical 1/1,001x est également pris en charge.

\*2 Compatible avec VESA CVT-RB (Reduced Blanking)

#### **Remarque**

f Un signal avec une résolution différente est converti en nombre de points d'affichage. Le nombre de points d'affichage est le suivant. g Lorsque le menu [MENU AVANÇÉ] → [SMOOTH PIXEL DRIVE] est réglé sur [OUI] : 4 608 000 pixels (2 715 x 1 697)

g Lorsque le menu [MENU AVANÇÉ] → [SMOOTH PIXEL DRIVE] est réglé sur [NON] : 2 304 000 pixels (1 920 x 1 200)

f Le réglage du menu [POSITION] → [GÉOMÉTRIE] est désactivé lorsque l'image de 1080/120p s'affiche, et la fonction de réglage géométrique ne peut pas être utilisée.

f Si vous raccordez le projecteur à un ordinateur qui utilise l'une des premières puces ou cartes graphiques compatibles avec DisplayPort, il est peut que le projecteur ou l'ordinateur ne puisse pas être commandé correctement lorsque la sortie de signal de DisplayPort sur l'ordinateur est reçue par le projecteur. Dans ce cas, mettez hors tension le projecteur ou l'ordinateur, puis remettez-le sous tension. Si le signal émis par DisplayPort est reçu par le projecteur, il est recommandé d'utiliser l'ordinateur équipé de la puce ou carte graphique la plus récente.

# **Liste des signaux compatibles SDI de liaison simple**

Le tableau suivant indique les signaux vidéo SDI de liaison simple que le projecteur peut projeter. Voici la liste des signaux compatibles comprenant l'entrée de la Carte d'interface 12G-SDI optionnelle (N° de modèle : ET-MDN12G10) installée dans la fente, en plus de l'entrée SDI de série.

• Le contenu de la colonne de la division 4K est le suivant.

- IL : entrelacé (format de transmission de 2-Sample Interleave Division)

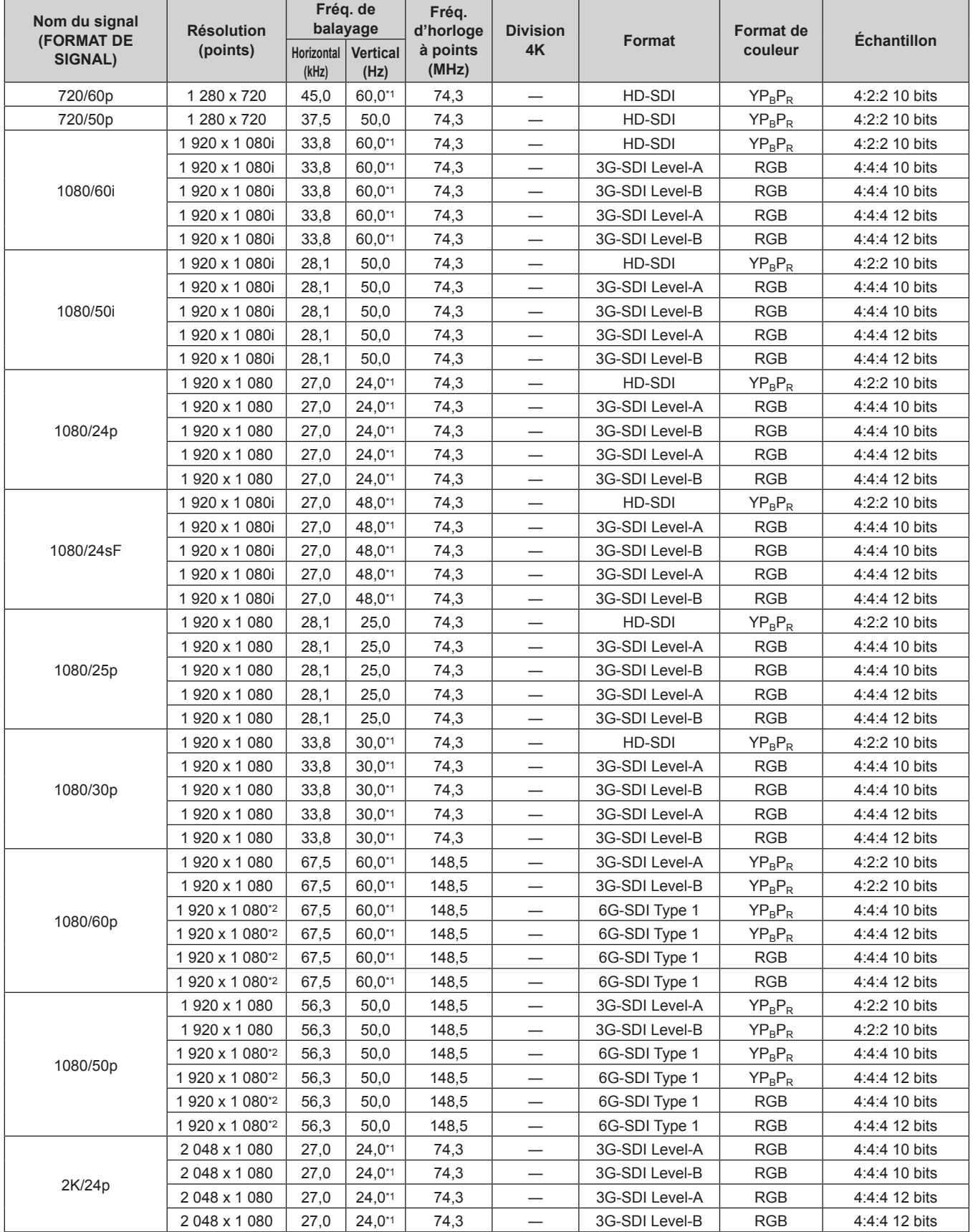

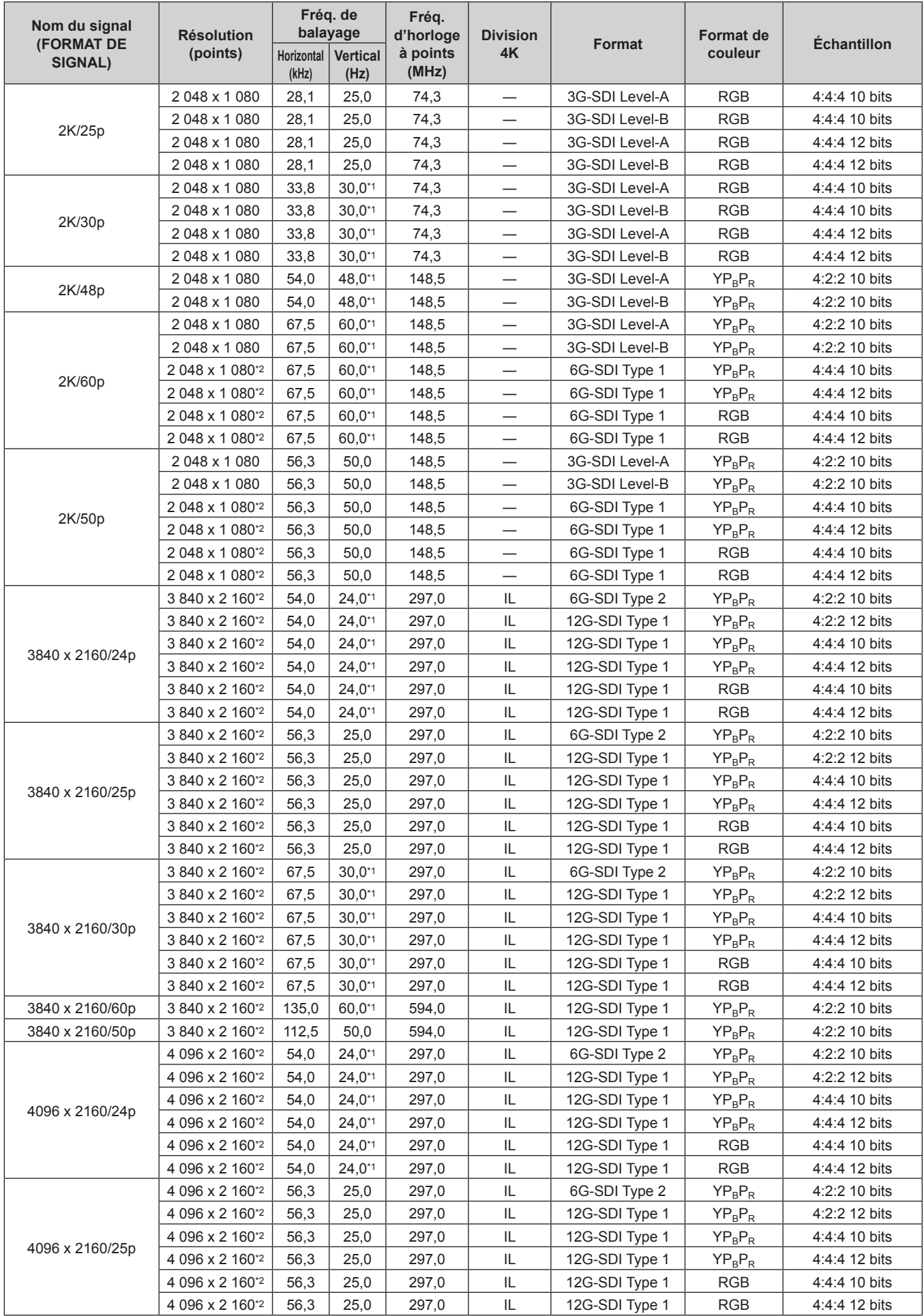

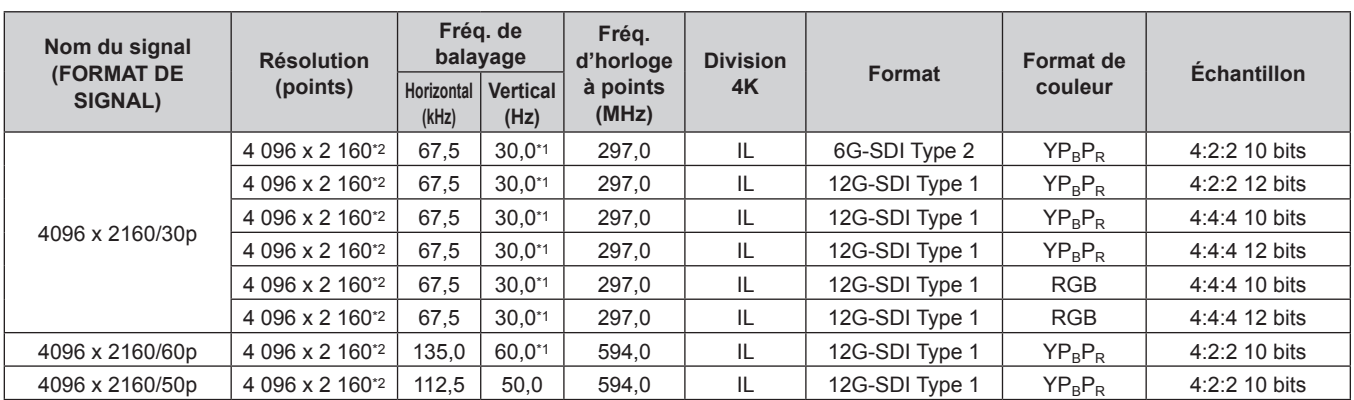

\*1 Le signal avec la fréquence de balayage vertical 1/1,001x est également pris en charge.

\*2 Seules les bornes <SDI 1 IN> et <SDI 3 IN> de la Carte d'interface 12G-SDI optionnelle (N° de modèle : ET-MDN12G10) sont prises en charge.

#### **Liste des signaux compatibles SDI de liaison double**

Le tableau suivant indique les signaux SDI de liaison double que le projecteur peut projeter.

Pris en charge lorsque la Carte d'interface 12G-SDI optionnelle (N° de modèle : ET-MDN12G10) est installée dans la fente.

• Le contenu de la colonne de la division 4K est le suivant.

g IL : entrelacé (format de transmission de 2-Sample Interleave Division)

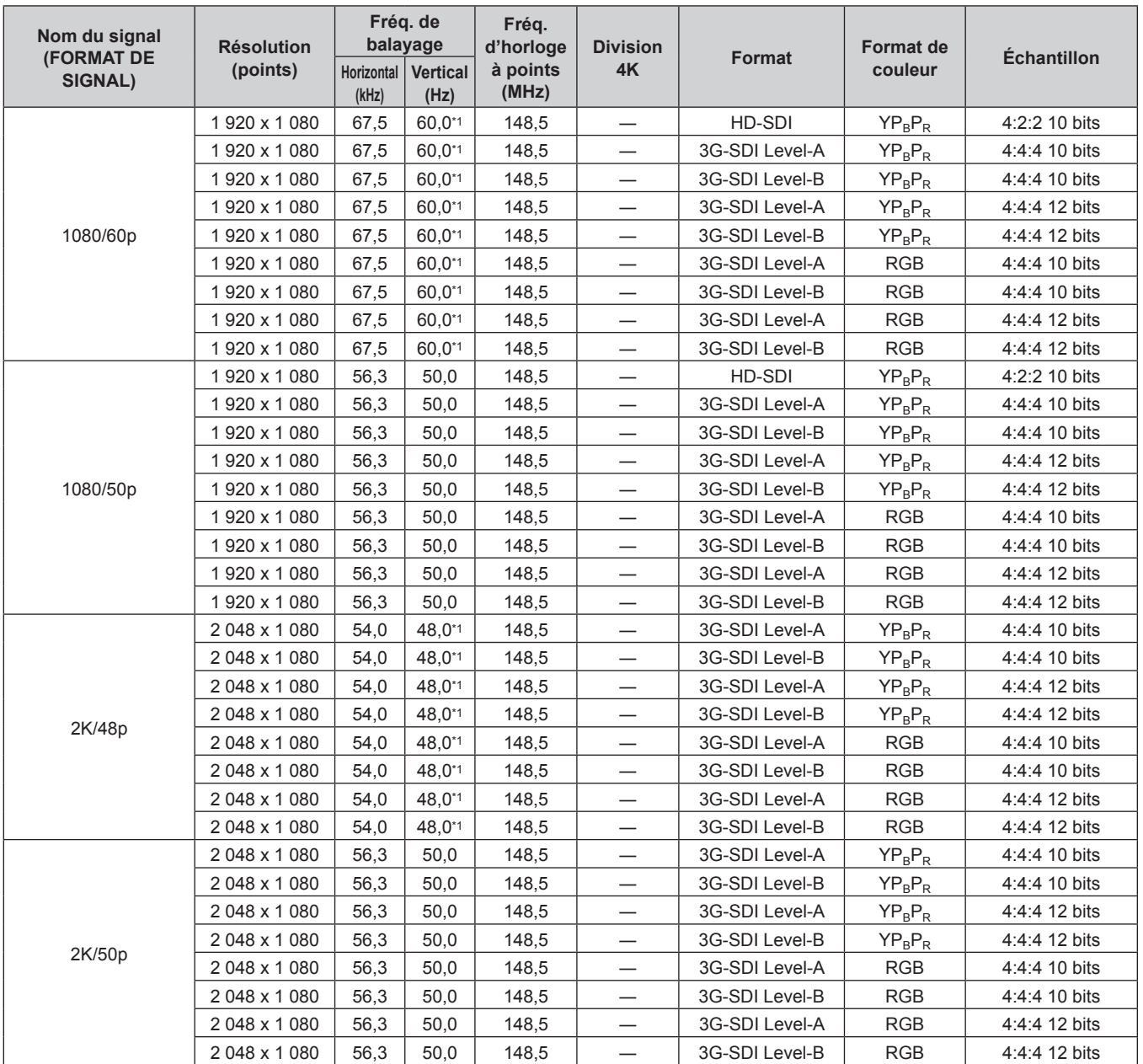

264 - FRANÇAIS

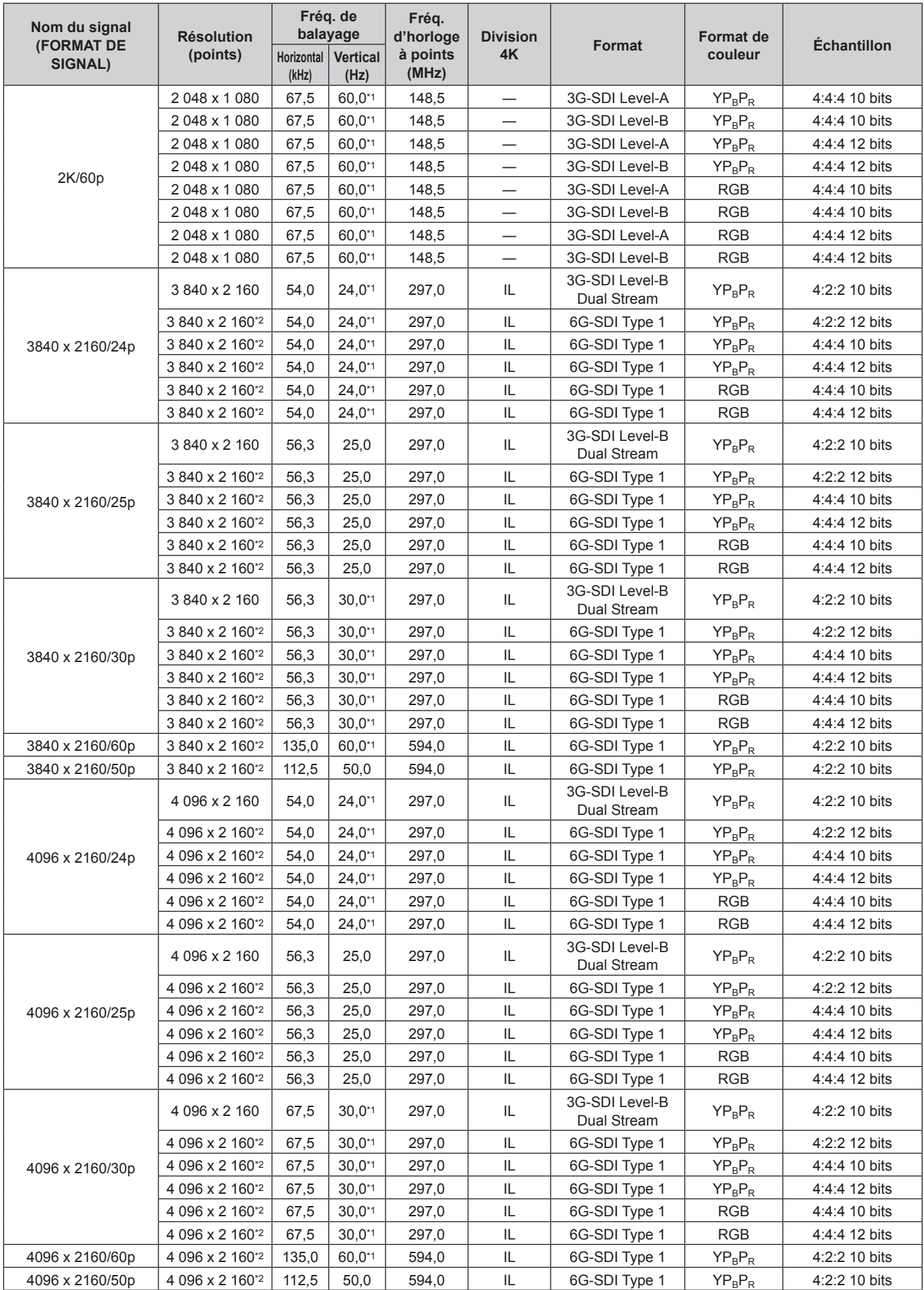

\*1 Le signal avec la fréquence de balayage vertical 1/1,001x est également pris en charge.

\*2 Seule la combinaison des bornes <SDI 1 IN> et <SDI 3 IN> de la Carte d'interface 12G-SDI optionnelle (N° de modèle : ET-MDN12G10) est prise en charge.

# **Liste des signaux compatibles SDI de liaison quadruple**

Le tableau suivant indique les signaux vidéo SDI de liaison quadruple que le projecteur peut projeter. Pris en charge lorsque la Carte d'interface 12G-SDI optionnelle (N° de modèle : ET-MDN12G10) est installée dans la fente.

• Le contenu de la colonne de la division 4K est le suivant.

- IL : entrelacé (format de transmission de 2-Sample Interleave Division)

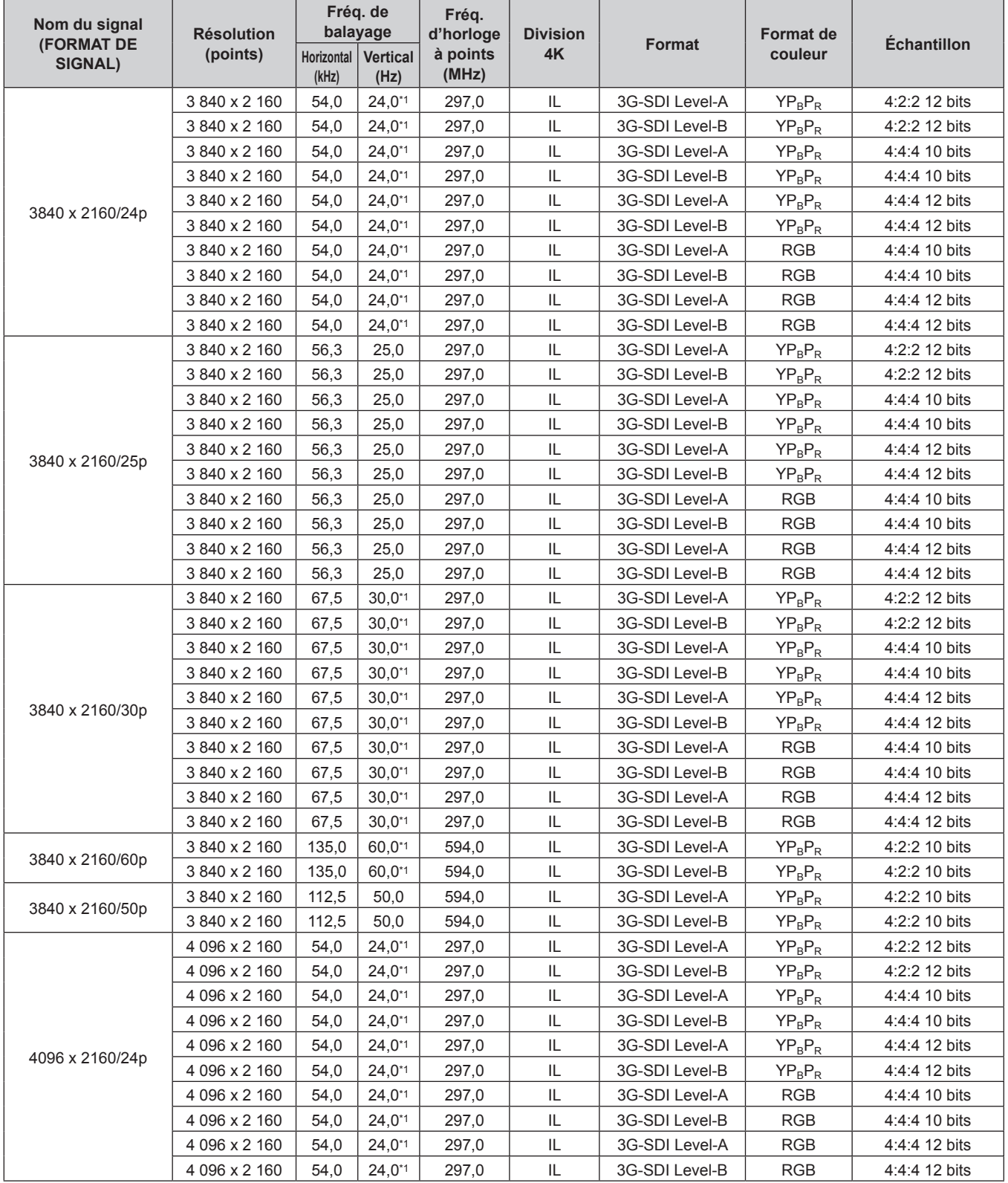

| Nom du signal<br><b>(FORMAT DE</b><br>SIGNAL) | <b>Résolution</b><br>(points) | Fréq. de<br>balayage |                         | Fréq.<br>d'horloge | <b>Division</b> | Format         | <b>Format de</b> | <b>Échantillon</b> |
|-----------------------------------------------|-------------------------------|----------------------|-------------------------|--------------------|-----------------|----------------|------------------|--------------------|
|                                               |                               | Horizontal<br>(kHz)  | <b>Vertical</b><br>(Hz) | à points<br>(MHz)  | 4K              |                | couleur          |                    |
| 4096 x 2160/25p                               | 4 096 x 2 160                 | 56,3                 | 25,0                    | 297,0              | IL              | 3G-SDI Level-A | $YP_BP_R$        | 4:2:2 12 bits      |
|                                               | 4 096 x 2 160                 | 56,3                 | 25,0                    | 297,0              | IL              | 3G-SDI Level-B | $YP_BP_R$        | 4:2:2 12 bits      |
|                                               | 4 096 x 2 160                 | 56,3                 | 25,0                    | 297,0              | IL              | 3G-SDI Level-A | $YP_BP_R$        | 4:4:4 10 bits      |
|                                               | 4 096 x 2 160                 | 56,3                 | 25,0                    | 297,0              | IL.             | 3G-SDI Level-B | $YP_BP_R$        | 4:4:4 10 bits      |
|                                               | 4 096 x 2 160                 | 56,3                 | 25,0                    | 297,0              | IL              | 3G-SDI Level-A | $YP_R P_R$       | 4:4:4 12 bits      |
|                                               | 4 096 x 2 160                 | 56,3                 | 25,0                    | 297,0              | IL              | 3G-SDI Level-B | $YP_BP_R$        | 4:4:4 12 bits      |
|                                               | 4 096 x 2 160                 | 56,3                 | 25,0                    | 297,0              | IL.             | 3G-SDI Level-A | <b>RGB</b>       | 4:4:4 10 bits      |
|                                               | 4 096 x 2 160                 | 56,3                 | 25,0                    | 297,0              | IL              | 3G-SDI Level-B | <b>RGB</b>       | 4:4:4 10 bits      |
|                                               | 4 096 x 2 160                 | 56,3                 | 25.0                    | 297,0              | IL              | 3G-SDI Level-A | <b>RGB</b>       | 4:4:4 12 bits      |
|                                               | 4 096 x 2 160                 | 56,3                 | 25,0                    | 297,0              | IL.             | 3G-SDI Level-B | <b>RGB</b>       | 4:4:4 12 bits      |
| 4096 x 2160/30p                               | 4 096 x 2 160                 | 67,5                 | $30,0^{*}1$             | 297,0              | IL              | 3G-SDI Level-A | $YP_BP_R$        | 4:2:2 12 bits      |
|                                               | 4 096 x 2 160                 | 67,5                 | $30,0^{*1}$             | 297,0              | IL              | 3G-SDI Level-B | $YP_R P_R$       | 4:2:2 12 bits      |
|                                               | 4 096 x 2 160                 | 67,5                 | $30.0^{*}1$             | 297,0              | IL.             | 3G-SDI Level-A | $YP_BP_R$        | 4:4:4 10 bits      |
|                                               | 4 096 x 2 160                 | 67,5                 | $30,0^{*1}$             | 297,0              | IL.             | 3G-SDI Level-B | $YP_BP_R$        | 4:4:4 10 bits      |
|                                               | 4 096 x 2 160                 | 67,5                 | $30,0^{*1}$             | 297,0              | IL              | 3G-SDI Level-A | $YP_R P_R$       | 4:4:4 12 bits      |
|                                               | 4 096 x 2 160                 | 67,5                 | $30,0^{*1}$             | 297,0              | IL.             | 3G-SDI Level-B | $YP_BP_R$        | 4:4:4 12 bits      |
|                                               | 4 096 x 2 160                 | 67,5                 | $30.0^{*}1$             | 297,0              | IL.             | 3G-SDI Level-A | <b>RGB</b>       | 4:4:4 10 bits      |
|                                               | 4 096 x 2 160                 | 67,5                 | $30,0^{*1}$             | 297,0              | IL              | 3G-SDI Level-B | <b>RGB</b>       | 4:4:4 10 bits      |
|                                               | 4 096 x 2 160                 | 67,5                 | $30,0^{*1}$             | 297,0              | IL              | 3G-SDI Level-A | <b>RGB</b>       | 4:4:4 12 bits      |
|                                               | 4 096 x 2 160                 | 67,5                 | $30.0^{*}1$             | 297,0              | IL              | 3G-SDI Level-B | <b>RGB</b>       | 4:4:4 12 bits      |
| 4096 x 2160/60p                               | 4 096 x 2 160                 | 135,0                | 60,0*1                  | 594,0              | IL              | 3G-SDI Level-A | $YP_R P_R$       | 4:2:2 10 bits      |
|                                               | 4 096 x 2 160                 | 135,0                | 60,0*1                  | 594,0              | IL              | 3G-SDI Level-B | $YP_R P_R$       | 4:2:2 10 bits      |
| 4096 x 2160/50p                               | 4 096 x 2 160                 | 112,5                | 50,0                    | 594,0              | IL              | 3G-SDI Level-A | $YP_BP_R$        | 4:2:2 10 bits      |
|                                               | 4 096 x 2 160                 | 112,5                | 50,0                    | 594,0              | IL              | 3G-SDI Level-B | $YP_RP_R$        | 4:2:2 10 bits      |

**Chapitre 7 Annexe — Informations techniques**

\*1 Le signal avec la fréquence de balayage vertical 1/1,001x est également pris en charge.

# **Caractéristiques techniques**

Les caractéristiques techniques du projecteur sont les suivantes.

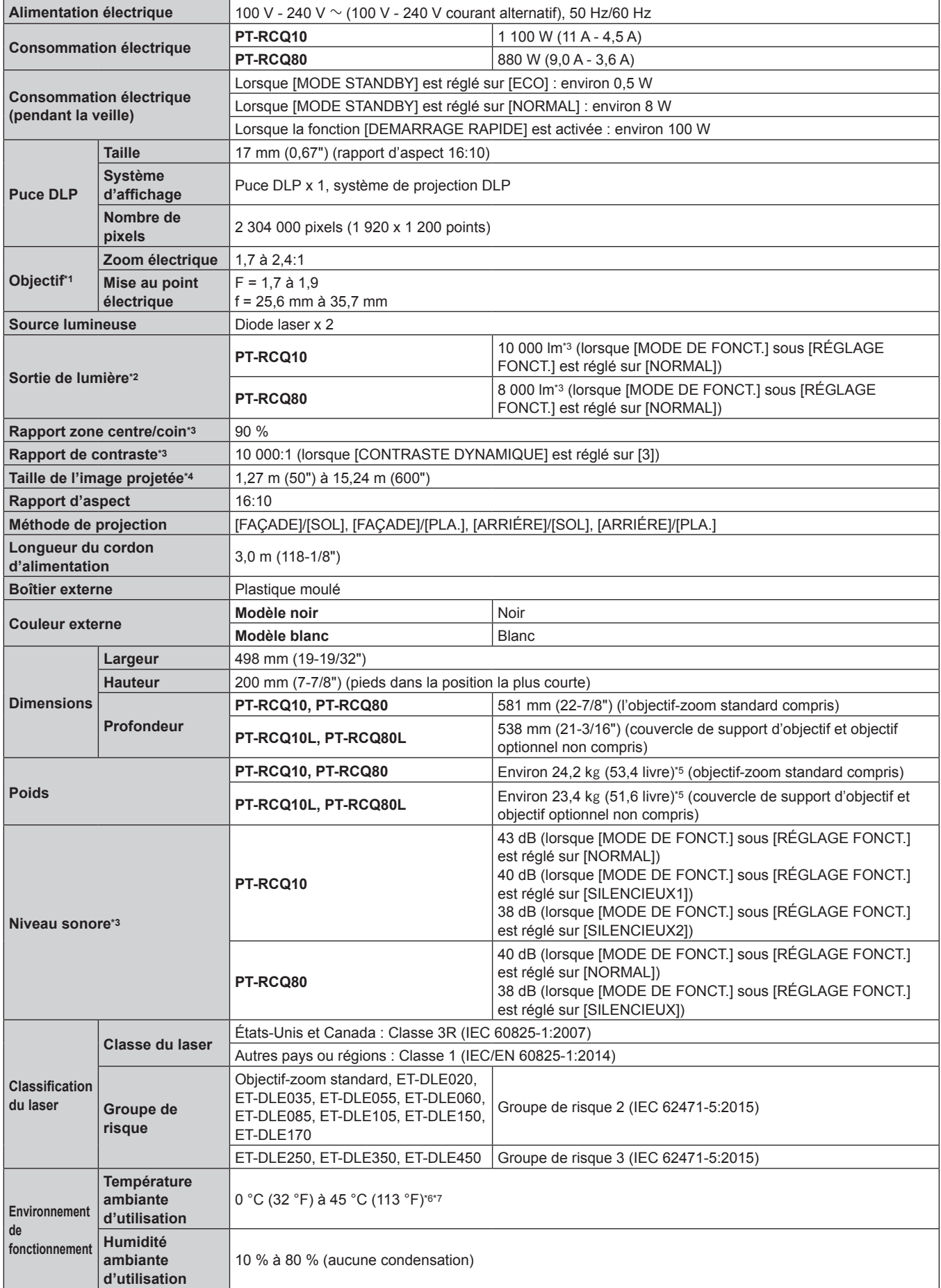

## **Chapitre 7 Annexe — Caractéristiques techniques**

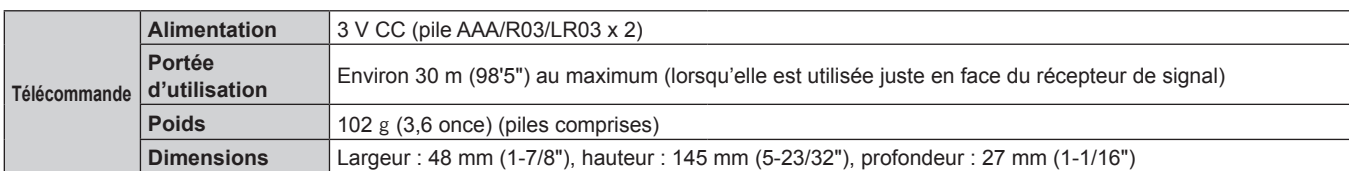

\*1 L'objectif destiné aux séries PT‑RCQ10L et PT‑RCQ80L est vendu séparément.

\*2 La valeur correspond à l'objectif-zoom standard fourni. La valeur varie selon l'objectif.

\*3 La mesure, les conditions de mesure et la méthode de notation sont conformes aux normes internationales ISO/IEC 21118:2012.

\*4 Quand l'objectif ET‑DLE055 est utilisé, la taille maximale est de 5,08 m (200"). Quand l'objectif ET‑DLE035 est utilisé, la taille maximale est de 2,54 m (100") à 8,89 m (350"). Quand l'objectif ET‑DLE020 est utilisé, la taille maximale est de 2,54 m (100") à 10,16 m (400").

\*5 Valeur moyenne. Le poids varie pour chaque produit.

\*6 La température ambiante d'utilisation doit être comprise entre 0 °C (32 °F) et 40 °C (104 °F) lorsque le Module sans fil optionnel (N° de modèle : Série AJ-WM50) est fixé.

\*7 Si vous utilisez le projecteur à une altitude inférieure à 2 700 m (8 858') au-dessus du niveau de la mer et si la température ambiante d'utilisation atteint 30 °C (86 °F) ou plus, la sortie de lumière peut être réduite pour protéger le projecteur. Si vous utilisez le projecteur à une altitude comprise entre 2 700 m (8 858') et 4 200 m (13 780') et si la température ambiante d'utilisation atteint 25 °C (77 °F) ou plus, la luminance de la sortie de lumière peut être réduite pour protéger le projecteur.

### **Remarque**

f Les numéros de modèle des accessoires et accessoires optionnels sont sujets à des modifications sans préavis.

### ■ Borne de raccordement/fente

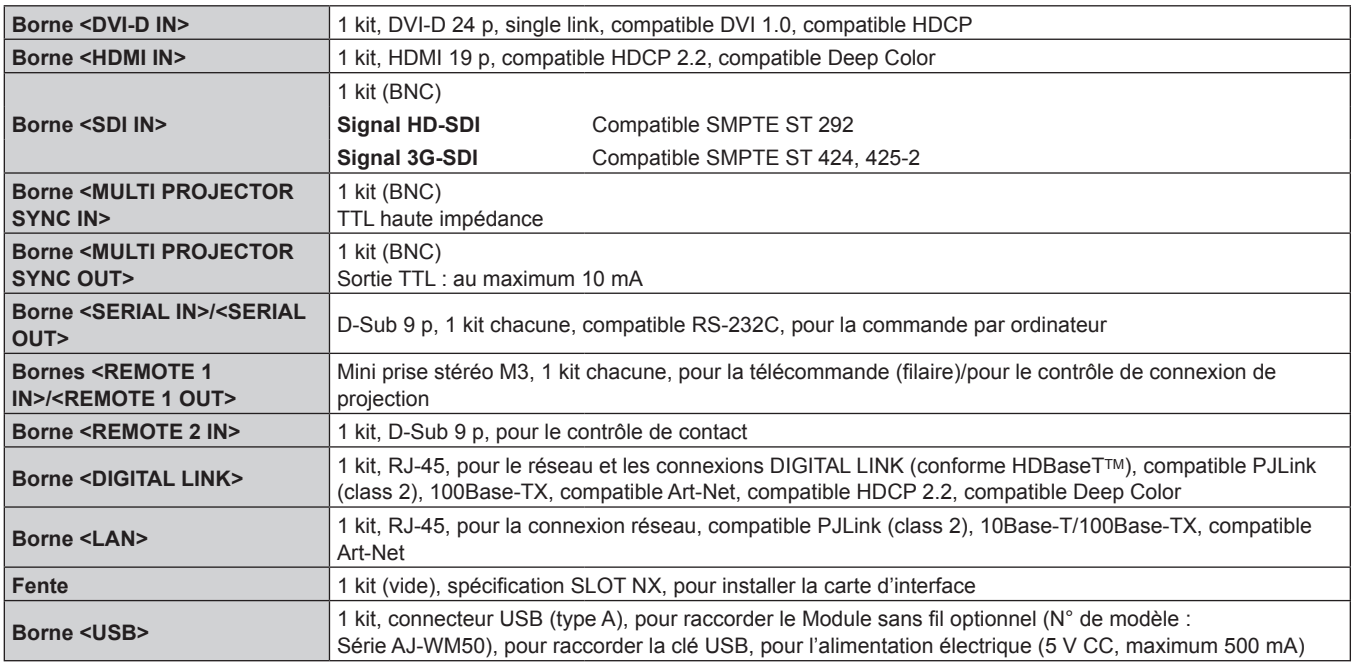

## **Réseau local sans fil**

Pour utiliser la fonction de réseau local sans fil avec le projecteur, il est nécessaire de fixer le Module sans fil optionnel (N° de modèle : Série AJ-WM50).

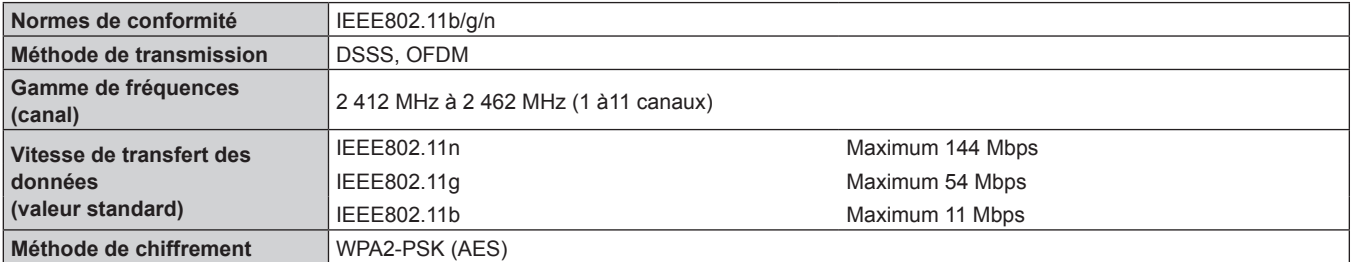

# ■ Signal compatible

Pour plus de détails sur les types de signaux vidéo qui peuvent être utilisés avec le projecteur, reportez-vous à la section « Liste des signaux compatibles » ( $\Rightarrow$  page 258).

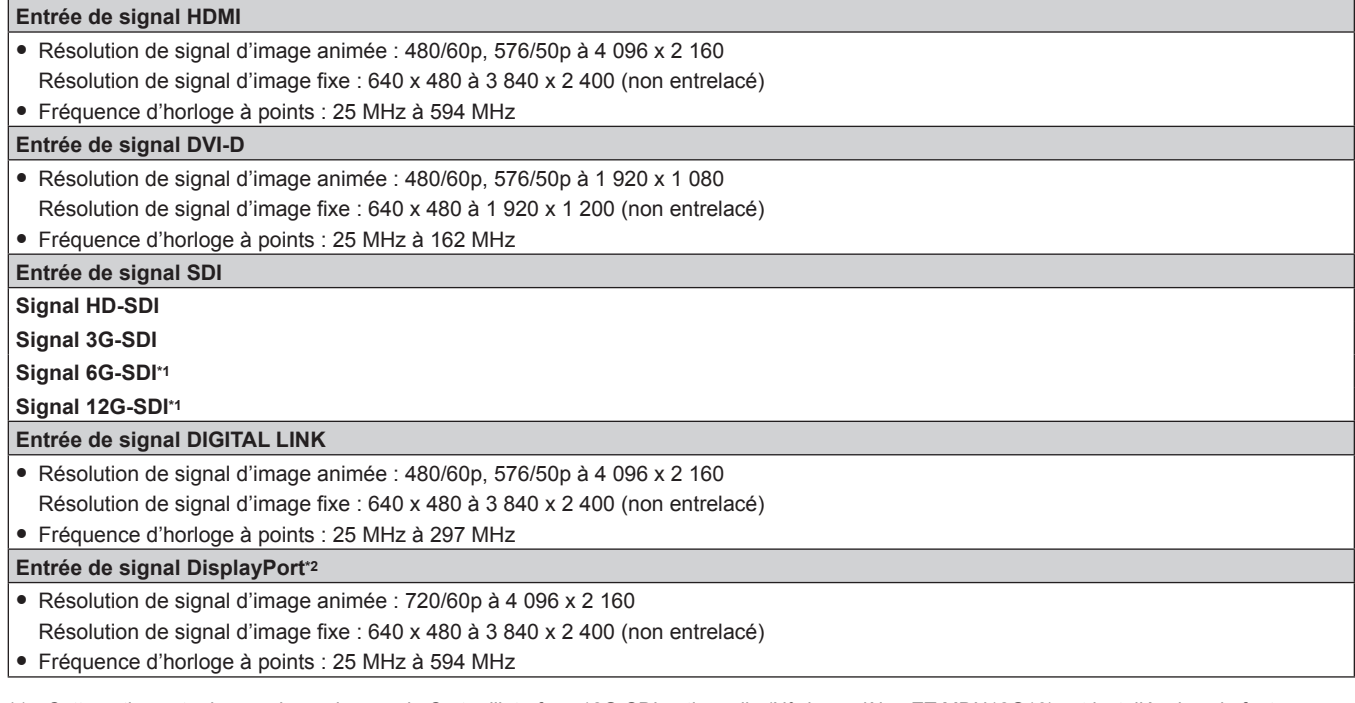

\*1 Cette option est prise en charge lorsque la Carte d'interface 12G-SDI optionnelle (N° de modèle : ET-MDN12G10) est installée dans la fente.

Cette option est prise en charge lorsque la Carte d'interface DisplayPort 2 entrées optionnelle (N° de modèle : ET-MDNDP10) est installée dans la fente.

# **Dimensions**

Unité : mm

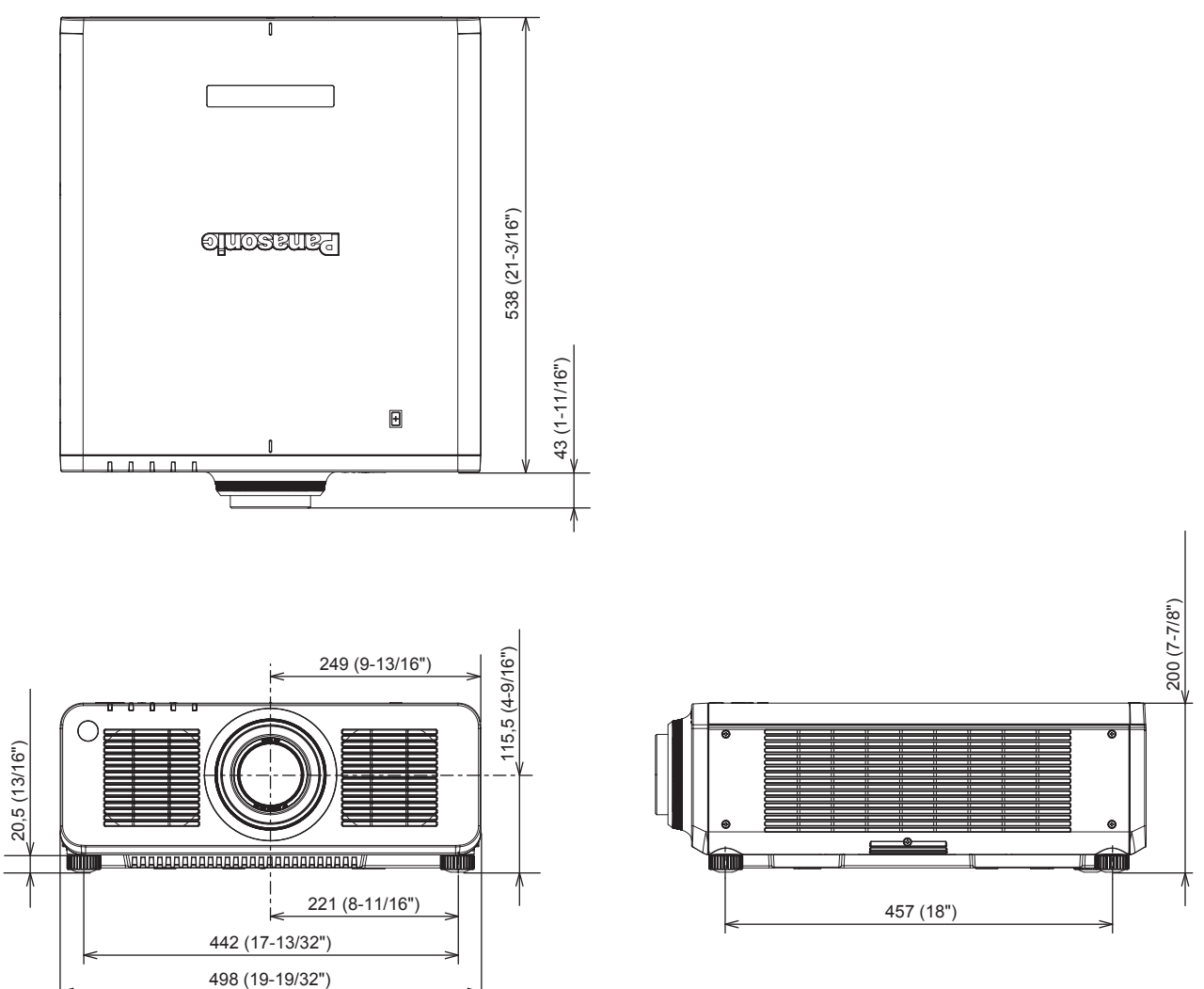

\* Les dimensions ci-dessus sont obtenues lorsque l'objectif-zoom standard est fixé.

\* Les dimensions réelles peuvent différer selon le produit.

# **Précautions à prendre pour fixer le Support de montage au plafond**

- f Si vous installez le projecteur au plafond, veillez à utiliser le Support de montage au plafond optionnel (N° de modèle : ET-PKD120H (pour plafond élevé), ET-PKD120S (pour plafond bas), ET-PKD130H (pour plafond élevé, Réglage sur 6 axes), ET‑PKD130B (Support d'installation du projecteur)) spécifié par Panasonic. Le Support de montage au plafond (N° de modèle : ET-PKD120H (pour plafond élevé), ET-PKD120S (pour plafond bas), ET‑PKD130H (pour plafond élevé, Réglage sur 6 axes)) est utilisé en combinaison avec le Support de montage au plafond (N° de modèle : ET-PKD130B (Support d'installation du projecteur)).
- f Fixez sur le projecteur le kit de prévention de chute (rondelle plate et câble métallique) fourni avec le Support de montage au plafond. Si vous avez besoin du kit de prévention de chute (N° de modèle de service : TTRA0214) séparément, consultez votre revendeur.
- Demandez l'aide d'un technicien qualifié pour procéder à l'installation, par exemple pour monter le projecteur au plafond.
- f Panasonic n'est pas responsable des éventuels dommages au projecteur provoqués par l'utilisation d'un Support de montage au plafond qui ne serait pas fabriqué par Panasonic ou le choix d'un emplacement d'installation inapproprié pour le Support de montage au plafond, même si la période de garantie du projecteur n'est pas expirée.
- Les produits non utilisés doivent être repris rapidement par un technicien qualifié.
- f Utilisez un tournevis dynamométrique ou une clé Allen dynamométrique pour serrer les boulons au couple de serrage spécifié. N'utilisez pas de tournevis électriques ou de tournevis à frapper. (Couple de serrage des vis :  $4 \pm 0.5$  N·m)
- f Pour plus de détails, lisez les Instructions de montage du Support de montage au plafond.
- Les numéros de modèle des accessoires et accessoires optionnels sont sujets à des modifications sans préavis.

# **E** Spécification des orifices pour vis pour fixer le projecteur (vue du dessous du projecteur)

Unité : mm

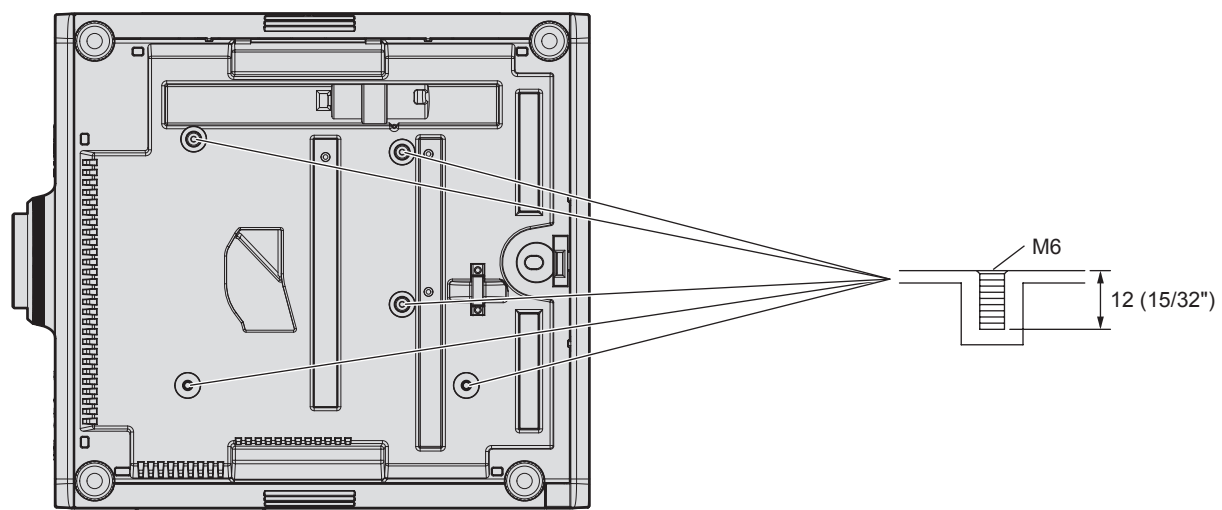

r **Dimensions des orifices pour vis pour fixer le projecteur (vue du dessous du projecteur)** Unité : mm

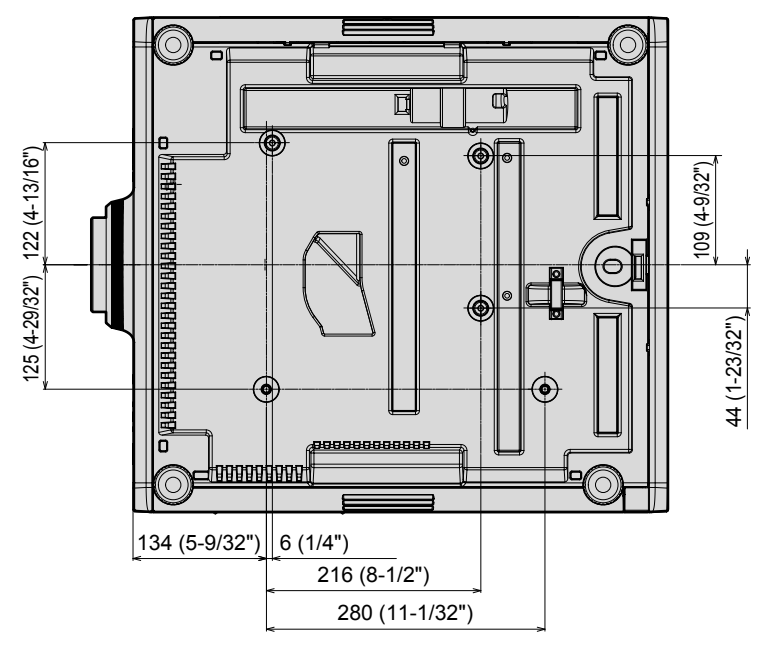

# **Installation de la carte d'interface (optionnelle)**

Ce projecteur est équipé d'une fente de spécification SLOT NX.

Il y a une borne d'entrée HDMI, une borne d'entrée DVI-D, une borne d'entrée SDI et une borne DIGITAL LINK servant sur ce projecteur de bornes d'entrée vidéo de série. L'entrée pour HDMI, DVI-D et SDI peut être ajoutée en installant la carte d'interface optionnelle dans la fente.

Il est recommandé de demander à un technicien qualifié d'installer ou de retirer la carte d'interface optionnelle. Un dysfonctionnement peut se produire en raison de l'électricité statique. Consultez votre revendeur.

# **Avant l'installation ou le retrait**

- f Coupez toujours l'alimentation du projecteur avant d'installer ou de retirer la carte d'interface.
- $\sim$  Suivez toujours la procédure « Mise hors tension du projecteur » ( $\Rightarrow$  page 78) lors de la mise hors tension.
- f Ne touchez pas la section du connecteur de la carte d'interface directement avec les mains.
- Le composant peut être endommagé par l'électricité statique.
- f Au préalable, éliminez de votre corps l'électricité statique accumulée par le contact avec le métal environnant etc. pour éviter les dommages dus à l'électricité statique.
- f Faites attention de ne pas vous blesser en installant ou en retirant la carte d'interface.
- g Vous risquez de vous blesser les mains en ouvrant la fente vide ou le bord du support de la carte d'interface.
- f Pour installer la carte d'interface dans la fente, insérez-la directement et lentement dans le connecteur. - Si cette dernière n'est pas installée correctement, elle risque de ne pas fonctionner ou de subir un
- dysfonctionnement.
- f Le schéma représentant l'installation et le retrait de la carte d'interface prend comme exemple la Carte d'interface 12G-SDI (N° de modèle : ET-MDN12G10).

# **Comment installer la carte d'interface**

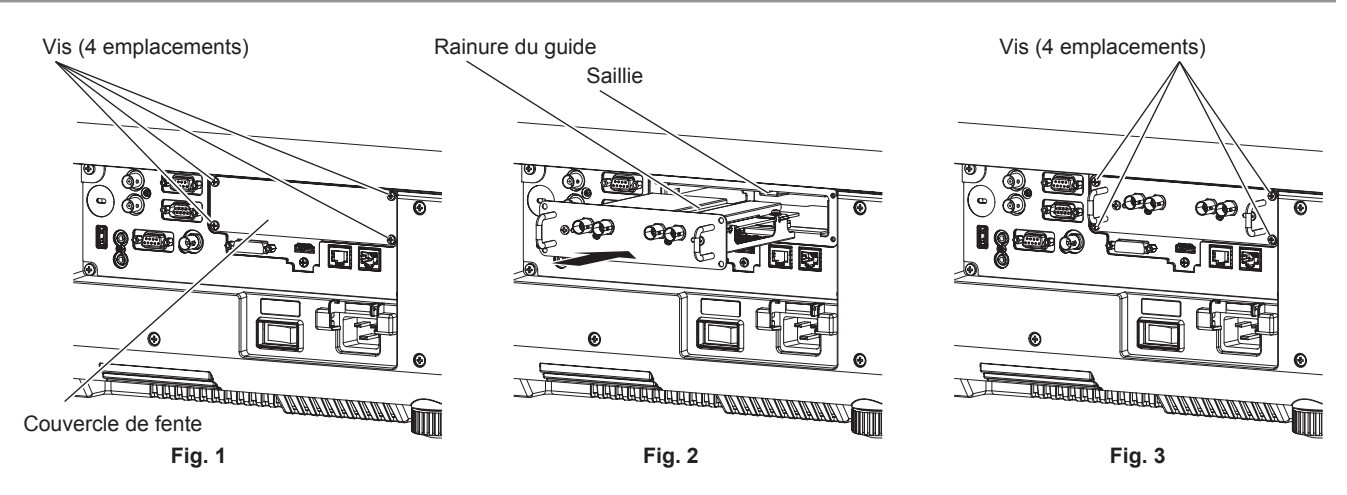

# **1) Retirez le couvercle de fente. (Fig. 1)**

- f Retirez les quatre vis fixant le couvercle de fente en les faisant pivoter dans le sens antihoraire avec un tournevis cruciforme. Les vis retirées sont utilisées pour fixer la carte d'interface.
- f Pour retirer la quatrième vis, maintenez le couvercle de fente de la main pour l'empêcher de tomber.
- f Pour changer de carte d'interface, retirez la carte d'interface en suivant la procédure de la section « Comment retirer la carte d'interface » ( $\Rightarrow$  page 275).

# **2) Installez la carte d'interface dans le projecteur. (Fig. 2)**

f Insérez la rainure de guide de la carte d'interface alignée sur la saillie de la fente. Insérez le support fermement et à fond.

# **3) Fixez la carte d'interface. (Fig. 3)**

f Fixez-la en serrant les quatre vis retirées à l'étape **1)**.

# **Attention**

f Le couvercle de fente retiré est requis lorsque la carte d'interface inutile est retirée. Conservez-le pour pouvoir le remettre ultérieurement.

# **Comment retirer la carte d'interface**

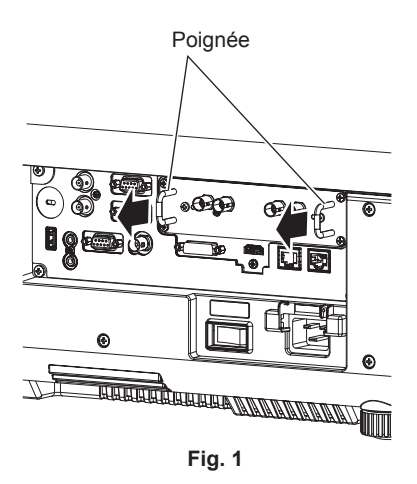

## **1) Retirez la carte d'interface. (Fig. 1)**

- f Retirez les quatre vis fixant la carte d'interface en les faisant pivoter dans le sens antihoraire avec un tournevis cruciforme. Les vis retirées sont utilisées pour fixer le couvercle de fente.
- f Maintenez la poignée de la carte d'interface et retirez-la lentement.

## **2) Fixez le couvercle de fente.**

- f Fixez le couvercle de fente conservé, puis fixez-le en serrant les quatre vis retirées à l'étape **1)**.
- f Pour mettre l'autre carte d'interface, fixez la carte d'interface en suivant la procédure de la section « Comment installer la carte d'interface » ( $\Rightarrow$  page 274).

#### **Attention**

f Conservez la carte d'interface retirée à l'intérieur d'un sac antistatique.

f Fixez toujours le couvercle de fente sur la fente vide.

# **Index**

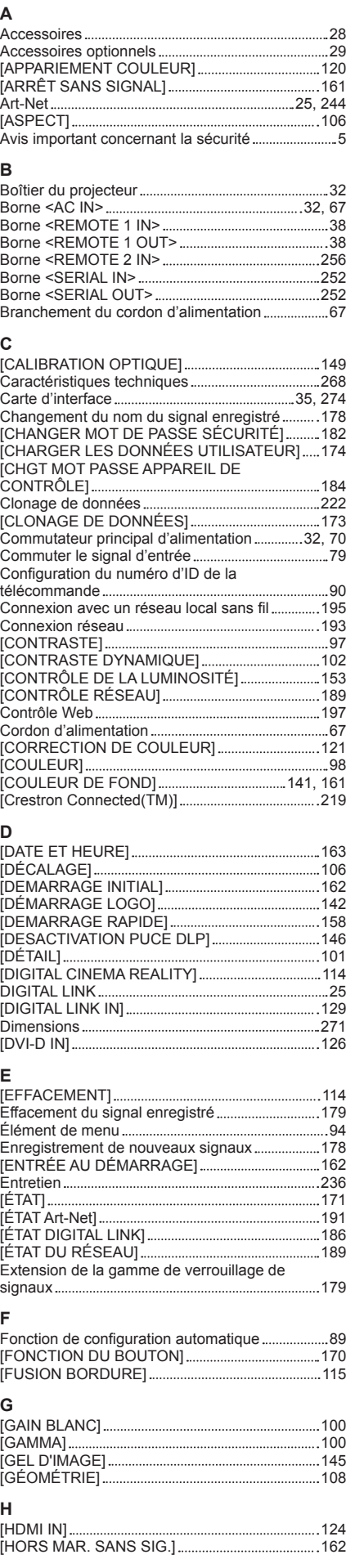

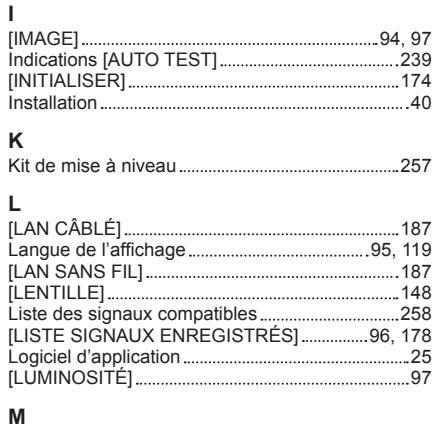

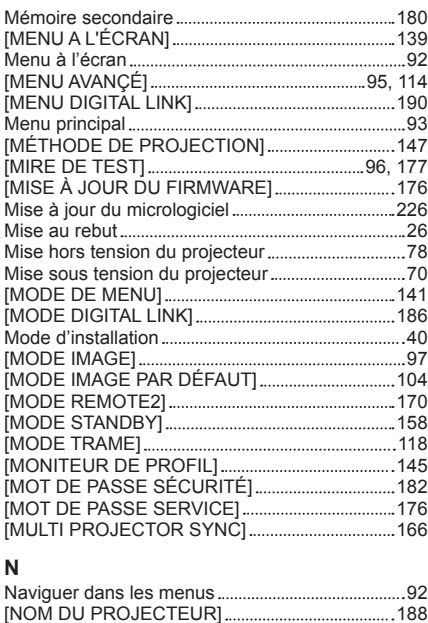

#### [NOM DU PROJECTEUR] 188 [NUMÉRO DU PROJECTEUR]...................................147 **O** [OPTION D'AFFICHAGE] 95, 120 **P** [PARAMÈTRE CHAÎNE Art-Net].............................191 [PLANIFICATEUR] 164 Point de contact NFC 33 [POSITION] 94, 106 [POSITION INITIALE DE LENTILLE].....................148 Précautions à prendre lors du transport..................20 Précautions à prendre pour fixer le Support de montage au plafond 272 Précautions d'emploi 20, 26 Précautions lors de l'installation 20 Projection 79 Protection du signal enregistré ................................179 [PUISS. LAMPE] 153 **R** Raccordement 57 Rangement 26

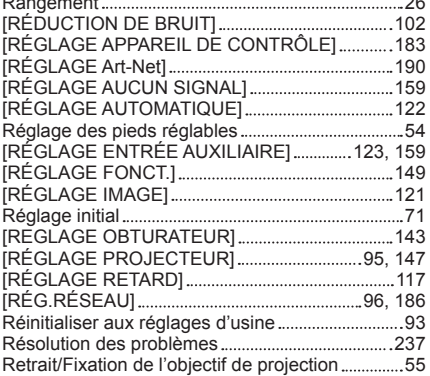

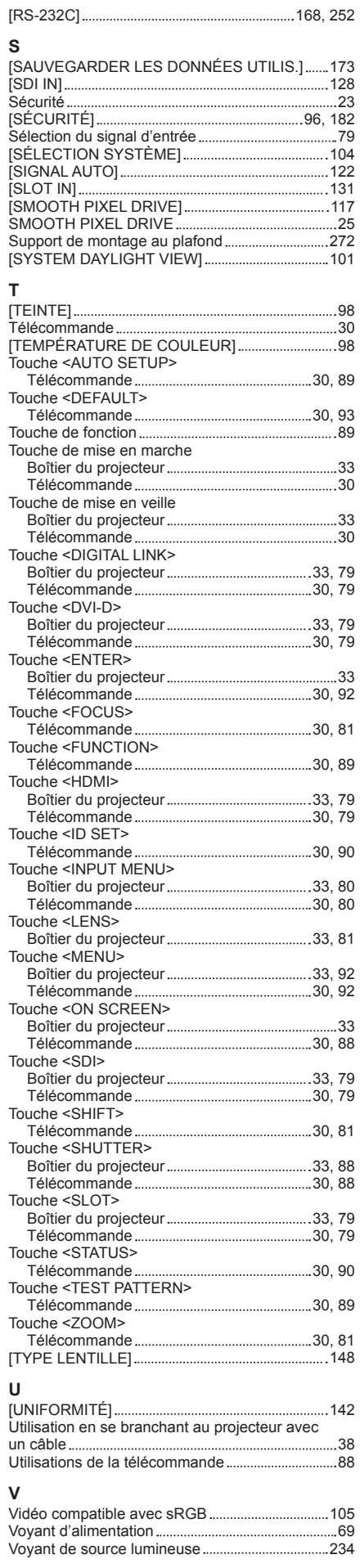

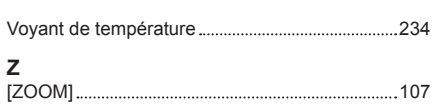

# **L'élimination des équipements et des piles/batteries usagés Applicable uniquement dans les pays membres de l'Union européenne et les pays disposant de systèmes de recyclage.**

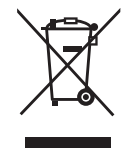

Apposé sur le produit lui-même, sur son emballage, ou figurant dans la documentation qui l'accompagne, ce pictogramme indique que les piles/batteries, appareils électriques et électroniques usagés, doivent être séparés des ordures ménagères.

Afin de permettre le traitement, la valorisation et le recyclage adéquats des piles/batteries et des appareils usagés, veuillez les porter à l'un des points de collecte prévus, conformément à la législation nationale en vigueur.

En les éliminant conformément à la réglementation en vigueur, vous contribuez à éviter le gaspillage de ressources précieuses ainsi qu'à protéger la santé humaine et l'environnement. Pour de plus amples renseignements sur la collecte et le recyclage, veuillez vous renseigner auprès des collectivités locales.

Le non-respect de la réglementation relative à l'élimination des déchets est passible d'une peine d'amende.

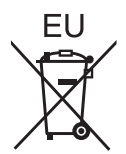

**Note relative au pictogramme à apposer sur les piles/batteries (pictogramme du bas)** Si ce pictogramme est combiné avec un symbole chimique, il répond également aux exigences posées par la Directive relative au produit chimique concerné.

## **Information relative à l'élimination des déchets dans les pays extérieurs à l'Union européenne**

Ce pictogramme n'est valide qu'à l'intérieur de l'Union européenne.

Pour connaître la procédure applicable dans les pays hors Union Européenne, veuillez vous renseigner auprès des autorités locales compétentes ou de votre distributeur.

# Panasonic Corporation

Web Site : https://panasonic.net/cns/projector/ © Panasonic Corporation 2019

# **Panasonic System Solutions Company of North America**

Two Riverfront Plaza, Newark, NJ 07102 TEL: (877) 803 - 8492

# **Panasonic Canada Inc.**

5770 Ambler Drive, Mississauga, Ontario L4W 2T3 TEL: (905) 624 - 5010